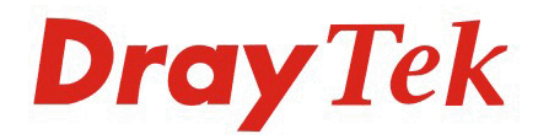

## VigorIPPBX 3510 Series

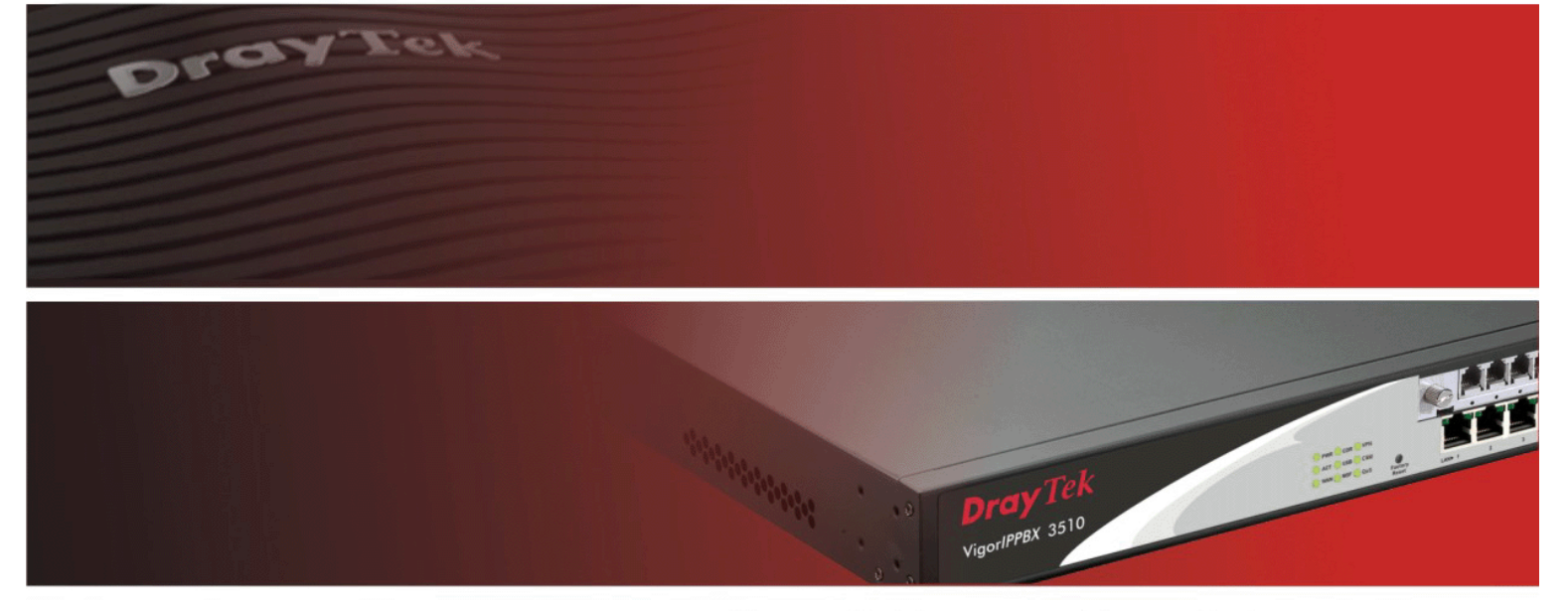

Your reliable networking solutions partner

# **User's Guide**

## Vigor*IPPBX* 3510 Series User's Guide

Version: 2.0 Firmware Version: V3.5.5 Date: 19/11/2010

### **Copyright Information**

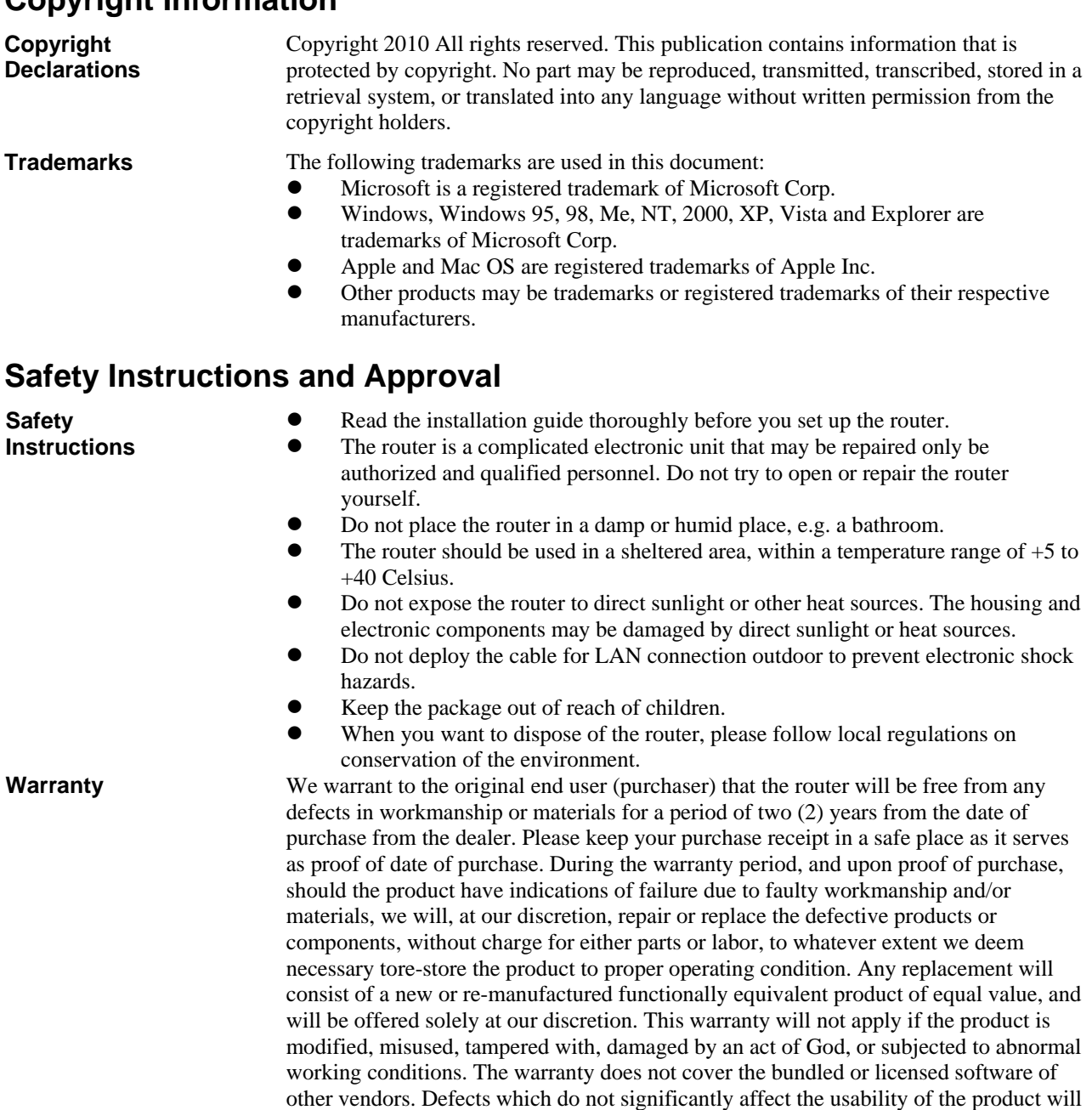

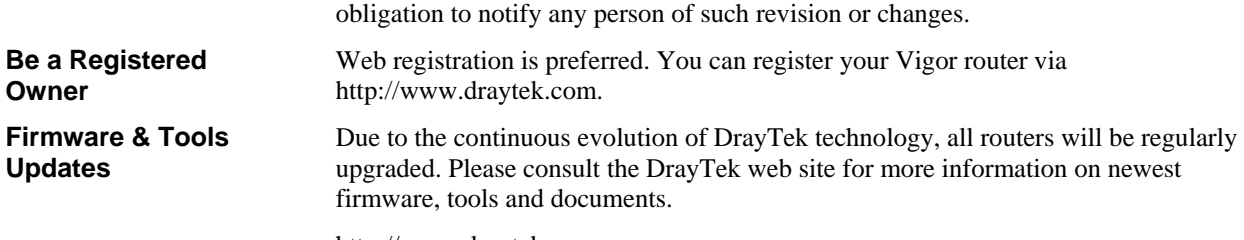

not be covered by the warranty. We reserve the right to revise the manual and online documentation and to make changes from time to time in the contents hereof without

http://www.draytek.com

#### **European Community Declarations**

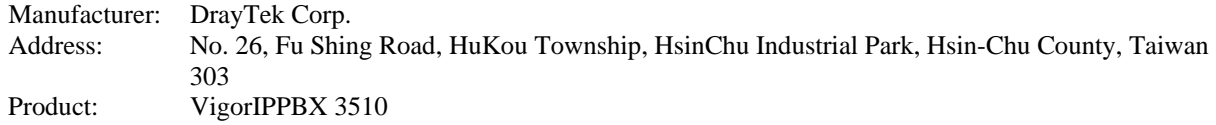

DrayTek Corp. declares that VigorIPPBX 3510 of routers are in compliance with the following essential requirements and other relevant provisions of R&TTE Directive 1999/5/EEC.

The product conforms to the requirements of Electro-Magnetic Compatibility (EMC) Directive 2004/108/EC by complying with the requirements set forth in EN55022/Class A and EN55024/Class A.

The product conforms to the requirements of Low Voltage (LVD) Directive 2006/95/EC by complying with the requirements set forth in EN60950-1.

#### **Regulatory Information**

Federal Communication Commission Interference Statement

This equipment has been tested and found to comply with the limits for a Class A digital device, pursuant to Part 15 of the FCC Rules. These limits are designed to provide reasonable protection against harmful interference in a residential installation. This equipment generates, uses and can radiate radio frequency energy and, if not installed and used in accordance with the instructions, may cause harmful interference to radio communications. However, there is no guarantee that interference will not occur in a particular installation. If this equipment does cause harmful interference to radio or television reception, which can be determined by turning the equipment off and on, the user is encouraged to try to correct the interference by one of the following measures:

- Reorient or relocate the receiving antenna.
- Increase the separation between the equipment and receiver.
- Connect the equipment into an outlet on a circuit different from that to which the receiver is connected.
- Consult the dealer or an experienced radio/TV technician for help.

This device complies with Part 15 of the FCC Rules. Operation is subject to the following two conditions:

(1) This device may not cause harmful interference, and

(2) This device may accept any interference received, including interference that may cause undesired operation.

Please visit http://www.draytek.com/user/AboutRegulatory.php.

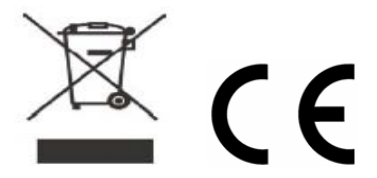

This product is designed for the ISDN and POTS network throughout the EC region and Switzerland. Please see the user manual for the applicable networks on your product.

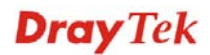

## **Table of Contents**

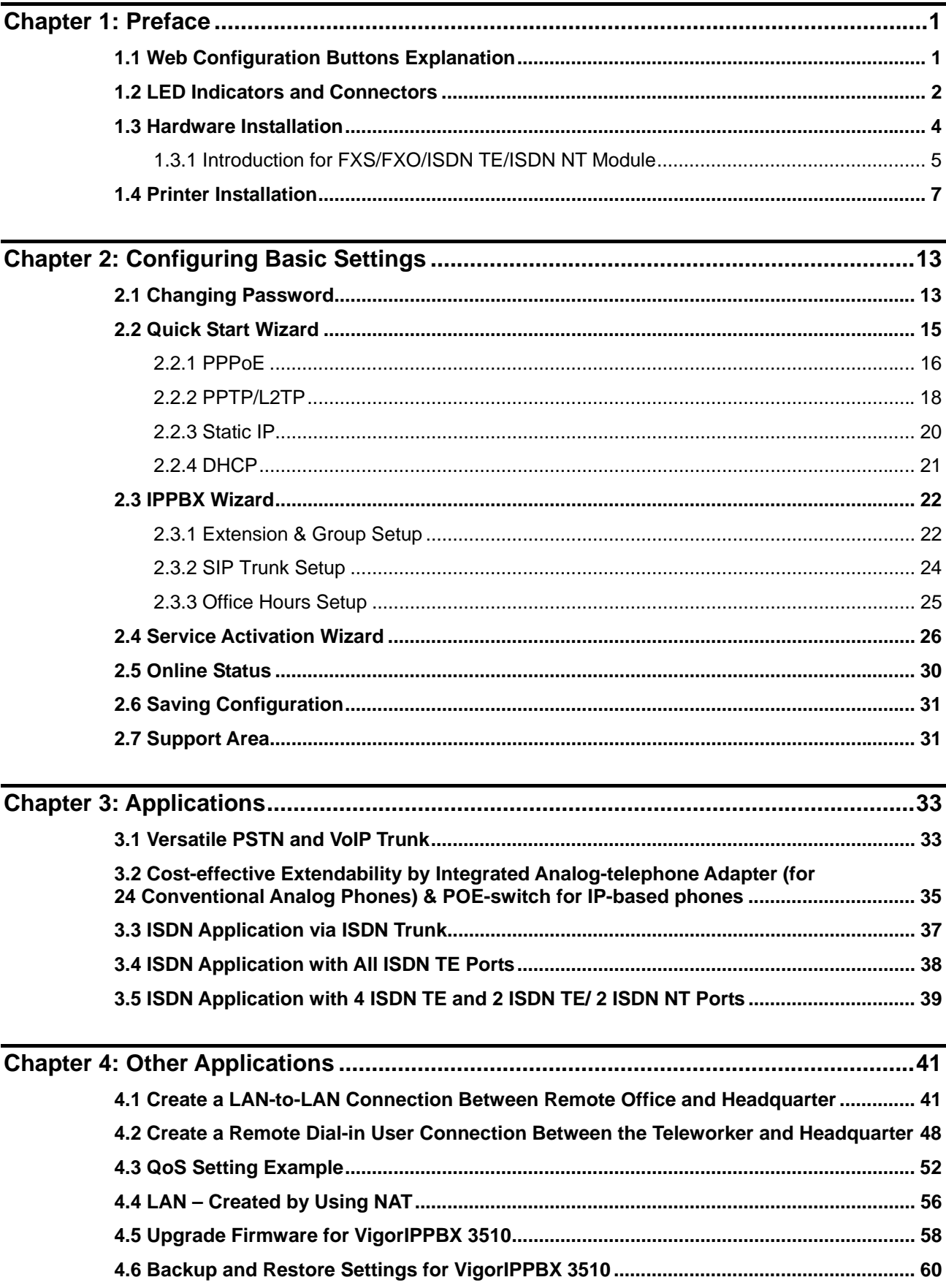

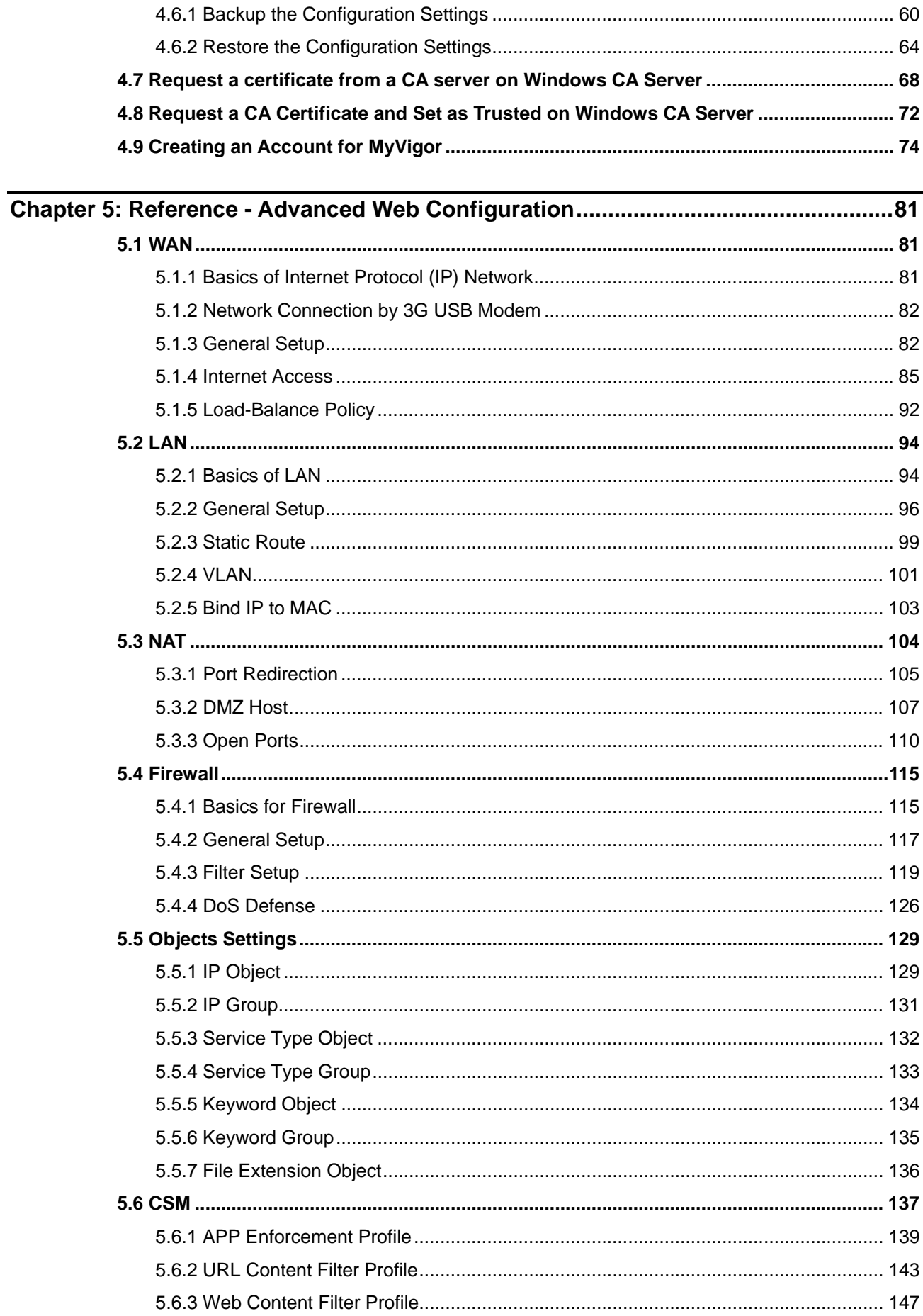

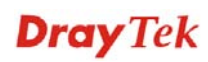

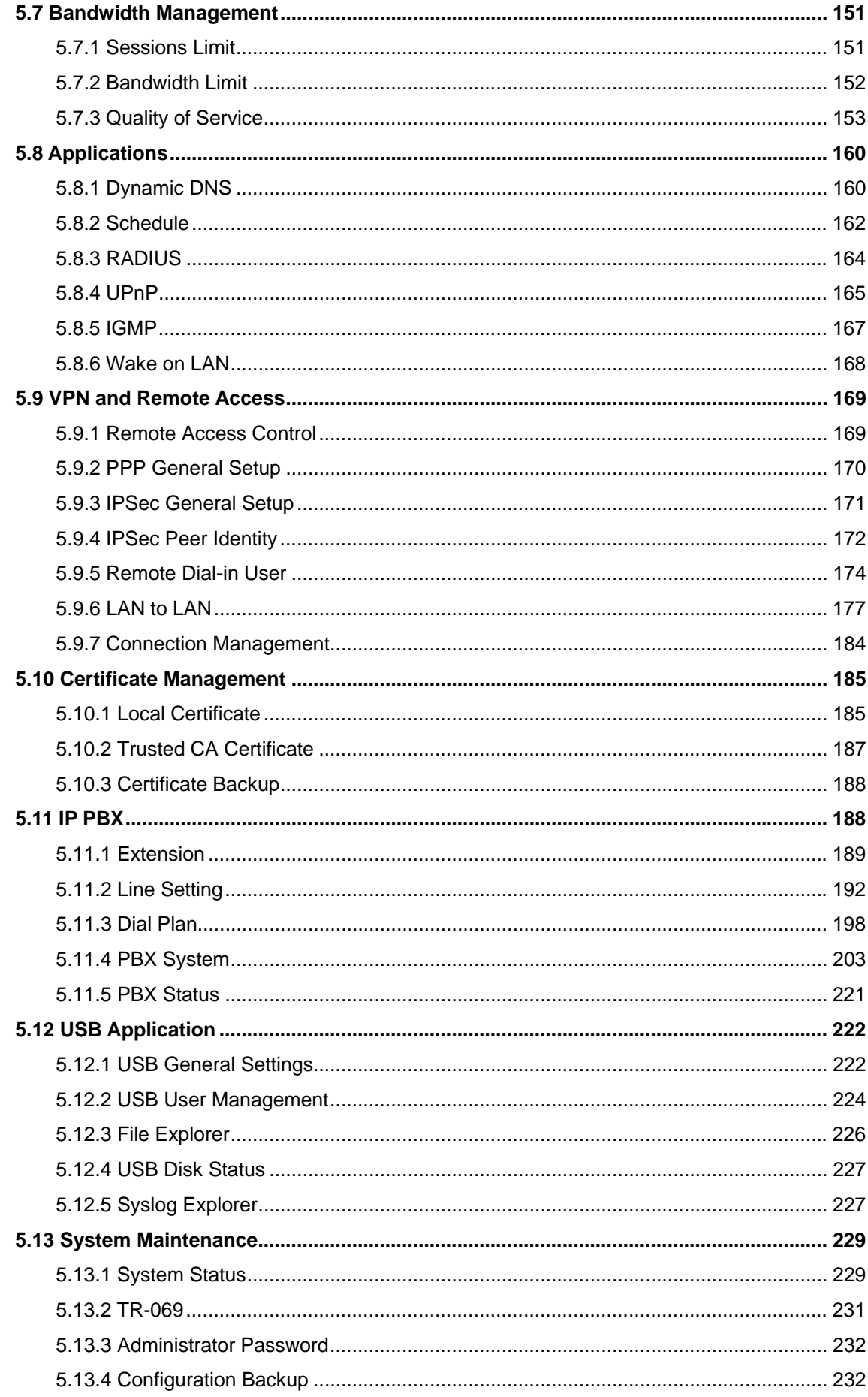

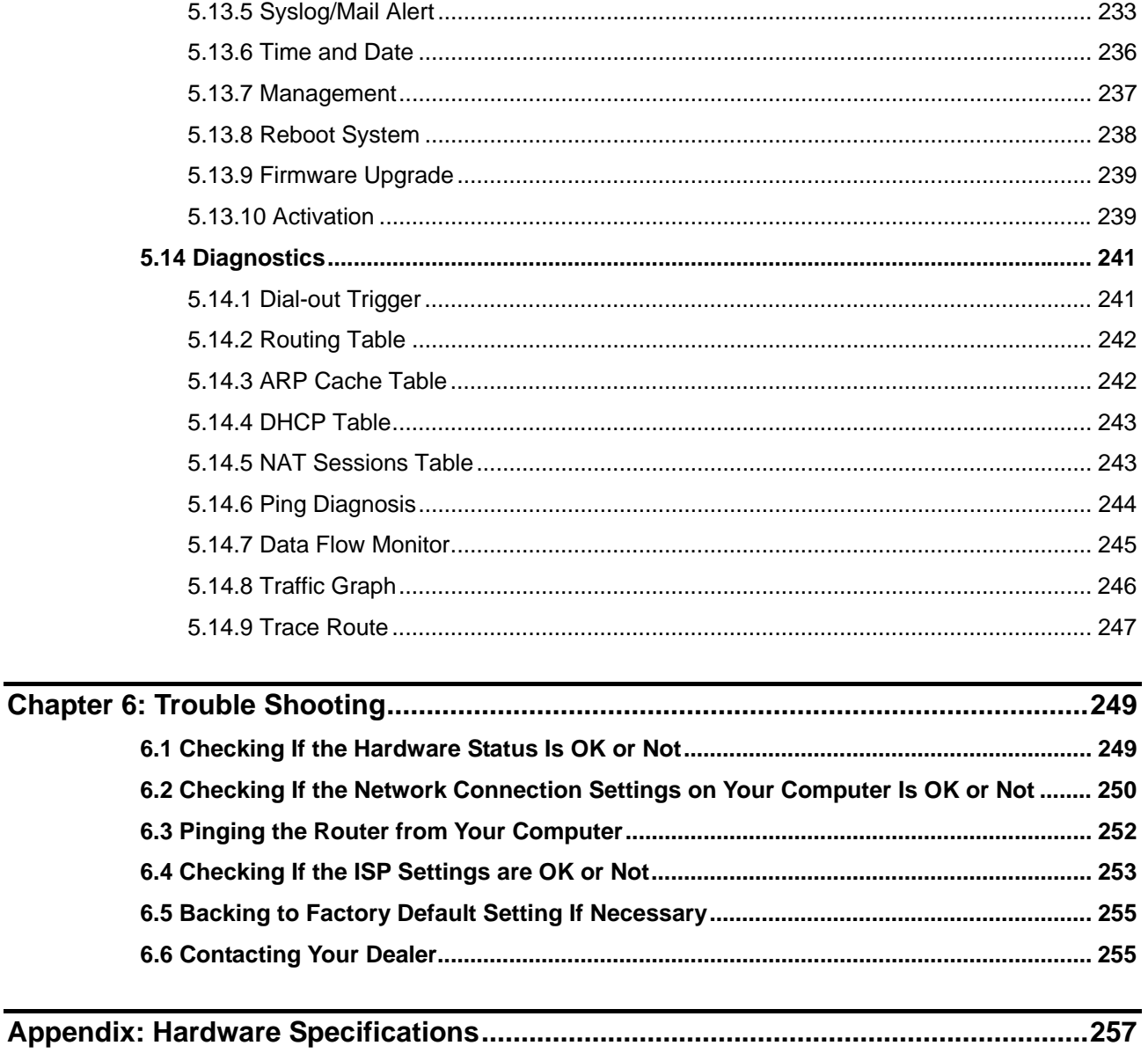

## Chapter 1: Preface

VigorIPPBX 3510 is a broadband router with WAN interface. It provides policy-based load-balance, fail-over and BOD (Bandwidth on Demand), also it integrates IP layer QoS, NAT session/bandwidth management to help users control works well with large bandwidth.

By adopting hardware-based VPN platform and hardware encryption of AES/DES/3DS, the router increases the performance of VPN greatly, and offers several protocols (such as IPSec/PPTP/L2TP) with up to 32 VPN tunnels.

The object-based design used in SPI (Stateful Packet Inspection) firewall allows users to set firewall policy with ease. CSM (Content Security Management) provides users control and management in IM (Instant Messenger) and P2P (Peer to Peer) more efficiency than before. By the way, DoS/DDoS prevention and URL/Web content filter strengthen the security outside and control inside.

VigorIPPBX 3510 can provide up to 100 extensions setup to let all registered IP phones in LAN or remote sites around the world to have unlimited free calls through Internet. Moreover, VigorIPPBX 3510 is able to establish multiple networking architectures corresponding to your current desire and future needs of growing communication. Its ISDN/PSTN compatibility lets you move from simple VoIP solution such as IP phone and Softphone to integrate with comprehensive networking infrastructure, such as ISDN and Analog phone line any time you need.

Object-based firewall is flexible and allows your network be safe. In addition, through VoIP function, the communication fee for you and remote people can be reduced.

## 1.1 Web Configuration Buttons Explanation

Several main buttons appeared on the web pages are defined as the following:

0K. Save and apply current settings.

Cancel Cancel current settings and recover to the previous saved settings.

Clear Clear all the selections and parameters settings, including selection from drop-down list. All the values must be reset with factory default settings.

Add Add new settings for specified item.

Edit Edit the settings for the selected item.

Delete Delete the selected item with the corresponding settings.

**Note:** For the other buttons shown on the web pages, please refer to Chapter 4 for detailed explanation.

### 1.2 LED Indicators and Connectors

Before you use the Vigor router, please get acquainted with the LED indicators and connectors first. The displays of LED indicators and connectors for the routers are different slightly. The following sections will introduce them respectively.

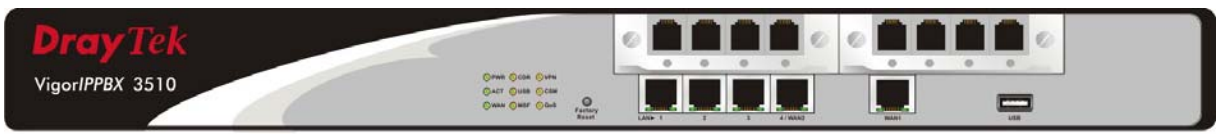

#### **Description for LED**

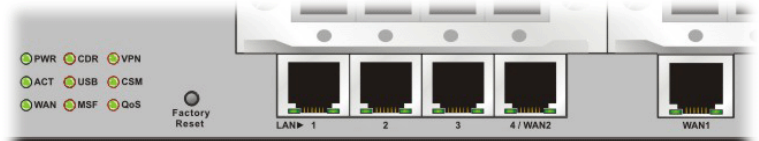

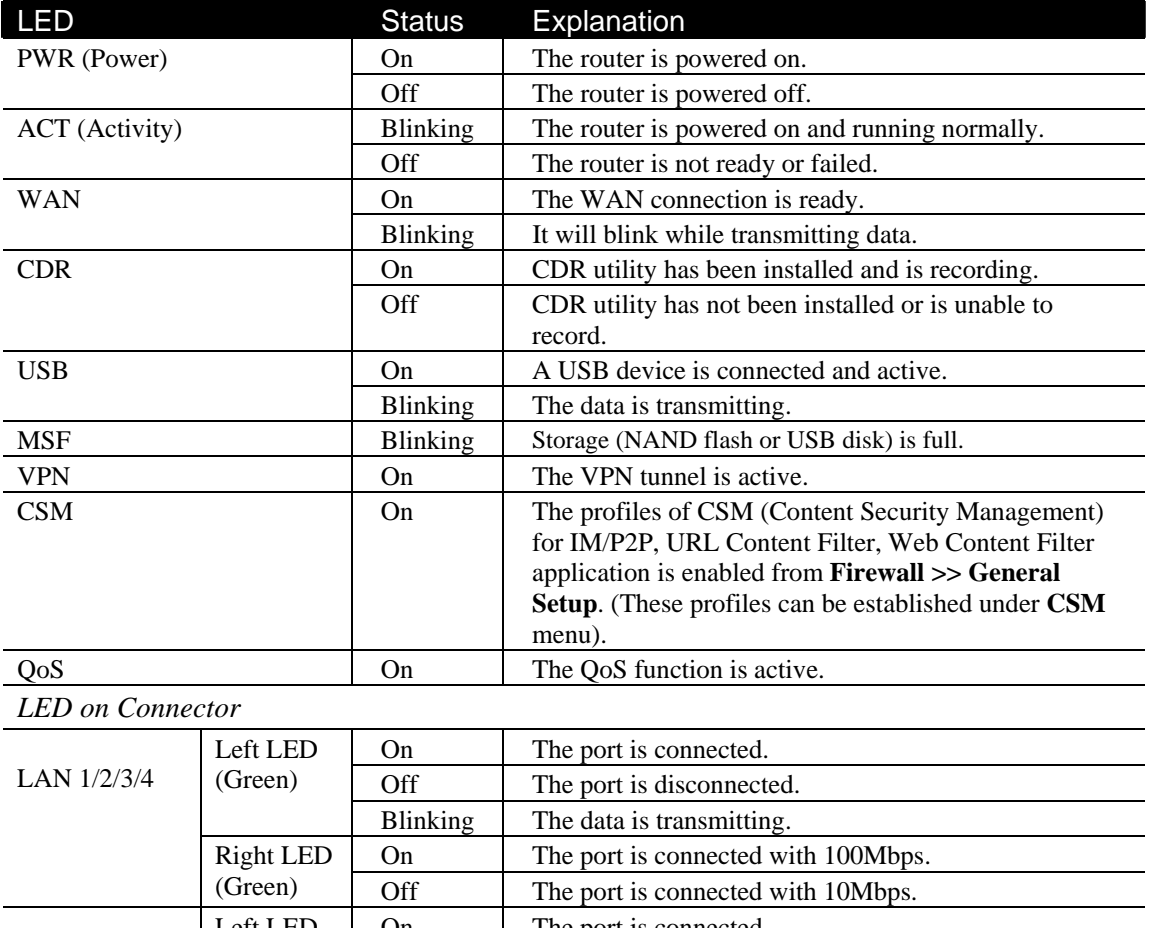

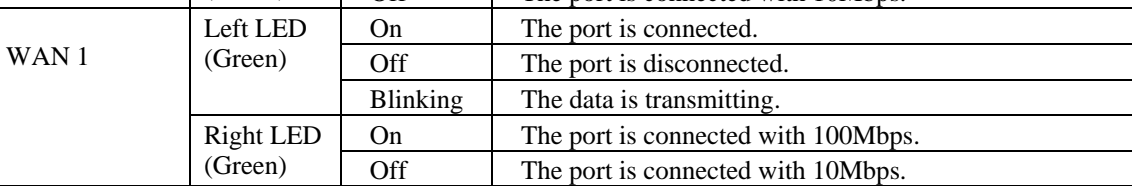

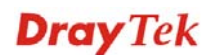

#### **Description for Connectors**

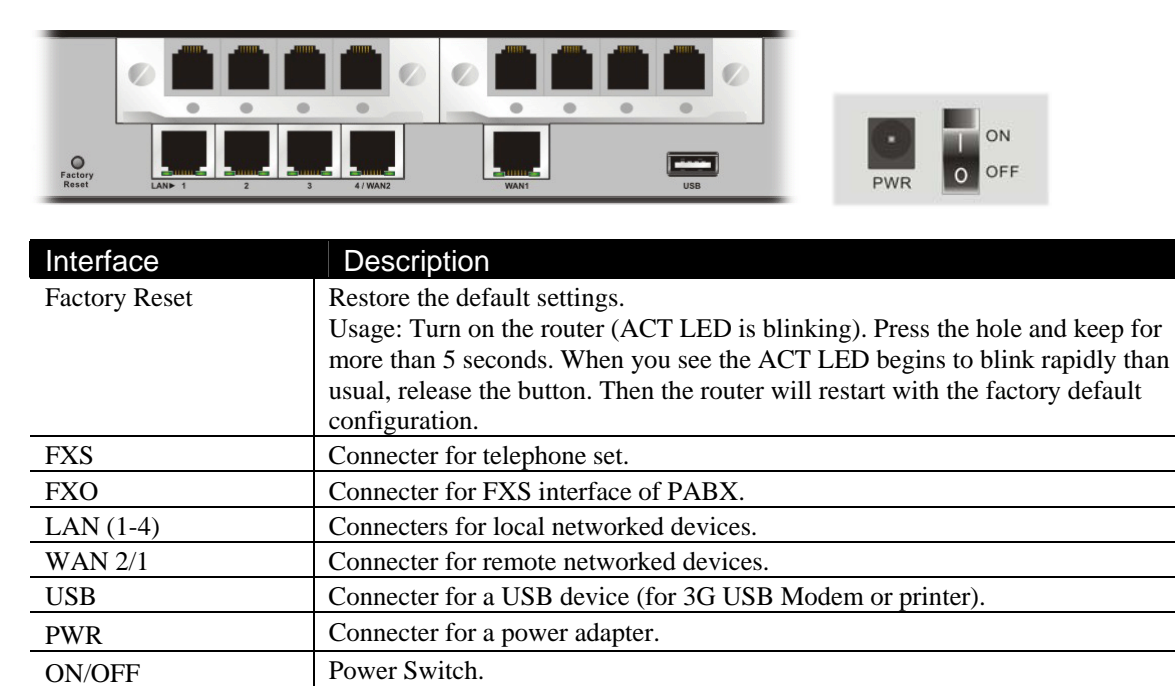

#### 1.3 Hardware Installation

Before starting to configure the router, you have to connect your devices correctly.

- 1. Connect the cable Modem/DSL Modem/Media Converter to WAN port of router with Ethernet cable (RJ-45).
- 2. Connect one end of an Ethernet cable (RJ-45) to one of the **LAN** ports of the router and the other end of the cable (RJ-45) into the Ethernet port on your computer.
- 3. Connect the telephone sets with phone lines (for using PBX function). For the model without phone ports, skip this step.
- 4. Connect IP Phone(s) via VigorSwitch to this router.
- 5. Connect one end of the power adapter to the router's power port on the rear panel, and the other side into a wall outlet.
- 6. Power on the device by pressing down the power switch on the rear panel.
- 7. The system starts to initiate. After completing the system test, the **PWR** and **ACT** LEDs will light up and start blinking.

(For the detailed information of LED status, please refer to section 1.2.)

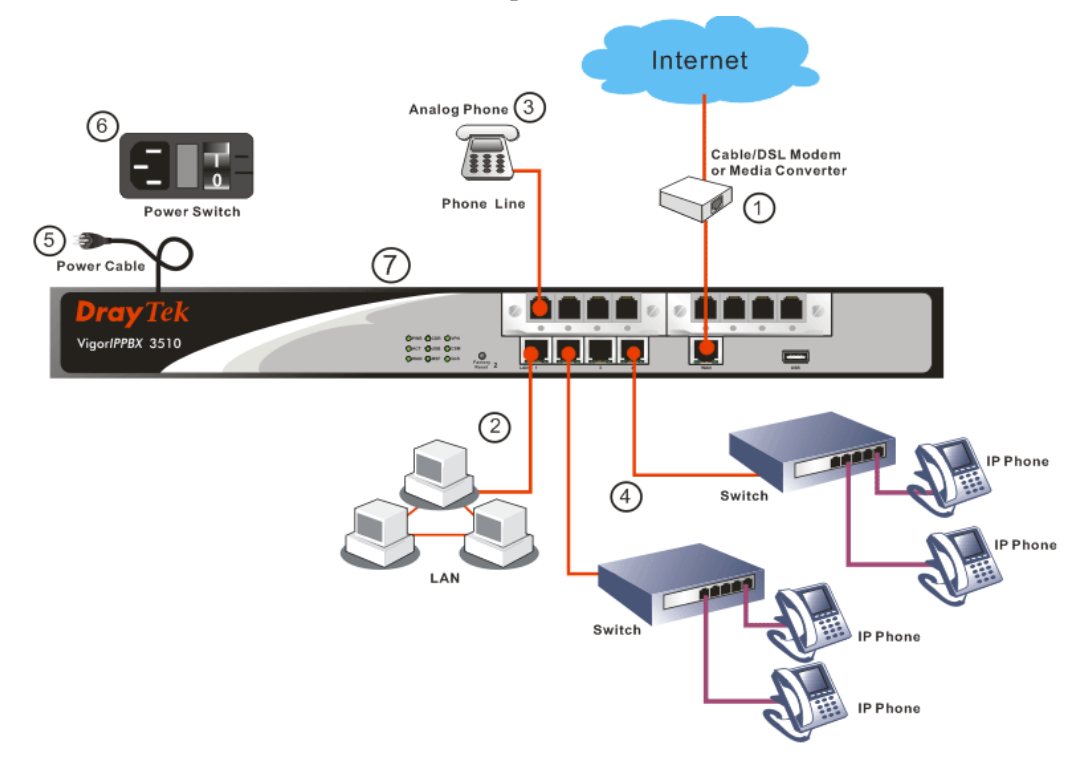

#### **1.3.1 Introduction for FXS/FXO/ISDN TE/ISDN NT Module**

VigorIPPBX 3510 has two expansion slots; each slot can be plugged into 4-port PSTN card, ISDN-NTTE or ISDN-TE card. The PSTN card involves two kinds of interface: FXS and FXO. The ISDN-NTTE card involves two kinds of interface: NT for port 1 and 3; TE or NT (user configurable) for port 2 and 4. And ISDN-TE card involves 4-port TE mode. You can deploy different PSTN/ISDN applications according to the requirements.

#### **FXS and FXO**

FXS (Foreign eXchange Station) and FXO (Foreign eXchange Office) are assembled with a pair. A telecommunications line from an FXO device must be connected to an FXS device. Similarly, an FXS device must be connected to an FXO device. For example, PSTN is FXS equipment, and a telephone is FXO equipment.

As for VigorIPPBX 3510, it is more special because it has both FXS and FXO devices at the same time. It can connect to the phone line to act as FXO equipment; and it can connect to telephones to act as FXS equipment.

#### **FXS card**

This card can connect to the telephone, FAX machine, DECT Phone, and so on.

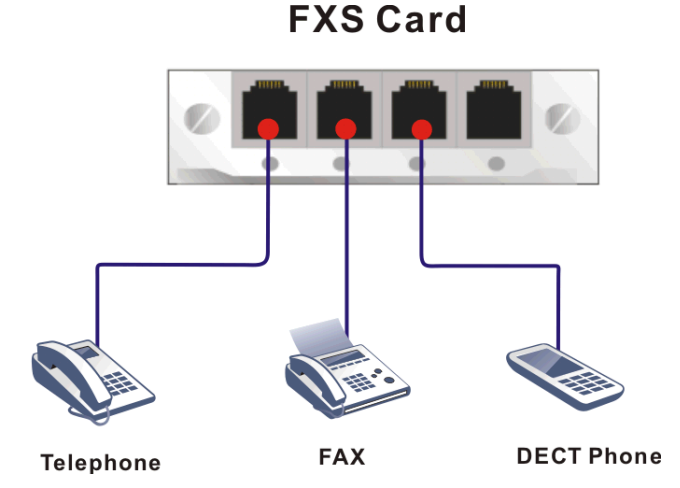

#### **FXO card**

This card can connect to PSTN lines and extension lines of PBX

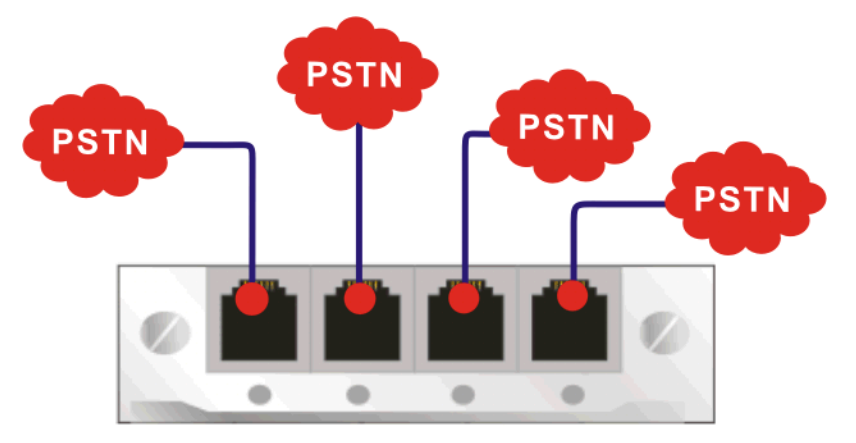

#### **ISDN NT (S0) and TE**

NT means Network Terminal. The ISDN port in NT mode is a port that used to connect general ISDN phones. And TE means Terminal Equipment. The ISDN port in TE mode is a port that used to connect ISDN line or ISDN PBX.

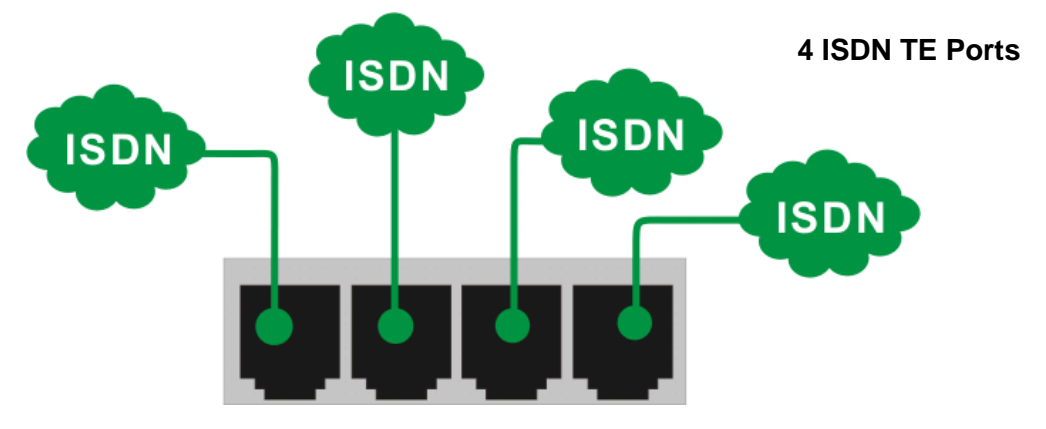

As for the Private Branch Exchange (PBX), it is more special because it has both ISDN-NT and ISDN-TE devices at the same time. It can connect to the ISDN line to act as ISDN-TE equipment; and it can connect to ISDN telephones to act as ISDN-NT equipment.

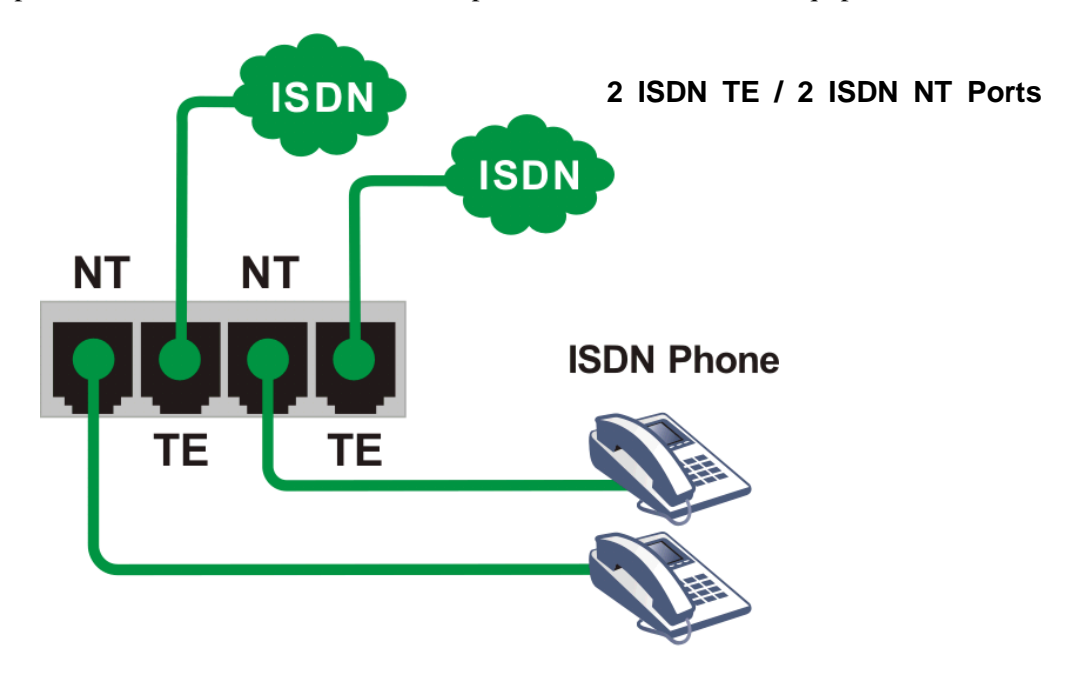

Based on the characteristics described above that the ISDN NT equipment and the ISDN TE equipment must connect with each other, please pay special attention when you use ISDN NT card and ISDN TE card.

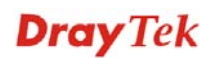

### 1.4 Printer Installation

You can install a printer onto the router for sharing printing. All the PCs connected this router can print documents via the router. The example provided here is made based on Windows XP/2000. For Windows 98/SE, please visit www.draytek.com.

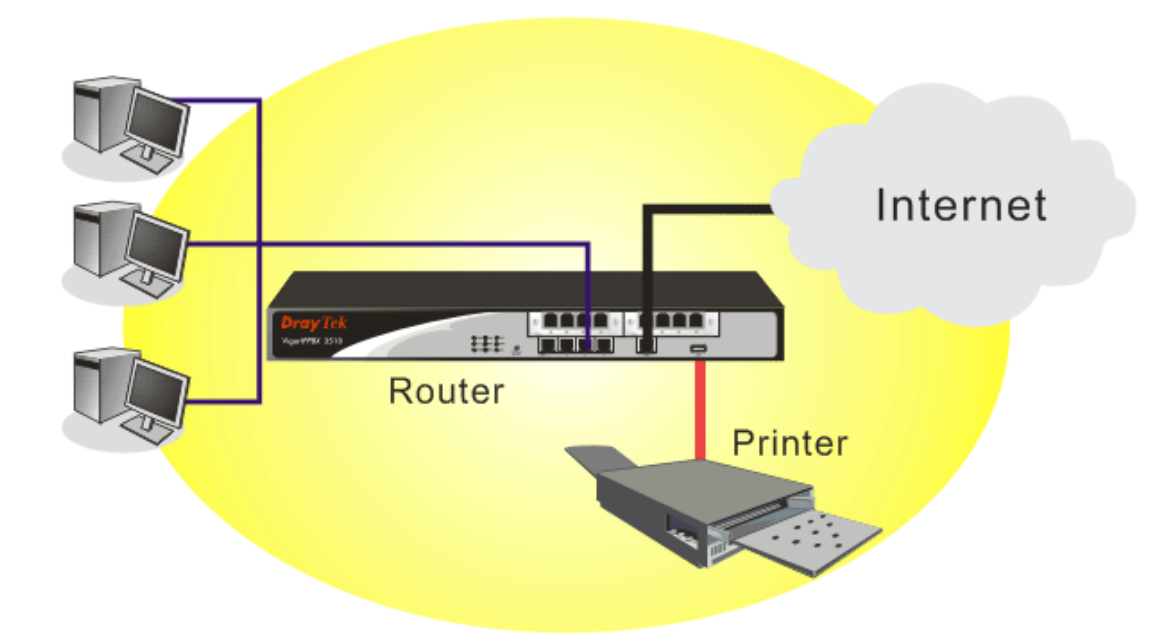

Before using it, please follow the steps below to configure settings for connected computers.

- 1. Connect the printer with the router through USB/parallel port.
- 2. Open **Start->Settings-> Printer and Faxes**.

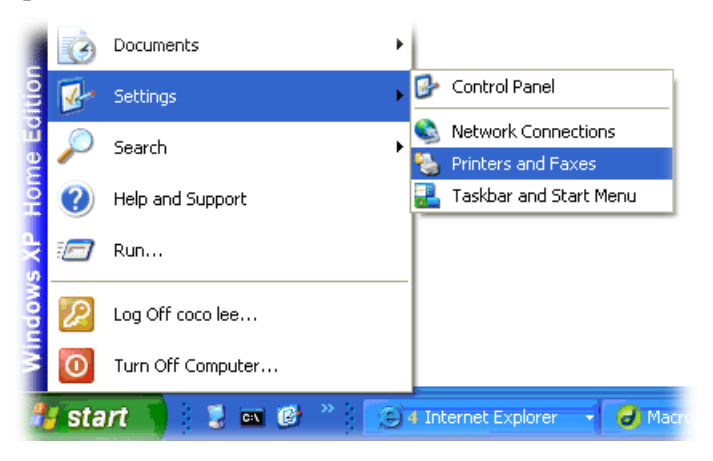

3. Open **File->Add a New Computer**. A welcome dialog will appear. Please click **Next**.

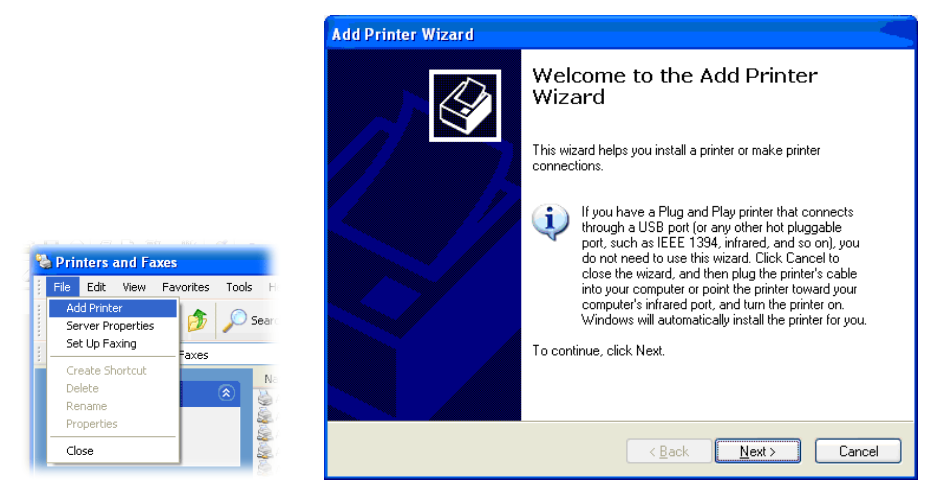

4. Click Local printer attached to this computer and click Next.

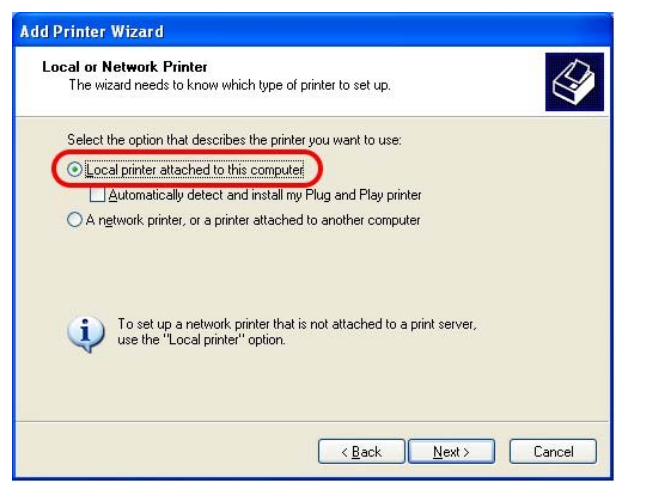

5. In this dialog, choose **Create a new port Type of port** and use the drop down list to select **Standard TCP/IP Port**. Click **Next**.

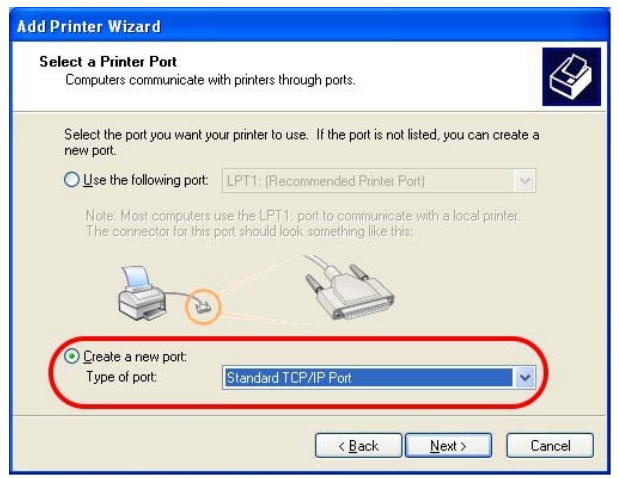

6. In the following dialog, type **192.168.1.1** (router's LAN IP) in the field of **Printer Name or IP Address** and type **IP\_192.168.1.1** as the port name. Then, click **Next**.

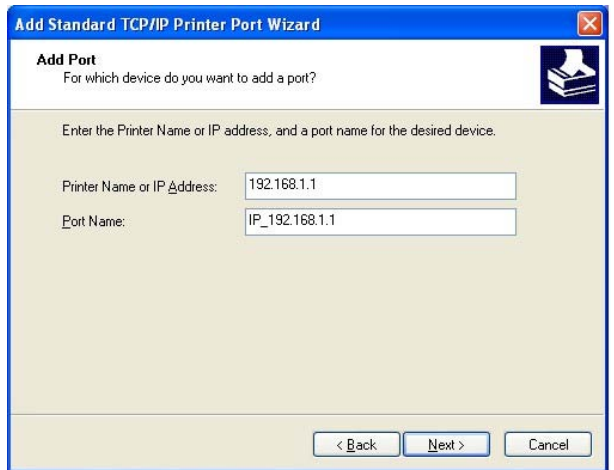

7. Click Standard and choose Generic Network Card.

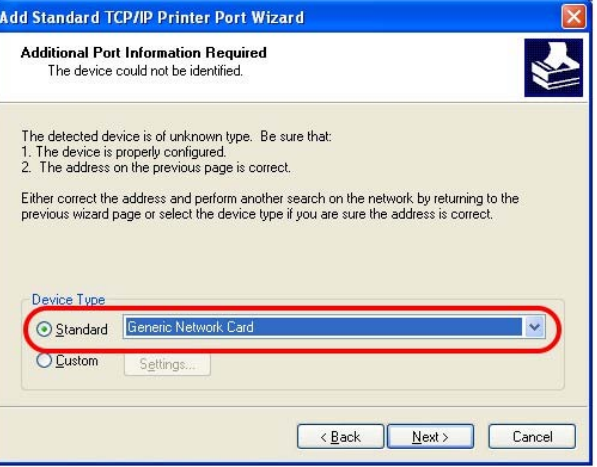

8. Then, in the following dialog, click **Finish**.

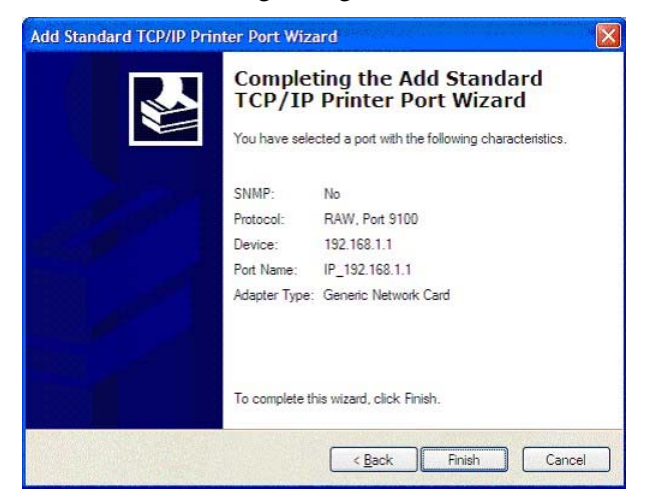

9. Now, your system will ask you to choose right name of the printer that you installed onto the router. Such step can make correct driver loaded onto your PC. When you finish the selection, click **Next**.

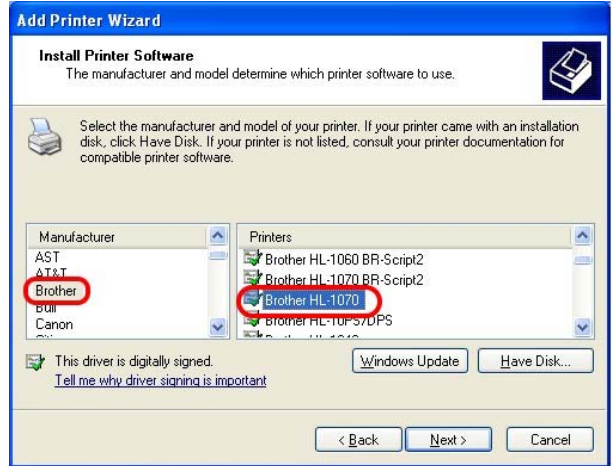

10. For the final stage, you need to go back to **Control Panel-> Printers** and edit the property of the new printer you have added.

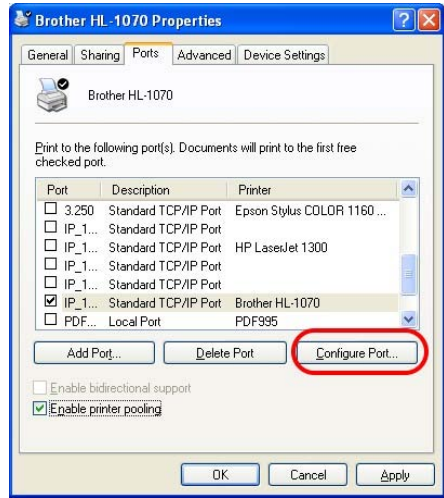

11. Select "**LPR**" on Protocol, type **p1** (number 1) as Queue Name. Then click **OK**. Next please refer to the red rectangle for choosing the correct protocol and LPR name.

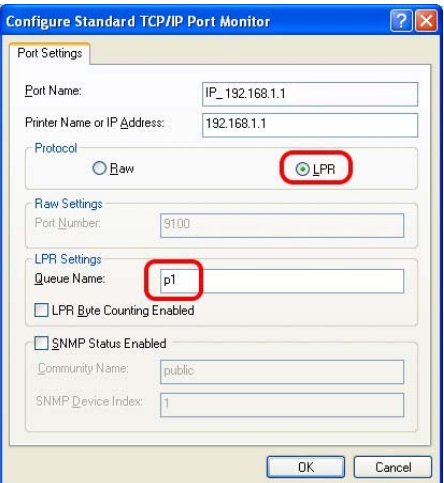

The printer can be used for printing now. Most of the printers with different manufacturers are compatible with vigor router.

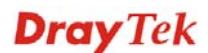

Note 1: Some printers with the fax/scanning or other additional functions are not supported. If you do not know whether your printer is supported or not, please visit www.draytek.com to find out the printer list. Open **Support >FAQ**; find out the link of **Printer Server** and click it; then click the **What types of printers are compatible with Vigor router**? link.

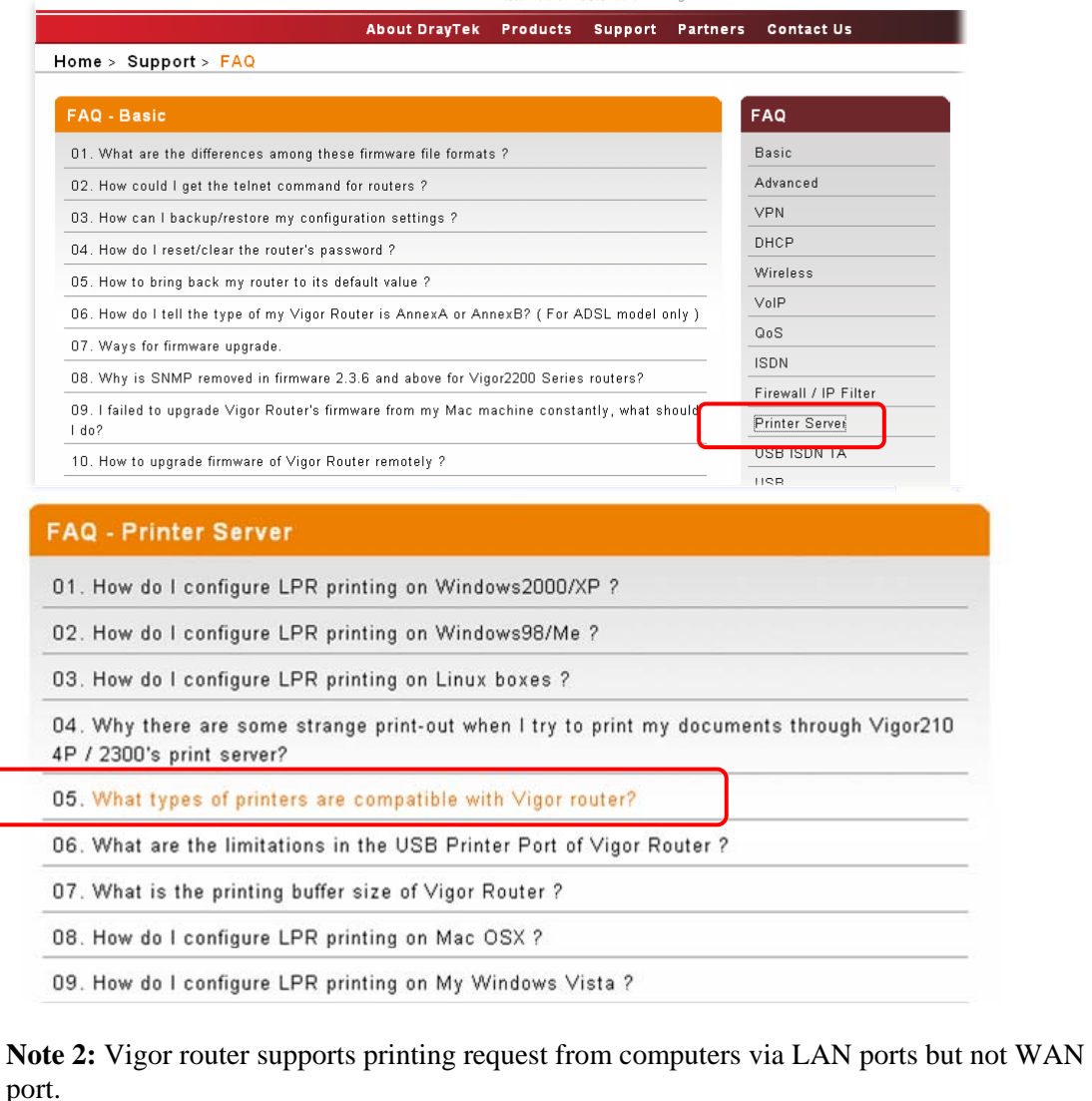

This page is left blank.

#### *VigorIPPBX 3510 Series User's Guide* 12

## Chapter 2: Configuring Basic Settings

For use the router properly, it is necessary for you to change the password of web configuration for security and adjust primary basic settings.

This chapter explains how to setup a password for an administrator and how to adjust basic settings for accessing Internet successfully. Be aware that only the administrator can change the router configuration.

#### 2.1 Changing Password

To change the password for this device, you have to access into the web browse with default password first.

1. Make sure your computer connects to the router correctly.

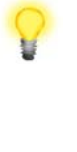

**Notice:** You may either simply set up your computer to get IP dynamically from the router or set up the IP address of the computer to be the same subnet as **the default IP address of Vigor router 192.168.1.1**. For the detailed information, please refer to the later section - Trouble Shooting of this guide.

2. Open a web browser on your PC and type **http://192.168.1.1.** A pop-up window will open to ask for username and password. Please type "admin" as the username and leave blank for the password on the window. Next click **OK** for next screen.

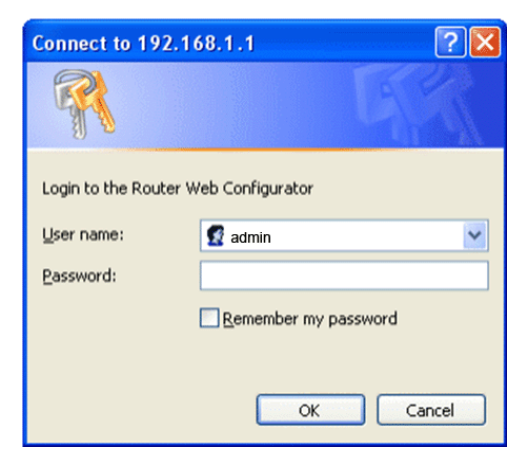

3. Now, the **Main Screen** will pop up.

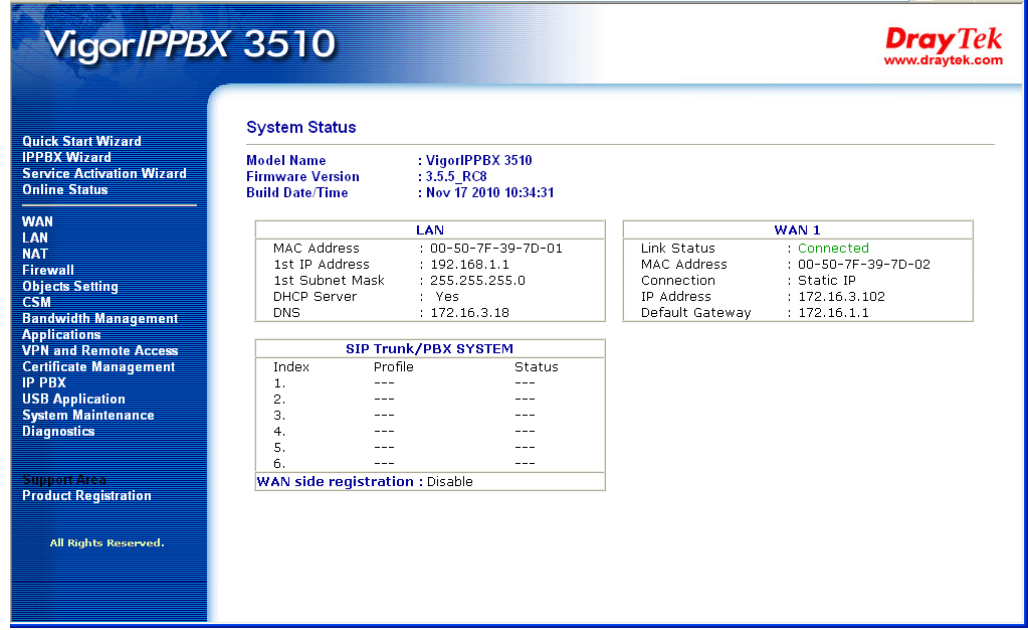

**Note:** The home page will change slightly in accordance with the router you have.

4. Go to **System Maintenance** page and choose **Administrator Password**.

System Maintenance >> Administrator Password Setup

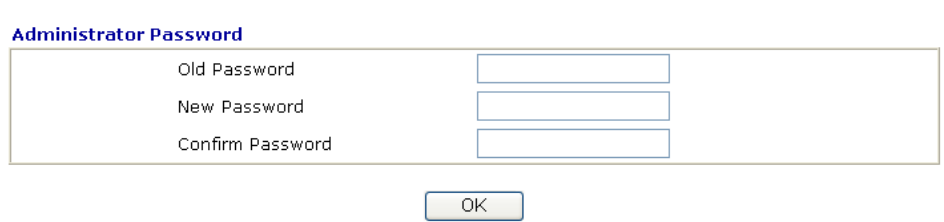

- 5. Enter the login password (the default is blank) on the field of **Old Password**. Type **New Password** and **Confirm Password**. Then click **OK** to continue.
- 6. Now, the password has been changed. Next time, use the new password to access the Web Configurator for this router.

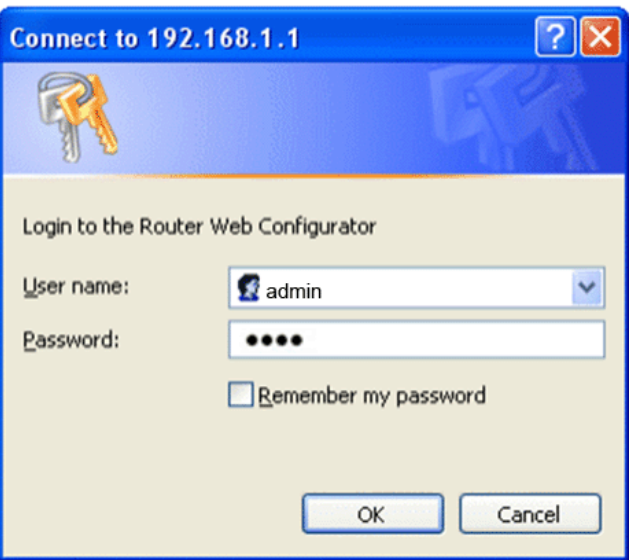

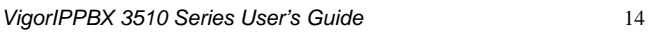

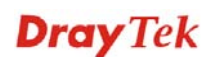

#### 2.2 Quick Start Wizard

**Quick Start Wizard** 

If your router can be under an environment with high speed NAT, the configuration provide here can help you to deploy and use the router quickly. The first screen of **Quick Start Wizard** is entering login password. After typing the password, please click **Next**.

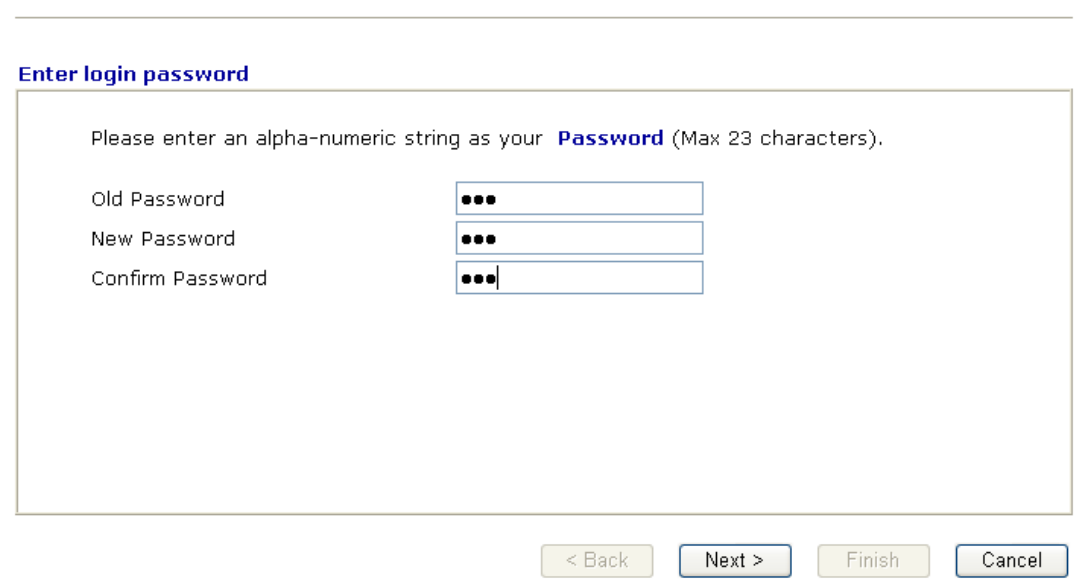

On the next page as shown below, please select the WAN interface that you use. Choose **Auto negotiation** as the physical type for your router. Then click **Next** for next step.

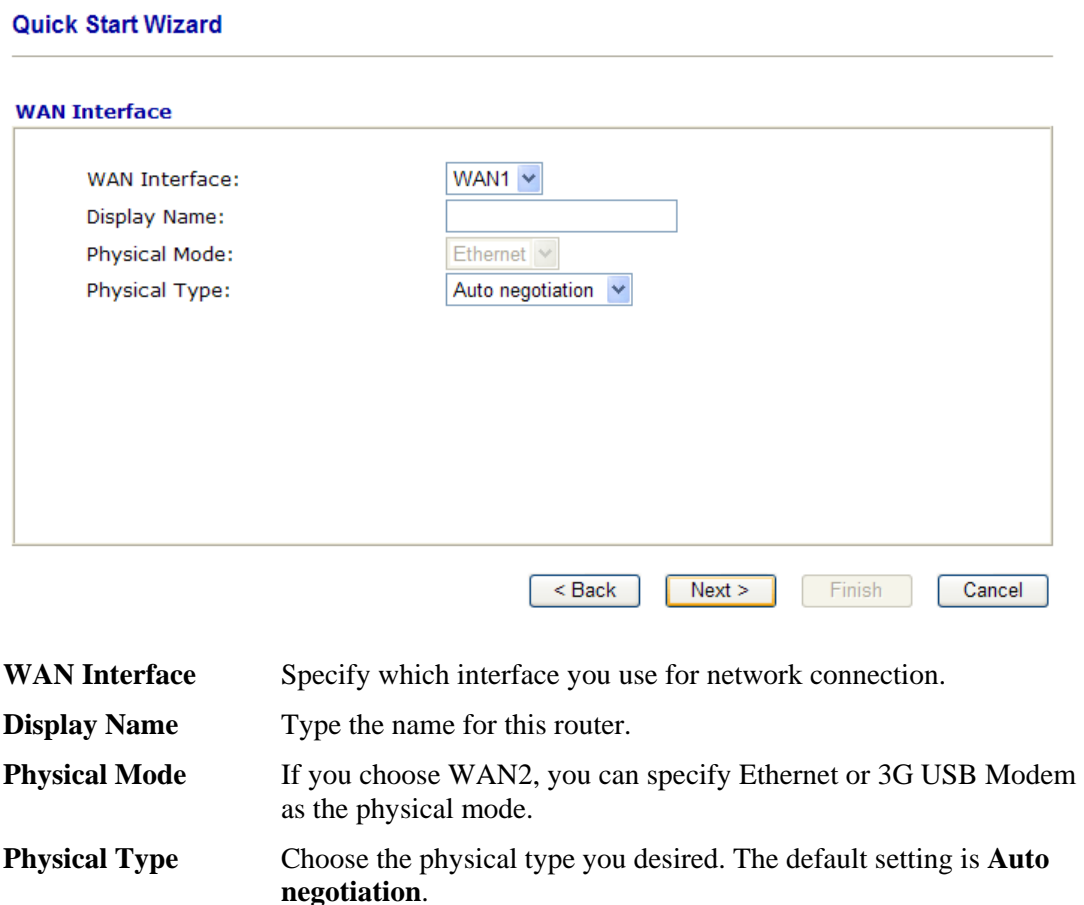

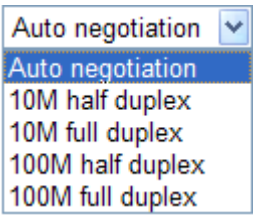

On the next page as shown below, please select the appropriate Internet access type according to the information from your ISP. For example, you should select PPPoE mode if the ISP provides you PPPoE interface. Then click **Next** for next step.

#### **Quick Start Wizard**

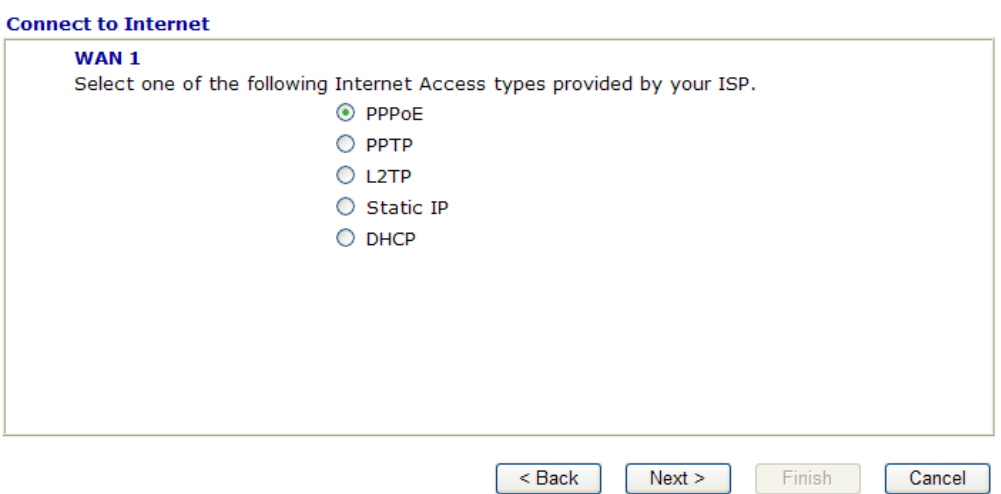

In the **Quick Start Wizard**, you can configure the router to access the Internet with different protocol/modes such as **PPPoE**, **PPTP, L2TP**, **Static IP** or **DHCP**. The router supports the WAN interface for Internet access.

#### **2.2.1 PPPoE**

PPPoE stands for **Point-to-Point Protocol over Ethernet**. It relies on two widely accepted standards: PPP and Ethernet. It connects users through an Ethernet to the Internet with a common broadband medium, such as a wireless device or cable modem. All the users over the Ethernet can share a common connection.

PPPoE is used for most of modem users. All local users can share one PPPoE connection for accessing the Internet. Your service provider will provide you information about user name, password, and authentication mode.

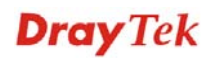

If your ISP provides you the **PPPoE** connection, please select **PPPoE** for this router. The following page will be shown:

#### **Quick Start Wizard**

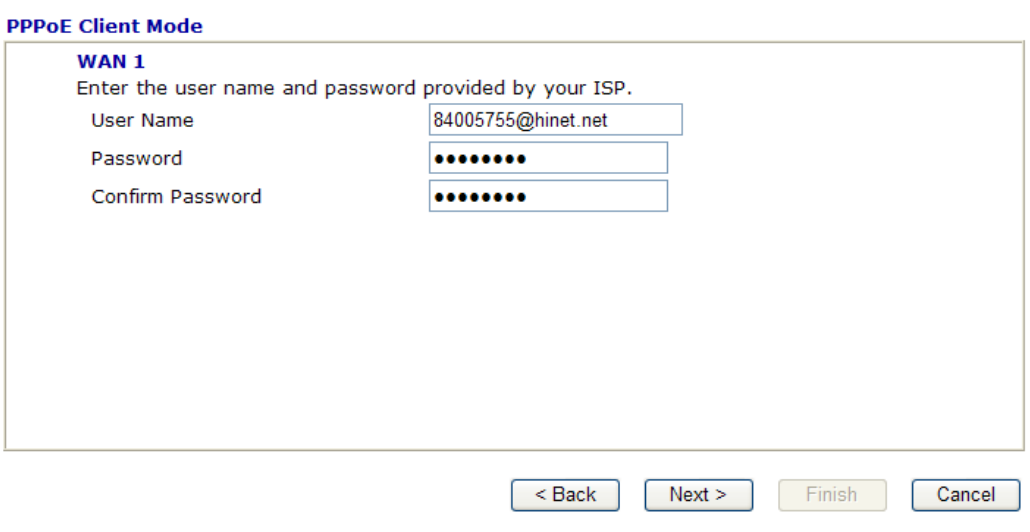

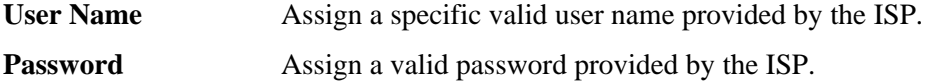

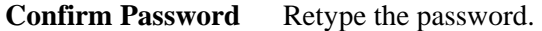

Click **Next** for viewing summary of such connection.

**Quick Start Wizard** 

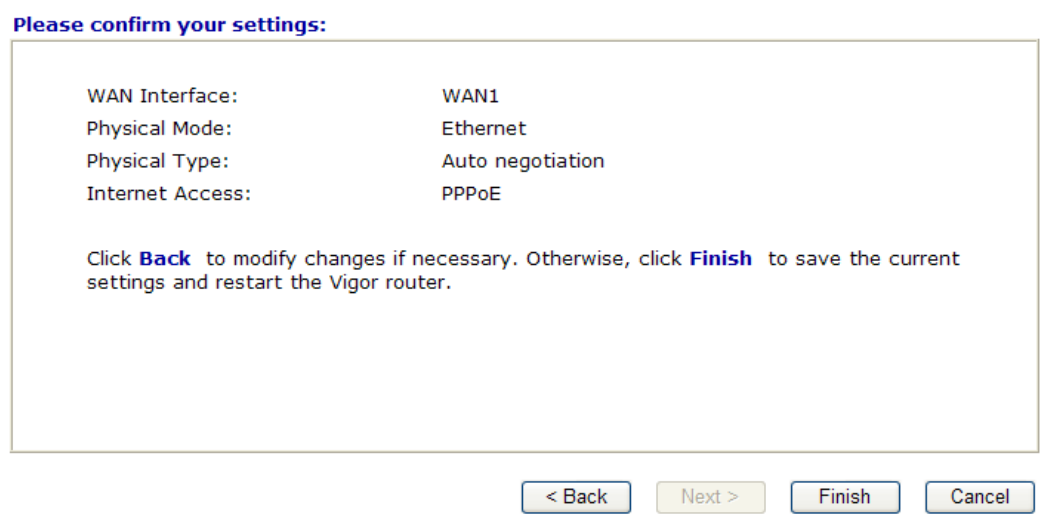

Click **Finish.** A page of **Quick Start Wizard Setup OK!!!** will appear. Then, the system status of this protocol will be shown.

#### Quick Start Wizard Setup OK !!!

#### **2.2.2 PPTP/L2TP**

Click **PPTP/L2TP** as the protocol. Type in all the information that your ISP provides for this protocol.

#### **PPTP Setting ---**

**Quick Start Wizard** 

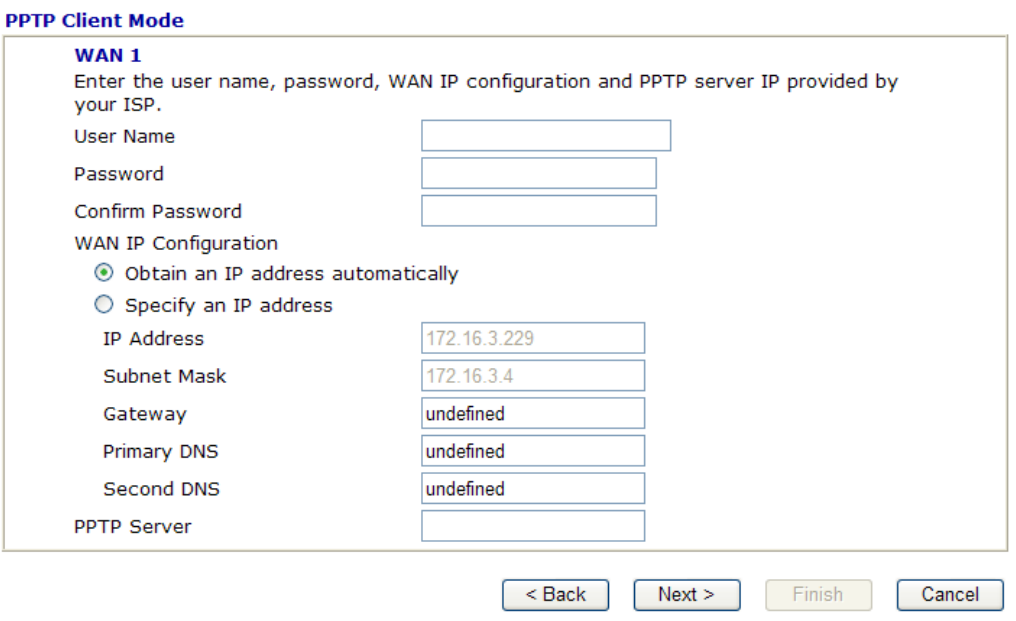

#### **L2TP Setting ---**

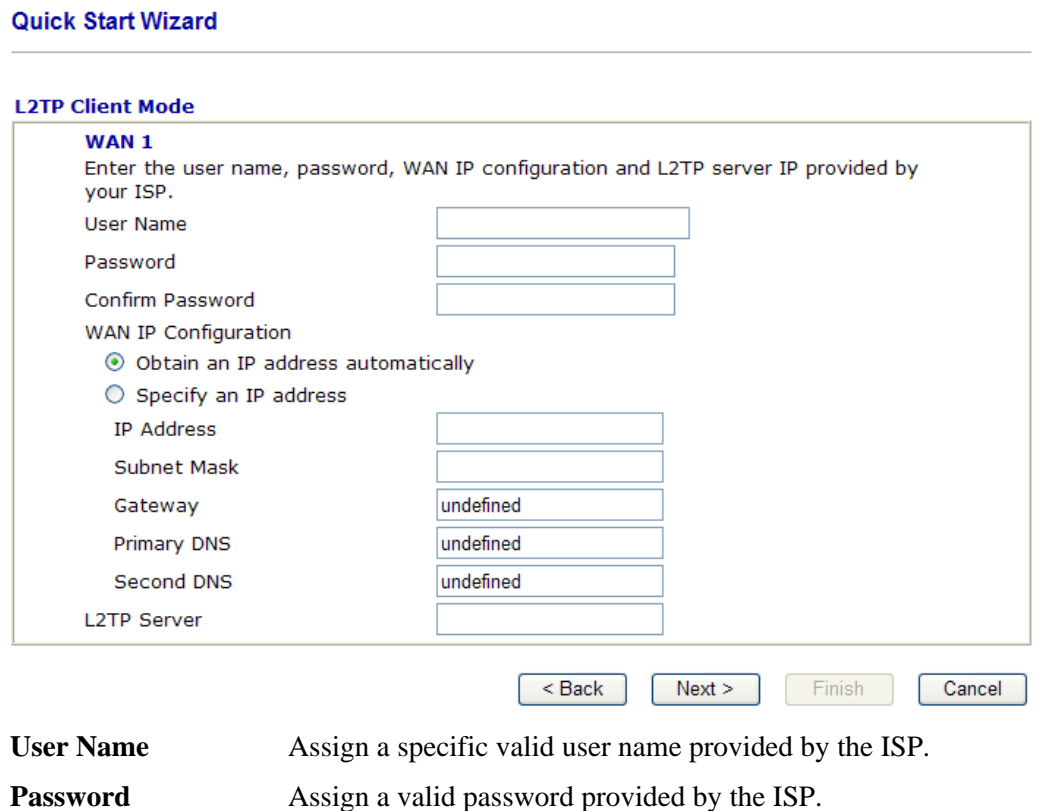

**Confirm Password** Retype the password.

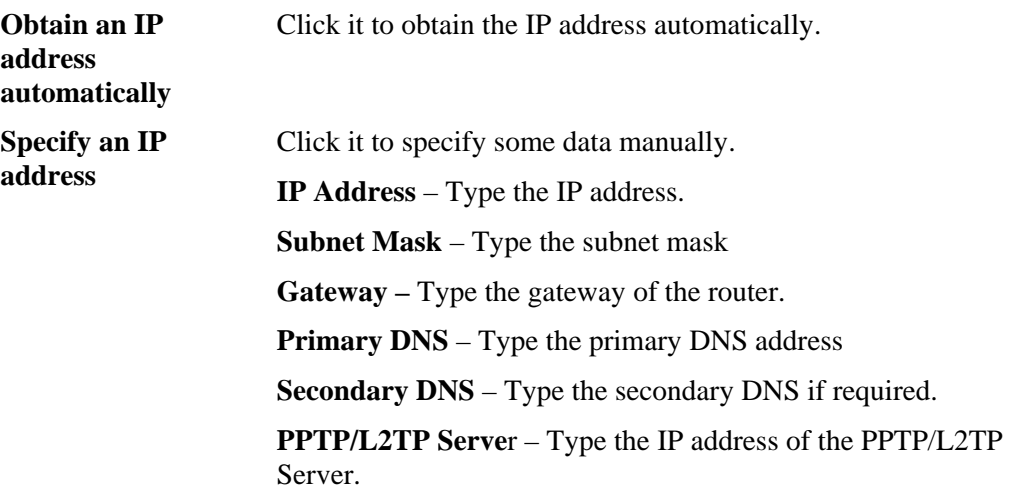

Click **Next** for viewing summary of such connection.

#### **Quick Start Wizard**

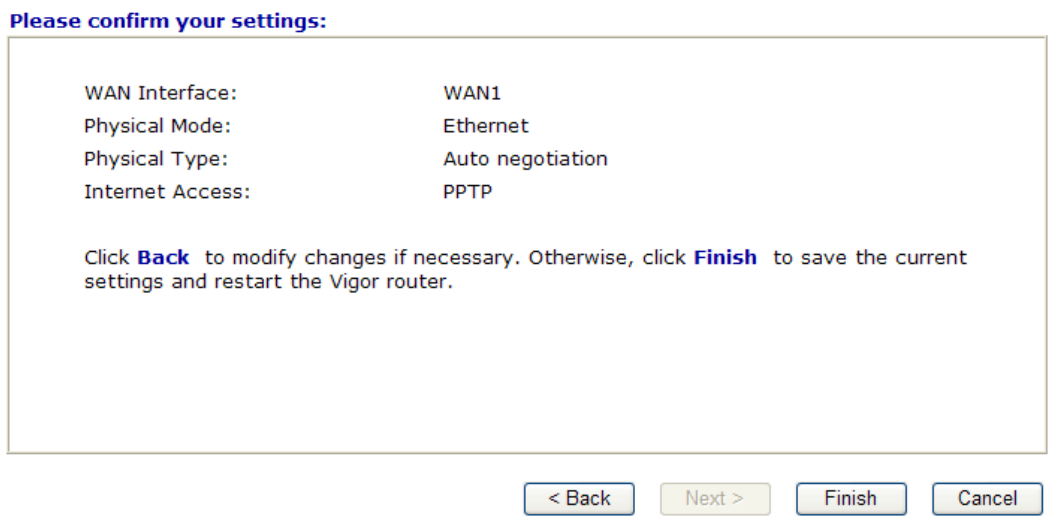

Click **Finish.** A page of **Quick Start Wizard Setup OK!!!** will appear. Then, the system status of this protocol will be shown.

#### Quick Start Wizard Setup OK !!!

#### **2.2.3 Static IP**

**Quick Start Wizard** 

Click **Static IP** as the protocol. Type in all the information that your ISP provides for this protocol.

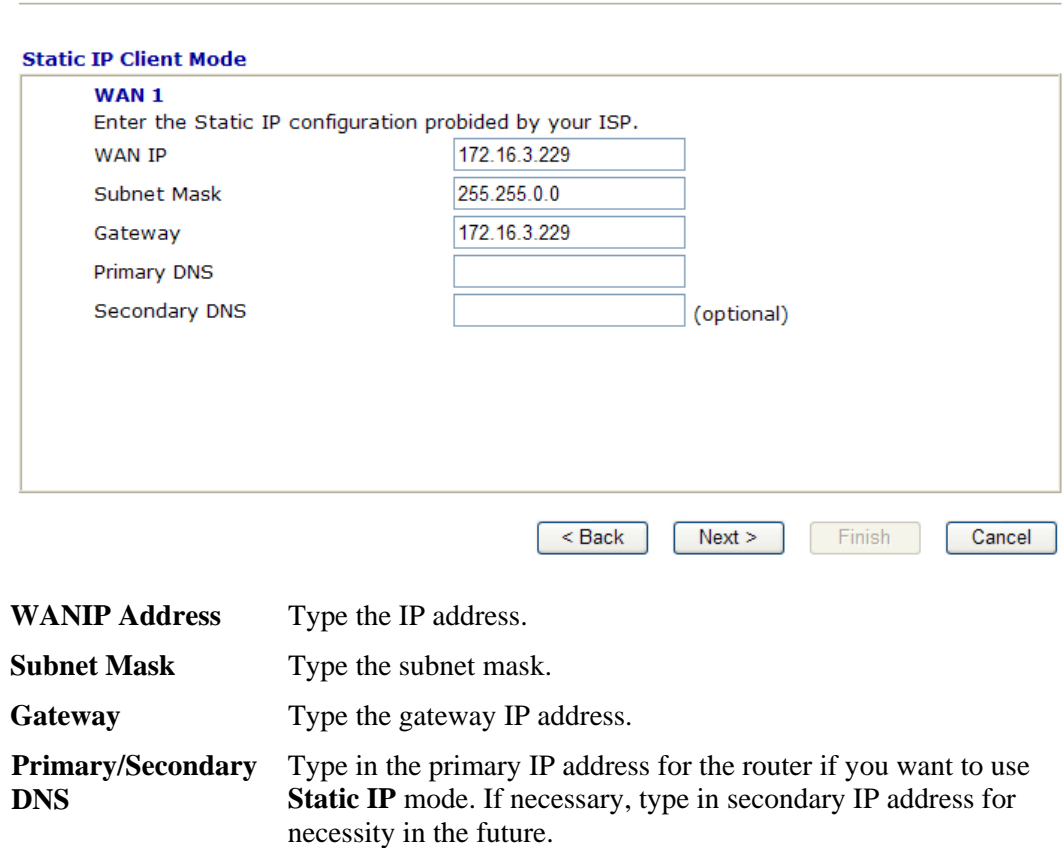

After finishing the settings in this page, click **Next** to see the following page.

#### **Quick Start Wizard**

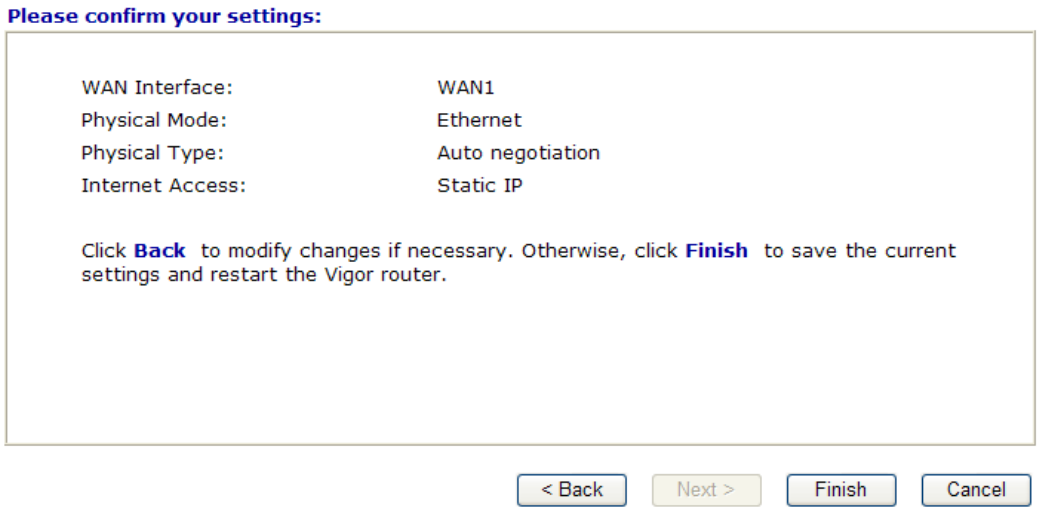

Click **Finish.** A page of **Quick Start Wizard Setup OK!!!** will appear. Then, the system status of this protocol will be shown.

#### Quick Start Wizard Setup OK !!!

#### **2.2.4 DHCP**

Click **DHCP** as the protocol. Type in all the information that your ISP provides for this protocol.

#### **Quick Start Wizard**

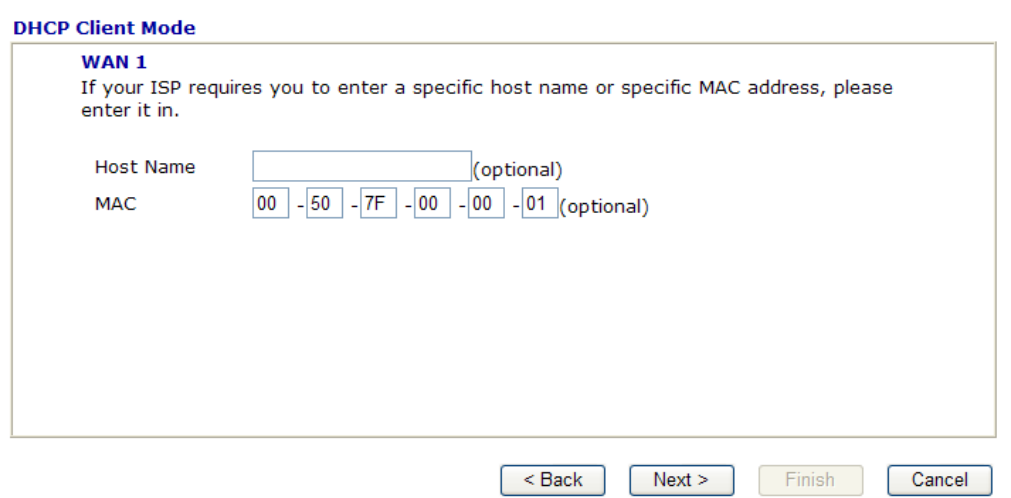

**Host Name** Type the name of the host.

**MAC** Some Cable service providers specify a specific MAC address for access authentication. In such cases you need to click the **Specify a MAC Address** and enter the MAC address in the MAC Address field.

After finishing the settings in this page, click **Next** to see the following page.

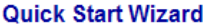

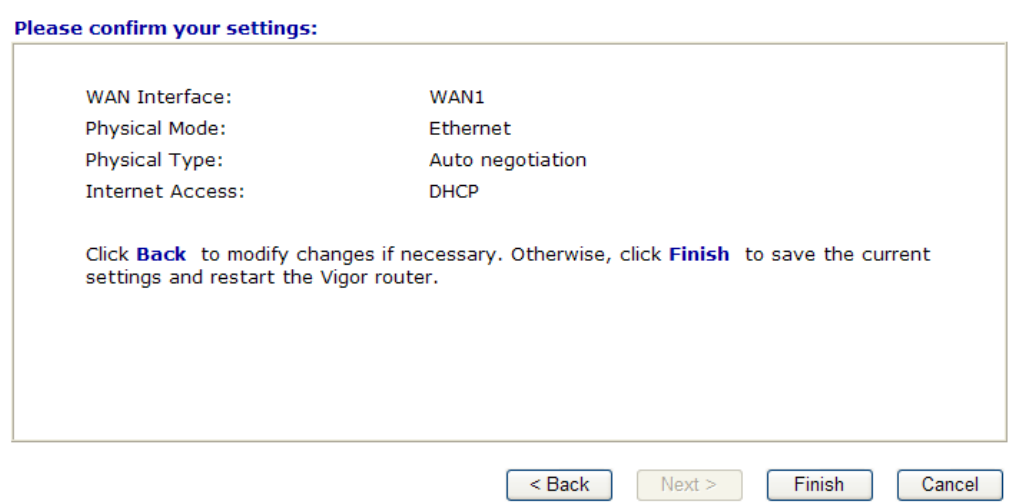

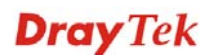

Click **Finish.** A page of **Quick Start Wizard Setup OK!!!** will appear. Then, the system status of this protocol will be shown.

#### Quick Start Wizard Setup OK !!!

#### 2.3 IPPBX Wizard

IPPBX Wizard can guide the user to configure the required settings for this router within several steps. All the settings, also, can be configured by using **IP PBX** menu. However, the wizard is the most convenient and easy method for users.

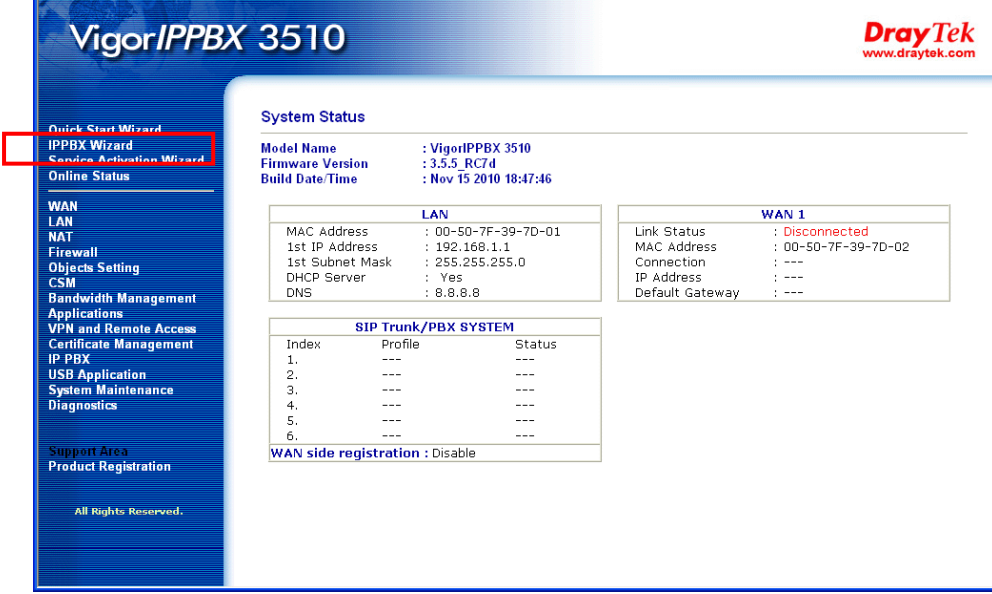

#### **2.3.1 Extension & Group Setup**

Click **IPPBX Wizard**. You can get the first screen as shown below.

**IPPBX Wizard** 

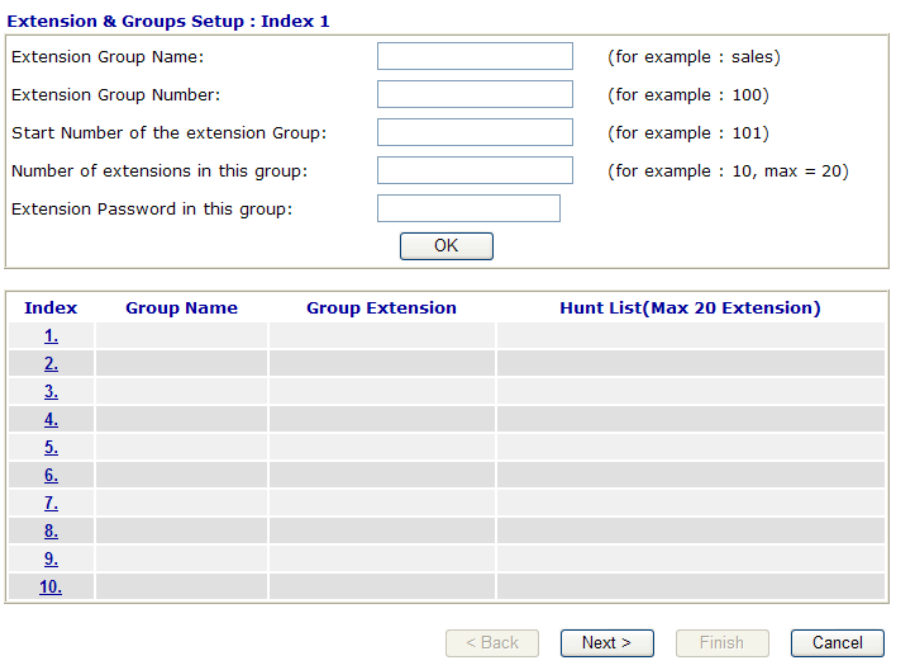

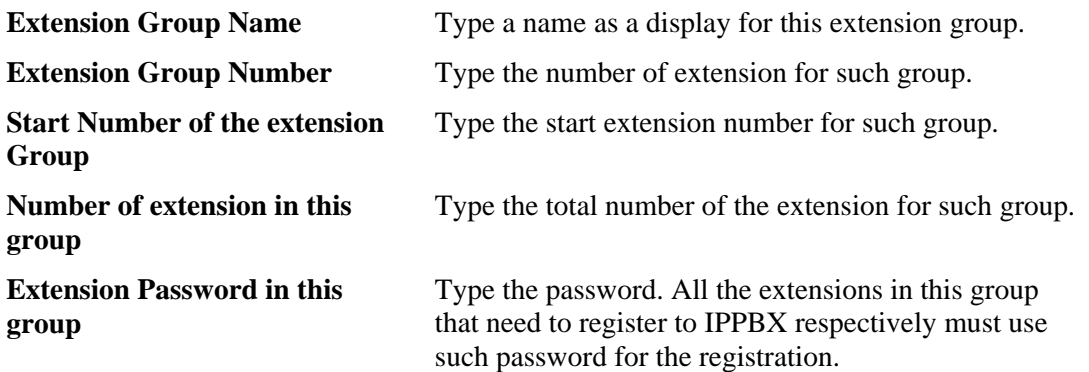

When you finish the settings of group name, group number, start number, number of extension fields, please click **OK** to save them. The new added group will be displayed on the screen. You can set 10 groups for using in different conditions. Then click **Next** to access into next web page.

Below shows an example for your reference:

#### **IPPBX Wizard**

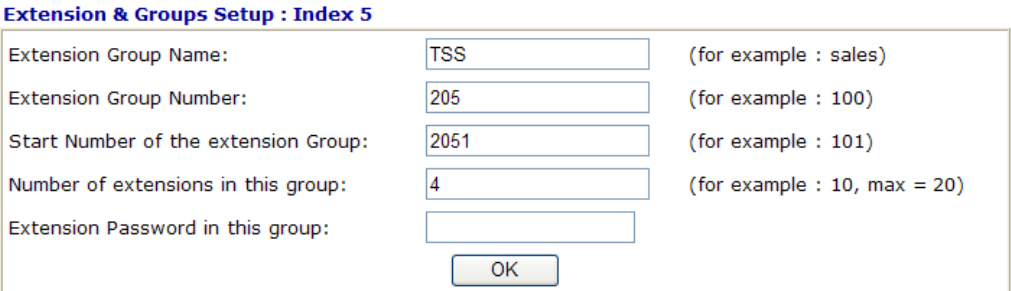

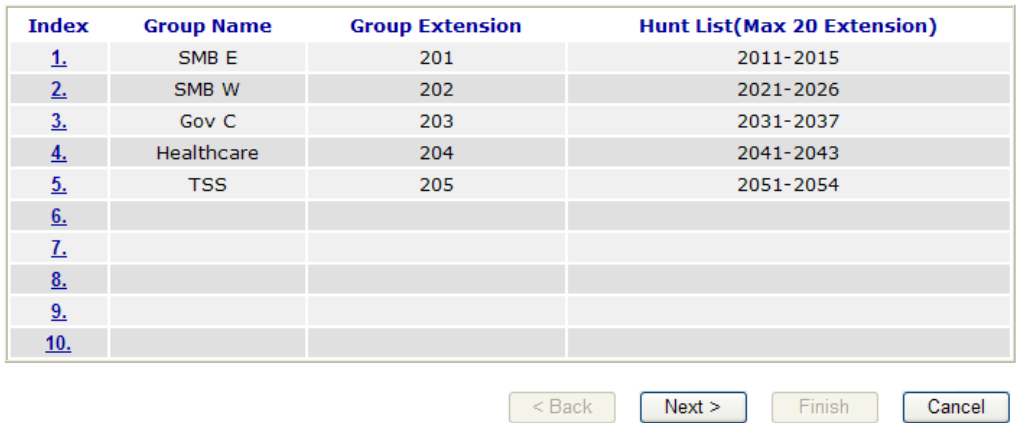

After finishing the extension & group setup, please click **Next**.

#### **2.3.2 SIP Trunk Setup**

This page allows you to set profiles for six SIP outside lines at one time.

#### **IPPBX Wizard**

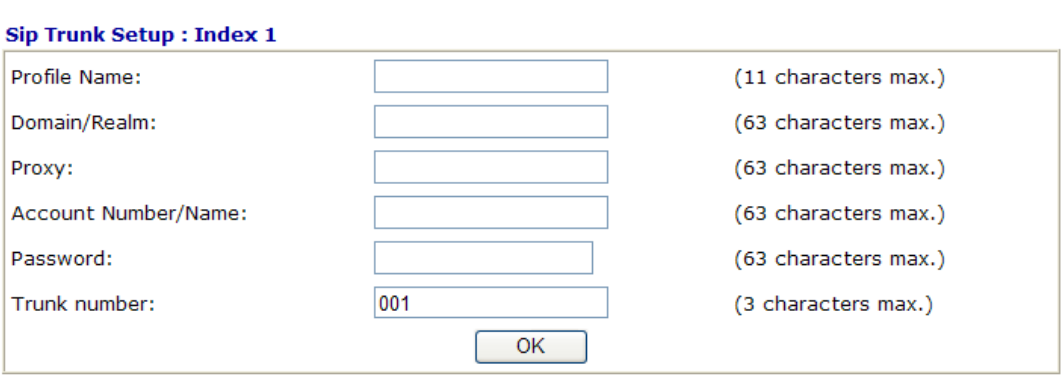

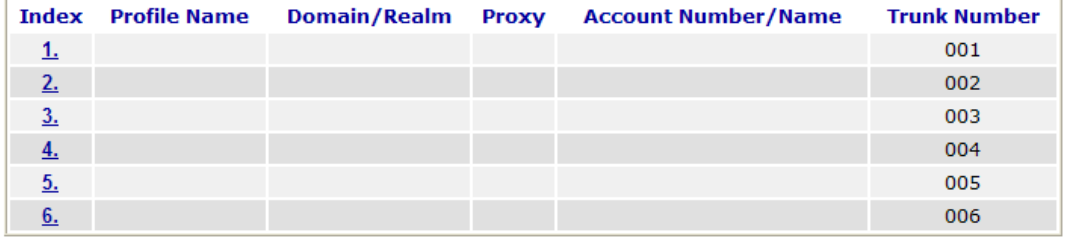

<Back Next> Finish Cancel

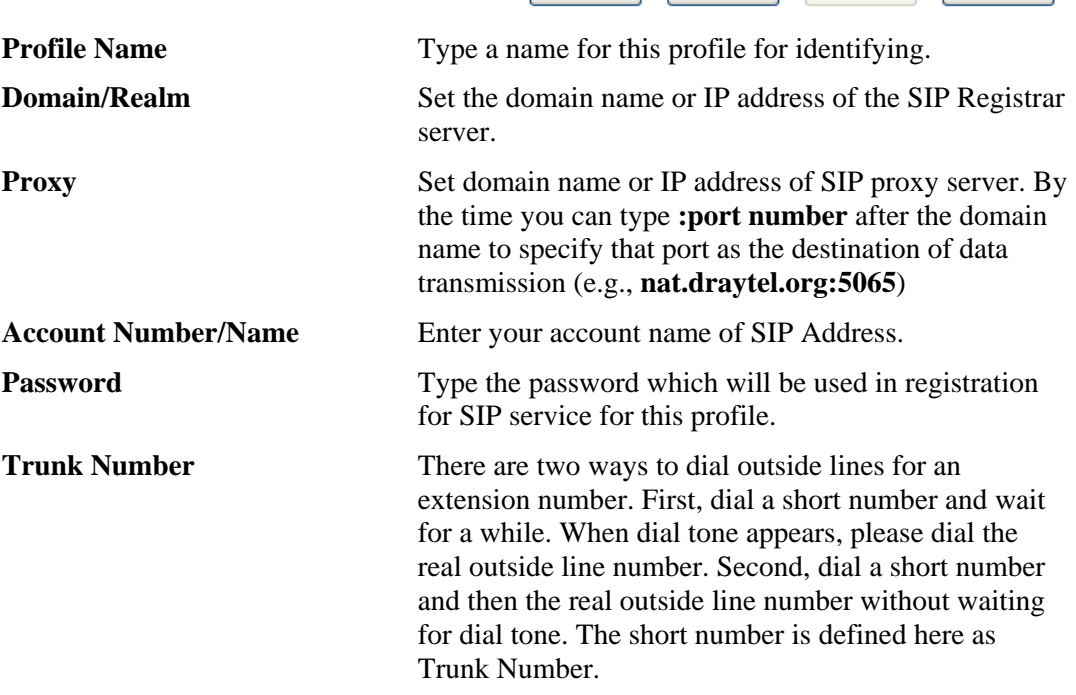

When you finish the settings of profile name, domain/realm, proxy, account number/name, password and trunk number fields, please click **OK** to save them. The new added profile will be displayed on the screen.

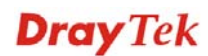

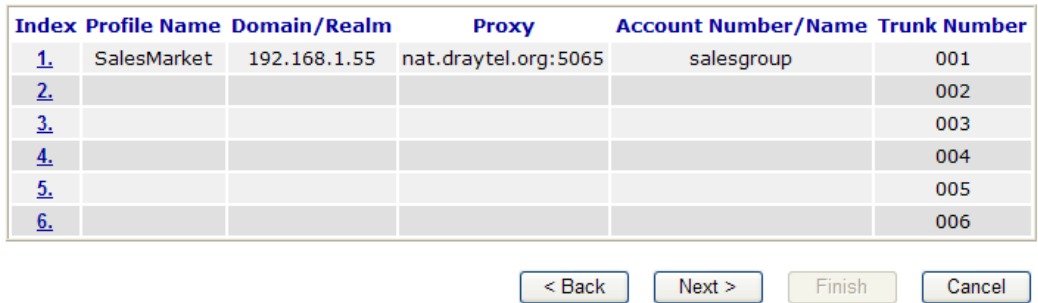

You can set 6 profiles for using in different conditions. Then click **Next** to access into next web page.

#### **2.3.3 Office Hours Setup**

This page allows you to set office hours including starting point, ending point on duty day(s).

#### **IPPBX Wizard**

#### **Office Hours Setup**

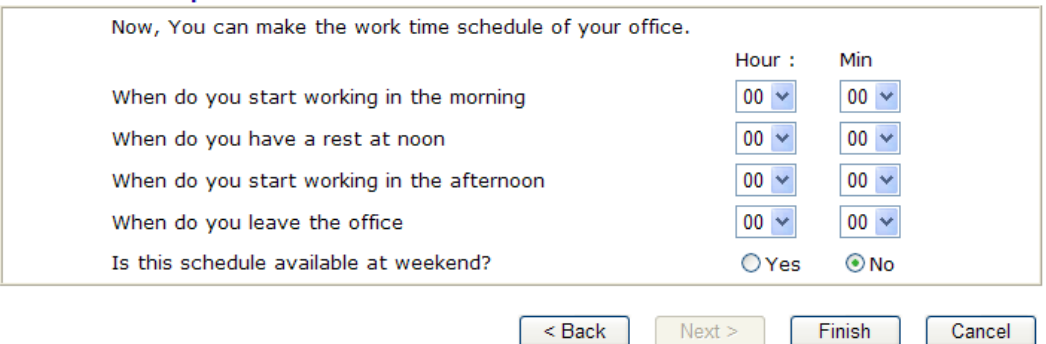

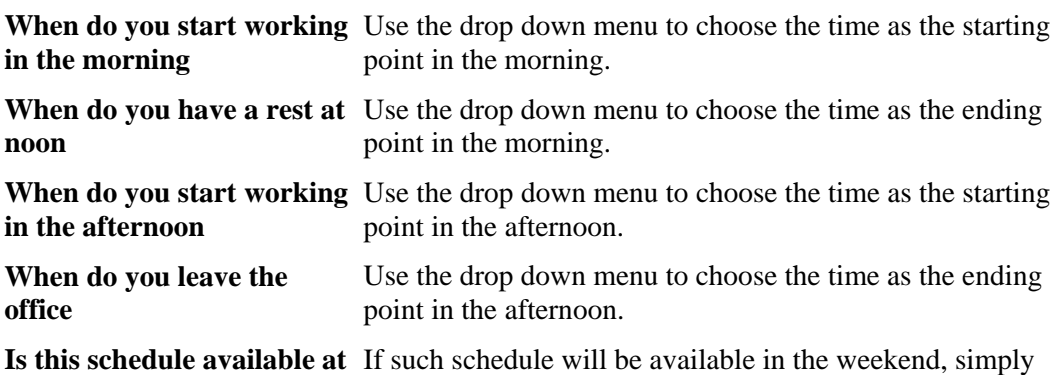

**the weekend**  click **Yes**, otherwise, click **No**.

When you finish the settings, click **Finish** to save the settings and exit the wizard.

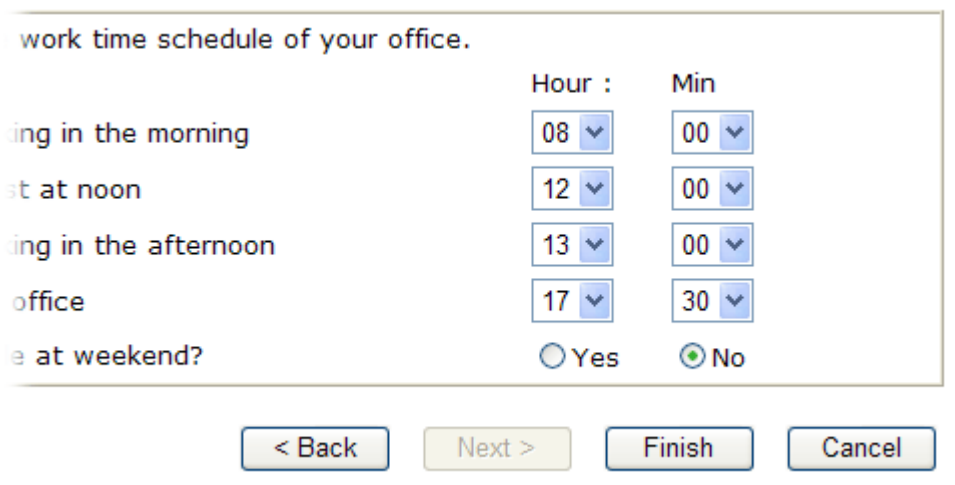

#### 2.4 Service Activation Wizard

Service Activation Wizard can guide you to set WCF (Web Content Feature) feature with a quick way.

**Note:** There are three ways to activate WCF on vigor router, using **Service Activation Wizard**, by means of **CSM>>Web Content Filter Profile** or via **System Maintenance>>Activation**.

Service Activation Wizard is a tool which allows you to use trial version or update the license of WCF directly without accessing into the server (*MyVigor*) located on http://myvigor.draytek.com. For using Web Content Filter Profile, please refer to section **5.6.3 Web Content Filter Profile** for detailed information.

Now, please follow the steps listed below to activate WCF feature for your router.

1. Open **Service Activation Wizard**.

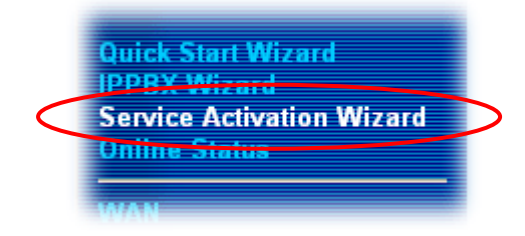

2. The screen of **Service Activation Wizard** will be shown as follows. Choose the one you need and click **Next**. In this case, we choose to activate free trail edition.

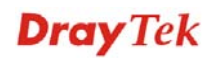

#### **Service Activation Wizard**

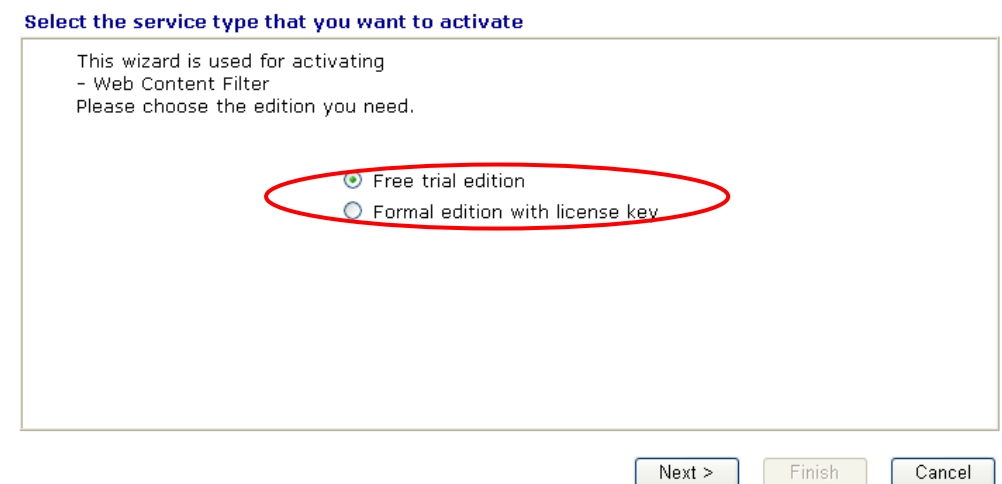

**Free trial edition**: it offers a period of trial for you to get acquainted with WCF function.

**Formal edition with license key**: you can extend the license valid time manually.

**Note:** If you activate **Formal edition with license key** first, the free trial edition will be invalid.

3. In the following page, please check the box of **I have read and accept the above agreement**. When you finish the selection, please click **Next**.

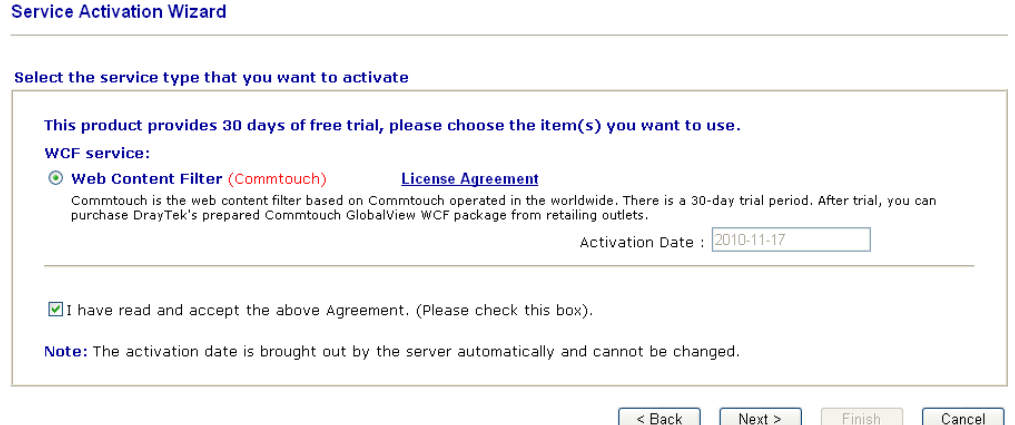

4. Setting confirmation page will be displayed as follows, please click **Next**.

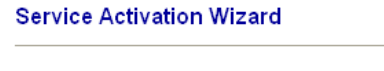

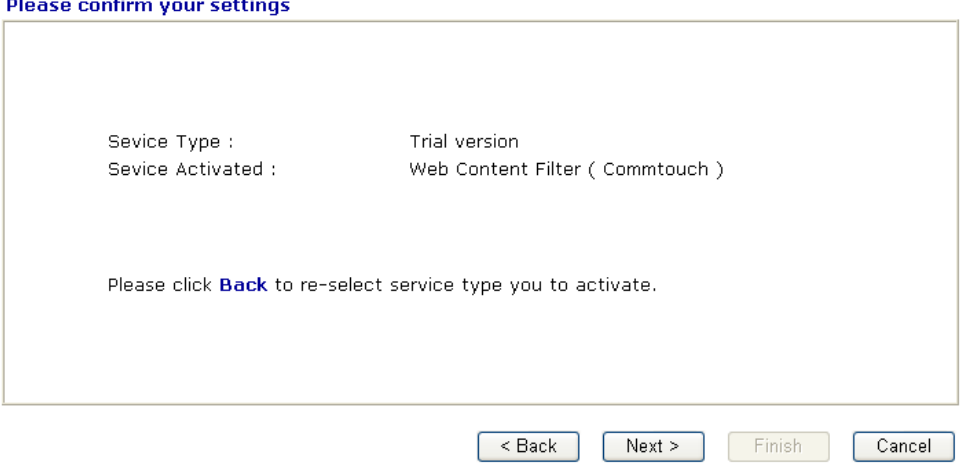

5. Wait for a moment till the following page appears.

**Service Activation Wizard Connection Succeeded!** Please check the following item(s) to enable the AI/AV or WCF or AS services on your router. □ Enable Web Content Filter  $Next >$ Finish

When such page appears, you can enable or disable these services for your necessity. Then, click **Finish.**

**Note:** The service will be activated and applied as the default rule configured in **Firewall>>General Setup**.

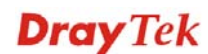
6. Now, the web page will display the service that you have activated according to your selection. The valid time for the free trial of these services is one month.

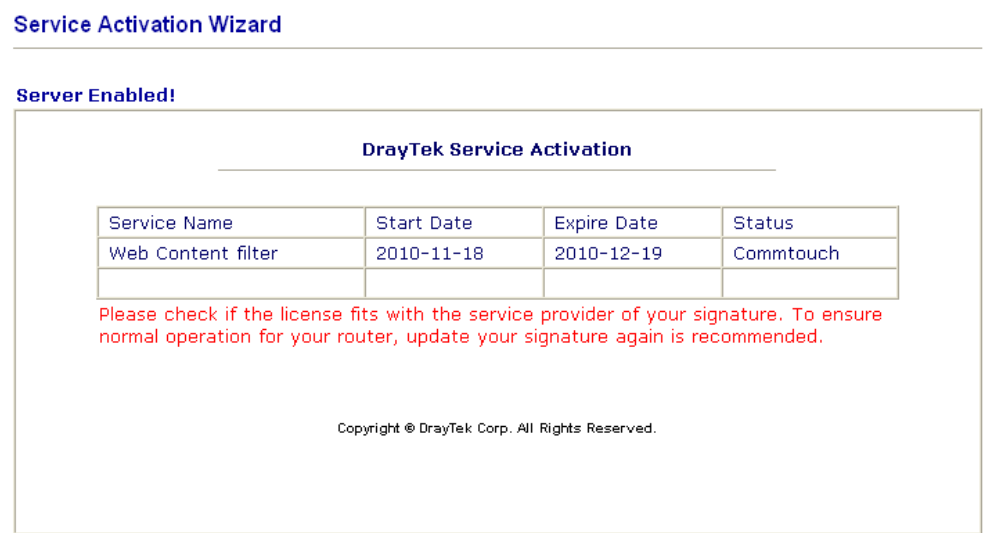

Later, if you need to extend the license valid time, you can also use the **Service Activation Wizard** again to reach your goal by clicking the radio button of **Formal edition with license key** and clicking **Next.**

**Service Activation Wizard** 

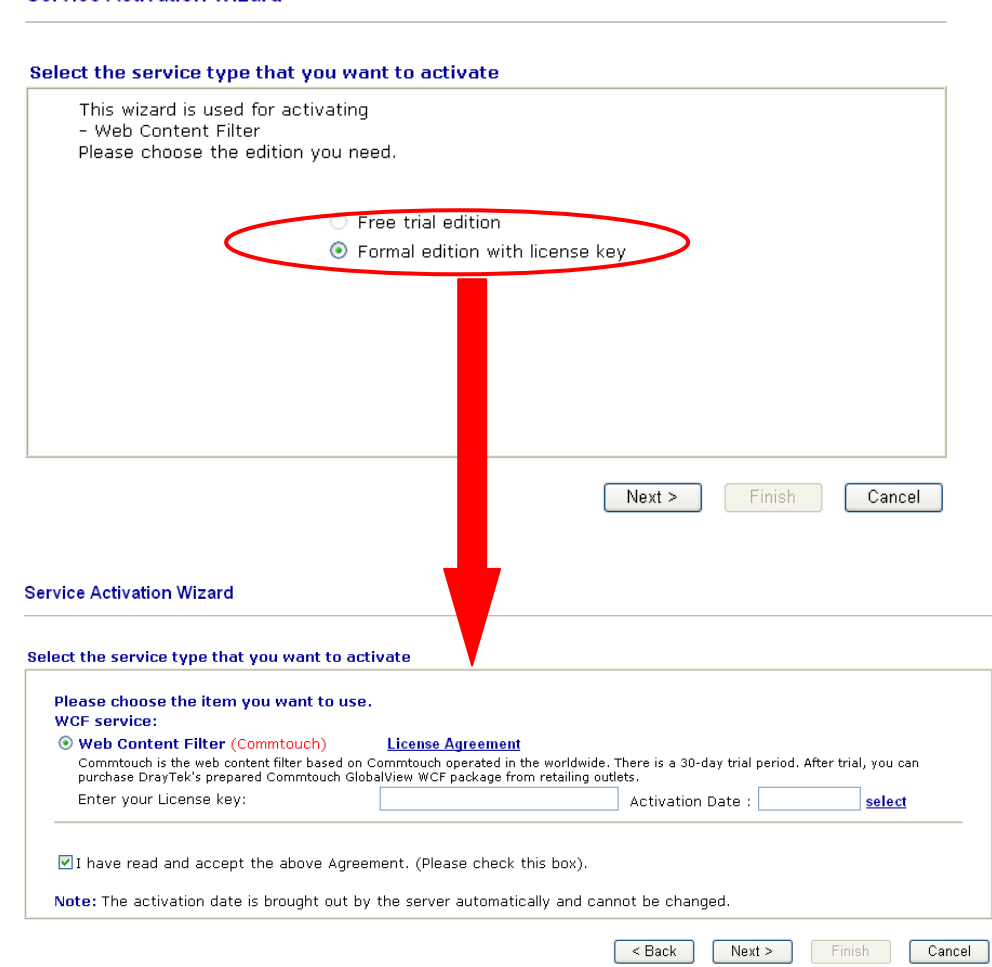

# 2.5 Online Status

The online status shows the system status, WAN status, LAN status and other status related to this router within one page. If you select **PPPoE** as the protocol, you will find out a link of **Dial PPPoE** or **Drop PPPoE** in the Online Status web page.

#### **Online Status**

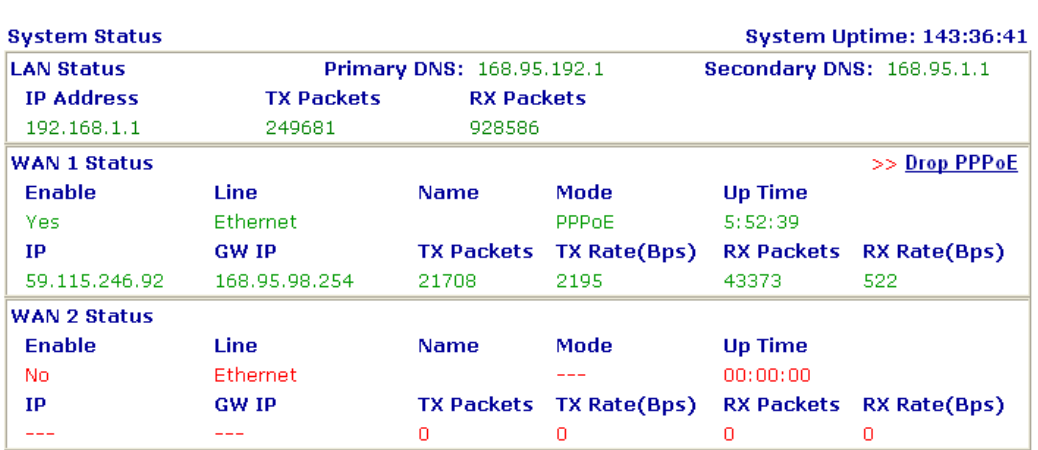

Detailed explanation is shown below:

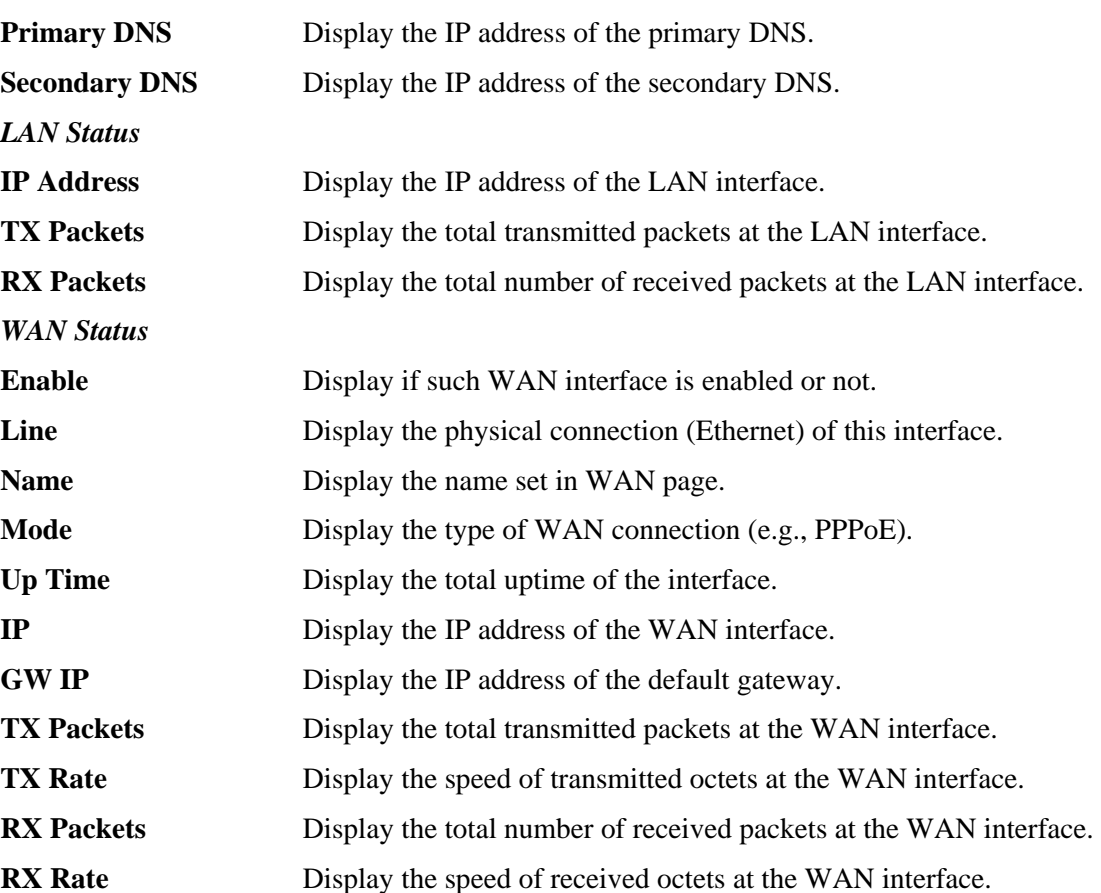

**Note:** The words in green mean that the WAN connection of that interface is ready for accessing Internet; the words in red mean that the WAN connection of that interface is not ready for accessing Internet.

# 2.6 Saving Configuration

Each time you click **OK** on the web page for saving the configuration, you can find messages showing the system interaction with you.

**Status: Ready** 

**Ready** indicates the system is ready for you to input settings.

**Settings Saved** means your settings are saved once you click **Finish** or **OK** button.

## 2.7 Support Area

When you click the menu item under **Support Area**, you will be guided to visit www.draytek.com and open the corresponding pages directly.

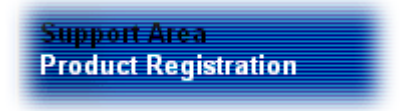

This page is left blank.

#### *VigorIPPBX 3510 Series User's Guide* 32

# Chapter 3: Applications

This chapter shows several scenarios for your reference to configure IP PBX for different purposes.

# 3.1 Versatile PSTN and VoIP Trunk

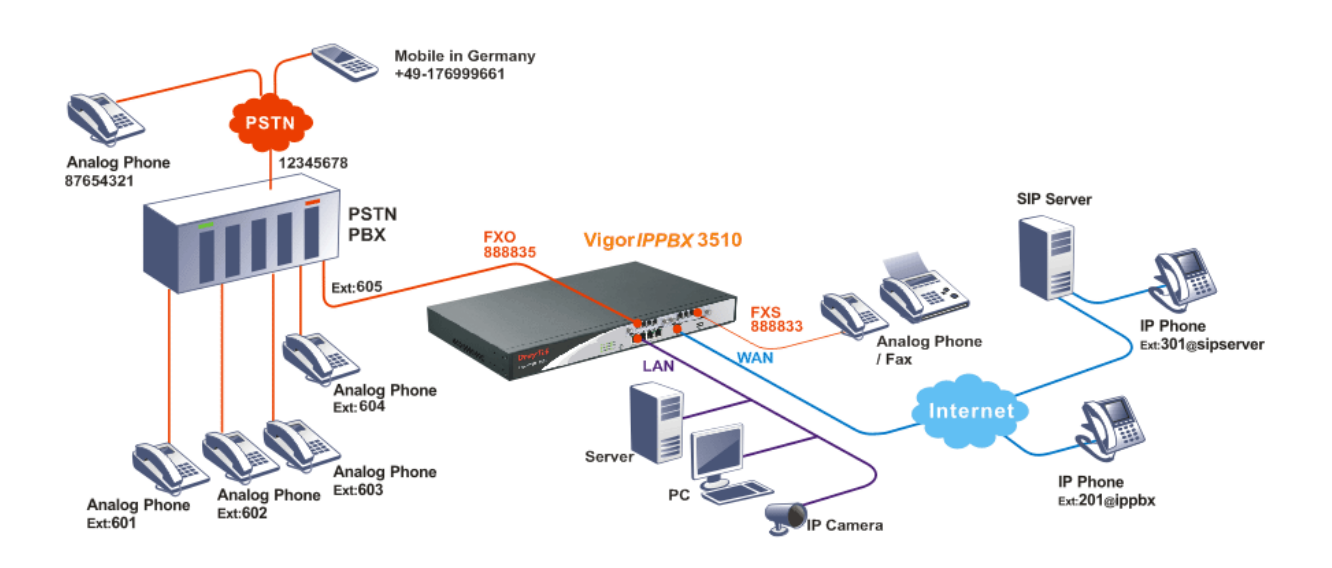

- The establishment of IP registration is made through WAN port.
- The remote IP -based phone with ext. 301 is registered at a SIP server.
- $\bullet$  The remote IP -based phone with ext. 201 is registered at remote site.
- The analog phone or fax machine is connected to FXS module. The said VoIP No. is 888833.
- The PSTN PBX is with PSTN line No. 12345678. The remote analog phone line is No. 87654321. The remote mobile phone is with No. +49-176999661.
- The analog phones with ext. No.601, 602, 603, 604 are connected to PSTN PBX. Connect one FXO port to PSTN PBX's inside line. The extension No. 605 line is assigned to the FXO port on FXO module.
- The analog phone (connected to FXS module) made a call to remote mobile (+49-176999661): Press 888835#. After getting through you will hear the dial tone, press outside line  $\theta$  and then press the mobile number  $+49-176999661$ .
- The IP phone with ext. No. 201 made a call to remote analog phone (No. 87654321): Press 888835#. After getting through you will hear the dial tone, press outside line 0 and then press the PSTN number 87654321.
- The mobile No. +49-176999661 made a call to IP Phone with ext. No.201: Press 12345678. After getting through you will hear the auto reply from the PBX, then

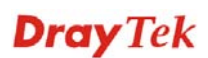

press the extension No. 605. After getting through you can hear the dial tone, then press ext. No. 201.

• The analog phone with ext. No. 602 made a call to IP phone with extension No. 301: Press extension No. **605.** After getting through you will hear the dial tone, then press the ext. No. 301.

# 3.2 Cost-effective Extendability by Integrated Analog-telephone Adapter (for 24 Conventional Analog Phones) & POE-switch for IP-based phones

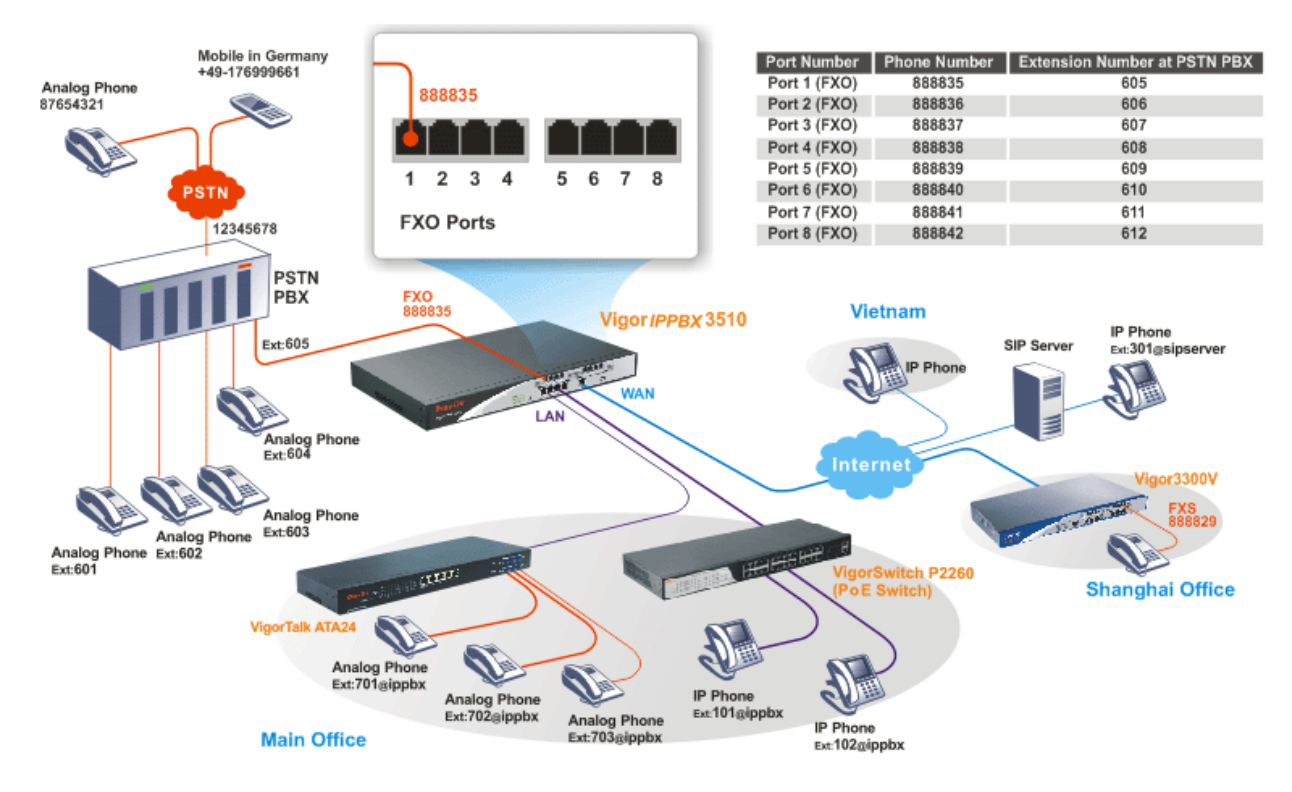

- The establishment of IP registration is made through WAN port.
- The remote IP -based phone with ext. 301 is registered at a SIP server.
- The remote IP -based phone with ext. 201 is registered at remote site.
- The PSTN PBX is with PSTN line No. 12345678. The remote analog phone line is No. 87654321. The remote mobile phone is with No. +49-176999661.
- The analog phones with ext. No.601, 602, 603, 604 are connected to PSTN PBX. Connect 8 FXO ports to PSTN PBX's inside line. FXO 1 port: with extension No. 605 [Phone No. 88835] FXO 2 port: with extension No. 606 [Phone No. 88836] FXO 3 port: with extension No. 607 [Phone No. 88837] FXO 4 port: with extension No. 608 [Phone No. 88838] FXO 5 port: with extension No. 609 [Phone No. 88839] FXO 6 port: with extension No. 610 [Phone No. 88840]
	- FXO 7 port: with extension No. 611 [Phone No. 88841]
	- FXO 8 port: with extension No. 612 [Phone No. 88842]
- $\bullet$  The IP phone with ext. No. 201 made a call to remote analog phone (No. 87654321): Press 888835#. After getting through you will hear the dial tone, press outside line **0** and then press the PSTN number 87654321.
- The analog phone with VoIP number 88829 in Shanghai made a call to the remote mobile No. (+49-176999661): Press 888842#. After getting through you will hear the dial tone, press outside line **0** and then press the mobile No. +49-176999661.
- $\bullet$  The mobile No. +49-176999661 made a call to IP Phone with ext. No.201: Press 12345678. After getting through you will hear the auto reply from the PBX, then press the extension No. 611. After getting through you can hear the dial tone, then press ext. No. 201.
- The analog phone with ext. No. 602 made a call to IP phone with extension No. 703: Press extension No. **609.** After getting through you will hear the dial tone, then press the ext. No. 703.
- The analog phone with VoIP number 88829 in Shanghai made a call to the analog phone (ext. No.604): Press 888838#. After getting through you will hear the dial tone, then press the ext. No. 604.

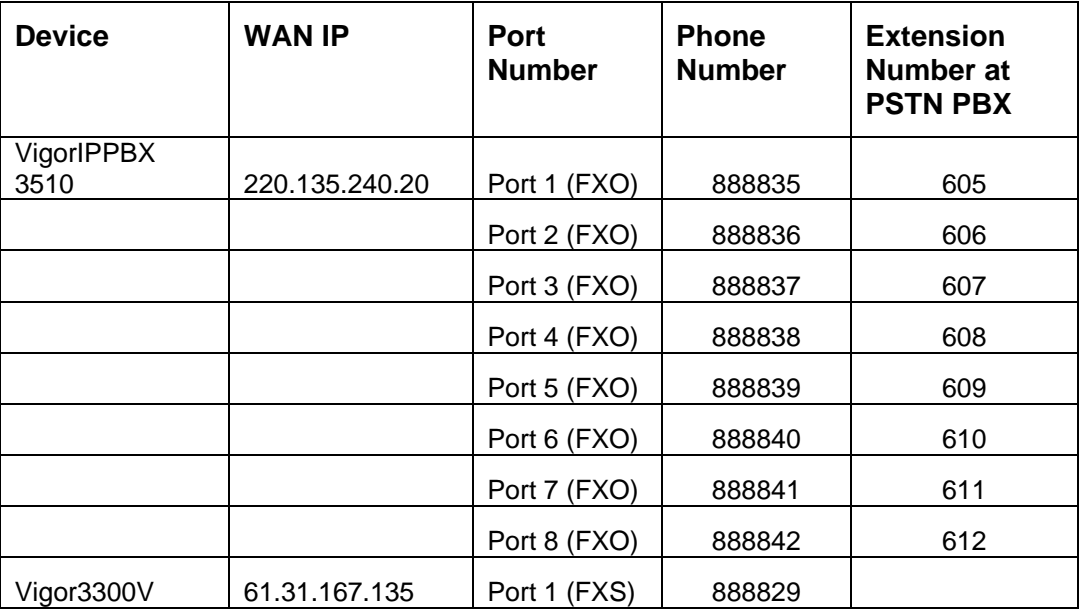

# 3.3 ISDN Application via ISDN Trunk

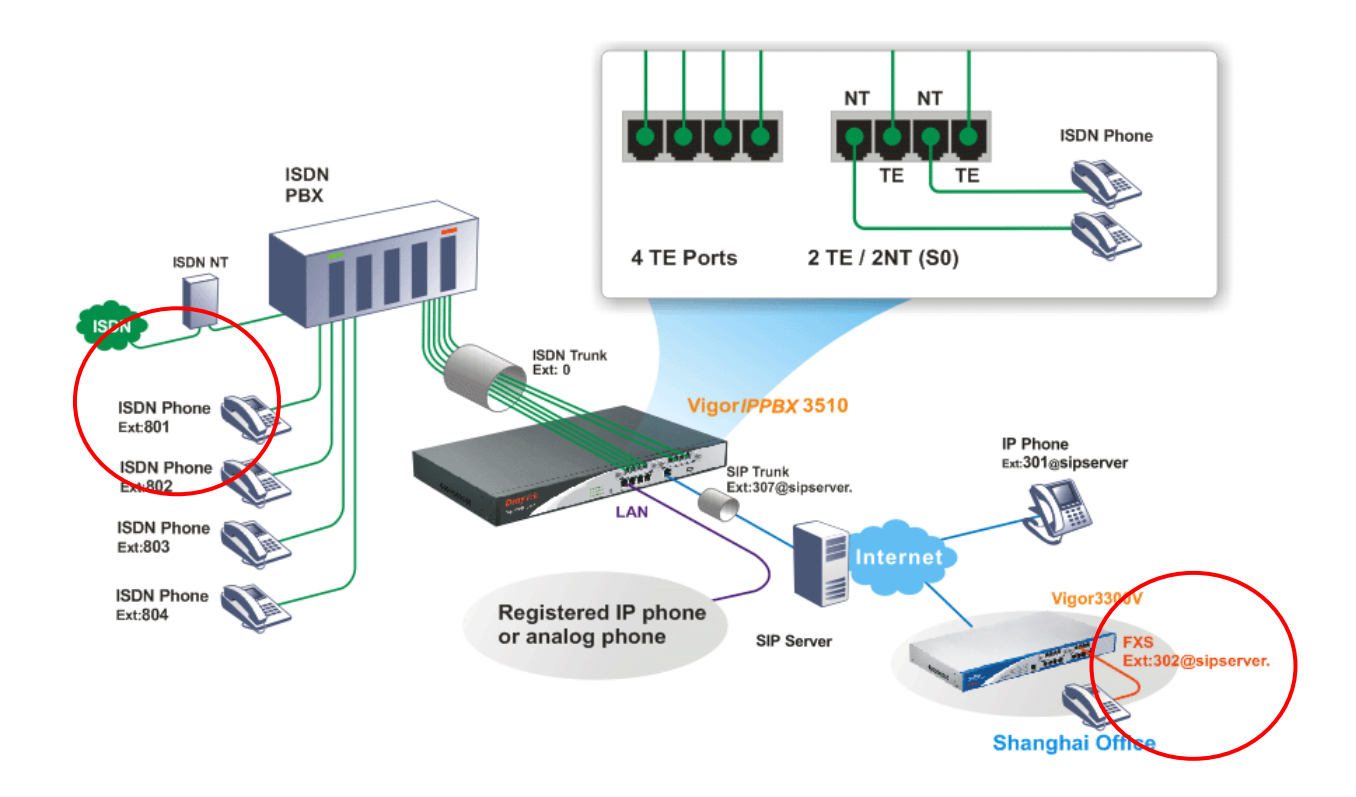

- The establishment of IP registration is made through WAN port.
- Ext. 307 and 302 are registered at a SIP server.
- The remote IP-based phone with ext. 301 is registered at a SIP server, too.
- The ISDN Phone with ext. No.801, 802, 803, and 804 are connected to ISDN PBX.

ISDN Phone: with extension No. 801

ISDN Phone: with extension No. 802

ISDN Phone: with extension No. 803

ISDN Phone: with extension No. 804

The analog phone with VoIP number 302 in Shanghai made a call to the remote ISDN Phone (Ex:801): Dial to SIP trunk number 307; then dial ISDN trunk number 0 to connect to ISDN PBX. After getting through you can hear the dial tone, press ext. No. 801.

## 3.4 ISDN Application with All ISDN TE Ports

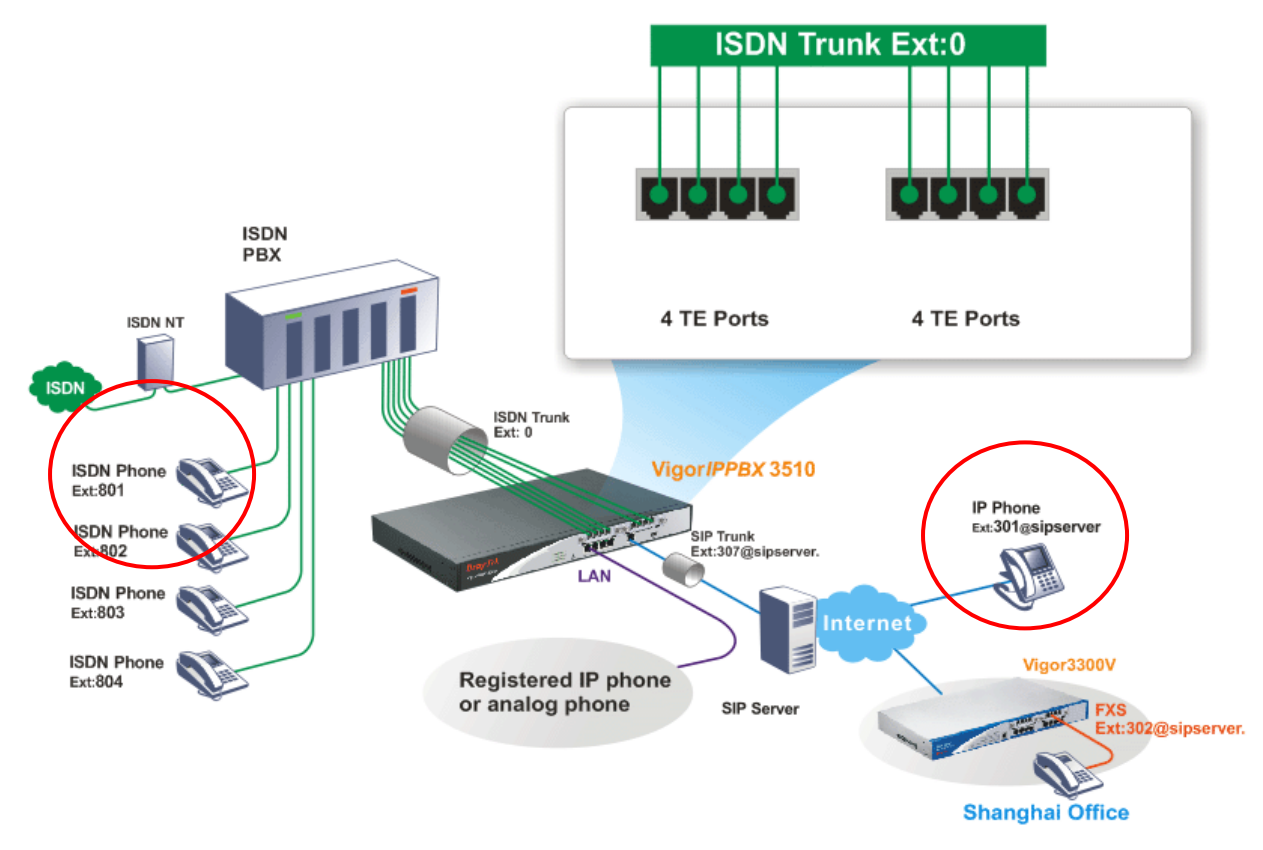

- The establishment of IP registration is made through WAN port.
- Ext. 307 and 302 are registered at a SIP server.
- $\bullet$  The remote IP-based phone with ext. 301 is registered at a SIP server.
- The ISDN Phone with ext. No.801, 802, 803, and 804 are connected to ISDN PBX.

ISDN Phone: with extension No. 801

ISDN Phone: with extension No. 802

ISDN Phone: with extension No. 803

ISDN Phone: with extension No. 804

The IP phone with ext. 301 on Internet made a call to the remote ISDN Phone (Ex: 801): Dial to SIP trunk number 307; then dial ISDN trunk number 0 to connect to ISDN PBX. After getting through you can hear the dial tone, press ext. No. 801.

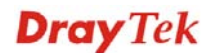

# 3.5 ISDN Application with 4 ISDN TE and 2 ISDN TE/ 2 ISDN NT Ports

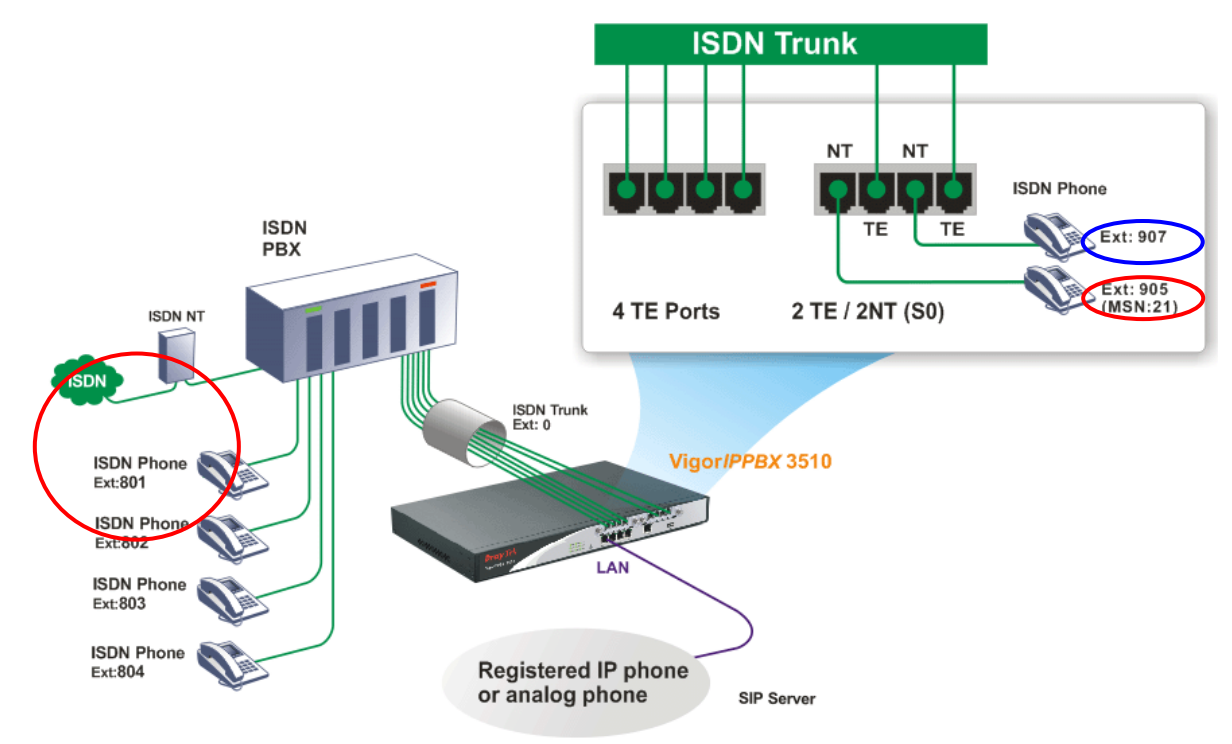

- The establishment of IP registration is made through WAN port.
- The ISDN Phone with ext. No.801, 802, 803, and 804 are connected to ISDN PBX.

ISDN Phone: with extension No. 801

ISDN Phone: with extension No. 802

ISDN Phone: with extension No. 803

ISDN Phone: with extension No. 804

- The ISDN phone with ext. 905 (with MSN No. 21) on VigorIPPBX 3510 made a call to the remote ISDN Phone (Ex:801): Dial ISDN trunk number 0 to connect to ISDN PBX. After getting through you can hear the dial tone, press ext. No. 801.
- The ISDN phone with ext. 907 (without MSN number) on VigorIPPBX 3510 made a call to the remote ISDN Phone (Ex: 801): Dial ISDN trunk number 0 to connect to ISDN PBX. After getting through you can hear the dial tone, press ext. No. 801.

This page is left blank.

#### *VigorIPPBX 3510 Series User's Guide* 40

# Chapter 4: Other Applications

# 4.1 Create a LAN-to-LAN Connection Between Remote Office and Headquarter

The most common case is that you may want to connect to network securely, such as the remote branch office and headquarter. According to the network structure as shown in the below illustration, you may follow the steps to create a LAN-to-LAN profile. These two networks (LANs) should NOT have the same network address.

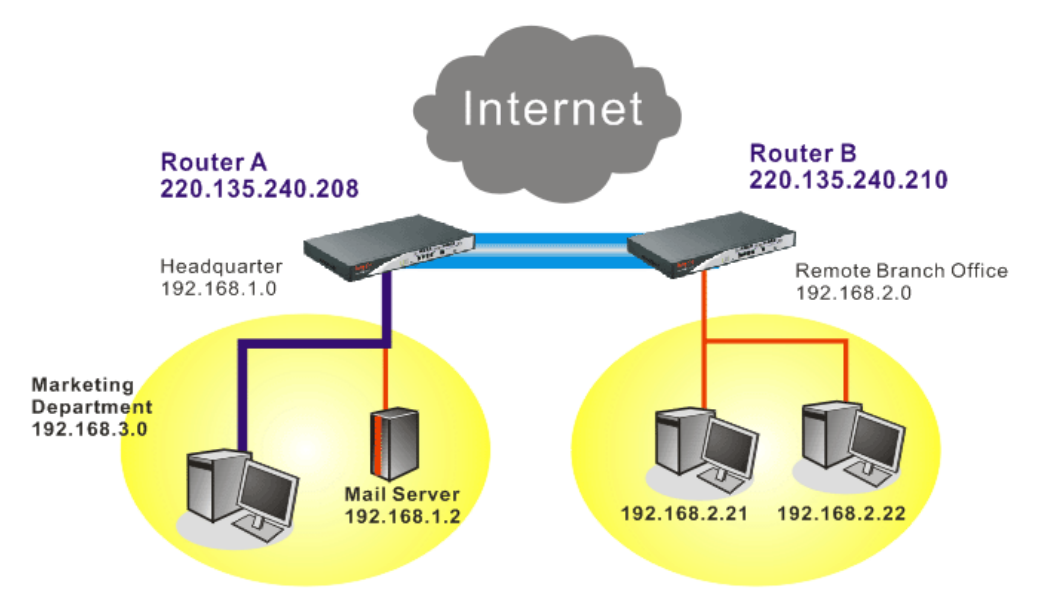

#### **Settings in Router A in headquarter:**

**VDN and Demate Access St. DDD Ceneral Oatum** 

- 1. Go to **VPN and Remote Access** and select **Remote Access Control** to enable the necessary VPN service and click **OK**.
- 2. Then,

For using **PPP** based services, such as PPTP, L2TP, you have to set general settings in **PPP General Setup**.

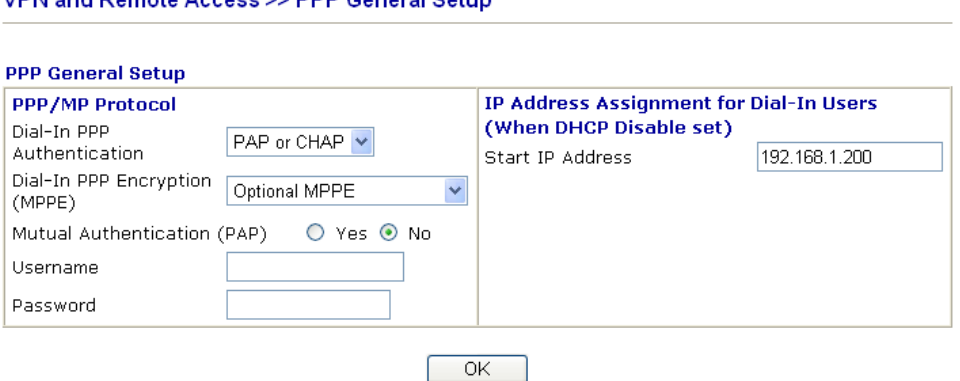

For using **IPSec**-based service, such as IPSec or L2TP with IPSec Policy, you have to

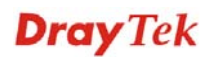

set general settings in **IPSec General Setup**, such as the pre-shared key that both parties have known.

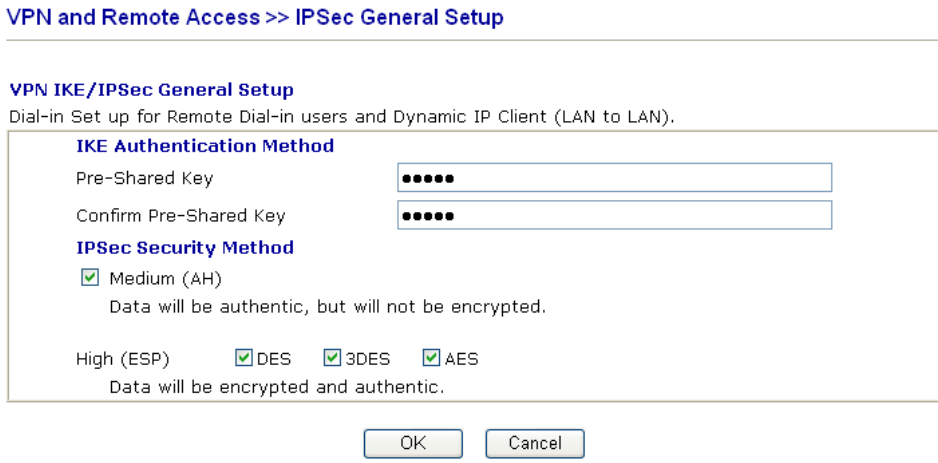

- 3. Go to **LAN-to-LAN**. Click on one index number to edit a profile.
- 4. Set **Common Settings** as shown below. You should enable both of VPN connections because any one of the parties may start the VPN connection.

#### **VPN and Remote Access >> LAN to LAN**

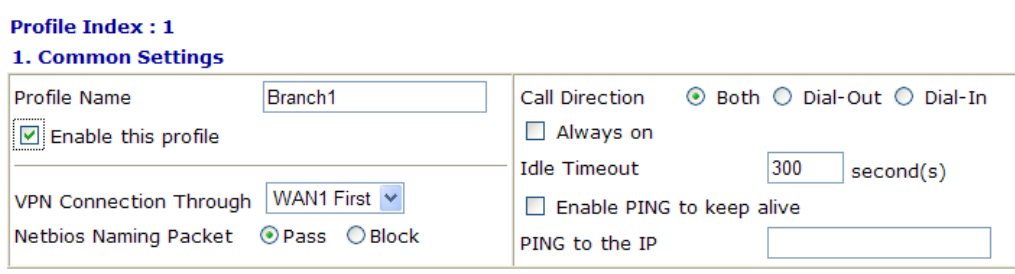

5. Set **Dial-Out Settings** as shown below to dial to connect to Router B aggressively with the selected Dial-Out method.

If an *IPSec-based* service is selected, you should further specify the remote peer IP Address, IKE Authentication Method and IPSec Security Method for this Dial-Out connection.

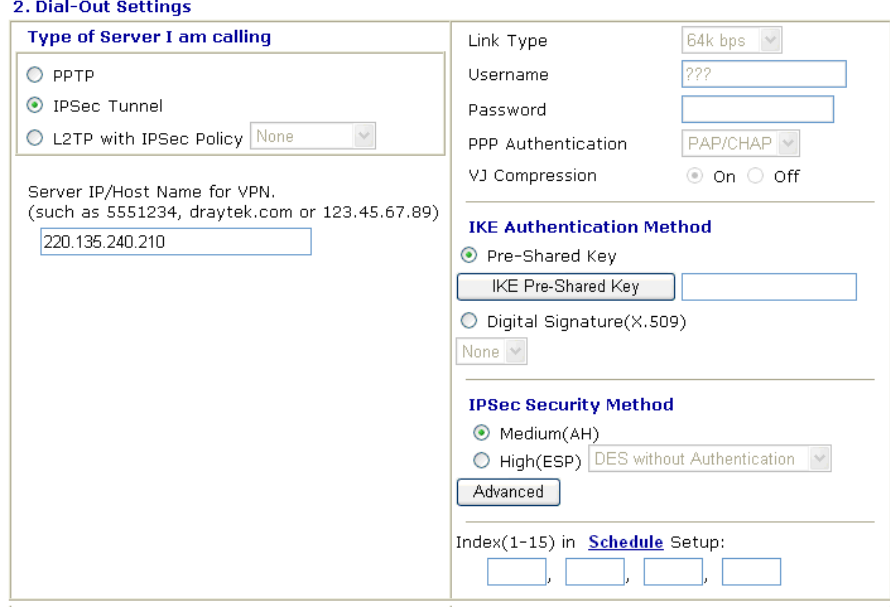

If a *PPP-based service* is selected, you should further specify the remote peer IP Address, Username, Password, PPP Authentication and VJ Compression for this Dial-Out connection.

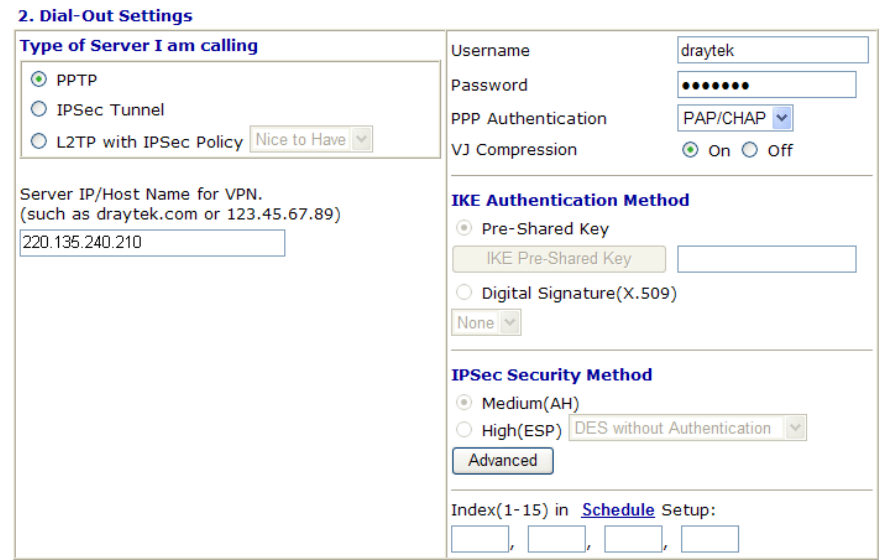

6. Set **Dial-In settings** to as shown below to allow Router B dial-in to build VPN connection.

If an *IPSec-based* service is selected, you may further specify the remote peer IP Address, IKE Authentication Method and IPSec Security Method for this Dial-In connection. Otherwise, it will apply the settings defined in **IPSec General Setup** above.

#### 3. Dial-In Settings

and a strong state

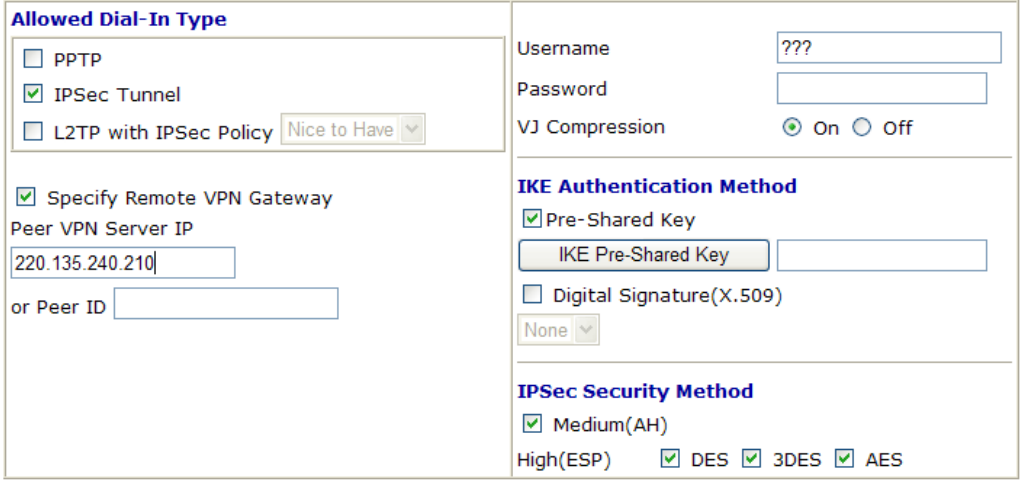

If a *PPP-based service* is selected, you should further specify the remote peer IP Address, Username, Password, and VJ Compression for this Dial-In connection.

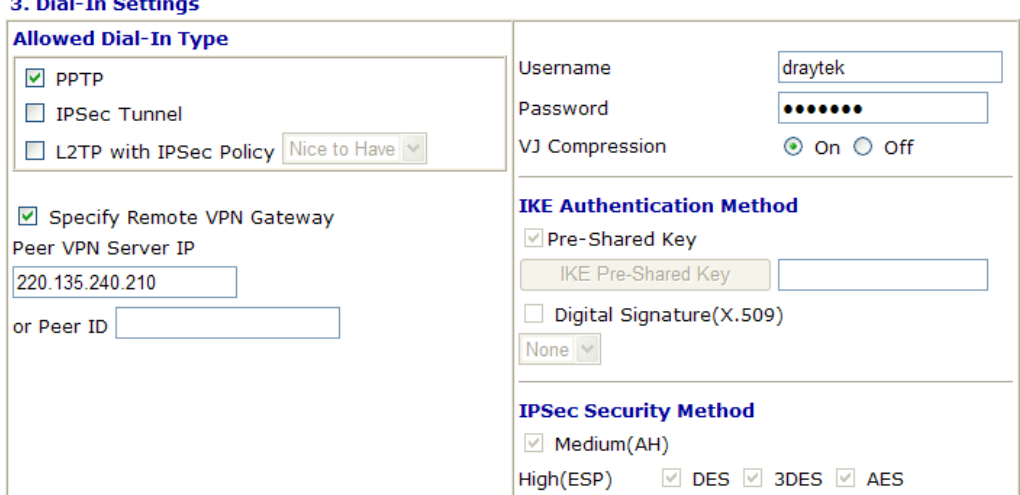

7. At last, set the remote network IP/subnet in **TCP/IP Network Settings** so that Router A can direct the packets destined to the remote network to Router B via the VPN connection.

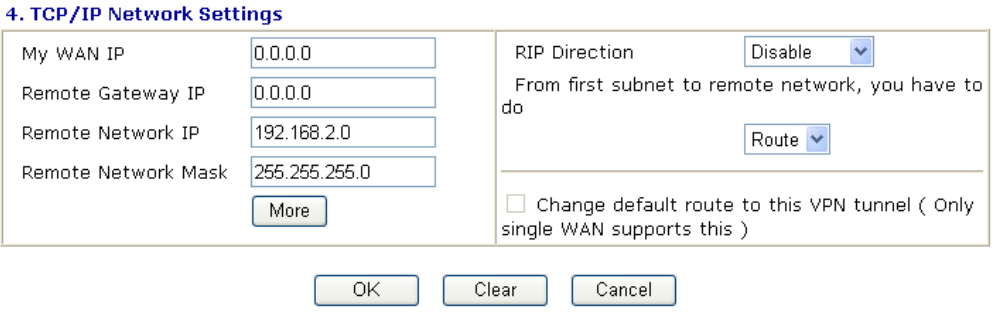

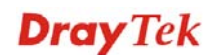

#### **Settings in Router B in the remote office:**

- 1. Go to **VPN and Remote Access** and select **Remote Access Control** to enable the necessary VPN service and click **OK**.
- 2. Then, for using **PPP based** services, such as PPTP, L2TP, you have to set general settings in **PPP General Setup**.

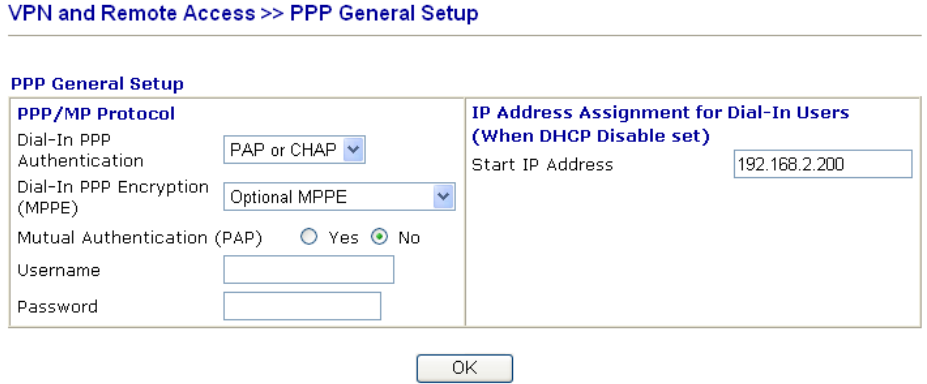

For using **IPSec-based** service, such as IPSec or L2TP with IPSec Policy, you have to set general settings in **IPSec General Setup**, such as the pre-shared key that both parties have known.

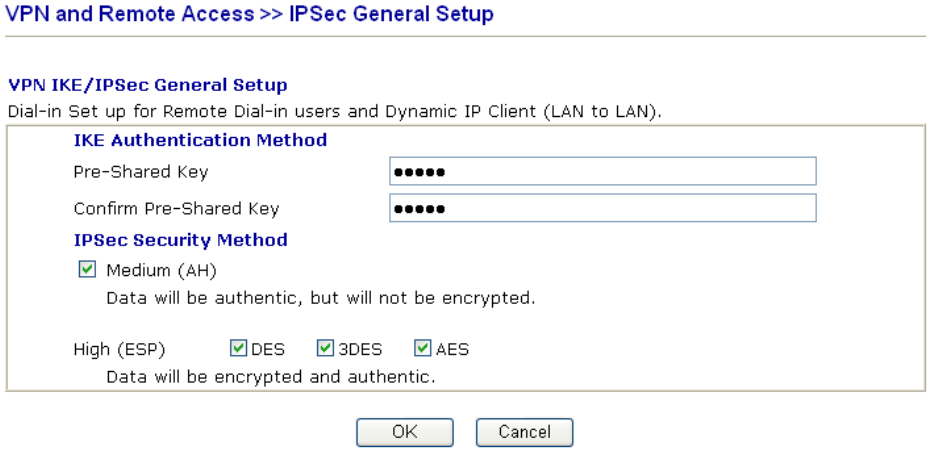

- 3. Go to **LAN-to-LAN**. Click on one index number to edit a profile.
- 4. Set **Common Settings** as shown below. You should enable both of VPN connections because any one of the parties may start the VPN connection.

#### **VPN and Remote Access >> LAN to LAN**

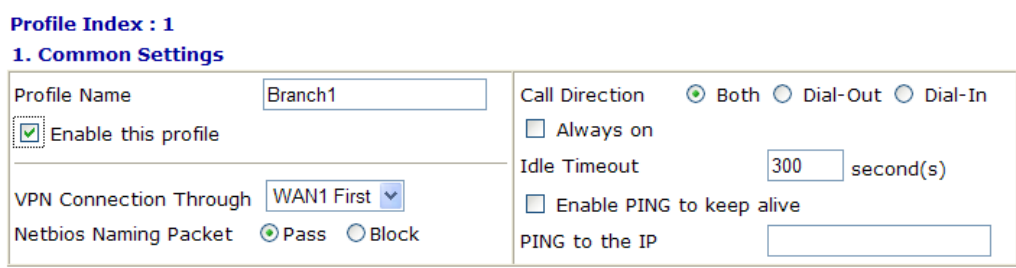

5. Set **Dial-Out Settings** as shown below to dial to connect to Router B aggressively with the selected Dial-Out method.

If an *IPSec-based* service is selected, you should further specify the remote peer IP Address, IKE Authentication Method and IPSec Security Method for this Dial-Out connection.

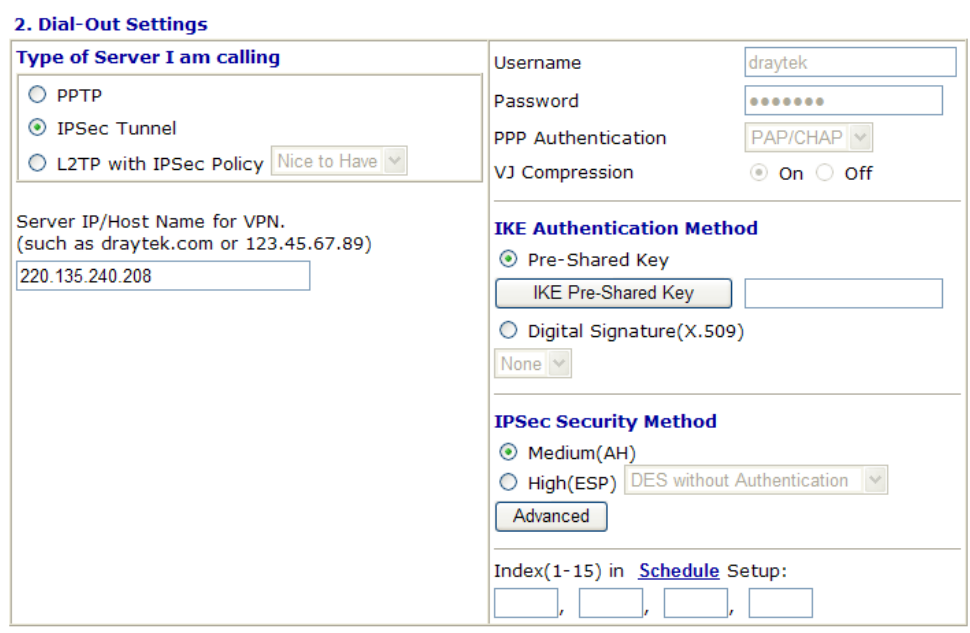

If a *PPP-based* service is selected, you should further specify the remote peer IP Address, Username, Password, PPP Authentication and VJ Compression for this Dial-Out connection.

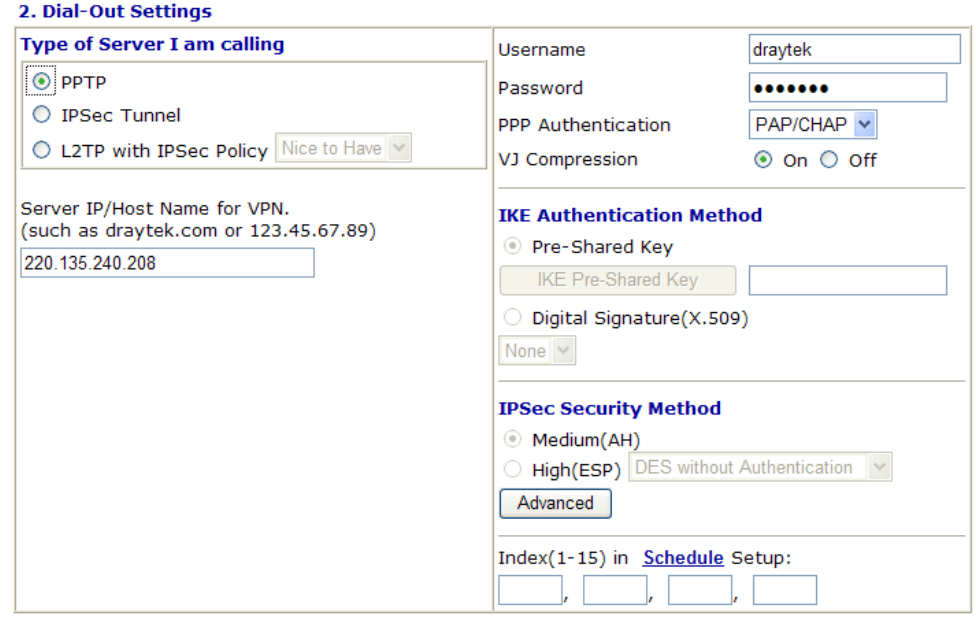

6. Set **Dial-In settings** to as shown below to allow Router A dial-in to build VPN connection.

If an *IPSec-based* service is selected, you may further specify the remote peer IP Address, IKE Authentication Method and IPSec Security Method for this Dial-In connection. Otherwise, it will apply the settings defined in **IPSec General Setup** above.

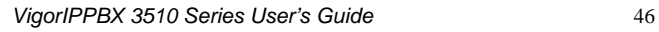

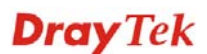

#### 3. Dial-In Settings

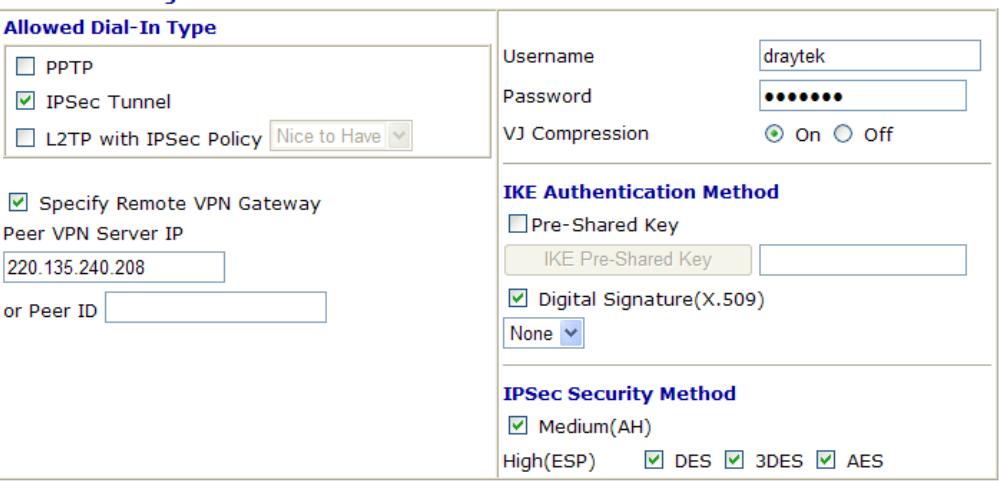

If a *PPP-based* service is selected, you should further specify the remote peer IP Address, Username, Password, and VJ Compression for this Dial-In connection.

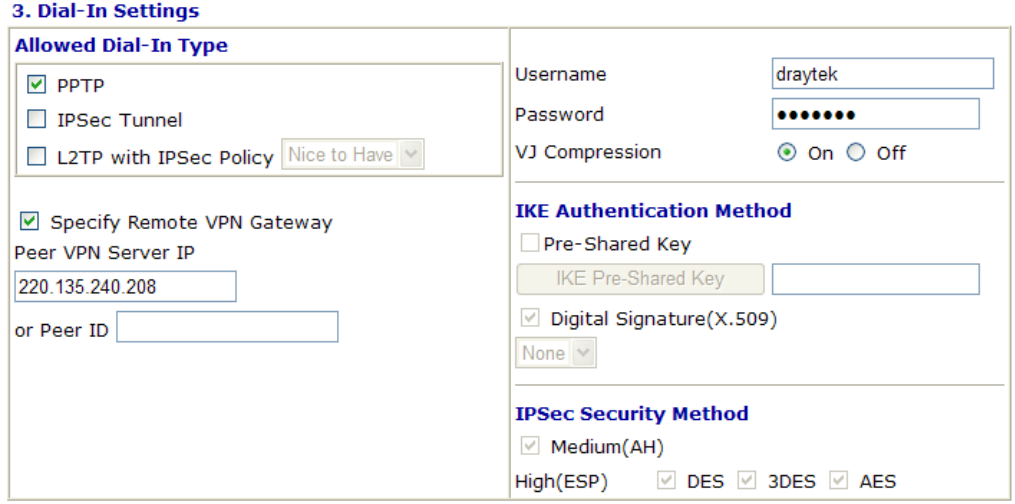

7. At last, set the remote network IP/subnet in **TCP/IP Network Settings** so that Router B can direct the packets destined to the remote network to Router A via the VPN connection.

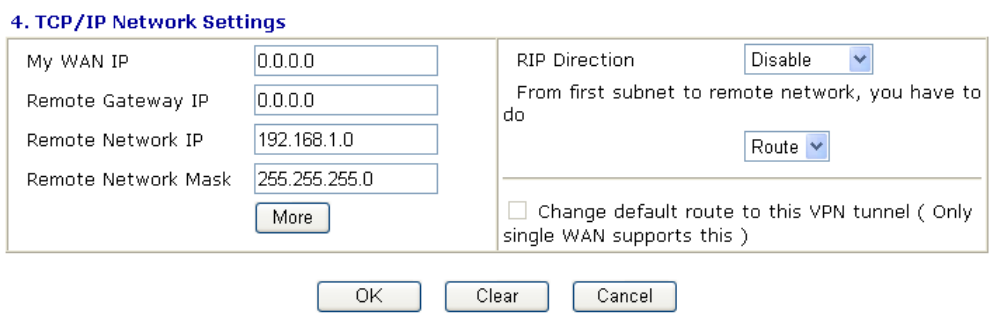

# 4.2 Create a Remote Dial-in User Connection Between the Teleworker and Headquarter

The other common case is that you, as a teleworker, may want to connect to the enterprise network securely. According to the network structure as shown in the below illustration, you may follow the steps to create a Remote User Profile and install Smart VPN Client on the remote host.

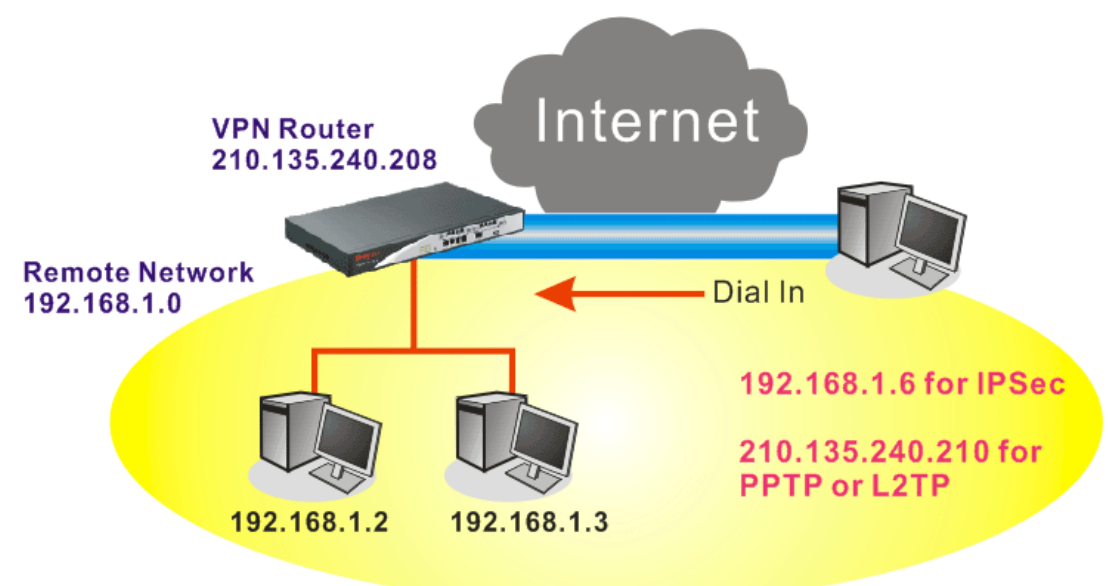

#### **Settings in VPN Router in the enterprise office:**

- 1. Go to **VPN and Remote Access** and select **Remote Access Control** to enable the necessary VPN service and click **OK**.
- 2. Then, for using PPP based services, such as PPTP, L2TP, you have to set general settings in **PPP General Setup**.

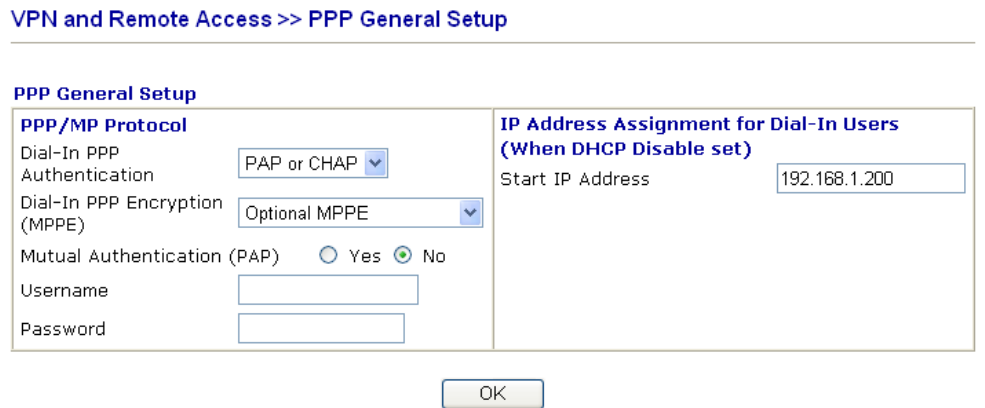

For using IPSec-based service, such as IPSec or L2TP with IPSec Policy, you have to set general settings in **IKE/IPSec General Setup**, such as the pre-shared key that both parties have known.

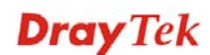

#### VPN and Remote Access >> IPSec General Setup

#### **VPN IKE/IPSec General Setup**

Dial-in Set up for Remote Dial-in users and Dynamic IP Client (LAN to LAN).

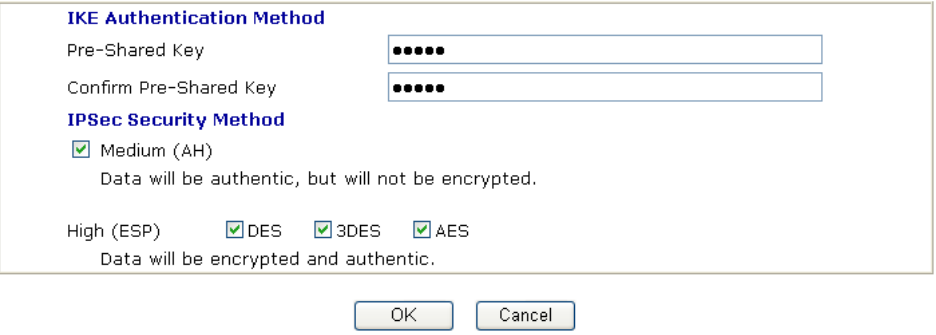

- 3. Go to **Remote Dial-In User**. Click on one index number to edit a profile.
- 4. Set **Dial-In** settings to as shown below to allow the remote user dial-in to build VPN connection.

If an *IPSec-based* service is selected, you may further specify the remote peer IP Address, IKE Authentication Method and IPSec Security Method for this Dial-In connection. Otherwise, it will apply the settings defined in **IPSec General Setup** above.

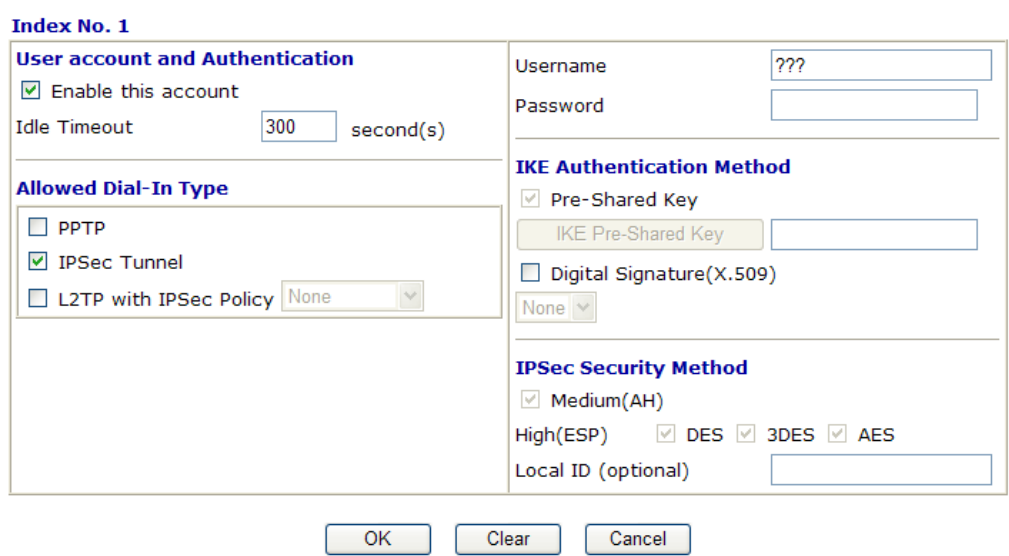

VPN and Remote Access >> Remote Dial-in User

If a *PPP-based* service is selected, you should further specify the remote peer IP Address, Username, Password, and VJ Compression for this Dial-In connection.

#### VPN and Remote Access >> Remote Dial-in User

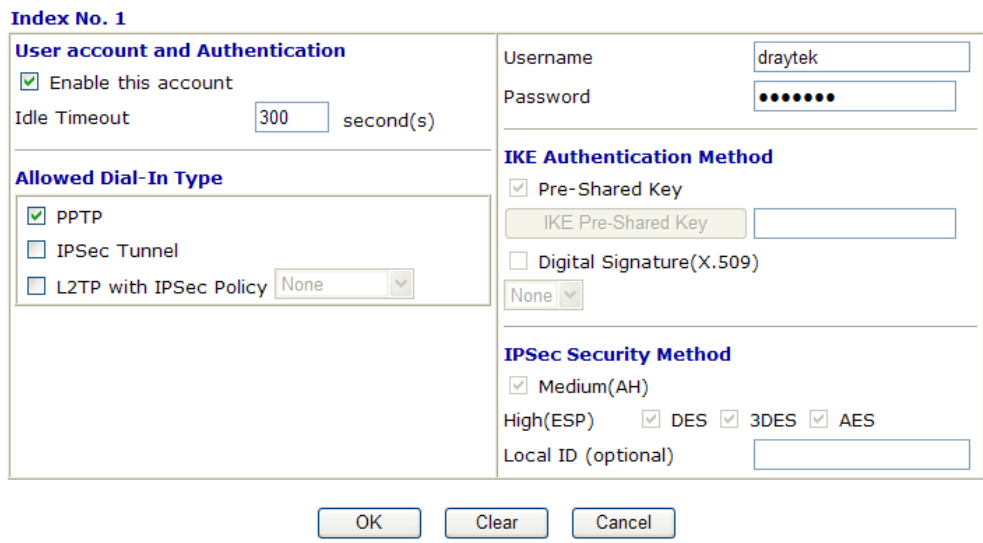

#### **Settings in the remote host:**

- 1. For Win98/ME, you may use "Dial-up Networking" to create the PPTP tunnel to Vigor router. For Win2000/XP, please use "Network and Dial-up connections" or "Smart VPN Client", complimentary software to help you create PPTP, L2TP, and L2TP over IPSec tunnel. You can find it in CD-ROM in the package or go to www.draytek.com download center. Install as instructed.
- 2. After successful installation, for the first time user, you should click on the **Step 0. Configure** button. Reboot the host.

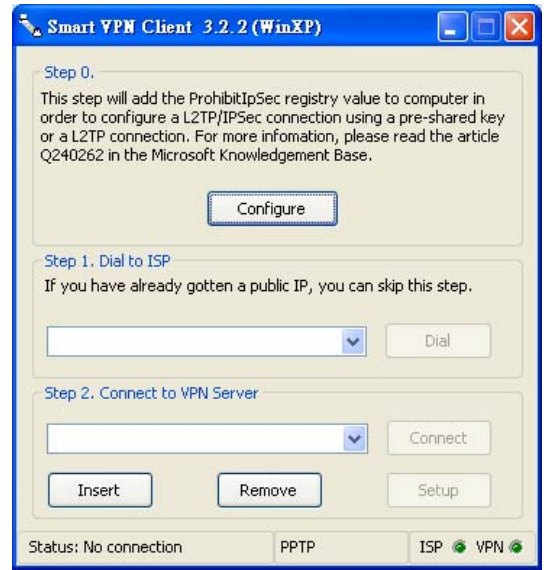

3. In **Step 2. Connect to VPN Server**, click **Insert** button to add a new entry.

If an IPSec-based service is selected as shown below,

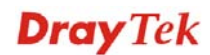

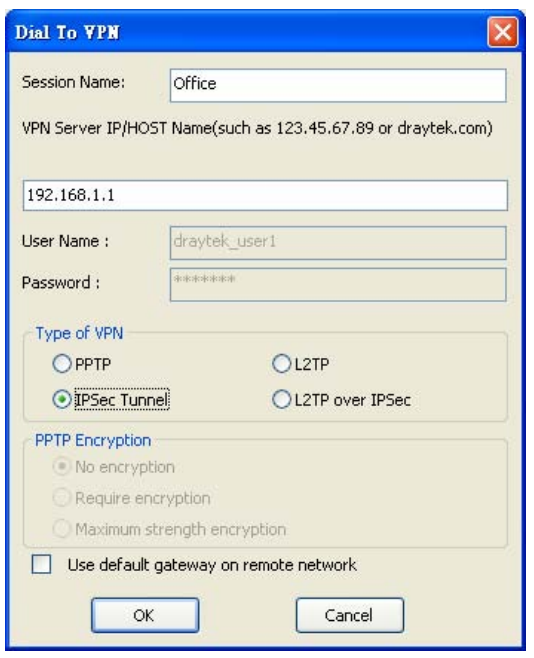

You may further specify the method you use to get IP, the security method, and authentication method. If the Pre-Shared Key is selected, it should be consistent with the one set in VPN router.

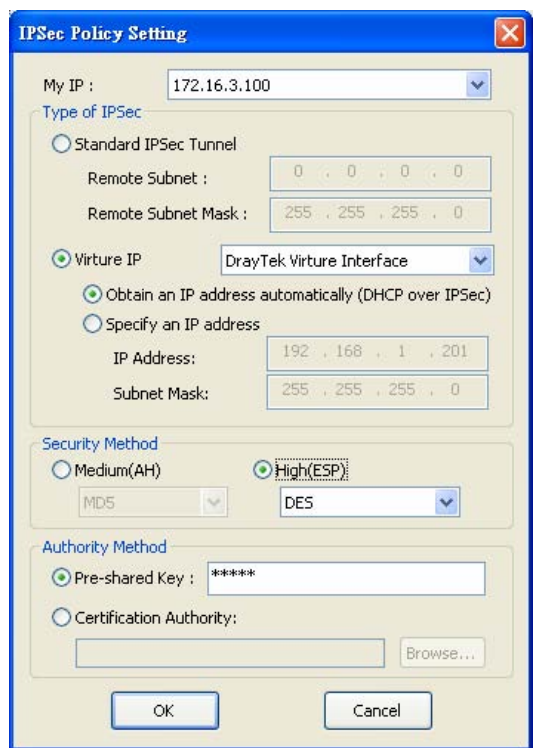

If a PPP-based service is selected, you should further specify the remote VPN server IP address, Username, Password, and encryption method. The User Name and Password should be consistent with the one set up in the VPN router. To use default gateway on remote network means that all the packets of remote host will be directed to VPN server then forwarded to Internet. This will make the remote host seem to be working in the enterprise network.

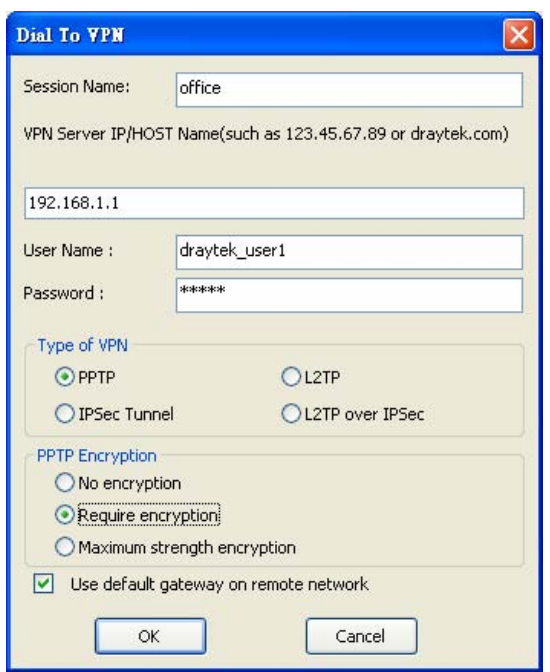

4. Click **Connect** button to build connection. When the connection is successful, you will find a green light on the right down corner.

### 4.3 QoS Setting Example

Assume a teleworker sometimes works at home and takes care of children. When working time, he would use Vigor router at home to connect to the server in the headquarter office downtown via either HTTPS or VPN to check email and access internal database. Meanwhile, children may chat on Skype in the restroom.

#### 1. Go to **Bandwidth Management>>Quality of Service.**

**Bandwidth Management >> Quality of Service** 

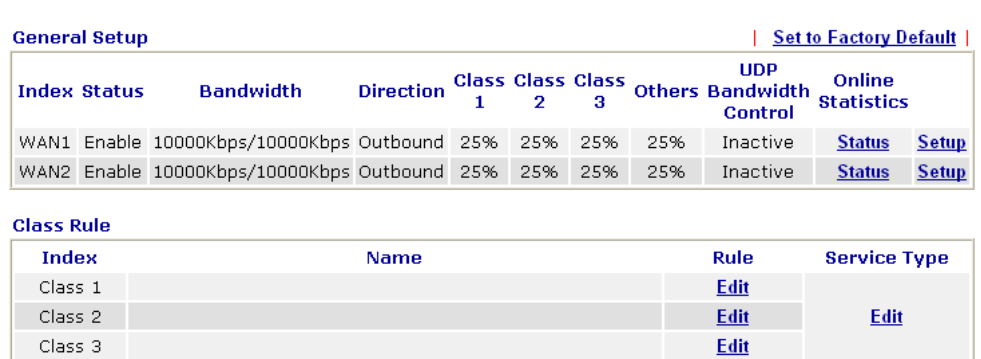

2. Click **Setup** link of WAN 1. Make sure the QoS Control on the left corner is checked. And select **BOTH** in **Direction**.

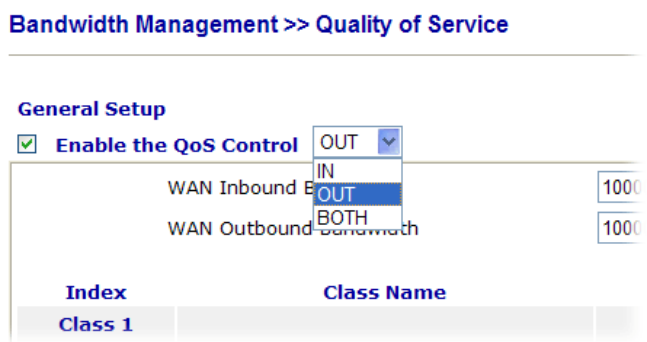

3. Return to previous page. Enter the Name of Index Class 1 by clicking **Edit** link. Type the name "**E-mail**" for Class 1.

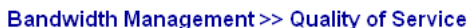

**Bandwidth Management >> Quality of Service** 

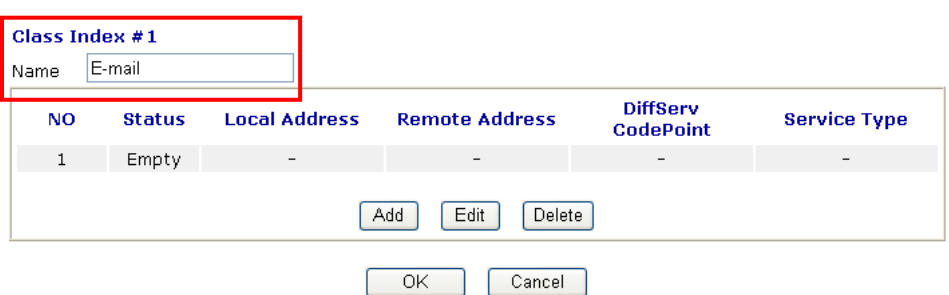

4. For this index, the user will set reserved bandwidth (e.g., 25%) for **E-mail** using protocol POP3 and SMTP.

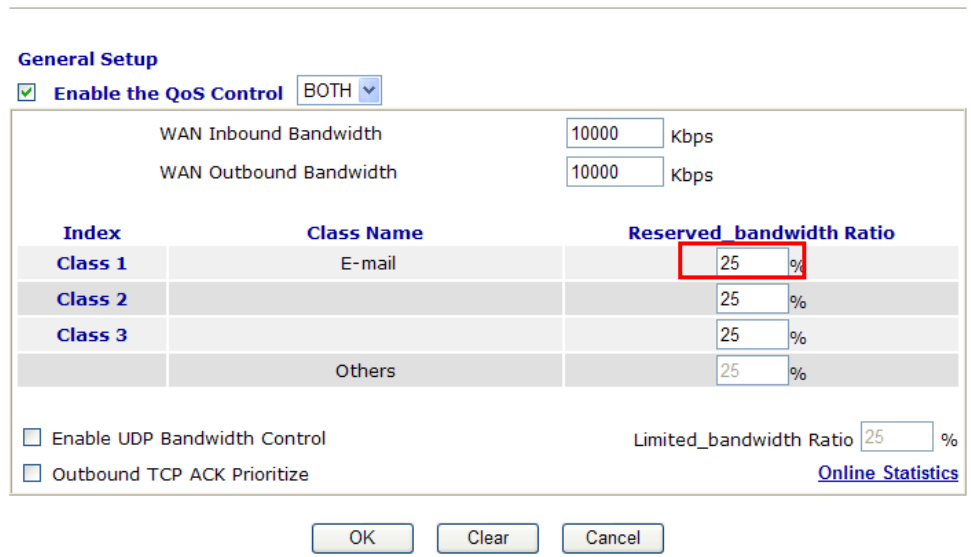

5. Return to previous page. Enter the Name of Index Class 2 by clicking **Edit** link. In this index, the user will set reserved bandwidth for **HTTPS**. And click **OK**. **Bandwidth Management >> Quality of Service** 

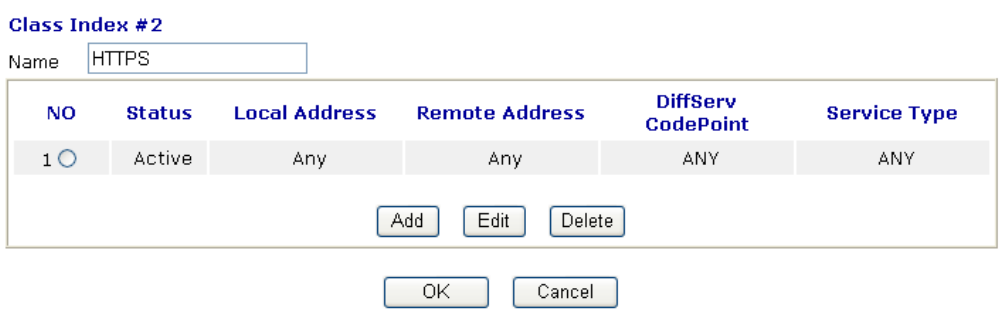

6. Click **Setup** link for WAN1.

**Bandwidth Management >> Quality of Service** 

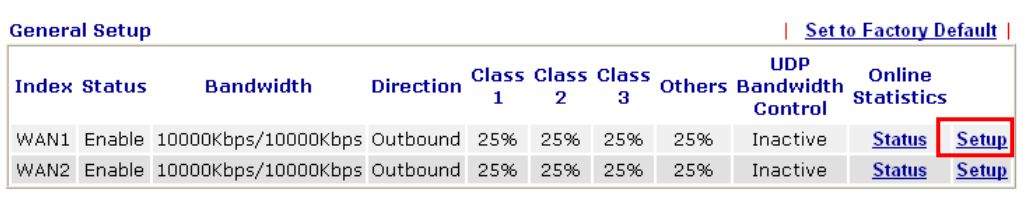

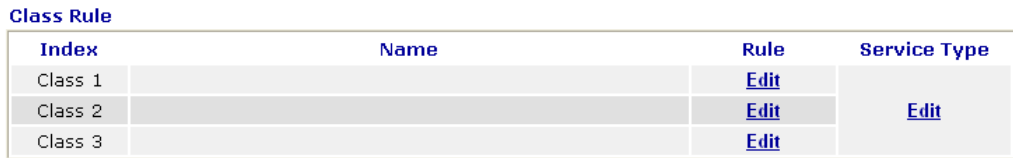

7. Check **Enable UDP Bandwidth Control** on the bottom to prevent enormous UDP traffic of VoIP influent other application. Click **OK**.

**Bandwidth Management >> Quality of Service** 

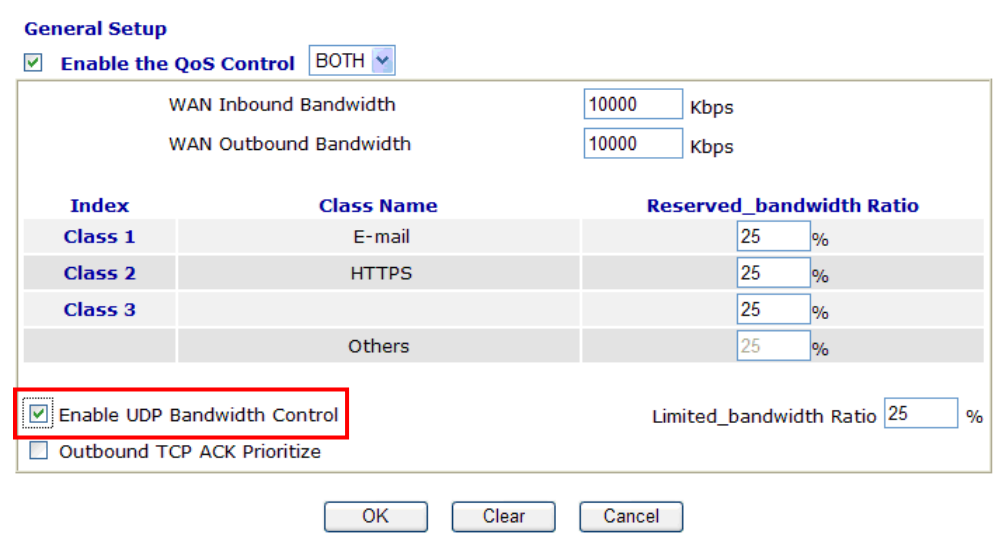

8. If the worker has connected to the headquarter using host to host VPN tunnel. (Please refer to Chapter 3 VPN for detail instruction), he may set up an index for it. Enter the

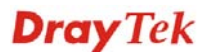

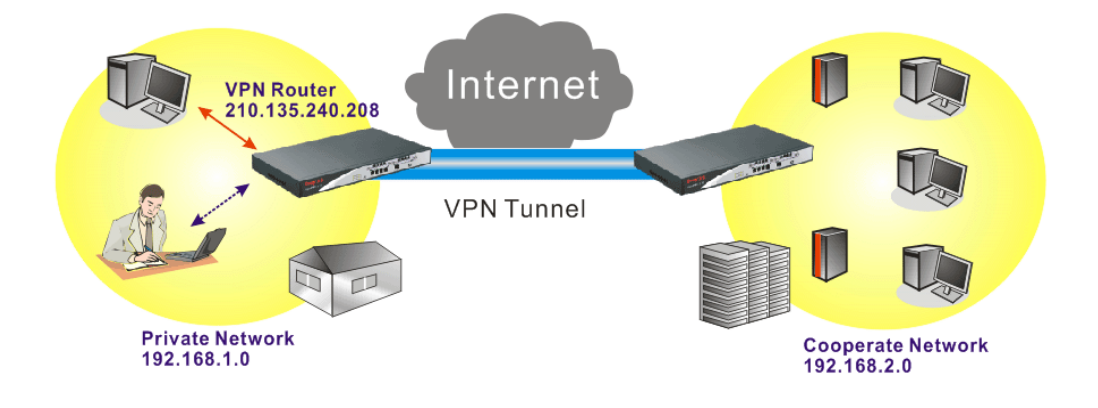

Class Name of Index 3. In this index, he will set reserved bandwidth for 1 VPN tunnel.

#### **Bandwidth Management >> Quality of Service**

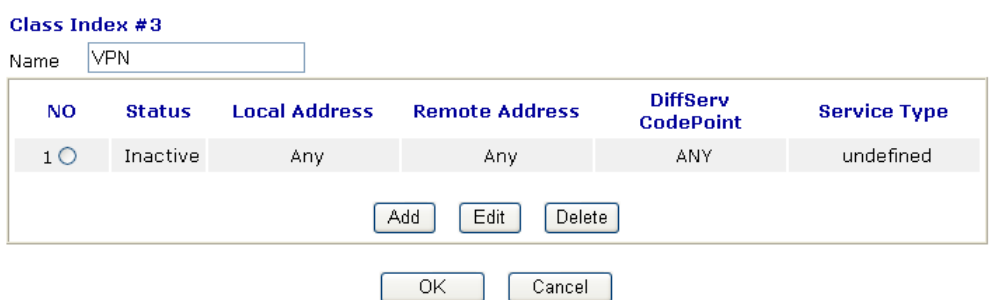

9. Click **Edit** to open the following window. Check the **ACT** box, first.

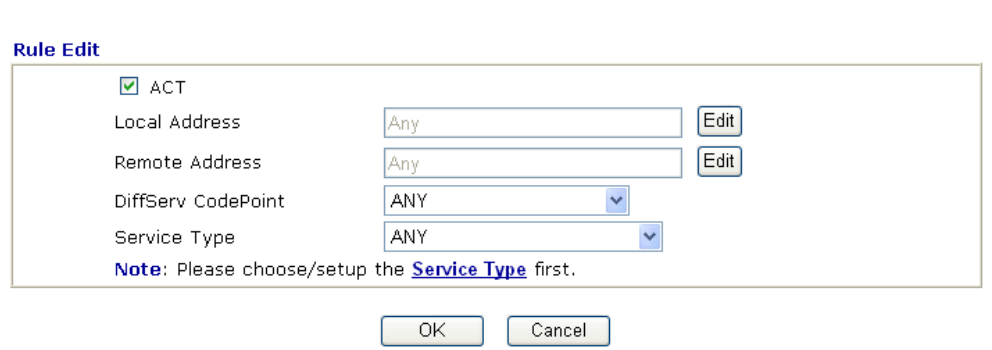

**Bandwidth Management >> Quality of Service** 

10. Then click **Edit** of **Local Address** to set a worker's subnet address. Click **Edit** of **Remote Address** to set headquarter's IP address. Leave other fields and click **OK**.

## 4.4 LAN – Created by Using NAT

An example of default setting and the corresponding deployment are shown below. The default Vigor router private IP address/Subnet Mask is 192.168.1.1/255.255.255.0. The built-in DHCP server is enabled so it assigns every local NATed host an IP address of 192.168.1.x starting from 192.168.1.10.

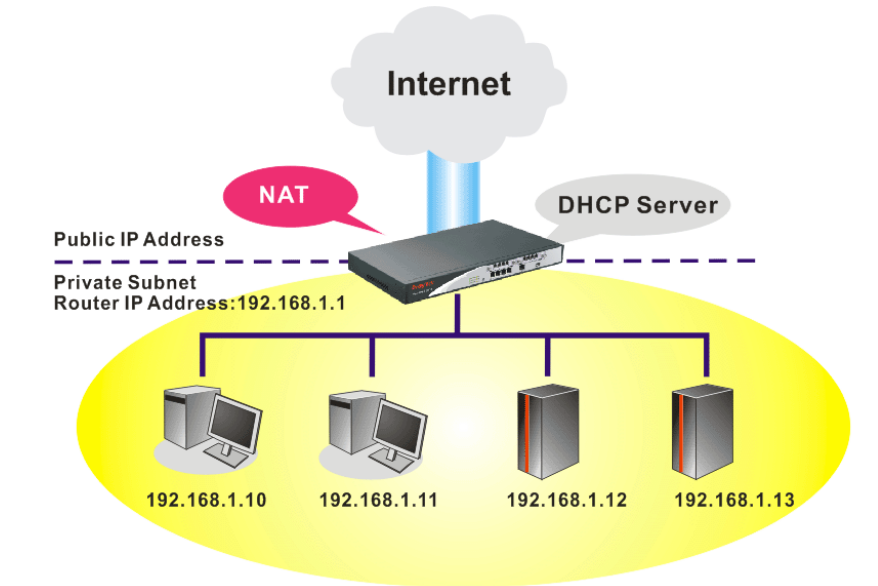

You can just set the settings wrapped inside the red rectangles to fit the request of NAT usage.

#### **LAN>> General Setup**

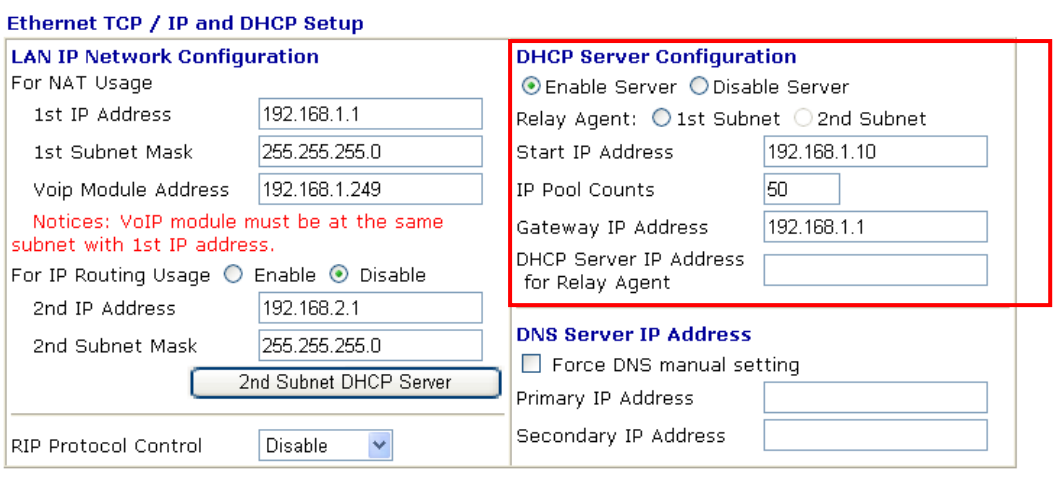

 $\overline{OK}$ 

To use another DHCP server in the network rather than the built-in one of Vigor Router, you have to change the settings as show below.

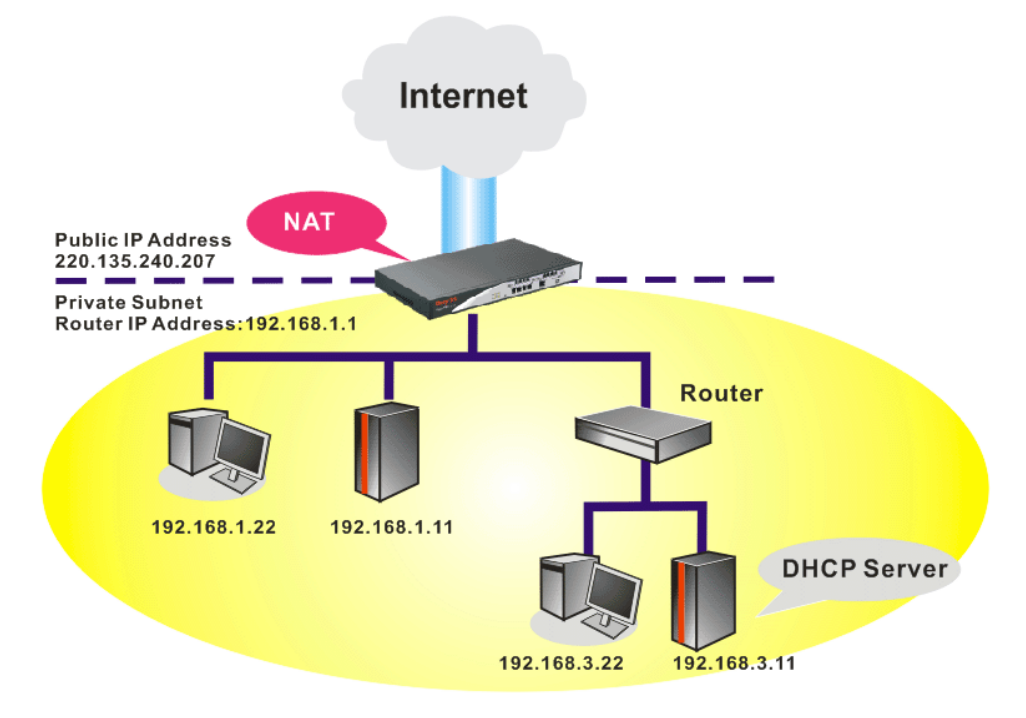

You can just set the settings wrapped inside the red rectangles to fit the request of NAT usage.

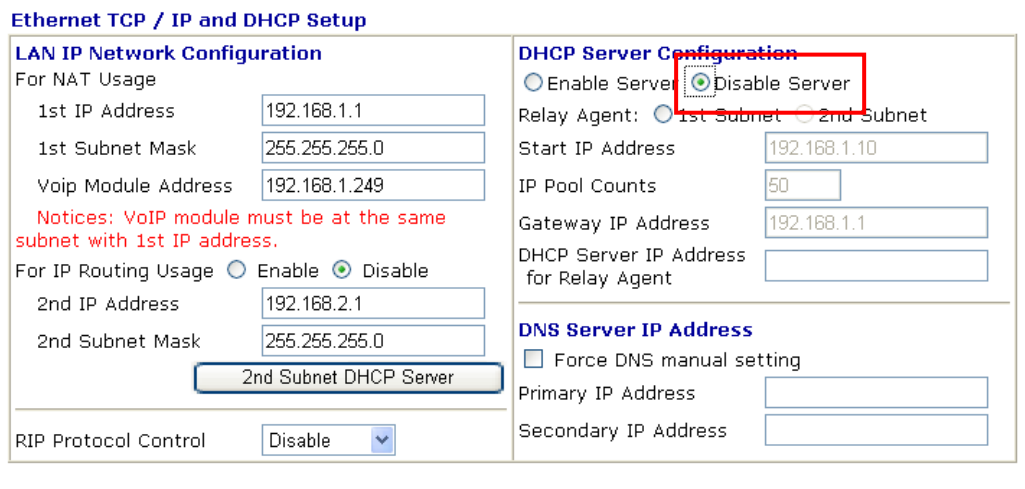

#### **LAN >> General Setup**

 $\overline{OK}$ 

## 4.5 Upgrade Firmware for VigorIPPBX 3510

Please do the following:

- 1. Go to **www.draytek.com.**
- 2. Access into **Support >> Downloads**. Please click the model name of VigorIPPBX 3510 and click on it to download the firmware execution file.

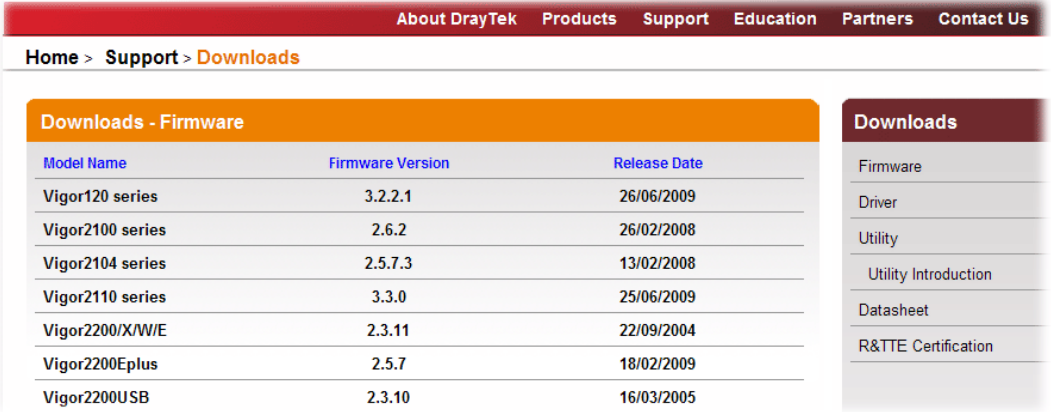

3. Locate the **AutoFwUp\_VXXX** file that you downloaded from the website.

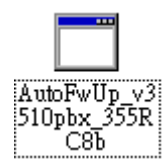

4. Double-click the execution file of **AutoFwUp\_VXXX** to run the program. The following screen will appear. Click **OK**.

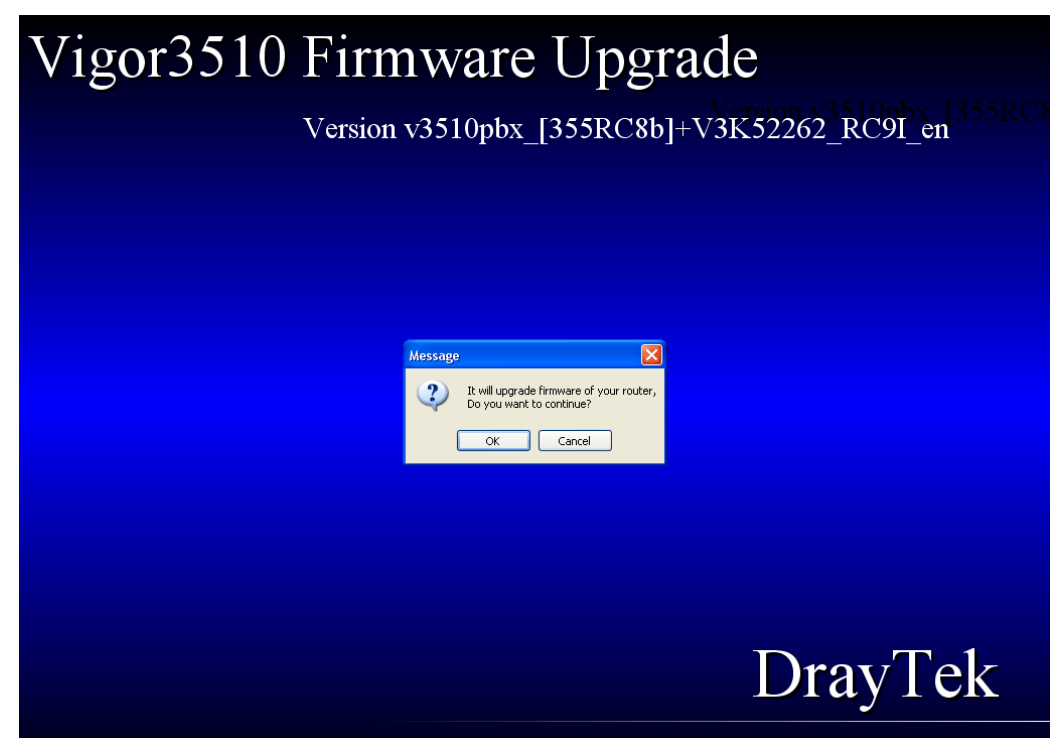

5. In the dialog of **Select Router**, choose VigorIPPBX 3510 and click **OK**.

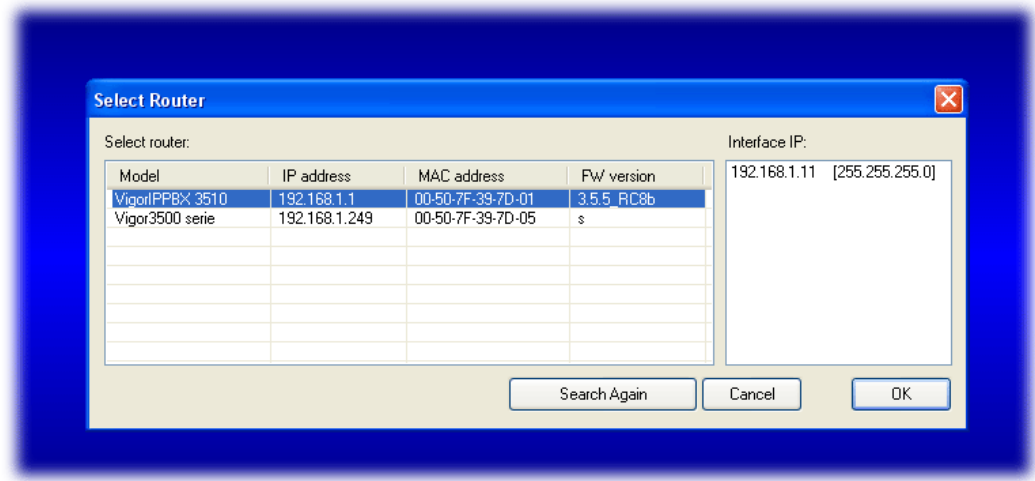

6. In the **Confirm Password** dialog, please type the password that you use to login Vigor router and click **OK**. If there is no password needed, click **OK** directly.

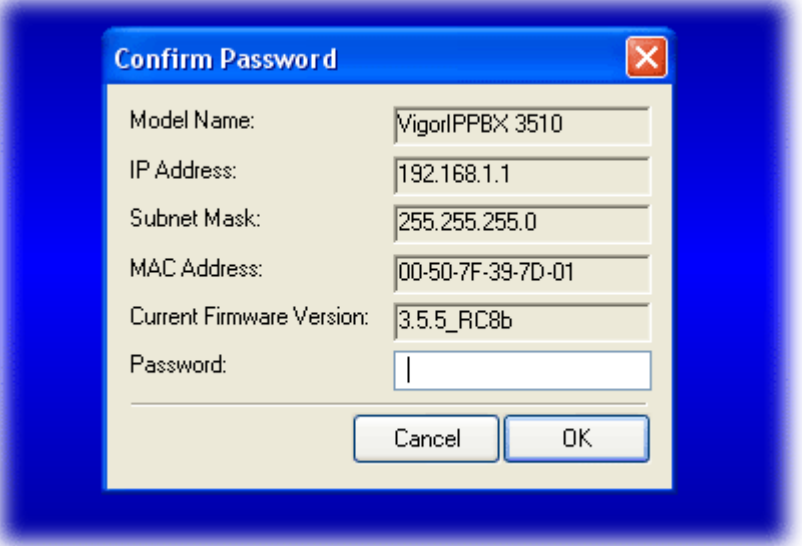

7. Next, the system will start to upgrade the firmware for the router automatically.

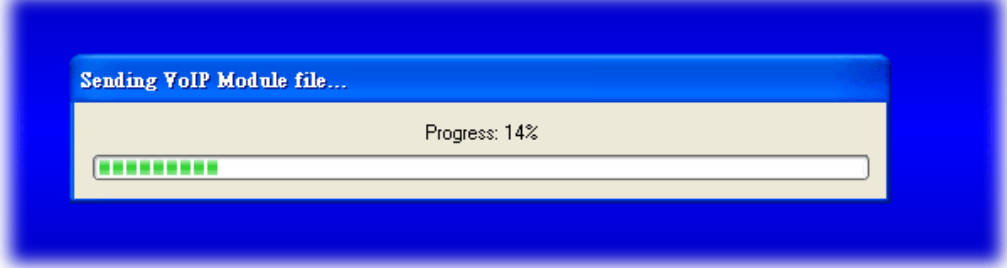

8. Please wait for several minutes. When the following dialog appear, please click OK.

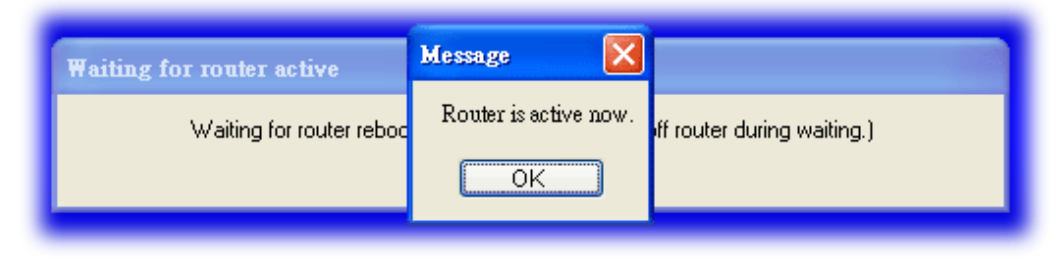

9. Now, the firmware upgrade has been finished.

## 4.6 Backup and Restore Settings for VigorIPPBX 3510

#### **4.6.1 Backup the Configuration Settings**

- 1. Go to **www.draytek.com.**
- 2. Access into **Support >> Downloads**. Please find out **Utility** menu and click it. Search the model you have (i.e., VigorIPPBX 3510) and click on it to download the newly update firmware for your router.

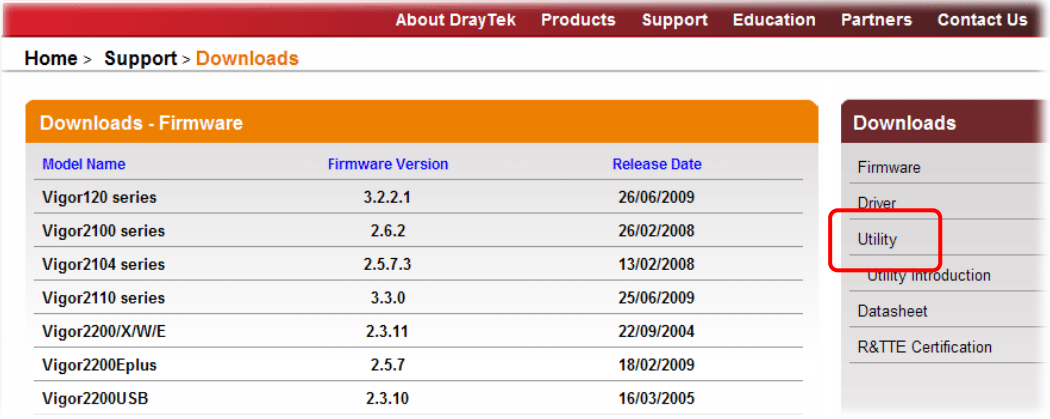

3. Click on the link of **Firmware Upgrade Utility** to download the tool. After downloading the file, please decompressed it onto your host.

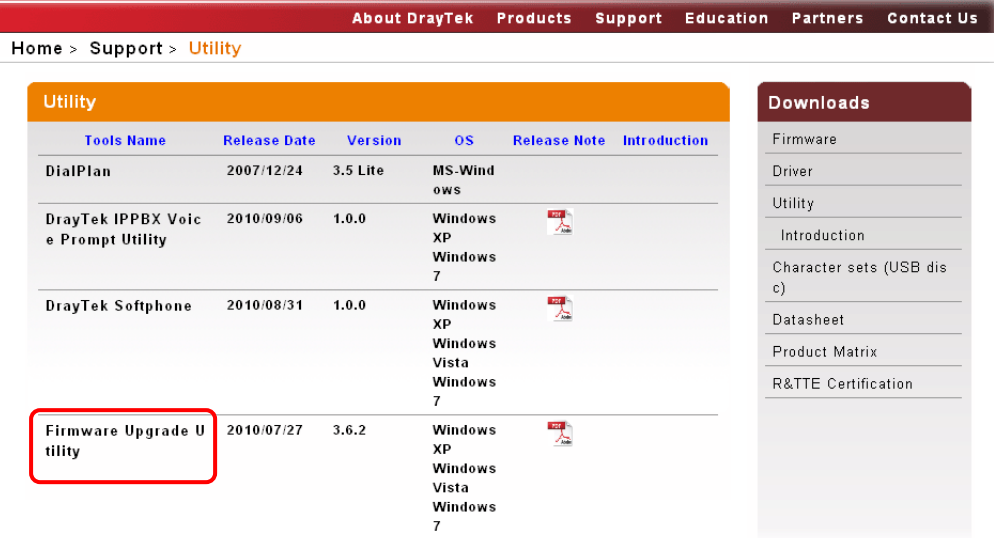

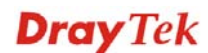

4. Double click on the **FrmUpg** icon.

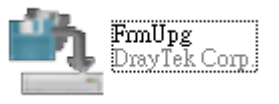

5. The Firmware Upgrade Utility will appear as follows:

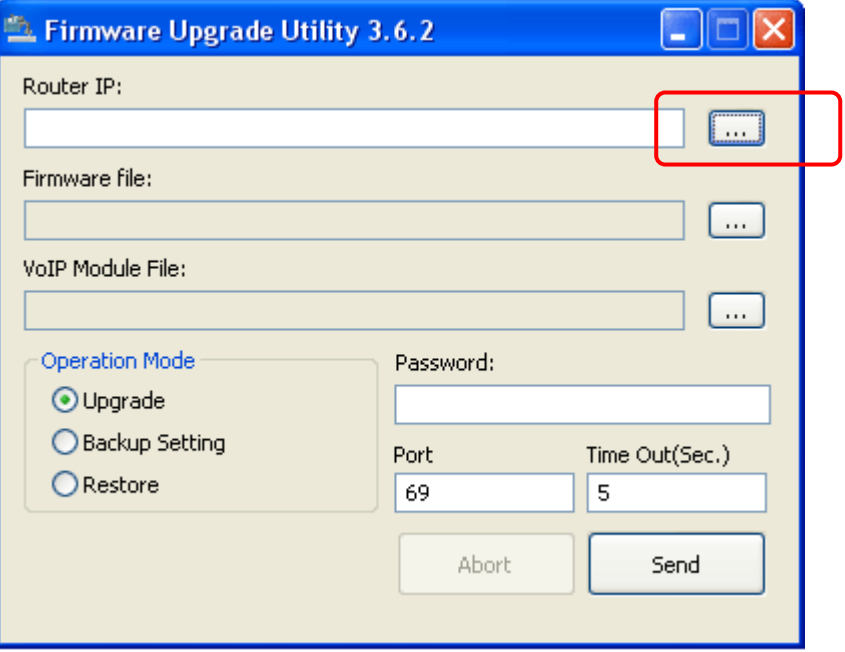

6. Click the browse **button of Router IP** to search the IP address (e.g., 192.168.1.1) of VigorIPPBX 3510. Click **OK**.

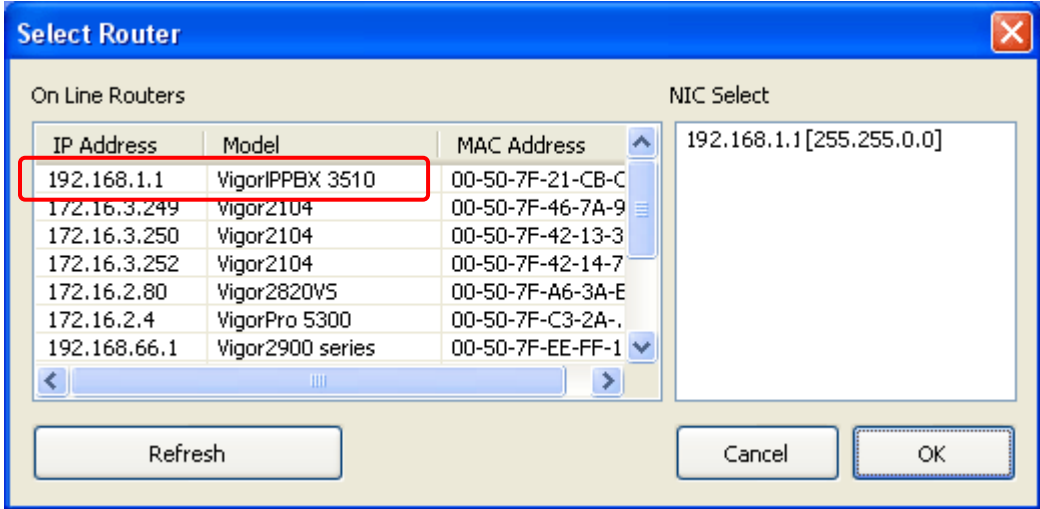

**Note:** Do not type the IP address in the field of **Router IP** directly.

7. Choose **Backup Setting** as the **Operation Mode**.

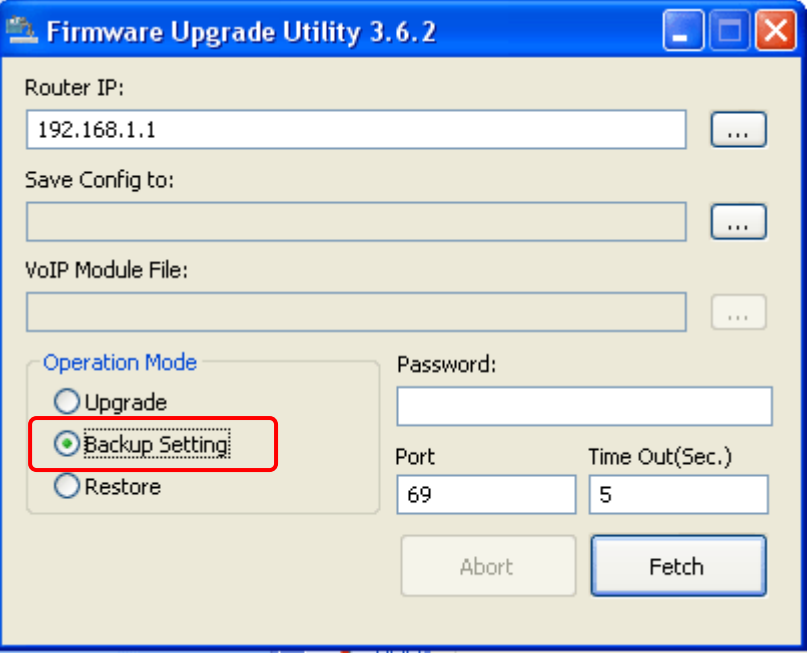

8. Next, click the browse button of **Save Config to** for specifying the place that the configuration file stored. Click **OK**.

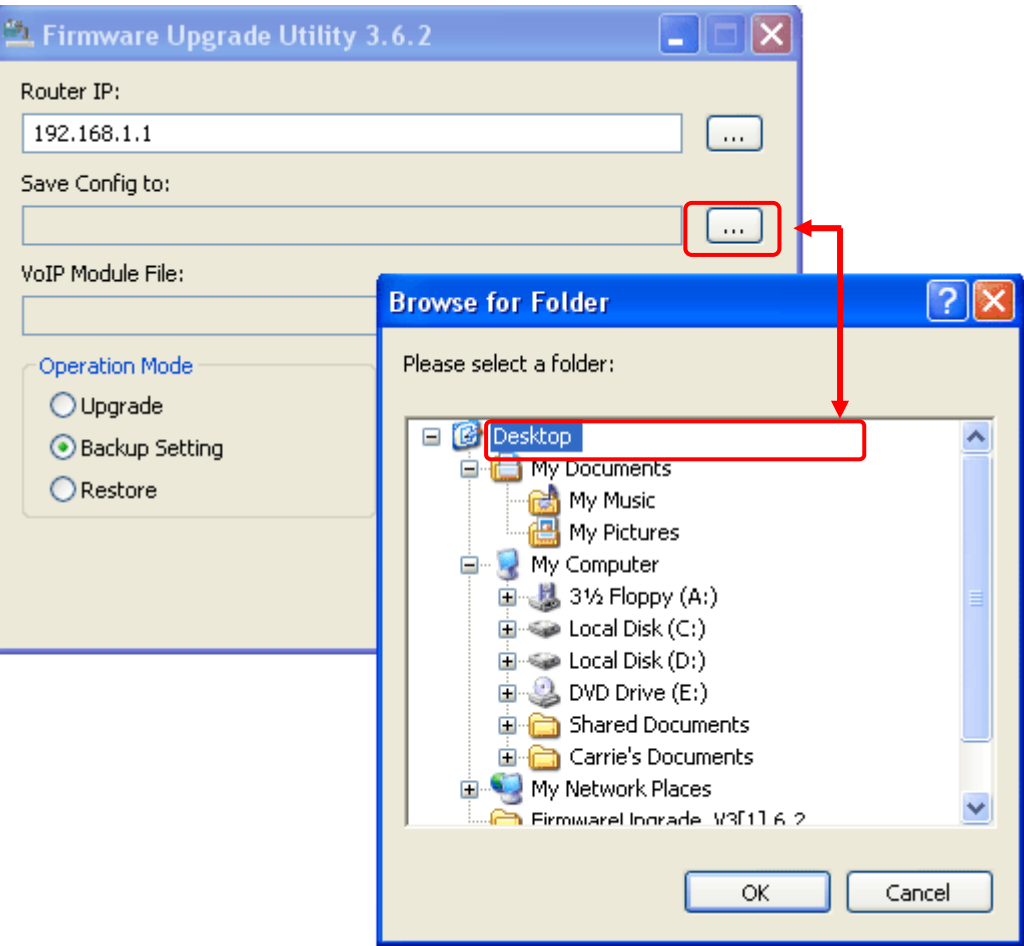

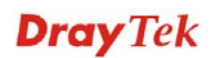

9. Next, click **Fetch.**

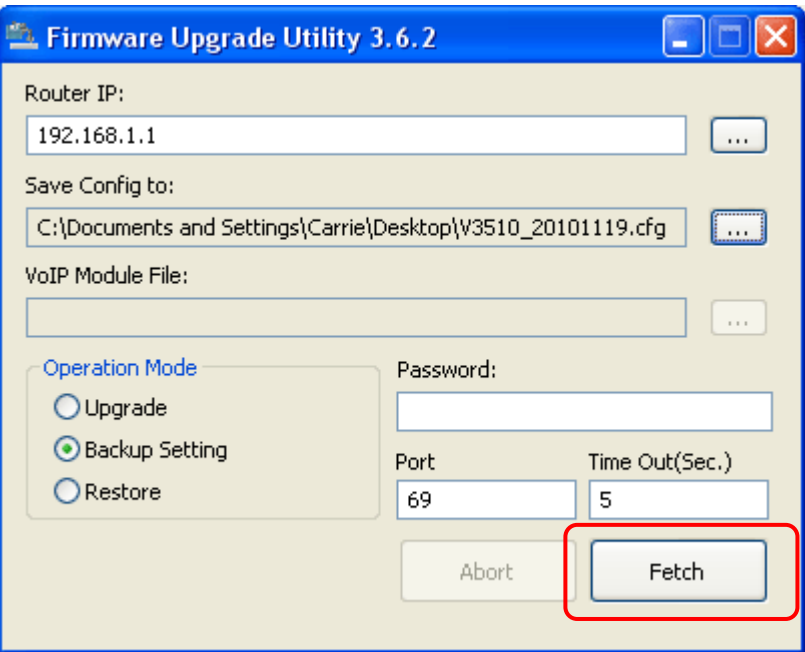

10. When it is finished, the following dialog will appear.

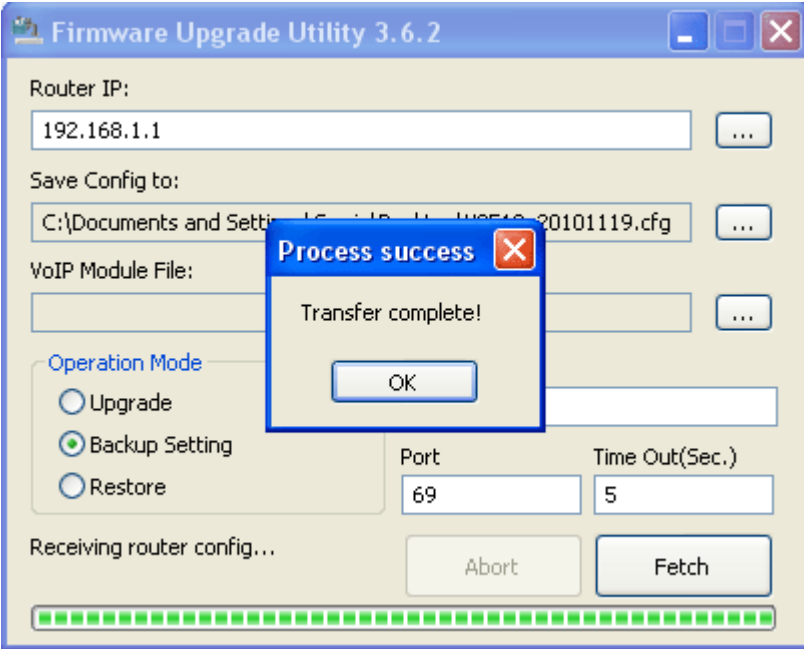

11. Now, the configuration files (with the file name like V3510\_XXXX, V35VoipMoudule\_XXXX) will be stored in your host.

### **4.6.2 Restore the Configuration Settings**

1. Double click on the **FrmUpg** icon.

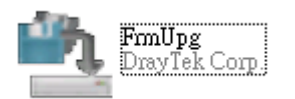

2. The Firmware Upgrade Utility will appear as follows:

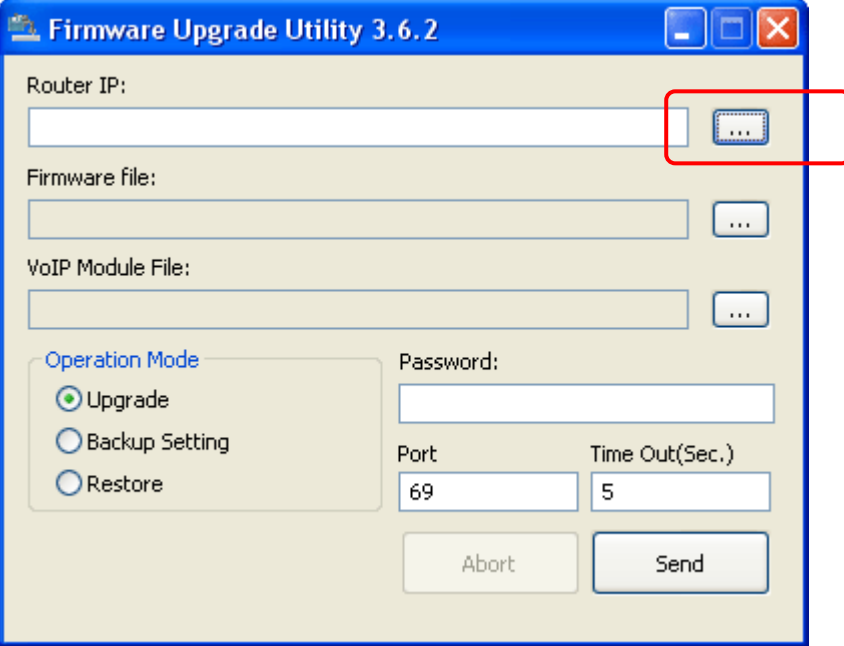

3. Click the browse  $\boxed{\dots}$  button of **Router IP** to search the IP address (e.g., 192.168.1.1) of VigorIPPBX 3510. Click **OK**.

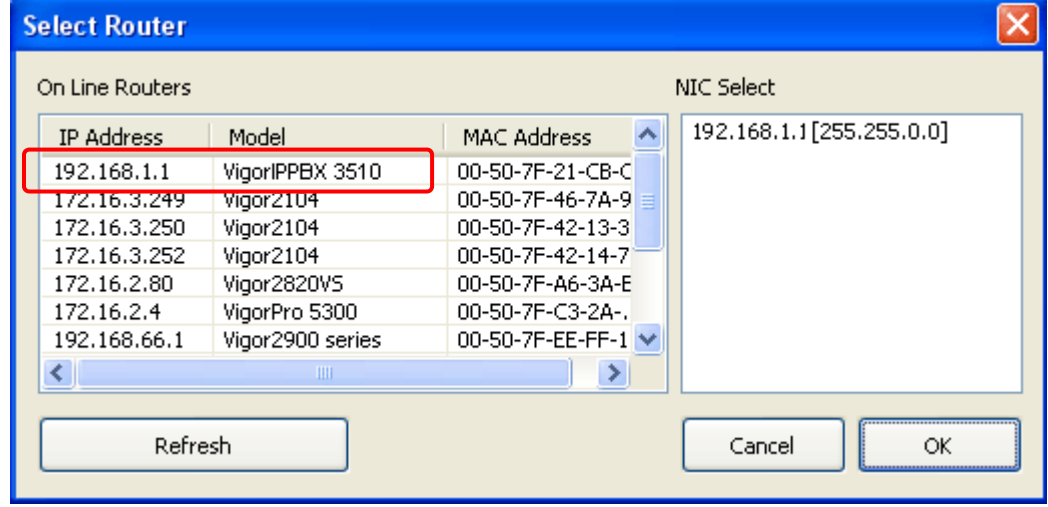
4. Choose **Restore** as the **Operation Mode**.

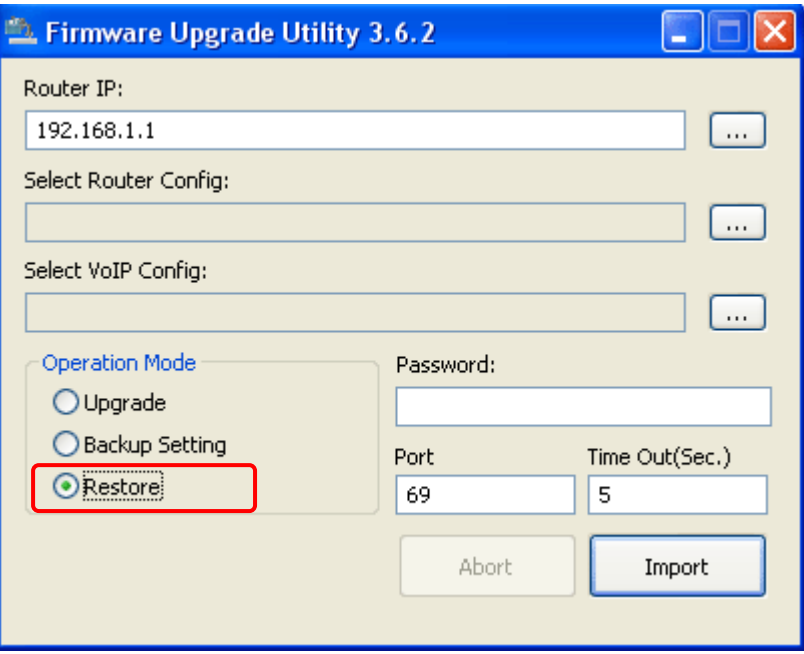

5. Click the browse **button of Select Router Config** to locate the configuration file.

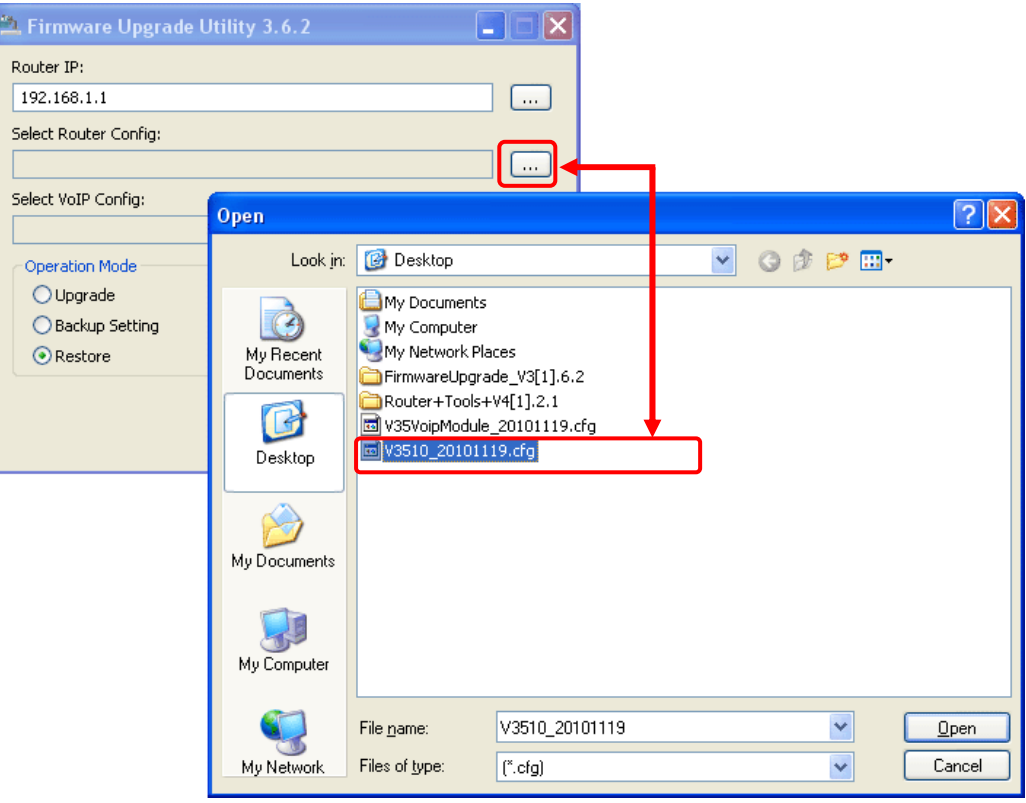

6. Next, click the browse button of **Select VoIP Config** to locate the module file for the router. Choose the file of V3K52262\_XXXXXXX and click **Open**.

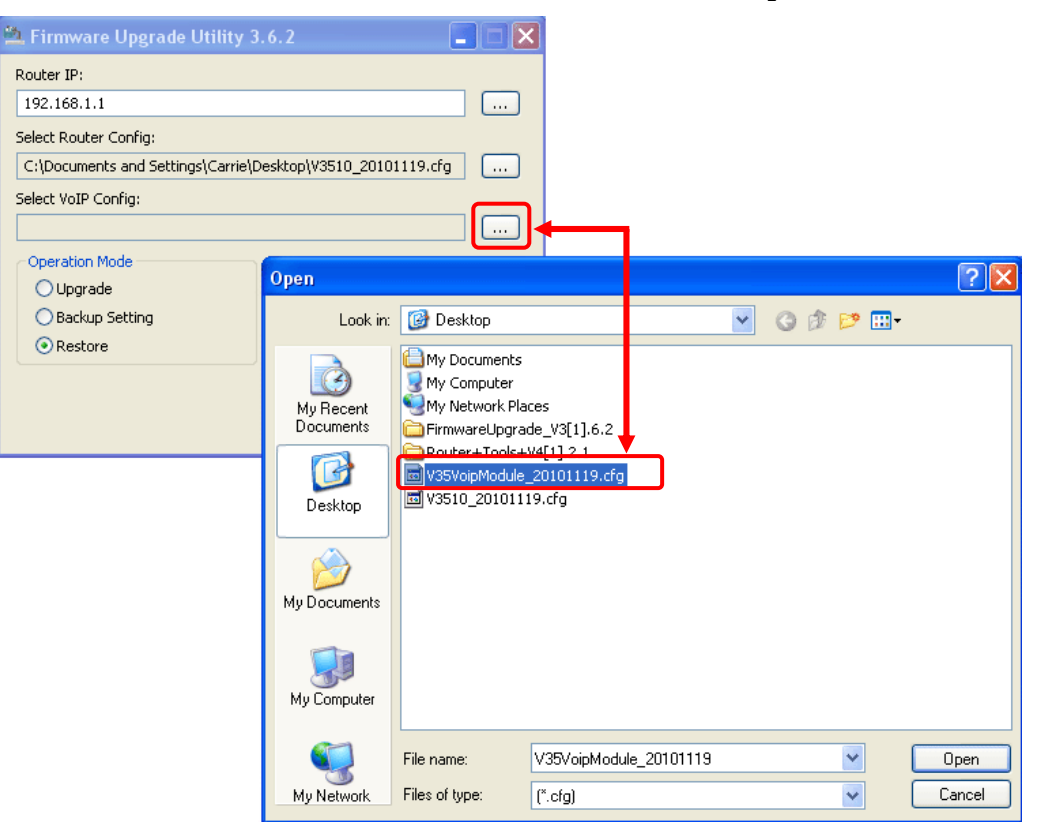

7. Next, click **Import**.

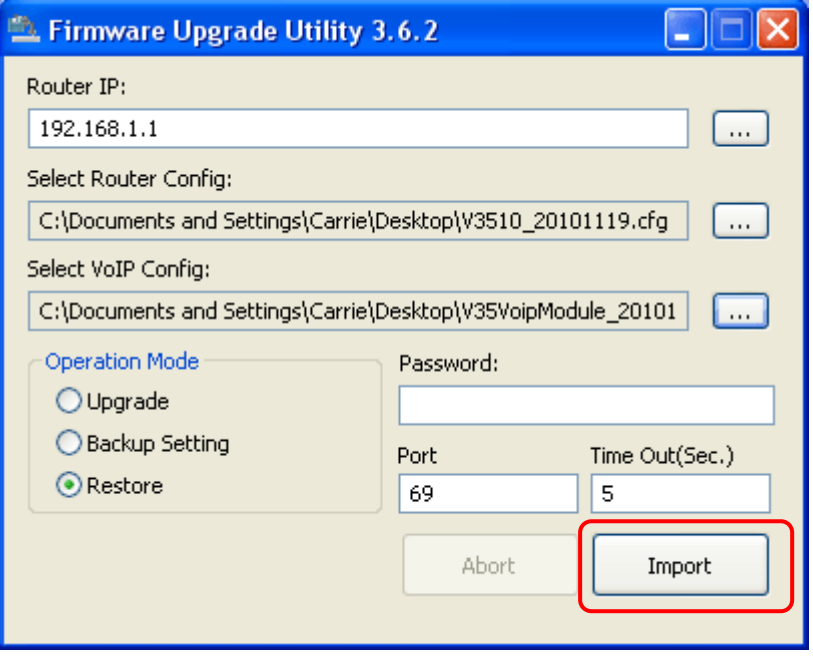

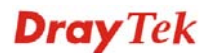

8. When it is finished, the following dialog will appear.

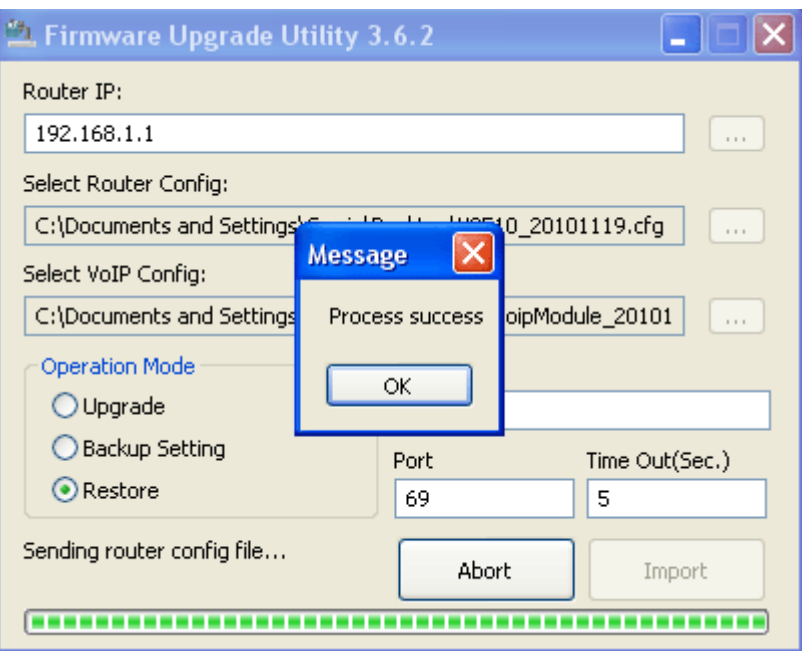

9. Now, the configuration files have been restored to your router.

## 4.7 Request a certificate from a CA server on Windows CA Server

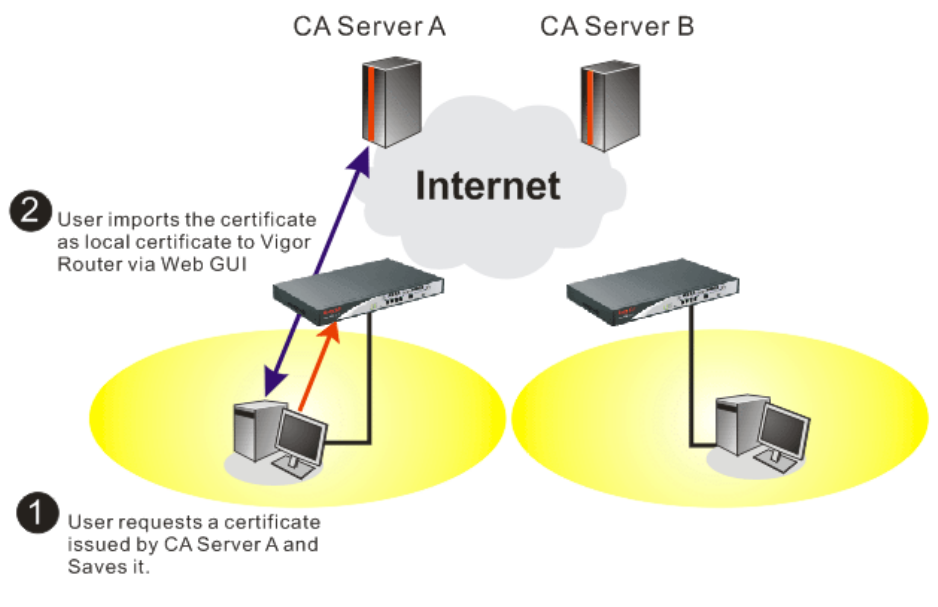

1. Go to **Certificate Management** and choose **Local Certificate**. Certificate Management >> Local Certificate

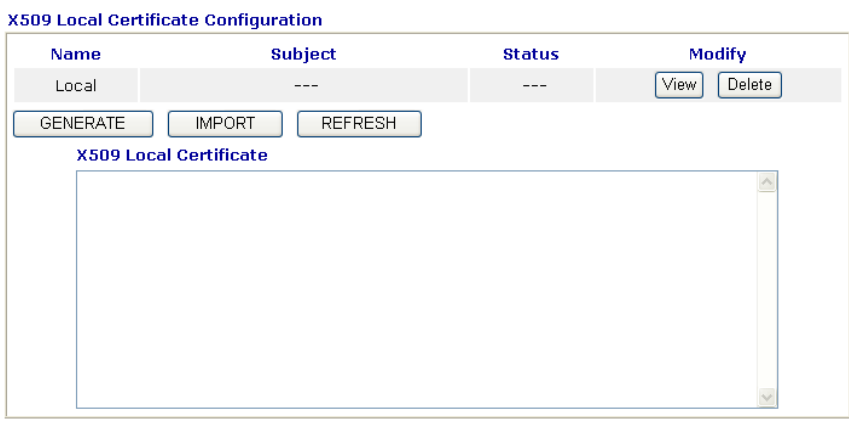

## **Dray** Tek

2. You can click **GENERATE** button to start to edit a certificate request. Enter the information in the certificate request.

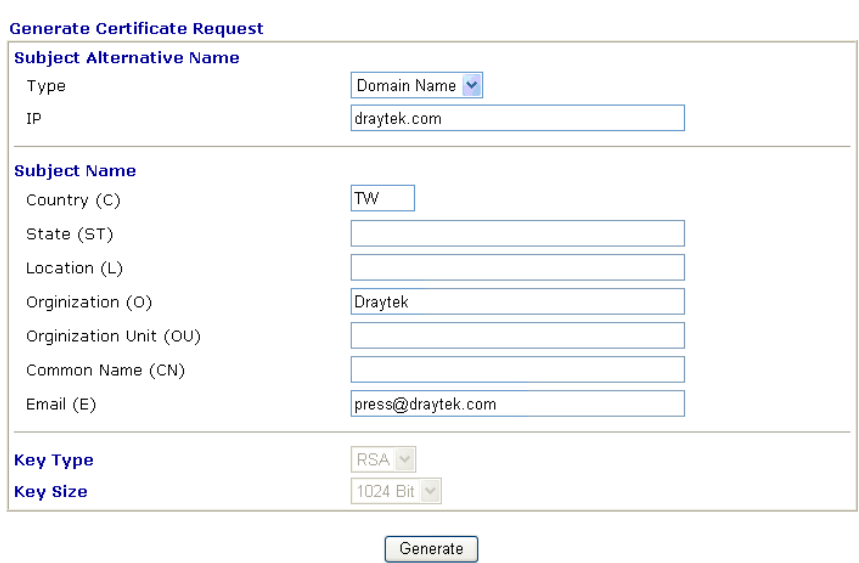

Certificate Management >> Local Certificate

3. Copy and save the X509 Local Certificate Requet as a text file and save it for later use. Certificate Management >> Local Certificate

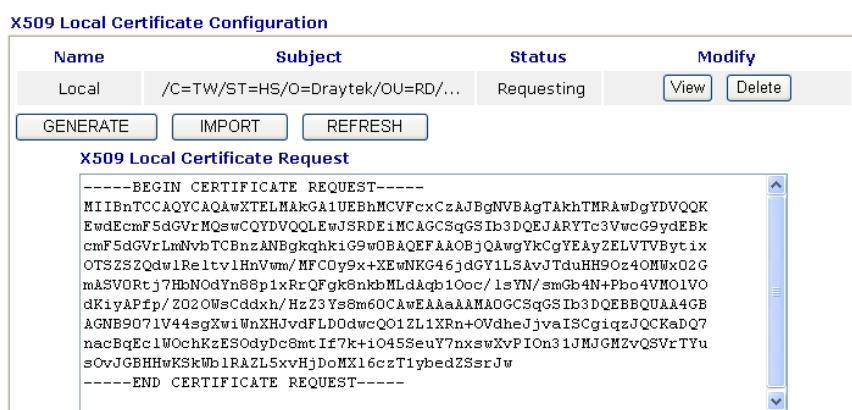

4. Connect to CA server via web browser. Follow the instruction to submit the request. Below we take a Windows 2000 CA server for example. Select **Request a Certificate**.

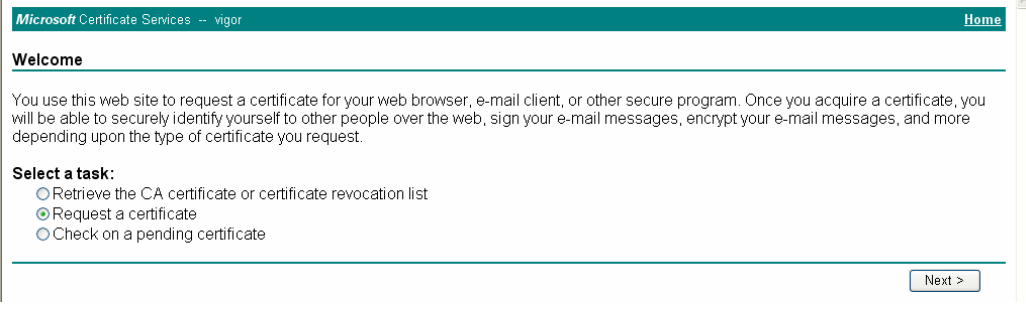

**Dray** Tek

#### Select **Advanced request**.

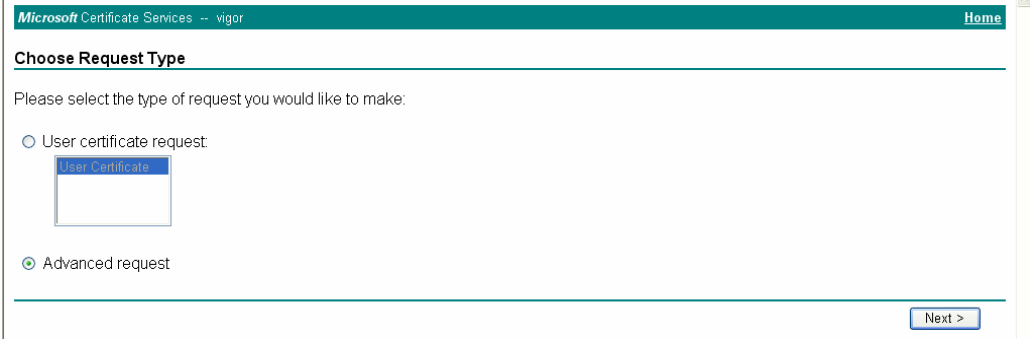

#### Select **Submit a certificate request a base64 encoded PKCS #10 file or a renewal request using a base64 encoded PKCS #7 file**

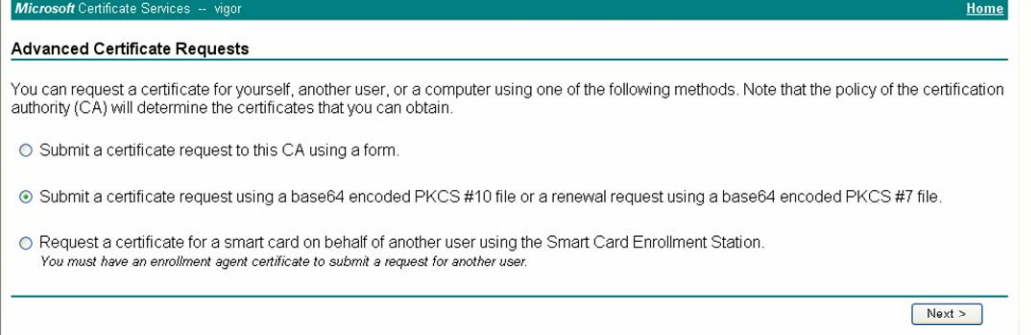

Import the X509 Local Certificate Requet text file. Select **Router (Offline request)** or **IPSec (Offline request)** below.

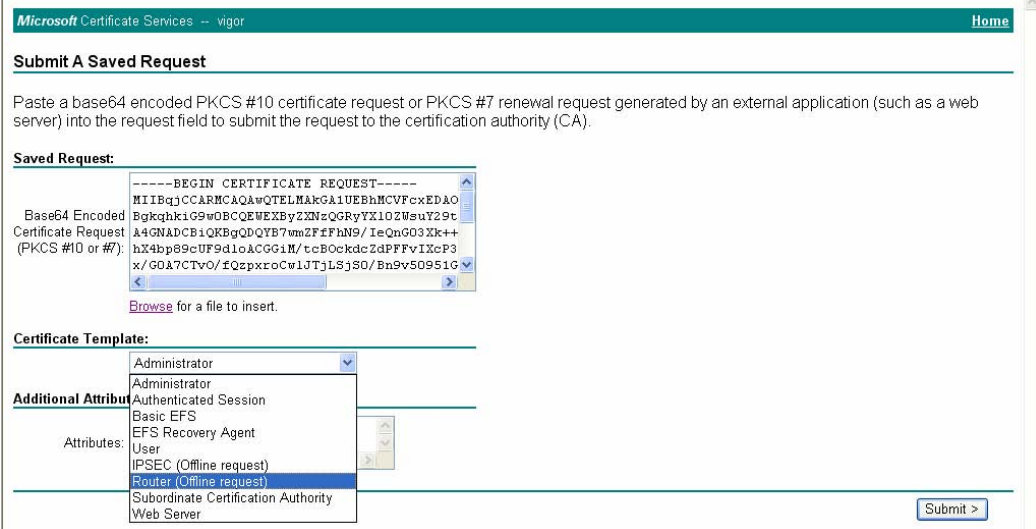

Then you have done the request and the server now issues you a certificate. Select **Base 64 encoded** certificate and **Download CA certificate**. Now you should get a certificate (.cer file) and save it.

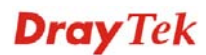

5. Back to Vigor router, go to **Local Certificate**. Click **IMPORT** button and browse the file to import the certificate (.cer file) into Vigor router. When finished, click refresh and you will find the below window showing "------END CERTIFICATE REQUEST------"

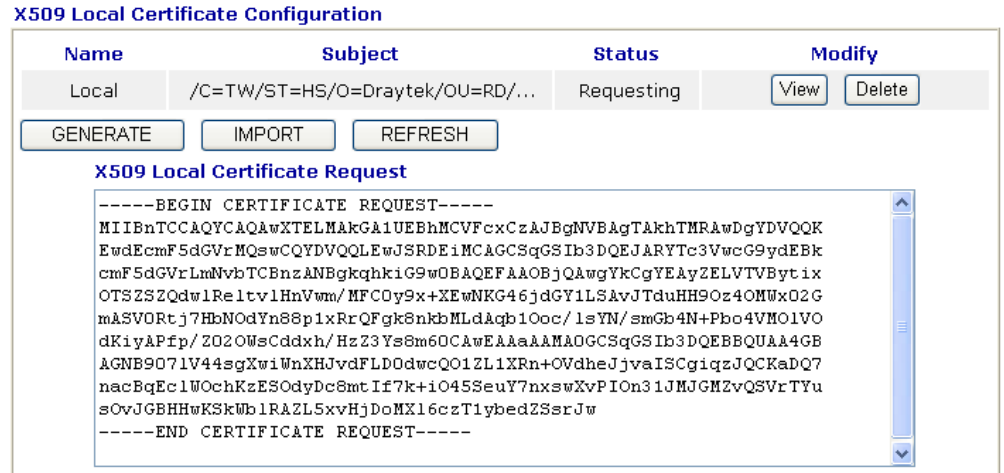

Certificate Management >> Local Certificate

6. You may review the detail information of the certificate by clicking **View** button.

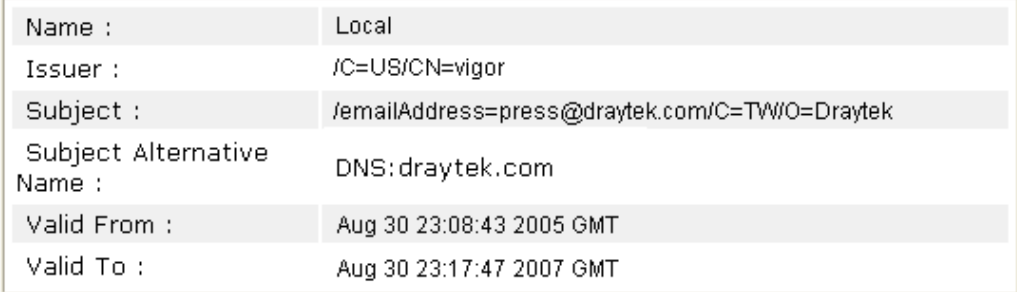

## 4.8 Request a CA Certificate and Set as Trusted on Windows CA Server

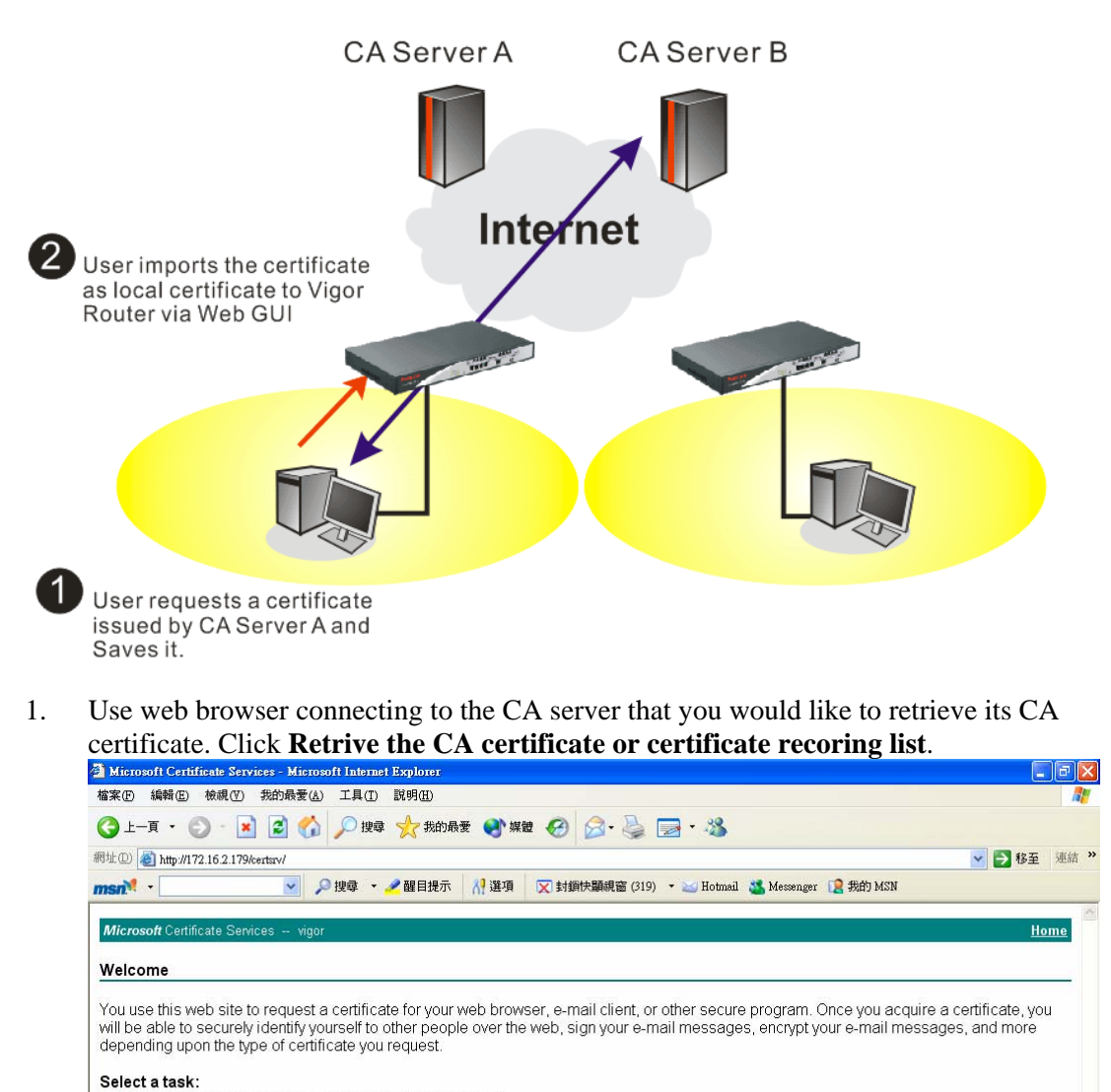

## **Dray** Tek

 $Next >$ 

**Exercise CA certificate or certificate revocation list** 

O Request a certificate O Check on a pending certificate

- 2. In **Choose file to download**, click CA Certificate **Current** and **Base 64 encoded,** and **Download CA certificate** to save the .cer. file.<br>**2** Microsoft Certificate Services - Microsoft Internet Explorer
	- G上T·〇·× 20 12 0 2 × 大地震 + 3 × 2 3 → 3 網址(D) http://172.16.2.179/certsrv/certcarc.asp ▼ → 移至 連結 msn<sup>w</sup> ↓ ◎搜尋 · /醒目提示 A 選項 区封鎖快顯視窗 (319) ▼ 区 Hotmail ● Messenger ■ 我的 MSN Micr Retrieve The CA Certificate Or Certificate Revocation List Install this CA certification path to allow your computer to trust certificates issued from this certification authority. It is not necessary to manually install the CA certification path if you request and install a certificate from this certification authority, because the<br>CA certification path will be installed for you automatically. Choose file to download: CA Certificate: Current [vigor(1)] ○DER encoded or ●Base 64 encoded Download CA certificate Download CA certification path Download latest certificate revocation list
- 3. Back to Vigor router, go to **Trusted CA Certificate**. Click **IMPORT** button and browse the file to import the certificate (.cer file) into Vigor router. When finished, click refresh and you will find the below illustration.

Certificate Management >> Trusted CA Certificate

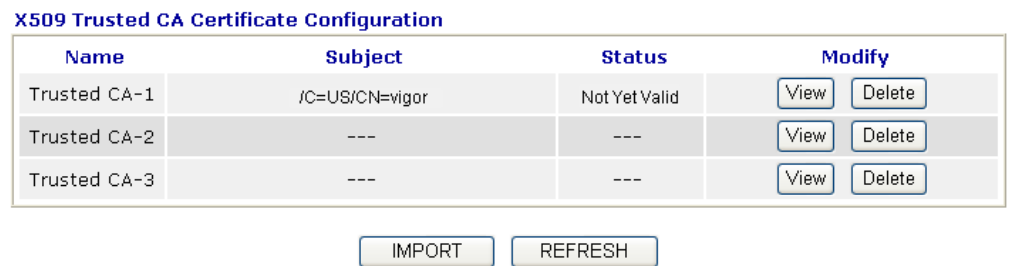

4. You may review the detail information of the certificate by clicking **View** button.

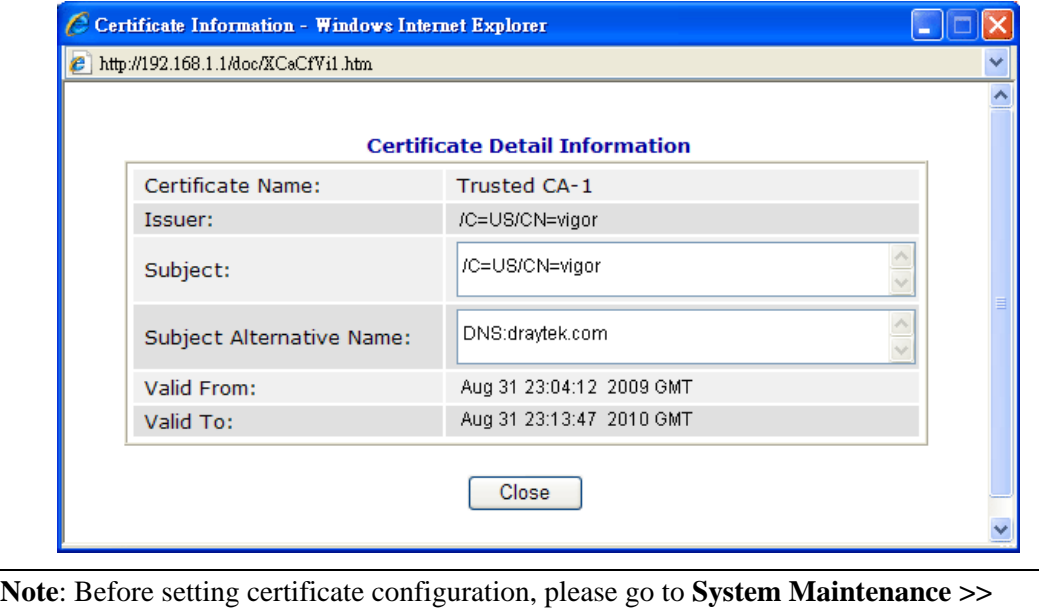

**Time and Date** to reset current time of the router first.

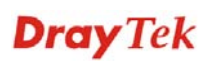

## 4.9 Creating an Account for MyVigor

The website of MyVigor (a server located on http://myvigor.draytek.com) provides useful service (e.g., Web Content Filter) to filter the web pages for protecting your system.

To access into MyVigor for getting more information, please create an account for MyVigor first.

#### **4.9.1 Creating an Account via Vigor Router**

1. Click **CSM>> Web Content Filter Profile**. The following page will appear.

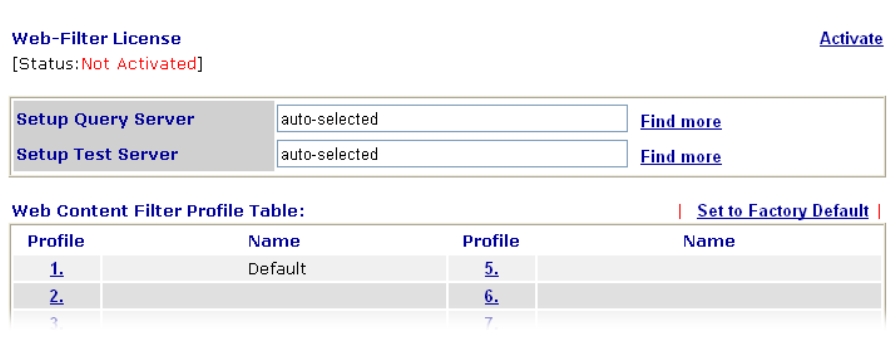

#### Or

Click **System Maintenance>>Activation** to open the following page.

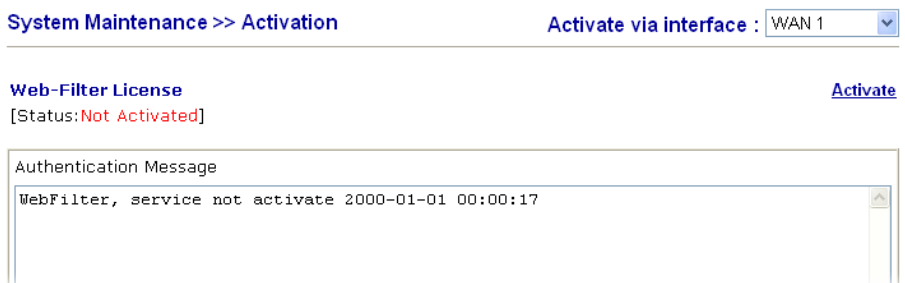

2. Click the **Activate** link. A login page for MyVigor web site will pop up automatically.

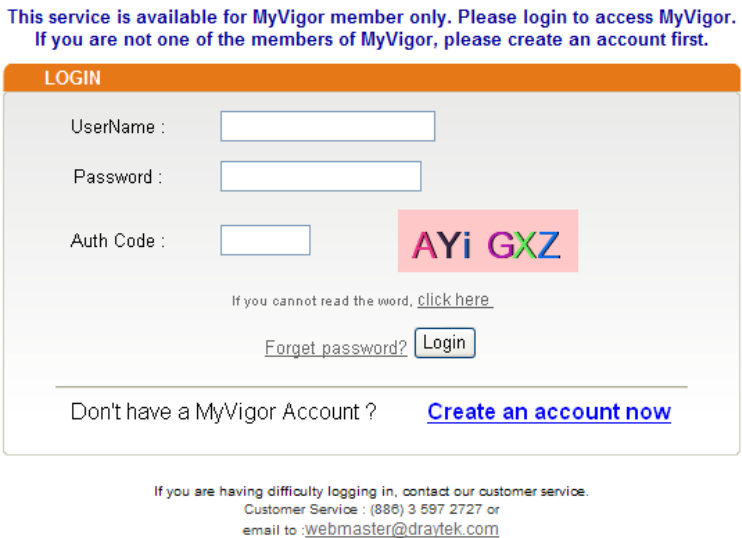

- 3. Click the link of **Create an account now**.
- 4. Check to confirm that you accept the Agreement and click **Accept**.

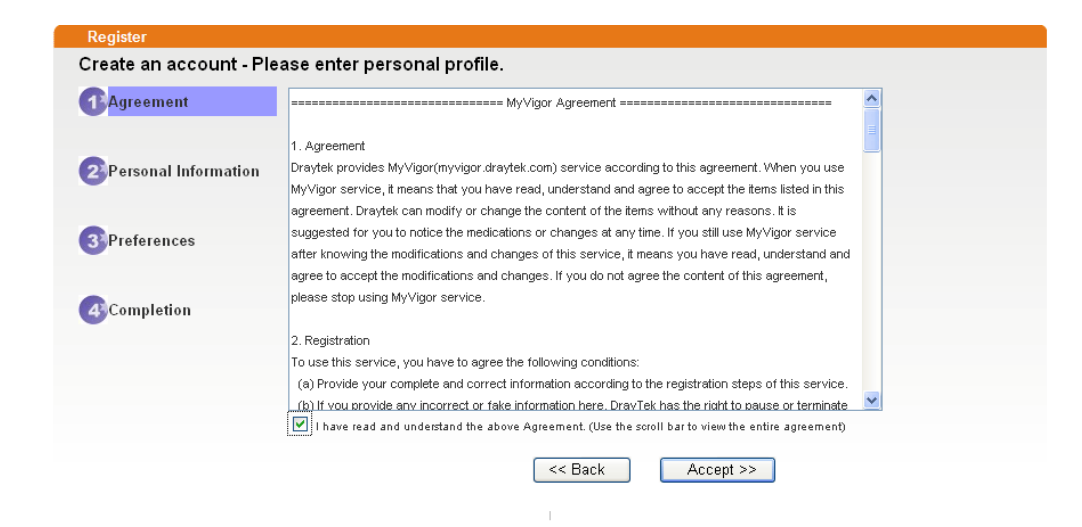

5. Type your personal information in this page and then click **Continue**.

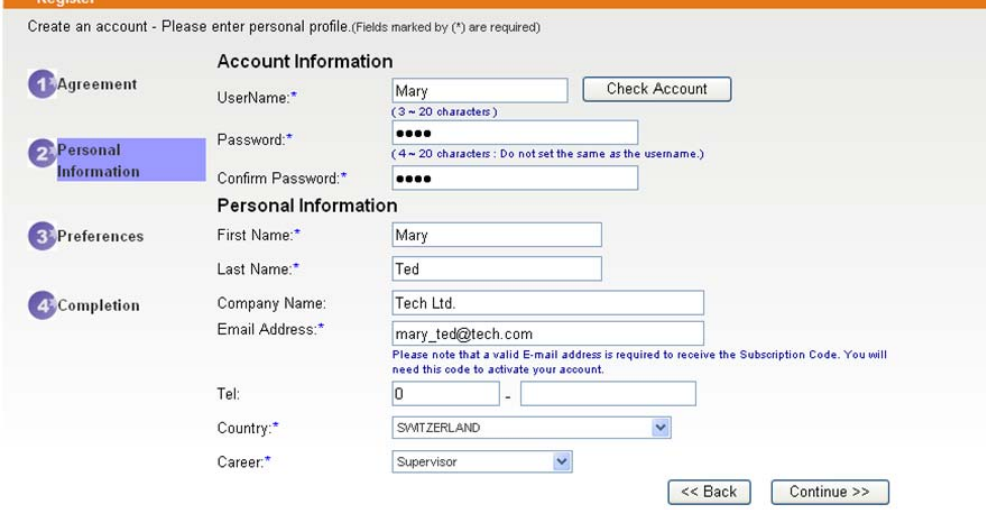

6. Choose proper selection and click **Continue**.

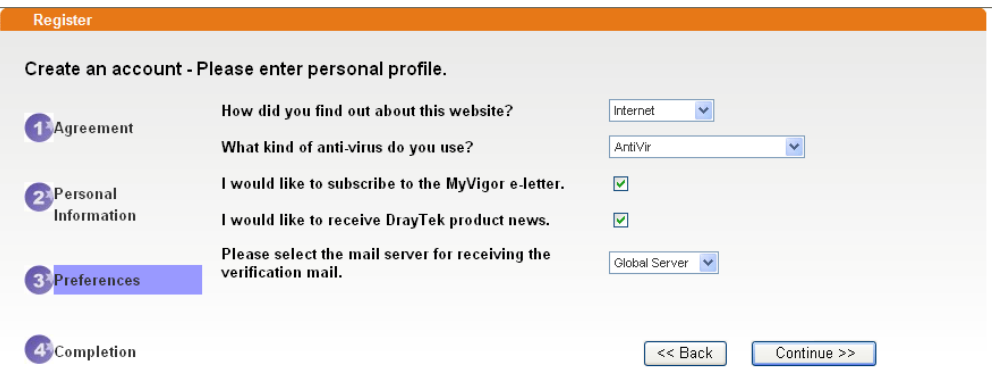

**Dray** Tek

7. Now you have created an account successfully. Click START.

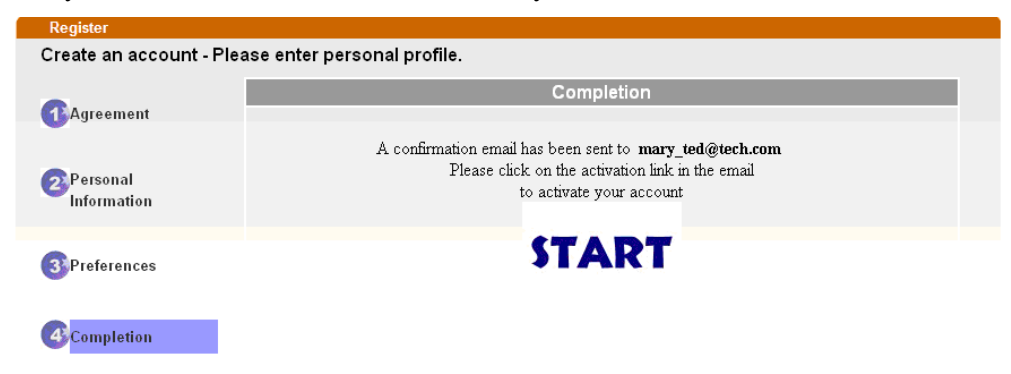

8. Check to see the confirmation *email* with the title of **New Account Confirmation Letter from myvigor.draytek.com**.

\*\*\*\*\*\* This is an automated message from myvigor.draytek.com.\*\*\*\*\*

Thank you (Mary) for creating an account.

Please click on the activation link below to activate your account

Link: Activate my Account

9. Click the **Activate my Account** link to enable the account that you created. The following screen will be shown to verify the register process is finished. Please click **Login**.

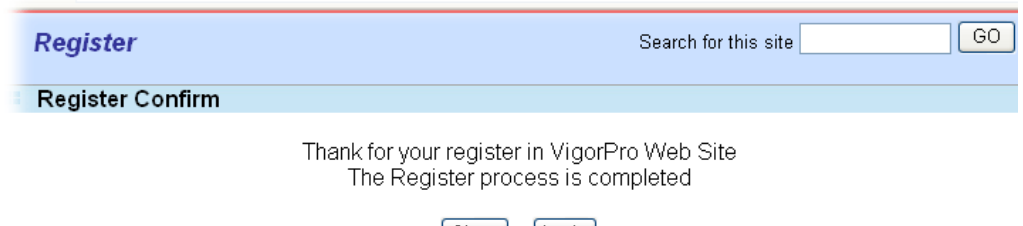

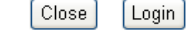

- 10. When you see the following page, please type in the account and password (that you just created) in the fields of **UserName** and **Password**.
	- This service is available for MyVigor member only. Please login to access MyVigor.<br>If you are not one of the members of MyVigor, please create an account first.

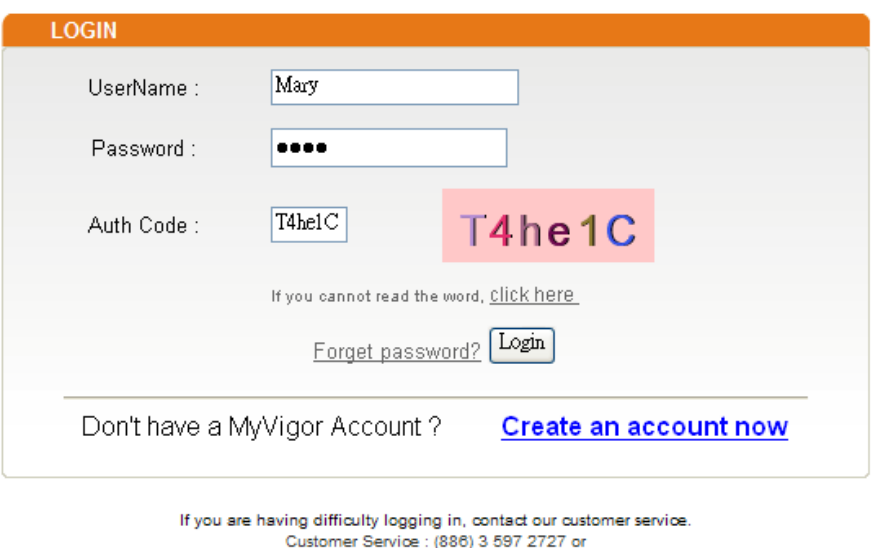

11. Now, click **Login**. Your account has been activated. You can access into MyVigor server to activate the service (e.g., WCF) that you want.

email to : webmaster@draytek.com

### **4.9.2 Creating an Account via MyVigor Web Site**

1. Access into http://myvigor.draytek.com. Find the line of **Not registered yet?**. Then, click the link **Click here!** to access into next page.

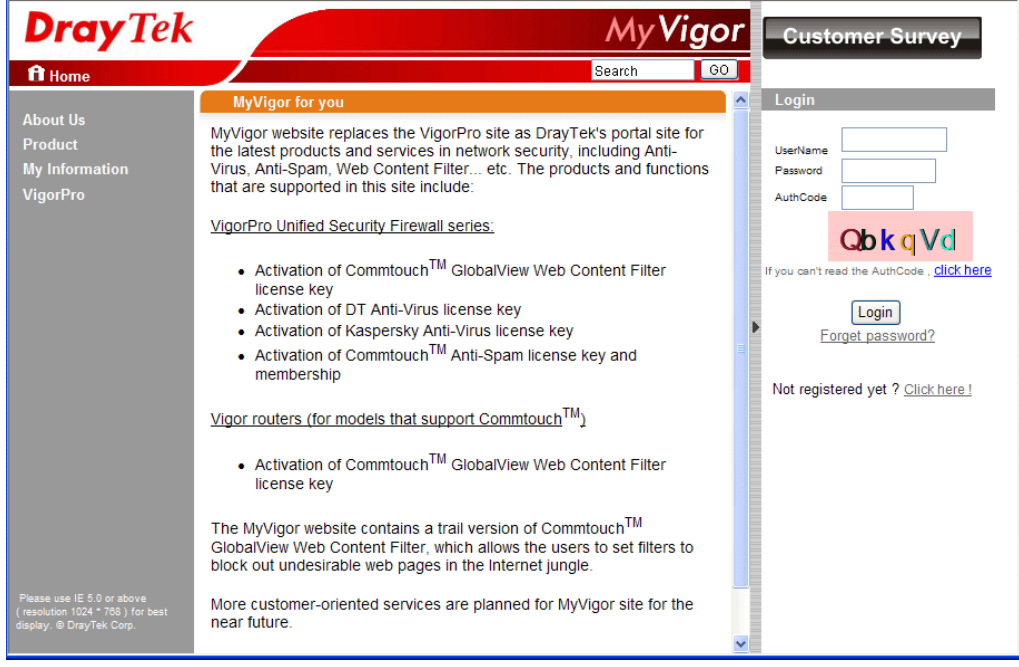

**Dray** Tek

2. Check to confirm that you accept the Agreement and click **Accept**.

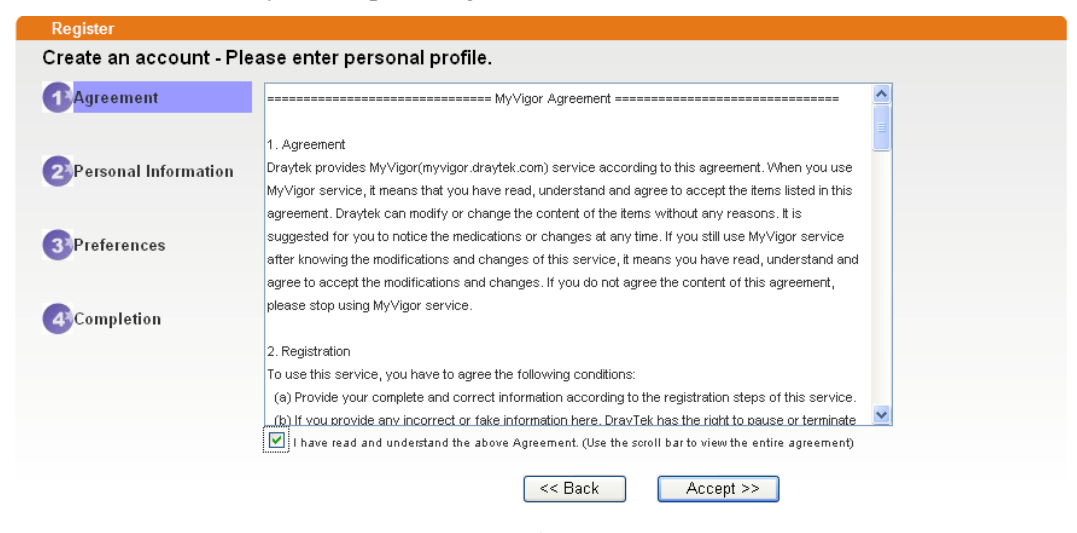

3. Type your personal information in this page and then click **Continue**.

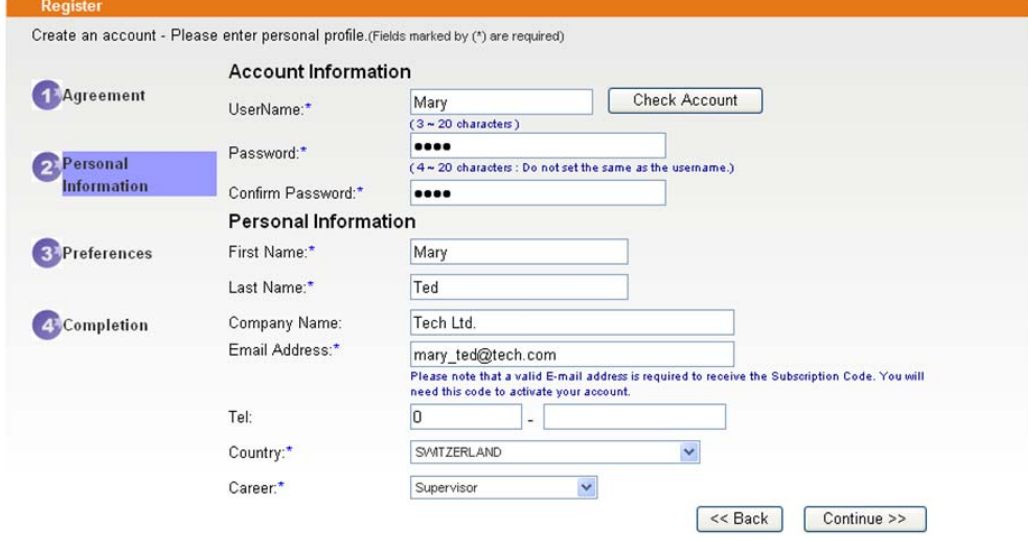

4. Choose proper selection and click **Continue**.

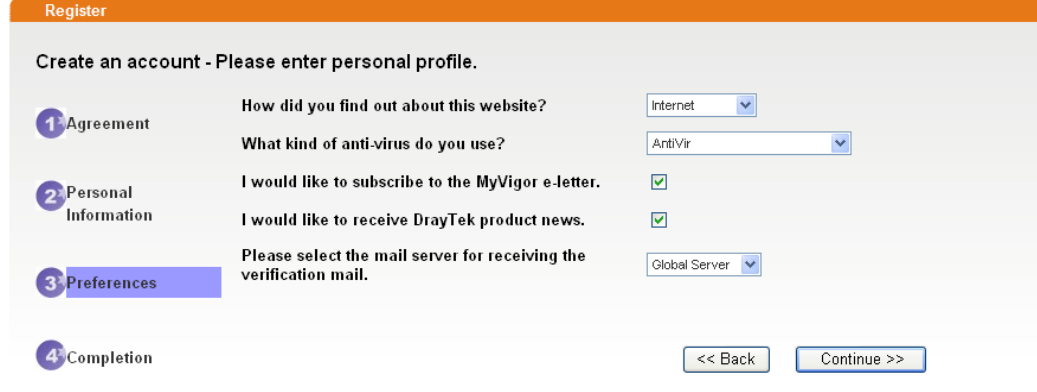

**Dray** Tek

5. Now you have created an account successfully. Click START.

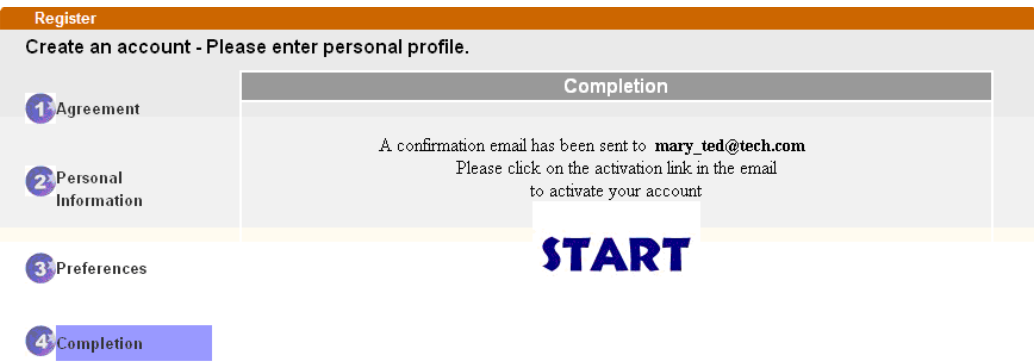

6. Check to see the confirmation *email* with the title of **New Account Confirmation Letter from myvigor.draytek.com**.

\*\*\*\*\*\* This is an automated message from myvigor.draytek.com.\*\*\*\*\*

Thank you (Mary) for creating an account.

Please click on the activation link below to activate your account

Link: Activate my Account

7. Click the **Activate my Account** link to enable the account that you created. The following screen will be shown to verify the register process is finished. Please click **Login**.

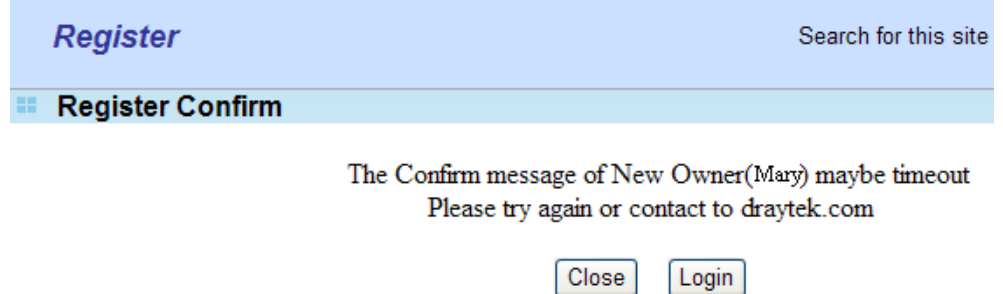

8. When you see the following page, please type in the account and password (that you just created) in the fields of **UserName** and **Password**. Then type the code in the box of Auth Code according to the value displayed on the right side of it.

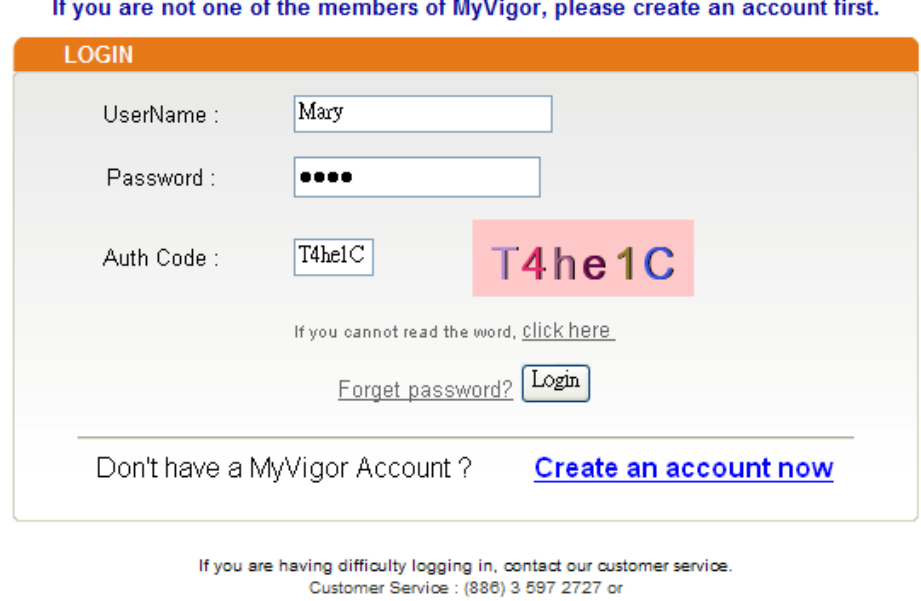

This service is available for MyVigor member only. Please login to access MyVigor.

Now, click **Login**. Your account has been activated. You can access into MyVigor server to activate the service (e.g., WCF) that you want.

email to : webmaster@draytek.com

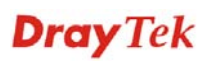

# Chapter 5: Reference - Advanced Web Configuration

After finished basic configuration of the router, you can access Internet with ease. For the people who want to adjust more setting for suiting his/her request, please refer to this chapter for getting detailed information about the advanced configuration of this router. As for other examples of application, please refer to chapter 4.

#### 5.1 WAN

**Quick Start Wizard** offers user an easy method to quick setup the connection mode for the router. Moreover, if you want to adjust more settings for different WAN modes, please go to **WAN** group and click the **Internet Access** link.

#### **5.1.1 Basics of Internet Protocol (IP) Network**

IP means Internet Protocol. Every device in an IP-based Network including routers, print server, and host PCs, needs an IP address to identify its location on the network. To avoid address conflicts, IP addresses are publicly registered with the Network Information Centre (NIC). Having a unique IP address is mandatory for those devices participated in the public network but not in the private TCP/IP local area networks (LANs), such as host PCs under the management of a router since they do not need to be accessed by the public. Hence, the NIC has reserved certain addresses that will never be registered publicly. These are known as *private* IP addresses, and are listed in the following ranges:

> **From 10.0.0.0 to 10.255.255.255 From 172.16.0.0 to 172.31.255.255 From 192.168.0.0 to 192.168.255.255**

#### **What are Public IP Address and Private IP Address**

As the router plays a role to manage and further protect its LAN, it interconnects groups of host PCs. Each of them has a private IP address assigned by the built-in DHCP server of the Vigor router. The router itself will also use the default **private IP** address: 192.168.1.1 to communicate with the local hosts. Meanwhile, Vigor router will communicate with other network devices through a **public IP** address. When the data flow passing through, the Network Address Translation (NAT) function of the router will dedicate to translate public/private addresses, and the packets will be delivered to the correct host PC in the local area network. Thus, all the host PCs can share a common Internet connection.

#### **Get Your Public IP Address from ISP**

In deployment, the PPP (Point to Point)-style authentication and authorization is required for bridging customer premises equipment (CPE). Point to Point Protocol over Ethernet (PPPoE) connects a network of hosts via an access device to a remote access concentrator or aggregation concentrator. This implementation provides users with significant ease of use. Meanwhile it provides access control, billing, and type of service according to user requirement.

When a router begins to connect to your ISP, a serial of discovery process will occur to ask for a connection. Then a session will be created. Your user ID and password is authenticated

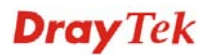

via **PAP** or **CHAP** with **RADIUS** authentication system. And your IP address, DNS server, and other related information will usually be assigned by your ISP.

#### **5.1.2 Network Connection by 3G USB Modem**

For 3G mobile communication through Access Point is popular more and more, VigorIPPBX 3510 adds the function of 3G network connection for such purpose. By connecting 3G USB Modem to the USB port of VigorIPPBX 3510, it can support

HSDPA/UMTS/EDGE/GPRS/GSM and the future 3G standard (HSUPA, etc). VigorIPPBX 3510 with 3G USB Modem allows you to receive 3G signals at any place such as your car or certain location holding outdoor activity and share the bandwidth for using by more people. Users can use four LAN ports on the router to access Internet.

#### **Mobile Cafe Hotspot**

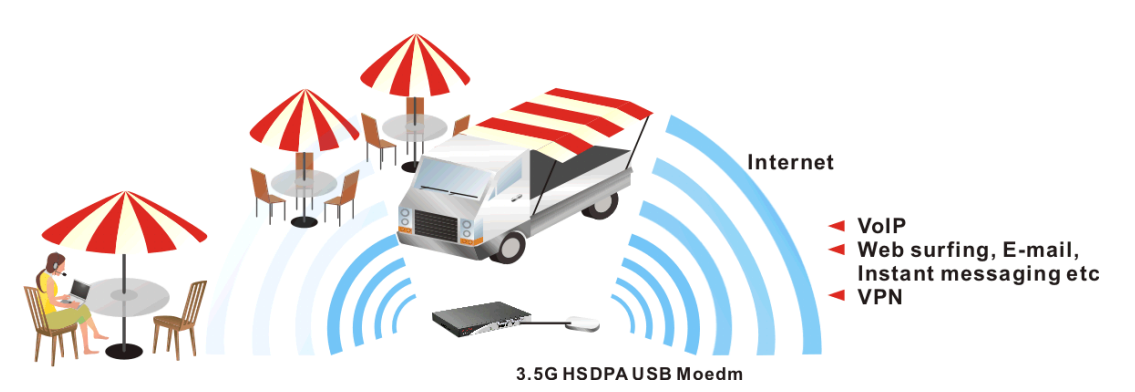

After connecting into the router, 3G USB Modem will be regarded as the second WAN port. However, the original Ethernet WAN1 still can be used and Load-Balance can be done in the router. Besides, 3G USB Modem in WAN2 also can be used as backup device. Therefore, when WAN1 is not available, the router will use 3.5G for supporting automatically. The supported 3G USB Modem will be listed on Draytek web site. Please visit www.draytek.com for more detailed information.

Below shows the menu items for Internet Access.

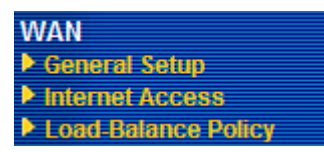

#### **5.1.3 General Setup**

This section will introduce some general settings of Internet and explain the connection modes for WAN1 and WAN2 in details.

This router supports dual WAN function. It allows users to access Internet and combine the bandwidth of the dual WAN to speed up the transmission through the network. Each WAN port (WAN1- through WAN port/WAN2- through LAN4 port) can connect to different ISPs, Even if the ISPs use different technology to provide telecommunication service (such as Cable modem, etc.). If any connection problem occurred on one of the ISP connections, all the traffic will be guided and switched to the normal communication port for proper operation. Please configure WAN1 and WAN2 settings.

This webpage allows you to set general setup for WAN1 and WAN respectively.

**Note:** In default, WAN1 is enabled. WAN2 is optional.

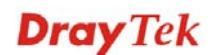

#### **WAN >> General Setup**

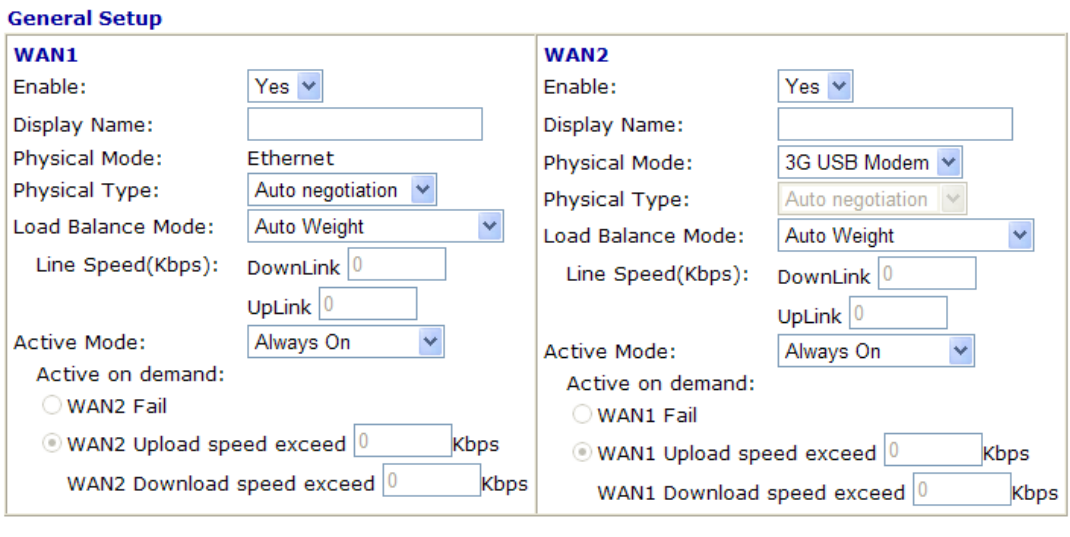

 $\overline{OK}$ 

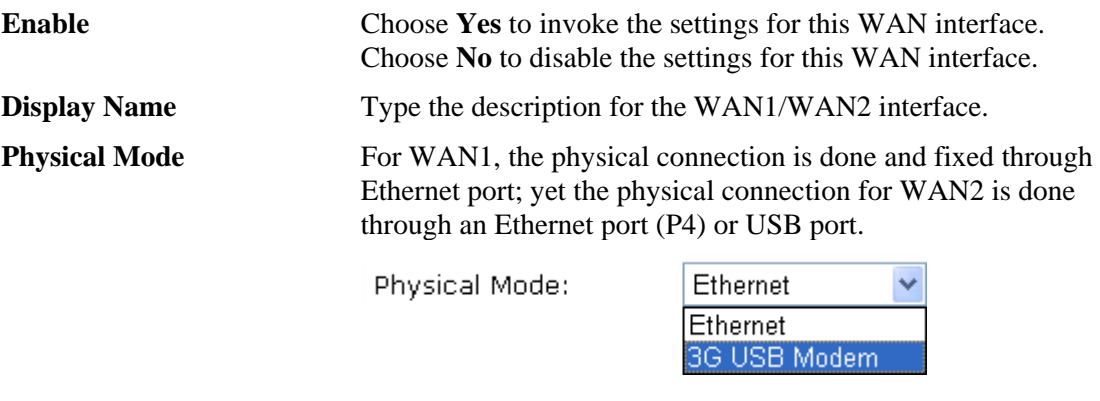

To use 3G network connection through 3G USB Modem, choose **3G USB Modem** as the physical mode in **WAN2**. Next, go to **WAN>> Internet Access**. 3G USB Modem is available for WAN2. You can choose **PPP** as the access mode and click Details Page for further configuration.

**WAN >> Internet Access** 

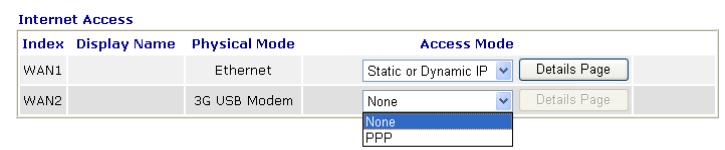

**Physical Type** You can change the physical type for WAN2 or choose **Auto negotiation** for determined by the system.

Physical Type:

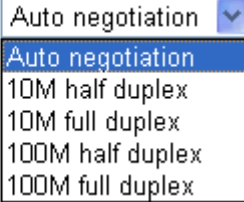

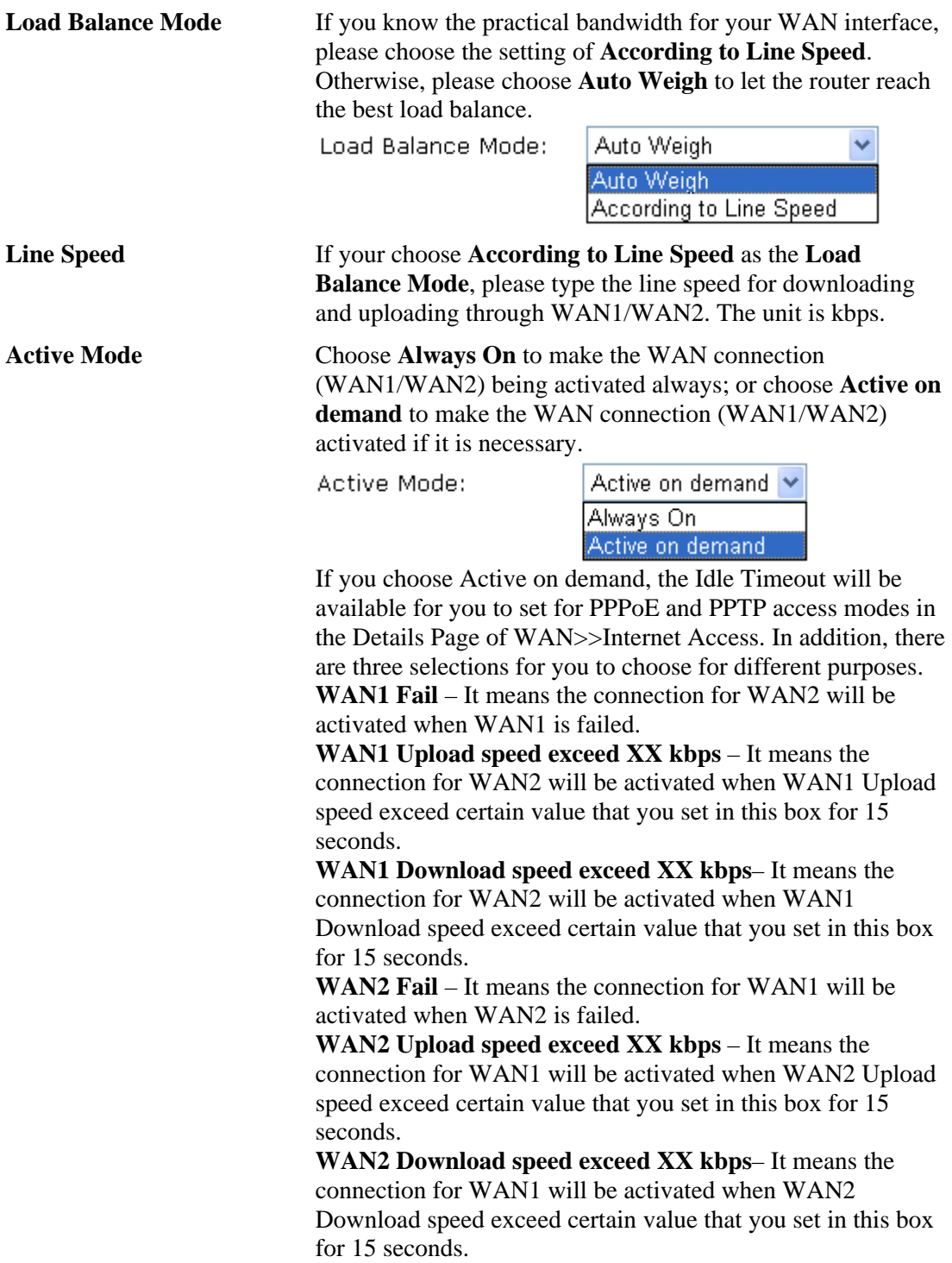

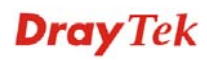

#### **5.1.4 Internet Access**

For the router supports dual WAN function, the users can set different WAN settings (for WAN1/WAN2) for Internet Access. Due to different Physical Mode for WAN1 and WAN2, the Access Mode for these two connections also varies slightly.

#### WAN >> Internet Access

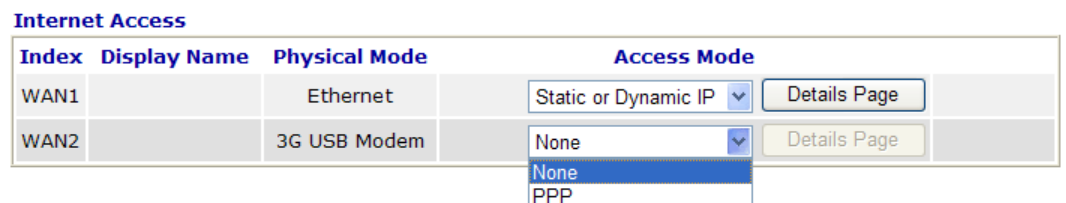

#### WAN >> Internet Access

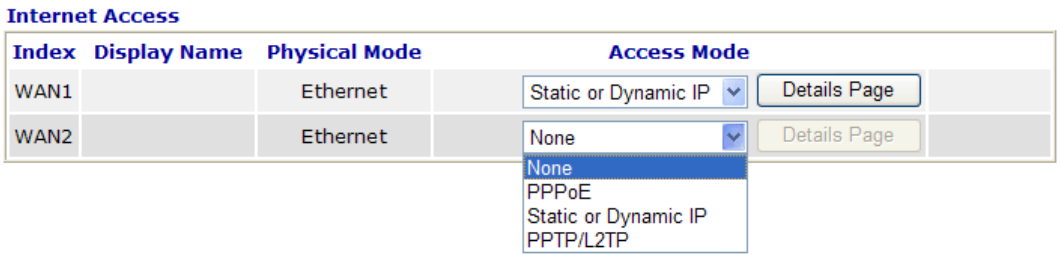

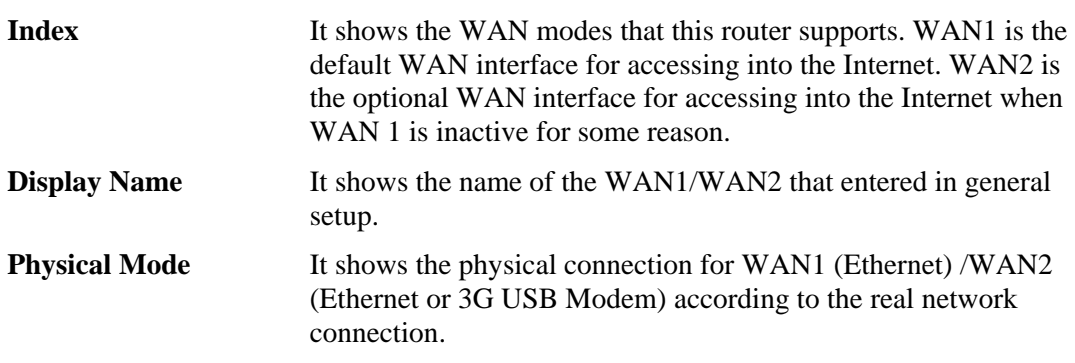

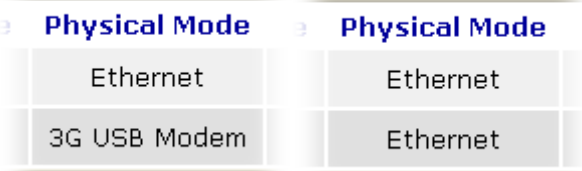

Access Mode Use the drop down list to choose a proper access mode. The details page of that mode will be popped up. If not, click **Details Page** for accessing the page to configure the settings.

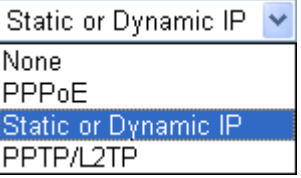

There are three access modes provided for PPPoE, Static or Dynamic IP and PPTP/L2TP. **Details Page** This button will open different web page according to the access mode that you choose in WAN1 or WAN2.

#### **Details Page for PPPoE**

To use **PPPoE** as the accessing protocol of the internet, please choose **Internet Access** from **WAN** menu. Then, select **PPPoE** mode for WAN2. The following web page will be shown.

#### **WAN >> Internet Access**

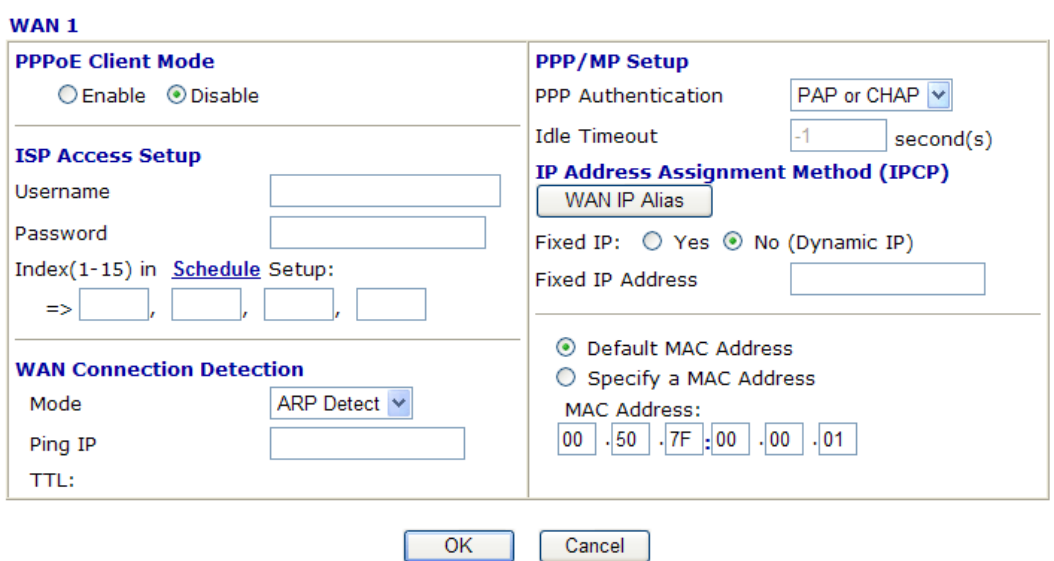

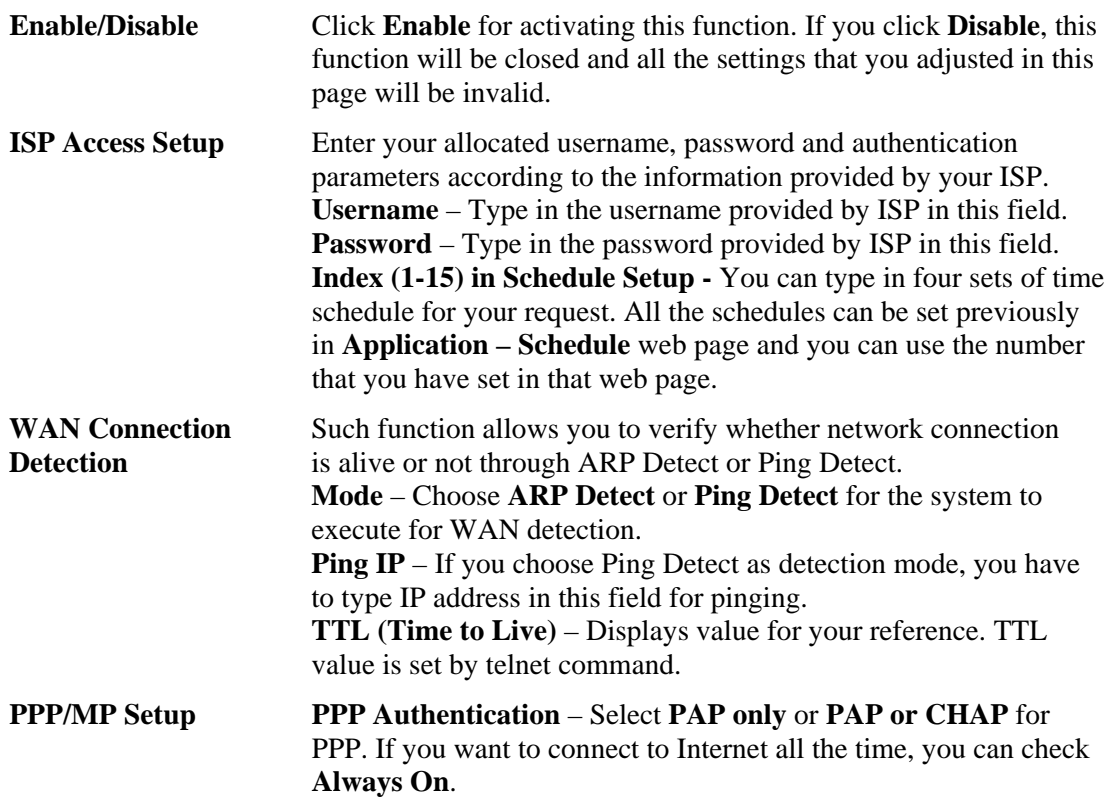

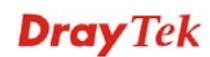

**Idle Timeout** – Set the timeout for breaking down the Internet after passing through the time without any action.

#### **IP Address Assignment Method (IPCP)**

Usually ISP dynamically assigns IP address to you each time you connect to it and request. In some case, your ISP provides service to always assign you the same IP address whenever you request. In this case, you can fill in this IP address in the Fixed IP field. Please contact your ISP before you want to use this function.

**WAN IP Alias** - If you have multiple public IP addresses and would like to utilize them on the WAN interface, please use WAN IP Alias. You can set up to 8 public IP addresses other than the current one you are using. Notice that this setting is available for WAN1 only.

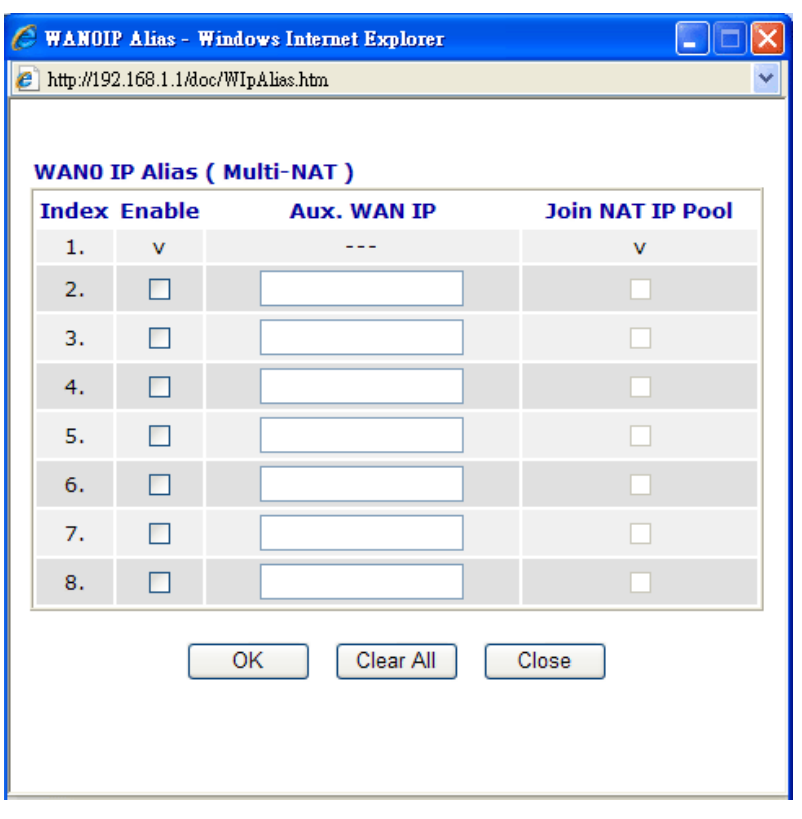

**Fixed IP** – Click **Yes** to use this function and type in a fixed IP address in the box of **Fixed IP Address**.

**Default MAC Address** – You can use **Default MAC Address** or specify another MAC address by typing on the boxes of MAC Address for the router.

**Specify a MAC Address –** Type the MAC address for the router manually.

After finishing all the settings here, please click **OK** to activate them.

#### **Details Page for Static or Dynamic IP**

For static IP mode, you usually receive a fixed public IP address or a public subnet, namely multiple public IP addresses from your DSL or Cable ISP service providers. In most cases, a Cable service provider will offer a fixed public IP, while a DSL service provider will offer a public subnet. If you have a public subnet, you could assign an IP address or many IP address to the WAN interface.

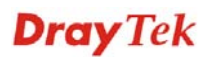

To use **Static or Dynamic IP** as the accessing protocol of the internet, please choose **Static or Dynamic IP** mode from **Internet Access** menu. The following web page will be shown.

#### **WAN >> Internet Access**

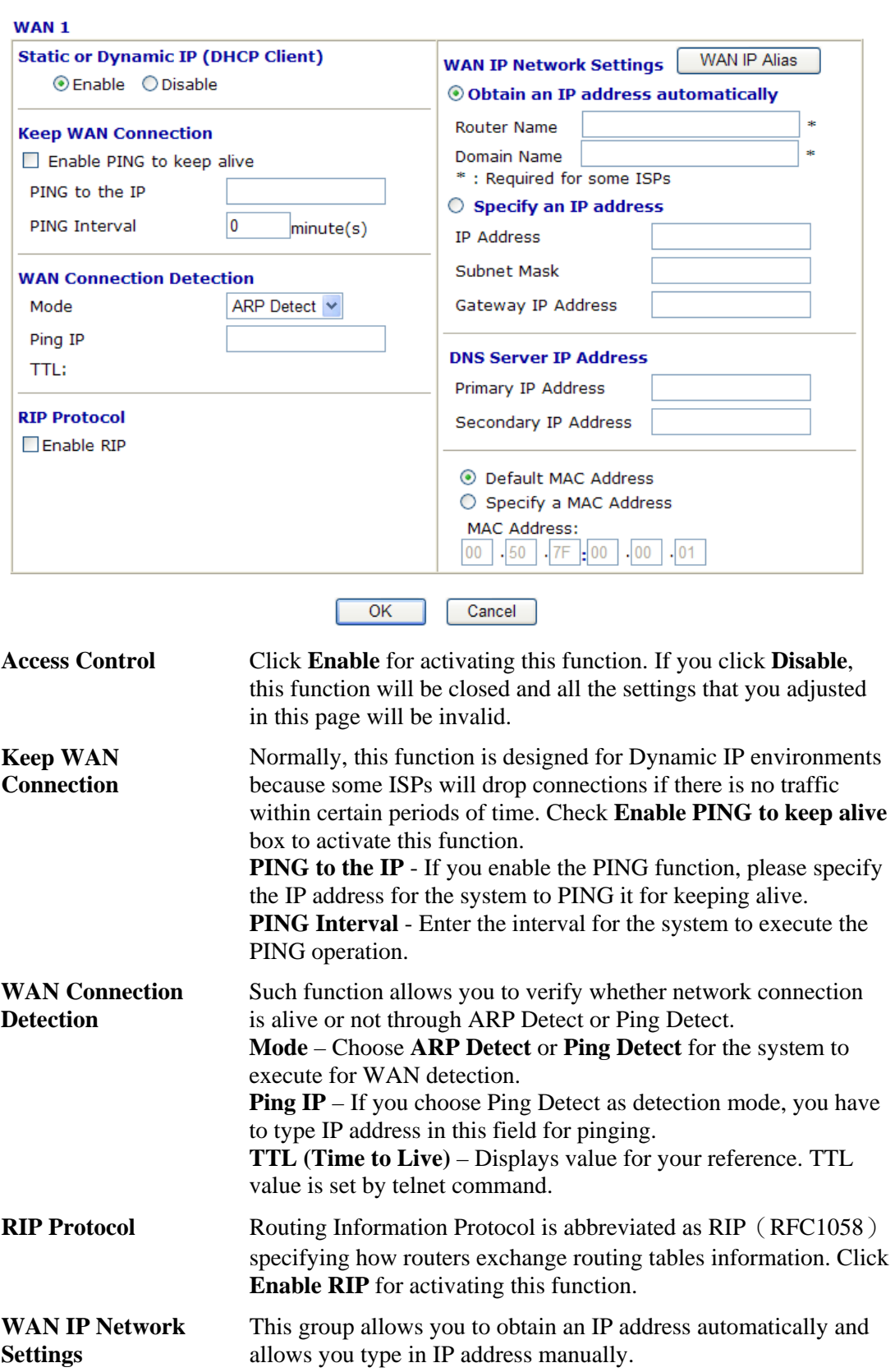

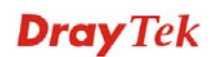

**WAN IP Alias** - If you have multiple public IP addresses and would like to utilize them on the WAN interface, please use WAN IP Alias. You can set up to 8 public IP addresses other than the current one you are using.

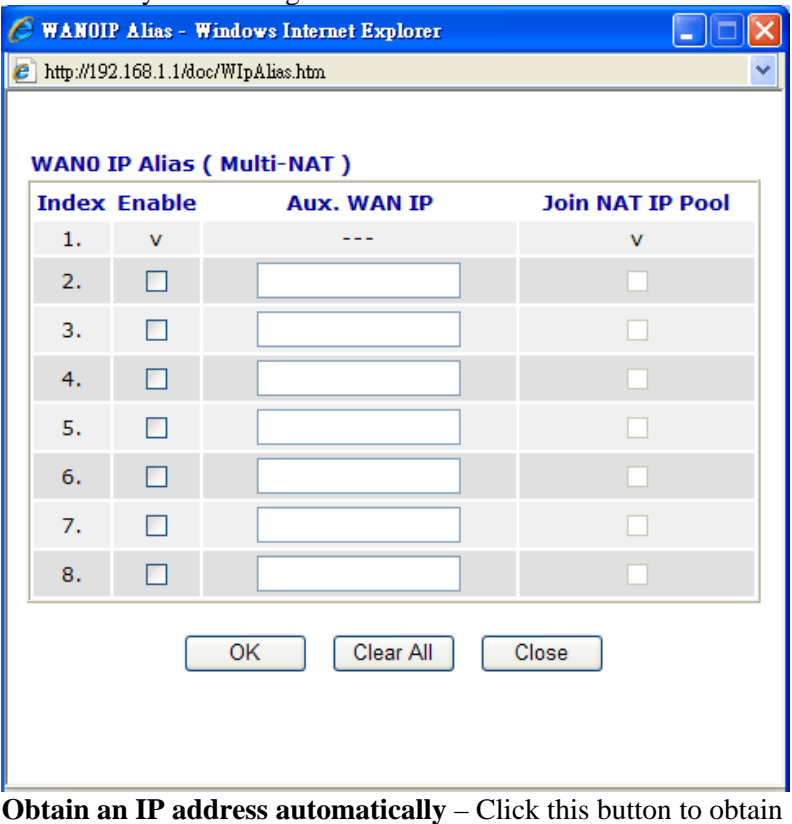

the IP address automatically if you want to use **Dynamic IP** mode. *Router Name:* Type in the router name provided by ISP. *Domain Name:* Type in the domain name that you have assigned.

**Specify an IP address** – Click this radio button to specify some data if you want to use **Static IP** mode.

*IP Address:* Type the IP address.

*Subnet Mask*: Type the subnet mask.

*Gateway IP Address:* Type the gateway IP address.

*Default MAC Address* : Click this radio button to use default MAC address for the router.

*Specify a MAC Address*: Some Cable service providers specify a specific MAC address for access authentication. In such cases you need to click the **Specify a MAC Address** and enter the MAC address in the MAC Address field.

**DNS Server IP Address**

Type in the primary IP address for the router if you want to use **Static IP** mode. If necessary, type in secondary IP address for necessity in the future.

#### **Details Page for PPTP/L2TP**

To use **PPTP/L2TP** as the accessing protocol of the internet, please choose **PPTP/L2TP**  from **Internet Access** menu. The following web page will be shown.

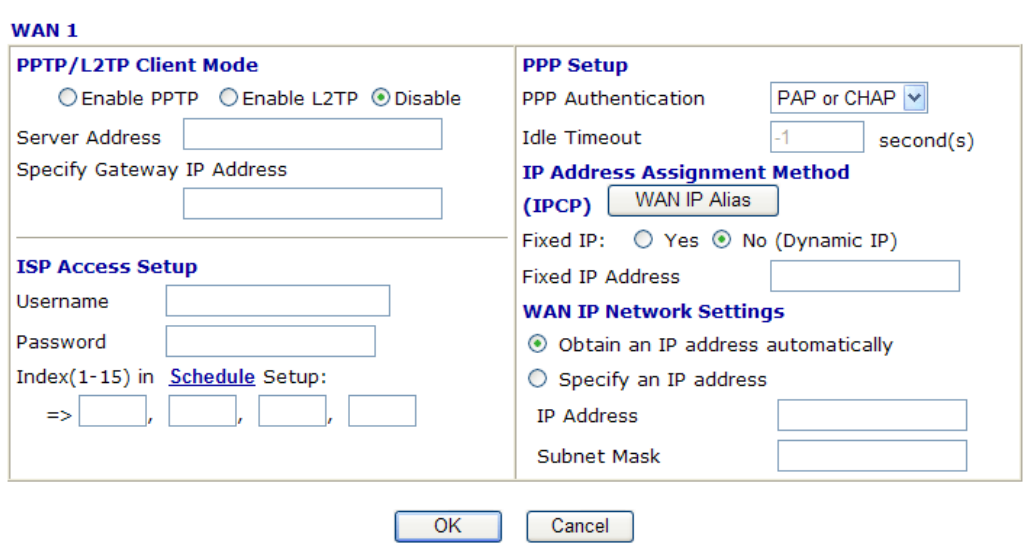

#### **WAN >> Internet Access**

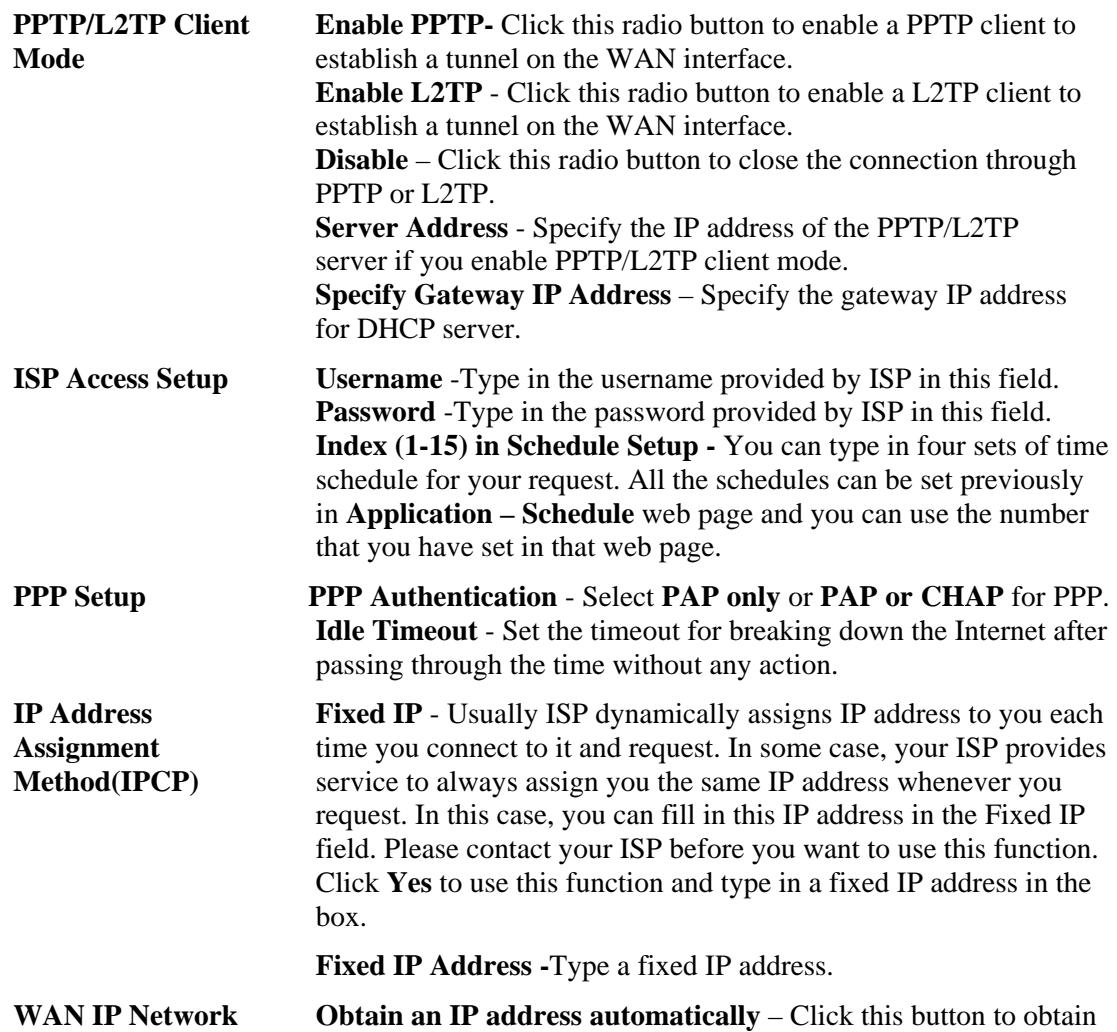

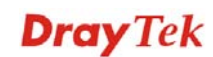

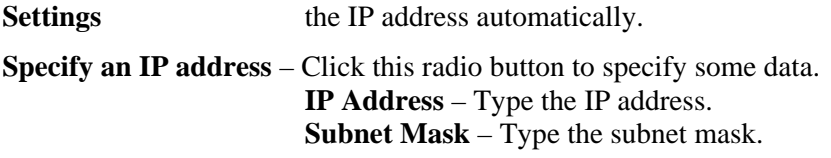

 $OK$ 

## **Details Page for PPP**

To use **PPP** (for 3G USB Modem) as the accessing protocol of the internet, please choose **Internet Access** from **WAN** menu. Then, select **PPP** mode for WAN2. The following web page will be shown.

#### **WAN >> Internet Access**

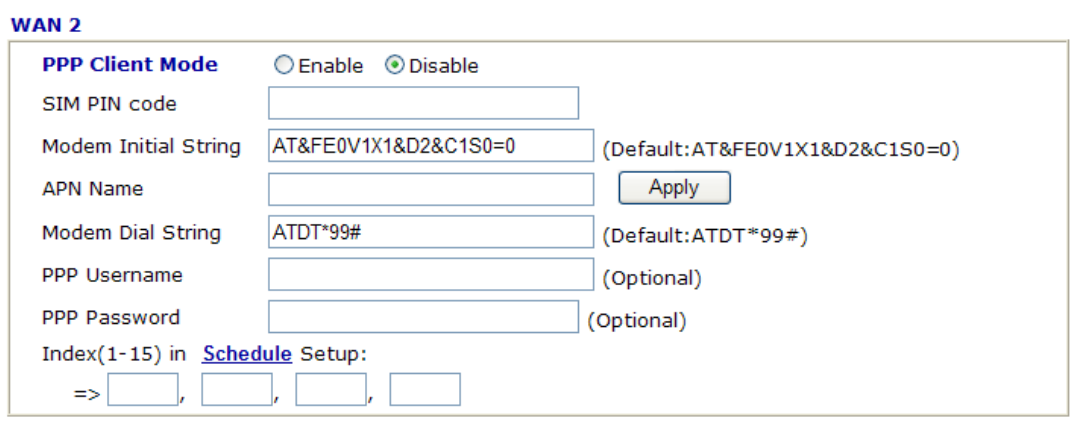

Cancel

Default

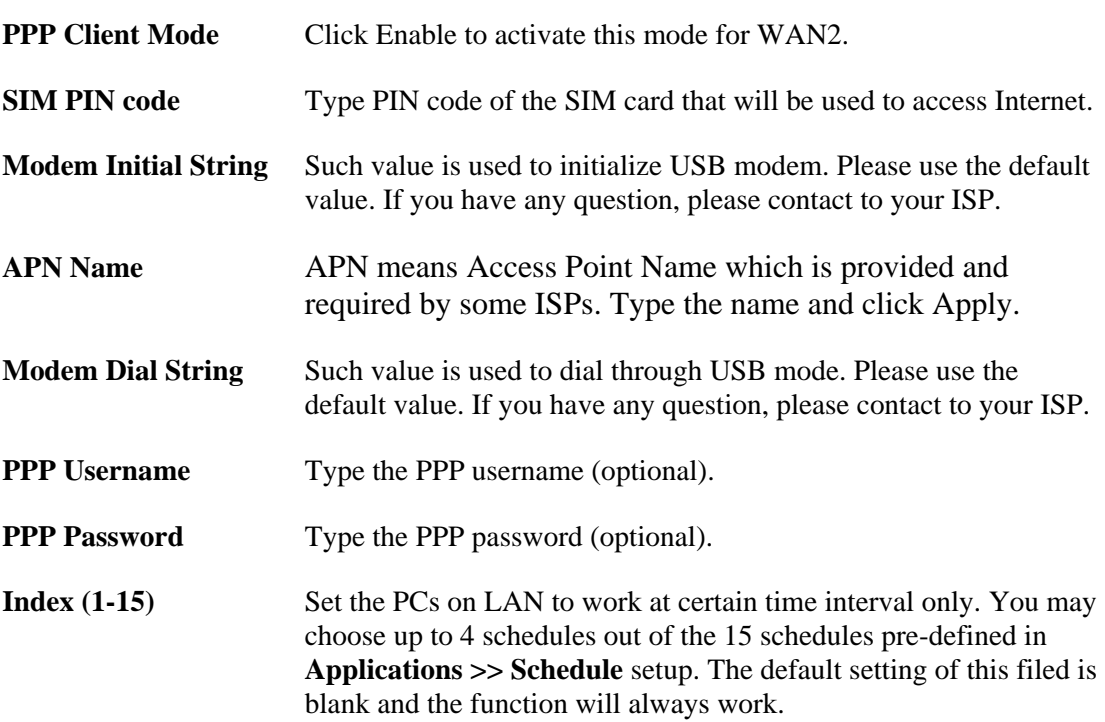

#### **5.1.5 Load-Balance Policy**

This router supports the function of load balancing. It can assign traffic with protocol type, IP address for specific host, a subnet of hosts, and port range to be allocated in WAN1 or WAN2 interface. The user can assign traffic category and force it to go to dedicate network interface based on the following web page setup. Twenty policies of load-balance are supported by this router.

**Note:** Load-Balance Policy is running only when both WAN1 and WAN2 are activated.

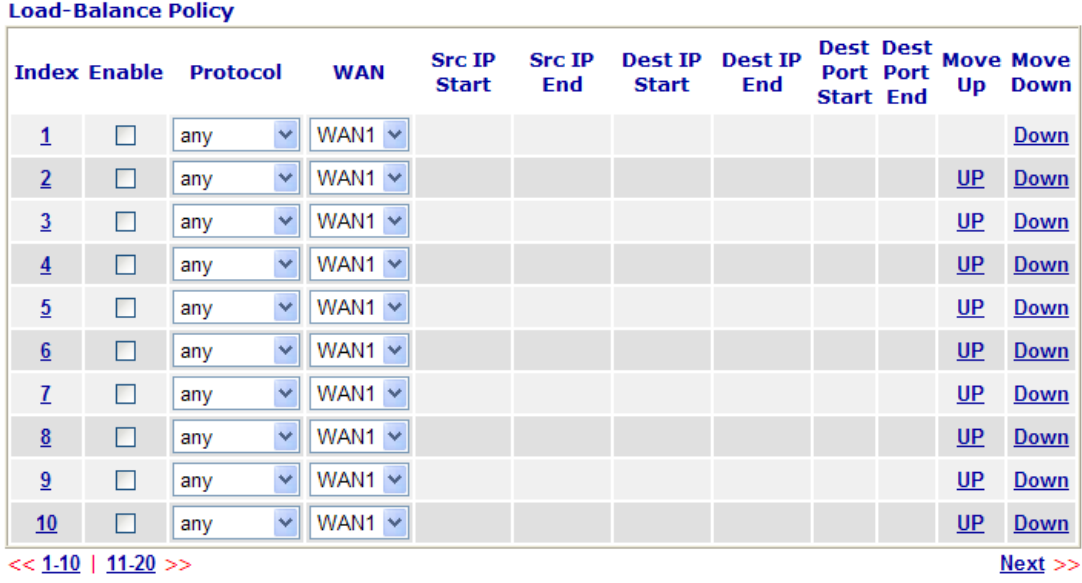

#### **WAN >> Load-Balance Policy**

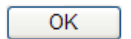

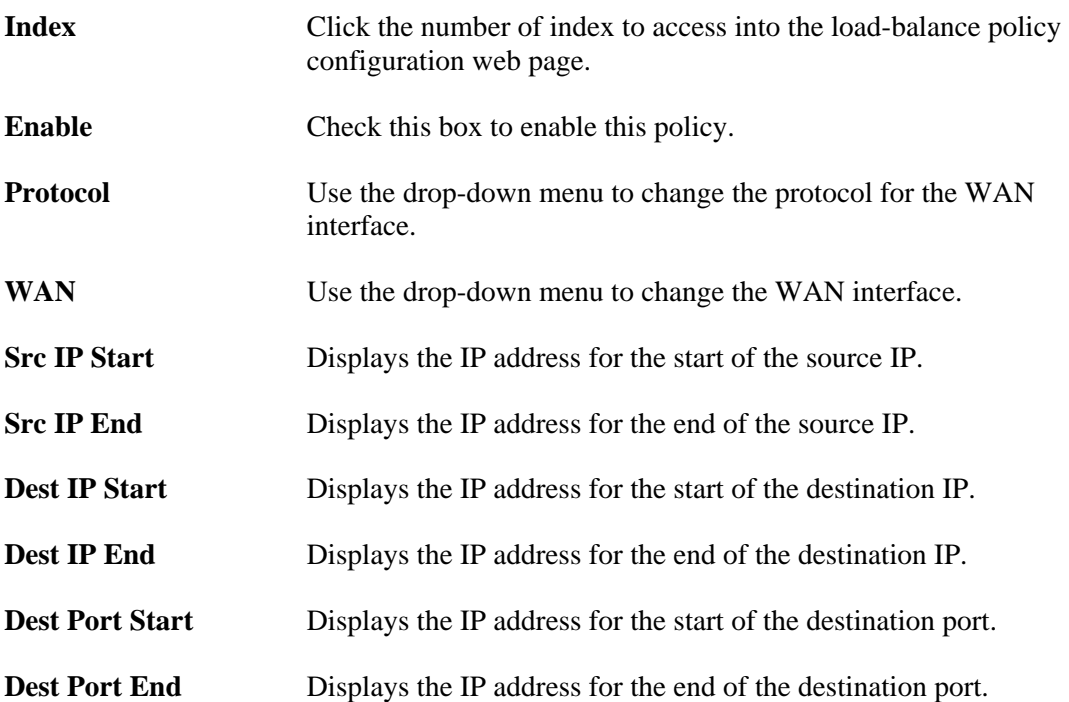

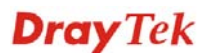

**Move UP/Move Down** Use **Up** or **Down** link to move the order of the policy.

Click **Index 1** to access into the following page for configuring load-balance policy.

#### WAN >> Load-Balance Policy

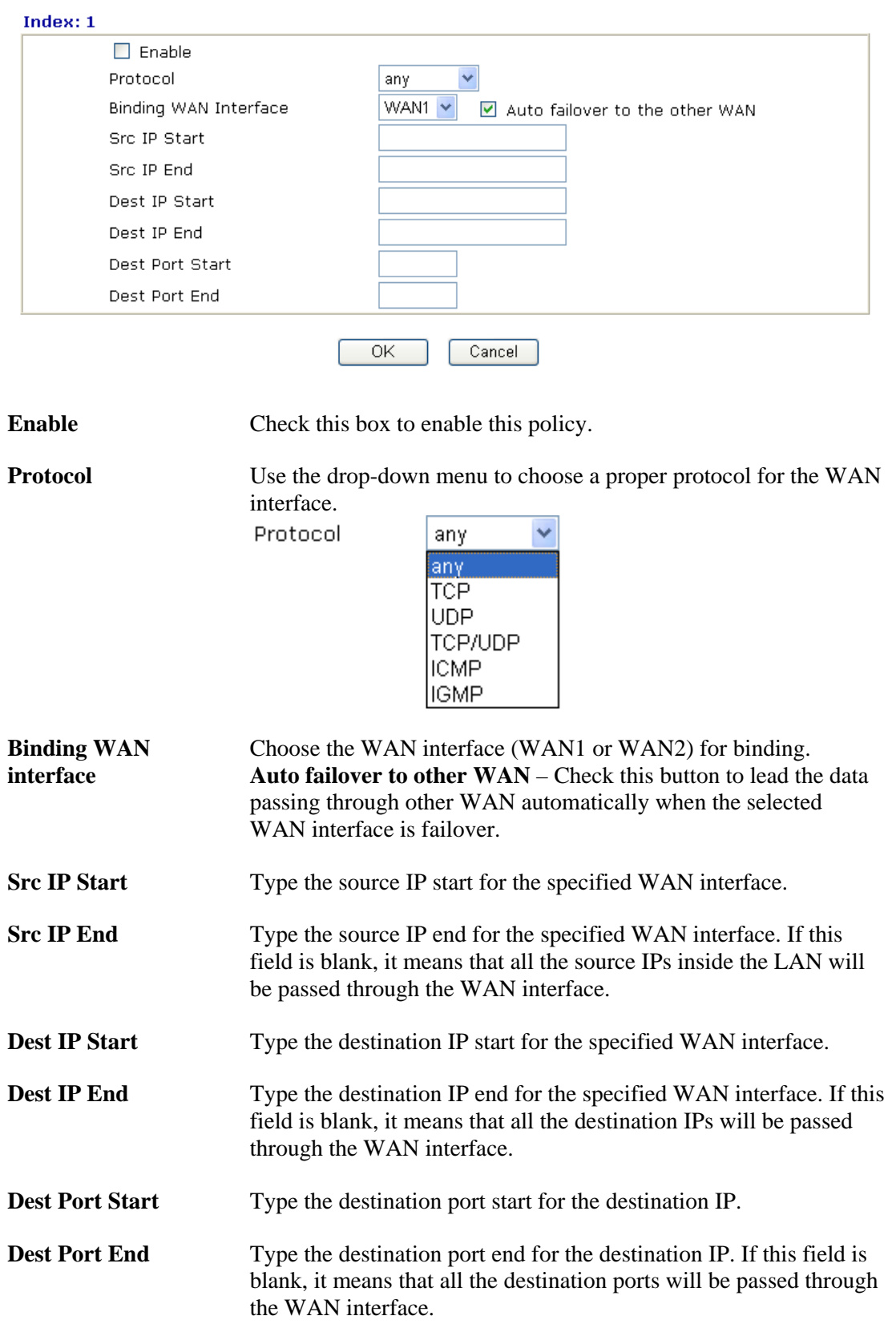

**Dray** Tek

#### 5.2 LAN

Local Area Network (LAN) is a group of subnets regulated and ruled by router. The design of network structure is related to what type of public IP addresses coming from your ISP.

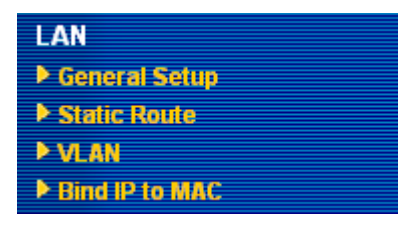

#### **5.2.1 Basics of LAN**

The most generic function of Vigor router is NAT. It creates a private subnet of your own. As mentioned previously, the router will talk to other public hosts on the Internet by using public IP address and talking to local hosts by using its private IP address. What NAT does is to translate the packets from public IP address to private IP address to forward the right packets to the right host and vice versa. Besides, Vigor router has a built-in DHCP server that assigns private IP address to each local host. See the following diagram for a briefly understanding.

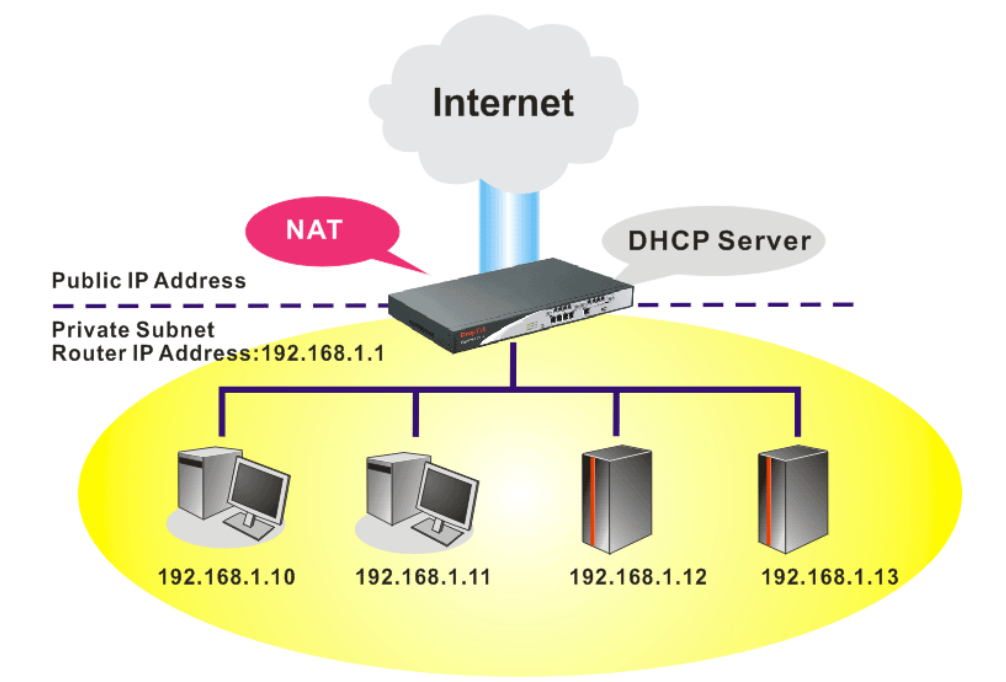

In some special case, you may have a public IP subnet from your ISP such as 220.135.240.0/24. This means that you can set up a public subnet or call second subnet that each host is equipped with a public IP address. As a part of the public subnet, the Vigor router will serve for IP routing to help hosts in the public subnet to communicate with other public hosts or servers outside. Therefore, the router should be set as the gateway for public hosts.

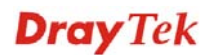

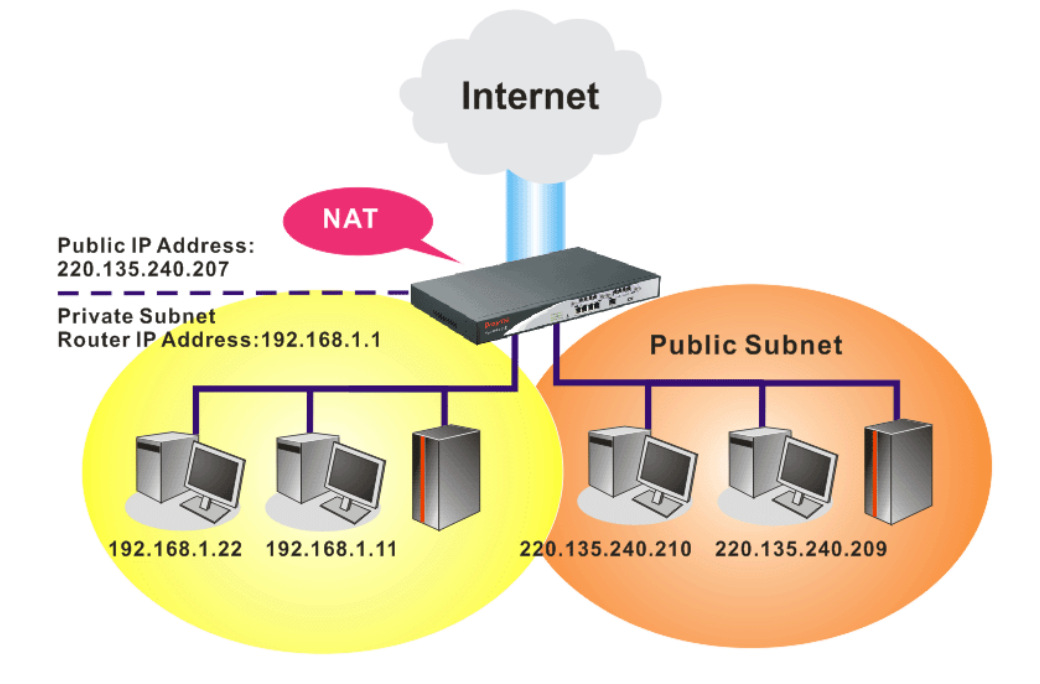

#### **What is Routing Information Protocol (RIP)**

Vigor router will exchange routing information with neighboring routers using the RIP to accomplish IP routing. This allows users to change the information of the router such as IP address and the routers will automatically inform for each other.

#### **What is Static Route**

When you have several subnets in your LAN, sometimes a more effective and quicker way for connection is the **Static routes** function rather than other method. You may simply set rules to forward data from one specified subnet to another specified subnet without the presence of RIP.

#### **What are Virtual LANs**

You can group local hosts by physical ports and create up to 4 virtual LANs. To manage the communication between different groups, please set up rules in Virtual LAN (VLAN) function and the rate of each.

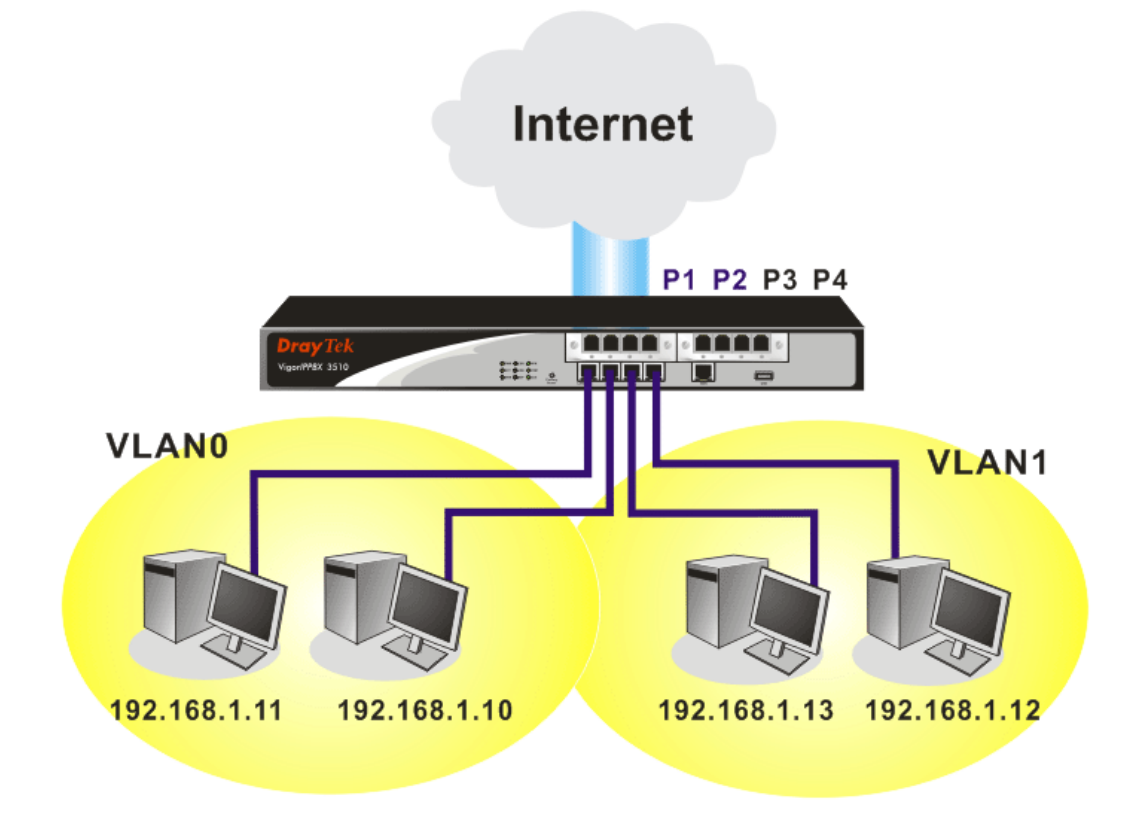

#### **5.2.2 General Setup**

This page provides you the general settings for LAN.

Click **LAN** to open the LAN settings page and choose **General Setup**.

**LAN >> General Setup** 

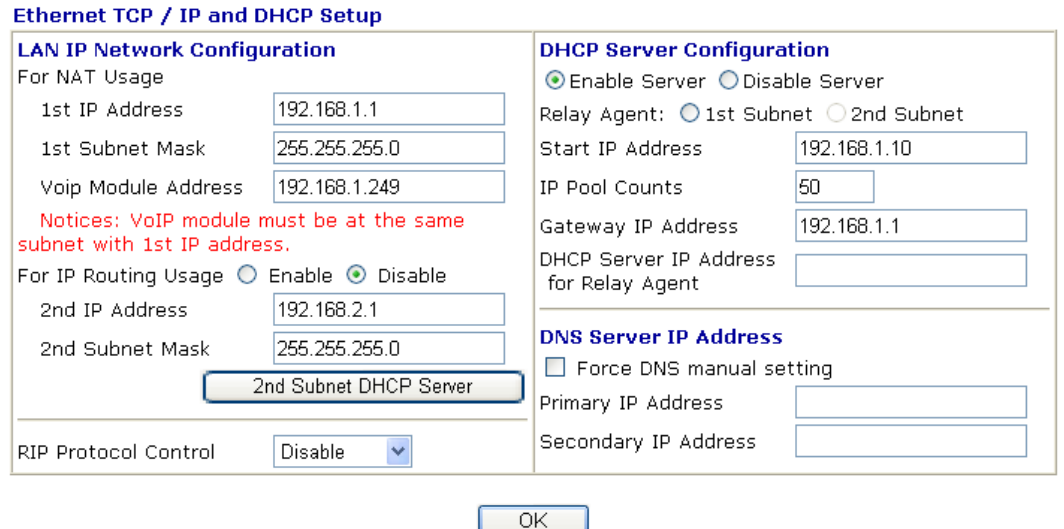

**1st IP Address** Type in private IP address for connecting to a local private network (Default: 192.168.1.1). **1st Subnet Mask** Type in an address code that determines the size of the network. (Default: 255.255.255.0/ 24).

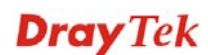

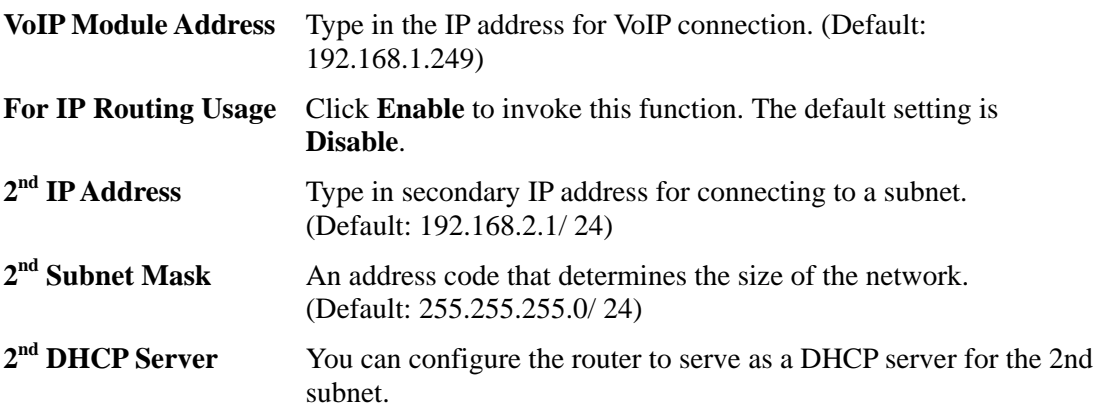

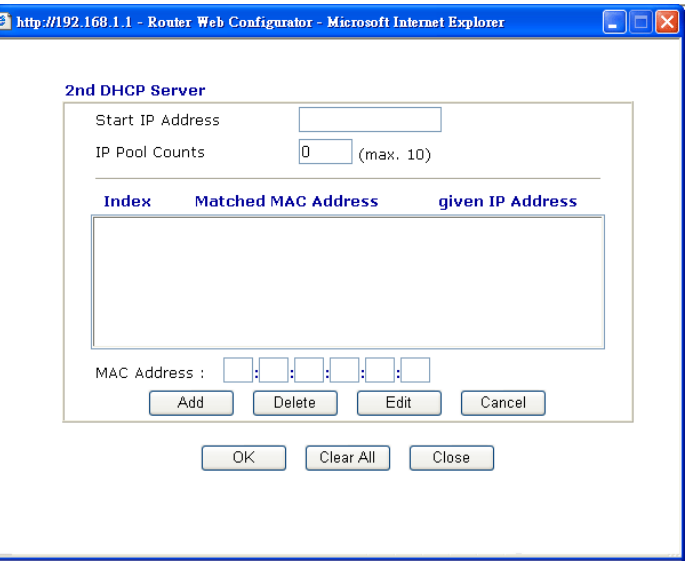

**Start IP Address:** Enter a value of the IP address pool for the DHCP server to start with when issuing IP addresses. If the 2nd IP address of your router is 220.135.240.1, the starting IP address must be 220.135.240.2 or greater, but smaller than 220.135.240.254.

**IP Pool Counts:** Enter the number of IP addresses in the pool. The maximum is 10. For example, if you type 3 and the 2nd IP address of your router is 220.135.240.1, the range of IP address by the DHCP server will be from 220.135.240.2 to 220.135.240.11.

**MAC Address:** Enter the MAC Address of the host one by one and click **Add** to create a list of hosts to be assigned, deleted or edited IP address from above pool. Set a list of MAC Address for  $2<sup>nd</sup>$  DHCP server will help router to assign the correct IP address of the correct subnet to the correct host. So those hosts in  $2<sup>nd</sup>$  subnet won't get an IP address belonging to  $1<sup>st</sup>$  subnet.

**RIP Protocol Control Disable** deactivates the RIP protocol. It will lead to a stoppage of the exchange of routing information between routers. (Default)

**RIP Protocol Control** 

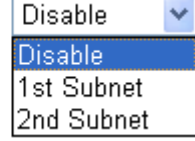

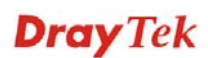

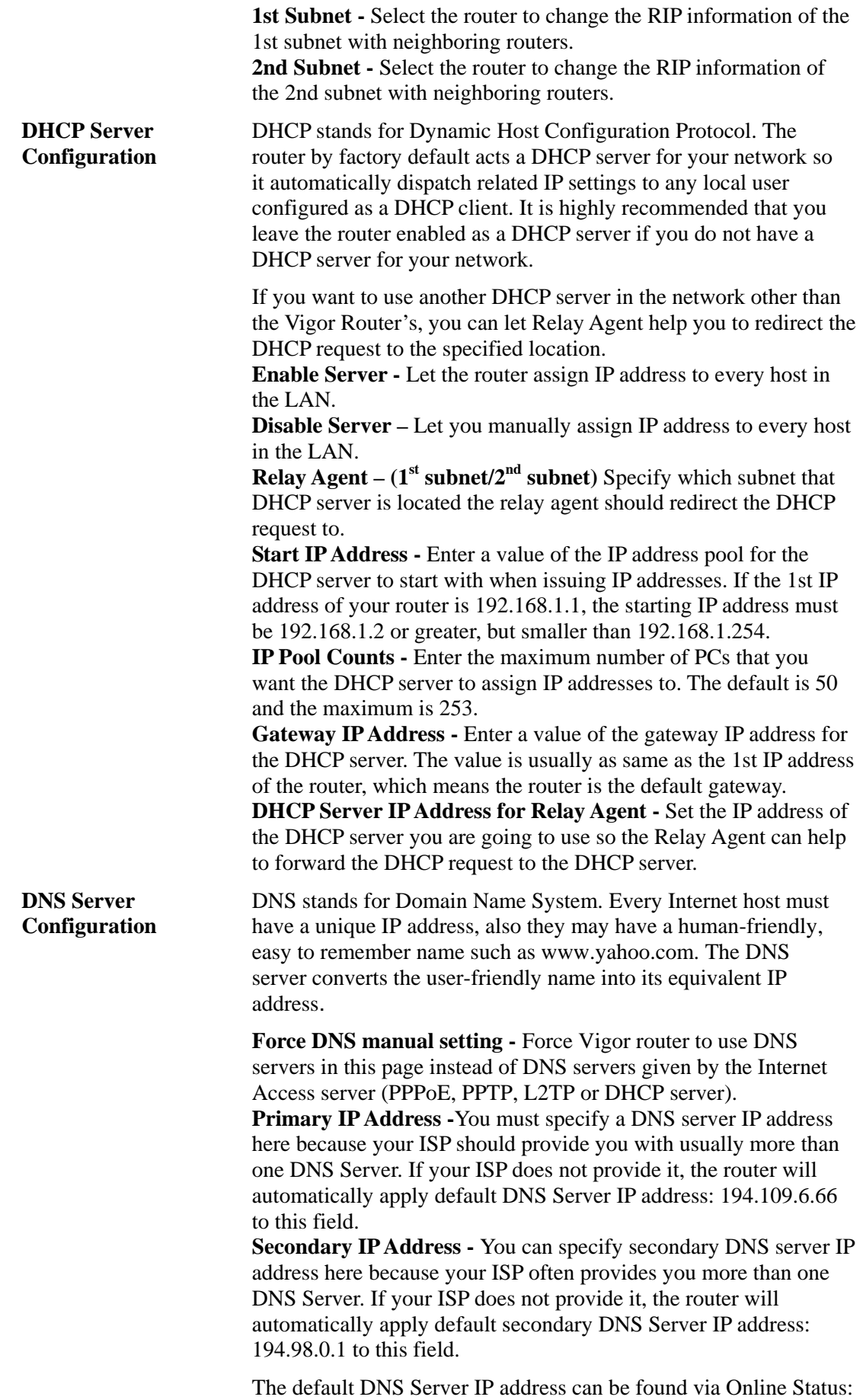

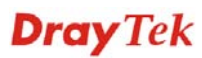

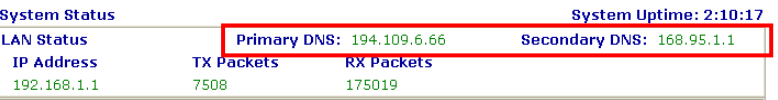

If both the Primary IP and Secondary IP Address fields are left empty, the router will assign its own IP address to local users as a DNS proxy server and maintain a DNS cache.

If the IP address of a domain name is already in the DNS cache, the router will resolve the domain name immediately. Otherwise, the router forwards the DNS query packet to the external DNS server by establishing a WAN (e.g. Cable) connection.

There are two common scenarios of LAN settings that stated in Chapter 4. For the configuration examples, please refer to that chapter to get more information for your necessity.

#### **5.2.3 Static Route**

Go to **LAN** to open setting page and choose **Static Route**.

#### **LAN >> Static Route Setup**

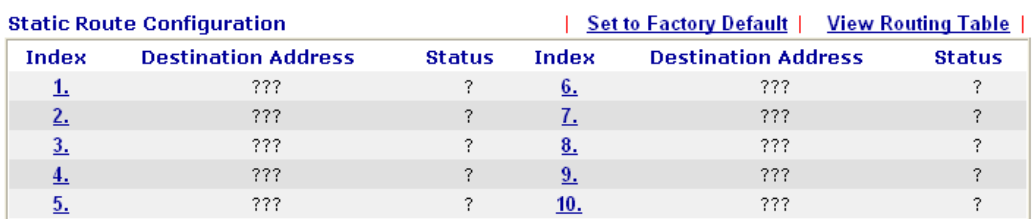

Status: v --- Active, x --- Inactive, ? --- Empty

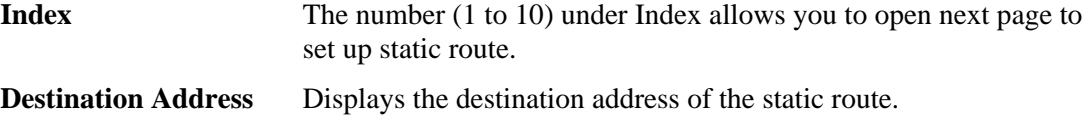

**Status Displays the status of the static route.** 

**Viewing Routing Table** Displays the routing table for your reference.

Diagnostics >> View Routing Table

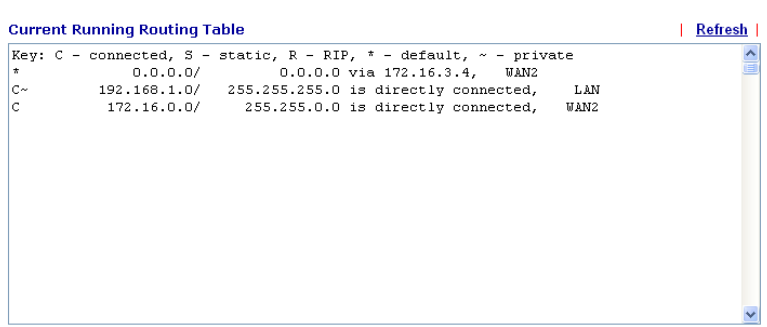

#### **Add Static Routes to Private and Public Networks**

Here is an example of setting Static Route in Main Router so that user A and B locating in different subnet can talk to each other via the router. Assuming the Internet access has been configured and the router works properly:

use the Main Router to surf the Internet.

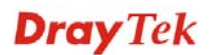

- z create a private subnet 192.168.10.0 using an internal Router A (192.168.1.2)
- z create a public subnet 211.100.88.0 via an internal Router B (192.168.1.3).
- have set Main Router 192.168.1.1 as the default gateway for the Router A 192.168.1.2.

Before setting Static Route, user A cannot talk to user B for Router A can only forward recognized packets to its default gateway Main Router.

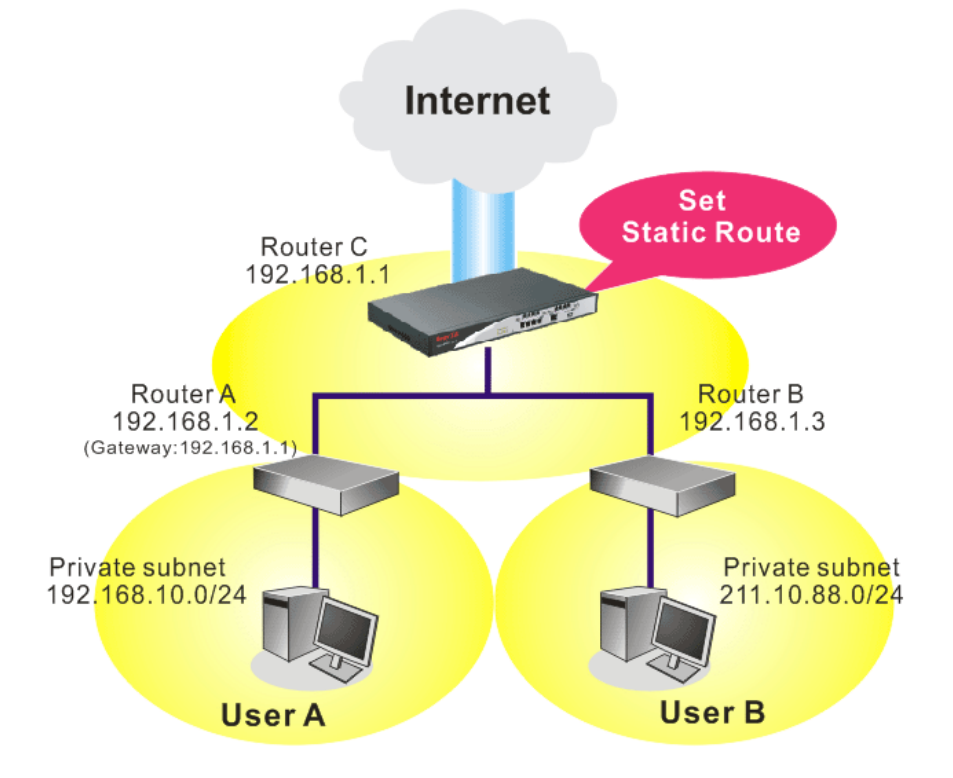

1. Go to **LAN** page and click **General Setup**, select 1st Subnet as the **RIP Protocol Control.** Then click the **OK** button.

**Note:** There are two reasons that we have to apply RIP Protocol Control on 1st Subnet. The first is that the LAN interface can exchange RIP packets with the neighboring routers via the 1st subnet (192.168.1.0/24). The second is that those hosts on the internal private subnets (ex. 192.168.10.0/24) can access the Internet via the router, and continuously exchange of IP routing information with different subnets.

2. Click the **LAN - Static Route** and click on the **Index Number 1.** Check the **Enable** box. Please add a static route as shown below, which regulates all packets destined to 192.168.10.0 will be forwarded to 192.168.1.2. Click **OK**.

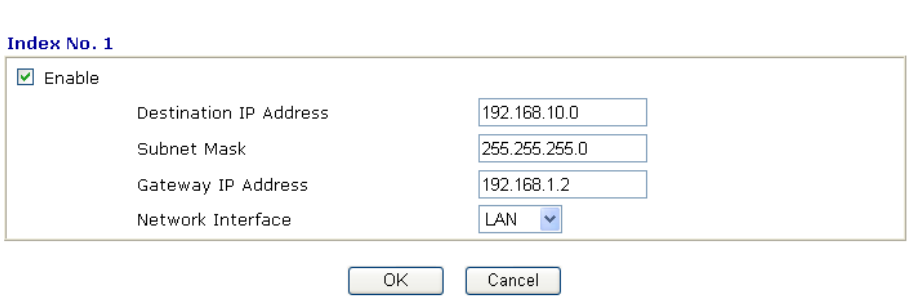

**LAN>> Static Route Setup** 

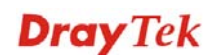
3. Return to **Static Route Setup** page. Click on another **Index Number** to add another static route as show below, which regulates all packets destined to 211.100.88.0 will be forwarded to 192.168.1.3.

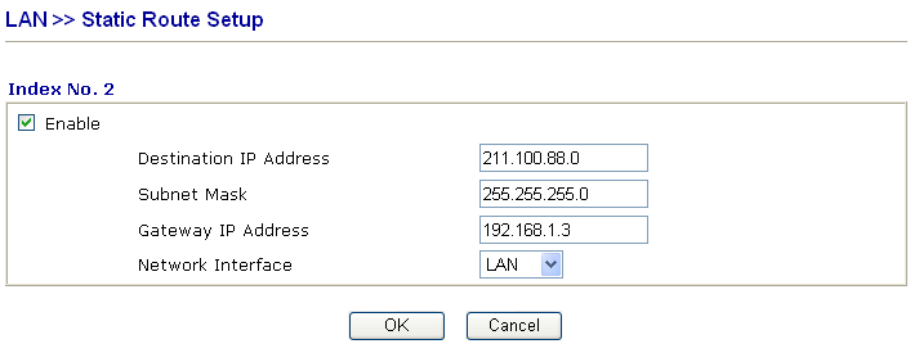

4. Go to **Diagnostics** and choose **Routing Table** to verify current routing table.

**Diagnostics >> View Routing Table** 

|                                      | <b>Current Running Routing Table</b> |                                                                                                    |     | Refresh |
|--------------------------------------|--------------------------------------|----------------------------------------------------------------------------------------------------|-----|---------|
| $S^{\sim}$<br>$C \sim$<br>$S^{\sim}$ |                                      | Key: C - connected, S - static, R - RIP, * - default, $\sim$ - private<br>192.168.10.0/ 255.255.255.0 via 192.168.1.2, LAN<br>192.168.1.0/ 255.255.255.0 is directly connected,<br>211.100.88.0/ 255.255.255.0 via 192.168.1.3, LAN | LAN |         |
|                                      |                                      |                                                                                                    |     |         |

## **5.2.4 VLAN**

Virtual LAN function provides you a very convenient way to manage hosts by grouping them based on the physical port. Go to **LAN** page and select **VLAN**. The following page will appear. Click **Enable** to invoke VLAN function.

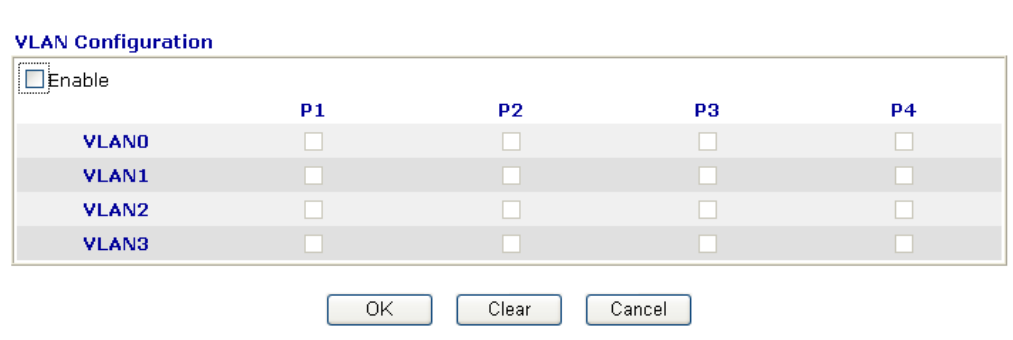

**LAN >> VLAN Configuration** 

To add or remove a VLAN, please refer to the following example.

**LAN >> VLAN Configuration** 

1. If, VLAN 0 is consisted of hosts linked to P1 and P2 and VLAN 1 is consisted of hosts linked to P3 and P4.

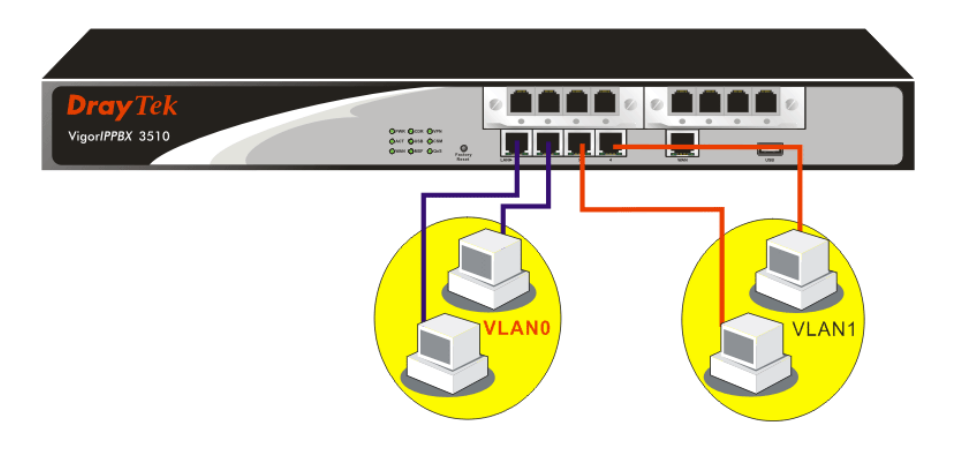

2. After checking the box to enable VLAN function, you will check the table according to the needs as shown below.

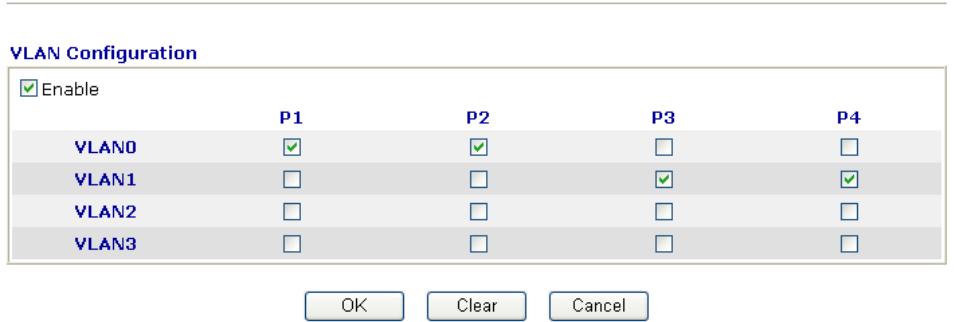

To remove VLAN, uncheck the needed box and click **OK** to save the results.

## **5.2.5 Bind IP to MAC**

This function is used to bind the IP and MAC address in LAN to have a strengthening control in network. When this function is enabled, all the assigned IP and MAC address binding together cannot be changed. If you modified the binding IP or MAC address, it might cause you not access into the Internet.

Click **LAN** and click **Bind IP to MAC** to open the setup page.

LAN >> Bind IP to MAC

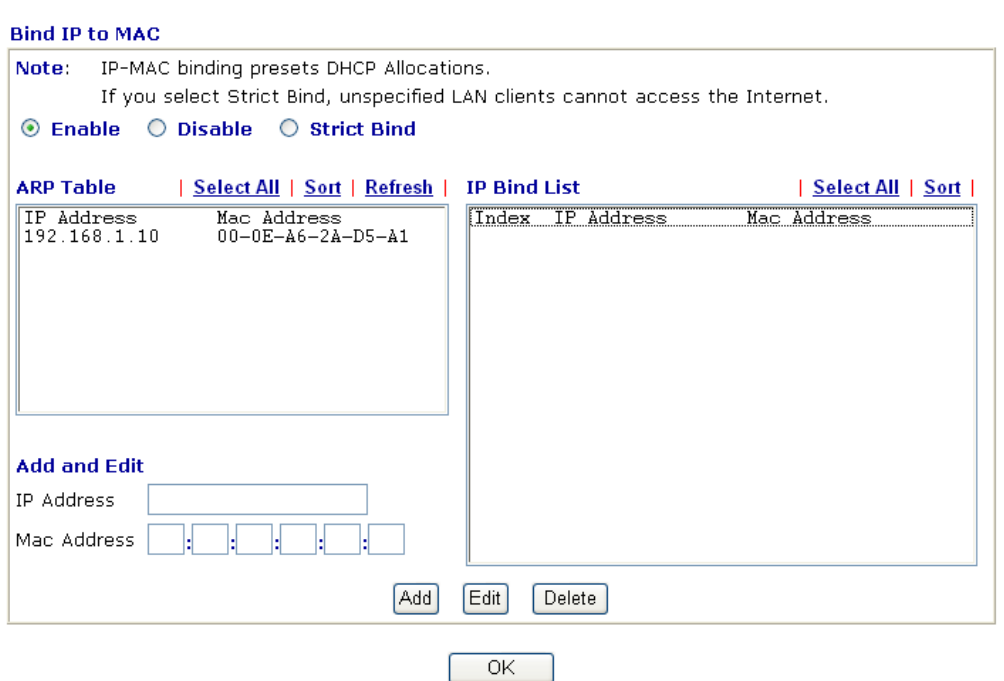

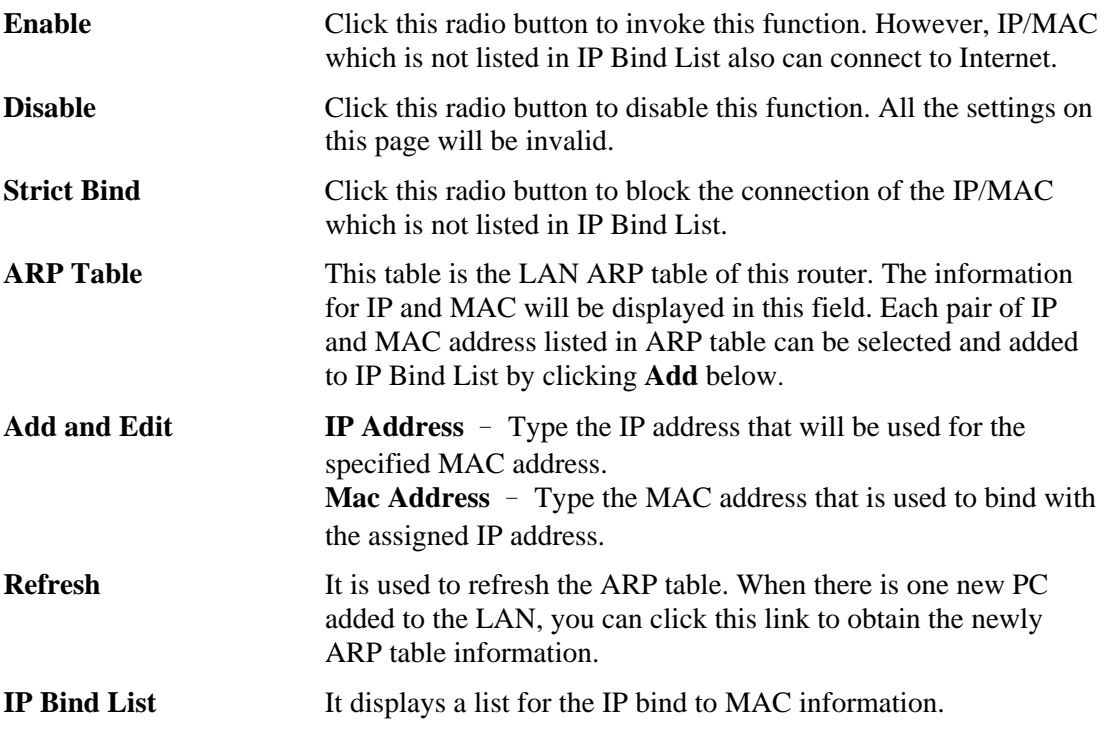

**Dray** Tek

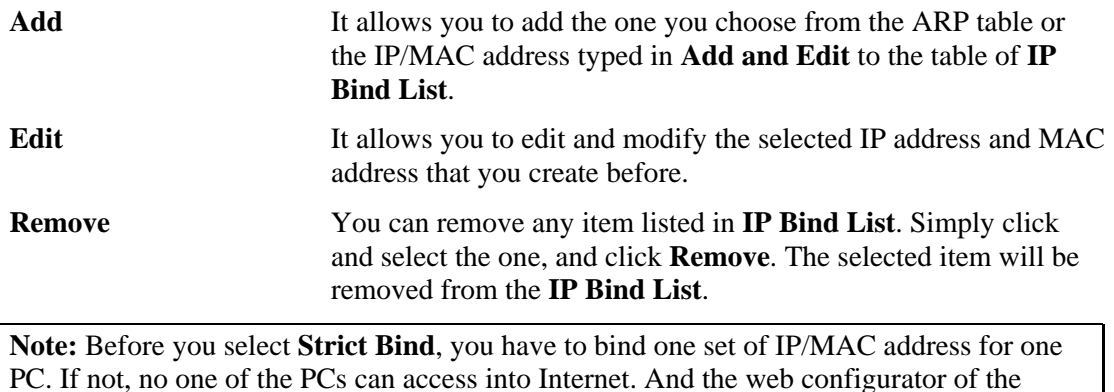

## 5.3 NAT

Usually, the router serves as an NAT (Network Address Translation) router. NAT is a mechanism that one or more private IP addresses can be mapped into a single public one. Public IP address is usually assigned by your ISP, for which you may get charged. Private IP addresses are recognized only among internal hosts.

When the outgoing packets destined to some public server on the Internet reach the NAT router, the router will change its source address into the public IP address of the router, select the available public port, and then forward it. At the same time, the router shall list an entry in a table to memorize this address/port-mapping relationship. When the public server response, the incoming traffic, of course, is destined to the router's public IP address and the router will do the inversion based on its table. Therefore, the internal host can communicate with external host smoothly.

The benefit of the NAT includes:

router might not be accessed.

- Save cost on applying public IP address and apply efficient usage of IP address. NAT allows the internal IP addresses of local hosts to be translated into one public IP address, thus you can have only one IP address on behalf of the entire internal hosts.
- **Enhance security of the internal network by obscuring the IP address.** There are many attacks aiming victims based on the IP address. Since the attacker cannot be aware of any private IP addresses, the NAT function can protect the internal network.

On NAT page, you will see the private IP address defined in RFC-1918. Usually we use the 192.168.1.0/24 subnet for the router. As stated before, the NAT facility can map one or more IP addresses and/or service ports into different specified services. In other words, the NAT function can be achieved by using port mapping methods.

Below shows the menu items for NAT.

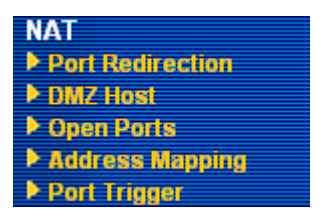

## **5.3.1 Port Redirection**

Port Redirection is usually set up for server related service inside the local network (LAN), such as web servers, FTP servers, E-mail servers etc. Most of the case, you need a public IP address for each server and this public IP address/domain name are recognized by all users. Since the server is actually located inside the LAN, the network well protected by NAT of the router, and identified by its private IP address/port, the goal of Port Redirection function is to forward all access request with public IP address from external users to the mapping private IP address/port of the server.

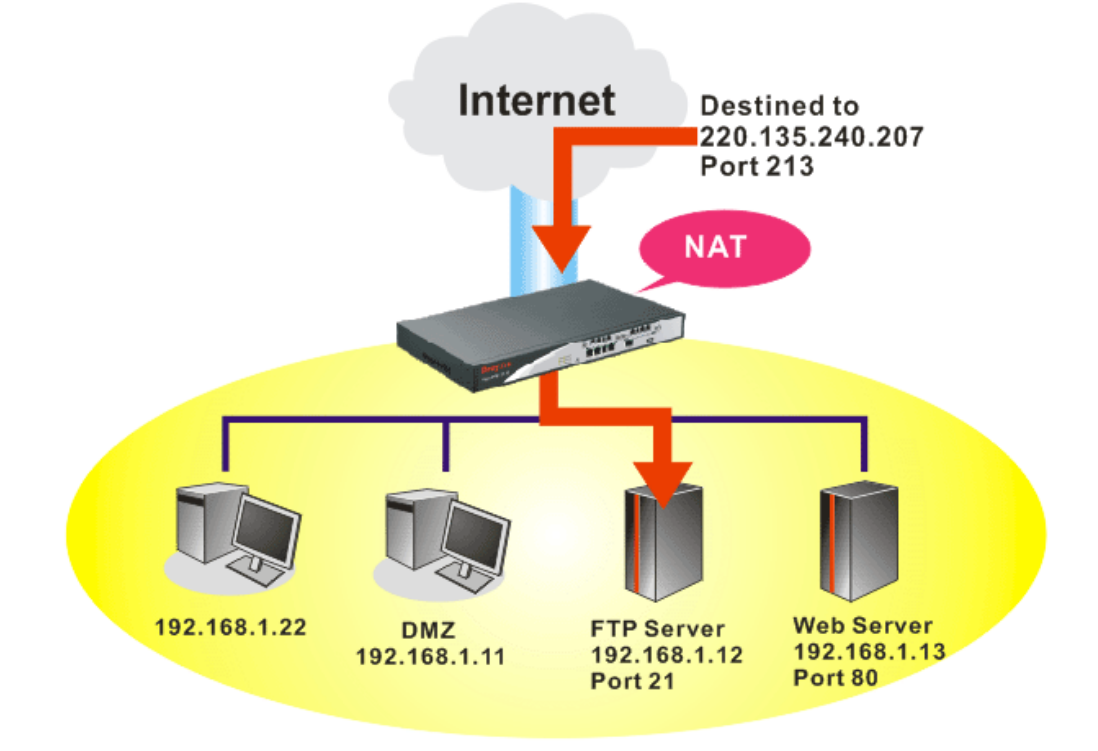

The port redirection can only apply to incoming traffic.

To use this function, please go to **NAT** page and choose **Port Redirection** web page. The Port Redirection Table provides 20 port-mapping entries for the internal hosts.

```
NAT >> Port Redirection
```
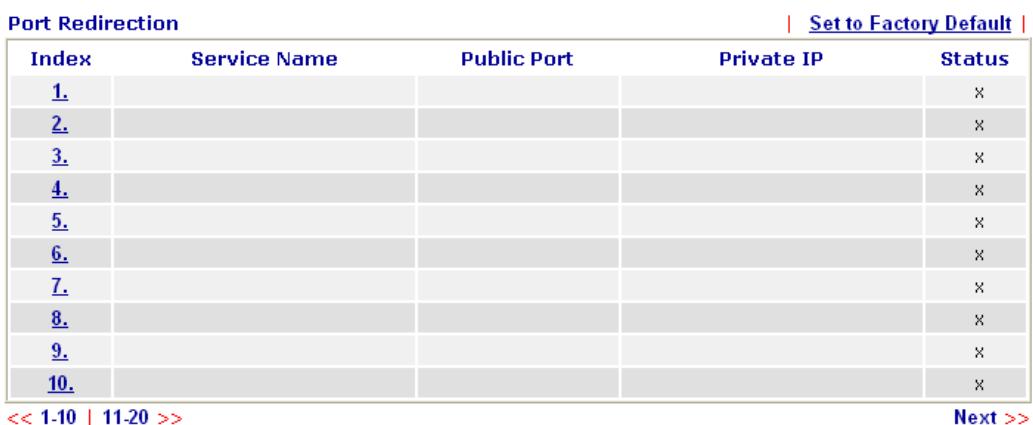

Press any number under Index to access into next page for configuring port redirection.

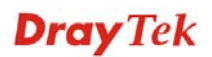

#### **NAT >> Port Redirection**

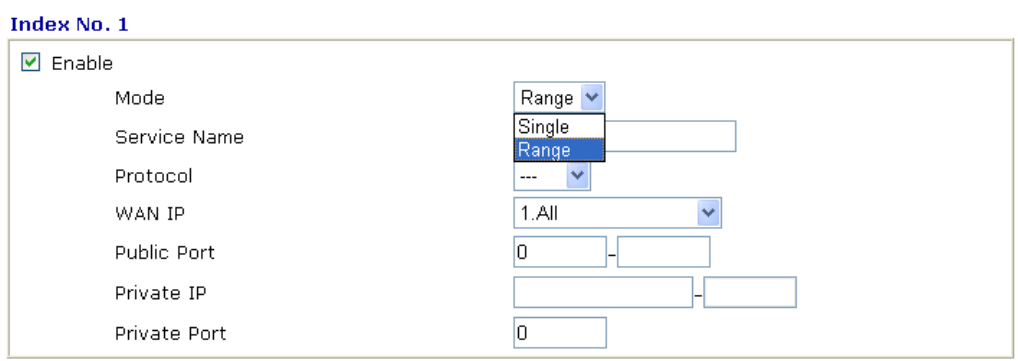

Note: In "Range" Mode the End IP will be calculated automatically once the Public Port and Start IP have been entered.

I

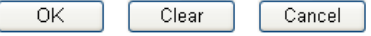

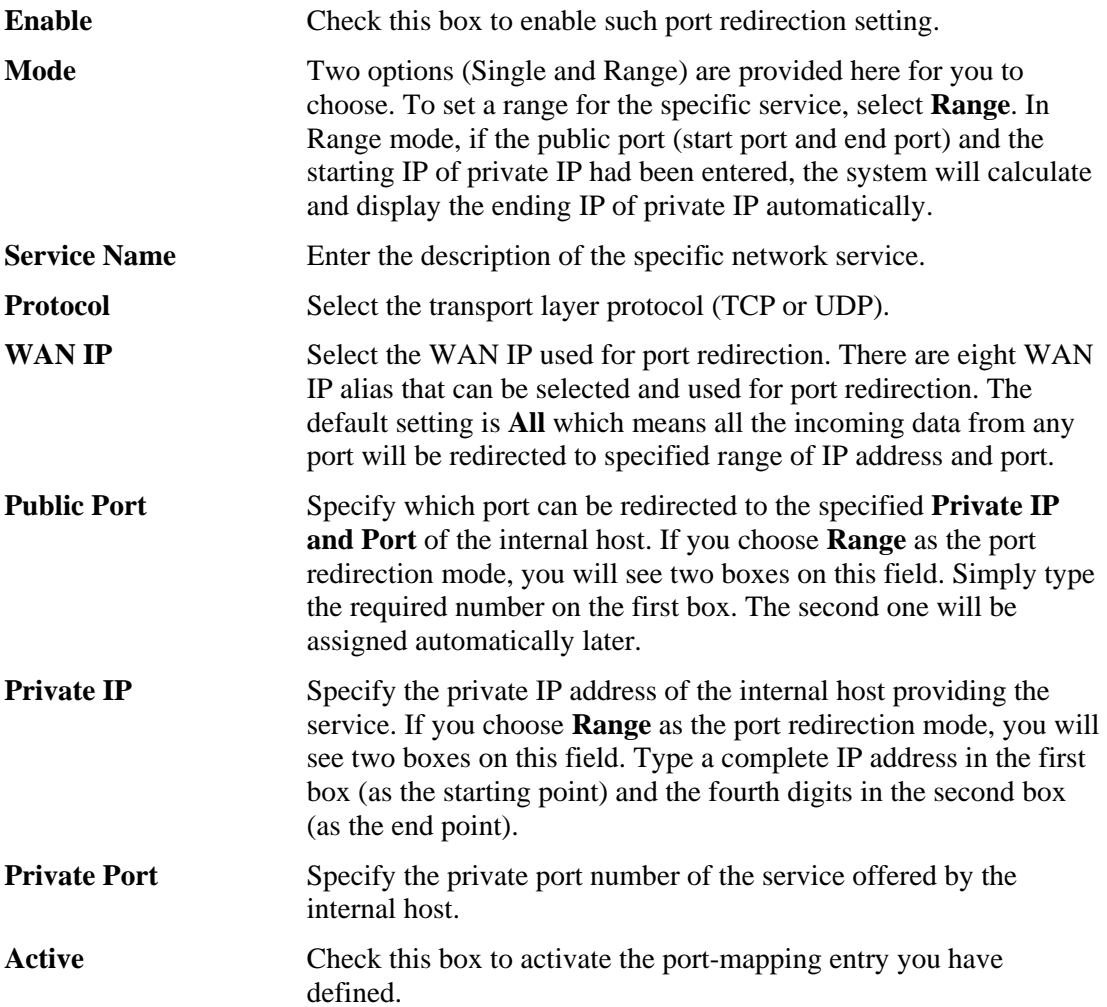

Note that the router has its own built-in services (servers) such as Telnet, HTTP and FTP etc. Since the common port numbers of these services (servers) are all the same, you may need to reset the router in order to avoid confliction.

For example, the built-in web configurator in the router is with default port 80, which may conflict with the web server in the local network, http://192.168.1.13:80. Therefore, you need to **change the router's http port to any one other than the default port 80** to avoid

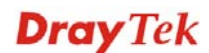

conflict, such as 8080. This can be set in the **System Maintenance >>Management.** You then will access the admin screen of by suffixing the IP address with 8080, e.g., http://192.168.1.1:8080 instead of port 80.

System Maintenance >> Management

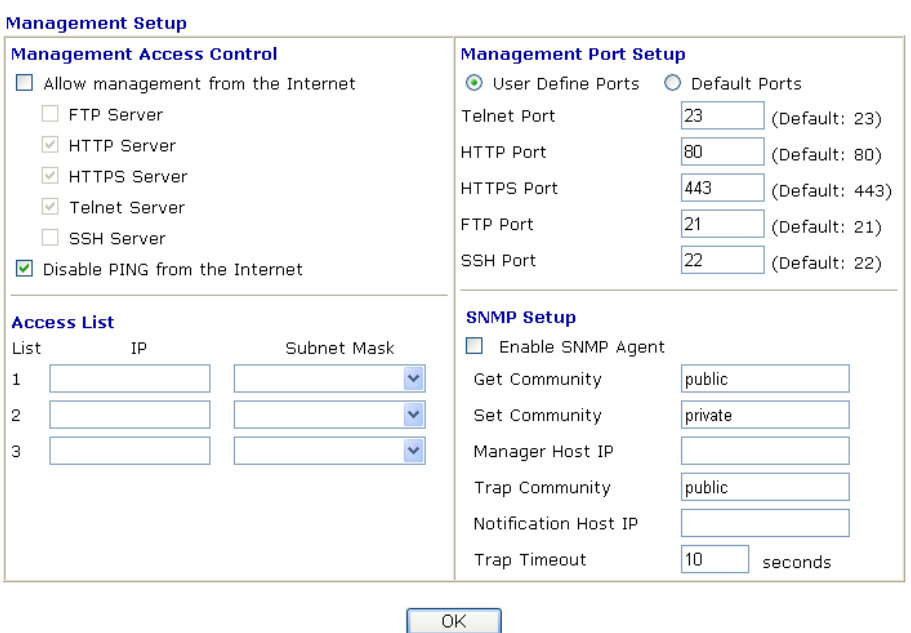

## **5.3.2 DMZ Host**

As mentioned above, **Port Redirection** can redirect incoming TCP/UDP or other traffic on particular ports to the specific private IP address/port of host in the LAN. However, other IP protocols, for example Protocols 50 (ESP) and 51 (AH), do not travel on a fixed port. Vigor router provides a facility **DMZ Host** that maps ALL unsolicited data on any protocol to a single host in the LAN. Regular web surfing and other such Internet activities from other clients will continue to work without inappropriate interruption. **DMZ Host** allows a defined internal user to be totally exposed to the Internet, which usually helps some special applications such as Netmeeting or Internet Games etc.

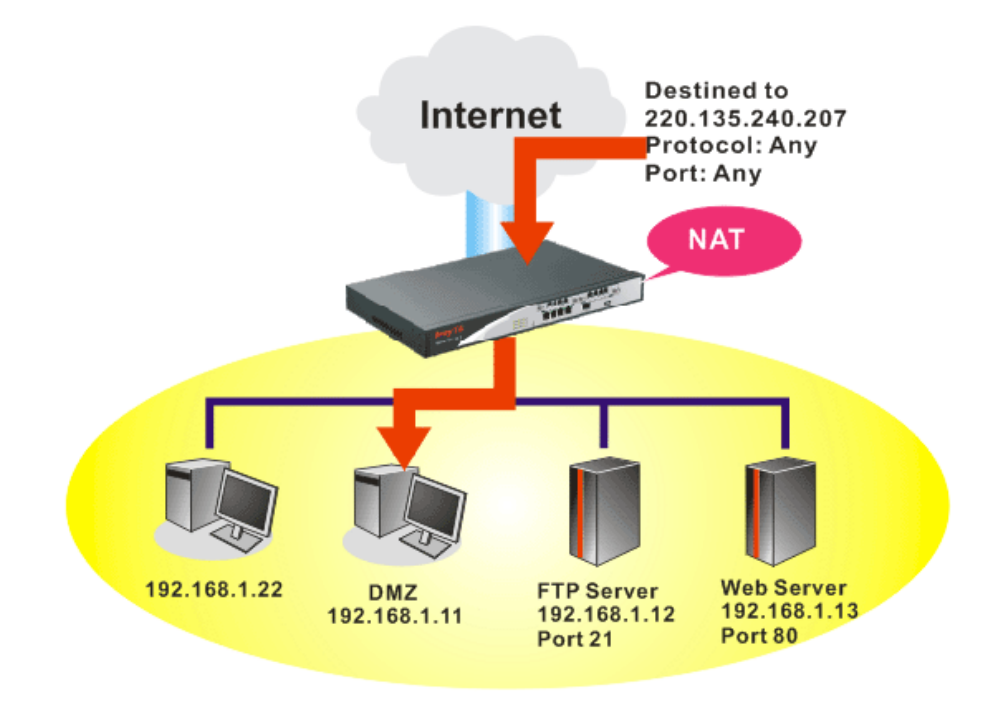

The inherent security properties of NAT are somewhat bypassed if you set up DMZ host. We suggest you to add additional filter rules or a secondary firewall.

Click **DMZ Host** to open the following page:

### **NAT>> DMZ Host Setup**

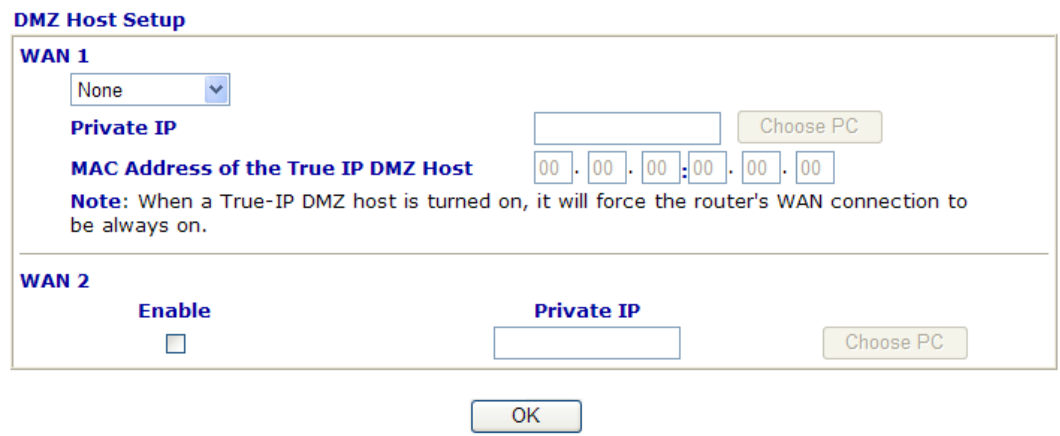

If you previously have set up **WAN Alias** for **PPPoE** or **Static or Dynamic IP** mode**,** you will find them in **Aux.** WAN IP for your selection.

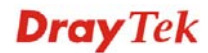

### **NAT>> DMZ Host Setup**

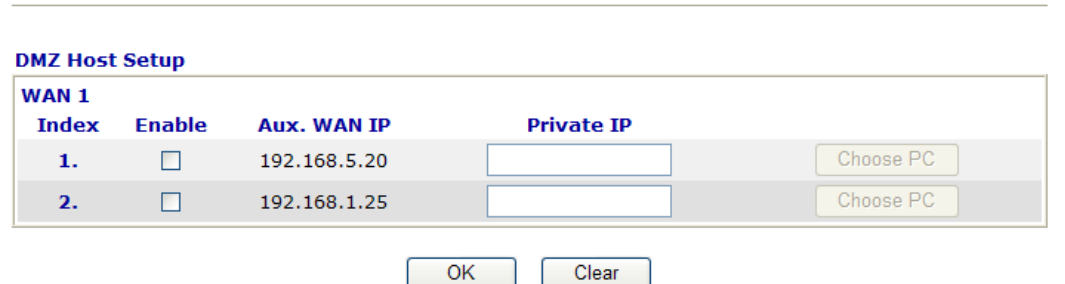

**Enable Check** to enable the DMZ Host function.

**Private IP** Enter the private IP address of the DMZ host, or click Choose PC to select one.

**Choose PC** Click this button and then a window will automatically pop up, as depicted below. The window consists of a list of private IP addresses of all hosts in your LAN network. Select one private IP address in the list to be the DMZ host.

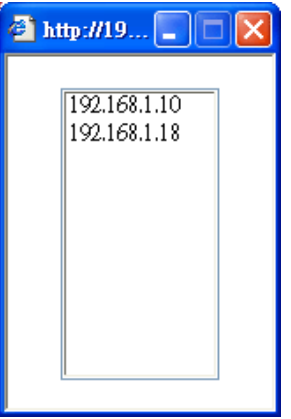

When you have selected one private IP from the above dialog, the IP address will be shown on the following screen. Click **OK** to save the setting.

**NAT>> DMZ Host Setup** 

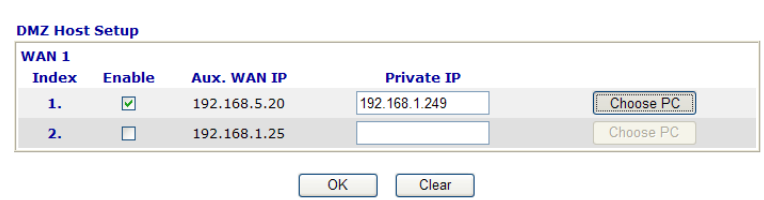

## **5.3.3 Open Ports**

**Open Ports** allows you to open a range of ports for the traffic of special applications. Common application of Open Ports includes P2P application (e.g., BT, KaZaA, Gnutella, WinMX, eMule and others), Internet Camera etc. Ensure that you keep the application involved up-to-date to avoid falling victim to any security exploits.

Click **Open Ports** to open the following page:

### NAT>> Open Ports

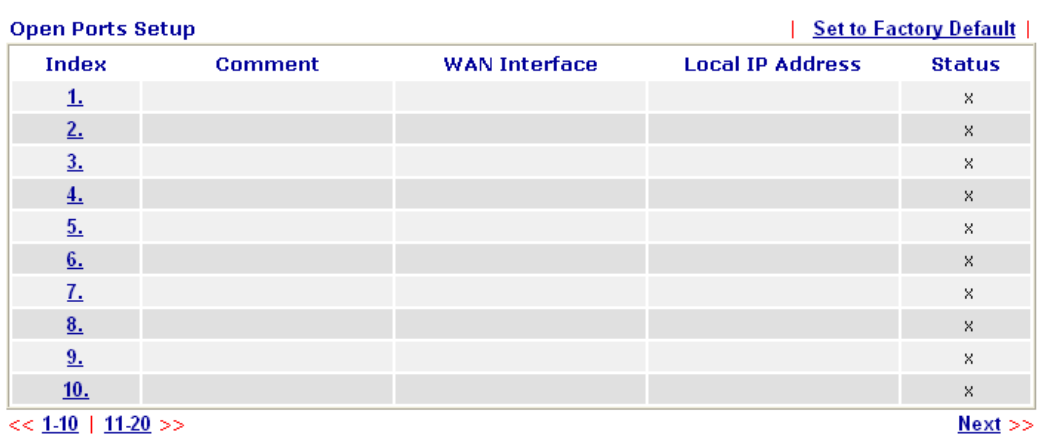

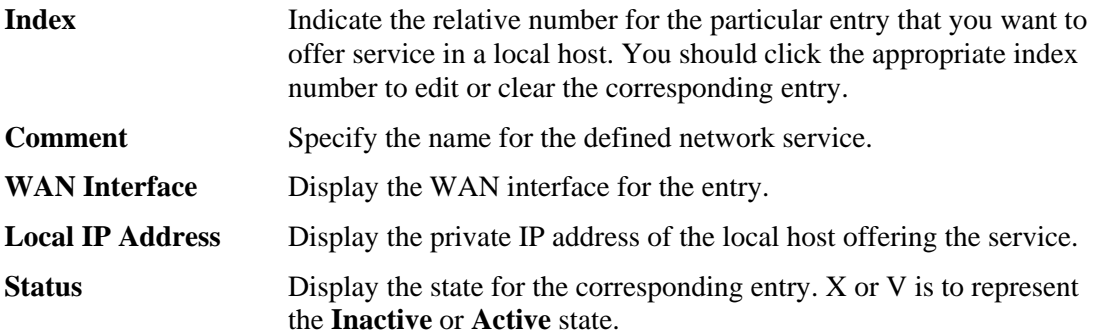

To add or edit port settings, click one index number on the page. The index entry setup page will pop up. In each index entry, you can specify **10** port ranges for diverse services.

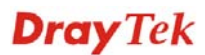

### NAT >> Open Ports >> Edit Open Ports

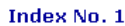

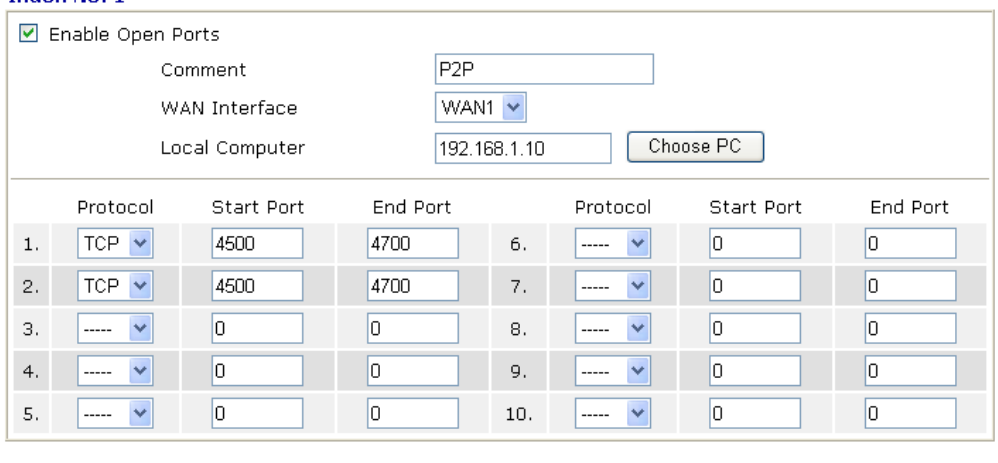

Clear

Cancel

 $OK$ 

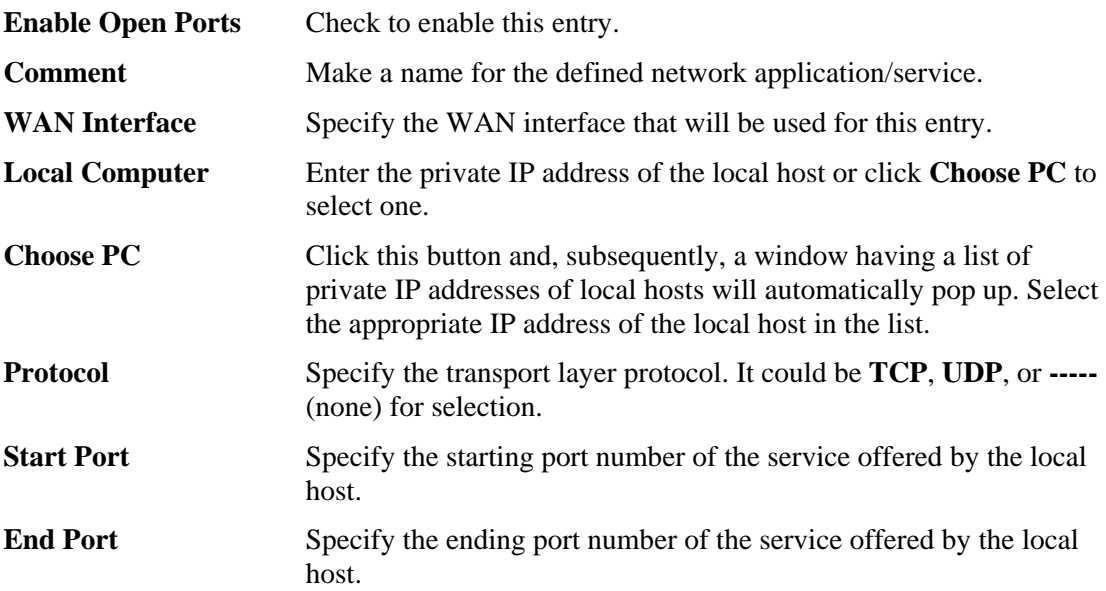

## **5.3.4 Address Mapping**

This page is used to map specific private IP to specific WAN IP alias.

If you have "a group of IP Addresses" and want to apply to the router, please use WAN IP alias function to record these IPs first. Then, use address mapping function to map specific private IP to specific WAN IP alias.

For example, you have IP addresses ranging from  $86.123.123.1 \sim 86.123.123.8$ . However, your router uses 86.123.123.1, and the rest of the IPs are recorded in WAN IP alias. You want that private IP 192.168.1.10 can use 86.123.123.2 as source IP when it sends packet out to Internet. You can use address mapping function to achieve this demand. Simply type 192.168.1.10 as the Private IP; and type 86.123.123.2 as the WAN IP.

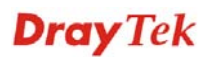

### **NAT>> Address Mapping**

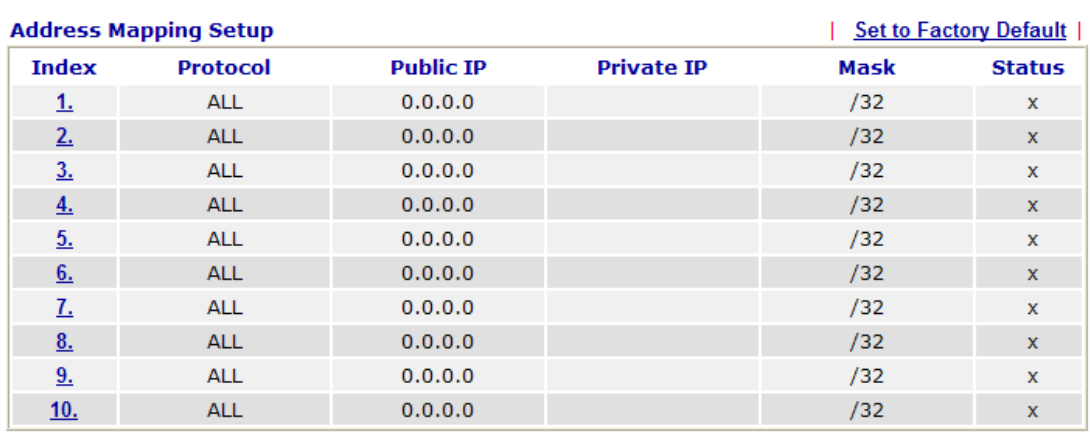

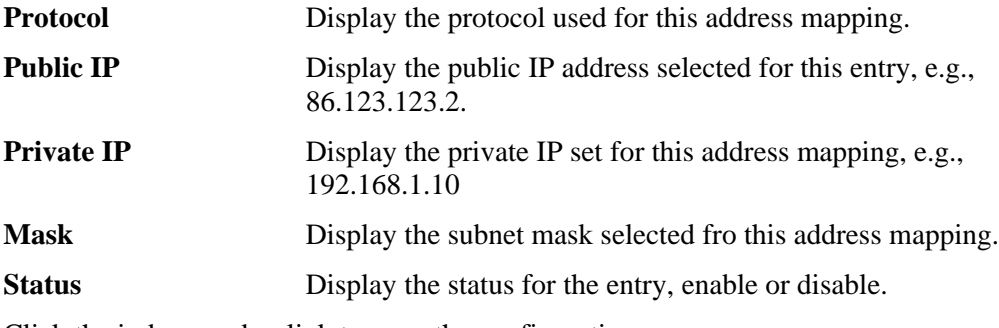

Click the index number link to open the configuration page.

### **NAT>> Address Mapping**

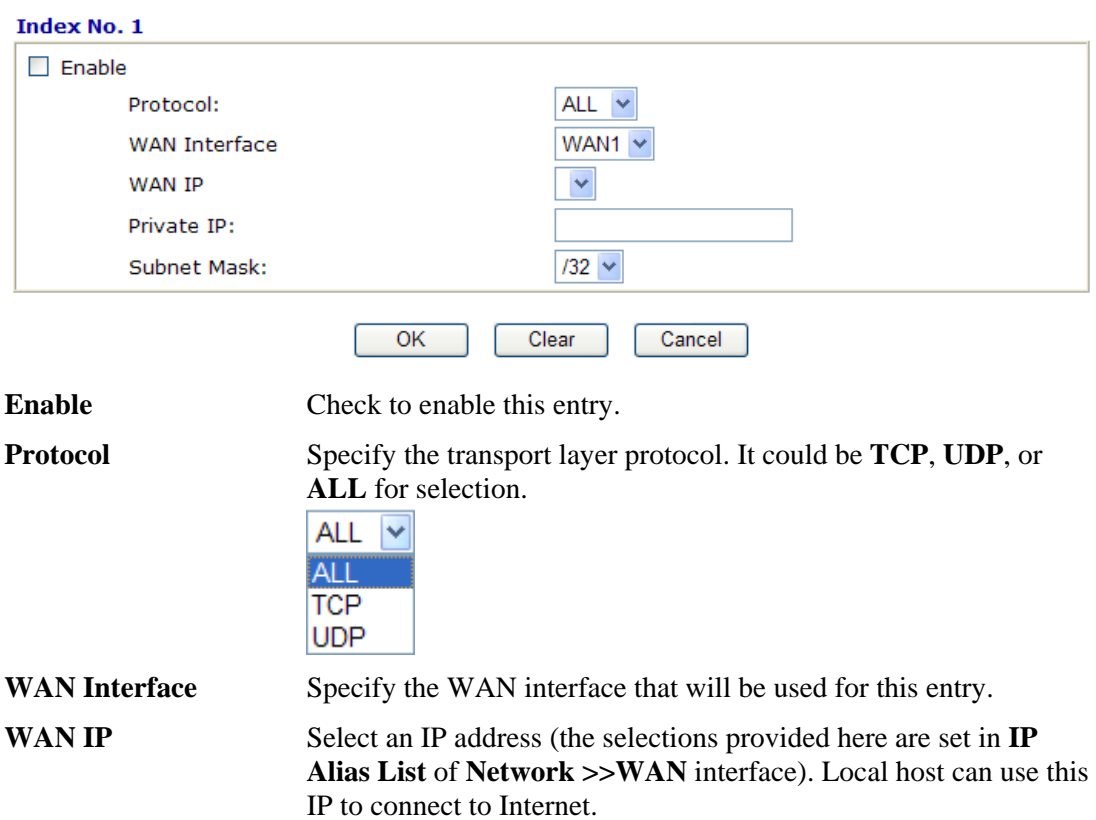

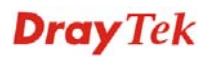

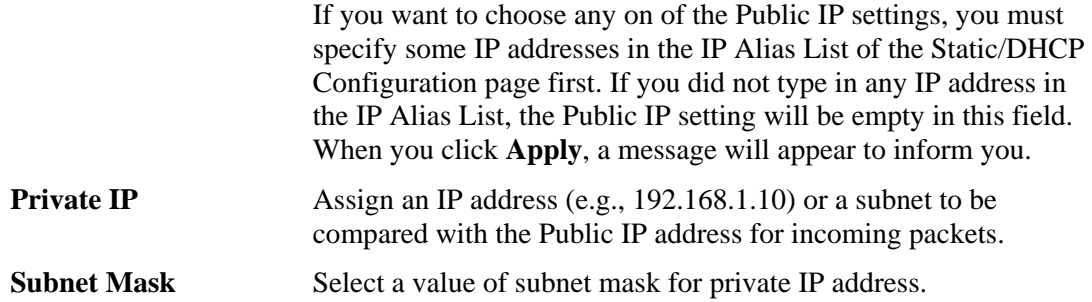

## **5.3.5 Port Trigger**

Port Trigger is a variation of open ports function; the difference is that the port trigger has the dynamic characteristics. It is more secure comparing to open ports.

In Open Ports setting, once we setup the ports be opened, all traffic can go through these open ports into LAN device; with Port Trigger function, the ports will be opened only when specific application triggers the specific ports, and then the needed ports will be opened automatically.

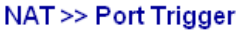

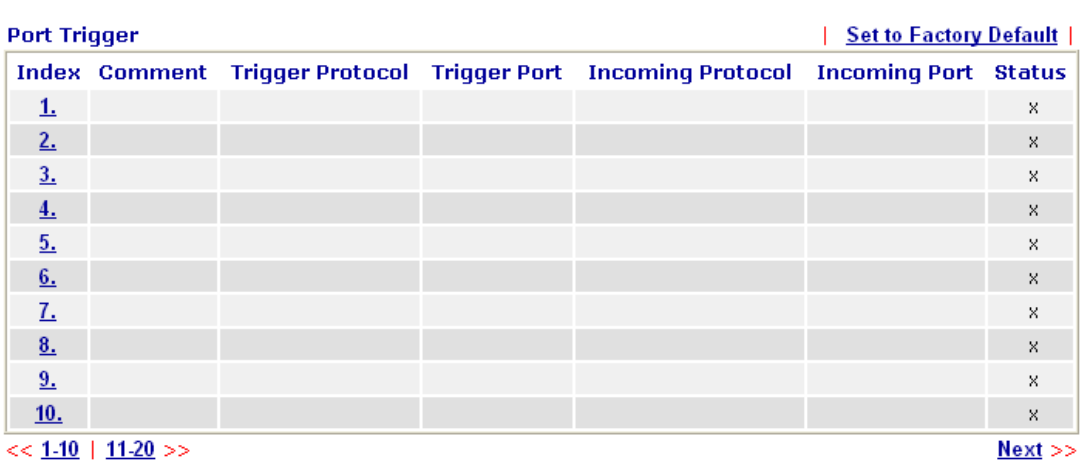

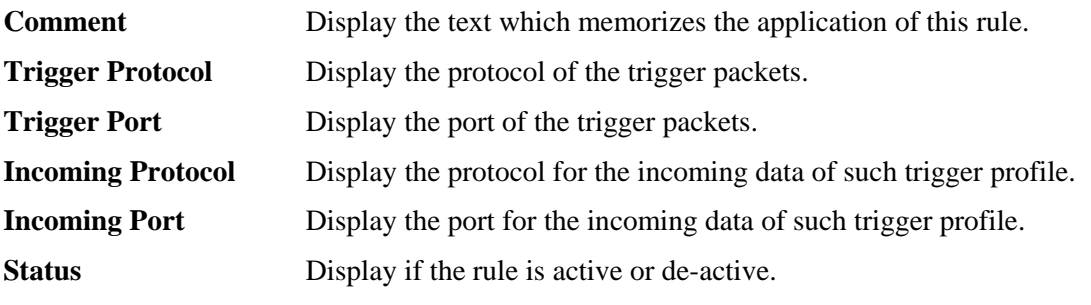

Click the index number link to open the configuration page.

## NAT >> Port Trigger

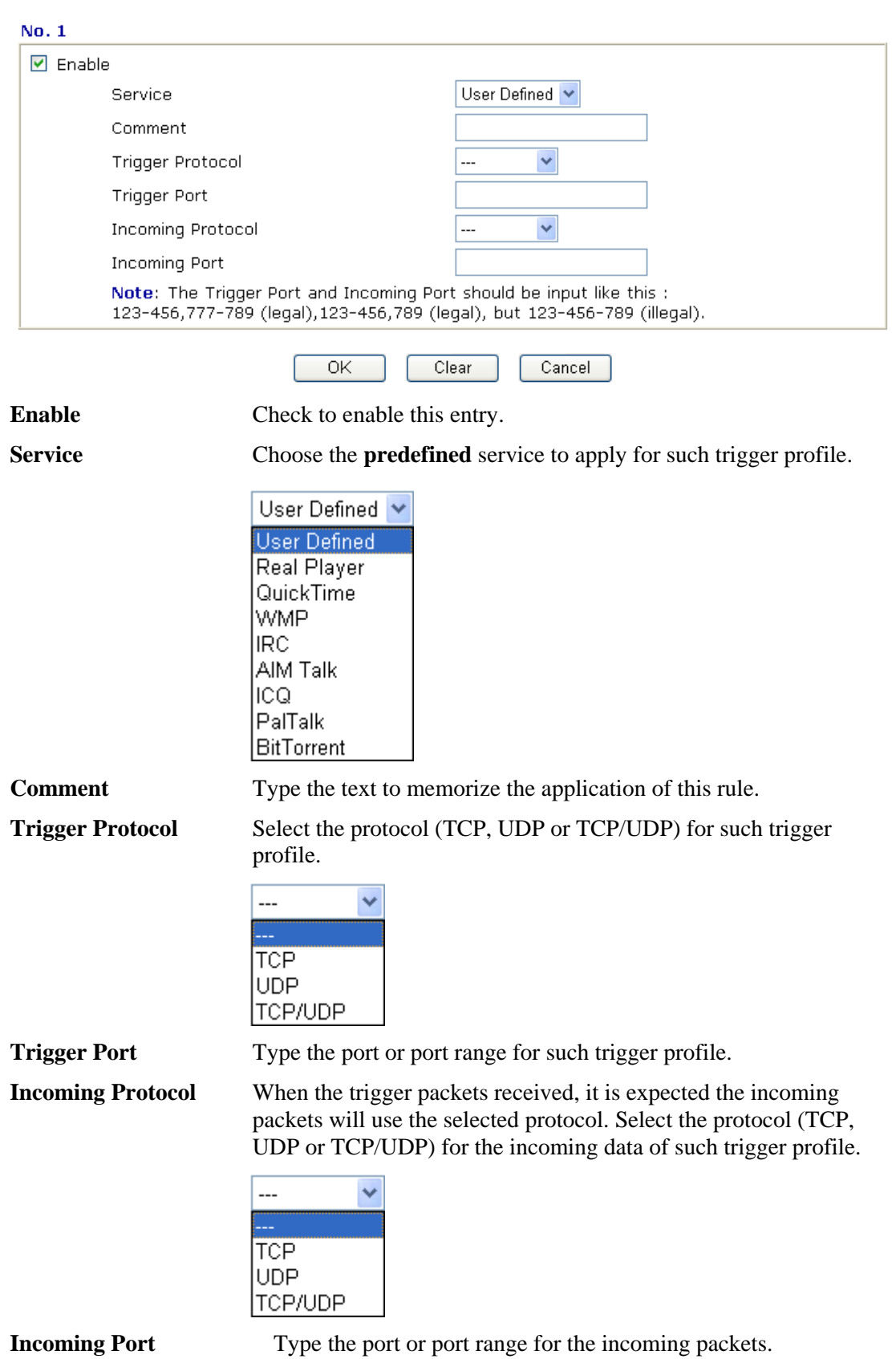

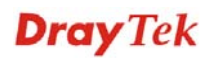

## 5.4 Firewall

## **5.4.1 Basics for Firewall**

While the broadband users demand more bandwidth for multimedia, interactive applications, or distance learning, security has been always the most concerned. The firewall of the Vigor router helps to protect your local network against attack from unauthorized outsiders. It also restricts users in the local network from accessing the Internet. Furthermore, it can filter out specific packets that trigger the router to build an unwanted outgoing connection.

## **Firewall Facilities**

The users on the LAN are provided with secured protection by the following firewall facilities:

- User-configurable IP filter (Call Filter/ Data Filter).
- Stateful Packet Inspection (SPI): tracks packets and denies unsolicited incoming data
- Selectable Denial of Service (DoS) /Distributed DoS (DDoS) attacks protection

## **IP Filters**

Depending on whether there is an existing Internet connection, or in other words "the WAN link status is up or down", the IP filter architecture categorizes traffic into two: **Call Filter** and **Data Filter**.

- **Call Filter -** When there is no existing Internet connection, **Call Filter** is applied to all traffic, all of which should be outgoing. It will check packets according to the filter rules. If legal, the packet will pass. Then the router shall **"initiate a call"** to build the Internet connection and send the packet to Internet.
- **Data Filter** When there is an existing Internet connection, **Data Filter** is applied to incoming and outgoing traffic. It will check packets according to the filter rules. If legal, the packet will pass the router.

The following illustrations are flow charts explaining how router will treat incoming traffic and outgoing traffic respectively.

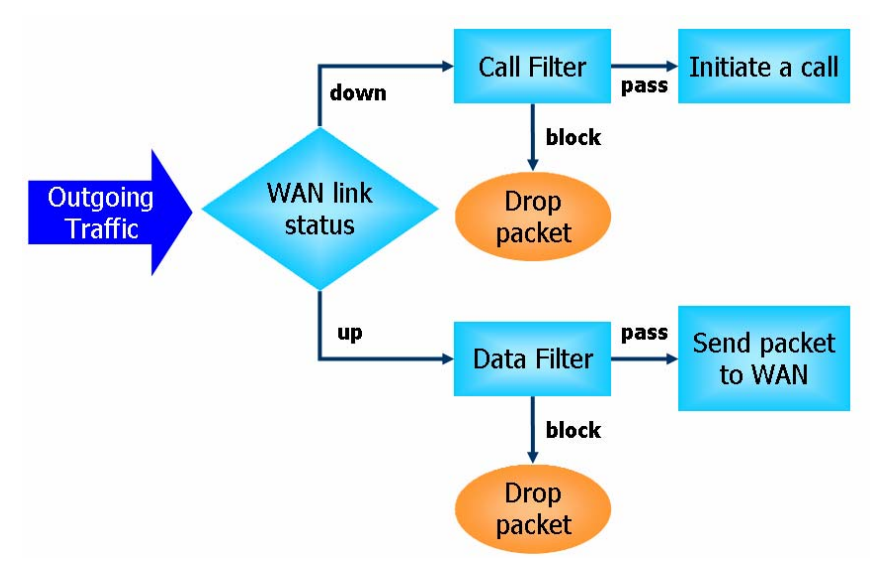

**Dray** Tek

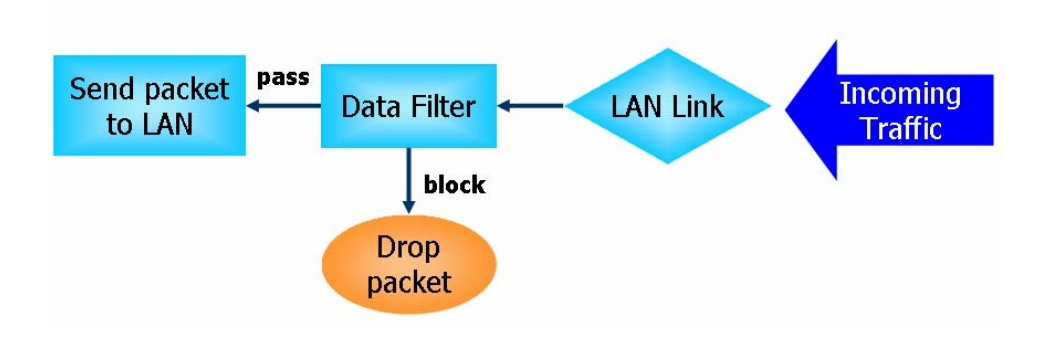

## **Stateful Packet Inspection (SPI)**

Stateful inspection is a firewall architecture that works at the network layer. Unlike legacy static packet filtering, which examines a packet based on the information in its header, stateful inspection builds up a state machine to track each connection traversing all interfaces of the firewall and makes sure they are valid. The stateful firewall of Vigor router not just examine the header information also monitor the state of the connection.

## **Denial of Service (DoS) Defense**

The **DoS Defense** functionality helps you to detect and mitigate the DoS attack. The attacks are usually categorized into two types, the flooding-type attacks and the vulnerability attacks. The flooding-type attacks will attempt to exhaust all your system's resource while the vulnerability attacks will try to paralyze the system by offending the vulnerabilities of the protocol or operation system.

The **DoS Defense** function enables the Vigor router to inspect every incoming packet based on the attack signature database. Any malicious packet that might duplicate itself to paralyze the host in the secure LAN will be strictly blocked and a Syslog message will be sent as warning, if you set up Syslog server.

Also the Vigor router monitors the traffic. Any abnormal traffic flow violating the pre-defined parameter, such as the number of thresholds, is identified as an attack and the Vigor router will activate its defense mechanism to mitigate in a real-time manner.

The below shows the attack types that DoS/DDoS defense function can detect:

- 1. SYN flood attack
- 2. UDP flood attack
- 3. ICMP flood attack
- 4. Port Scan attack
- 5. IP options
- 6. Land attack
- 7. Smurf attack
- 8. Trace route
- 9. SYN fragment
- 10. Fraggle attack
- 11. TCP flag scan
- 12. Tear drop attack
- 13. Ping of Death attack
- 14. ICMP fragment
- 15. Unknown protocol

Below shows the menu items for Firewall.

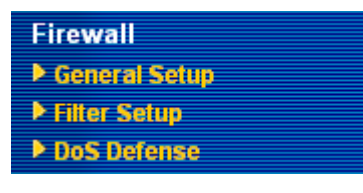

## **5.4.2 General Setup**

General Setup allows you to adjust settings of IP Filter and common options. Here you can enable or disable the **Call Filter** or **Data Filter**. Under some circumstance, your filter set can be linked to work in a serial manner. So here you assign the **Start Filter Set** only. Also you can configure the **Log Flag** settings, and **Accept large incoming fragmented UDP or ICMP packets**.

Click **Firewall** and click **General Setup** to open the general setup page.

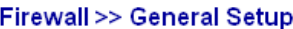

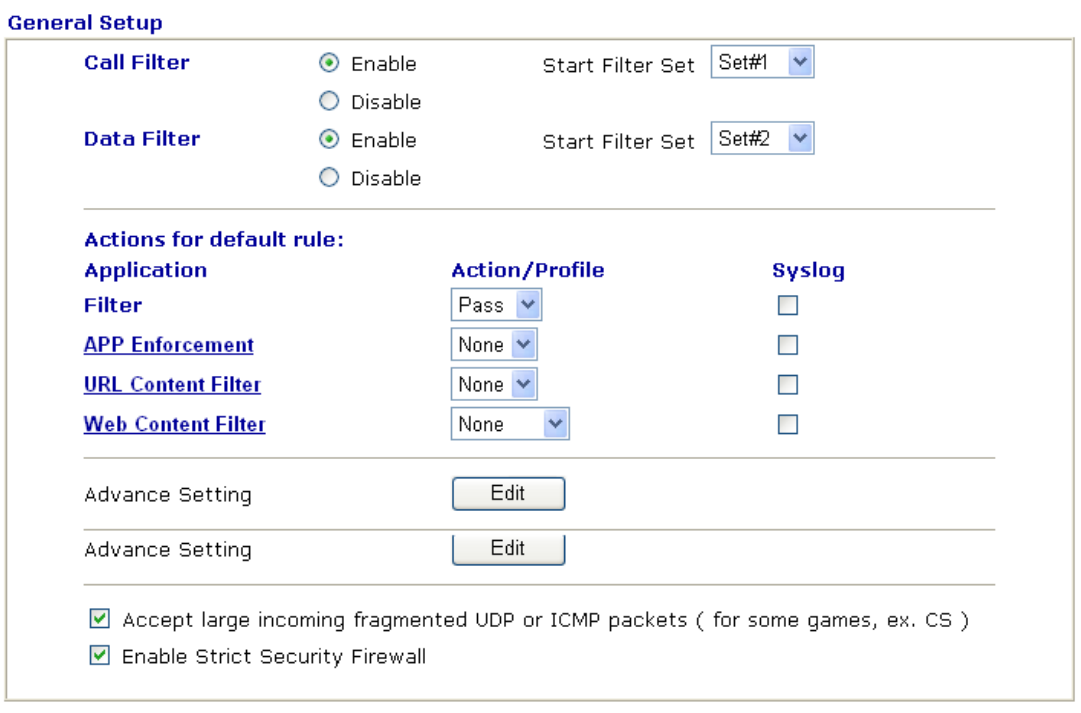

 $\overline{\alpha}$ 

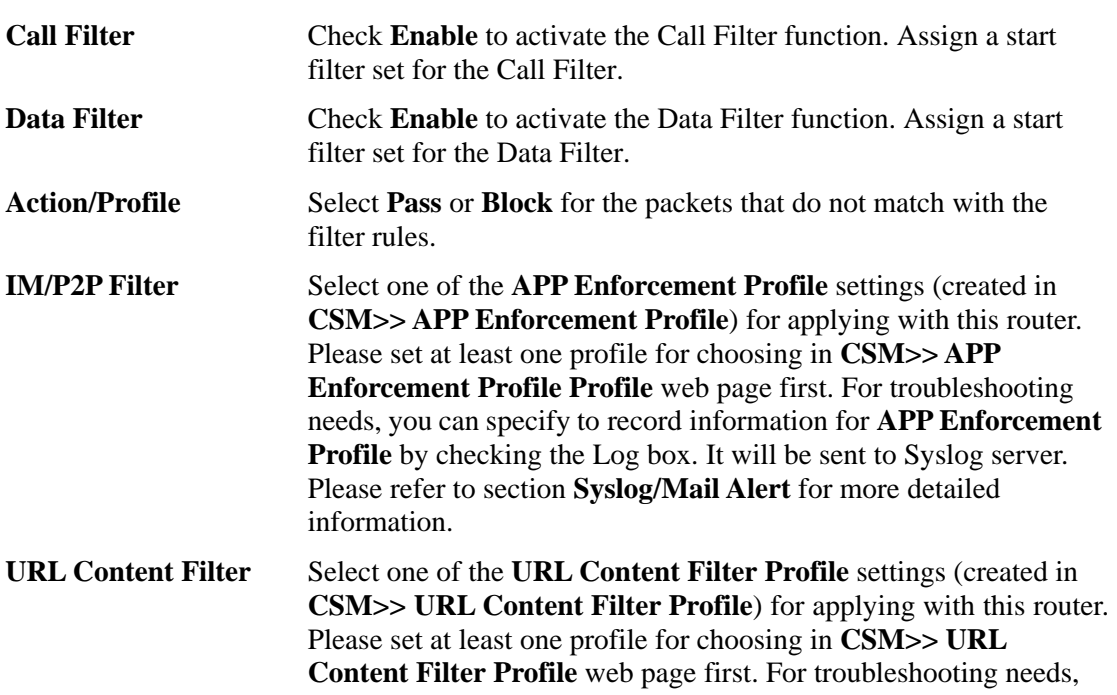

Cancel

**Dray** Tek

you can specify to record information for **URL Content Filter** by checking the Log box. It will be sent to Syslog server. Please refer to section **Syslog/Mail Alert** for more detailed information.

**Web Content Filter** Select one of the **Web Content Filter Profile** settings (created in **CSM>> Web Content Filter Profile**) for applying with this router. Please set at least one profile for anti-virus in **CSM>> Web Content Filter Profile** web page first. For troubleshooting needs, you can specify to record information for **Web Content Filter Profile** by checking the Log box. It will be sent to Syslog server. Please refer to section **Syslog/Mail Alert** for more detailed information.

**Syslog** For troubleshooting needs you can specify the filter log and/or CSM log here by checking the box. The log will be displayed on Draytek Syslog window.

**Advance Setting** Click **Edit** to open the following window. However, it is **strongly recommended** to use the default settings here.

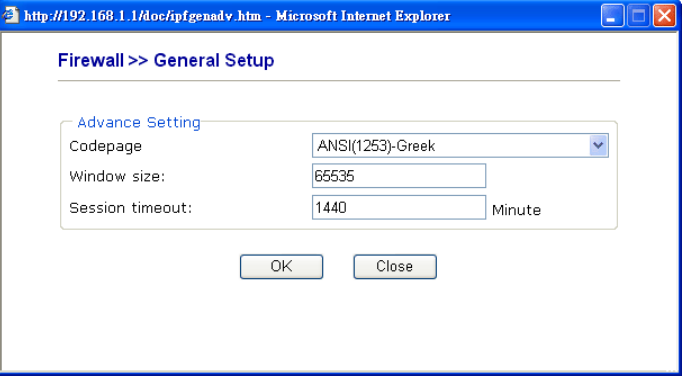

**Codepage** - This function is used to compare the characters among different languages. Choose correct codepage can help the system obtaining correct ASCII after decoding data from URL and enhance the correctness of URL Content Filter. The default value for this setting is ANSI 1252 Latin I. If you do not choose any codepage, no decoding job of URL will be processed. Please use the drop-down list to choose a codepage. If you do not have any idea of choosing suitable codepage, please open Syslog. From Codepage Information of Setup dialog, you will see the recommended codepage listed on the dialog box.

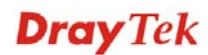

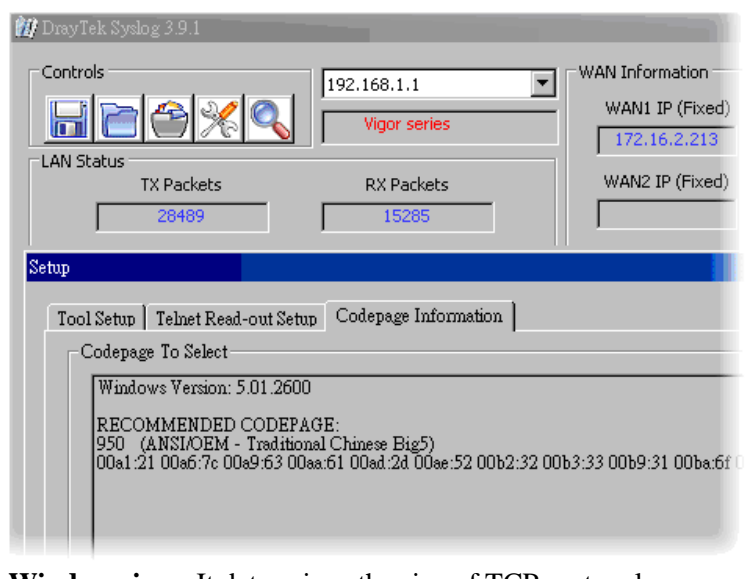

**Window size** – It determines the size of TCP protocol (0~65535). The more the value is, the better the performance will be. However, if the network is not stable, small value will be proper.

**Session timeout**–Setting timeout for sessions can make the best utilization of network resources. However, Queue timeout is configured for TCP protocol only; session timeout is configured for the data flow which matched with the firewall rule.

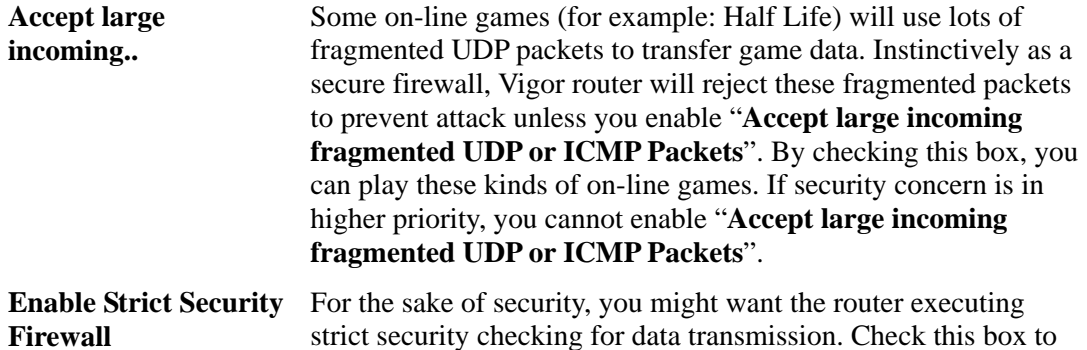

## **5.4.3 Filter Setup**

Firewall >> Filter Setup

Click **Firewall** and click **Filter Setup** to open the setup page.

enable such function.

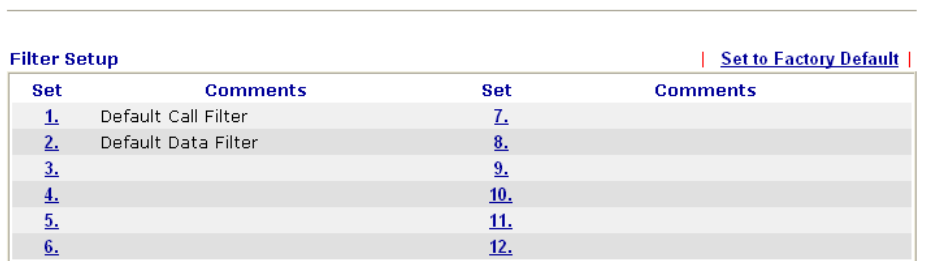

To edit or add a filter, click on the set number to edit the individual set. The following page will be shown. Each filter set contains up to 7 rules. Click on the rule number button to edit each rule. Check **Active** to enable the rule.

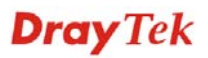

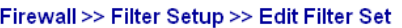

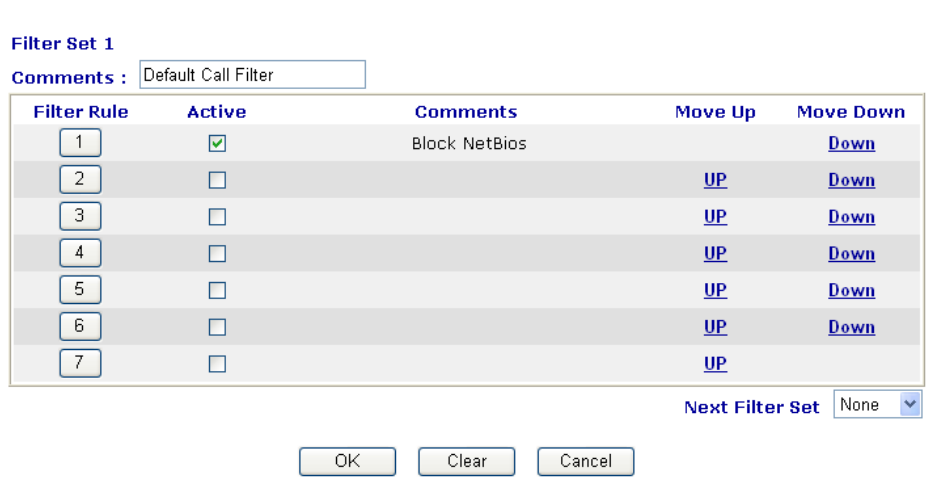

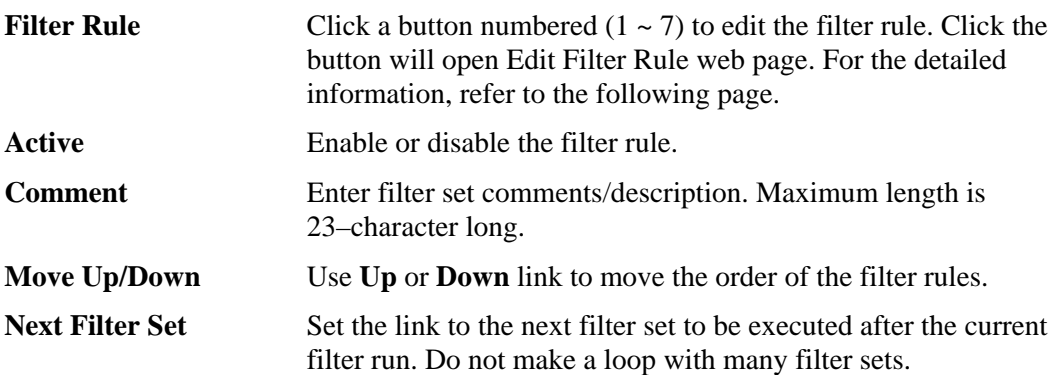

To edit **Filter Rule**, click the **Filter Rule** index button to enter the **Filter Rule** setup page.

### Firewall >> Edit Filter Set >> Edit Filter Rule

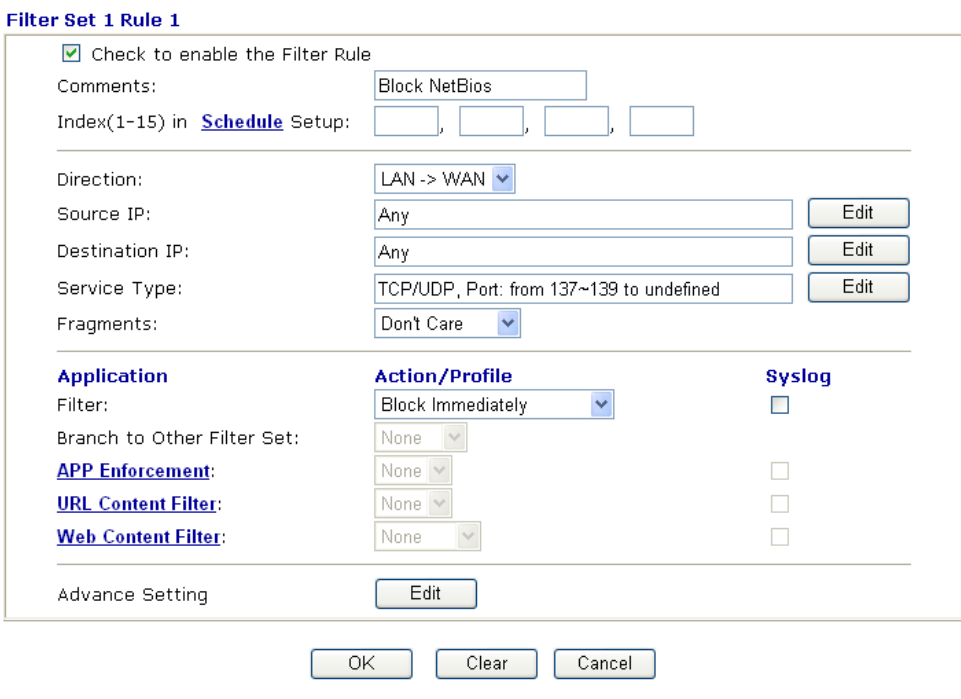

### **Check to enable the**  Check this box to enable the filter rule.

# **Filter Rule**

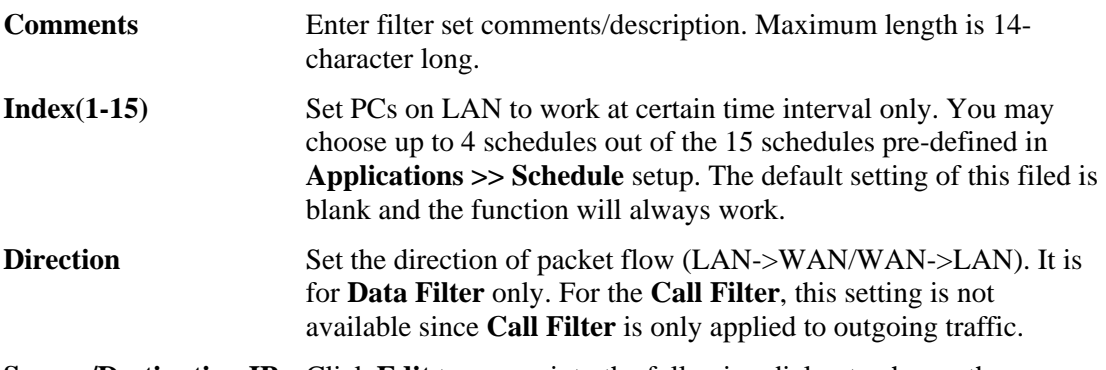

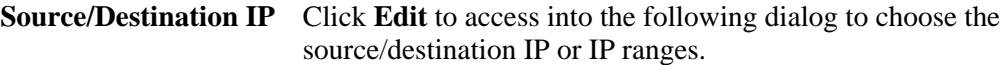

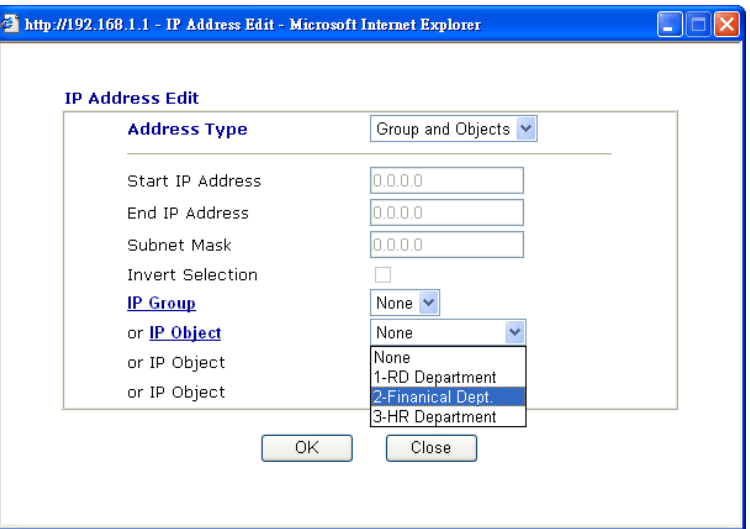

To set the IP address manually, please choose **Any Address/Single Address/Range Address/Subnet Address** as the Address Type and type them in this dialog. In addition, if you want to use the IP range from defined groups or objects, please choose **Group and Objects** as the Address Type.

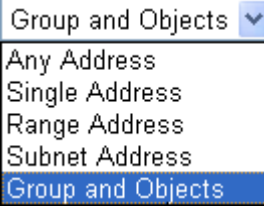

From the **IP Group** drop down list, choose the one that you want to apply. Or use the **IP Object** drop down list to choose the object that you want.

**Service Type** Click **Edit** to access into the following dialog to choose a suitable service type.

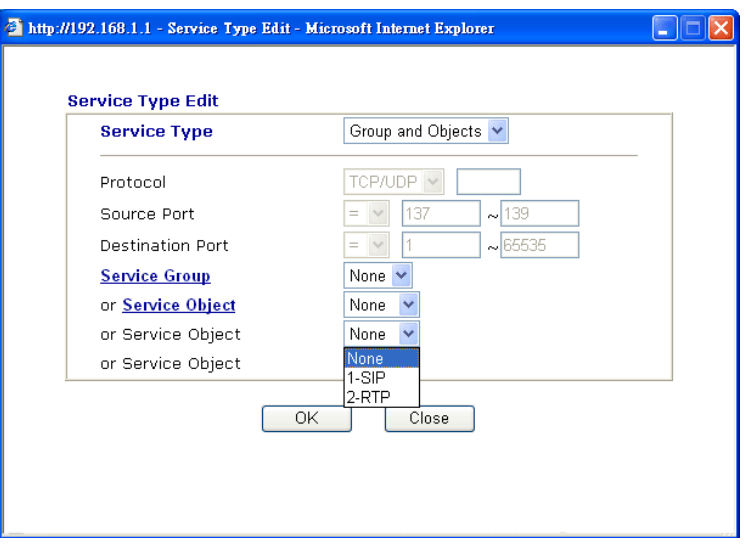

To set the service type manually, please choose **User defined** as the Service Type and type them in this dialog. In addition, if you want to use the service type from defined groups or objects, please choose **Group and Objects** as the Service Type.

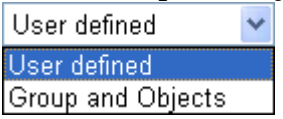

**Protocol -** Specify the protocol(s) which this filter rule will apply to. **Source/Destination Port -** 

 $(=)$  – when the first and last value are the same, it indicates one port; when the first and last values are different, it indicates a range for the port and available for this service type.

*(!=)* – when the first and last value are the same, it indicates all the ports except the port defined here; when the first and last values are different, it indicates that all the ports except the range defined here are available for this service type.

*(>)* – the port number greater than this value is available.

 $(<)$  – the port number less than this value is available for this profile.

**Service Group/Object** - Use the drop down list to choose the one that you want.

**Fragments** Specify the action for fragmented packets. And it is used for **Data Filter** only.

> *Don't care* -No action will be taken towards fragmented packets. *Unfragmented -*Apply the rule to unfragmented packets.

*Fragmented -* Apply the rule to fragmented packets.

*Too Short -* Apply the rule only to packets that are too short to contain a complete header.

**Filter** Specifies the action to be taken when packets match the rule. **Block Immediately -** Packets matching the rule will be dropped immediately.

Pass **Immediately** - Packets matching the rule will be passed immediately.

**Block If No Further Match -** A packet matching the rule, and that does not match further rules, will be dropped.

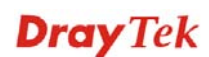

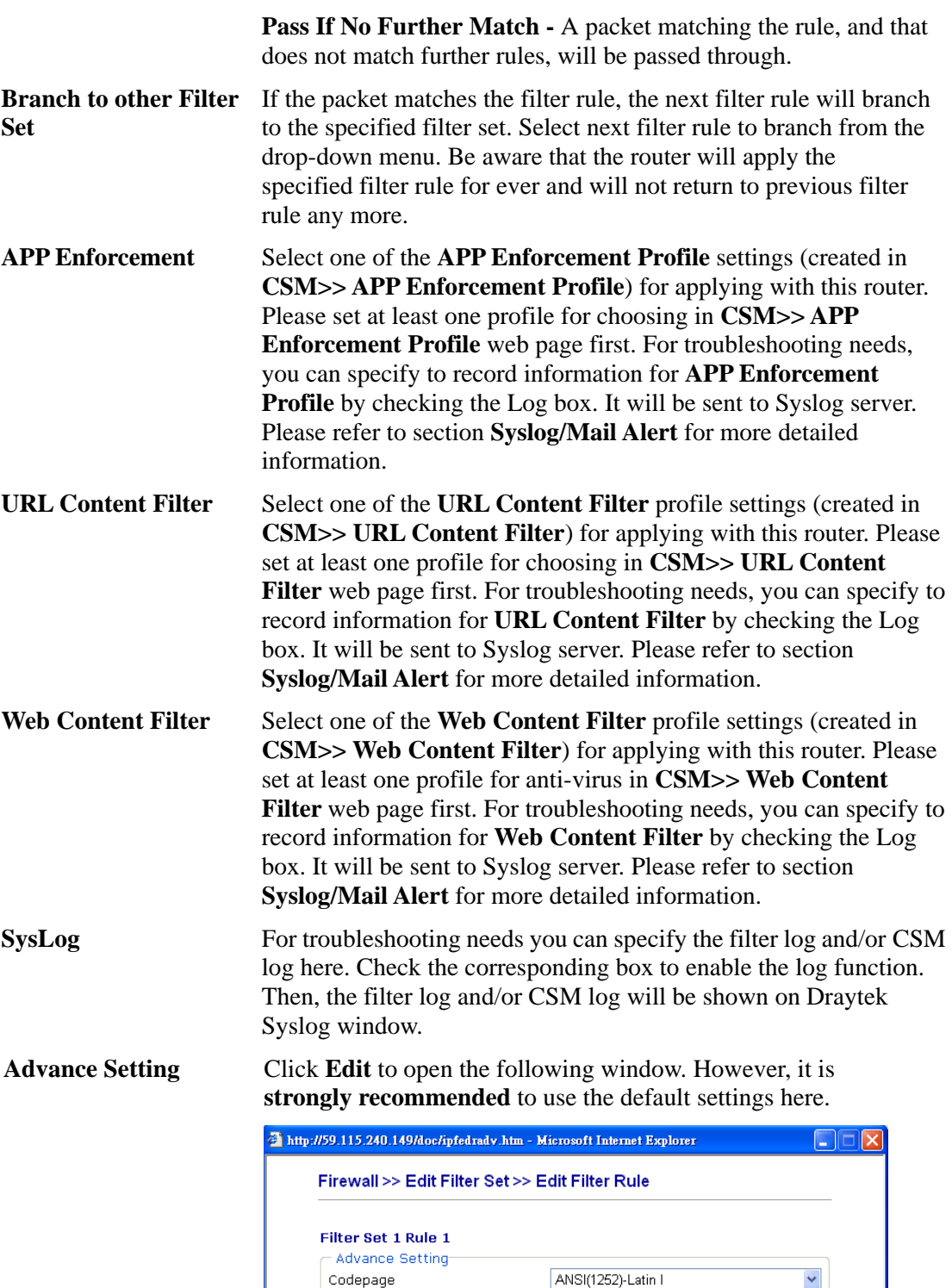

**Codepage** - This function is used to compare the characters among different languages. Choose correct codepage can help the system obtaining correct ASCII after decoding data from

 $\begin{array}{|c|c|} \hline \text{Close} & \end{array}$ 

65535

 $\boxed{1440}$ 

 $\blacktriangledown$ 

 $\bar{\mathbf{v}}$ 

Minute

Codepage

Window size: Session timeout:

DrayTek Banner:

Strict Security Checking-APP Enforcement

URL and enhance the correctness of URL Content Filter. The default value for this setting is ANSI 1252 Latin I. If you do not choose any codepage, no decoding job of URL will be processed. Please use the drop-down list to choose a codepage.

If you do not have any idea of choosing suitable codepage, please open Syslog. From Codepage Information of Setup dialog, you will see the recommended codepage listed on the dialog box.<br> $M$  DrayTek Syslog 3.9.1

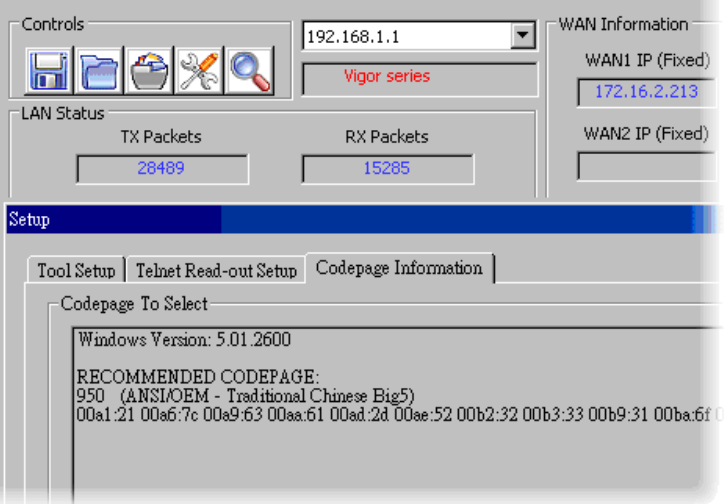

**Window size** – It determines the size of TCP protocol (0~65535). The more the value is, the better the performance will be. However, if the network is not stable, small value will be proper.

**Session timeout**–Setting timeout for sessions can make the best utilization of network resources. However, Queue timeout is configured for TCP protocol only; session timeout is configured for the data flow which matched with the firewall rule.

**DrayTek Banner** – Please uncheck this box and the following screen will not be shown for the unreachable web page. The default setting is Enabled.

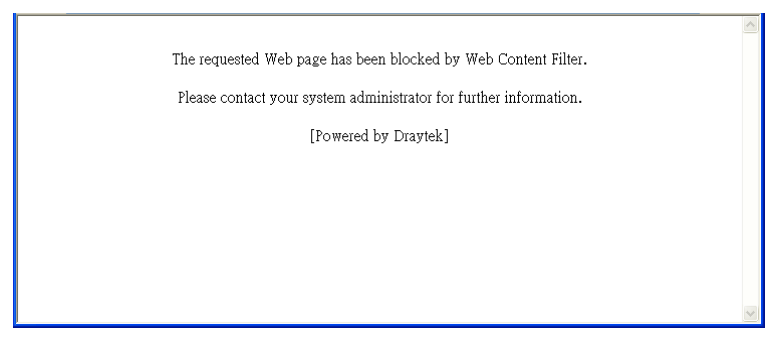

**Strict Security Checking** - All the packets, while transmitting through Vigor router, will be filtered by firewall settings configured by Vigor router if Strict Security Firewall is enabled. If the firewall system does not have any response (pass or block) for these packets, such as no response coming from Anti-Spam server, then the router's firewall will block the packets directly.

In addition, you can restrict the strict security checking just be done by specified server and conditions such as APP Enforcement. Thus, the packets not only must be filtered by

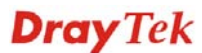

general rules by Firewall, but also must be filtered by the items selected in Strict Security Checking. Such work can ensure the data security transferring via network.

*APP Enforcement* – Check this box to execute the critical checking for all the files transferred via IM/P2P.

## **Example**

As stated before, all the traffic will be separated and arbitrated using on of two IP filters: call filter or data filter. You may preset 12 call filters and data filters in **Filter Setup** and even link them in a serial manner. Each filter set is composed by 7 filter rules, which can be further defined. After that, in **General Setup** you may specify one set for call filter and one set for data filter to execute first.

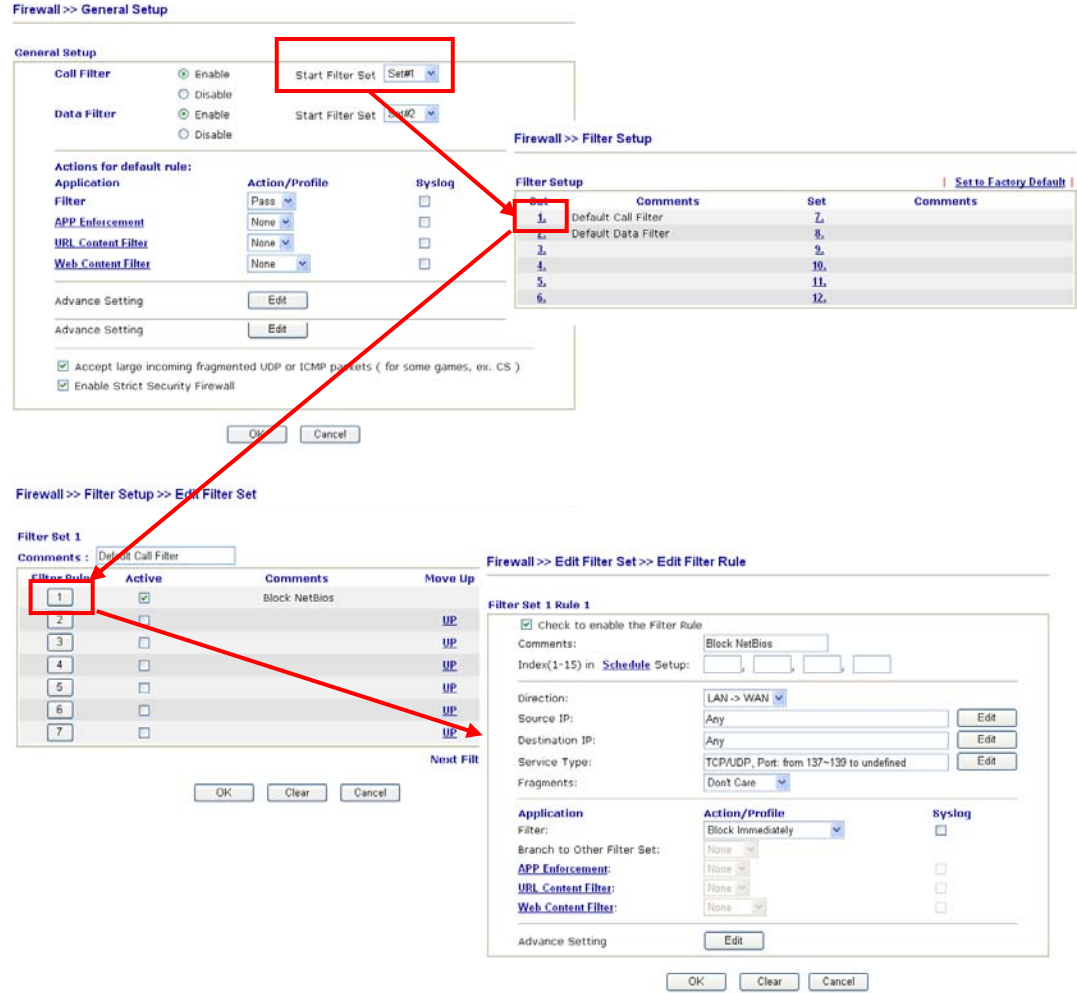

## **5.4.4 DoS Defense**

As a sub-functionality of IP Filter/Firewall, there are 15 types of detect/ defense function in the **DoS Defense** setup. The DoS Defense functionality is disabled for default.

Click **Firewall** and click **DoS Defense** to open the setup page.

 $\overline{OK}$ 

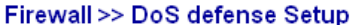

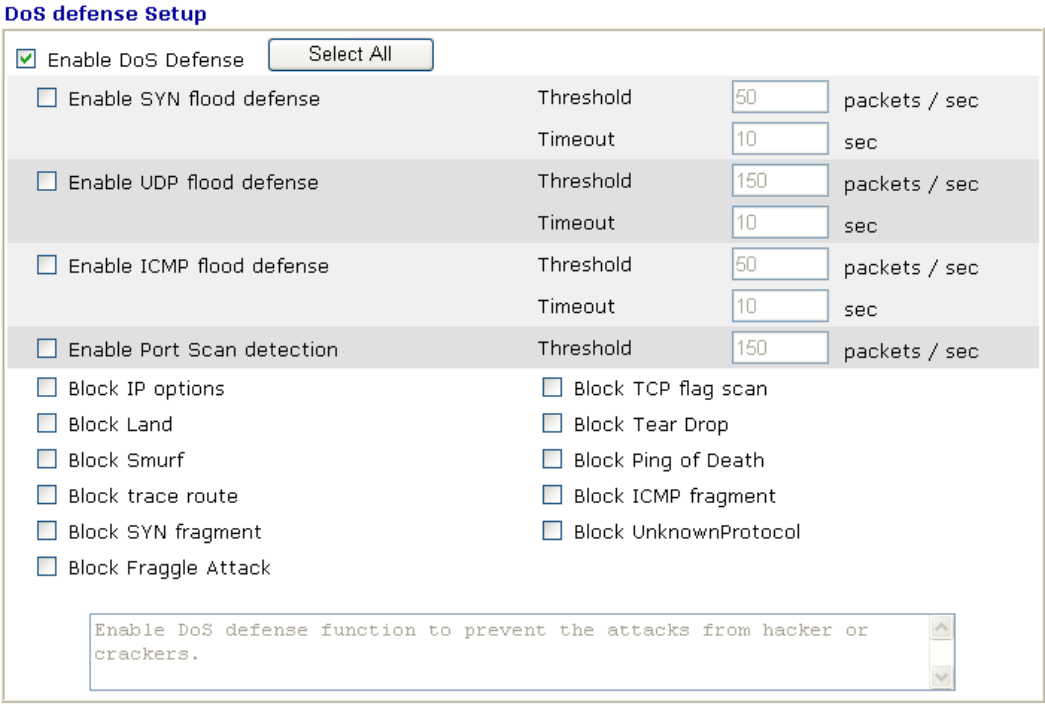

Clear All

Cancel

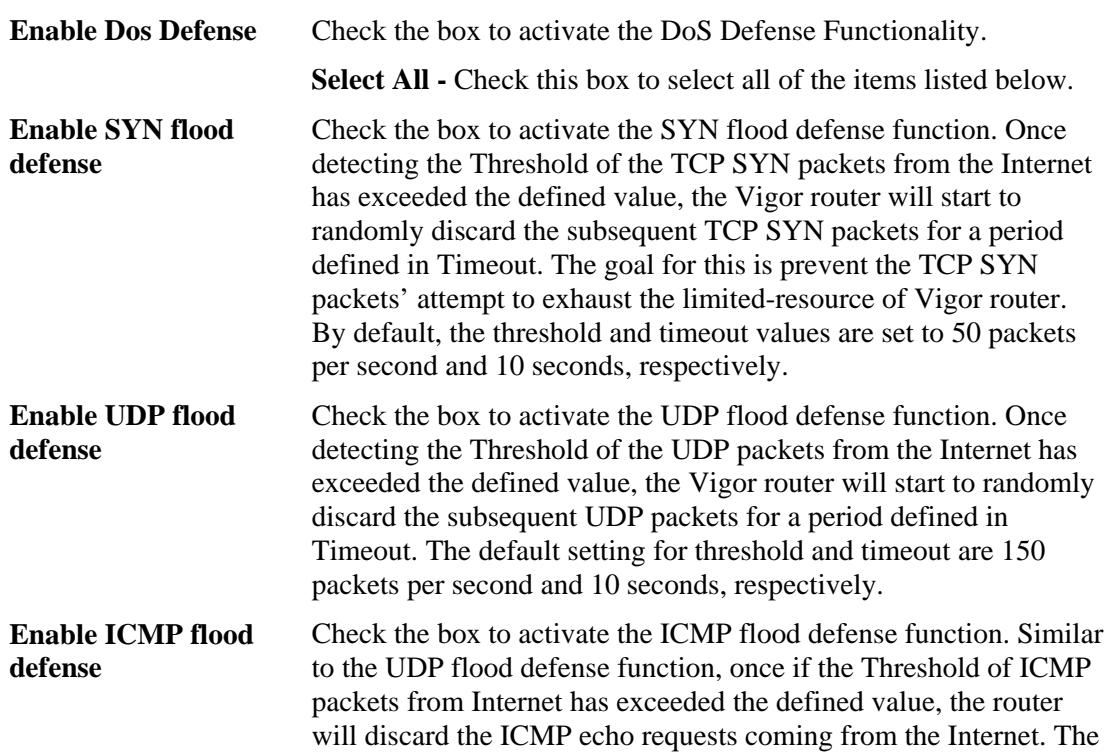

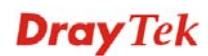

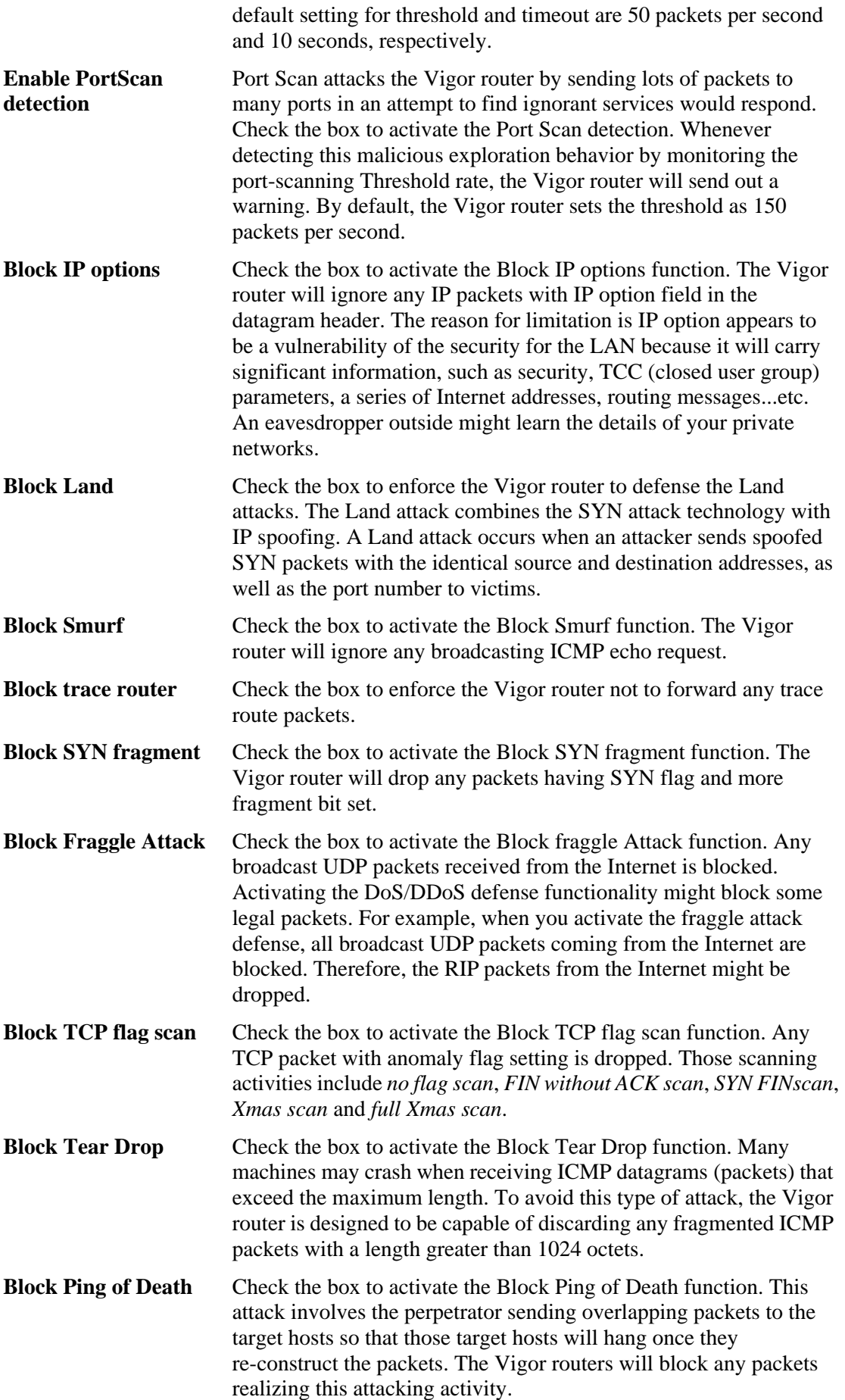

- **Block ICMP Fragment** Check the box to activate the Block ICMP fragment function. Any ICMP packets with more fragment bit set are dropped.
- **Block Unknown Protocol**  Check the box to activate the Block Unknown Protocol function. Individual IP packet has a protocol field in the datagram header to indicate the protocol type running over the upper layer. However, the protocol types greater than 100 are reserved and undefined at this time. Therefore, the router should have ability to detect and reject this kind of packets.
- **Warning Messages** We provide Syslog function for user to retrieve message from Vigor router. The user, as a Syslog Server, shall receive the report sending from Vigor router which is a Syslog Client.

 All the warning messages related to **DoS Defense** will be sent to user and user can review it through Syslog daemon. Look for the keyword **DoS** in the message, followed by a name to indicate what kind of attacks is detected.

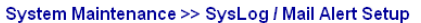

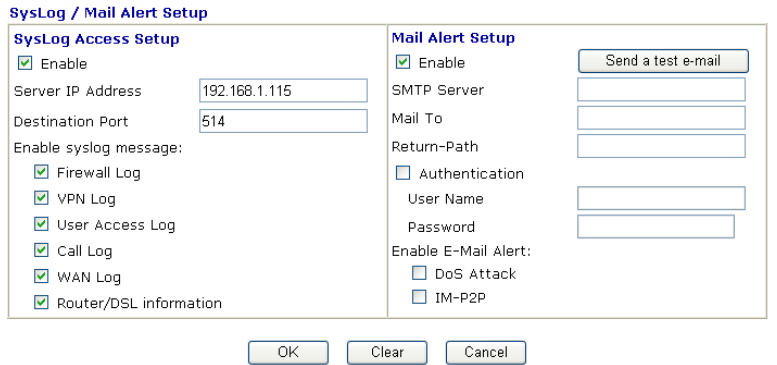

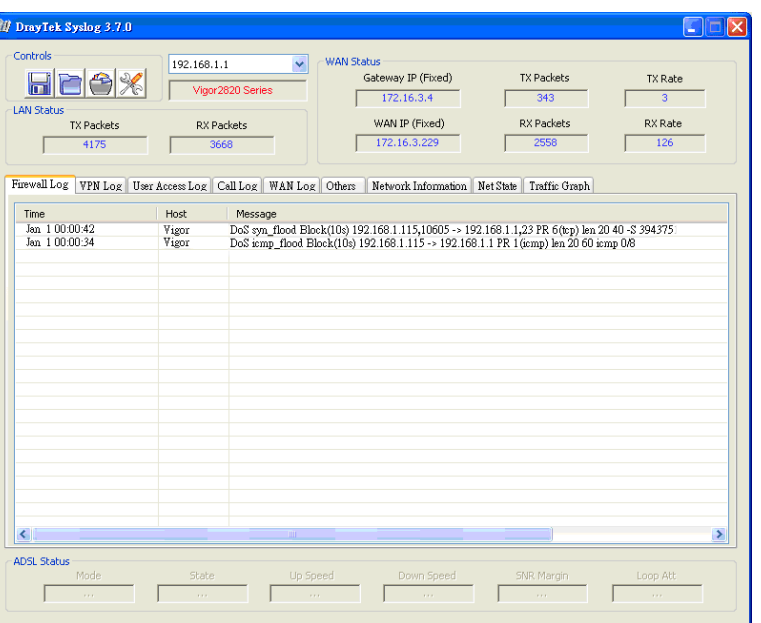

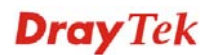

## 5.5 Objects Settings

For IPs in a range and service ports in a limited range usually will be applied in configuring router's settings, therefore we can define them with *objects* and bind them with *groups* for using conveniently. Later, we can select that object/group that can apply it. For example, all the IPs in the same department can be defined with an IP object (a range of IP address).

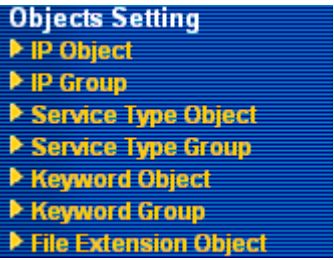

**Objects Setting >> IP Object** 

## **5.5.1 IP Object**

You can set up to 192 sets of IP Objects with different conditions.

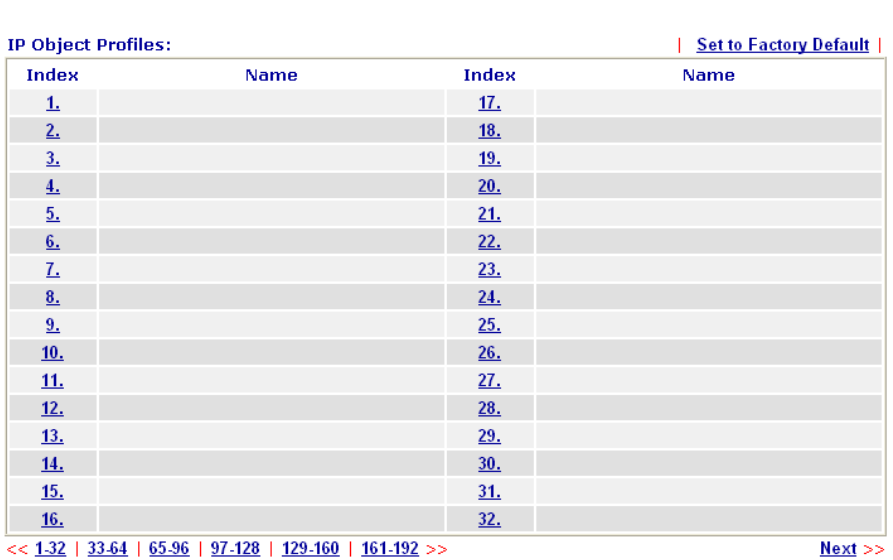

Set to Factory Default Clear all profiles.

Click the number under Index column for settings in detail.

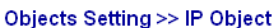

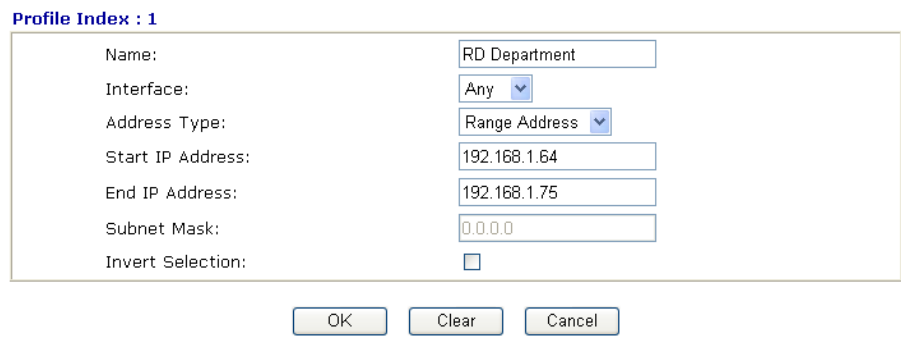

Name Type a name for this profile. Maximum 15 characters are allowed.

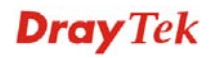

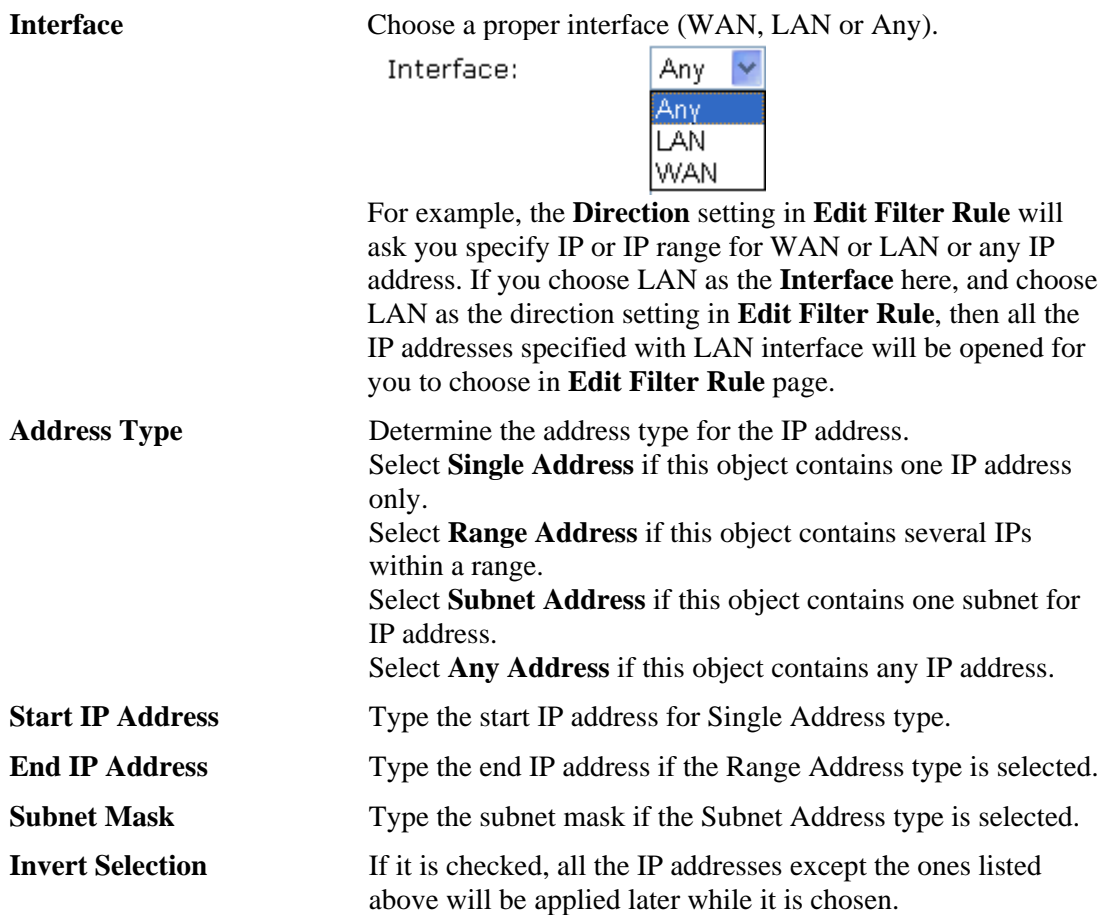

Below is an example of IP objects settings.

# Objects Setting >> IP Object

## **IP Object Profiles:**

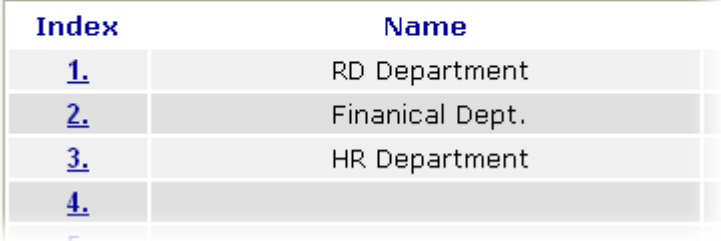

# **5.5.2 IP Group**

This page allows you to bind several IP objects into one IP group.

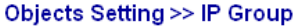

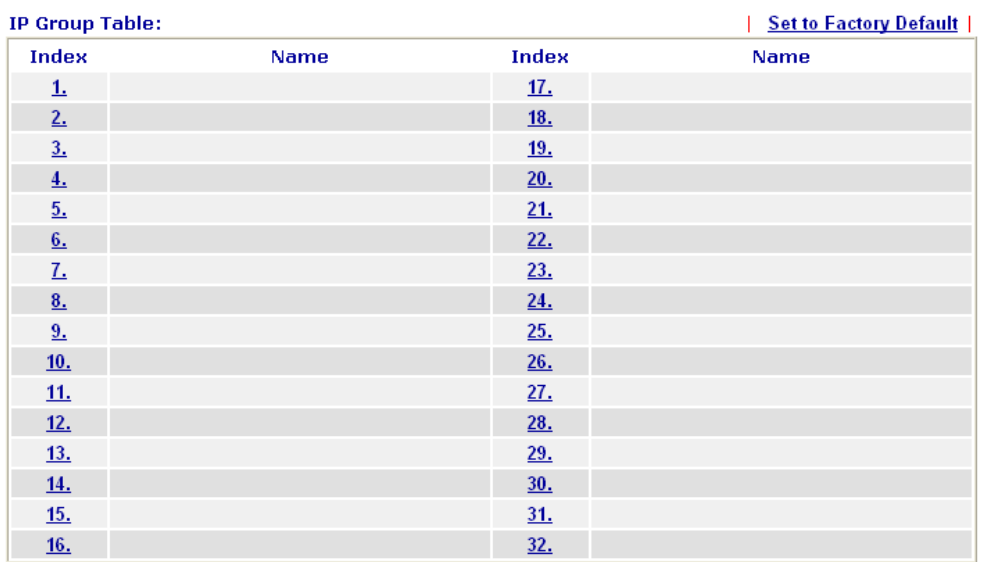

## Set to Factory Default Clear all profiles.

Click the number under Index column for settings in detail.

### Objects Setting >> IP Group

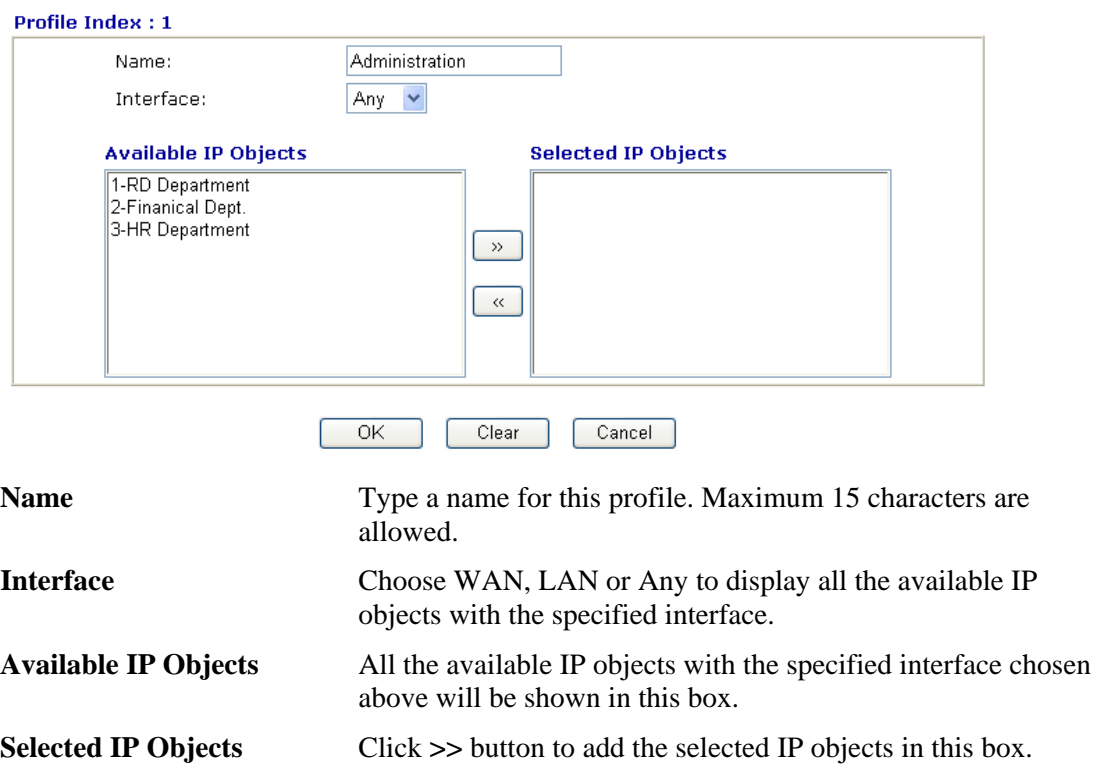

## **5.5.3 Service Type Object**

You can set up to 96 sets of Service Type Objects with different conditions.

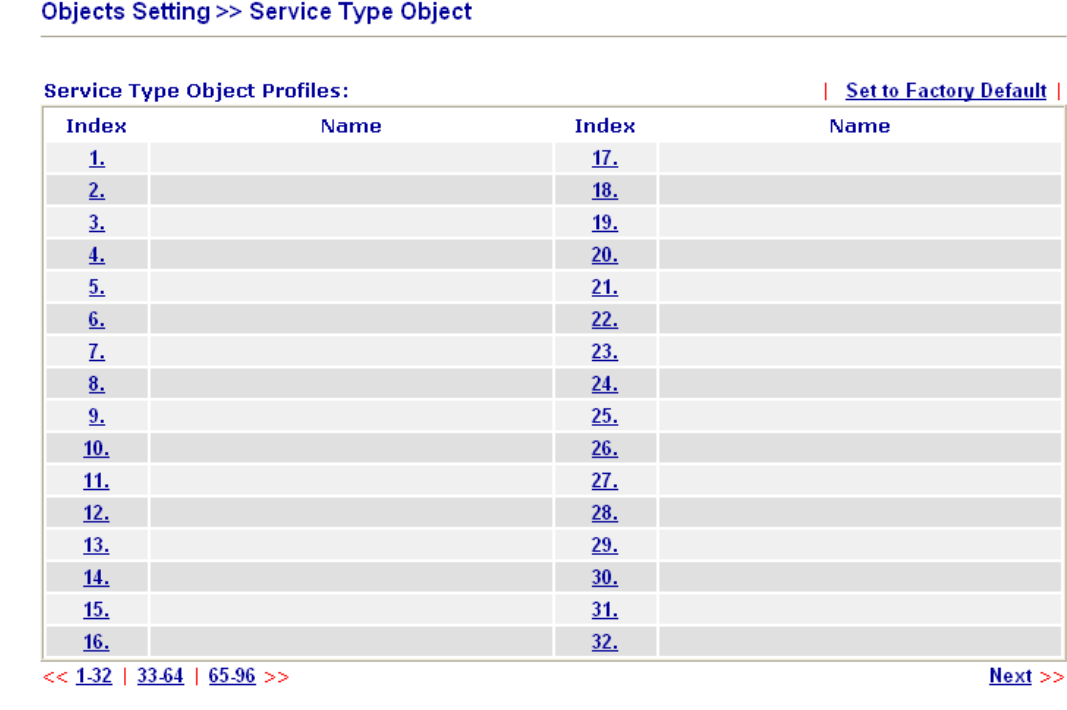

Set to Factory Default Clear all profiles.

Click the number under Index column for settings in detail.

### Objects Setting >> Service Type Object Setup

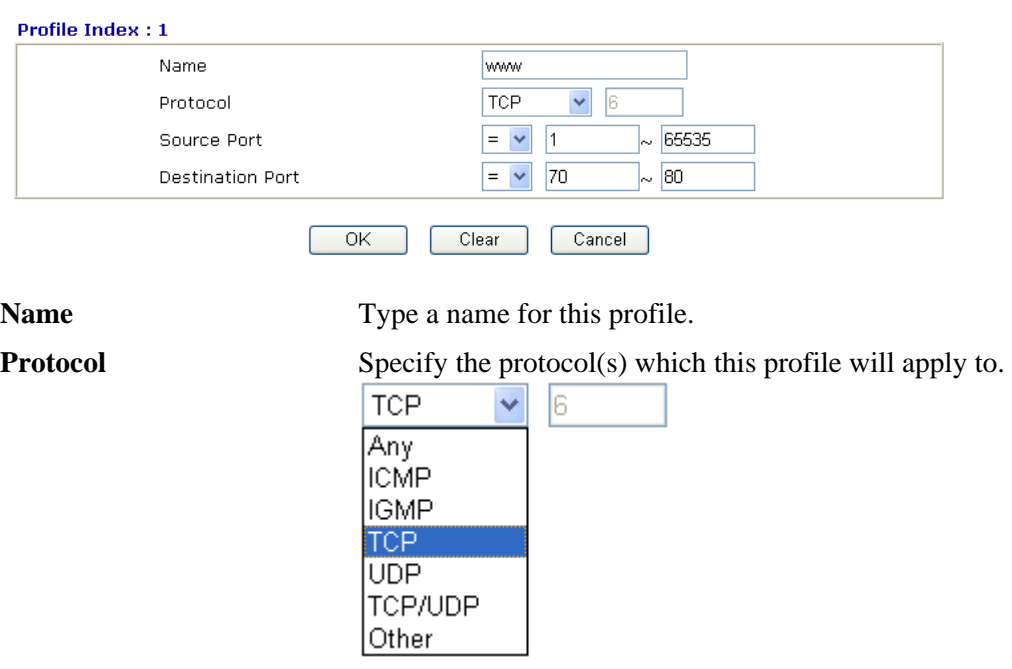

**Source/Destination Port Source Port** and the **Destination Port** column are available for TCP/UDP protocol. It can be ignored for other protocols. The filter rule will filter out any port number.

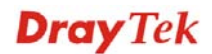

 $(=)$  – when the first and last value are the same, it indicates one port; when the first and last values are different, it indicates a range for the port and available for this profile.  $(′=)$  – when the first and last value are the same, it indicates all the ports except the port defined here; when the first and last values are different, it indicates that all the ports except the range defined here are available for this service type.

*(>)* – the port number greater than this value is available.  $(<)$  – the port number less than this value is available for this profile.

Below is an example of service type objects settings.

### **Service Type Object Profiles:**

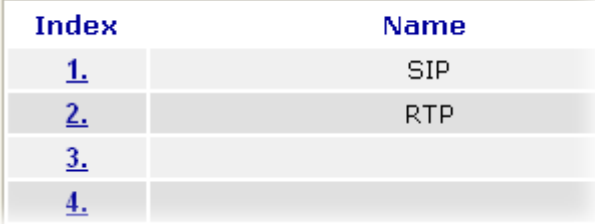

## **5.5.4 Service Type Group**

This page allows you to bind several service types into one group.

```
Objects Setting >> Service Type Group
```

|                | <b>Service Type Group Table:</b> | <b>Set to Factory Default  </b> |      |
|----------------|----------------------------------|---------------------------------|------|
| Group          | Name                             | Group                           | Name |
| 1.             |                                  | 17.                             |      |
| 2.             |                                  | 18.                             |      |
| 3 <sub>1</sub> |                                  | 19.                             |      |
| 4.             |                                  | 20.                             |      |
| 5.             |                                  | 21.                             |      |
| 6.             |                                  | 22.                             |      |
| L              |                                  | 23.                             |      |
| 8.             |                                  | 24.                             |      |
| 9.             |                                  | 25.                             |      |
| 10.            |                                  | 26.                             |      |
| 11.            |                                  | 27.                             |      |
| 12.            |                                  | 28.                             |      |
| 13.            |                                  | 29.                             |      |
| 14.            |                                  | 30.                             |      |
| <u>15.</u>     |                                  | 31.                             |      |
| <u>16.</u>     |                                  | 32.                             |      |

**Set to Factory Default** Clear all profiles.

Click the number under Index column for settings in detail.

### Objects Setting >> Service Type Group Setup

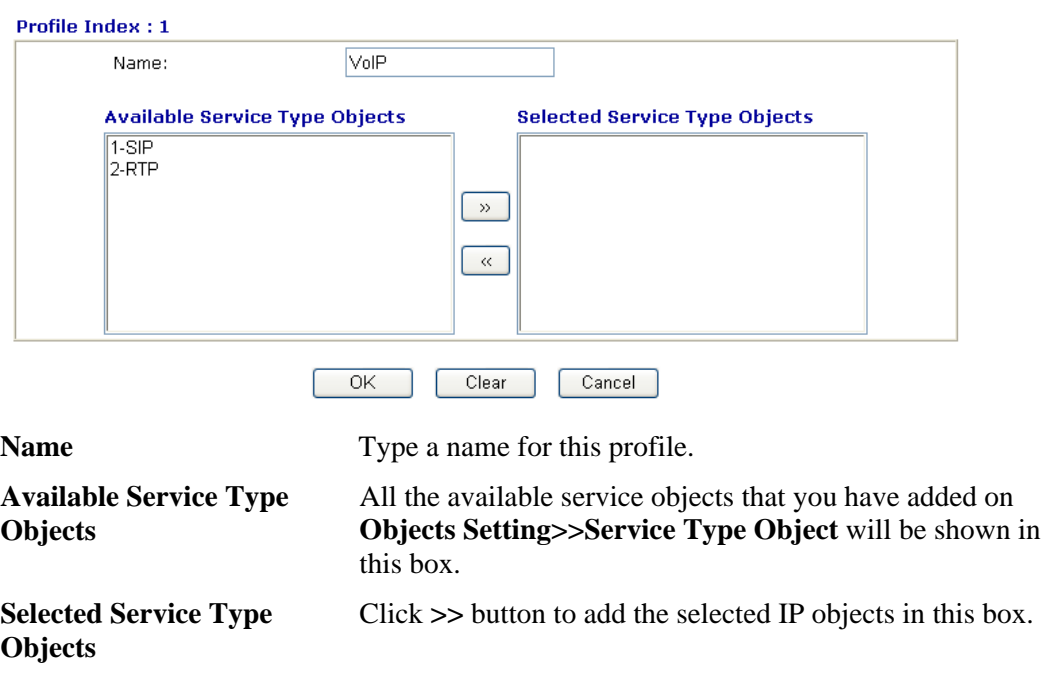

## **5.5.5 Keyword Object**

You can set 200 keyword object profiles for choosing as black /white list in **CSM >>URL Web Content Filter Profile.** 

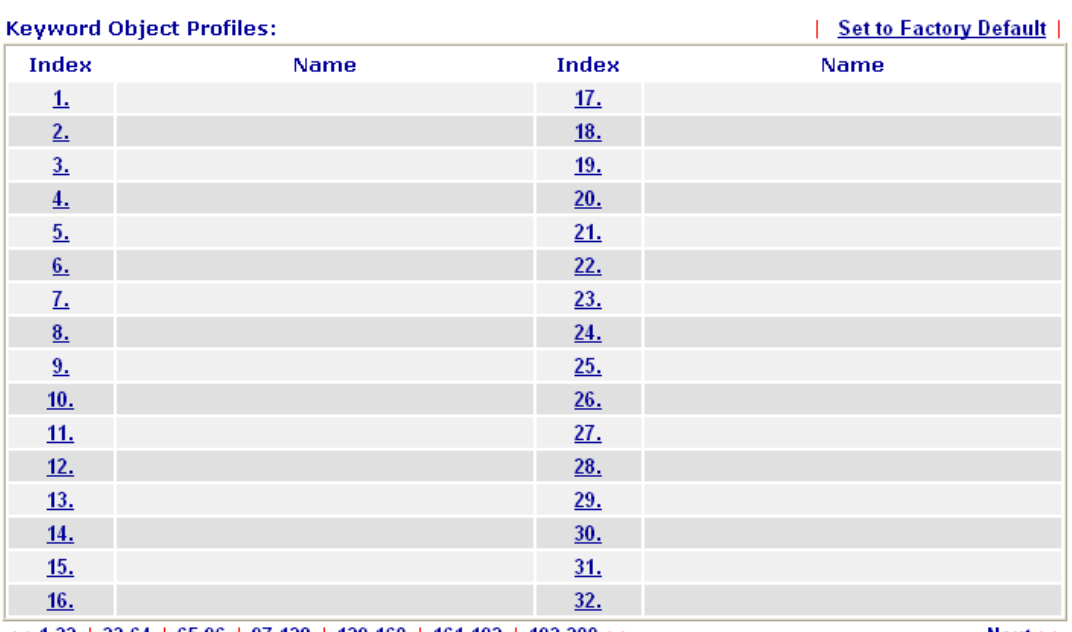

Objects Setting >> Keyword Object

<<  $1.32$  |  $33.64$  |  $65.96$  |  $97.128$  |  $129.160$  |  $161.192$  |  $193.200$  >>

 $Next$ 

## Set to Factory Default Clear all profiles.

Click the number under Index column for setting in detail.

### Objects Setting >> Keyword Object Setup

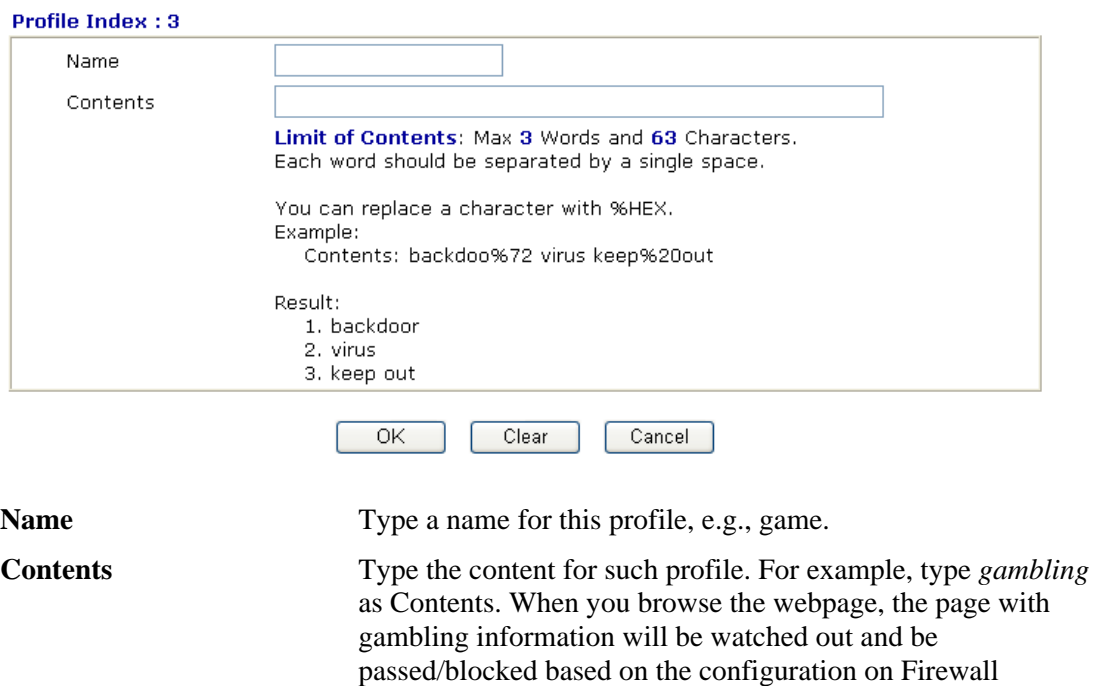

# **5.5.6 Keyword Group**

This page allows you to bind several keyword objects into one group. The keyword groups set here will be chosen as black /white list in **CSM >>URL Web Content Filter Profile**.

settings.

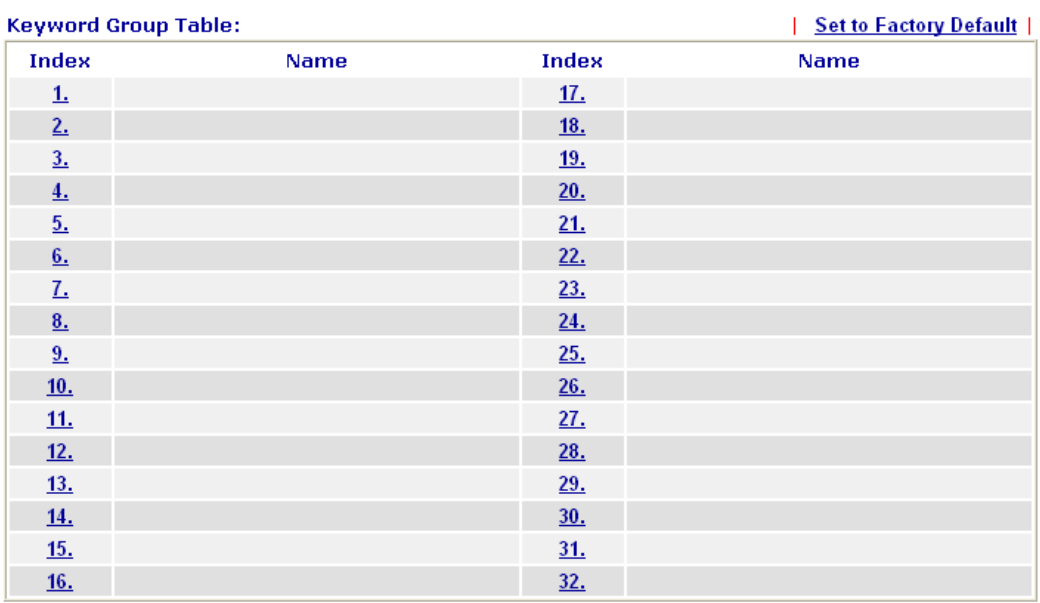

### Objects Setting >> Keyword Group

Set to Factory Default Clear all profiles.

Click the number under Index column for setting in detail.

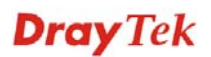

### Objects Setting >> Keyword Group Setup

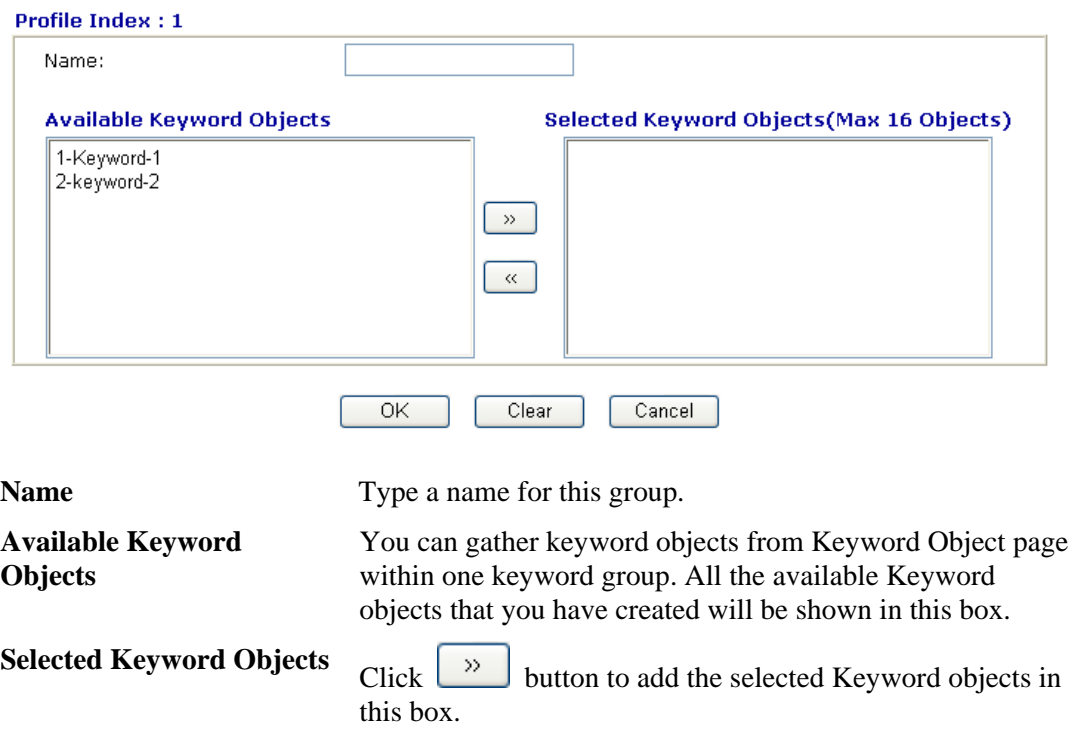

## **5.5.7 File Extension Object**

This page allows you to set eight profiles which will be applied in **CSM>>URL Content** Filter. All the files with the extension names specified in these profiles will be processed according to the chosen action.

Profile 1 with name of "default" is the default profile, some files with the file extensions specified in this profile will be ignored and not be scanned by Vigor router.

Objects Setting >> File Extension Object

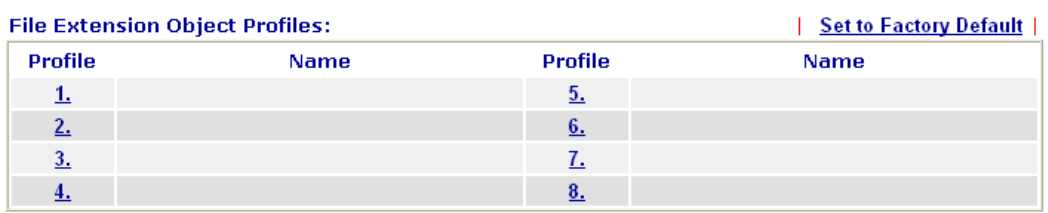

### Set to Factory Default Clear all profiles.

Click the number under Profile column for configuration in details.
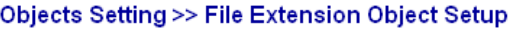

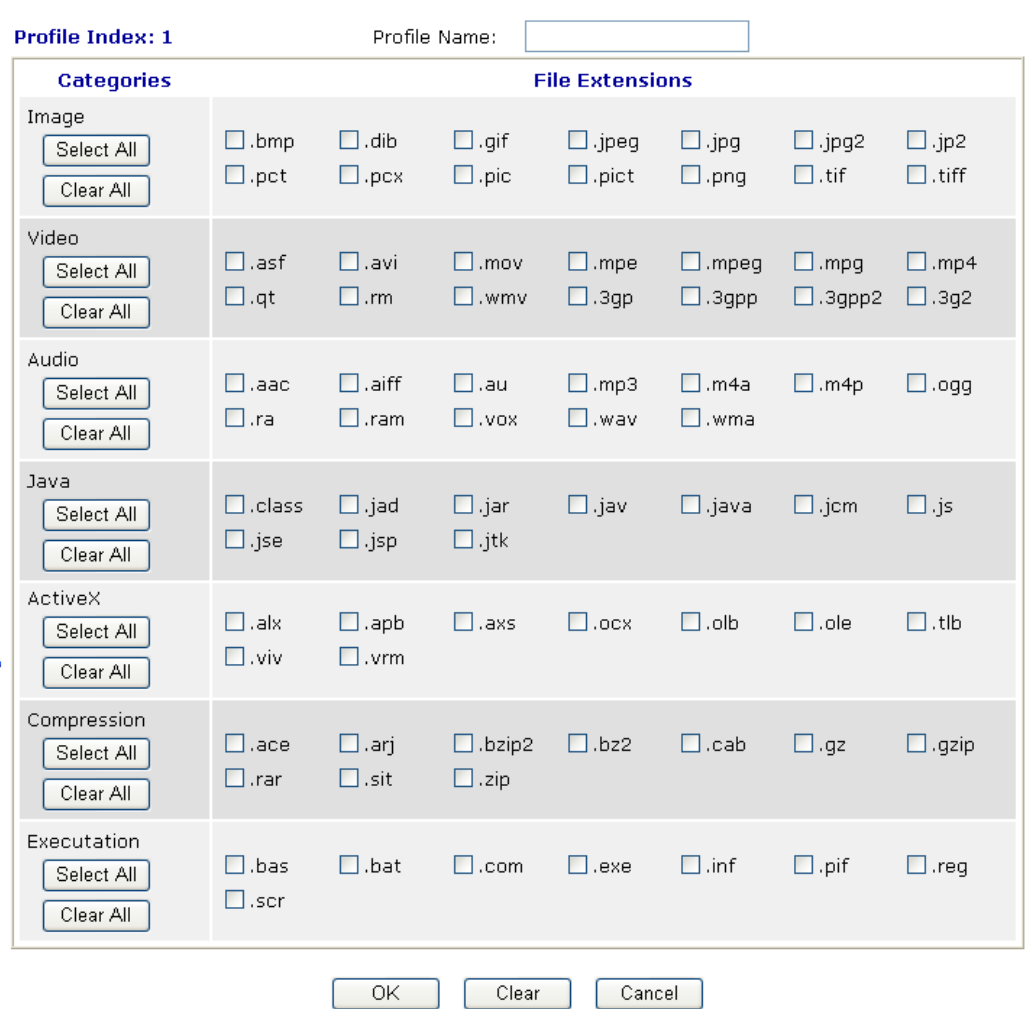

**Profile Name** Type a name for this profile.

Type a name for such profile and check all the items of file extension that will be processed in the router. Finally, click **OK** to save this profile.

# 5.6 CSM

**CSM** is an abbreviation of **Content Security Management** which is used to control IM/P2P usage, filter the web content and URL content to reach a goal of security management.

# **IM/P2P Filter**

As the popularity of all kinds of instant messenger application arises, communication cannot become much easier. Nevertheless, while some industry may leverage this as a great tool to connect with their customers, some industry may take reserve attitude in order to reduce employee misusage during office hour or prevent unknown security leak. It is similar situation for corporation towards peer-to-peer applications since file-sharing can be convenient but insecure at the same time. To address these needs, we provide CSM functionality.

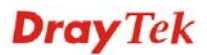

# **URL Content Filter**

To provide an appropriate cyberspace to users, Vigor router equips with **URL Content Filter** not only to limit illegal traffic from/to the inappropriate web sites but also prohibit other web feature where malicious code may conceal.

Once a user type in or click on an URL with objectionable keywords, URL keyword blocking facility will decline the HTTP request to that web page thus can limit user's access to the website. You may imagine **URL Content Filter** as a well-trained convenience-store clerk who won't sell adult magazines to teenagers. At office, **URL Content Filter** can also provide a job-related only environment hence to increase the employee work efficiency. How can URL Content Filter work better than traditional firewall in the field of filtering? Because it checks the URL strings or some of HTTP data hiding in the payload of TCP packets while legacy firewall inspects packets based on the fields of TCP/IP headers only.

On the other hand, Vigor router can prevent user from accidentally downloading malicious codes from web pages. It's very common that malicious codes conceal in the executable objects, such as ActiveX, Java Applet, compressed files, and other executable files. Once downloading these types of files from websites, you may risk bringing threat to your system. For example, an ActiveX control object is usually used for providing interactive web feature. If malicious code hides inside, it may occupy user's system.

# **Web Content Filter**

We all know that the content on the Internet just like other types of media may be inappropriate sometimes. As a responsible parent or employer, you should protect those in your trust against the hazards. With Web filtering service of the Vigor router, you can protect your business from common primary threats, such as productivity, legal liability, network and security threats. For parents, you can protect your children from viewing adult websites or chat rooms.

Once you have activated your Web Filtering service in Vigor router and chosen the categories of website you wish to restrict, each URL address requested (e.g.www.bbc.co.uk) will be checked against our server database. This database is updated as frequent as daily by a global team of Internet researchers. The server will look up the URL and return a category to your router. Your Vigor router will then decide whether to allow access to this site according to the categories you have selected. Please note that this action will not introduce any delay in your Web surfing because each of multiple load balanced database servers can handle millions of requests for categorization.

**Note:** The priority of URL Content Filter is higher than Web Content Filter.

**CSM D** APP Enforcement Profile **E URL Content Filter Profile** Meb Content Filter Profile

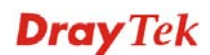

# **5.6.1 APP Enforcement Profile**

You can define policy profiles for IM (Instant Messenger)/P2P (Peer to Peer)/Protocol application. This page allows you to set 32 profiles for different requirements. The APP Enforcement Profile will be applied in **Default Rule** of **Firewall>>General Setup** for filtering.

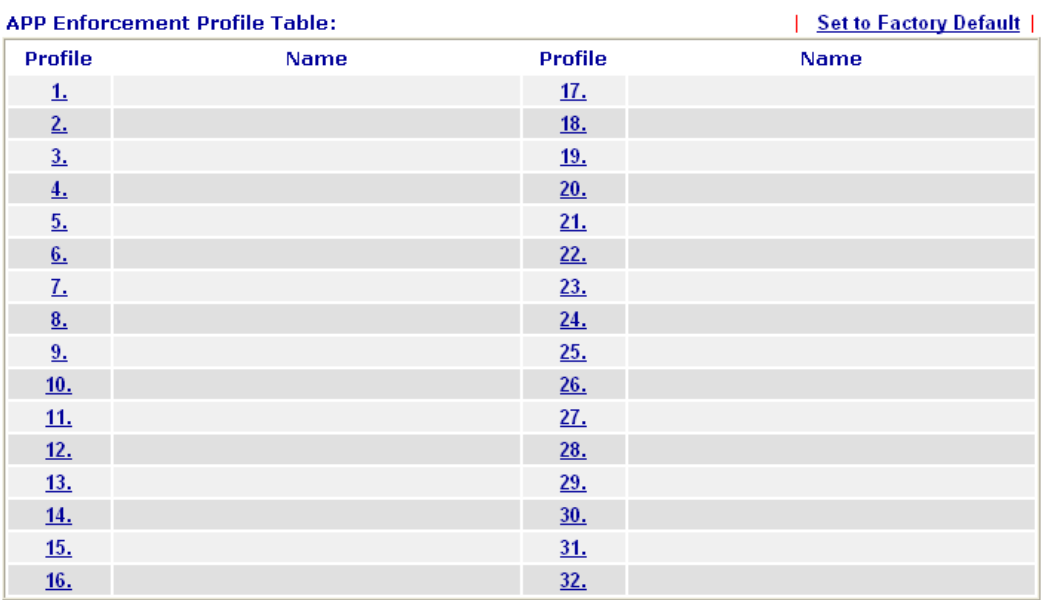

#### CSM >> APP Enforcement Profile

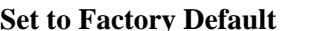

Clear all profiles.

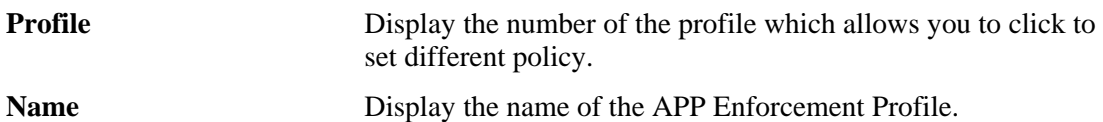

Click the number under Index column for settings in detail.

There are four tabs IM, P2P, Protocol and Misc displayed on this page. Each tab will bring out different items that you can choose to disallow people using.

Below shows the items which are categorized under **IM**.

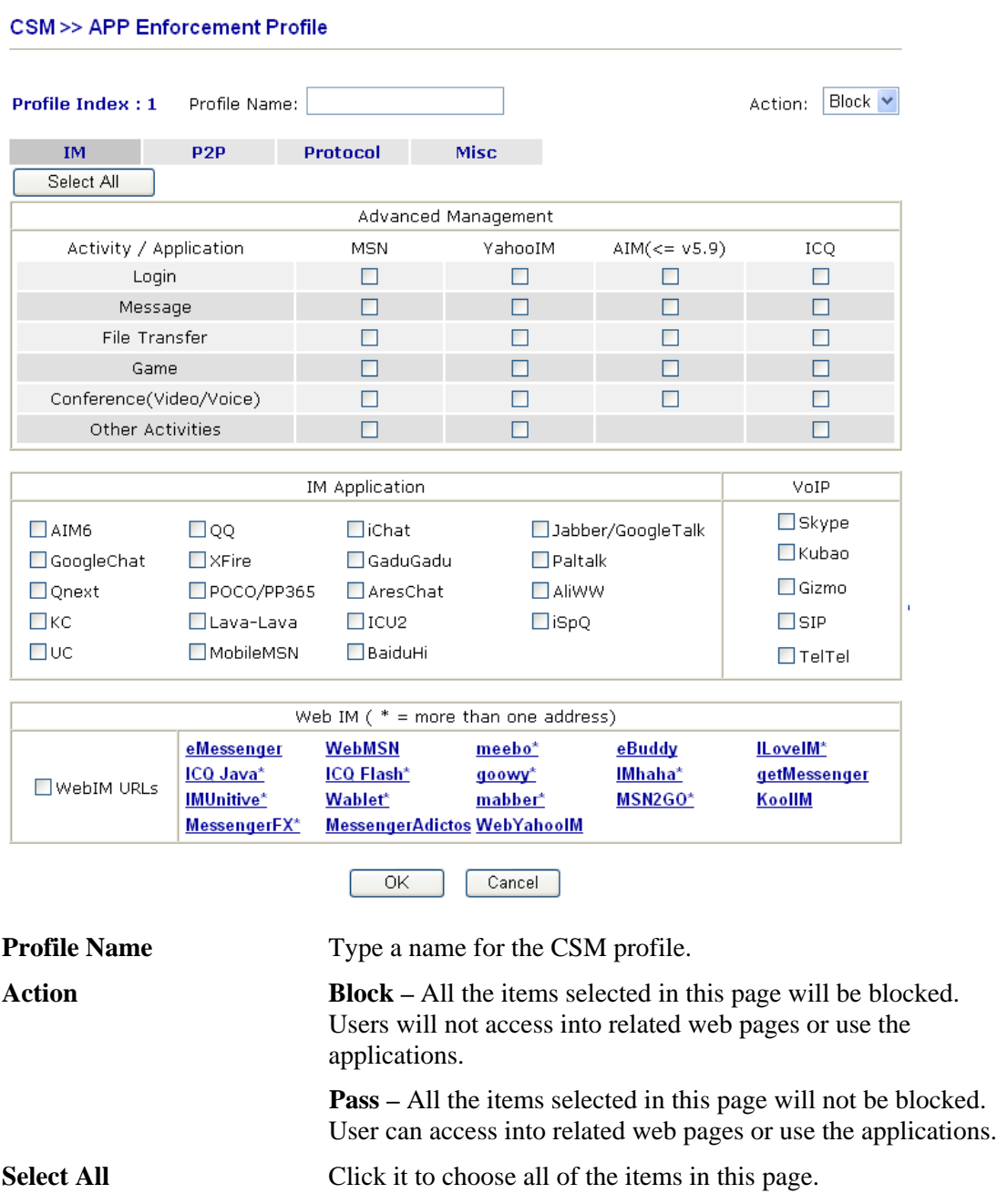

The profiles configured here can be applied in the **Firewall>>General Setup** and **Firewall>>Filter Setup** pages as the standard for the host(s) to follow.

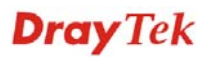

Below shows the items which are categorized under **P2P.** 

## **CSM>> APP Enforcement Profile**

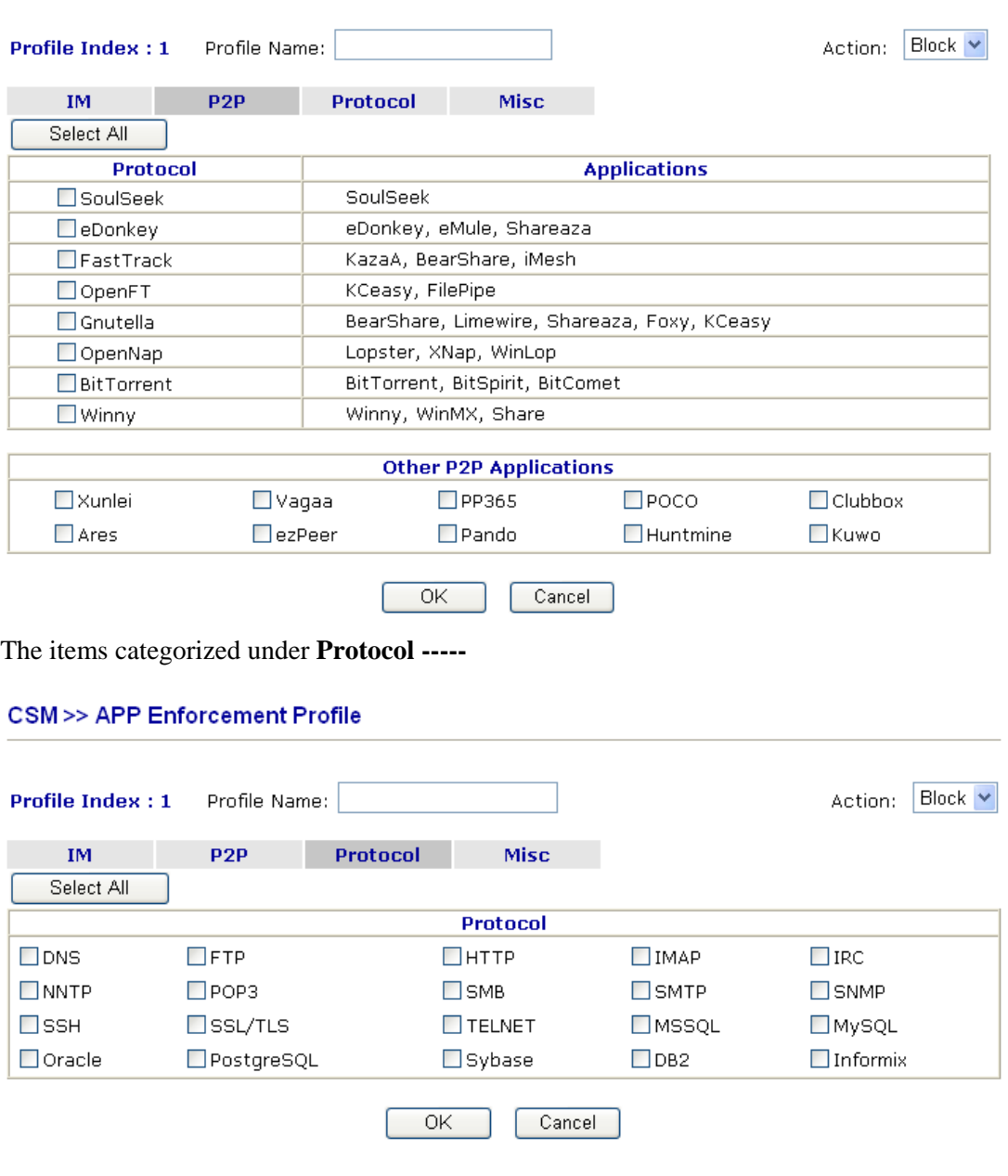

# The items categorized under **Misc -----**

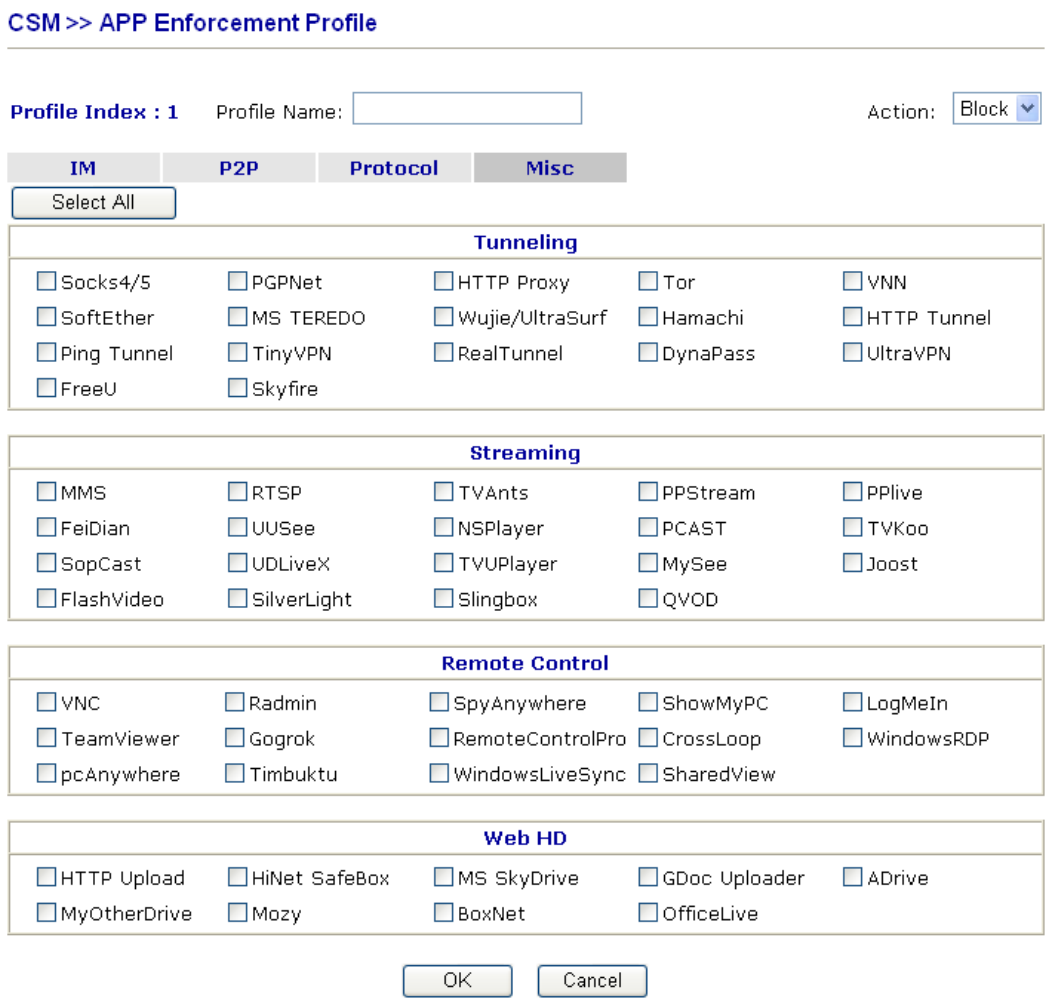

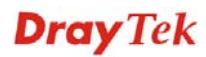

# **5.6.2 URL Content Filter Profile**

To provide an appropriate cyberspace to users, Vigor router equips with **URL Content Filter** not only to limit illegal traffic from/to the inappropriate web sites but also prohibit other web feature where malicious code may conceal.

Once a user type in or click on an URL with objectionable keywords, URL keyword blocking facility will decline the HTTP request to that web page thus can limit user's access to the website. You may imagine **URL Content Filter** as a well-trained convenience-store clerk who won't sell adult magazines to teenagers. At office, **URL Content Filter** can also provide a job-related only environment hence to increase the employee work efficiency. How can URL Content Filter work better than traditional firewall in the field of filtering? Because it checks the URL strings or some of HTTP data hiding in the payload of TCP packets while legacy firewall inspects packets based on the fields of TCP/IP headers only.

On the other hand, Vigor router can prevent user from accidentally downloading malicious codes from web pages. It's very common that malicious codes conceal in the executable objects, such as ActiveX, Java Applet, compressed files, and other executable files. Once downloading these types of files from websites, you may risk bringing threat to your system. For example, an ActiveX control object is usually used for providing interactive web feature. If malicious code hides inside, it may occupy user's system.

For example, if you add key words such as "sex", Vigor router will limit web access to web sites or web pages such as "www.sex.com", "www.backdoor.net/images/sex/p\_386.html". Or you may simply specify the full or partial URL such as "www.sex.com" or "sex.com".

Also the Vigor router will discard any request that tries to retrieve the malicious code.

Click **CSM** and click **URL Content Filter Profile** to open the profile setting page.

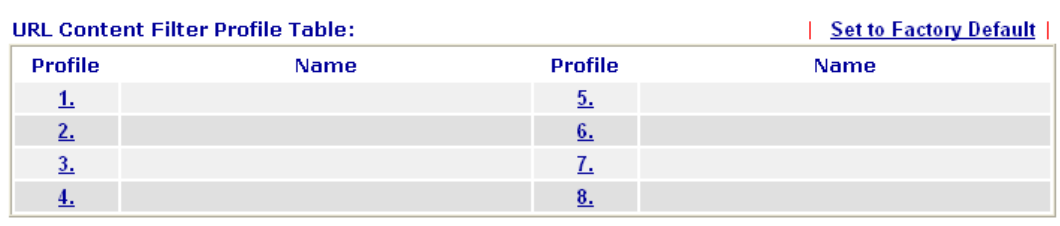

**CSM >> URL Content Filter Profile** 

Administration Message (Max 255 characters) <br />body><center><br />><p>The requested Web page has been blocked by URL Content Filter.<p>Please contact your system administrator for further information.</center></bodv>

OK

You can set eight profiles as URL content filter. Simply click the index number under Profile to open the following web page.

#### CSM >> URL Content Filter Profile

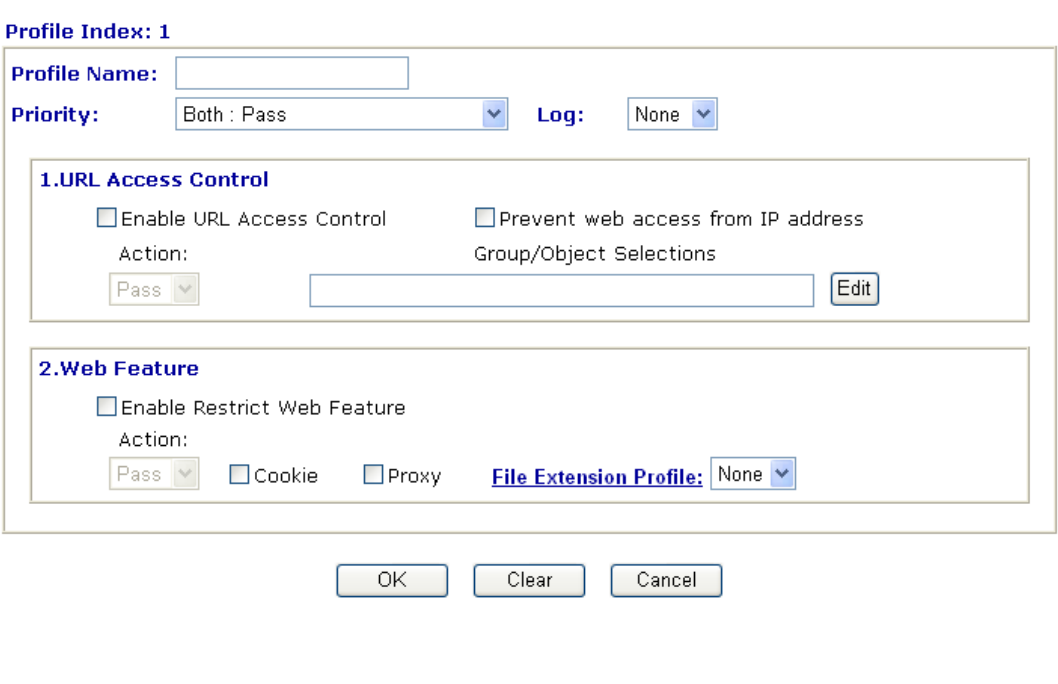

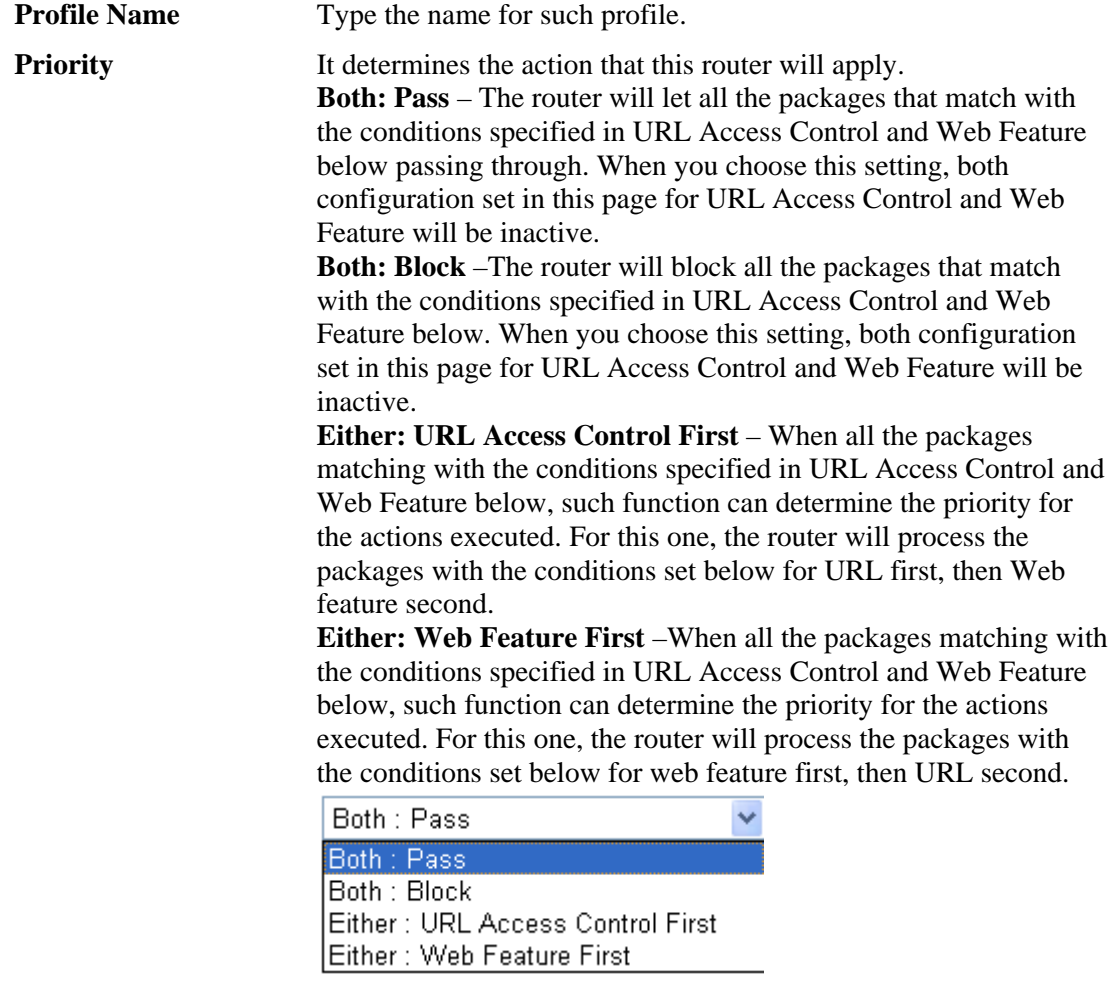

**Log None** – There is no log file will be recorded for this profile. **Pass** – Only the log about Pass will be recorded in Syslog. **Block** – Only the log about Block will be recorded in Syslog.

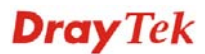

**All** – All the actions (Pass and Block) will be recorded in Syslog.

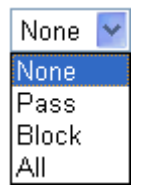

**URL Access Control Enable URL Access Control** - Check the box to activate URL Access Control. Note that the priority for **URL Access Control** is higher than **Restrict Web Feature**. If the web content match the setting set in URL Access Control, the router will execute the action specified in this field and ignore the action specified under Restrict Web Feature.

> **Prevent web access from IP address** - Check the box to deny any web surfing activity using IP address, such as http://202.6.5.2. The reason for this is to prevent someone dodges the URL Access Control. You must clear your browser cache first so that the URL content filtering facility operates properly on a web page that you visited before.

> **Action** – This setting is available only when **Either : URL Access Control First** or **Either : Web Feature First** is selected. *Pass -*  Allow accessing into the corresponding webpage with the keywords listed on the box below.

> *Block -* Restrict accessing into the corresponding webpage with the keywords listed on the box below.

> If the web pages do not match with the keyword set here, it will be processed with reverse action.<br>Action:

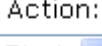

Block  $\vee$ Pass **Block** 

**Group/Object Selections** – The Vigor router provides several frames for users to define keywords and each frame supports multiple keywords. The keyword could be a noun, a partial noun, or a complete URL string. Multiple keywords within a frame are separated by space, comma, or semicolon. In addition, the maximal length of each frame is 32-character long. After specifying keywords, the Vigor router will decline the connection request to the website whose URL string matched to any user-defined keyword. It should be noticed that the more simplified the blocking

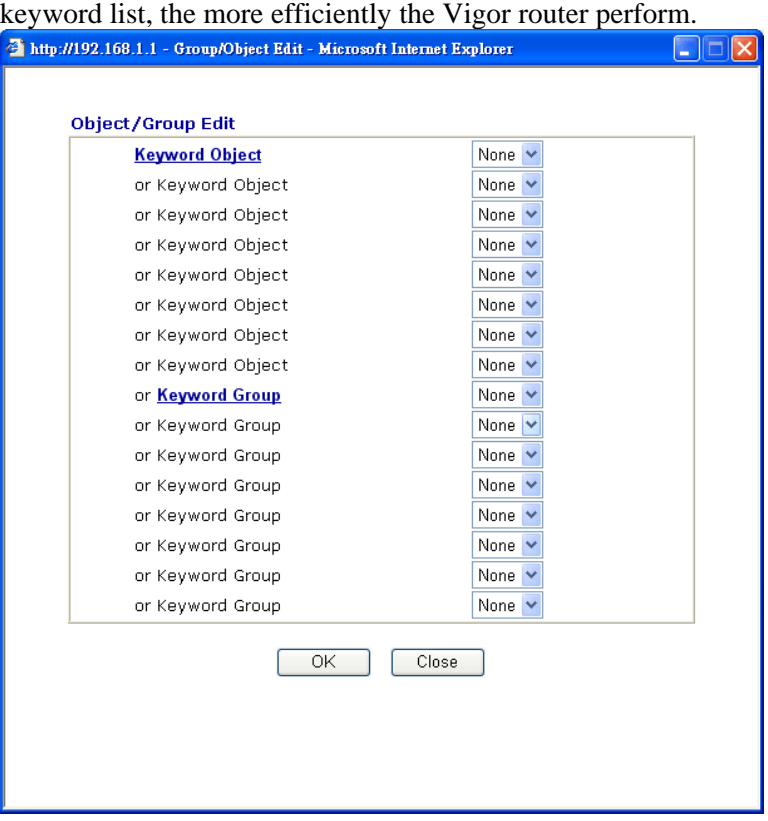

**Web Feature Enable Restrict Web Feature -** Check this box to make the keyword being blocked or passed.

> **Action -** This setting is available only when **Either : URL Access Control First** or **Either : Web Feature Firs** is selected. **Pass** allows accessing into the corresponding webpage with the keywords listed on the box below.

*Pass* **-** Allow accessing into the corresponding webpage with the keywords listed on the box below.

*Block* **-** Restrict accessing into the corresponding webpage with the keywords listed on the box below.

If the web pages do not match with the specified feature set here, it will be processed with reverse action.

**Cookie** *-* Check the box to filter out the cookie transmission from inside to outside world to protect the local user's privacy.

**Proxy** *-* Check the box to reject any proxy transmission. To control efficiently the limited-bandwidth usage, it will be of great value to provide the blocking mechanism that filters out the multimedia files downloading from web pages.

File Extension Profile – Choose one of the profiles that you configured in **Object Setting>> File Extension Objects** previously for passing or blocking the file downloading.

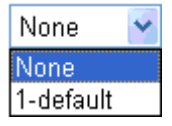

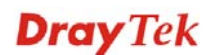

# **5.6.3 Web Content Filter Profile**

**Web-Filter License** 

There are three ways to activate WCF on vigor router, using **Service Activation Wizard**, by means of **CSM>>Web Content Filter Profile** or via **System Maintenance>>Activation**.

Service Activation Wizard allows you to use trial version or update the license of WCF directly without accessing into the server (*MyVigor*) located on http://myvigor.draytek.com.

However, if you use the **Web Content Filter Profile** page to activate WCF feature, it is necessary for you to access into the server (*MyVigor*) located on http://myvigor.draytek.com. Therefore, you need to register an account on http://myvigor.draytek.com for using corresponding service. Please refer to section **4.8** for more information of creating MyVigor account.

**Note:** If you have used **Service Activation Wizard** to activate WCF service, you can skip this section.

WCF adopts the mechanism developed and offered by certain service provider (e.g., DrayTek). No matter activating WCF feature or getting a new license for web content filter, you have to click **Activate** to satisfy your request. Be aware that service provider matching with VigorIPPBX 3510 currently offers a period of time for trial version for users to experiment. If you want to purchase a formal edition, simply contact with the channel partner or your dealer.

Click **CSM** and click **Web Content Filter Profile** to open the profile setting page. The default setting for Setup Query Server /Setup Test Server is **auto-selected**. You can choose another server for your necessity by clicking **Find more** to open http://myvigor.draytek.com for searching another qualified and suitable one. Next, click the link of **Test a site to verify whether it is categorized** to do the verification.

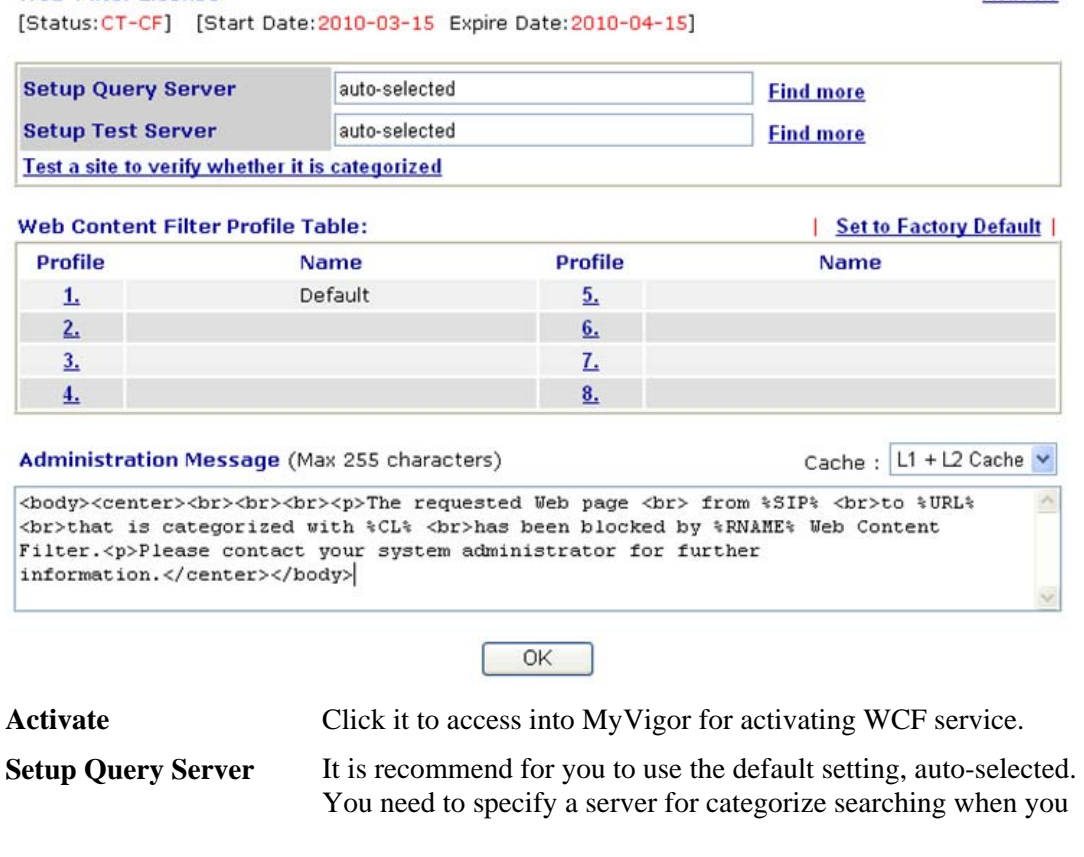

**Dray** Tek

**Activate** 

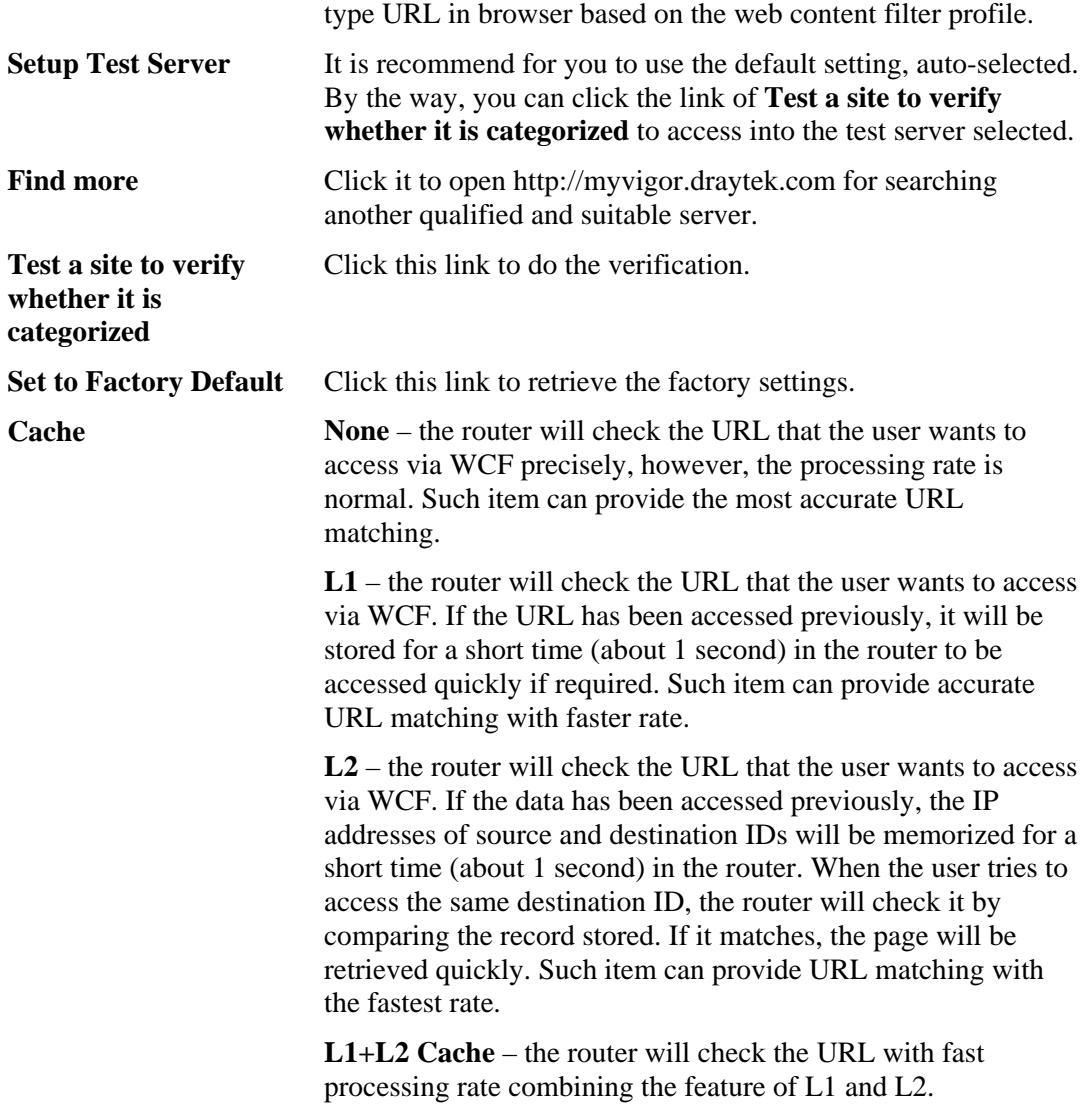

Eight profiles are provided here as Web content filters. Simply click the index number under Profile to open the following web page. The items listed in Categories will be changed according to the different service providers. If you have and activate another web content filter license, the items will be changed simultaneously. All of the configuration made for web content filter will be deleted automatically. Therefore, please backup your data before you change the web content filter license.

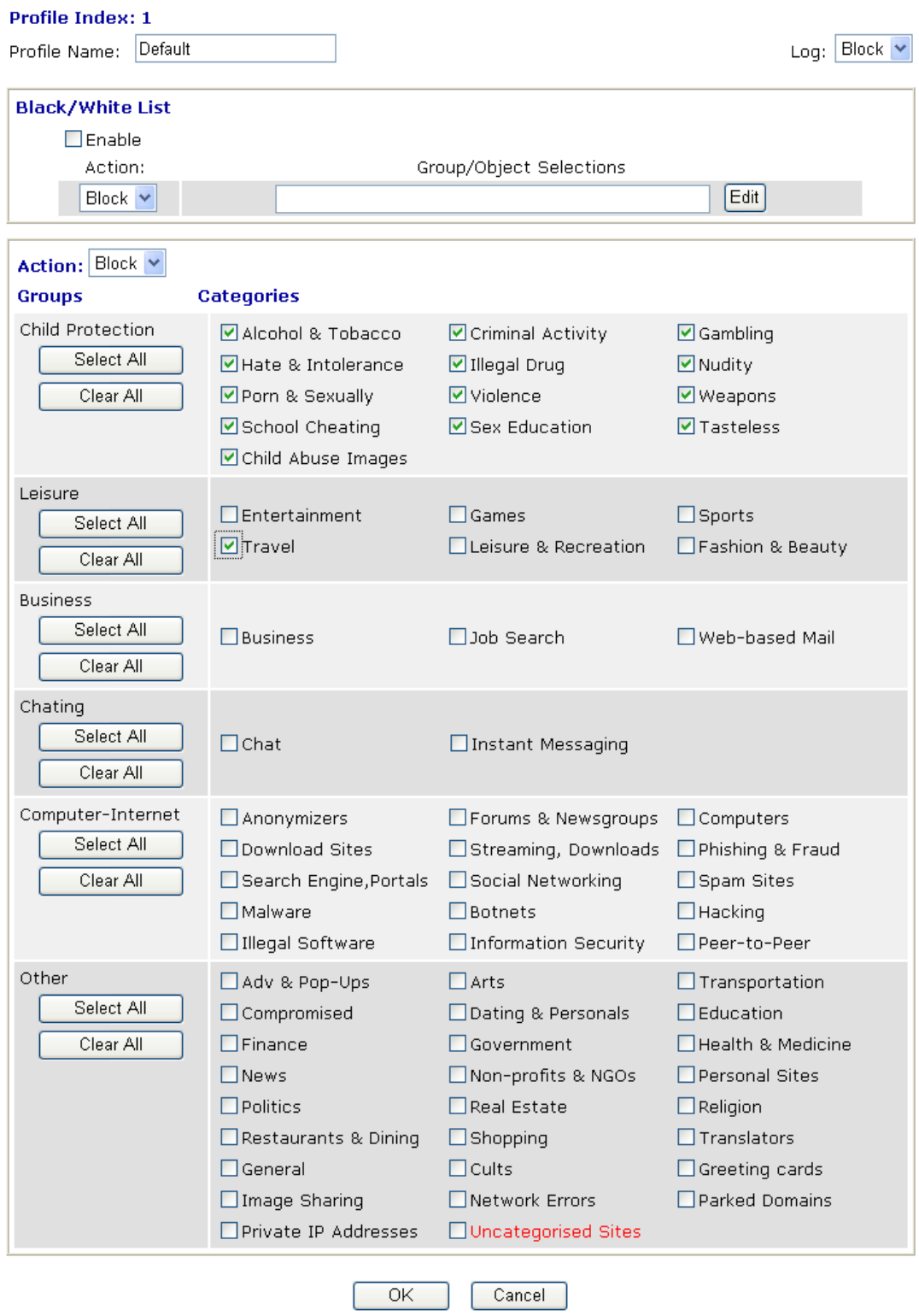

**Profile Name Type a name for such profile.** 

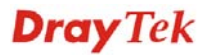

**Log None** – There is no log file will be recorded for this profile. **Pass** – Only the log about Pass will be recorded in Syslog. **Block** – Only the log about Block will be recorded in Syslog. **All** – All the actions (Pass and Block) will be recorded in Syslog. Block<sup>V</sup> None lPass **Block** All **White/Black List Enable –** Activate white/black list function for such profile. **Group/Object Selections –** Type the characters here as the content of white/black list. **Pass** - **allow** accessing into the corresponding webpage with the characters listed on **Group/Object Selections**. If the web pages do not match with the specified feature set here, they will be processed with the categories listed on the box below. **Block** - **restrict** accessing into the corresponding webpage with the characters listed on **Group/Object Selections**. If the web pages do not match with the specified feature set here, they will be processed with the categories listed on the box below. **Action Pass** - allow accessing into the corresponding webpage with the categories listed on the box below. **Block** - restrict accessing into the corresponding webpage with the categories listed on the box below. If the web pages do not match with the specified feature set here, it will be processed with reverse action.

# 5.7 Bandwidth Management

Below shows the menu items for Bandwidth Management.

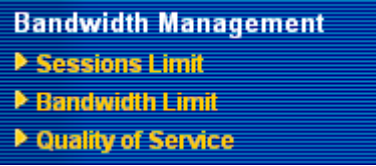

# **5.7.1 Sessions Limit**

A PC with private IP address can access to the Internet via NAT router. The router will generate the records of NAT sessions for such connection. The P2P (Peer to Peer) applications (e.g., BitTorrent) always need many sessions for procession and also they will occupy over resources which might result in important accesses impacted. To solve the problem, you can use limit session to limit the session procession for specified Hosts.

In the **Bandwidth Management** menu, click **Sessions Limit** to open the web page.

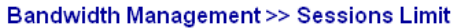

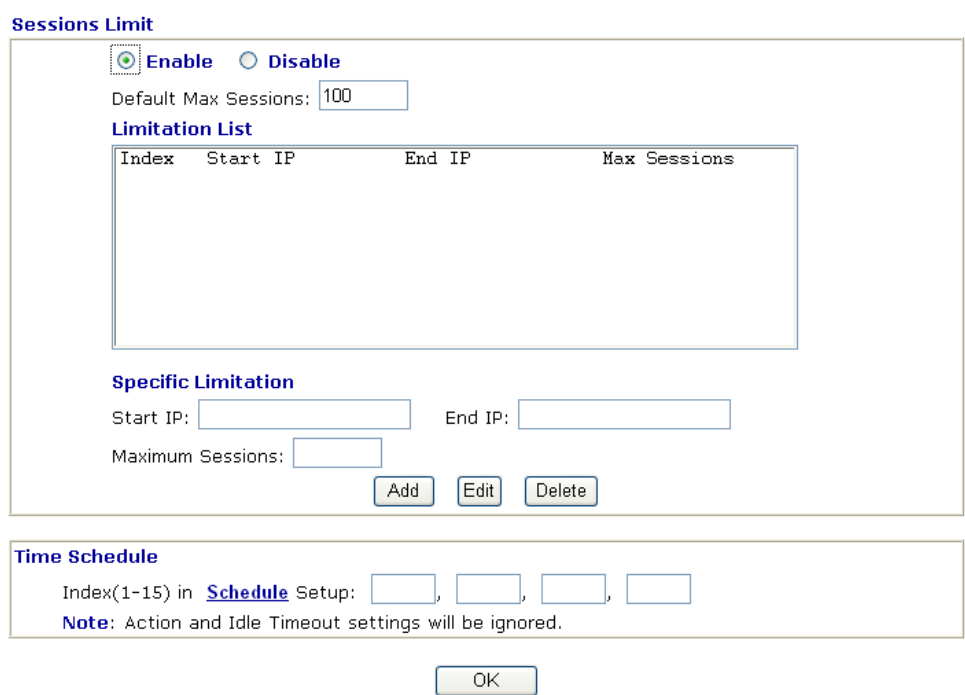

To activate the function of limit session, simply click **Enable** and set the default session limit.

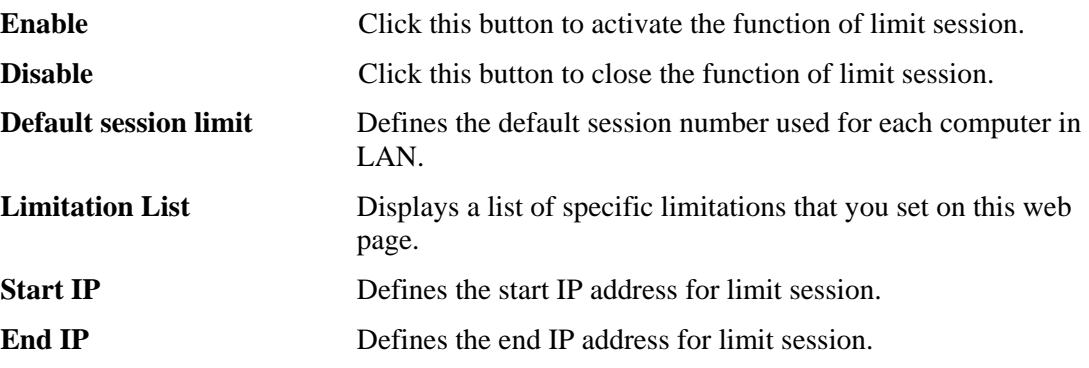

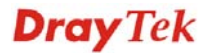

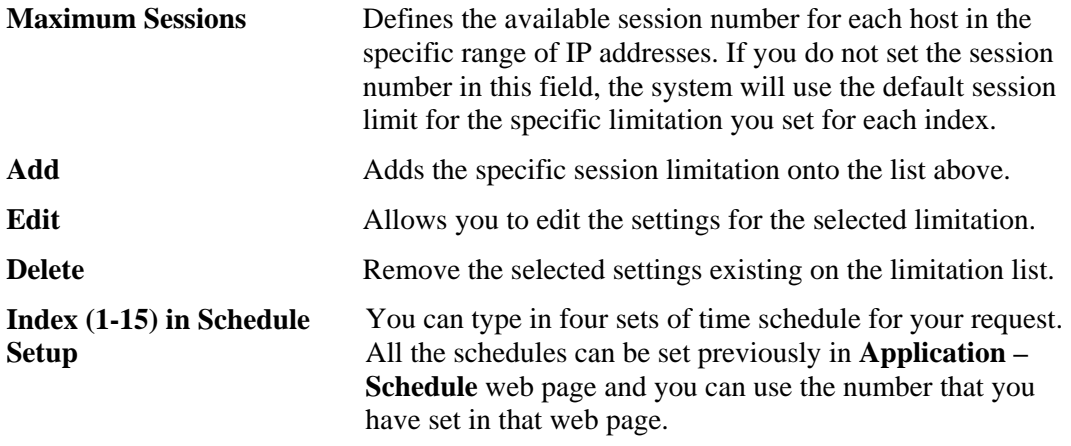

# **5.7.2 Bandwidth Limit**

The downstream or upstream from FTP, HTTP or some P2P applications will occupy large of bandwidth and affect the applications for other programs. Please use Limit Bandwidth to make the bandwidth usage more efficient.

In the **Bandwidth Management** menu, click **Bandwidth Limit** to open the web page.

#### **Bandwidth Management >> Bandwidth Limit**

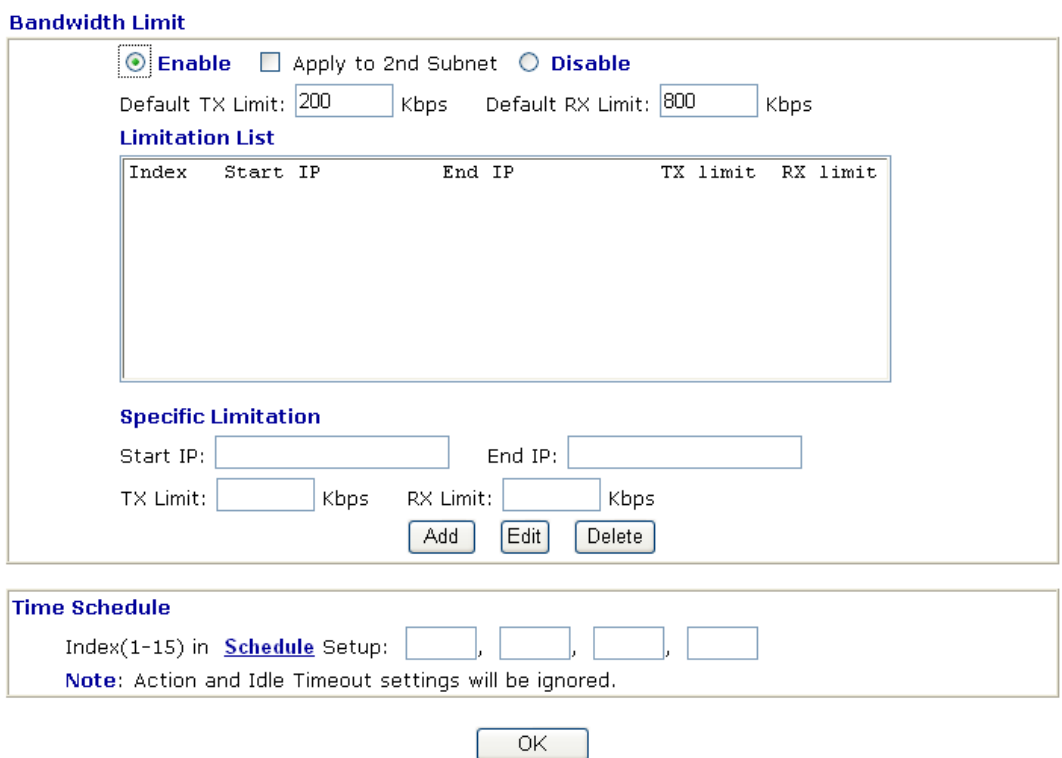

To activate the function of limit bandwidth, simply click **Enable** and set the default upstream and downstream limit.

**Enable** Click this button to activate the function of limit bandwidth.

**Apply to 2nd Subnet** – if bandwidth limit function is enabled, please check this box to apply to second subnet.

**Disable** Click this button to close the function of limit bandwidth.

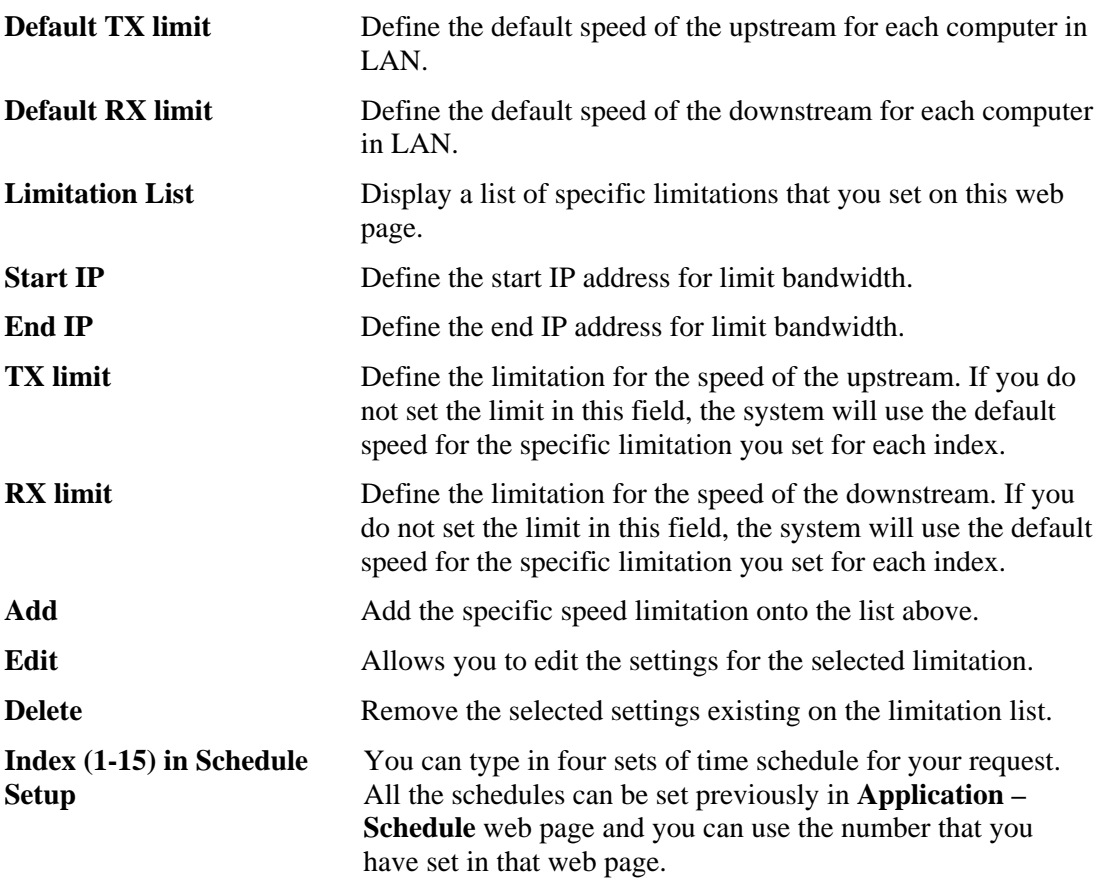

# **5.7.3 Quality of Service**

Deploying QoS (Quality of Service) management to guarantee that all applications receive the service levels required and sufficient bandwidth to meet performance expectations is indeed one important aspect of modern enterprise network.

One reason for QoS is that numerous TCP-based applications tend to continually increase their transmission rate and consume all available bandwidth, which is called TCP slow start. If other applications are not protected by QoS, it will detract much from their performance in the overcrowded network. This is especially essential to those are low tolerant of loss, delay or jitter (delay variation).

Another reason is due to congestions at network intersections where speeds of interconnected circuits mismatch or traffic aggregates, packets will queue up and traffic can be throttled back to a lower speed. If there's no defined priority to specify which packets should be discarded (or in another term "dropped") from an overflowing queue, packets of sensitive applications mentioned above might be the ones to drop off. How this will affect application performance?

There are two components within Primary configuration of QoS deployment:

- z Classification: Identifying low-latency or crucial applications and marking them for high-priority service level enforcement throughout the network.
- Scheduling: Based on classification of service level to assign packets to queues and associated service types

The basic QoS implementation in Vigor routers is to classify and schedule packets based on the service type information in the IP header. For instance, to ensure the connection with the headquarter, a teleworker may enforce an index of QoS Control to reserve bandwidth for HTTPS connection while using lots of application at the same time.

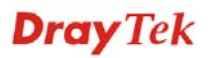

One more larger-scale implementation of QoS network is to apply DSCP (Differentiated Service Code Point) and IP Precedence disciplines at Layer 3. Compared with legacy IP Precedence that uses Type of Service (ToS) field in the IP header to define 8 service classes, DSCP is a successor creating 64 classes possible with backward IP Precedence compatibility. In a QoS-enabled network, or Differentiated Service (DiffServ or DS) framework, a DS domain owner should sign a Service License Agreement (SLA) with other DS domain owners to define the service level provided toward traffic from different domains. Then each DS node in these domains will perform the priority treatment. This is called per-hop-behavior (PHB). The definition of PHB includes Expedited Forwarding (EF), Assured Forwarding (AF), and Best Effort (BE). AF defines the four classes of delivery (or forwarding) classes and three levels of drop precedence in each class.

Vigor routers as edge routers of DS domain shall check the marked DSCP value in the IP header of bypassing traffic, thus to allocate certain amount of resource execute appropriate policing, classification or scheduling. The core routers in the backbone will do the same checking before executing treatments in order to ensure service-level consistency throughout the whole QoS-enabled network.

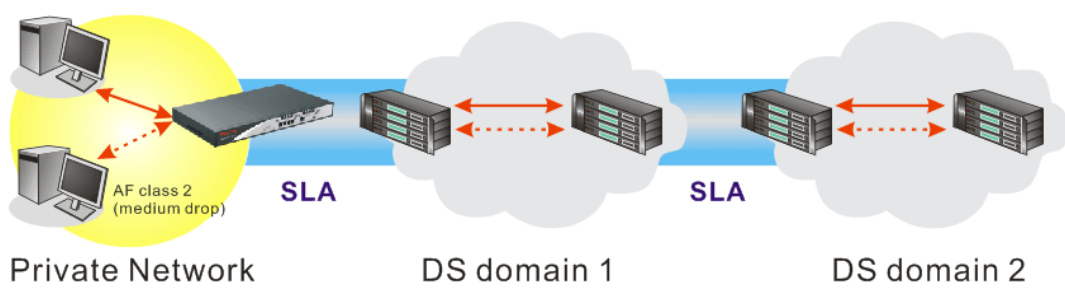

However, each node may take different attitude toward packets with high priority marking since it may bind with the business deal of SLA among different DS domain owners. It's not easy to achieve deterministic and consistent high-priority QoS traffic throughout the whole network with merely Vigor router's effort.

In the **Bandwidth Management** menu, click **Quality of Service** to open the web page.

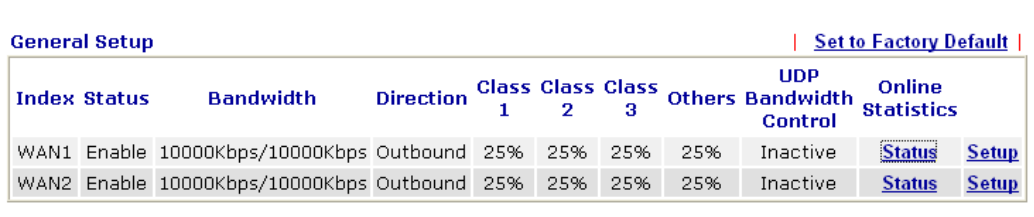

**Bandwidth Management >> Quality of Service** 

**Class Rule** 

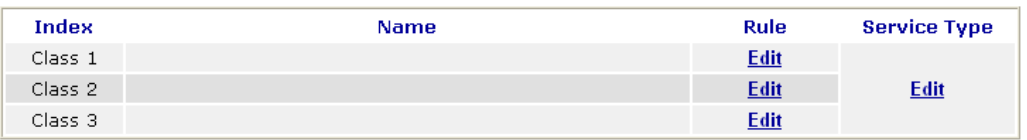

This page displays the QoS settings result of the WAN interface. Click the **Setup** link to access into next page for the general setup of WAN (1/2) interface. As to class rule, simply click the **Edit** link to access into next for configuration.

You can configure general setup for the WAN interface, edit the Class Rule, and edit the Service Type for the Class Rule for your request.

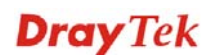

# **Online Statistics**

Display an online statistics for quality of service for your reference. Click the **Status** link under **Online Statistics** to show the following screen.

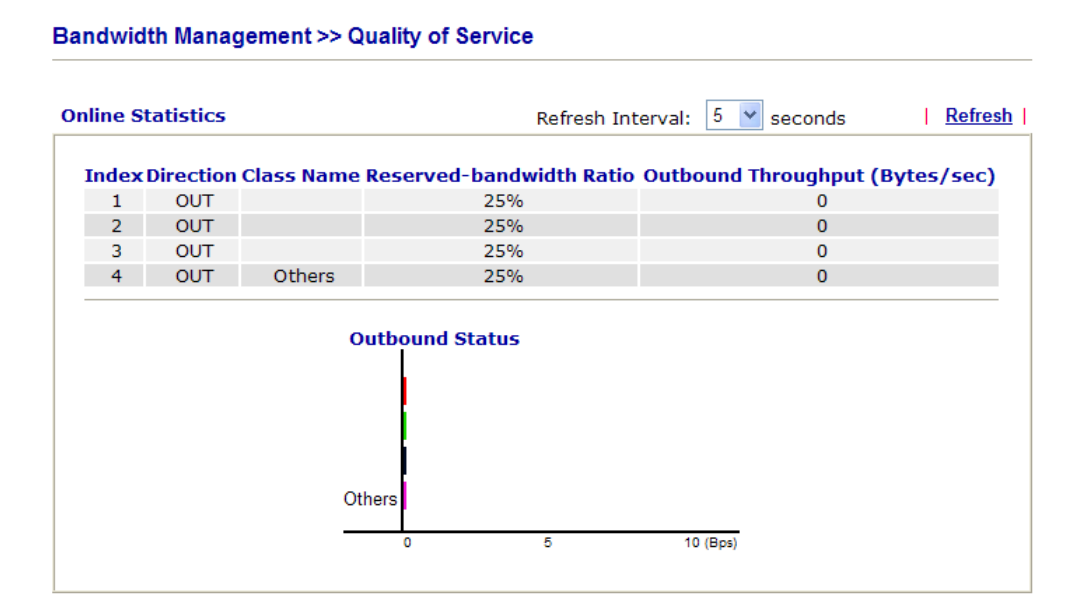

# **General Setup for WAN Interface**

When you click **Setup**, you can configure the bandwidth ratio for QoS of the WAN interface. There are four queues allowed for QoS control. The first three (Class 1 to Class 3) class rules can be adjusted for your necessity. Yet, the last one is reserved for the packets which are not suitable for the user-defined class rules.

#### **Bandwidth Management >> Quality of Service**

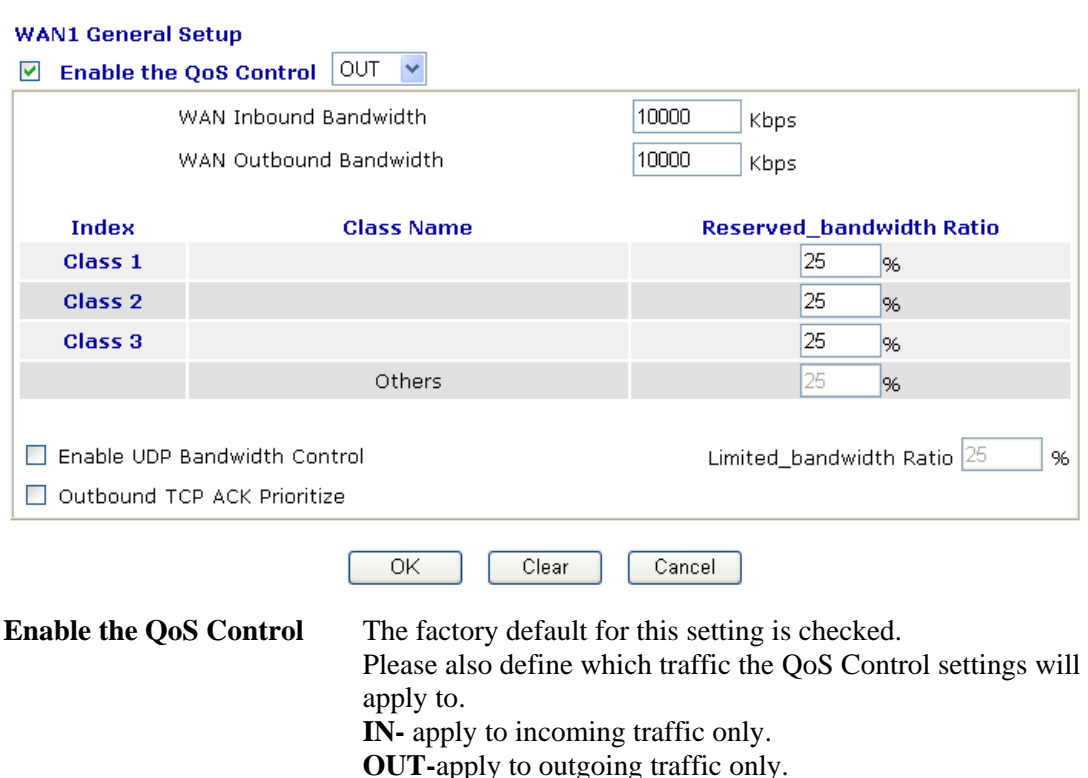

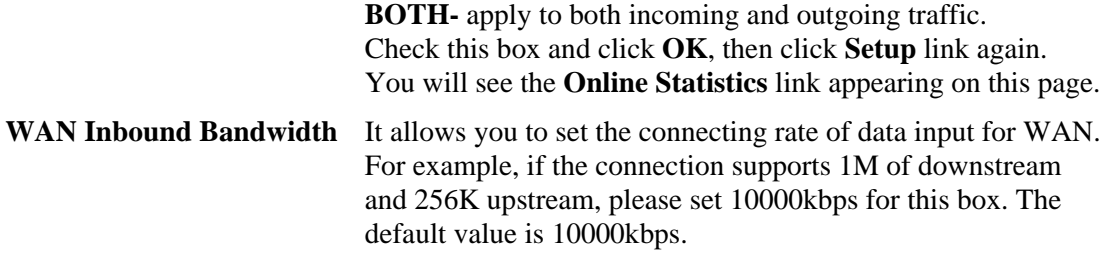

**WAN Outbound Bandwidth** It allows you to set the connecting rate of data output for WAN. For example, if the connection supports 1M of downstream and 256K upstream, please set 256kbps for this box. The default value is 10000kbps.

**Note:** The rate of outbound/inbound must be smaller than the real bandwidth to ensure correct calculation of QoS. It is suggested to set the bandwidth value for inbound/outbound as 80% - 85% of physical network speed provided by ISP to maximize the QoS performance.

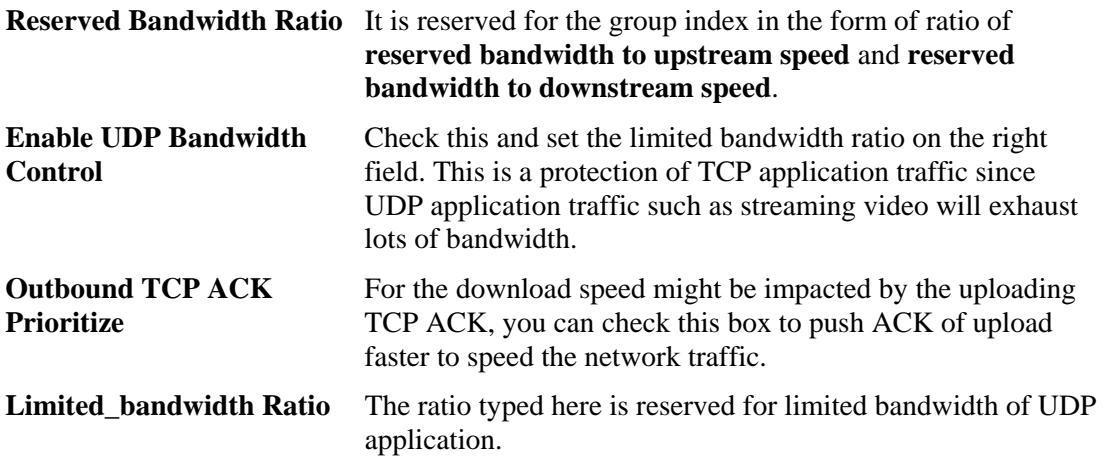

# **Edit the Class Rule for QoS**

The first three (Class 1 to Class 3) class rules can be adjusted for your necessity. To add, edit or delete the class rule, please click the **Edit** link of that one.

**Bandwidth Management >> Quality of Service** 

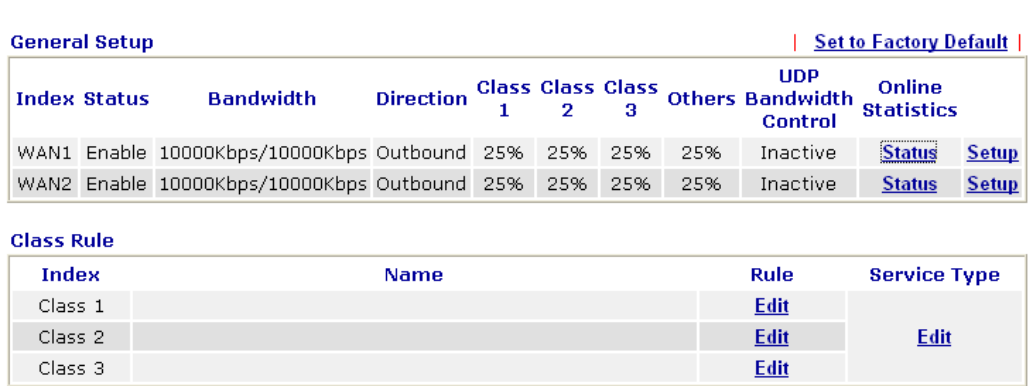

After you click the **Edit** link, you will see the following page. Now you can define the name for that Class. In this case, "Test" is used as the name of Class Index #1.

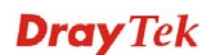

#### **Bandwidth Management >> Quality of Service**

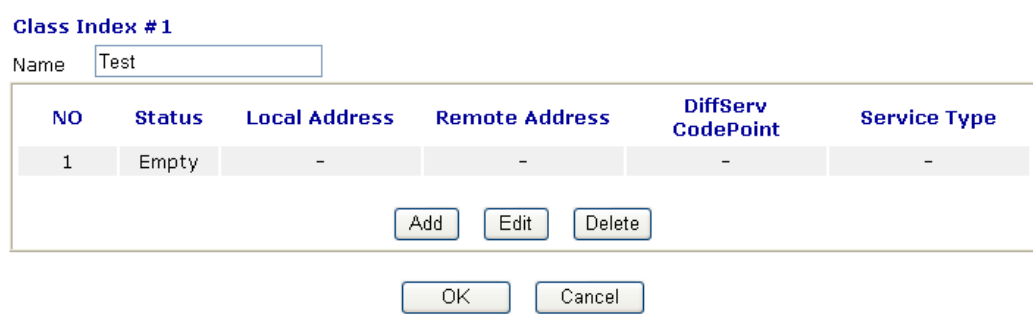

For adding a new rule, click **Add** to open the following page. **Bandwidth Management >> Quality of Service** 

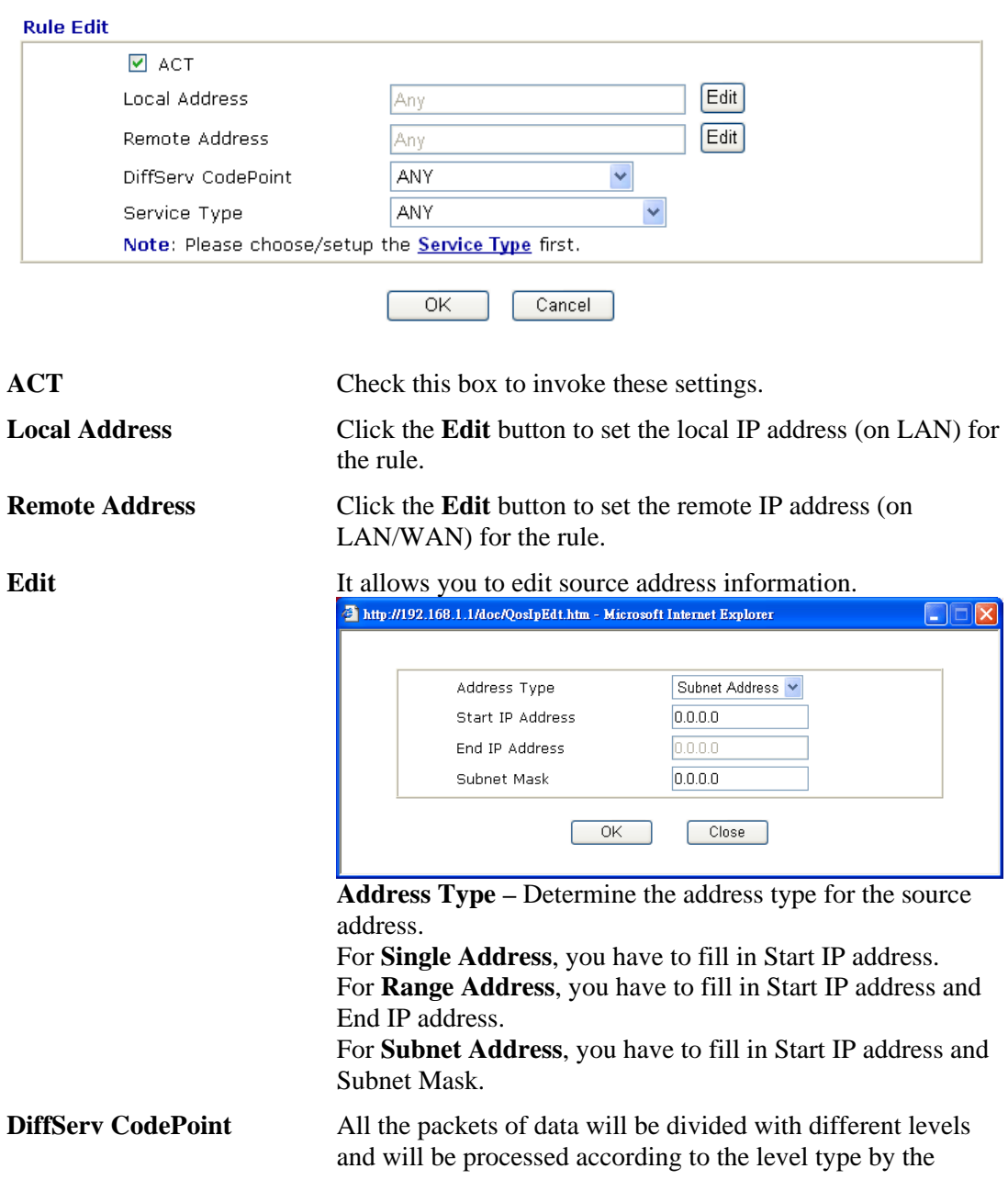

**Dray** Tek

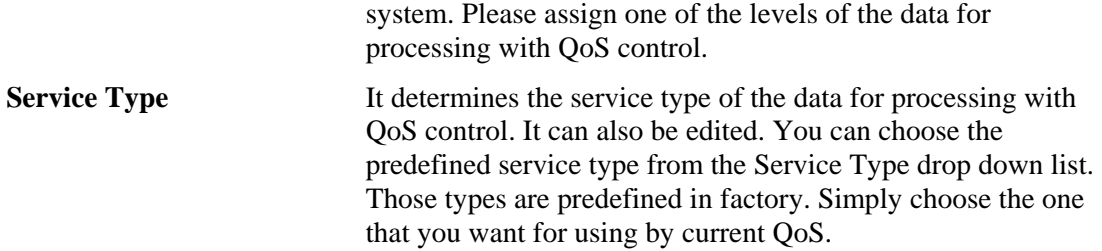

By the way, you can set up to 20 rules for one Class. If you want to edit an existed rule, please select the radio button of that one and click **Edit** to open the rule edit page for modification.

Class Index #1 Game 1 Name **DiffServ Status Local Address NO Remote Address Service Type CodePoint** Active  $1<sup>O</sup>$ **ANY** Any **ANY** AF Class4 (High  $2^{\circ}$ Active TELNET(TCP:23) Any Drop) Delete Add Edit  $\overline{OK}$ Cancel

## **Edit the Service Type for Class Rule**

**Bandwidth Management >> Quality of Service** 

To add a new service type, edit or delete an existed service type, please click the **Edit** link under **Service Type** field.

**Bandwidth Management >> Quality of Service** 

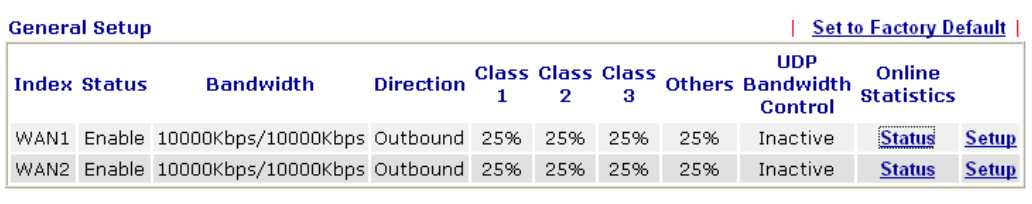

**Class Rule** 

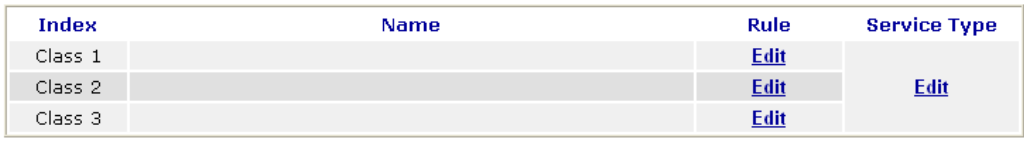

After you click the **Edit** link, you will see the following page.

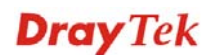

#### **Bandwidth Management >> Quality of Service**

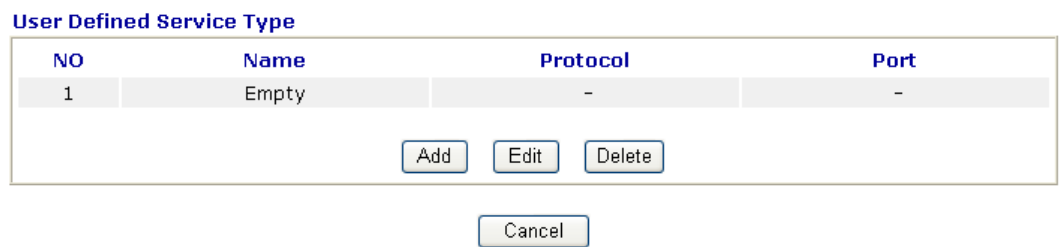

For adding a new service type, click **Add** to open the following page.

#### **Bandwidth Management >> Quality of Service**

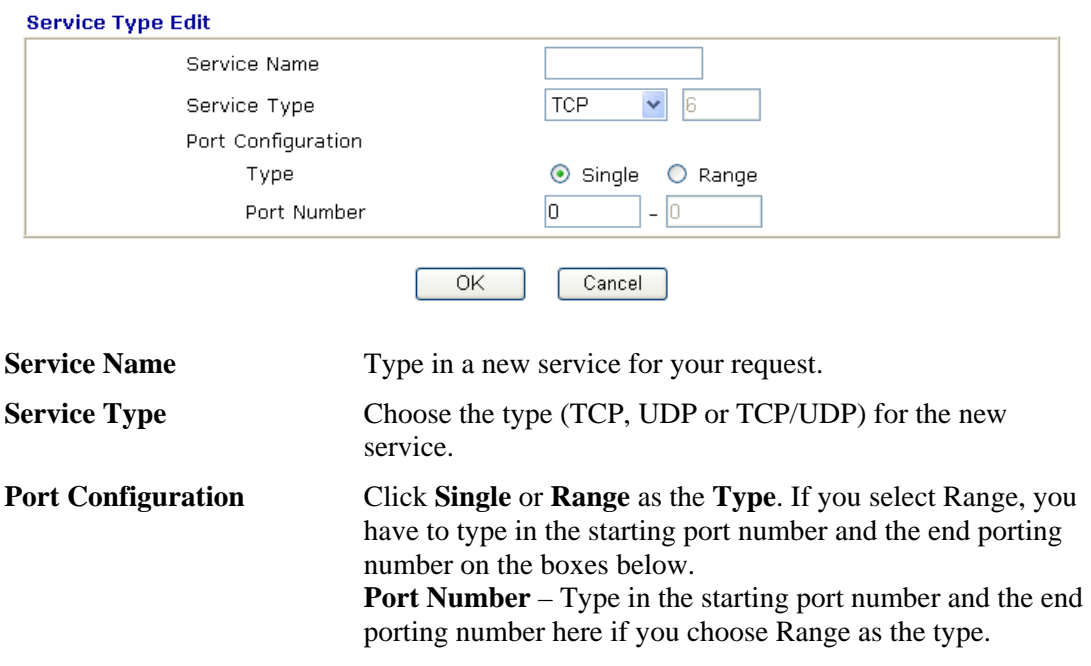

By the way, you can set up to 40 service types. If you want to edit/delete an existed service type, please select the radio button of that one and click **Edit/Delete** for modification.

**Dray** Tek

# 5.8 Applications

Below shows the menu items for Applications.

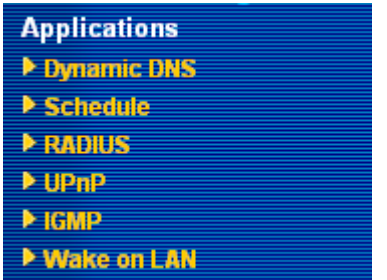

# **5.8.1 Dynamic DNS**

The ISP often provides you with a dynamic IP address when you connect to the Internet via your ISP. It means that the public IP address assigned to your router changes each time you access the Internet. The Dynamic DNS feature lets you assign a domain name to a dynamic WAN IP address. It allows the router to update its online WAN IP address mappings on the specified Dynamic DNS server. Once the router is online, you will be able to use the registered domain name to access the router or internal virtual servers from the Internet. It is particularly helpful if you host a web server, FTP server, or other server behind the router.

Before you use the Dynamic DNS feature, you have to apply for free DDNS service to the DDNS service providers. The router provides up to three accounts from three different DDNS service providers. Basically, Vigor routers are compatible with the DDNS services supplied by most popular DDNS service providers such as **www.dyndns.org, www.no-ip.com, www.dtdns.com, www.changeip.com, www.dynamic- nameserver.com.**  You should visit their websites to register your own domain name for the router.

### **Enable the Function and Add a Dynamic DNS Account**

- 1. Assume you have a registered domain name from the DDNS provider, say *hostname.dyndns.org*, and an account with username: *test* and password: *test*.
- 2. In the DDNS setup menu, check **Enable Dynamic DNS Setup**.

#### Applications >> Dynamic DNS Setup

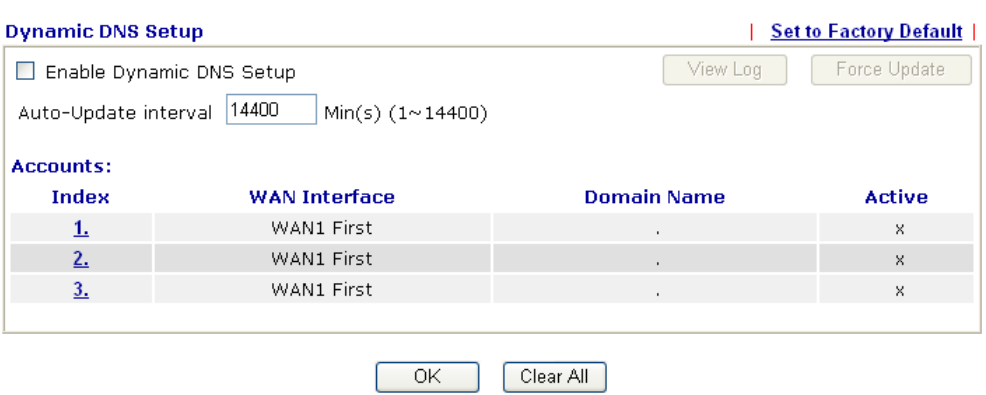

**Set to Factory Default** Clear all profiles and recover to factory settings.

**Enable Dynamic DNS Setup** Check this box to enable DDNS function.

**Auto-Update interval** Set the time for the router to perform auto update for DDNS service.

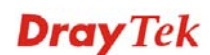

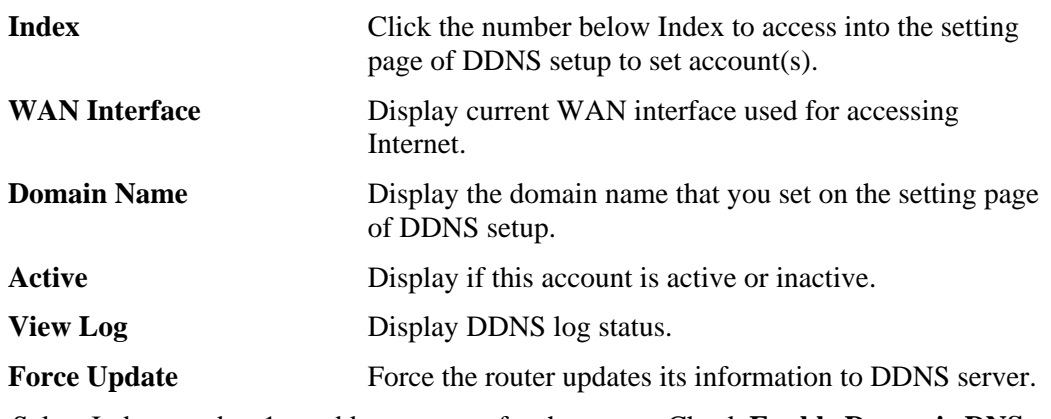

3. Select Index number 1 to add an account for the router. Check **Enable Dynamic DNS Account**, and choose correct Service Provider: dyndns.org, type the registered hostname: *hostname* and domain name suffix: dyndns.org in the **Domain Name** block.

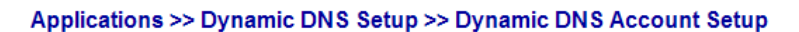

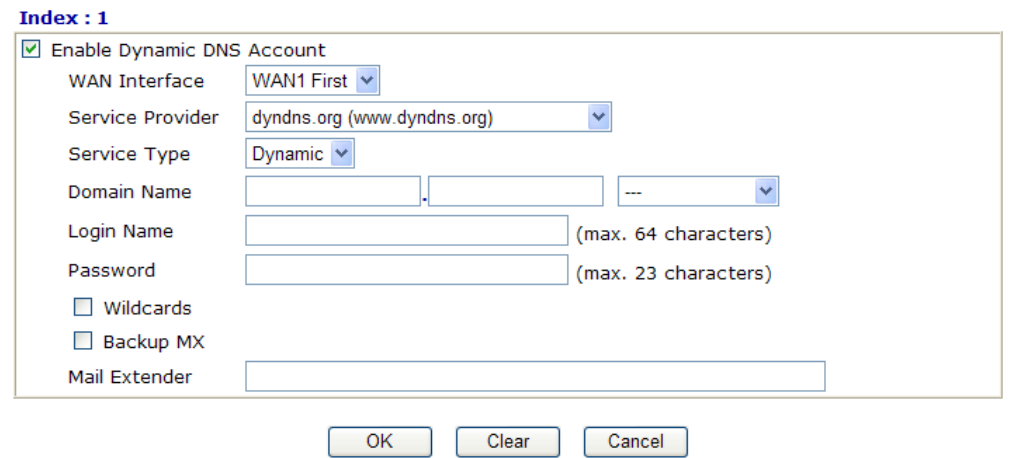

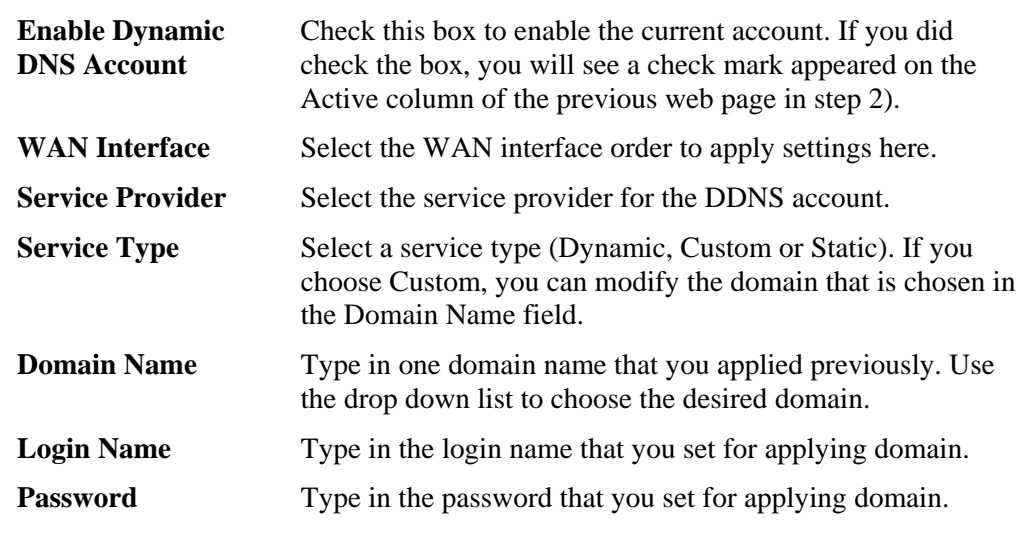

4. Click **OK** button to activate the settings. You will see your setting has been saved.

The Wildcard and Backup MX features are not supported for all Dynamic DNS providers. You could get more detailed information from their websites.

## **5.8.2 Schedule**

The Vigor router has a built-in real time clock which can update itself manually or automatically by means of Network Time Protocols (NTP). As a result, you can not only schedule the router to dialup to the Internet at a specified time, but also restrict Internet access to certain hours so that users can connect to the Internet only during certain hours, say, business hours. The schedule is also applicable to other functions.

You have to set your time before set schedule. In **System Maintenance>> Time and Date**  menu, press **Inquire Time** button to set the Vigor router's clock to current time of your PC. The clock will reset once if you power down or reset the router. There is another way to set up time. You can inquiry an NTP server (a time server) on the Internet to synchronize the router's clock. This method can only be applied when the WAN connection has been built up.

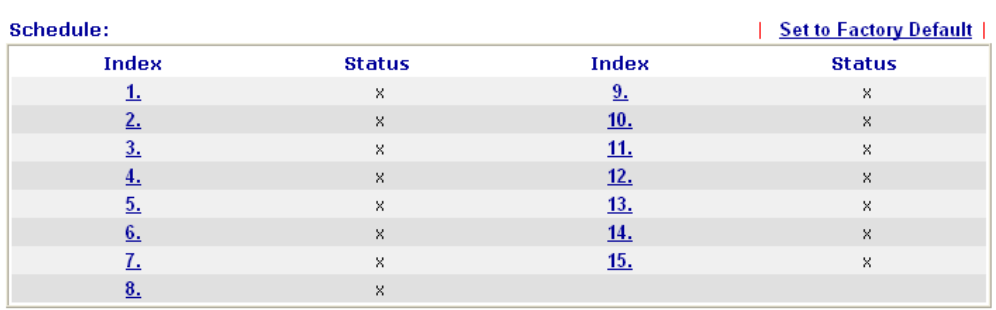

#### **Applications >> Schedule**

Status: v --- Active, x --- Inactive

| <b>Set to Factory Default</b> | Clear all profiles and recover to factory settings.                          |
|-------------------------------|------------------------------------------------------------------------------|
| Index                         | Click the number below Index to access into the setting page<br>of schedule. |
| Status                        | Display if this schedule setting is active or inactive.                      |

You can set up to 15 schedules. Then you can apply them to your **Internet Access** or **VPN and Remote Access >> LAN to LAN** settings.

To add a schedule, please click any index, say Index No. 1. The detailed settings of the call schedule with index 1 are shown below.

#### Applications >> Schedule

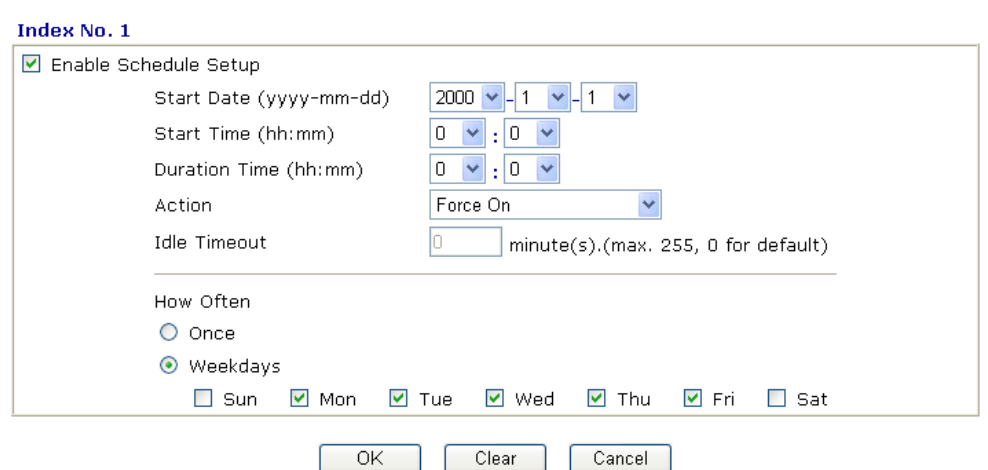

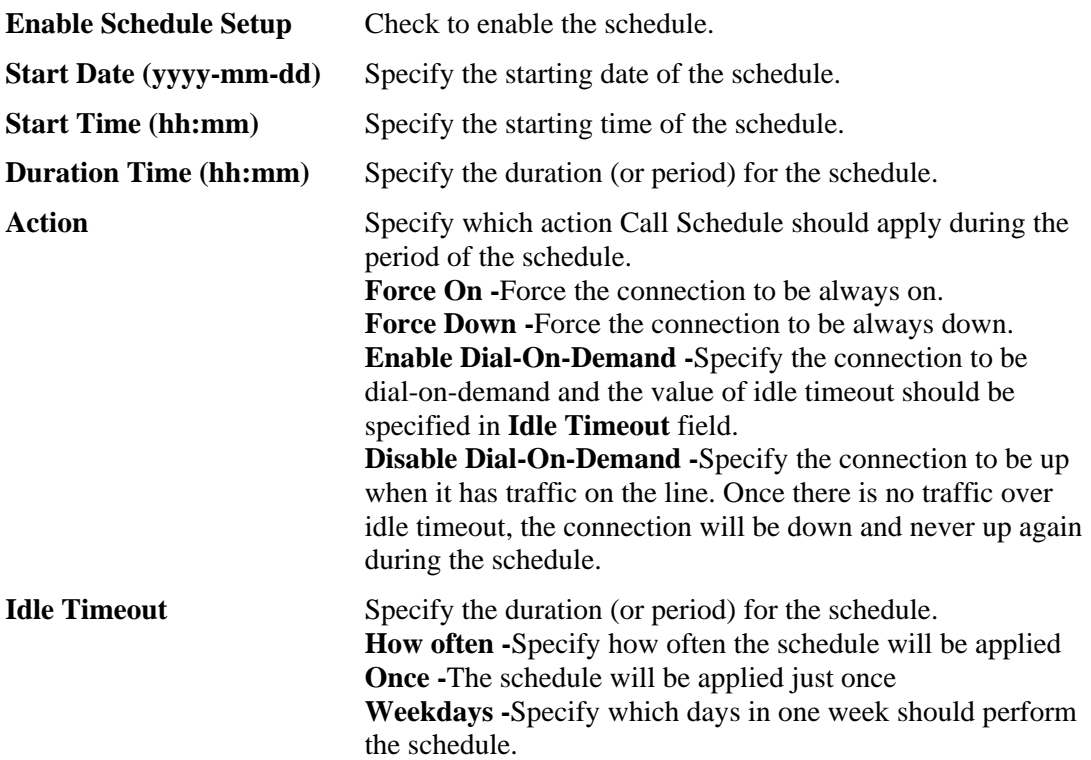

### **Example**

Suppose you want to control the PPPoE Internet access connection to be always on (Force On) from 9:00 to 18:00 for whole week. Other time the Internet access connection should be disconnected (Force Down).

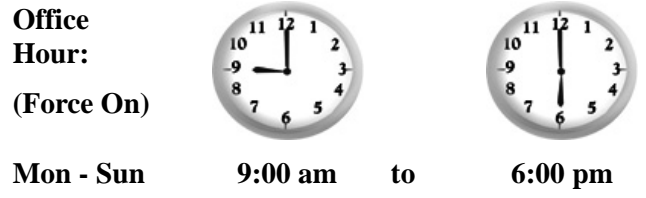

- 1. Make sure the PPPoE connection and **Time Setup** is working properly.
- 2. Configure the PPPoE always on from 9:00 to 18:00 for whole week.
- 3. Configure the **Force Down** from 18:00 to next day 9:00 for whole week.
- 4. Assign these two profiles to the PPPoE Internet access profile. Now, the PPPoE Internet connection will follow the schedule order to perform **Force On** or **Force Down** action according to the time plan that has been pre-defined in the schedule profiles.

# **5.8.3 RADIUS**

Remote Authentication Dial-In User Service (RADIUS) is a security authentication client/server protocol that supports authentication, authorization and accounting, which is widely used by Internet service providers. It is the most common method of authenticating and authorizing dial-up and tunneled network users.

The built-in RADIUS client feature enables the router to assist the remote dial-in user and the RADIUS server in performing mutual authentication. It enables centralized remote access authentication for network management.

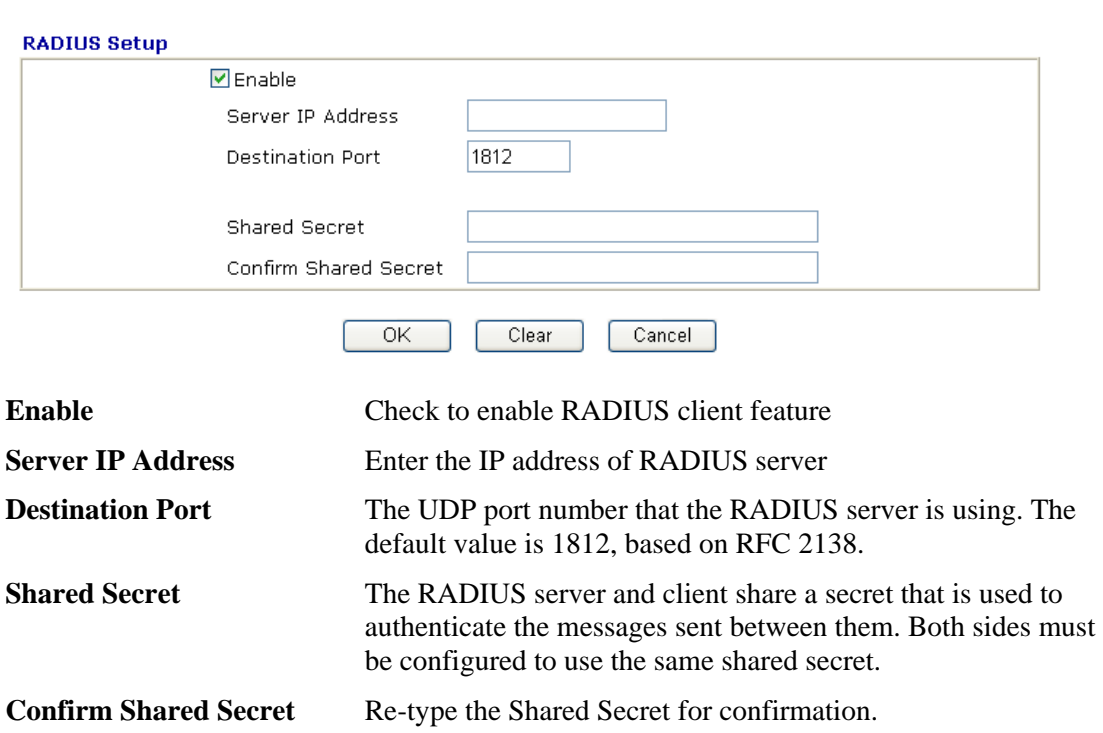

#### Applications >> RADIUS

# **Dray** Tek

# **5.8.4 UPnP**

The **UPnP** (Universal Plug and Play) protocol is supported to bring to network connected devices the ease of installation and configuration which is already available for directly connected PC peripherals with the existing Windows 'Plug and Play' system. For NAT routers, the major feature of UPnP on the router is "NAT Traversal". This enables applications inside the firewall to automatically open the ports that they need to pass through a router. It is more reliable than requiring a router to work out by itself which ports need to be opened. Further, the user does not have to manually set up port mappings or a DMZ. **UPnP is available on Windows XP** and the router provide the associated support for MSN Messenger to allow full use of the voice, video and messaging features.

**Applications >> UPnP** 

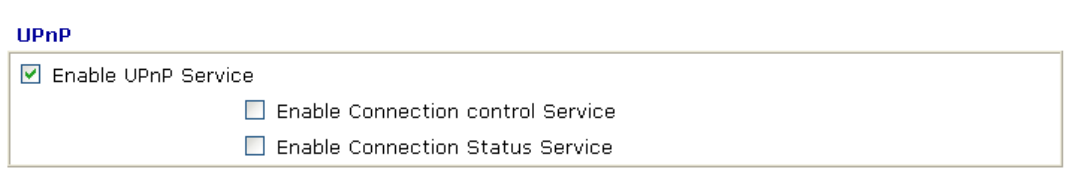

Note: If you intend running UPnP service inside your LAN, you should check the appropriate service above to allow control, as well as the appropriate UPnP settings.

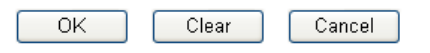

**Enable UPNP Service** Accordingly, you can enable either the **Connection Control Service** or **Connection Status Service**.

After setting **Enable UPNP Service** setting, an icon of **IP Broadband Connection on Router** on Windows XP/Network Connections will appear. The connection status and control status will be able to be activated. The NAT Traversal of UPnP enables the multimedia features of your applications to operate. This has to manually set up port mappings or use other similar methods. The screenshots below show examples of this facility.

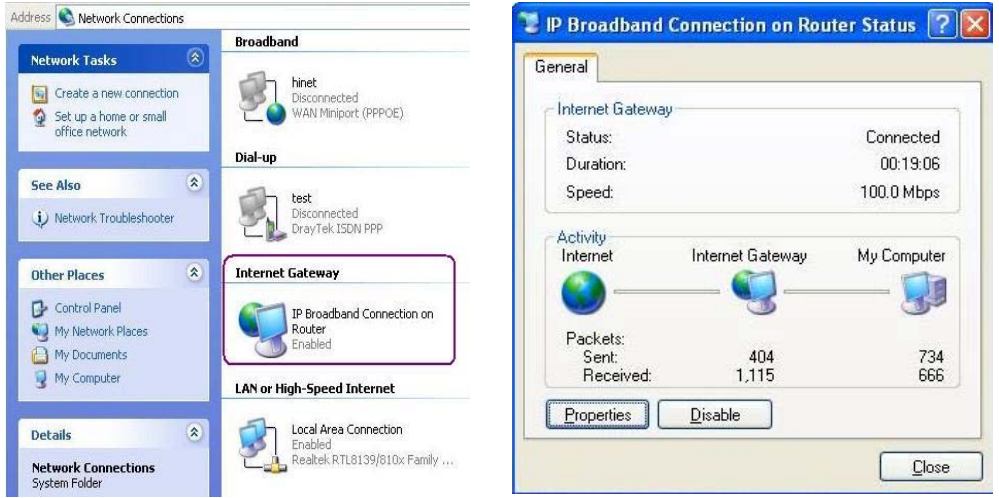

The UPnP facility on the router enables UPnP aware applications such as MSN Messenger to discover what are behind a NAT router. The application will also learn the external IP address and configure port mappings on the router. Subsequently, such a facility forwards packets from the external ports of the router to the internal ports used by the application.

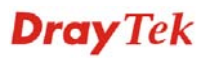

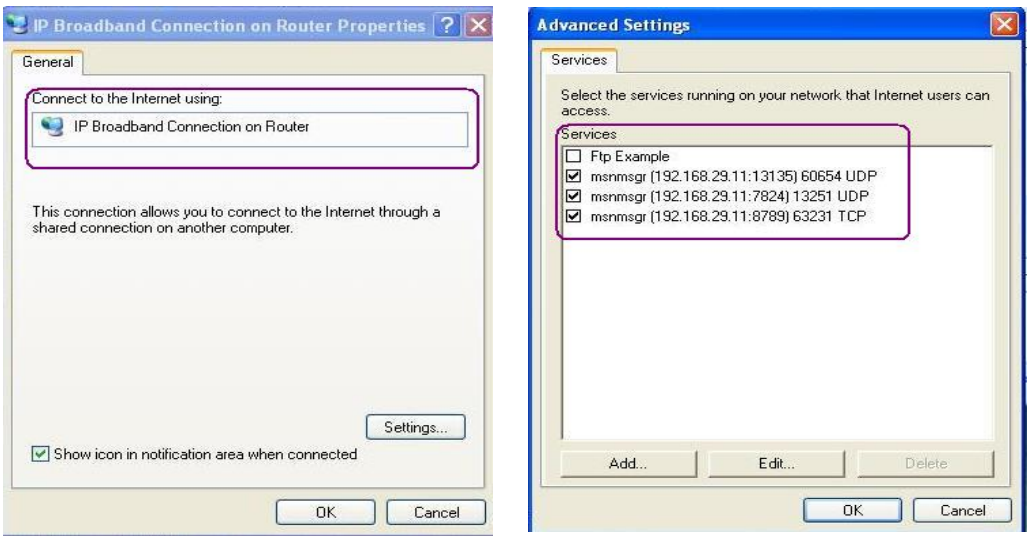

The reminder as regards concern about Firewall and UPnP

### **Can't work with Firewall Software**

Enabling firewall applications on your PC may cause the UPnP function not working properly. This is because these applications will block the accessing ability of some network ports.

### **Security Considerations**

Activating the UPnP function on your network may incur some security threats. You should consider carefully these risks before activating the UPnP function.

- $\triangleright$  Some Microsoft operating systems have found out the UPnP weaknesses and hence you need to ensure that you have applied the latest service packs and patches.
- ¾ Non-privileged users can control some router functions, including removing and adding port mappings.

The UPnP function dynamically adds port mappings on behalf of some UPnP-aware applications. When the applications terminate abnormally, these mappings may not be removed.

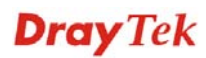

# **5.8.5 IGMP**

IGMP is the abbreviation of *Internet Group Management Protocol*. It is a communication protocol which is mainly used for managing the membership of Internet Protocol multicast groups. For invoking IGMP Snooping function, you have to check the Enable IGMP Proxy box first for activating the IGMP proxy function.

**Applications >> IGMP** 

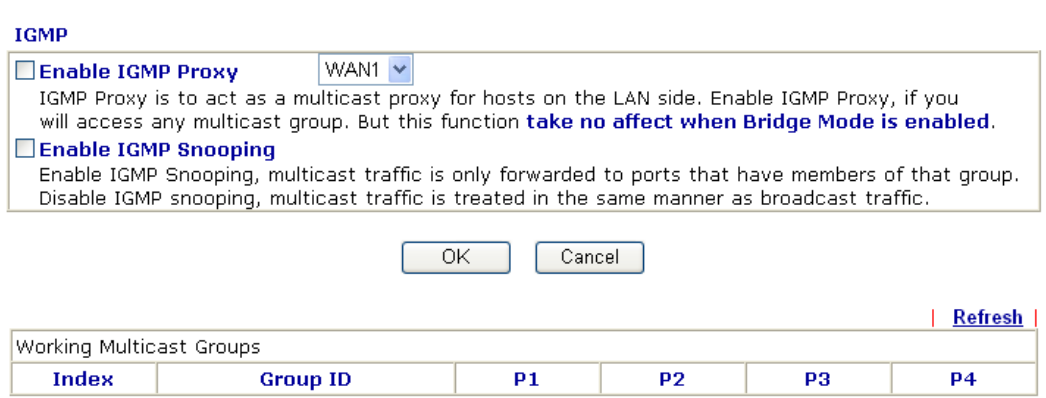

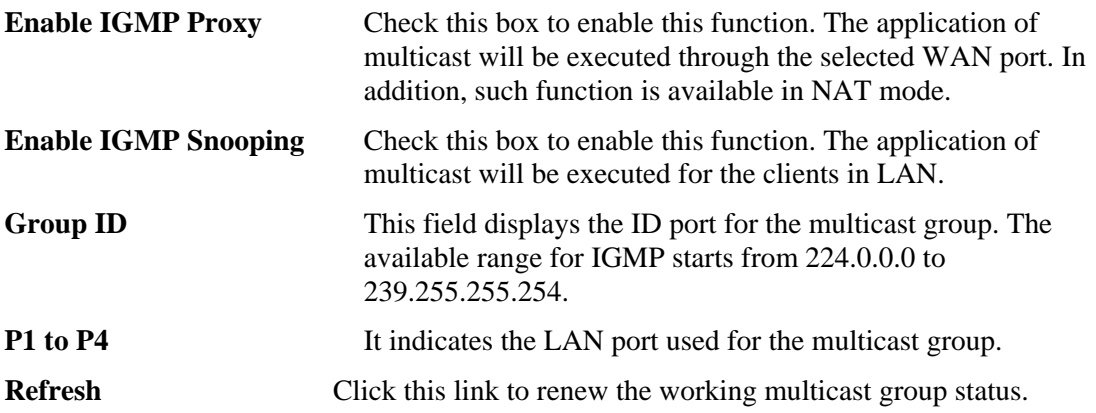

If you check Enable IGMP Proxy, you will get the following page. All the multicast groups will be listed and all the LAN ports (P1 to P4) are available for use.

**Dray** Tek

# **5.8.6 Wake on LAN**

A PC client on LAN can be woken up by the router it connects. When a user wants to wake up a specified PC through the router, he/she must type correct MAC address of the specified PC on this web page of **Wake on LAN** of this router.

In addition, such PC must have installed a network card supporting WOL function. By the way, WOL function must be set as "Enable" on the BIOS setting.

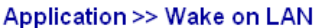

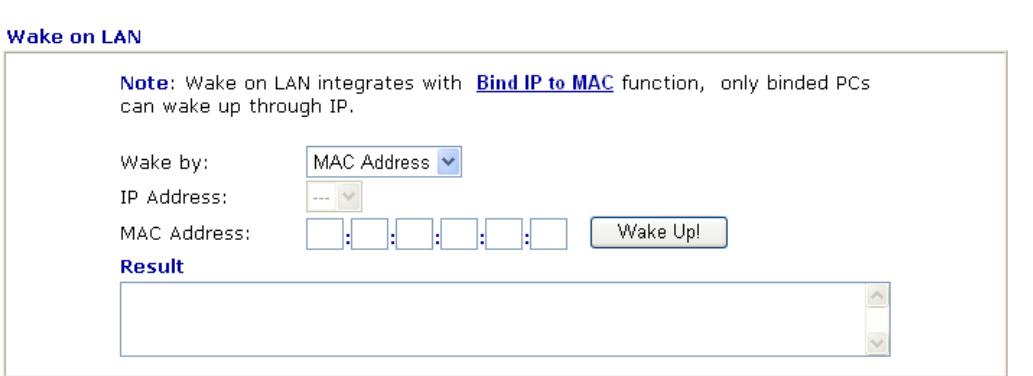

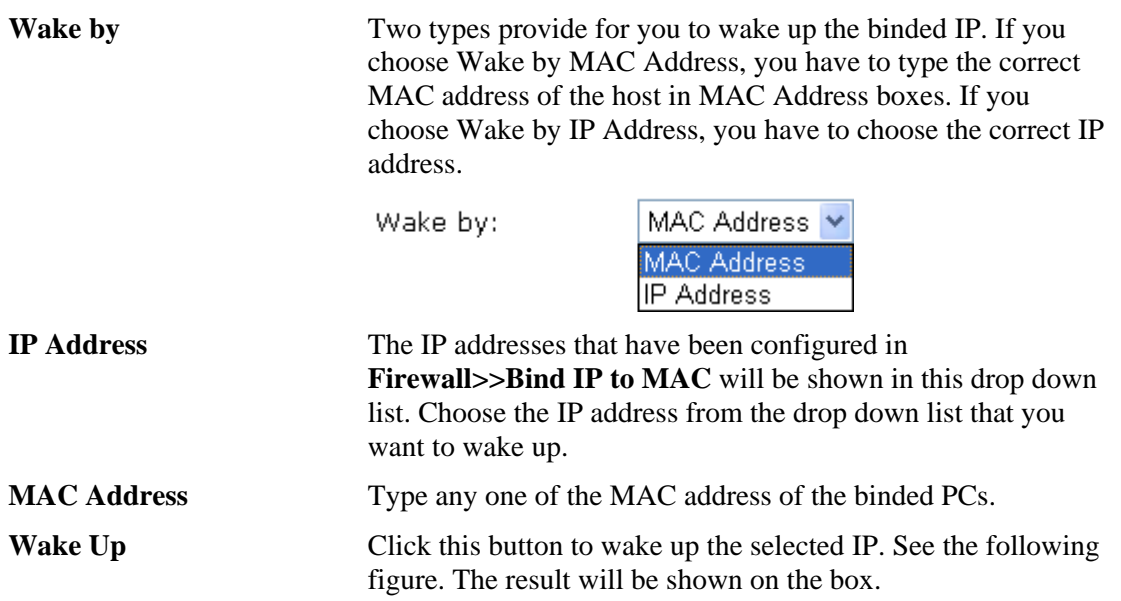

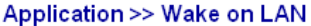

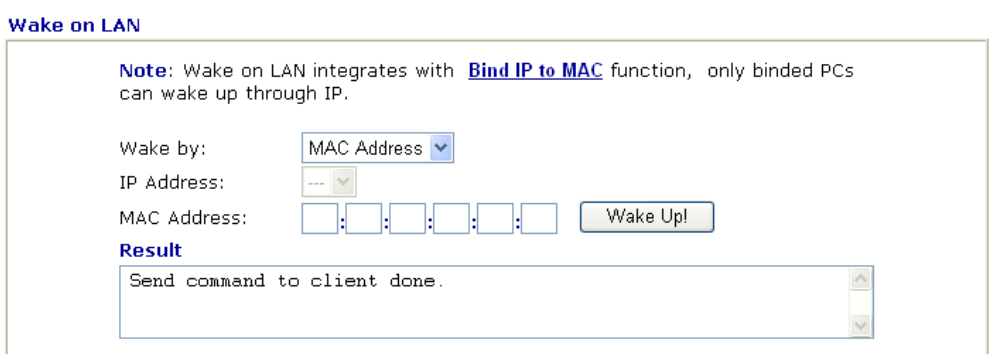

# 5.9 VPN and Remote Access

A Virtual Private Network (VPN) is the extension of a private network that encompasses links across shared or public networks like the Internet. In short, by VPN technology, you can send data between two computers across a shared or public network in a manner that emulates the properties of a point-to-point private link.

Below shows the menu items for VPN and Remote Access.

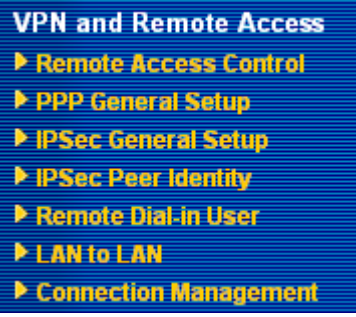

# **5.9.1 Remote Access Control**

Enable the necessary VPN service as you need. If you intend to run a VPN server inside your LAN, you should disable the VPN service of Vigor Router to allow VPN tunnel pass through, as well as the appropriate NAT settings, such as DMZ or open port.

#### VPN and Remote Access >> Remote Access Control Setup

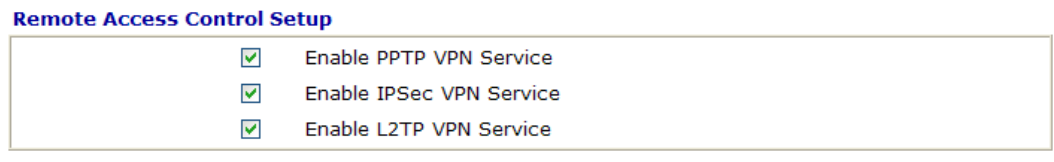

Note: If you intend running a VPN server inside your LAN, you should uncheck the appropriate protocol above to allow pass-through, as well as the appropriate NAT settings.

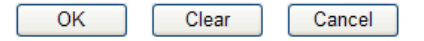

# **5.9.2 PPP General Setup**

This submenu only applies to PPP-related VPN connections, such as PPTP, L2TP, L2TP over IPSec.

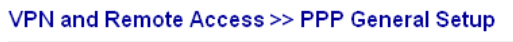

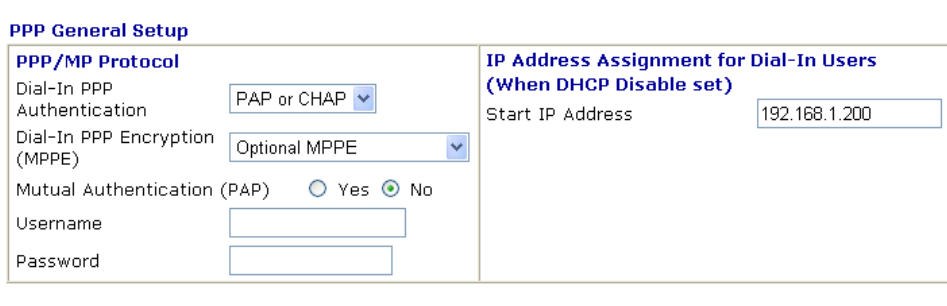

 $OK$ 

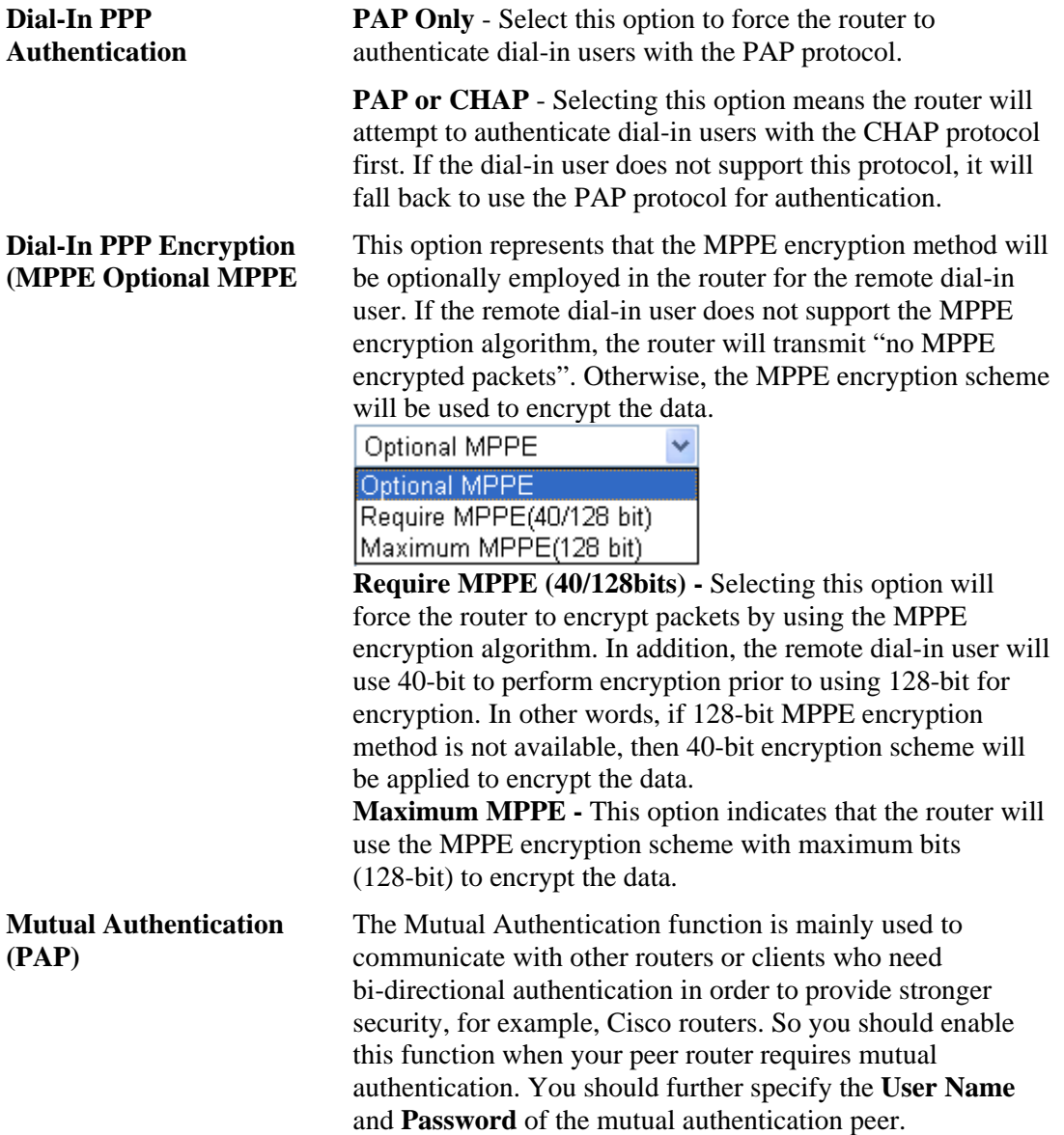

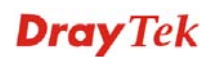

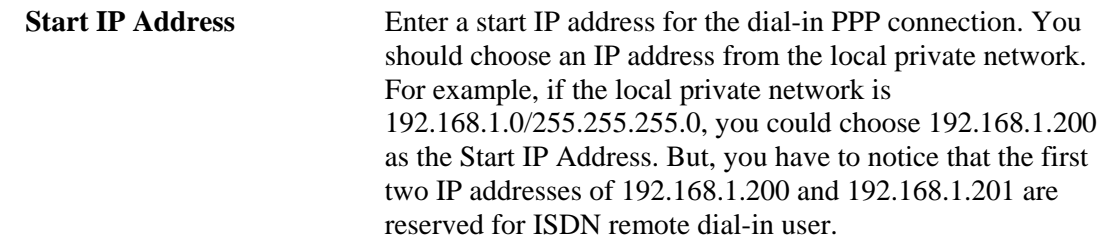

# **5.9.3 IPSec General Setup**

In **IPSec General Setup,** there are two major parts of configuration.

There are two phases of IPSec.

- $\triangleright$  Phase 1: negotiation of IKE parameters including encryption, hash, Diffie-Hellman parameter values, and lifetime to protect the following IKE exchange, authentication of both peers using either a Pre-Shared Key or Digital Signature (x.509). The peer that starts the negotiation proposes all its policies to the remote peer and then remote peer tries to find a highest-priority match with its policies. Eventually to set up a secure tunnel for IKE Phase 2.
- $\triangleright$  Phase 2: negotiation IPSec security methods including Authentication Header (AH) or Encapsulating Security Payload (ESP) for the following IKE exchange and mutual examination of the secure tunnel establishment.

There are two encapsulation methods used in IPSec, **Transport** and **Tunnel**. The **Transport**  mode will add the AH/ESP payload and use original IP header to encapsulate the data payload only. It can just apply to local packet, e.g., L2TP over IPSec. The **Tunnel** mode will not only add the AH/ESP payload but also use a new IP header (Tunneled IP header) to encapsulate the whole original IP packet.

Authentication Header (AH) provides data authentication and integrity for IP packets passed between VPN peers. This is achieved by a keyed one-way hash function to the packet to create a message digest. This digest will be put in the AH and transmitted along with packets. On the receiving side, the peer will perform the same one-way hash on the packet and compare the value with the one in the AH it receives.

Encapsulating Security Payload (ESP) is a security protocol that provides data confidentiality and protection with optional authentication and replay detection service.

# VPN and Remote Access >> IPSec General Setup

#### **VPN IKE/IPSec General Setup**

Dial-in Set up for Remote Dial-in users and Dynamic IP Client (LAN to LAN).

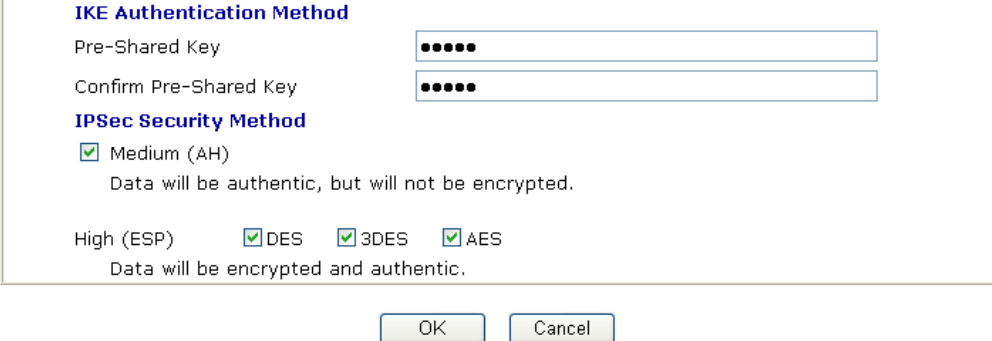

**IKE Authentication Method** This usually applies to those are remote dial-in user or node (LAN-to-LAN) which uses dynamic IP address and IPSec-related VPN connections such as L2TP over IPSec

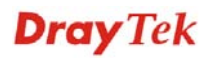

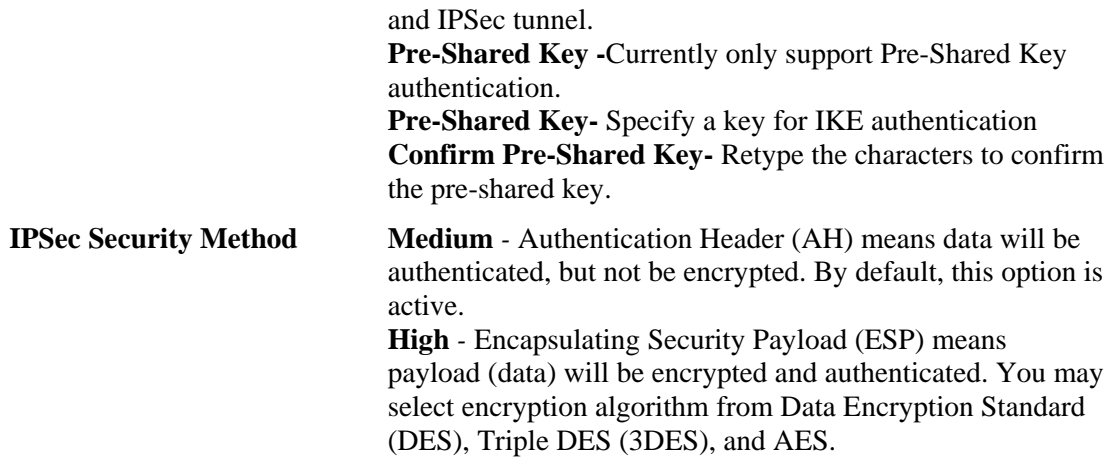

## **5.9.4 IPSec Peer Identity**

To use digital certificate for peer authentication in either LAN-to-LAN connection or Remote User Dial-In connection, here you may edit a table of peer certificate for selection. As shown below, the router provides **32** entries of digital certificates for peer dial-in users.

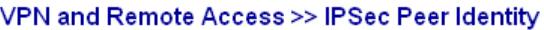

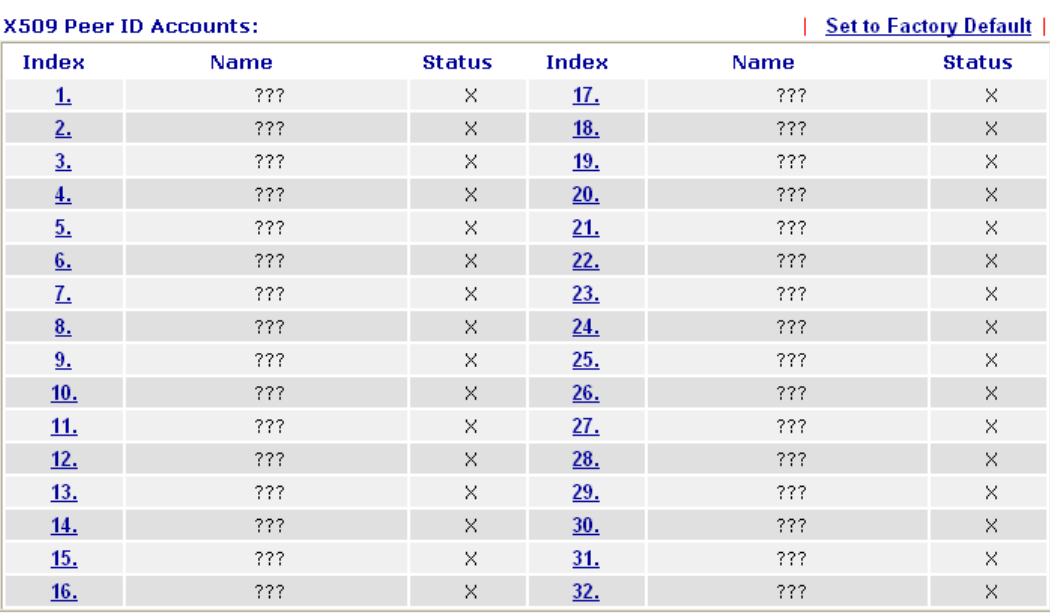

**Set to Factory Default** Click it to clear all indexes.

**Index** Click the number below Index to access into the setting page

of IPSec Peer Identity. Name **Display the profile name of that index.** 

Click each index to edit one peer digital certificate. There are three security levels of digital signature authentication: Fill each necessary field to authenticate the remote peer. The following explanation will guide you to fill all the necessary fields.

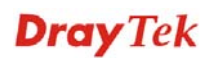
#### VPN and Remote Access >> IPSec Peer Identity

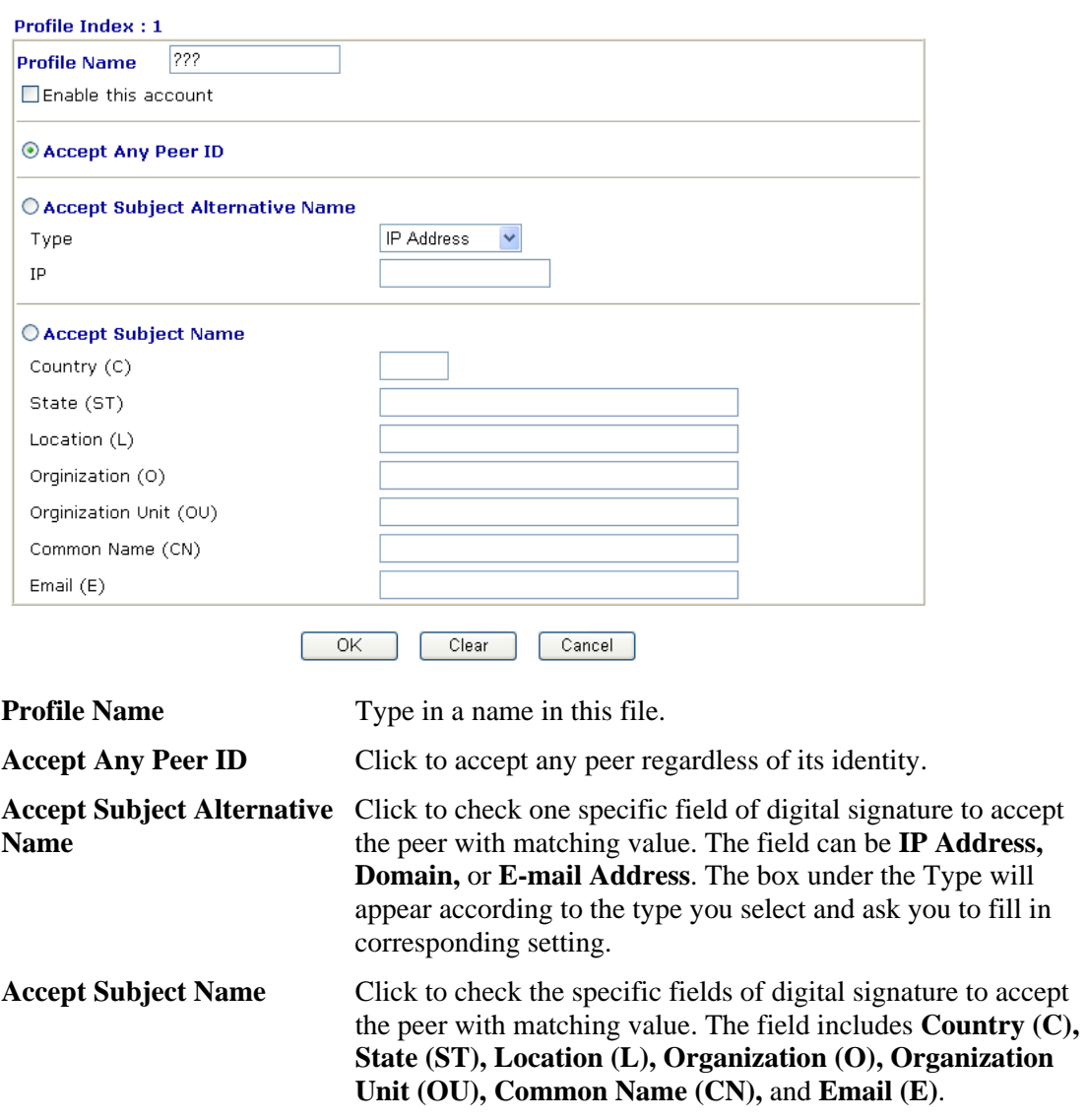

### **5.9.5 Remote Dial-in User**

You can manage remote access by maintaining a table of remote user profile, so that users can be authenticated to dial-in via ISDN or build the VPN connection. You may set parameters including specified connection peer ID, connection type (ISDN Dial-In connection, VPN connection - including PPTP, IPSec Tunnel, and L2TP by itself or over IPSec) and corresponding security methods, etc.

The router provides **32** access accounts for dial-in users. Besides, you can extend the user accounts to the RADIUS server through the built-in RADIUS client function. The following figure shows the summary table.

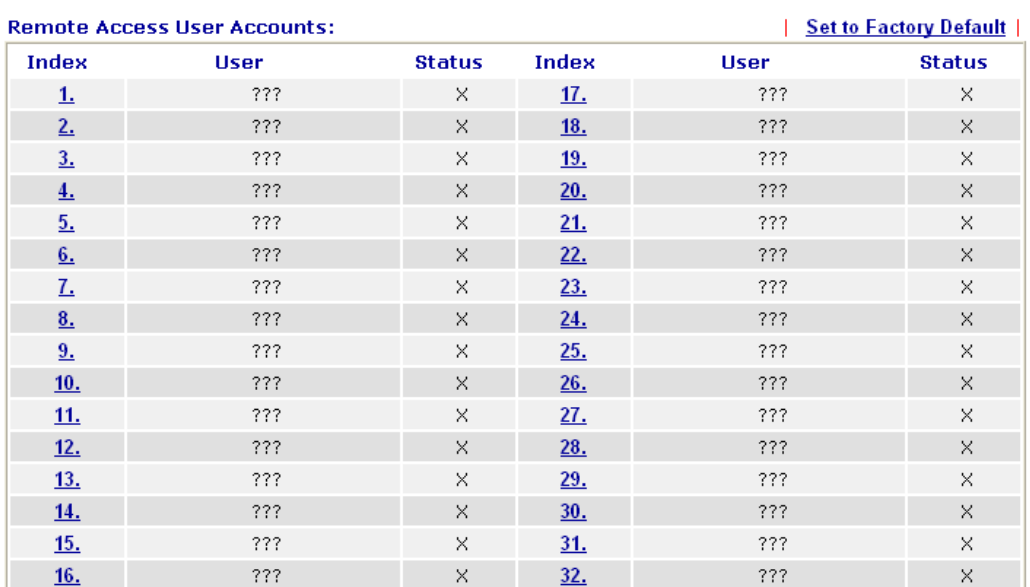

#### VPN and Remote Access >> Remote Dial-in User

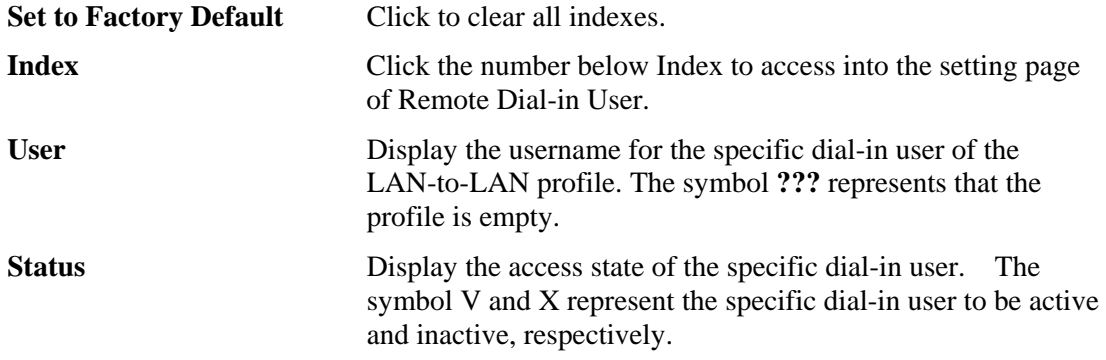

Click each index to edit one remote user profile. **Each Dial-In Type requires you to fill the different corresponding fields on the right.** If the fields gray out, it means you may leave it untouched. The following explanation will guide you to fill all the necessary fields.

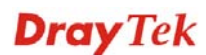

#### VPN and Remote Access >> Remote Dial-in User

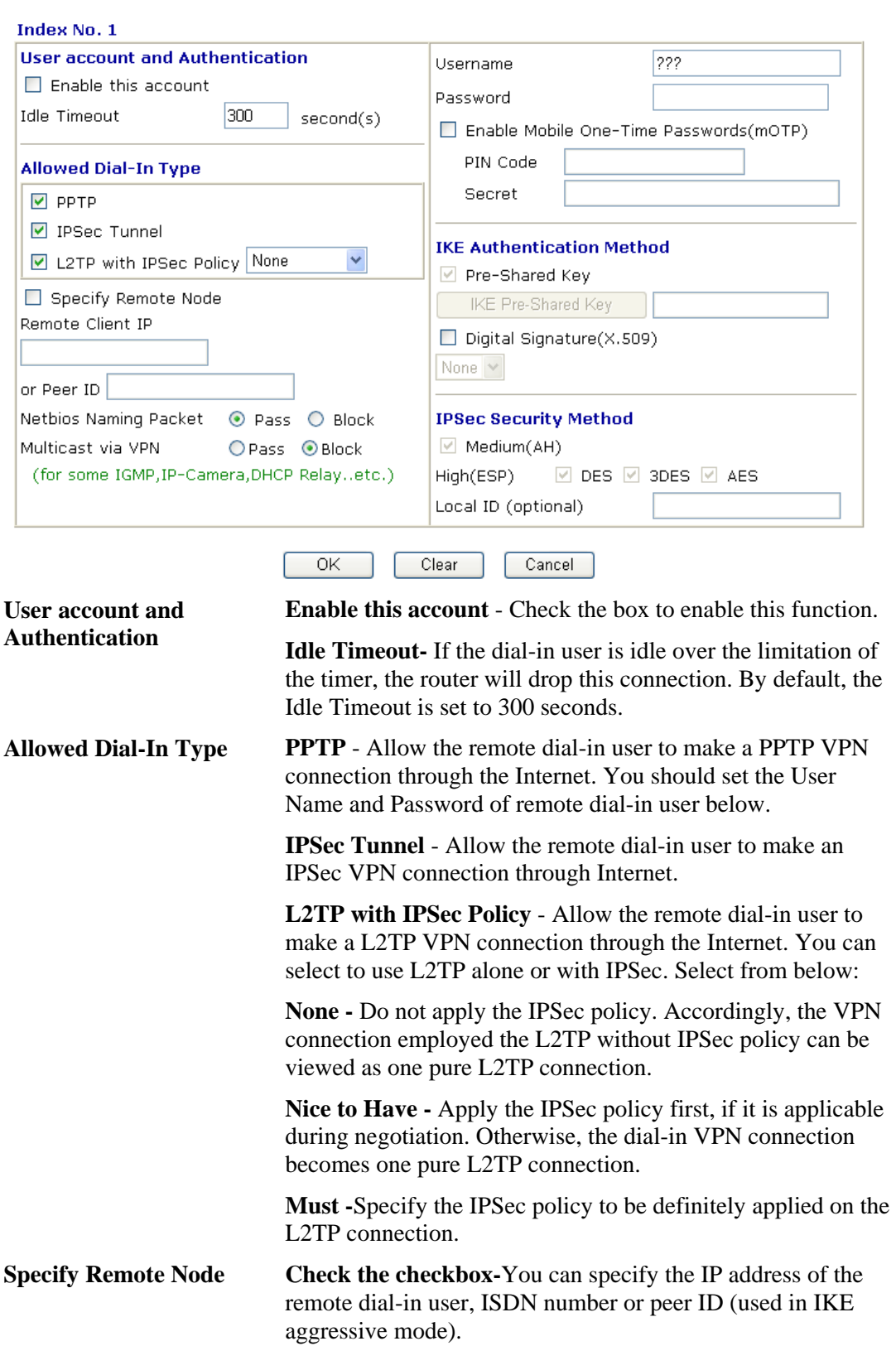

**Uncheck the checkbox-**This means the connection type you select above will apply the authentication methods and security methods in the **general settings**.

#### **Netbios Naming Packet -**

**Pass** : Click it to have an inquiry for data transmission between the hosts located on both sides of VPN Tunnel while connecting.

**Block** : When there is conflict occurred between the hosts on both sides of VPN Tunnel in connecting, such function can block data transmission of Netbios Naming Packet inside the tunnel.

**Multicast via VPN** - Some programs might send multicast packets via VPN connection.

**Pass** : Click this button to let multicast packets pass through the router.

**Block** : This is default setting. Click this button to let multicast packets be blocked by the router.

**User Name** - This field is applicable when you select PPTP or L2TP with or without IPSec policy above.

**Password** - This field is applicable when you select PPTP or L2TP with or without IPSec policy above.

**Enable Mobile One-Time Passwords (mOTP) - Check this** box to make the authentication with mOTP function.

**PIN Code** – Type the code for authentication (e.g, 1234).

**Secret** – Use the 32 digit-secret number generated by mOTP in the mobile phone (e.g., e759bb6f0e94c7ab4fe6).

**IKE Authentication Method**  This group of fields is applicable for IPSec Tunnels and L2TP with IPSec Policy when you specify the IP address of the remote node. The only exception is Digital Signature (X.509) can be set when you select IPSec tunnel either with or without specify the IP address of the remote node.

> **Pre-Shared Key - Check the box of Pre-Shared Key to invoke** this function and type in the required characters (1-63) as the pre-shared key.

**Digital Signature (X.509)** – Check the box of Digital Signature to invoke this function and Select one predefined Profiles set in the **VPN and Remote Access >>IPSec Peer Identity.**

**IPSec Security Method** This group of fields is a must for IPSec Tunnels and L2TP with IPSec Policy when you specify the remote node. Check the Medium, DES, 3DES or AES box as the security method. **Medium-Authentication Header (AH)** means data will be authenticated, but not be encrypted. By default, this option is invoked. You can uncheck it to disable it.

> **High-Encapsulating Security Payload (ESP)** means payload (data) will be encrypted and authenticated. You may select encryption algorithm from Data Encryption Standard (DES), Triple DES (3DES), and AES.

**Local ID -** Specify a local ID to be used for Dial-in setting in the LAN-to-LAN Profile setup. This item is optional and can

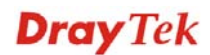

be used only in IKE aggressive mode.

### **5.9.6 LAN to LAN**

Here you can manage LAN-to-LAN connections by maintaining a table of connection profiles. You may set parameters including specified connection direction (dial-in or dial-out), connection peer ID, connection type (VPN connection - including PPTP, IPSec Tunnel, and L2TP by itself or over IPSec) and corresponding security methods, etc.

The router supports up to **32** profiles simultaneously. The following figure shows the summary table.

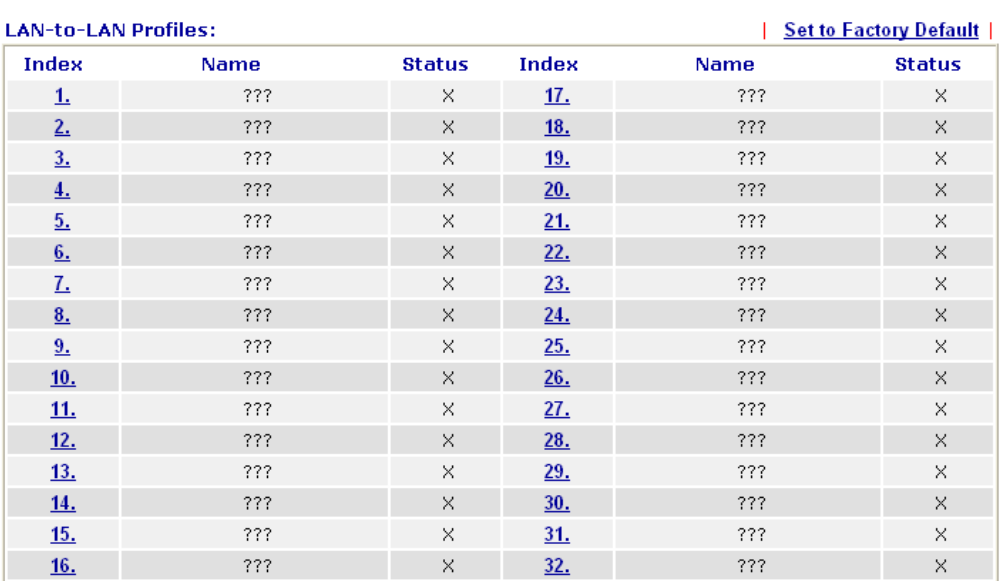

#### VPN and Remote Access >> LAN to LAN

**Set to Factory Default** Click to clear all indexes.

**Name** Indicate the name of the LAN-to-LAN profile. The symbol **???** represents that the profile is empty.

**Status** Indicate the status of individual profiles. The symbol V and X represent the profile to be active and inactive, respectively.

Click each index to edit each profile and you will get the following page. Each LAN-to-LAN profile includes 4 subgroups. If the fields gray out, it means you may leave it untouched. The following explanations will guide you to fill all the necessary fields.

For the web page is too long, we divide the page into several sections for explanation.

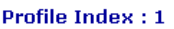

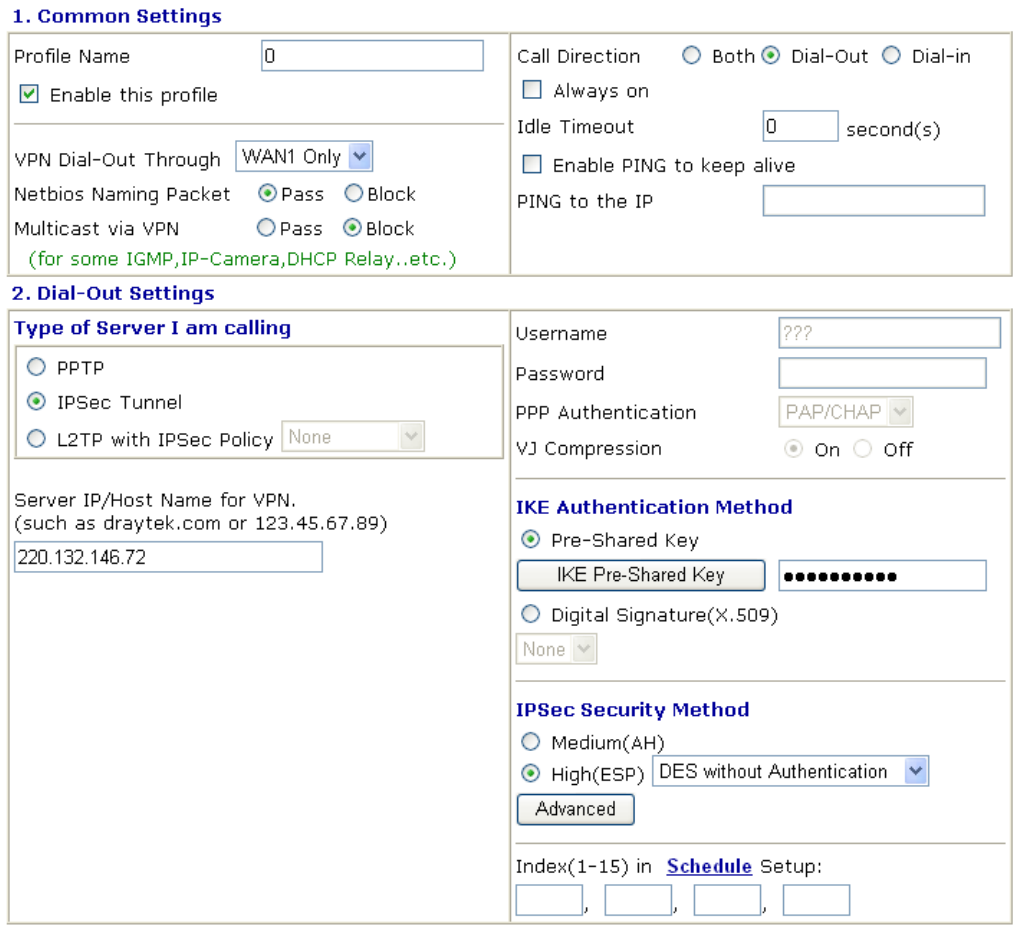

**Profile Name** Specify a name for the profile of the LAN-to-LAN connection. **Enable this profile** Check here to activate this profile. **VPN Dial-Out Through** Use the drop down menu to choose a proper WAN interface for this profile. This setting is useful for dial-out only. WAN1 First v **WAN1 First** WAN1 Only WAN2 First WAN2 Only **WAN1 First** - While connecting, the router will use WAN1 as the first channel for VPN connection. If WAN1 fails, the router will use another WAN interface instead. **WAN1 Only** - While connecting, the router will use WAN1 as the only channel for VPN connection. **WAN2 First** - While connecting, the router will use WAN2 as the first channel for VPN connection. If WAN2 fails, the router will use another WAN interface instead. **WAN2 Only** - While connecting, the router will use WAN2 as the only channel for VPN connection. **Netbios Naming Packet Pass** – click it to have an inquiry for data transmission between the hosts located on both sides of VPN Tunnel while connecting.

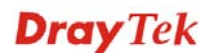

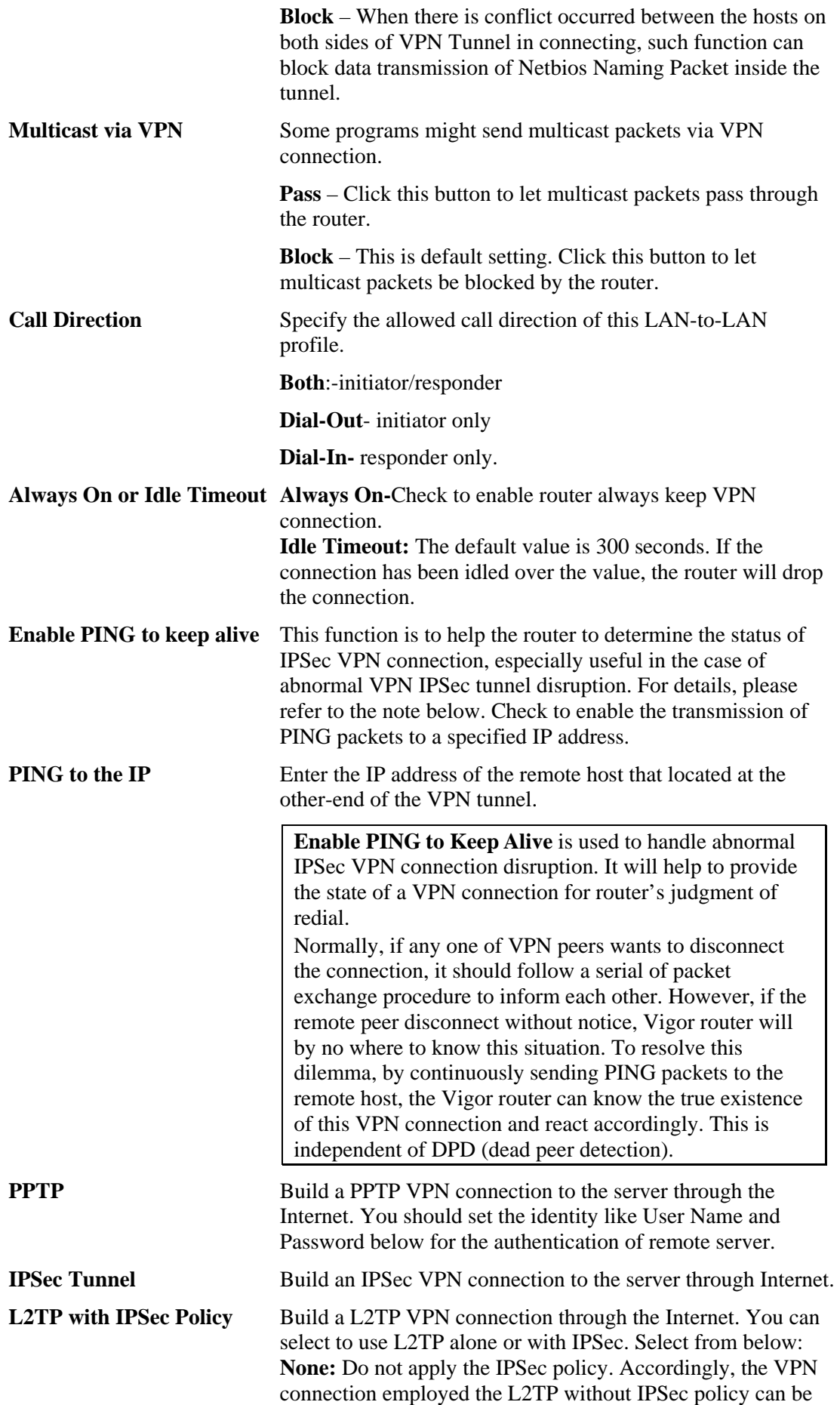

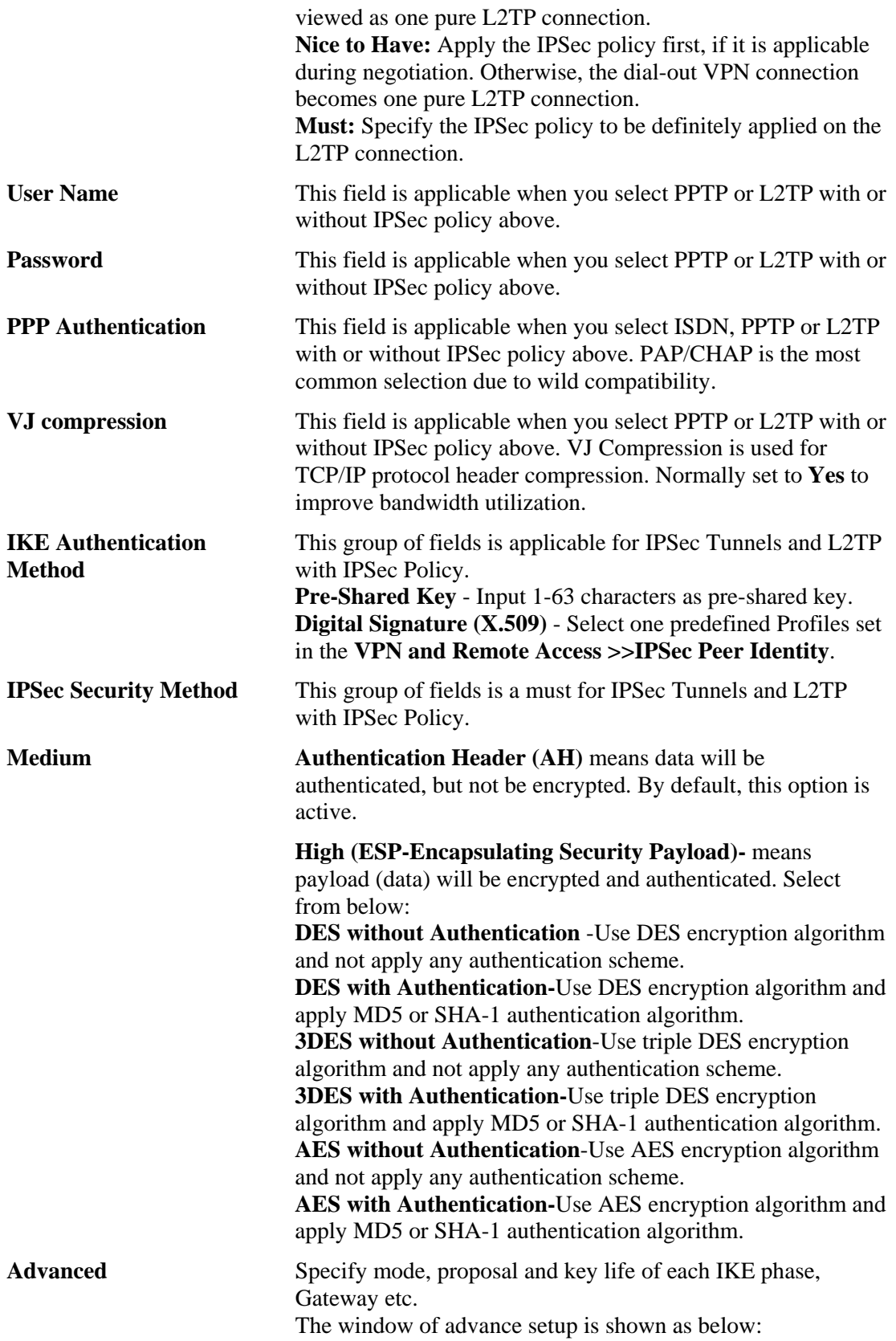

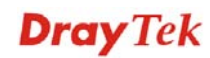

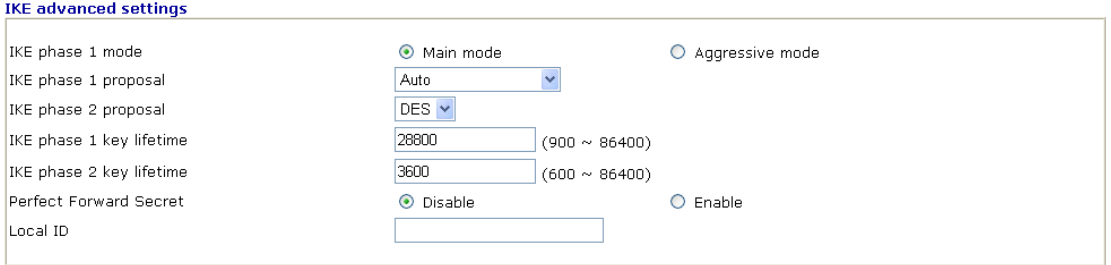

Note: If you select "Auto" in IKE phase 1 proposal, the router will send the following proposals to negotiate with the remote site. The proposals<br>include: DES\_(MD5/SHA)\_G1, 3DES\_MD5\_G1, 3DES\_MD5\_G2, 3DES\_(MD5/SHA)\_G5, AES1 AES256 SHA G14

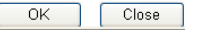

**IKE phase 1 mode -**Select from **Main** mode and **Aggressive** mode. The ultimate outcome is to exchange security proposals to create a protected secure channel. **Main** mode is more secure than **Aggressive** mode since more exchanges are done in a secure channel to set up the IPSec session. However, the **Aggressive** mode is faster. The default value in Vigor router is Main mode.

**IKE phase 1 proposal-**To propose the local available authentication schemes and encryption algorithms to the VPN peers, and get its feedback to find a match. Two combinations are available for Aggressive mode and nine for **Main** mode. We suggest you select the combination that covers the most schemes.

**IKE phase 2 proposal-**To propose the local available algorithms to the VPN peers, and get its feedback to find a match. Three combinations are available for both modes. We suggest you select the combination that covers the most algorithms.

**IKE phase 1 key lifetime-**For security reason, the lifetime of key should be defined. The default value is 28800 seconds. You may specify a value in between 900 and 86400 seconds. **IKE phase 2 key lifetime-**For security reason, the lifetime of key should be defined. The default value is 3600 seconds. You may specify a value in between 600 and 86400 seconds. **Perfect Forward Secret (PFS)-**The IKE Phase 1 key will be reused to avoid the computation complexity in phase 2. The default value is inactive this function.

**Local ID -**In **Aggressive** mode, Local ID is on behalf of the IP address while identity authenticating with remote VPN server. The length of the ID is limited to 47 characters.

**Index (1-15) in Schedule** Enter the index of schedule profiles to control the call barring according to the preconfigured schedules. Refer to section **Application>>Schedule** for detailed configuration.

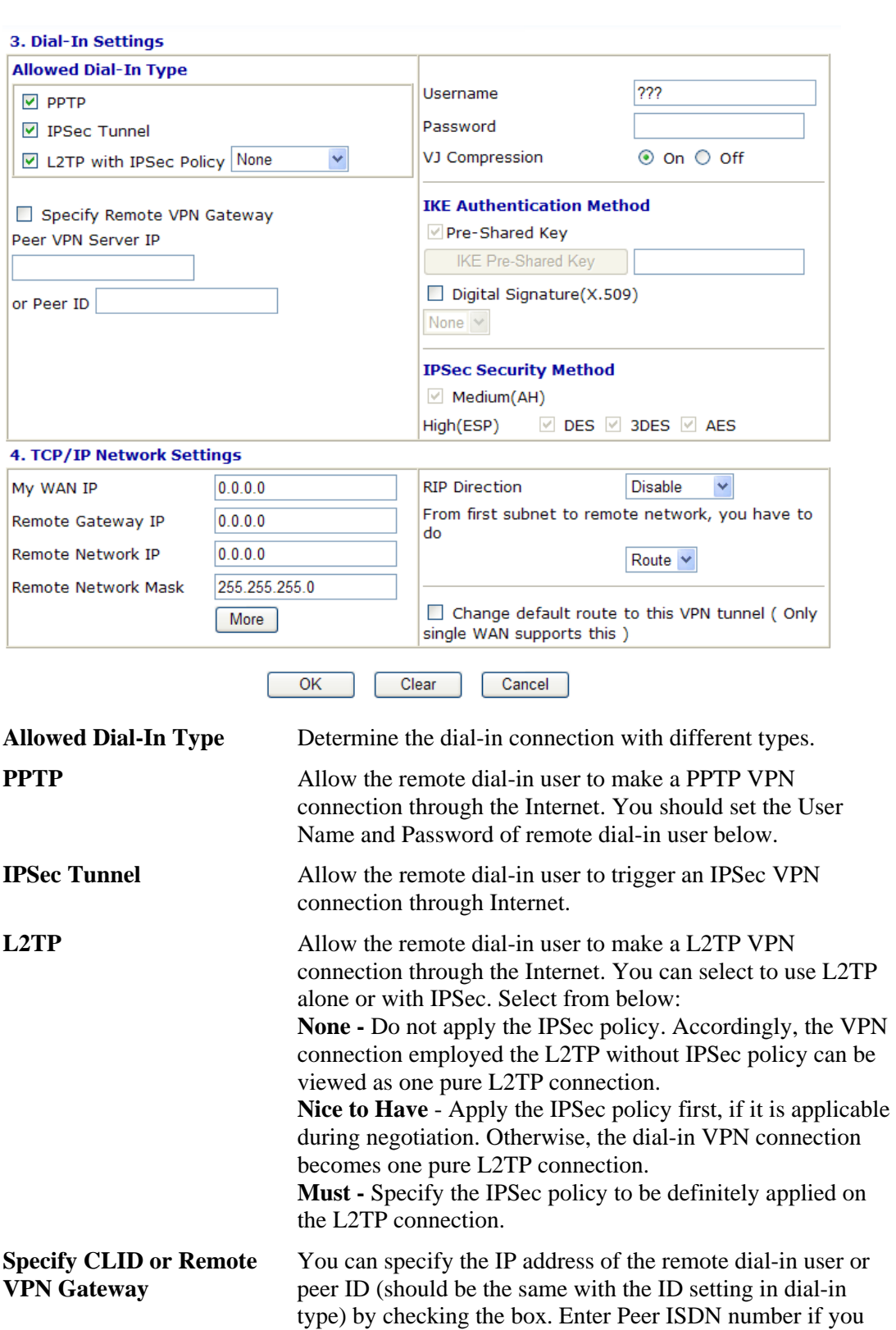

corresponding security methods on the right side. If you uncheck the checkbox**,** the connection type you select above will apply the authentication methods and security methods in the general settings.

select ISDN above. Also, you should further specify the

### User Name This field is applicable when you select PPTP or L2TP with or without IPSec policy above.

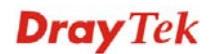

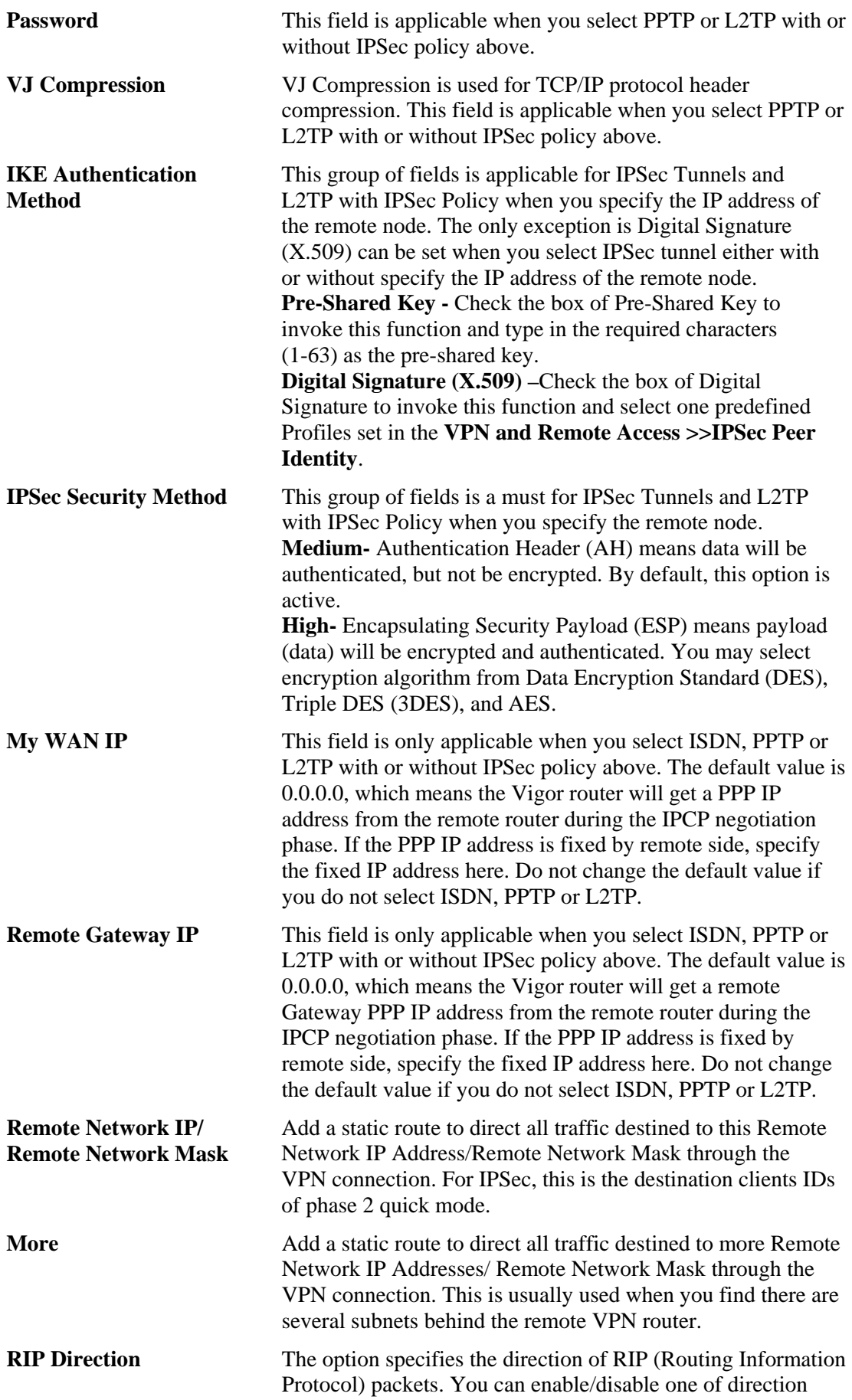

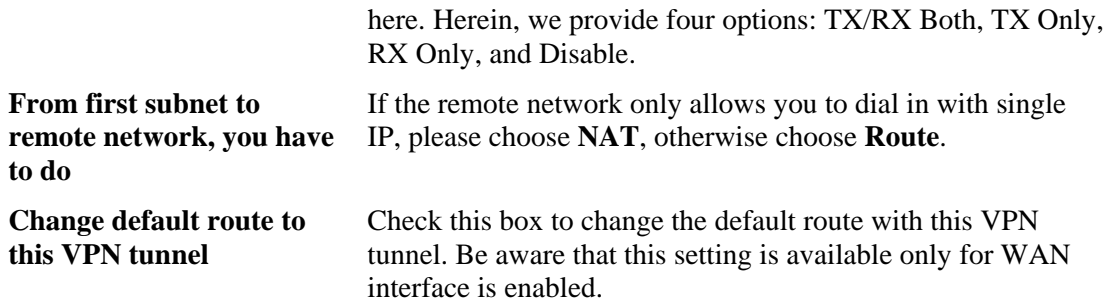

### **5.9.7 Connection Management**

You can find the summary table of all VPN connections. You may disconnect any VPN connection by clicking **Drop** button. You may also aggressively Dial-out by using Dial-out Tool and clicking **Dial** button.

#### **VPN and Remote Access >> Connection Management**

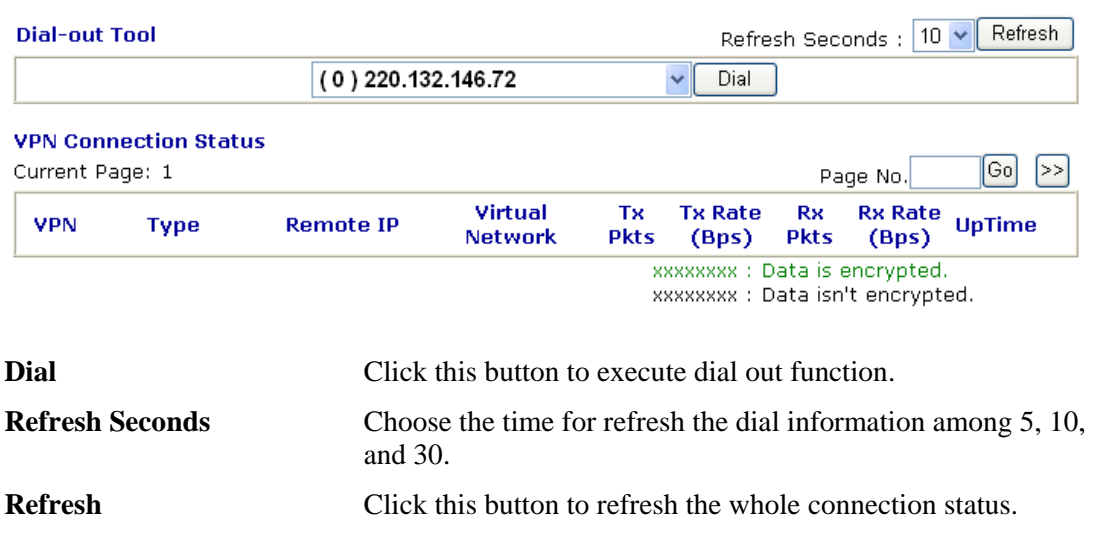

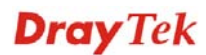

## 5.10 Certificate Management

A digital certificate works as an electronic ID, which is issued by a certification authority (CA). It contains information such as your name, a serial number, expiration dates etc., and the digital signature of the certificate-issuing authority so that a recipient can verify that the certificate is real. Here Vigor router support digital certificates conforming to standard X.509.

Any entity wants to utilize digital certificates should first request a certificate issued by a CA server. It should also retrieve certificates of other trusted CA servers so it can authenticate the peer with certificates issued by those trusted CA servers.

Here you can manage generate and manage the local digital certificates, and set trusted CA certificates. Remember to adjust the time of Vigor router before using the certificate so that you can get the correct valid period of certificate.

Below shows the menu items for Certificate Management.

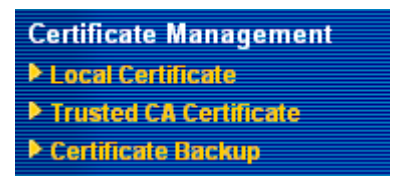

### **5.10.1 Local Certificate**

Certificate Management >> Local Certificate

#### X509 Local Certificate Configuration

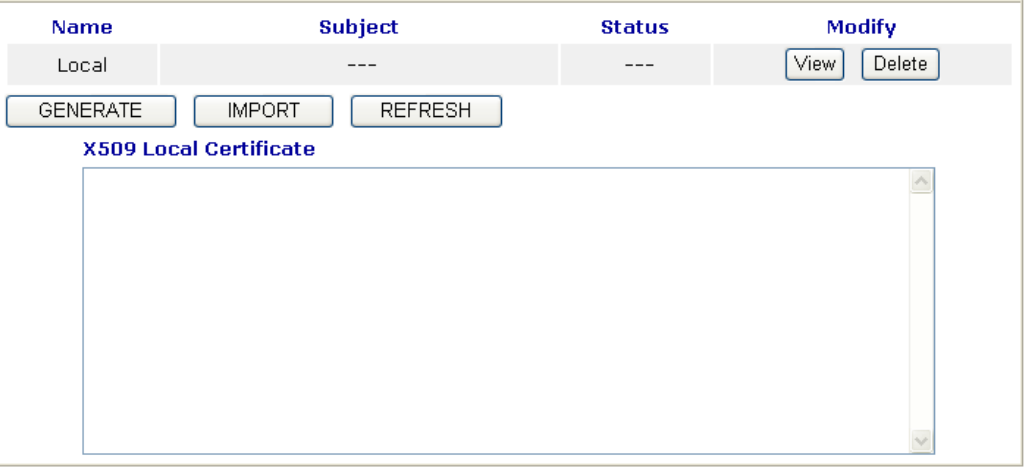

**Generate** Click this button to open **Generate Certificate Request**  window.

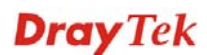

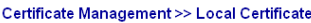

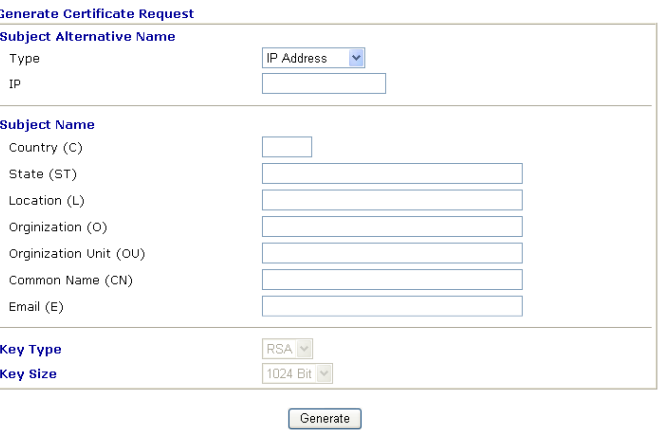

Type in all the information that the window request. Then click **Generate** again.

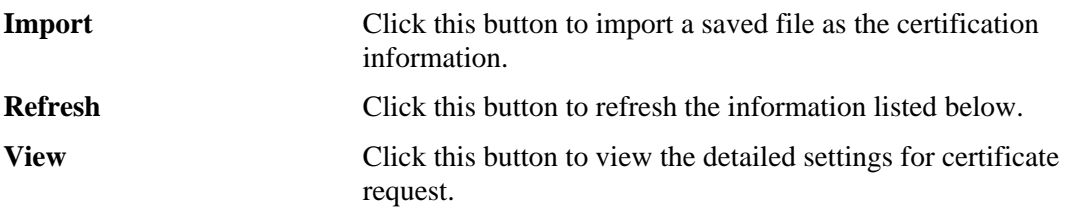

After clicking **Generate**, the generated information will be displayed on the window below:

#### Certificate Management >> Local Certificate

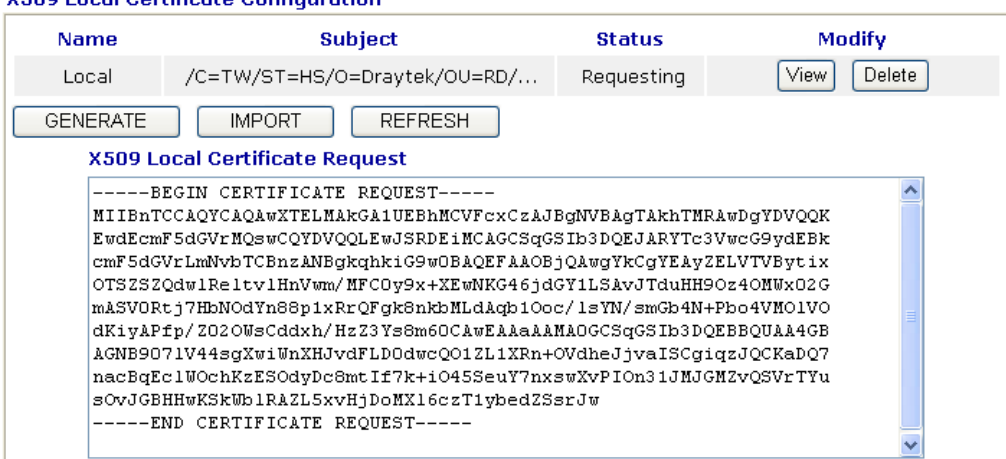

#### **X509 Local Certificate Configuration**

### **5.10.2 Trusted CA Certificate**

Trusted CA certificate lists three sets of trusted CA certificate.

Certificate Management >> Trusted CA Certificate

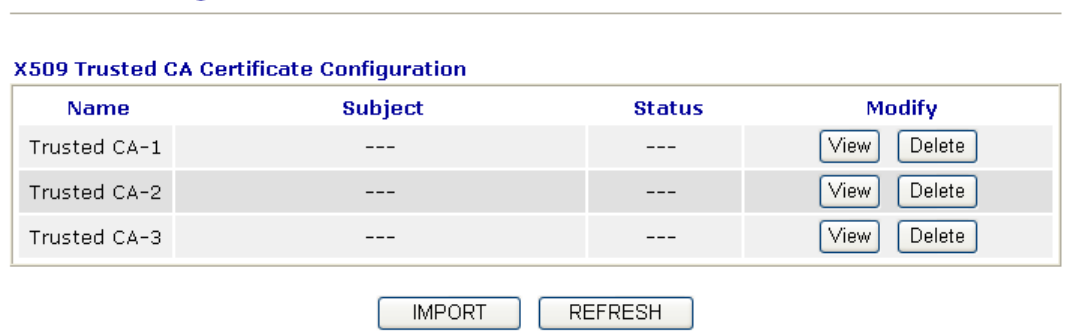

To import a pre-saved trusted CA certificate, please click **IMPORT** to open the following window. Use **Browse…** to find out the saved text file. Then click **Import**. The one you imported will be listed on the Trusted CA Certificate window. Then click **Import** to use the pre-saved file.

Certificate Management >> Trusted CA Certificate

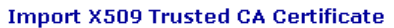

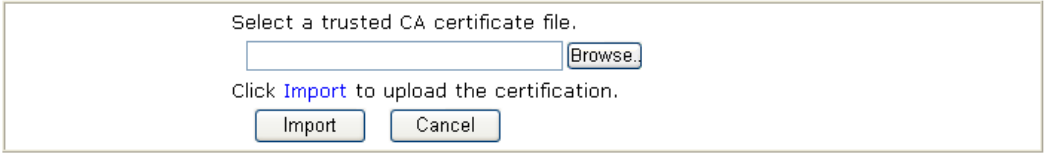

For viewing each trusted CA certificate, click **View** to open the certificate detail information window. If you want to delete a CA certificate, choose the one and click **Delete** to remove all the certificate information.

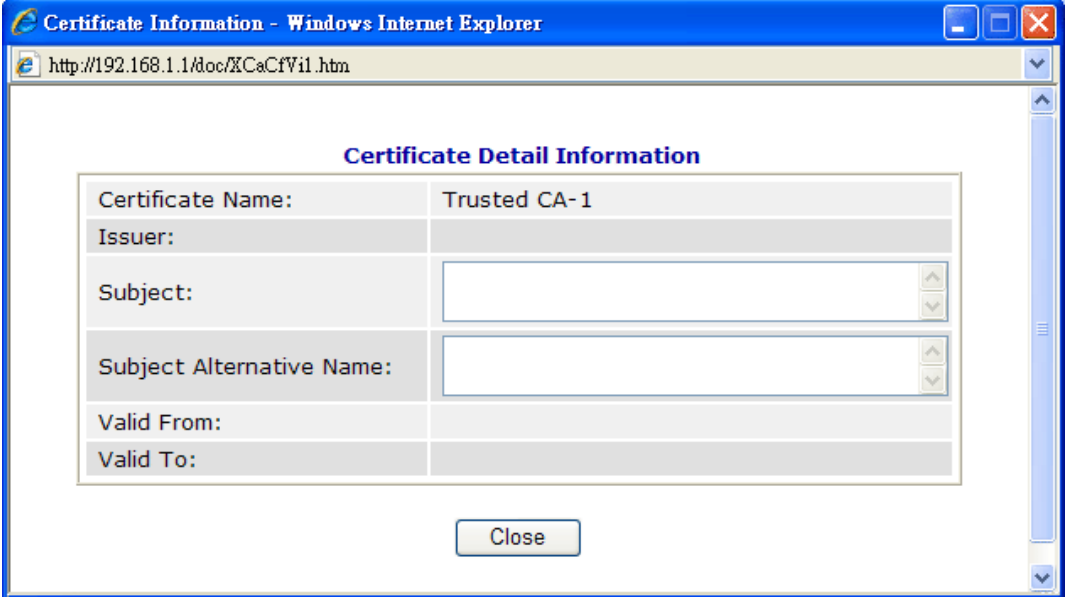

### **5.10.3 Certificate Backup**

Local certificate and Trusted CA certificate for this router can be saved within one file. Please click **Backup** on the following screen to save them. If you want to set encryption password for these certificates, please type characters in both fields of **Encrypt password** and **Confirm password**.

Also, you can use **Restore** to retrieve these two settings to the router whenever you want.

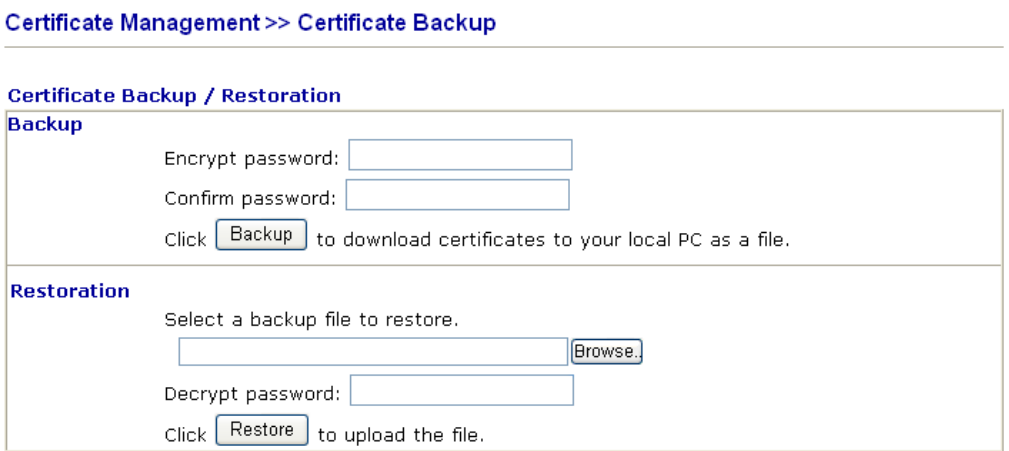

### 5.11 IP PBX

IP PBX(*IP -Private Branch eXchange*)is a private telephone network used within an enterprise. Users of the PBX can share a certain number of outside lines for making telephone calls external to the PBX.

IP PBX integrates the benefits of VoIP/PSTN/ISDN and transfers the message from IP phone into the data that can be accepted by traditional PBX through IP network. It is a new platform that enterprises can use data network to deliver voice. Additionally, to move the IP phone set(s), users just need to plug into another network connector. Such thing simplifies the procedure of moving, increasing, changing and deleting phone settings; also it can join with other system such as CALL center to be a multi-functional communication platform. Moreover, it can save large cost in communication for the enterprise.

This menu can assist users to configure most of settings in IP PBX.

Below shows menu items for IP PBX:

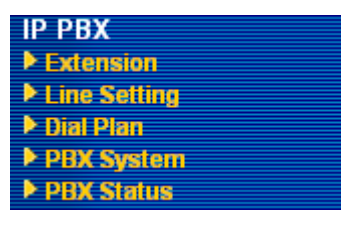

### **5.11.1 Extension**

The system allows you to set **100** extension numbers. Please open **IP PBX>>Extension** to get the following pages.

#### IP PBX >> Extension

```
Internal Phone Extension
```
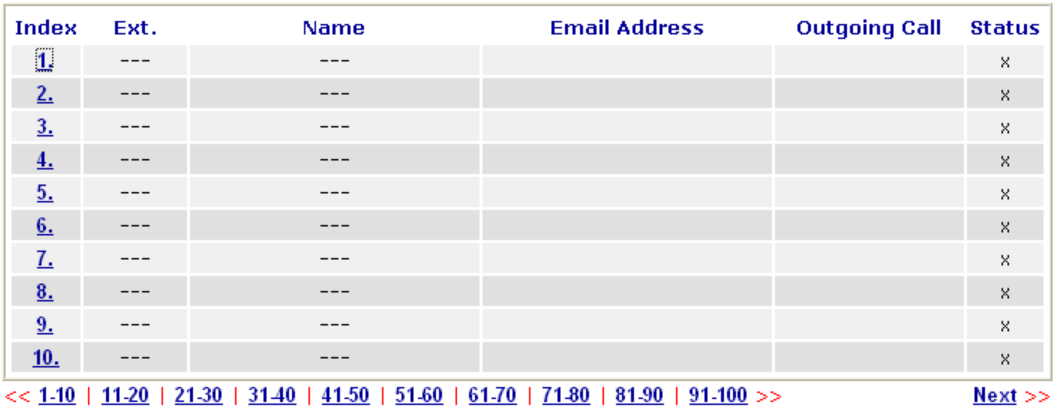

There are 100 groups of extension numbers that you can configure. Please click any number under Index to set detailed configuration.

Note: The items listed under Outgoing Call will be changed according to the module(s) inserted into the device.

#### IP PBX >> Extension Profile

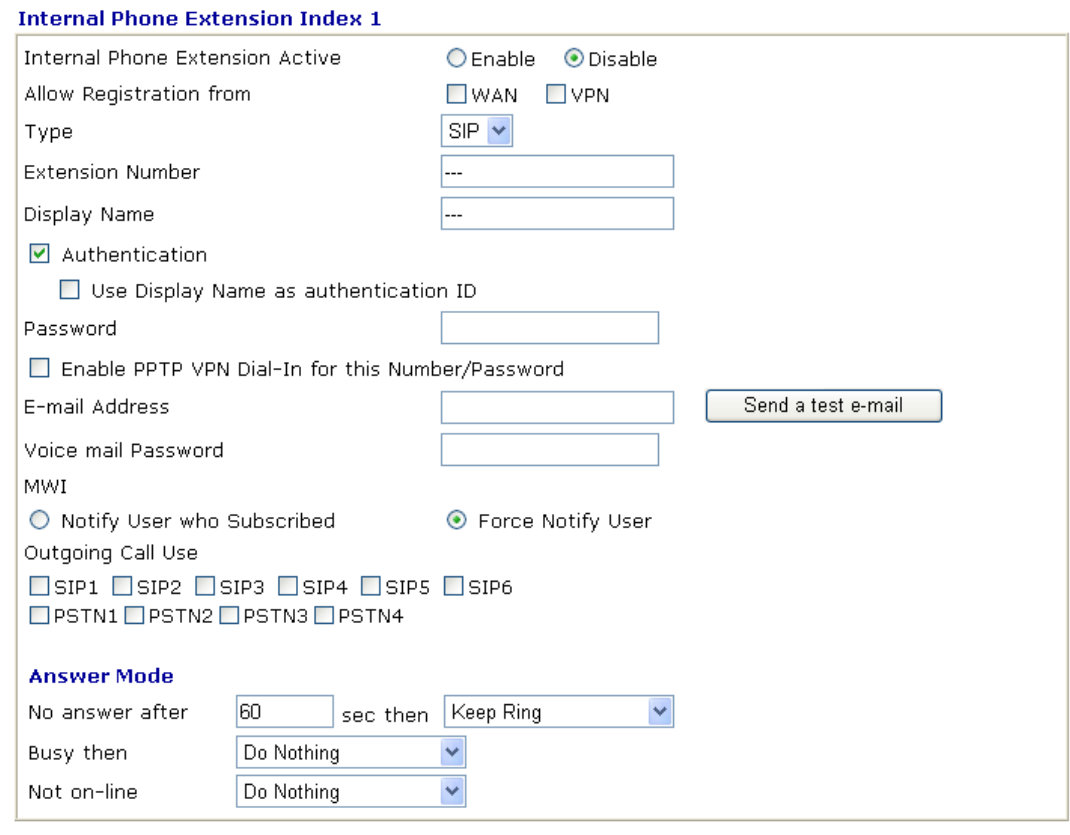

Cancel

 $Clear$ 

 $\overline{OK}$ 

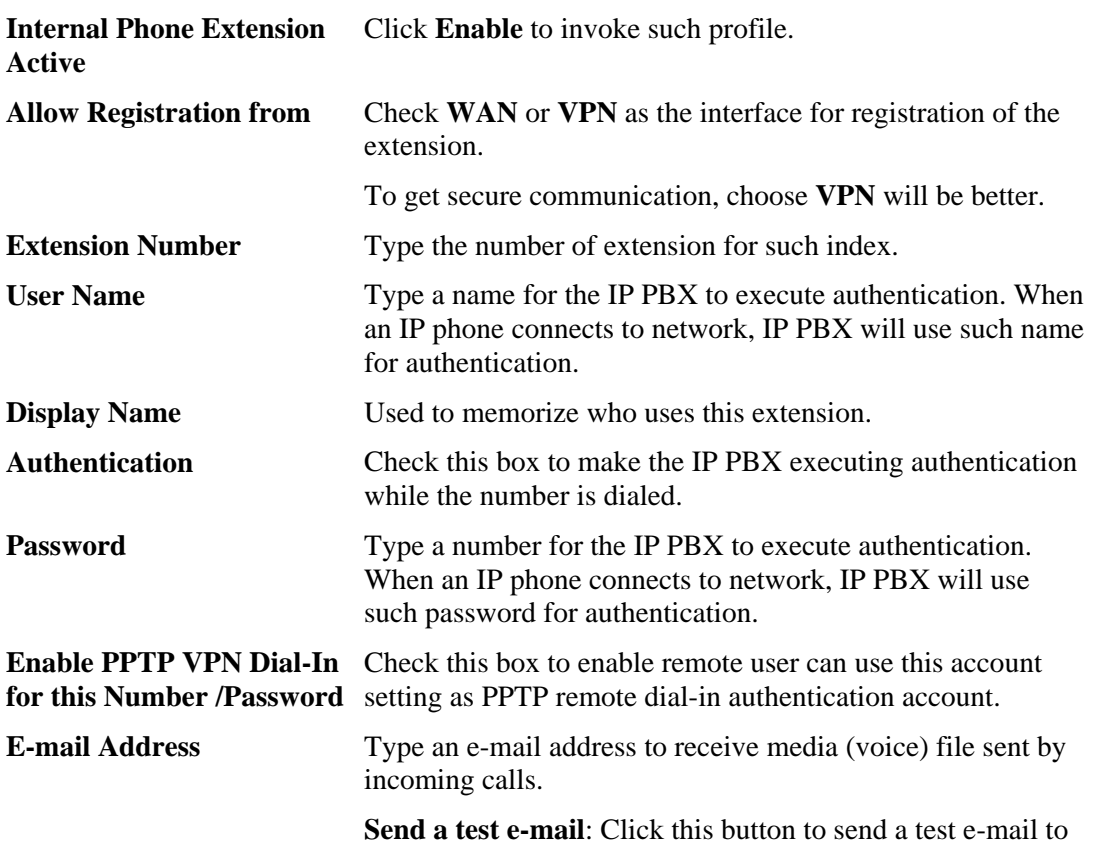

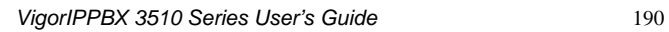

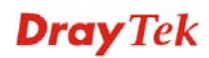

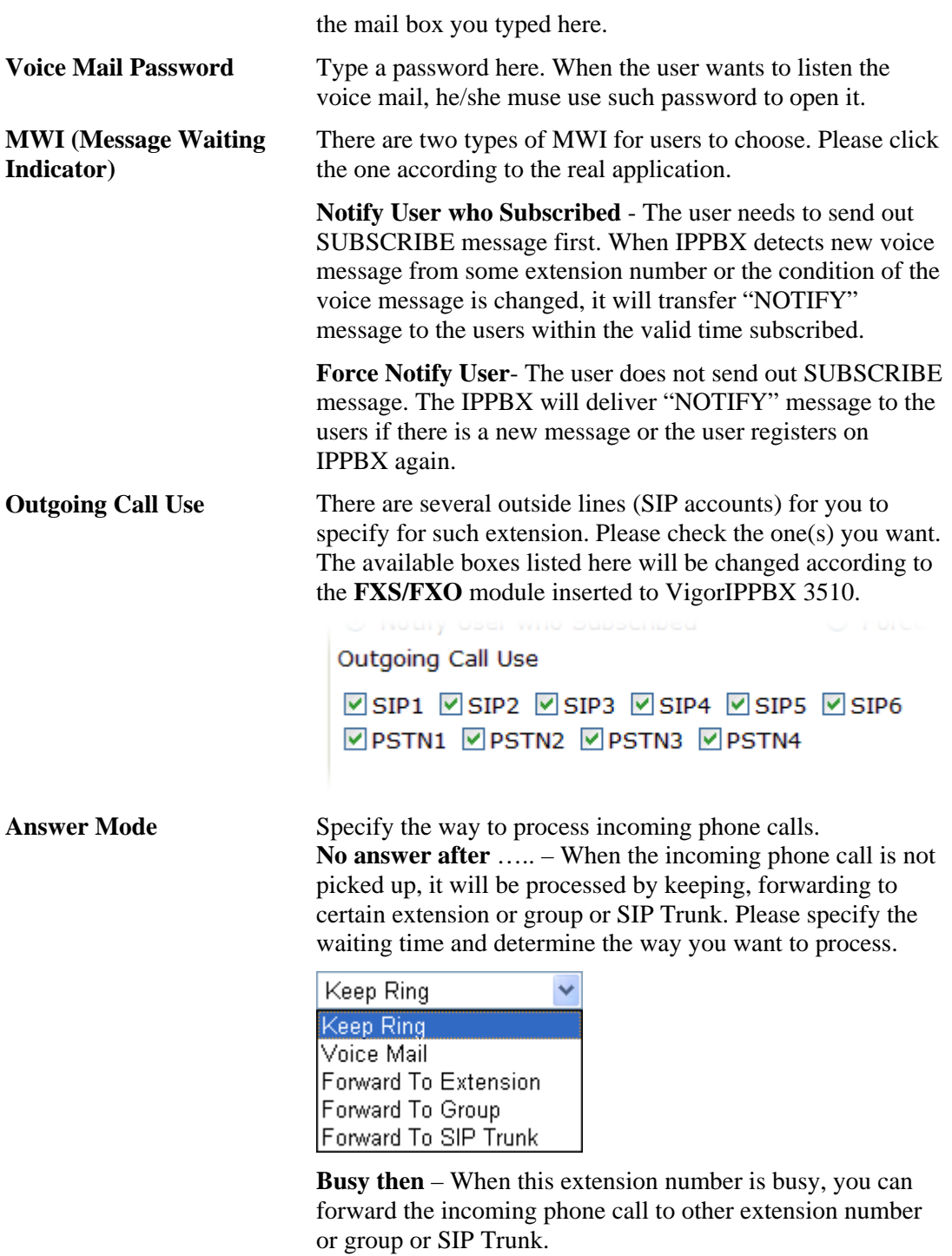

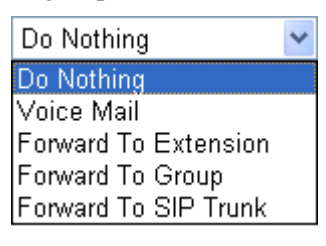

**Not on-line** – When this extension number is not online, you can forward the incoming phone call to other extension number or group or SIP Trunk.

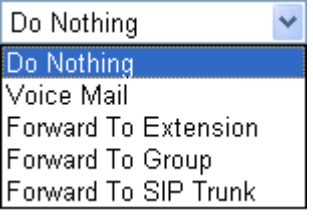

### **5.11.2 Line Setting**

There are six SIP outside lines and one ISDN line provided by this IP PBX device. Users can set them respectively from SIP Trunk and PSTN Trunk.

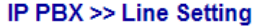

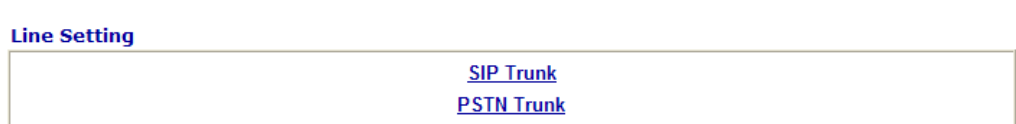

### **5.11.2.1 SIP Trunk**

This page allows you to set profiles for six SIP outside lines at one time.

```
IP PBX >> SIP Trunk List
```
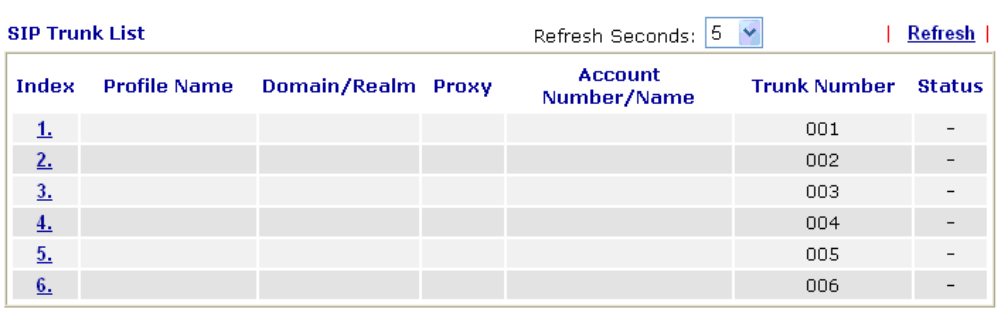

R: Success registered on SIP server -: Fail to register on SIP server

**Alias List** 

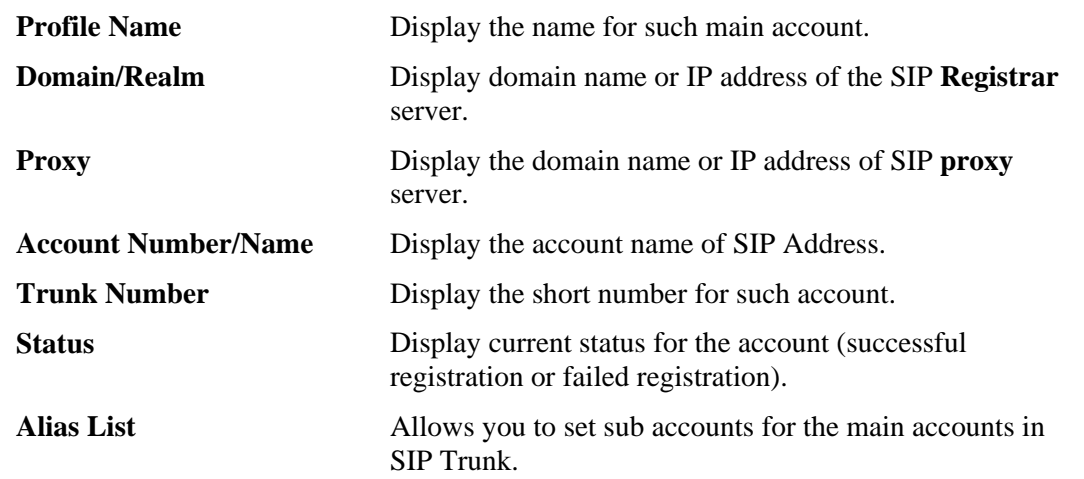

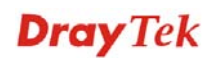

Please click any number under Index to set detailed configuration.

#### IP PBX >> SIP Trunk List

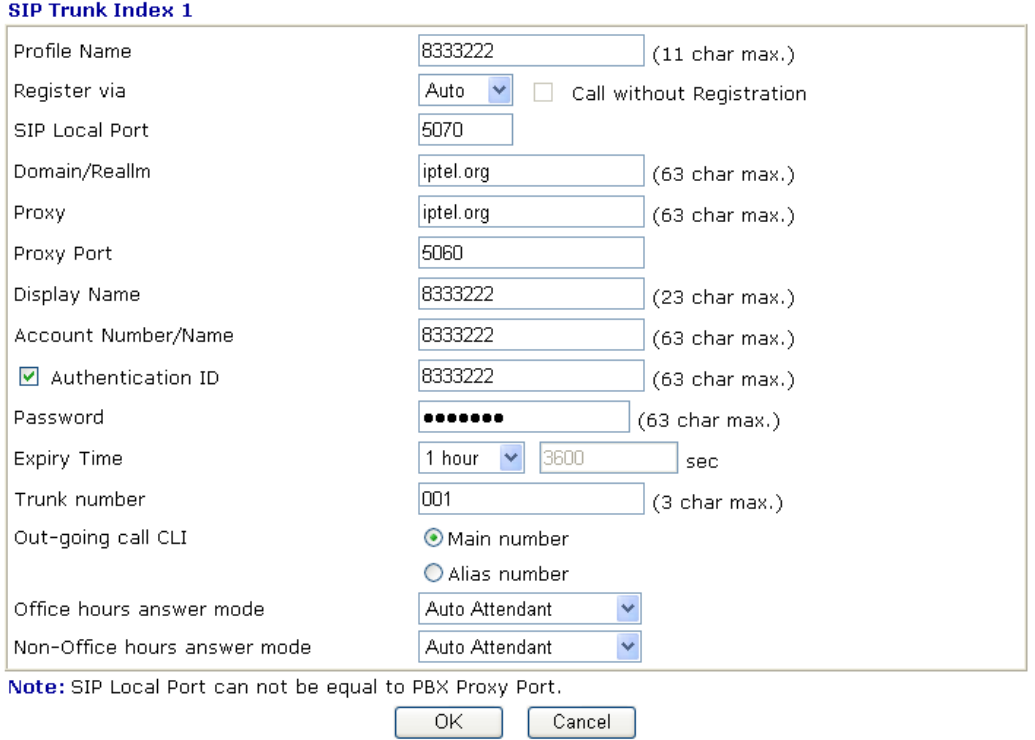

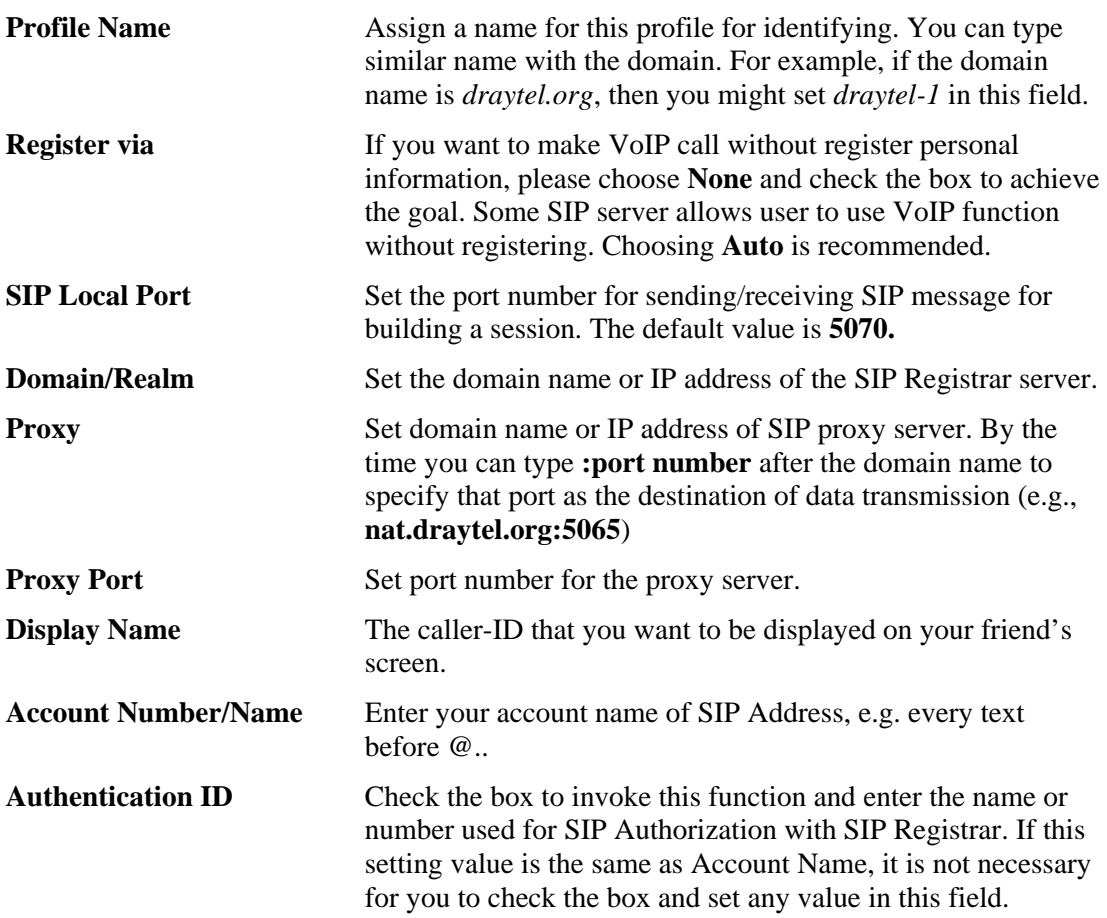

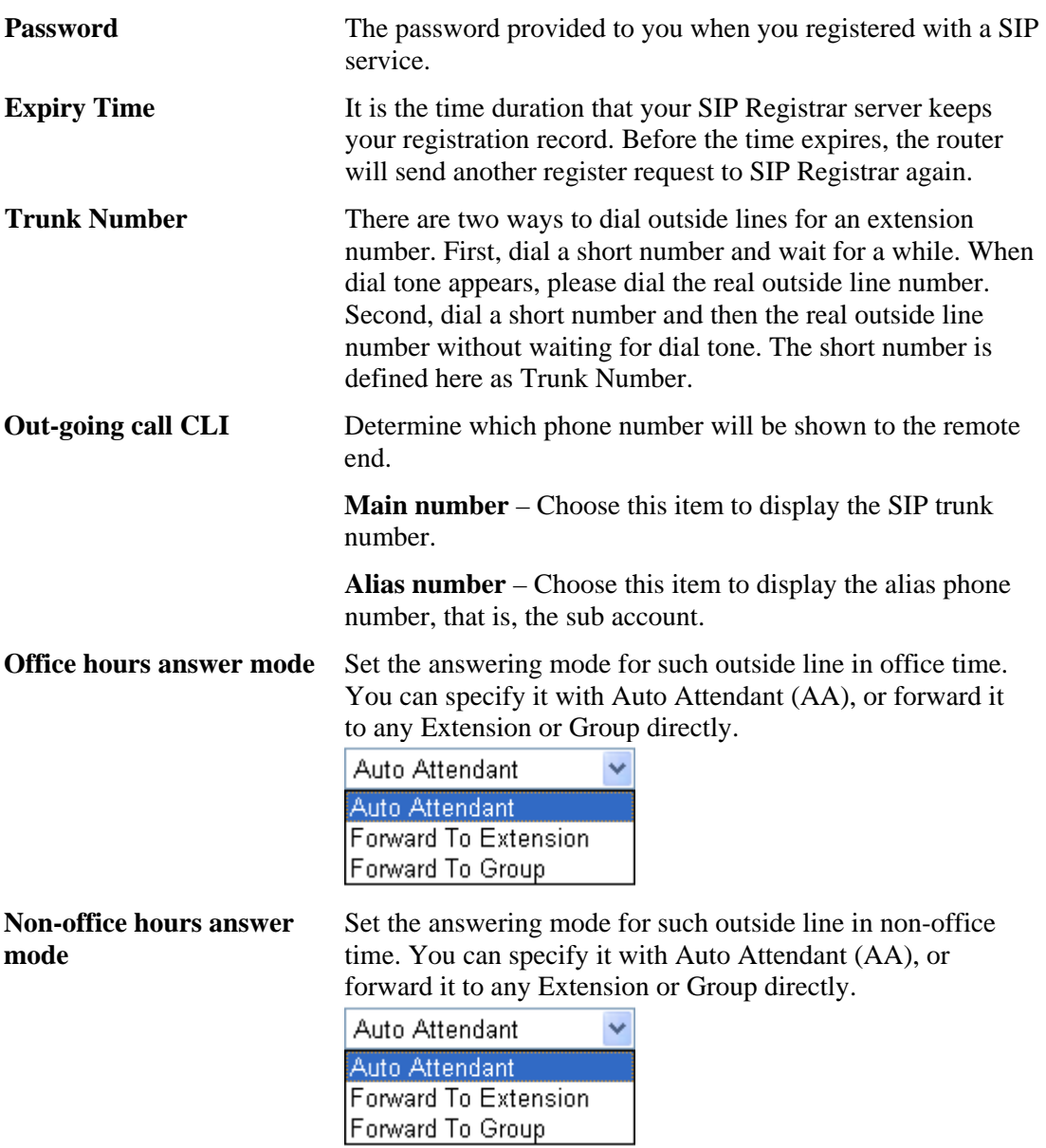

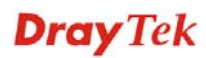

### **Alias List**

Click the **Alias List** link to access into the configuration page as shown below.

IP PBX >> Alias

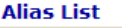

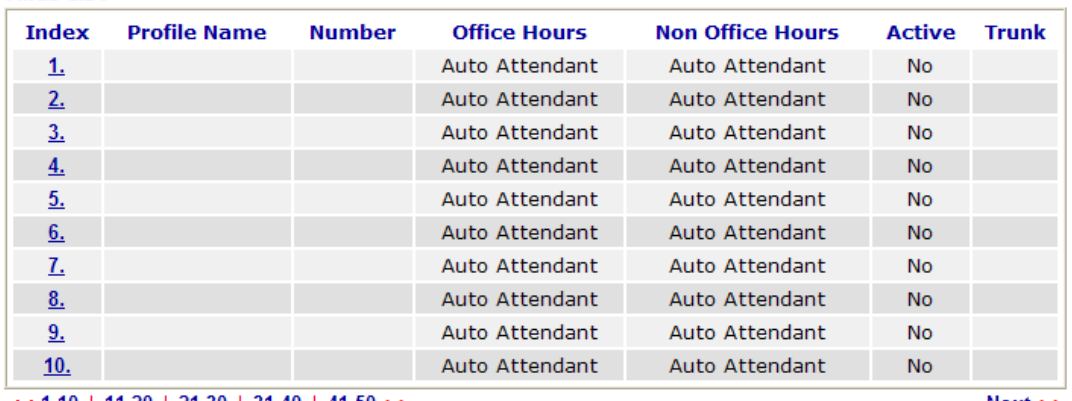

 $<< 1.10$  | 11.20 | 21.30 | 31.40 | 41.50 >>

 $Next$ 

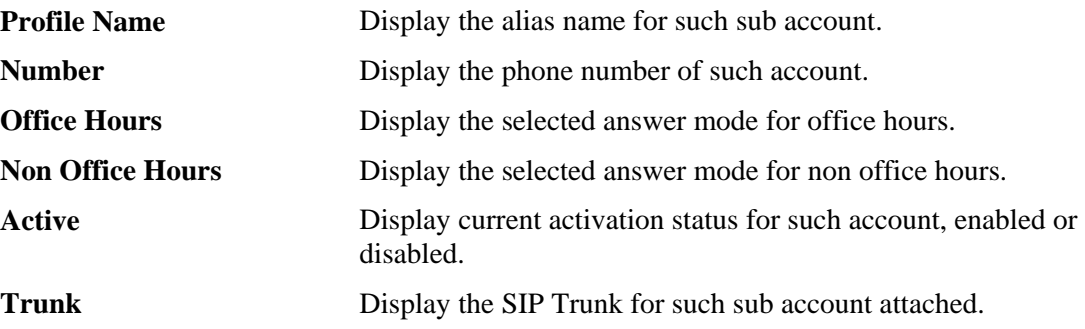

You can set 50 profiles as alias for SIP Trunk list. Click the number under Index to set detailed configuration.

#### IP PBX >> Alias

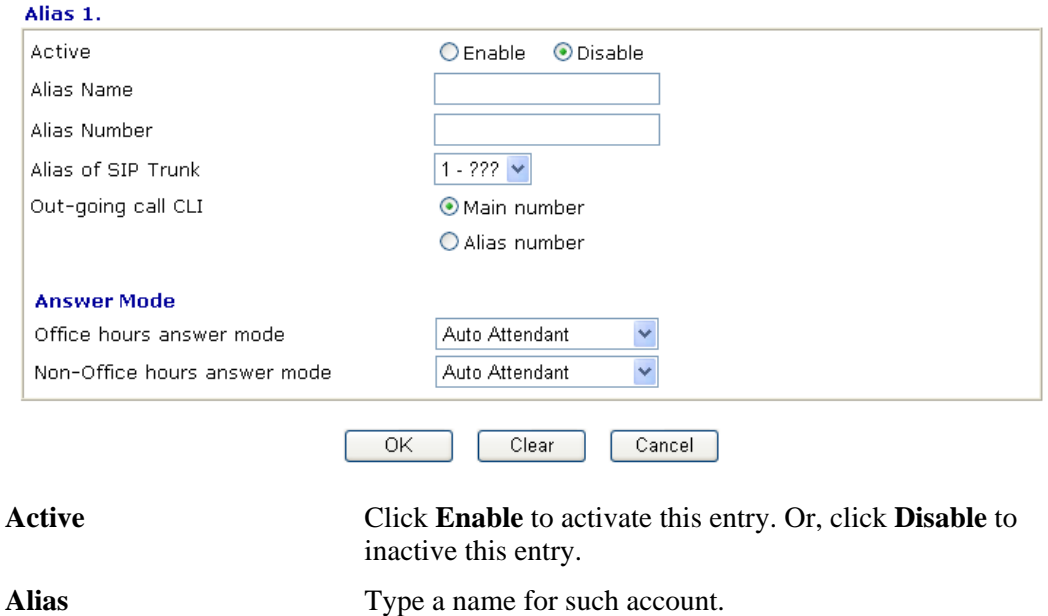

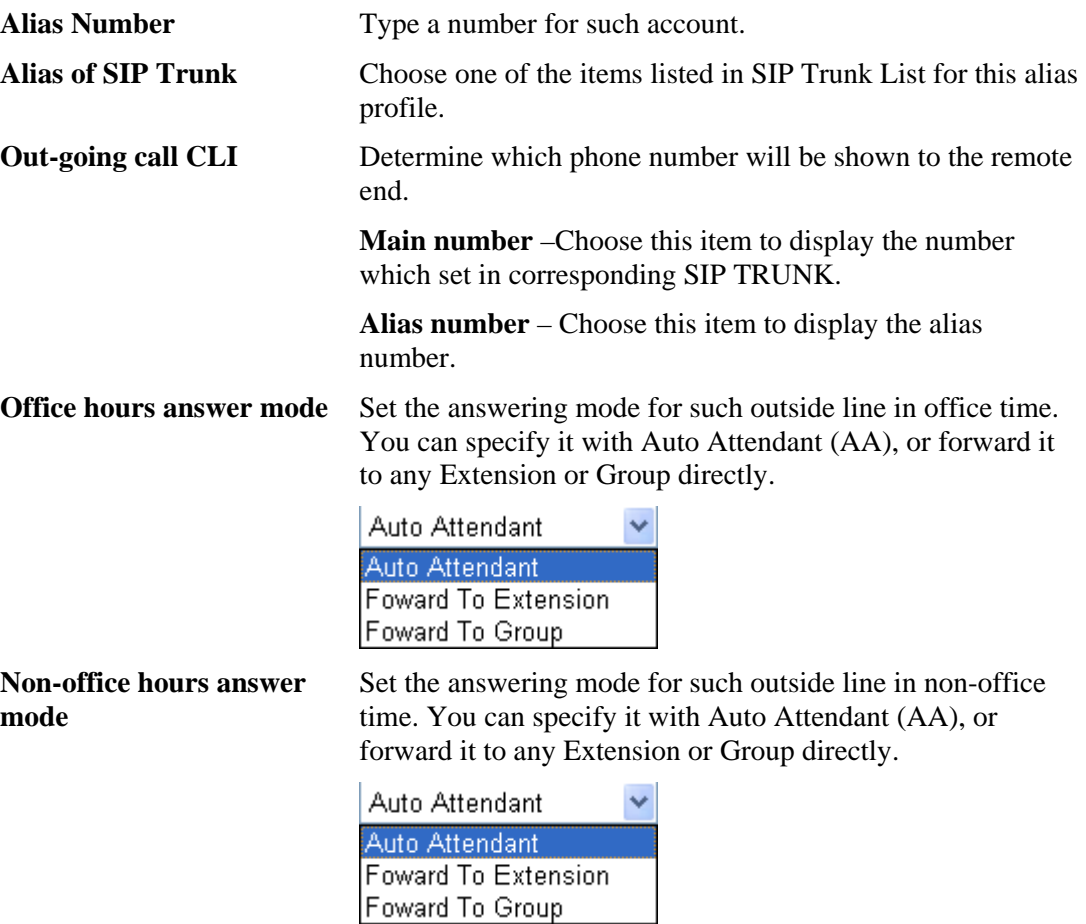

### **5.11.2.2 PSTN Trunk**

This page allows you to set profiles for PSTN outside lines at one time.

#### IP PBX >> PSTN Trunk List

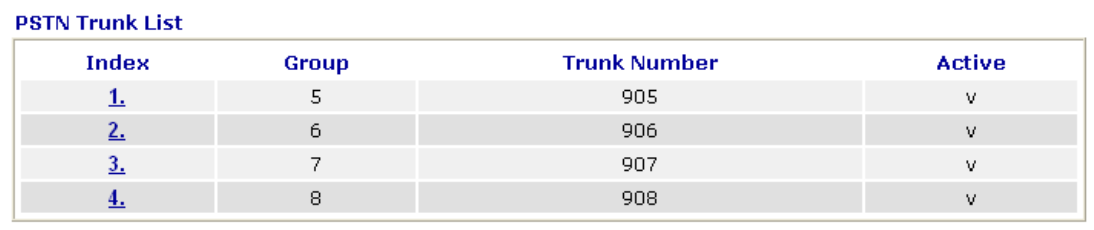

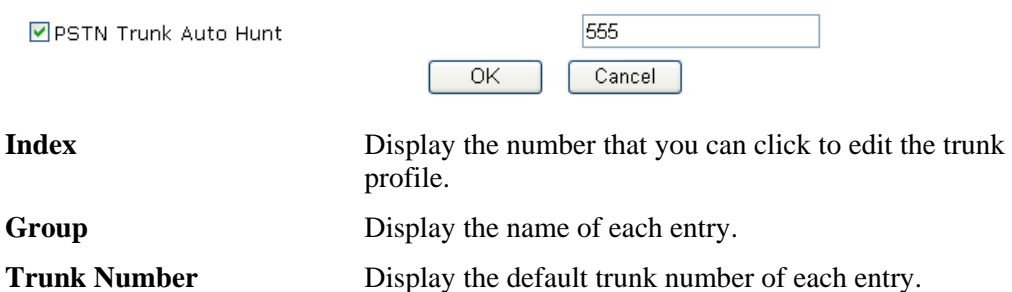

Active **V** – means current trunk number is available. **PSTN Trunk Auto Hunt** Display the default value.

Please click any number under Index to set detailed configuration.

#### IP PBX >> PSTN Trunk List

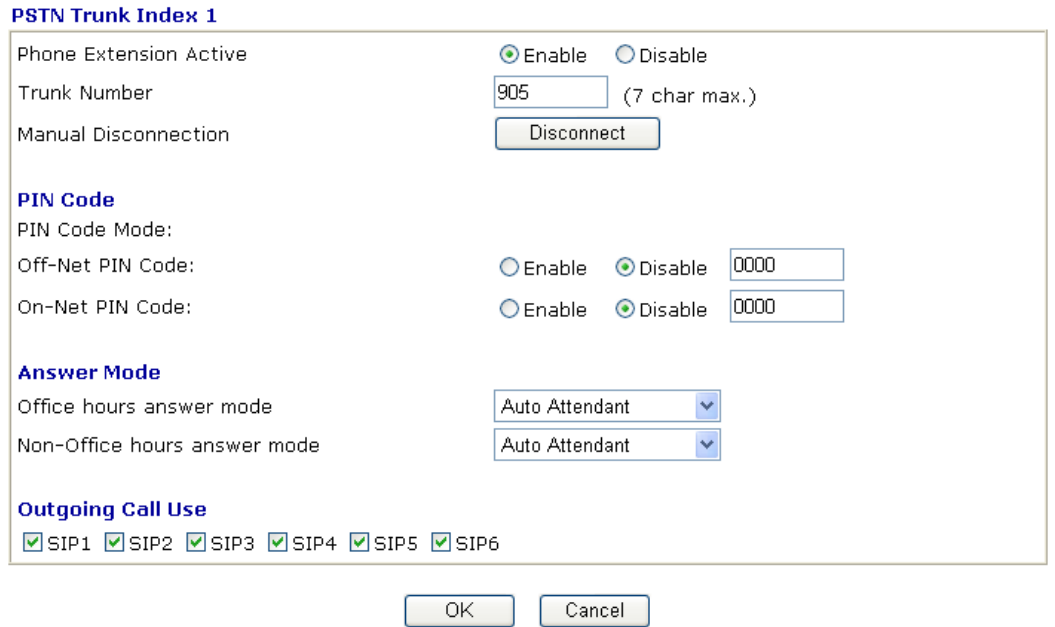

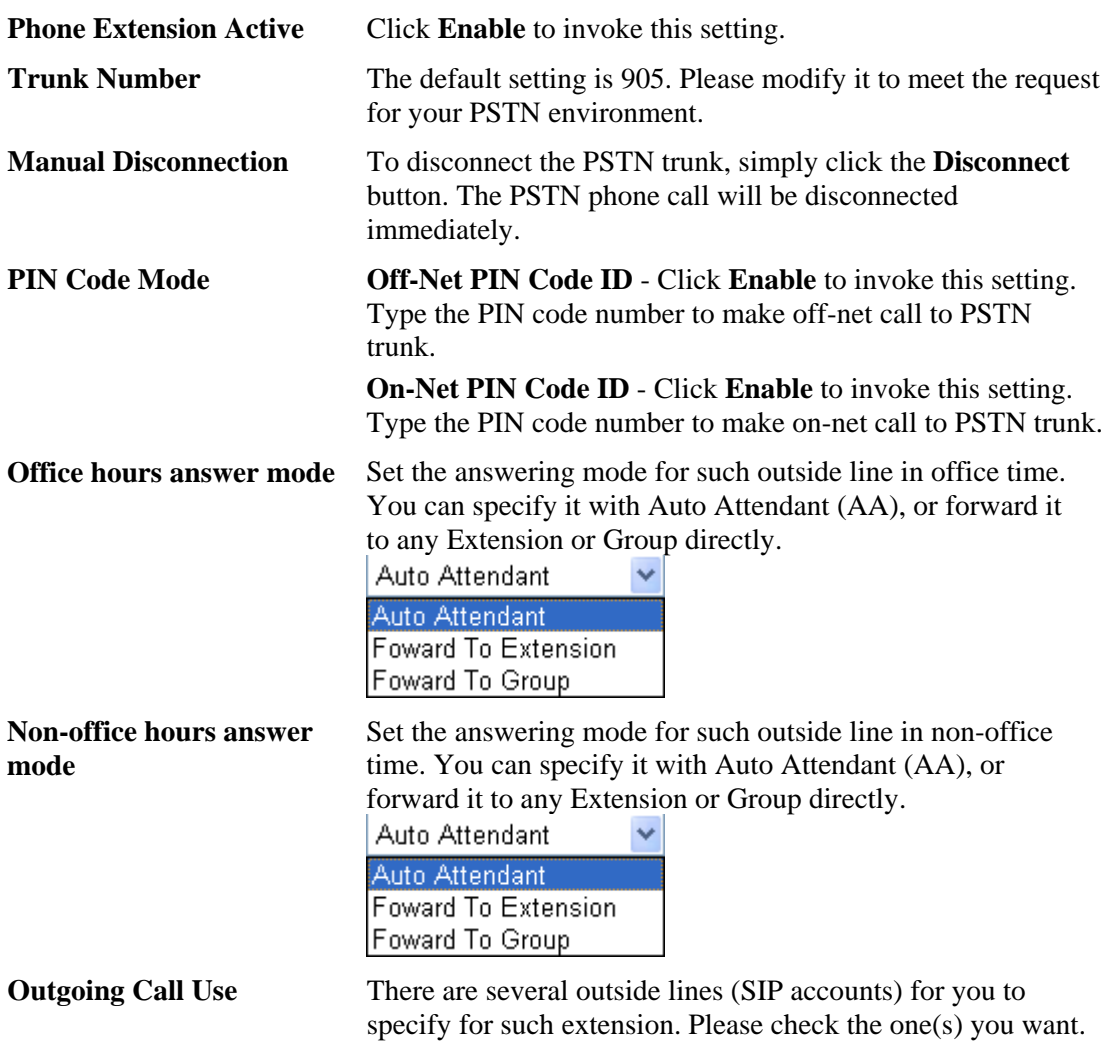

The available boxes listed here will be changed according to the FXS/FXO module inserted to VigorIPPBX 3510.

### **5.11.3 Dial Plan**

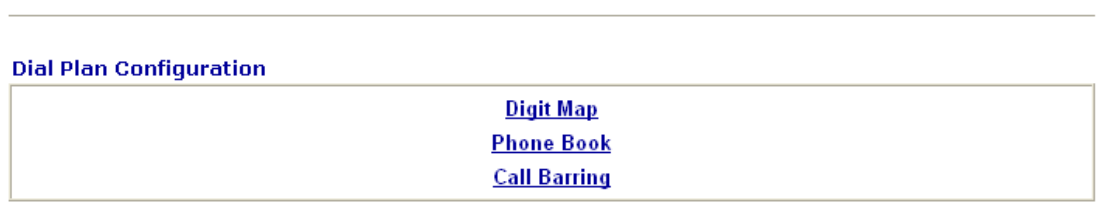

### **5.11.3.1 Digit Map**

IP PBX >> Dial Plan

For the convenience of user, this page allows users to edit prefix number for the SIP account with adding number, stripping number or replacing number. It is used to help user having a quick and easy way to dial out through VoIP interface.

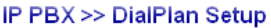

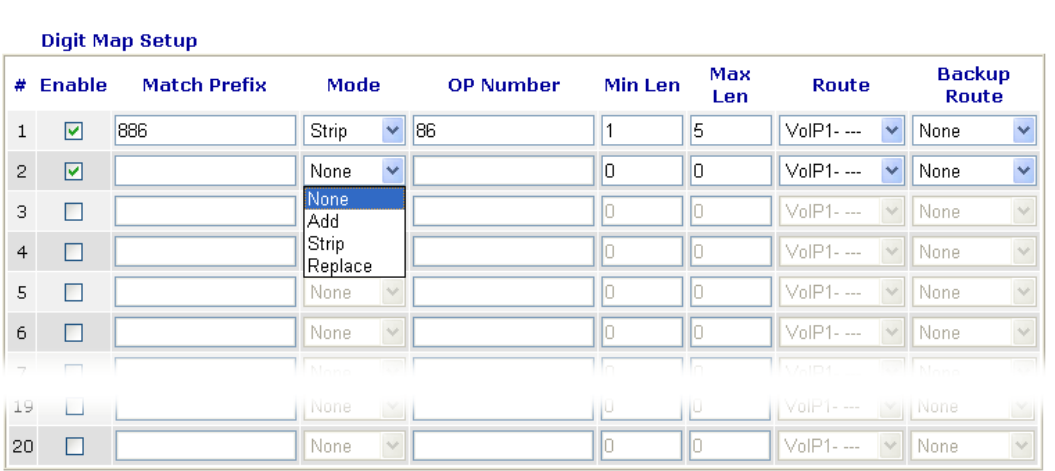

Note: 1. The length for Min Len and Max Len fields should be between  $0 \sim 25$ .<br>2. Wildcard '?' is supported.

Tips for One stage dialing for trunk line:

1. Set the mode to "Strip".

- 2. Let the OP number and Prefix number be the same.
- 3. Set a suitable range for the length fields.
- 4. Select a specific route for this rule.

For example, set op number and prefix number to 1, and set the route to VoiP1. When an extension dial "12345", PBX will dial "2345" to the route of VoIP1.

5. Backup route will trigger when defalut route not registed or receive fail response.

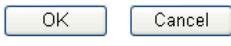

**Enable** Check this box to invoke this setting. **Match Prefix** It is used to match with the number you dialed and can be modified with the **OP Number** by the mode (add, strip or replace). **Mode** None - No action. **Add** - When you choose this mode, the OP number will be added before the prefix number for calling out through the

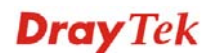

specific route.

**Strip** - When you choose this mode, partial or the whole prefix number will be deleted according to the OP number. Take the above picture (Prefix Table Setup web page) as an example, the OP number of *886* will be deleted completely for the prefix number is set with *886*.

**Replace** - When you choose this mode, the OP number will be replaced by the prefix number for calling out through the specific VoIP interface. Take the above picture (Prefix Table Setup web page) as an example, the prefix number of 03 will be replaced by 8863. For example: dial number of "031111111" will be changed to "88631111111" and sent to SIP server.

Mode

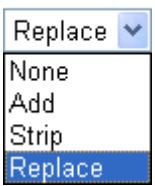

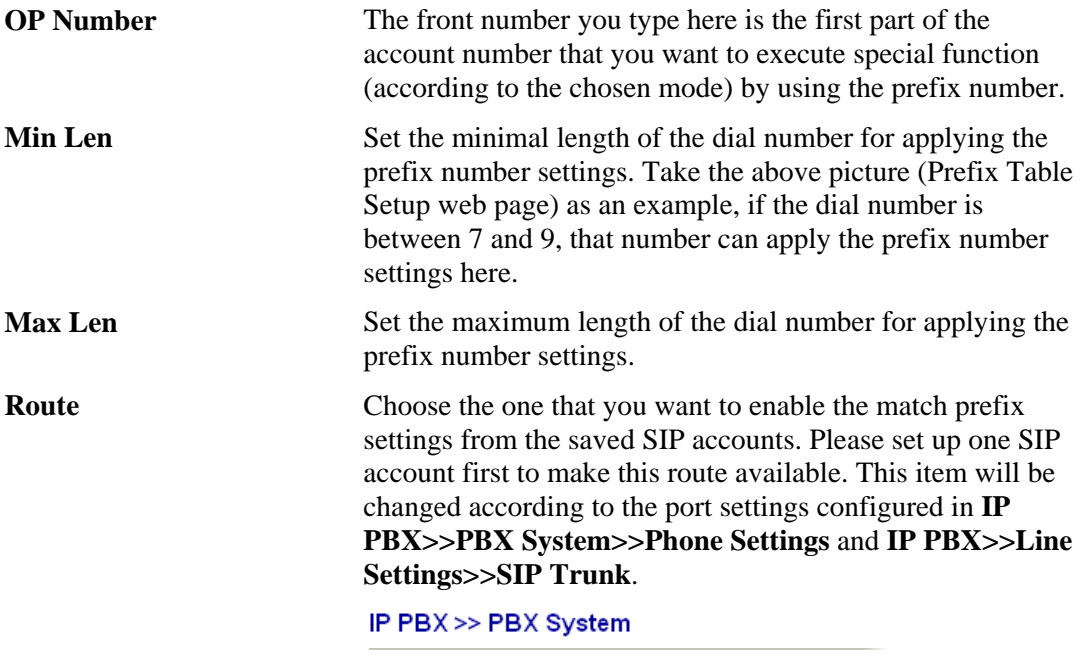

**Phone List** 

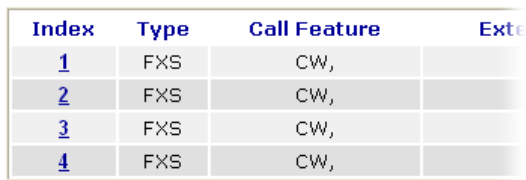

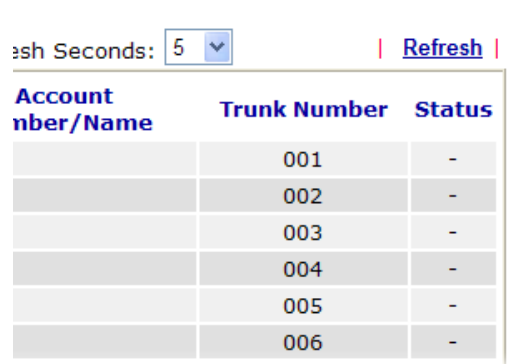

**Backup Route** It will be triggered when the original route is not registered or receives failed response.

### **5.11.3.2 Phone Book**

In this section, you can set your VoIP contacts in the "phonebook". It can help you to make calls quickly and easily by using **Speed Dial Number**. There are total 20 index entries in the phonebook for you to store all your friends and family members' phone numbers.

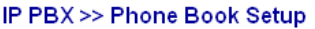

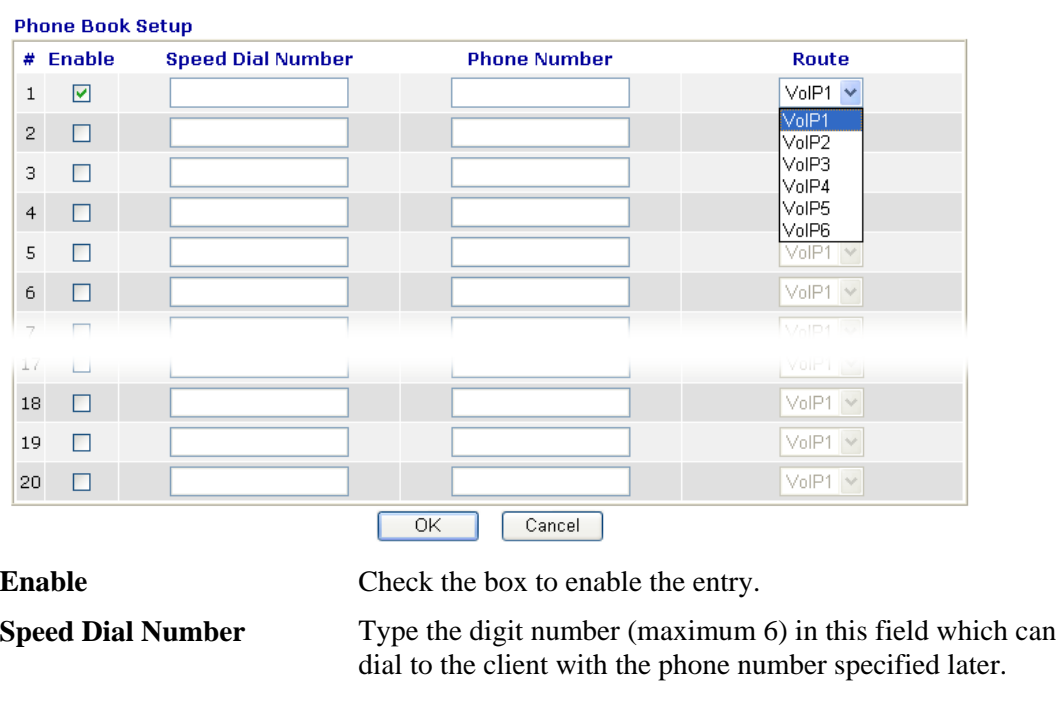

**Phone Number Type the complete phone number (maximum 19) for the** client that you want to dial out.

**Route** Choose the interface (from VoIP 1 to VoIP 6) for the phone call to dial out.

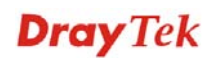

### **5.11.3.3 Call Barring**

Call barring is used to block phone calls coming from the one that is not welcomed.

IP PBX >> DialPlan Setup

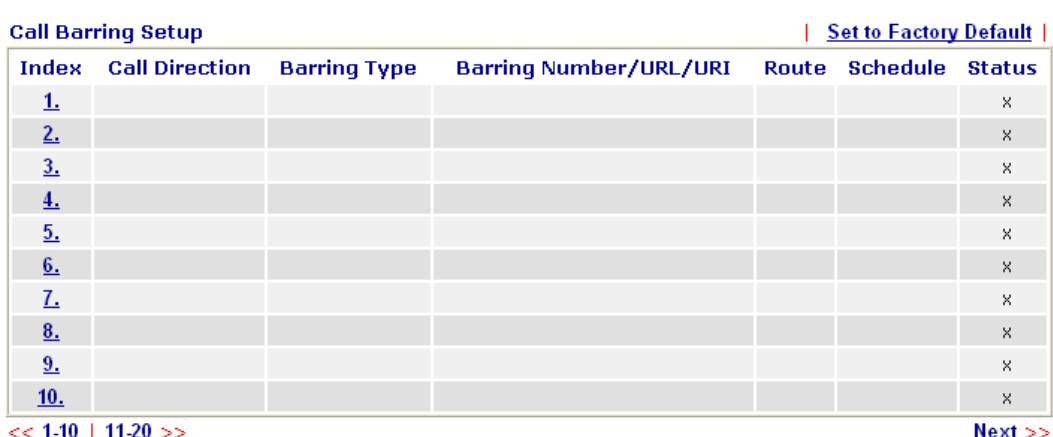

Advanced: **Block Anonymous Block Unknown Domain** 

Click any index number to display the dial plan setup page.

#### IP PBX >> DialPlan Setup

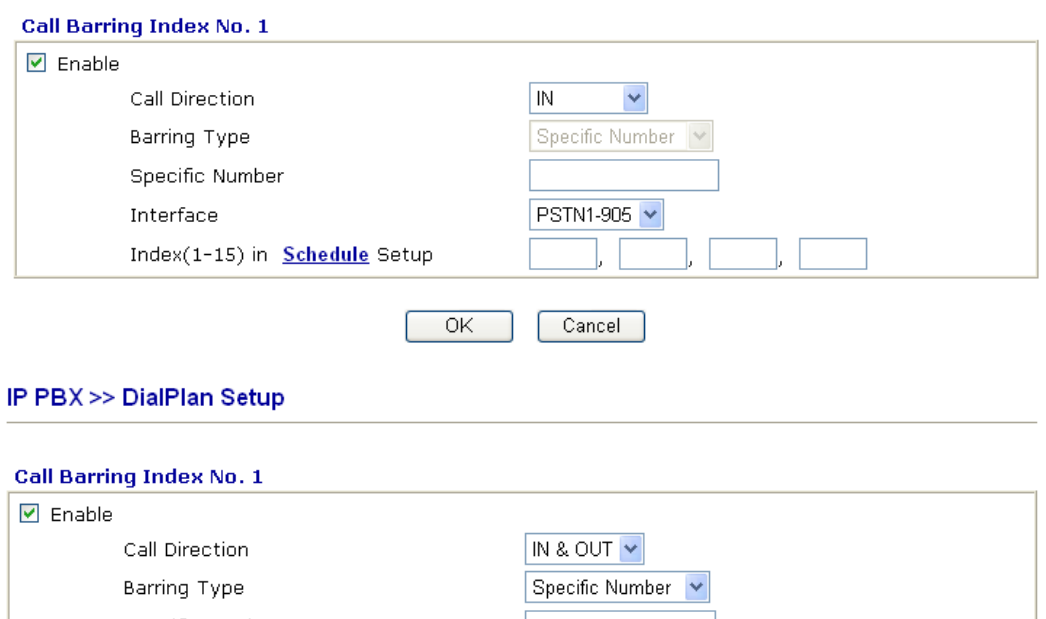

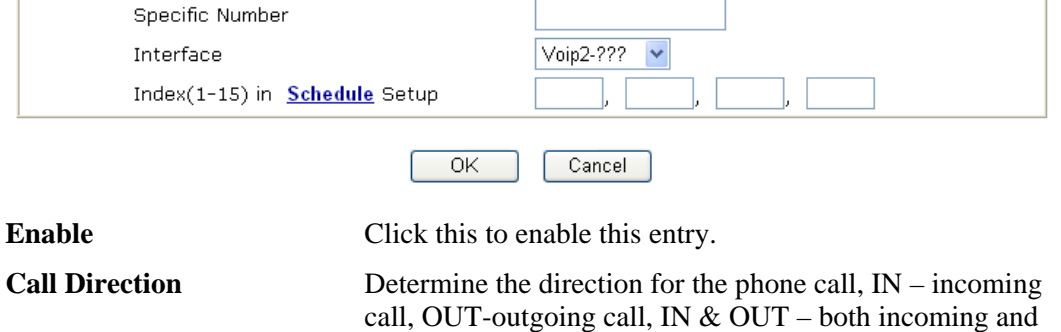

outgoing calls.

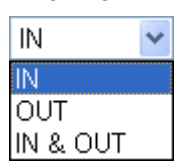

**Barring Type** Determine the type of the VoIP phone call, URI/URL or number. It will bring out different setting options.

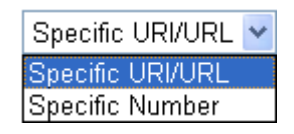

It will be invalid if you choose PSTN-XX as the interface.

**Specific Number/Specific URI/URL** 

This field will be changed based on the type you selected for barring Type. Please type numbers or URI/URL

**Interface** "All" means all the phone calls will be blocked with such mechanism. Or you can specify certain port (set in **IP PBX>>Line Setting>> SIP Trunk**) to be blocked by choosing from the drop down list.

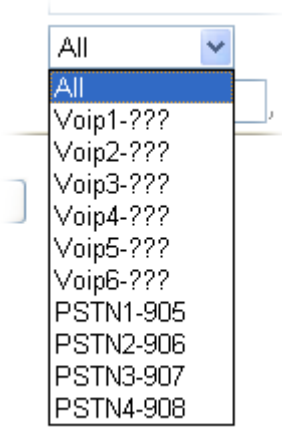

**Index (1-15) in Schedule** Enter the index of schedule profiles to control the call barring according to the preconfigured schedules. Refer to section **Application >>Schedule** for detailed configuration.

Additionally, you can set advanced settings for call barring such as **Block Anonymous** or **Block Unknown Domain**. Simply click the relational links to open the web page.

For **Block Anonymous –** this function can block the incoming calls without caller ID on the interface specified in the following window. Such controlling also can be done based on preconfigured schedules.

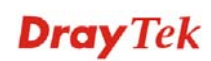

#### IP PBX >> DialPlan Setup

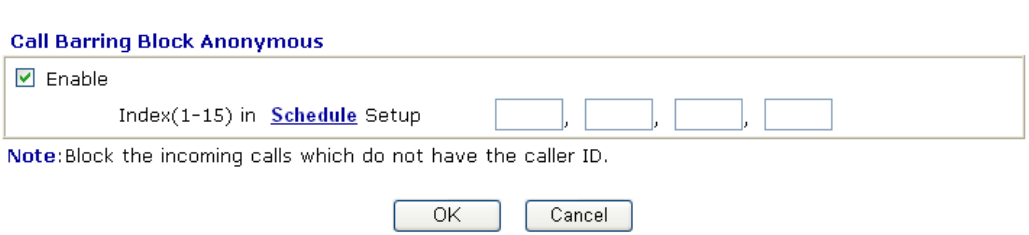

For **Block Unknown Domain –** this function can block incoming calls from unrecognized domain that is not specified in SIP accounts. Such controlling also can be done based on preconfigured schedules.

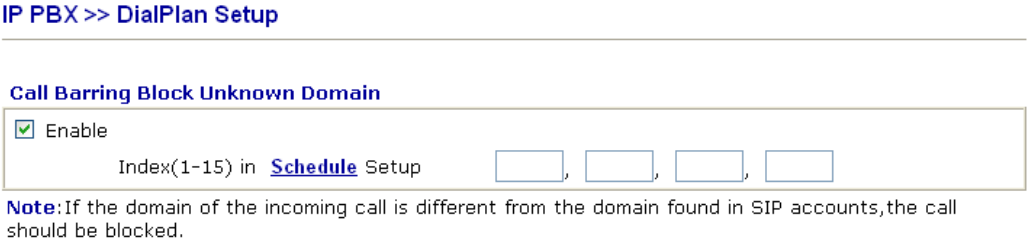

Cancel

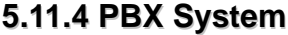

This page allows you to set relational (advanced) settings for IP PBX device.

 $\overline{OK}$ 

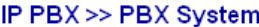

#### **PBX System**

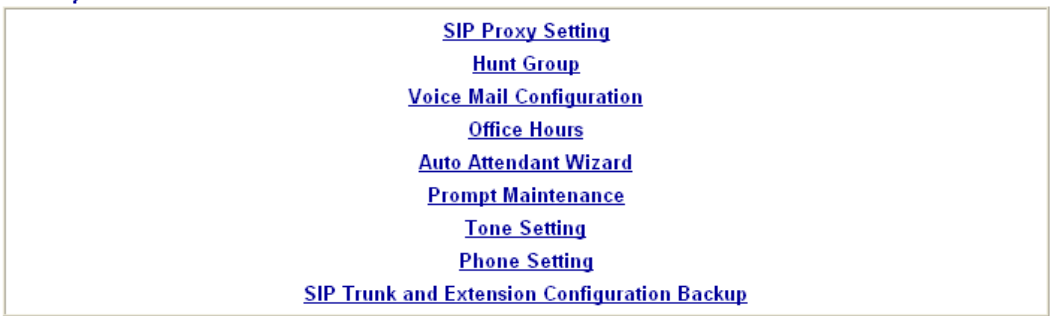

### **5.11.4.1 SIP Proxy Setting**

To make the IP phone to be registered in IP PBX device successfully, it is necessary for the users to configure settings in this page.

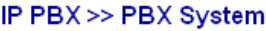

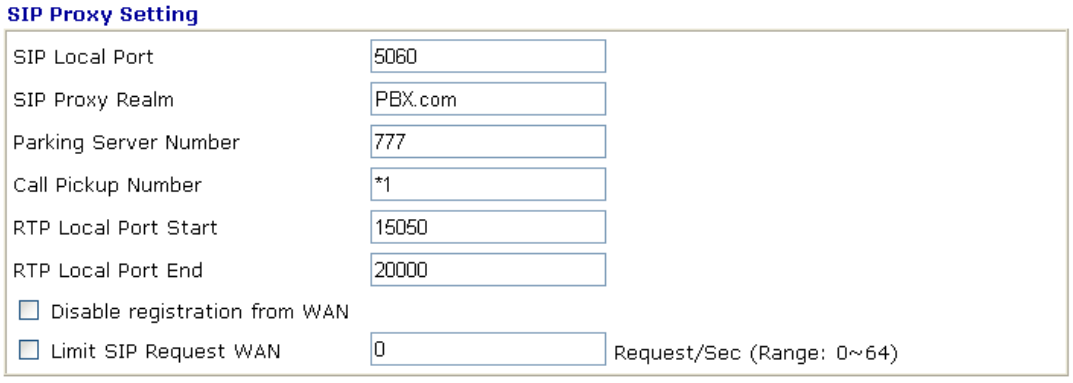

Note: The Call Pickup Number used for both specific number pickup and group pickup.

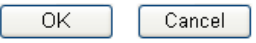

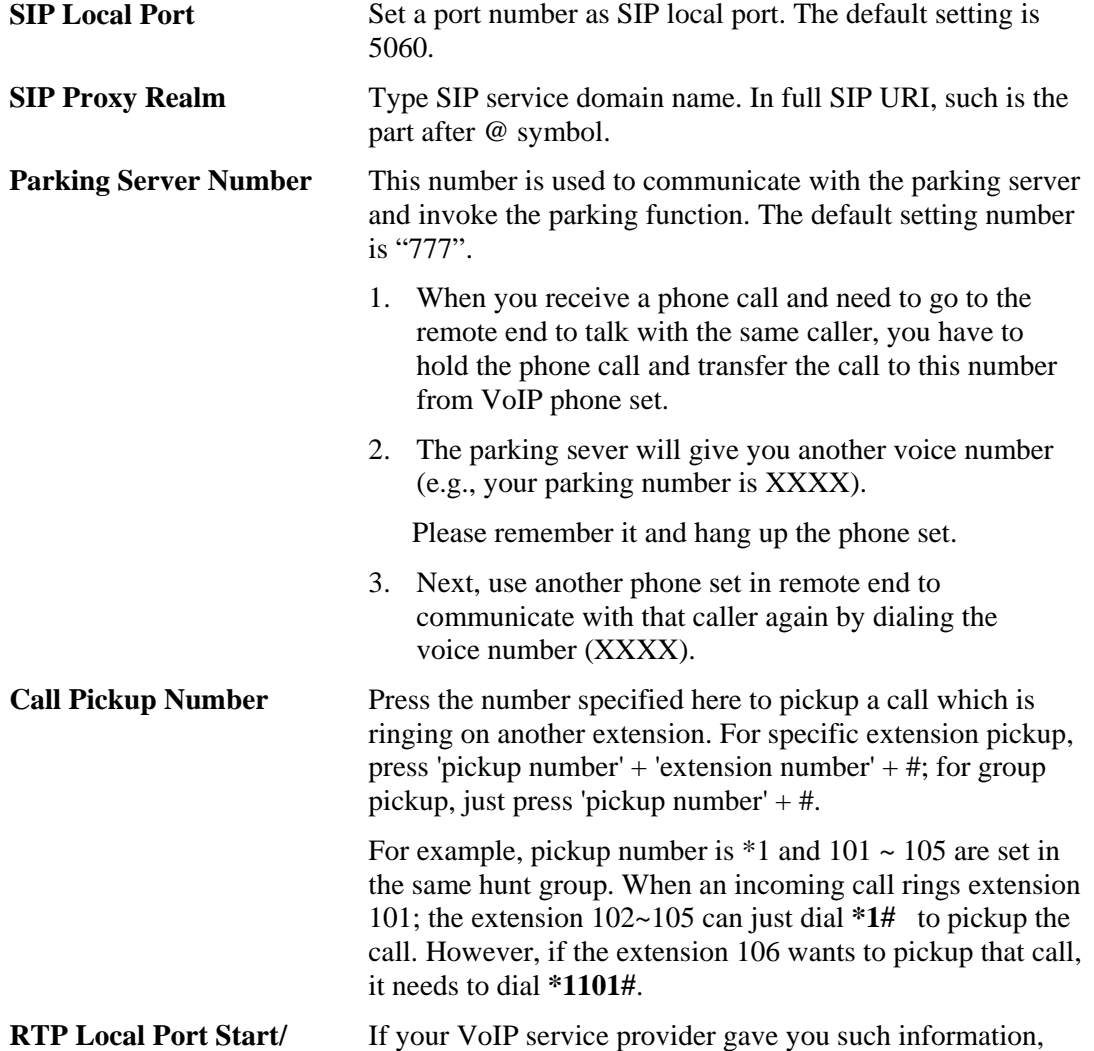

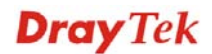

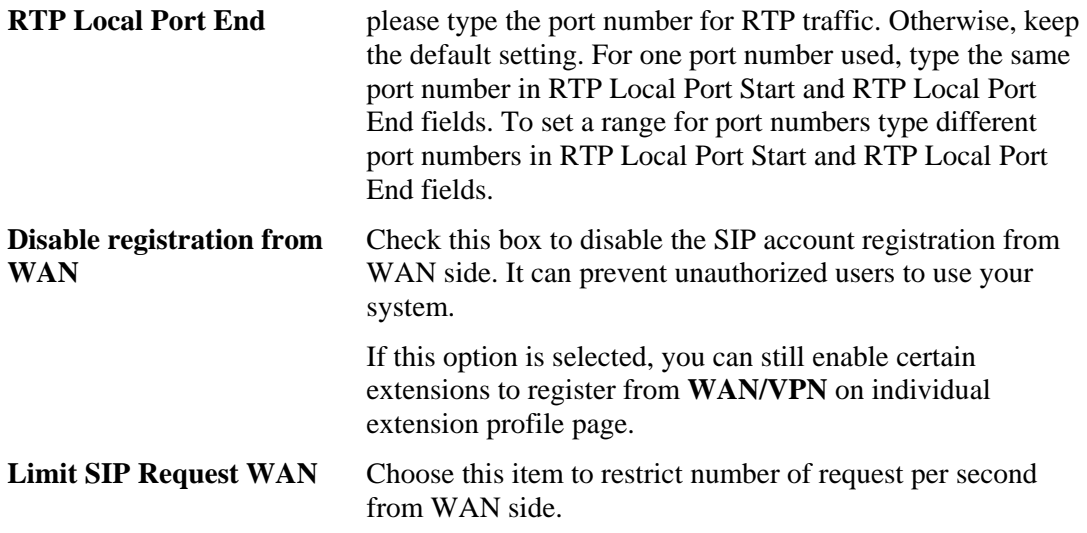

### **5.11.4.2 Hunt Group**

This page allows you to make several extension numbers under certain group. Thus, when a phone call incomes, all the extension numbers under such group will ring.

#### IP PBX >> PBX System

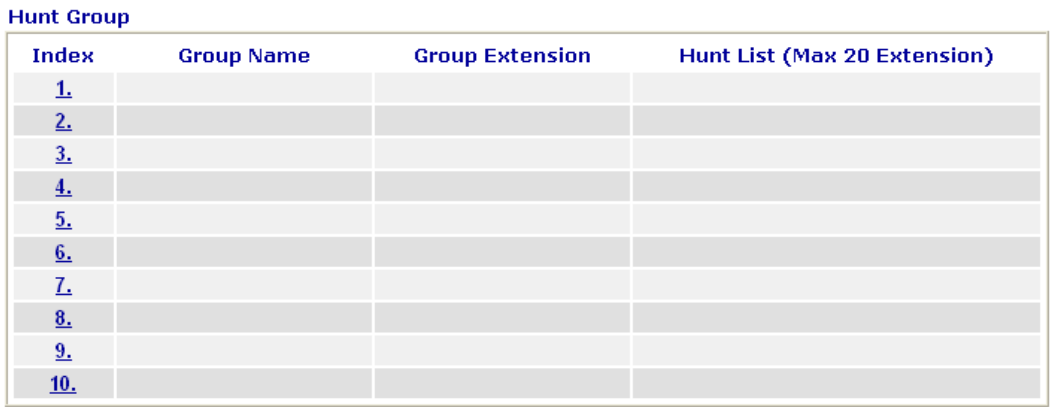

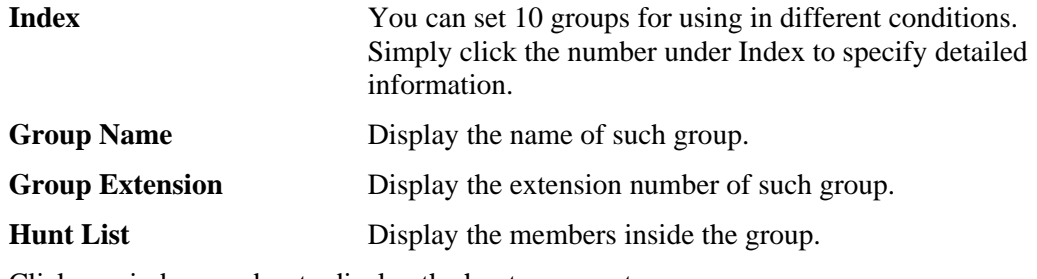

Click any index number to display the hunt group setup page.

#### IP PBX >> PBX System

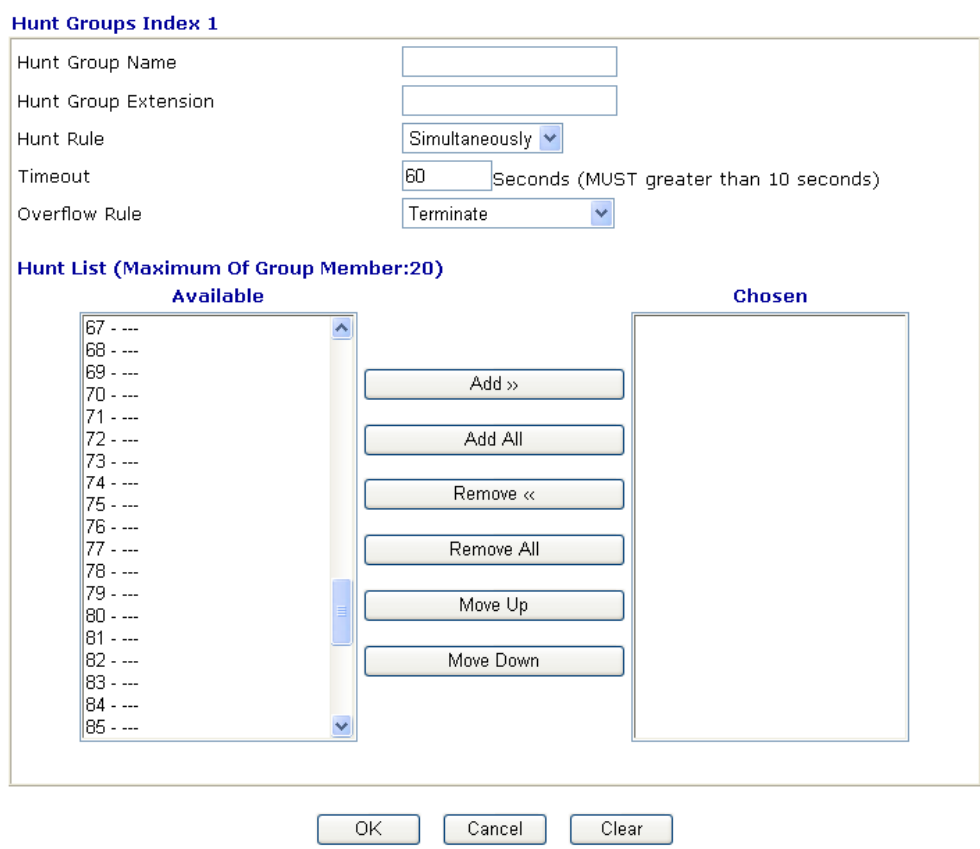

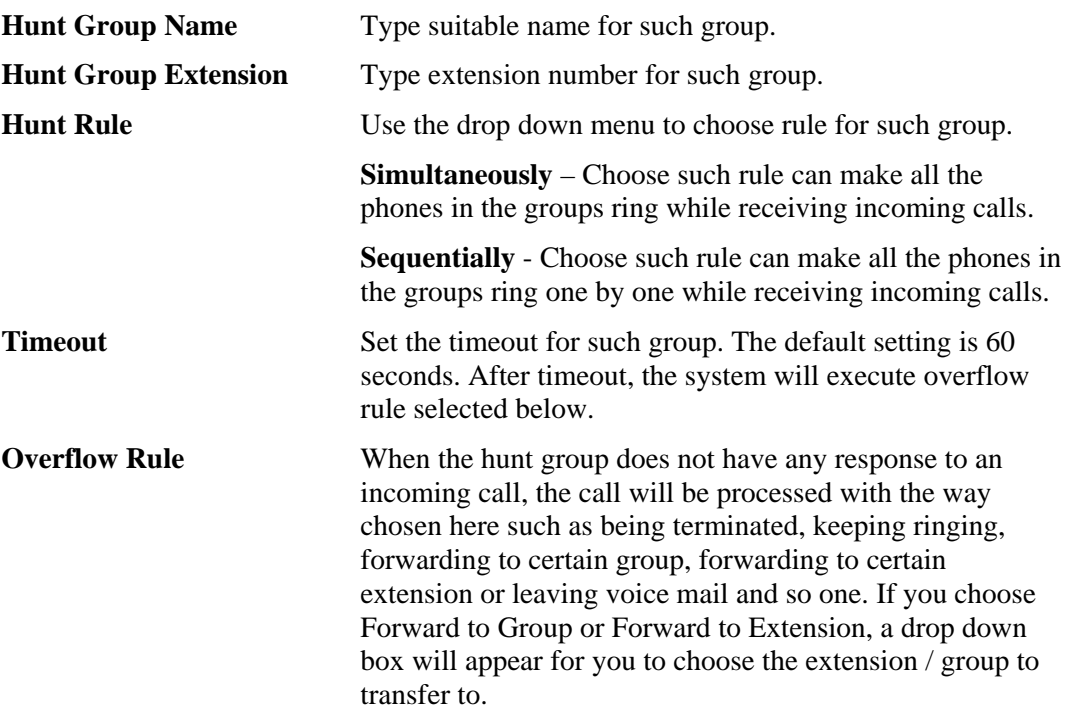

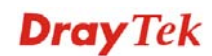

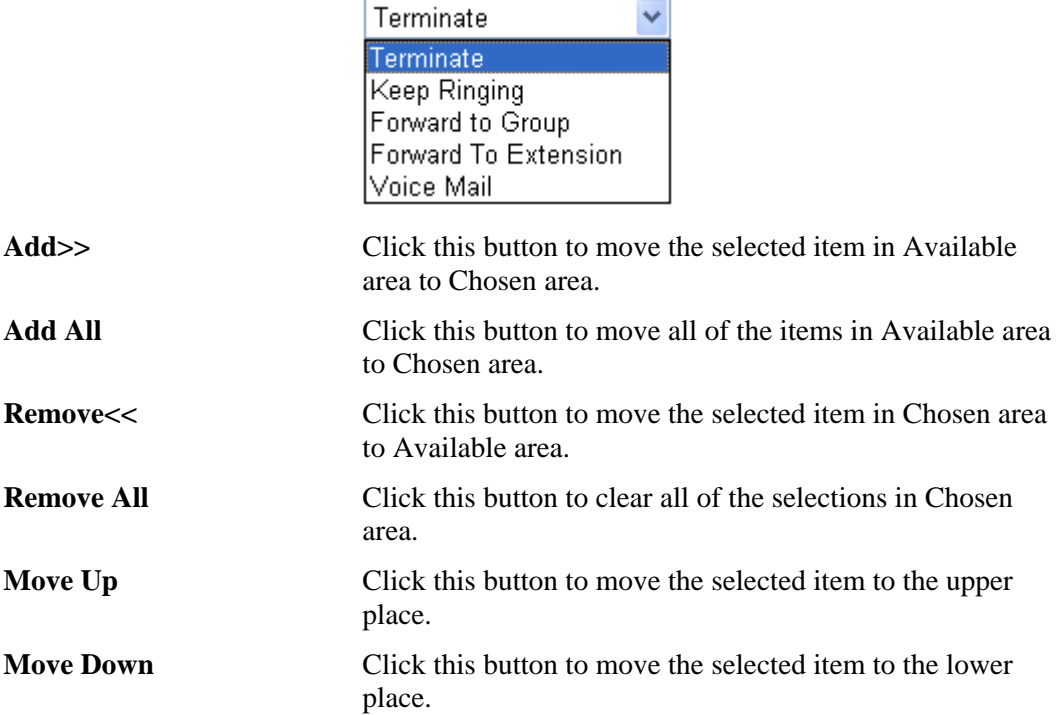

### **5.11.4.3 Voice Mail Configuration**

This page allows users to set actions for voices mails.

### IP PBX >> PBX System

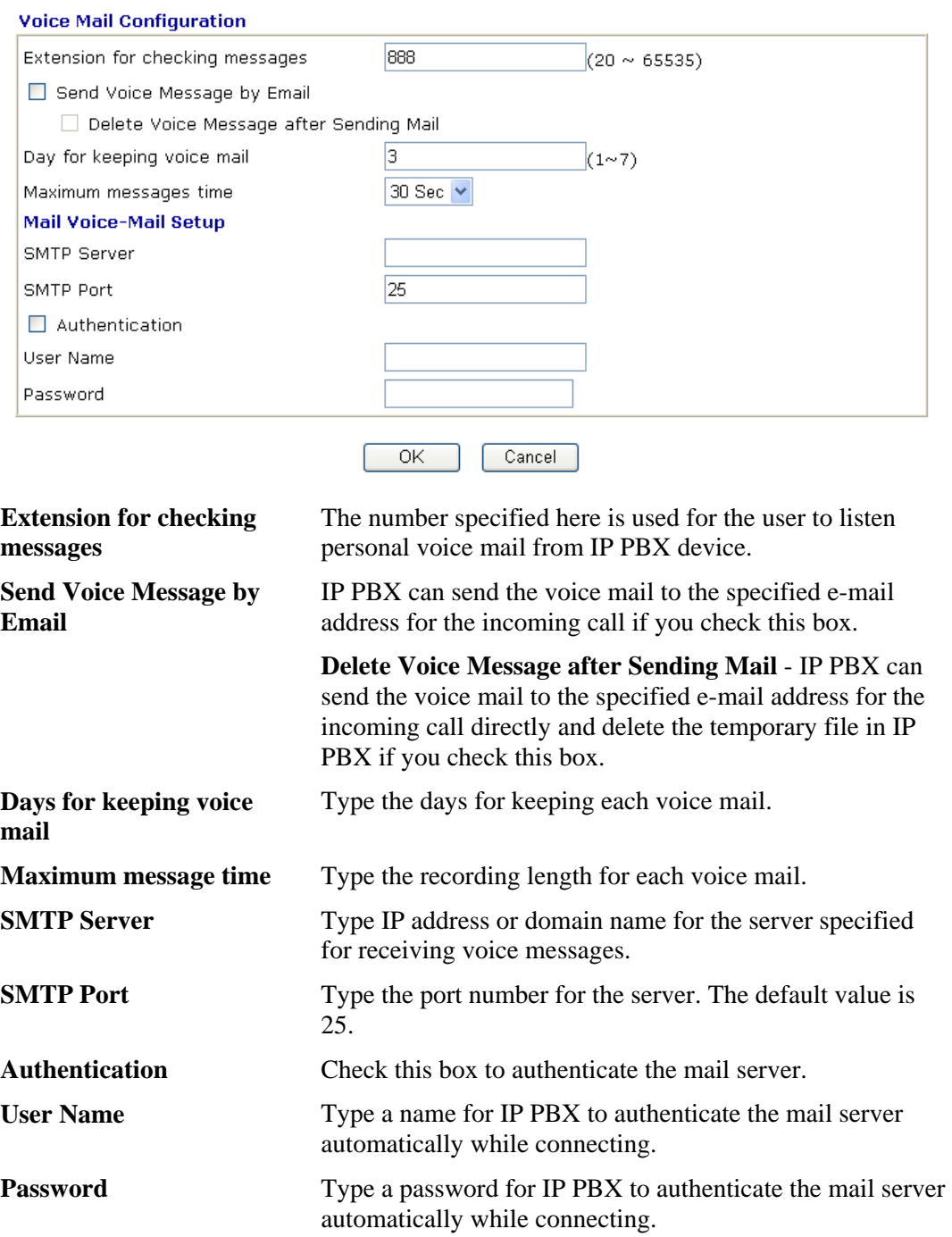

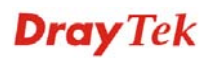
# **5.11.4.4 Office Hours**

You can set ten groups of office hours including starting point, ending point on duty day(s).

IP PBX >> PBX System

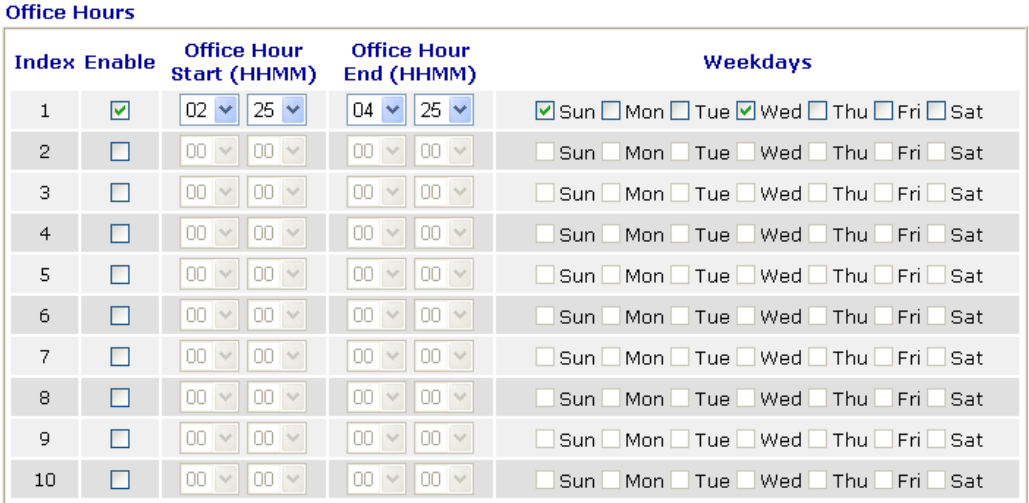

#### **Holiday Setting**

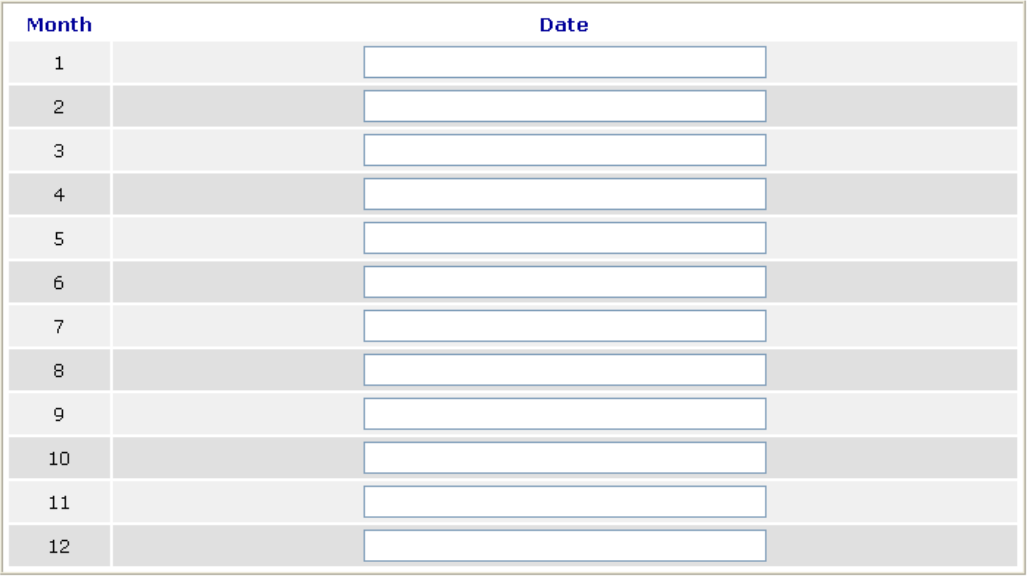

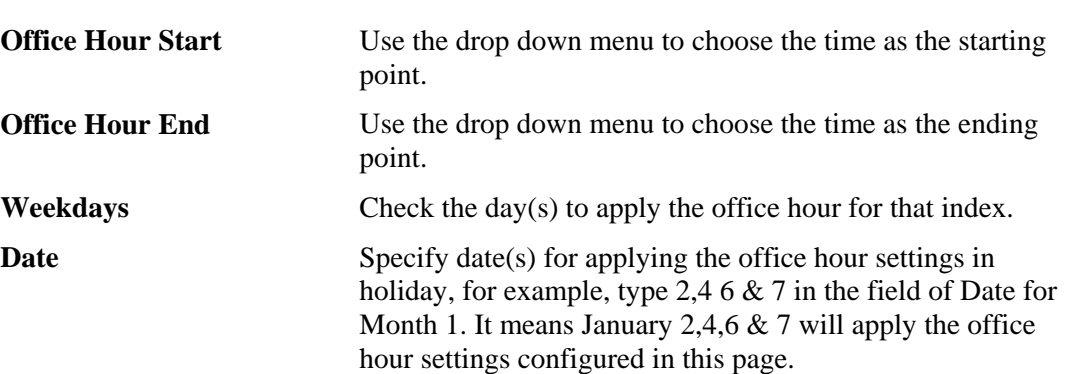

Clear

Cancel

 $OK$ 

## **5.11.4.5 Auto Attendant Wizard**

The first page is configured for phone calls in office hours.

```
IP PBX >> PBX System
```
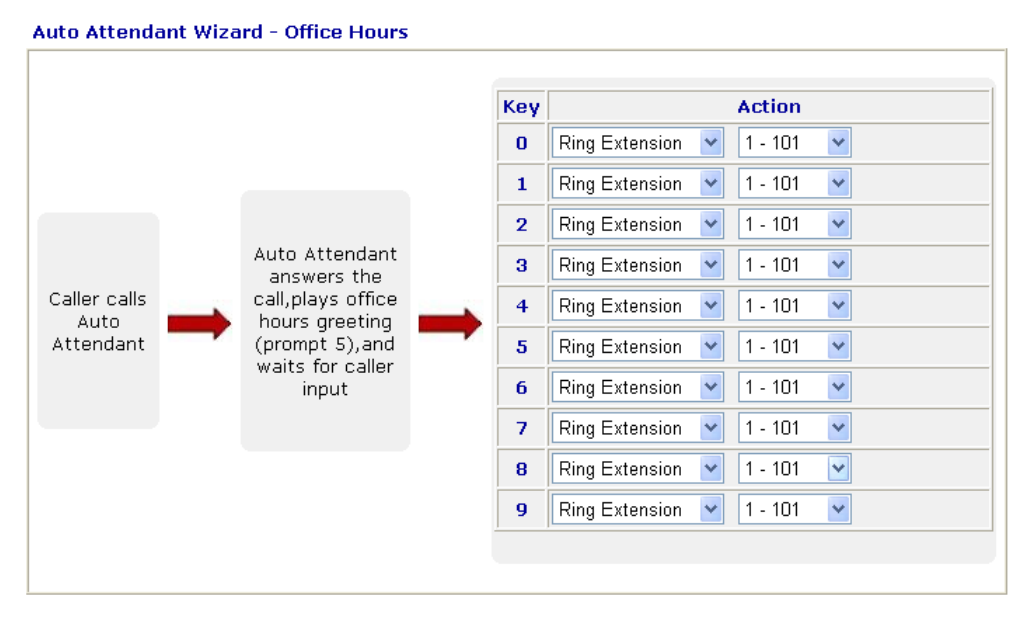

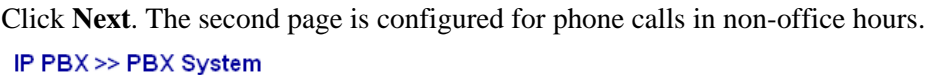

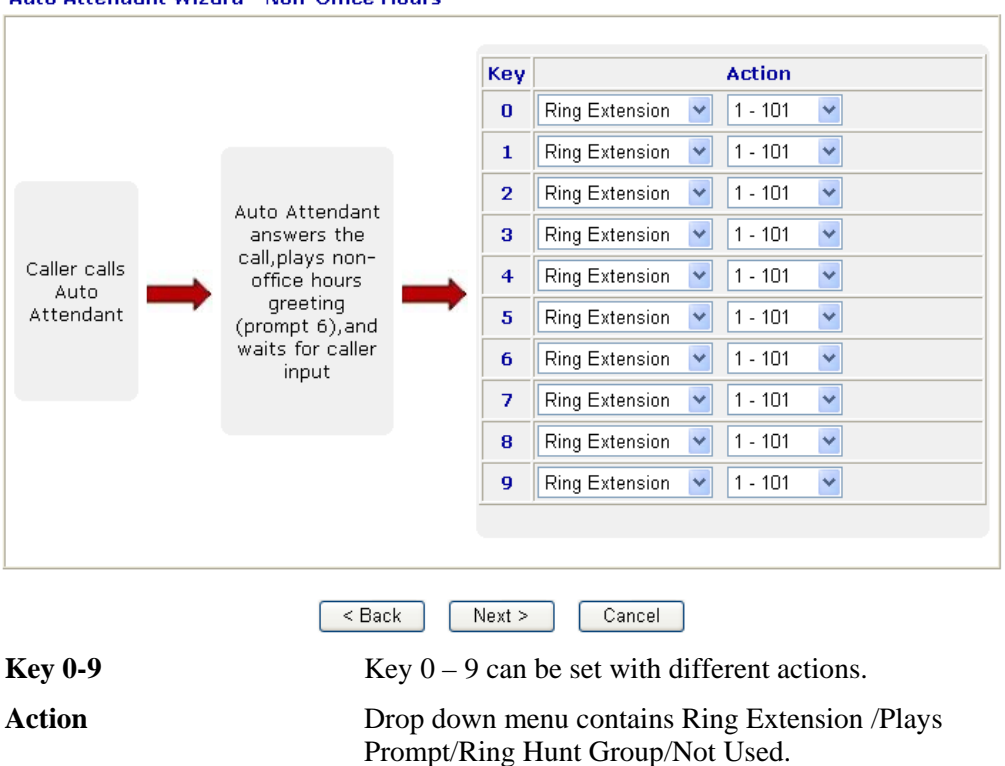

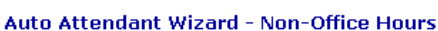

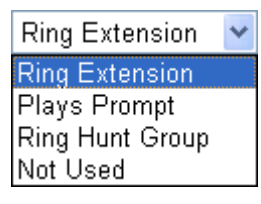

**Ring Extension -** Only the extension number selected here will ring.

**Plays Prompt** - Audio file will be played automatically.

**Ring Hunt Group** – Only the extension number within the Hunt Group will ring.

**Not Used** – Nothing will be done for the key.

 Drop down menu 2 contains extension name (ex. Tom, Mike)] or prompt [Prompt 1~ Prompt 10, audio files] or Hunt Group Name [(ex. Sales, RD2)]. It will be changed according to drop down menu 1.

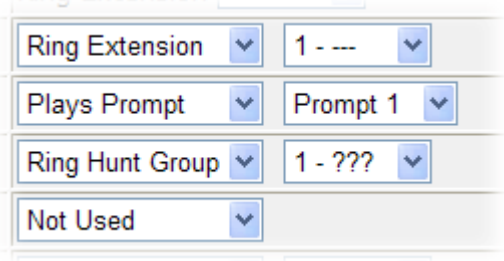

Finally, the following window will appear.

#### IP PBX >> PBX System

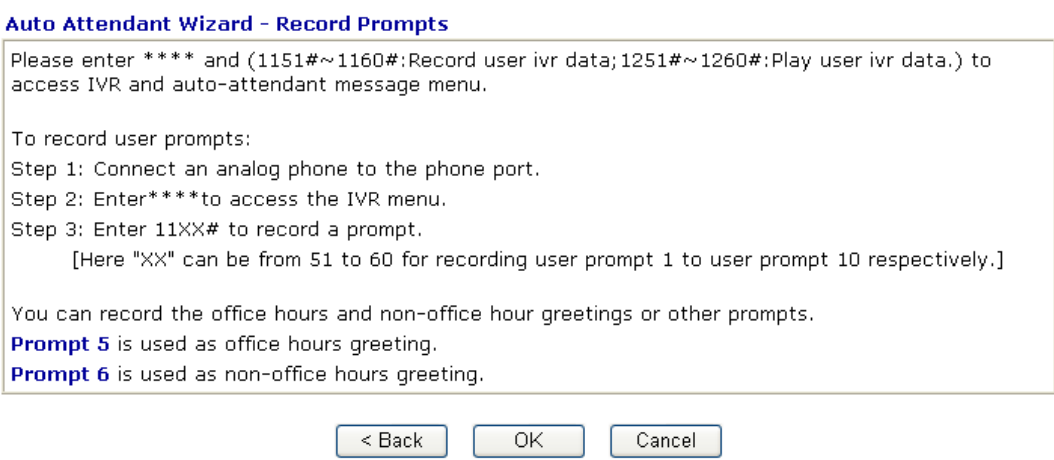

## **5.11.4.6 Prompt Maintenance**

The IP PBX system provides several audio files for users to choose for playing. Moreover, users can upload other audio files from USB storage or hard disk or others to make the IP PBX system playing. Users can record audio files and upload to router or download to PC. However, the file format of the audio file must follow the rule stated on the web page. Users can record the audio files through a phone set connected to the router or use audio record program on PC.

#### IP PBX >> PBX System

**Drompt Maintenance** 

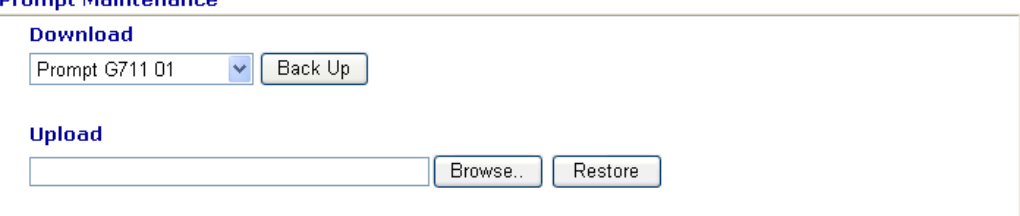

Note: The file name follows a pre-defined rule:

User Prompt File: v3510pbx\_g711\_userpromptXX.wav; XX: 01~11; If G711 Prompt File is upload, we will generate related G729 Prompt File automatically. But we can not generate G711 Prompt file based on G729 Prompt file; User prompt 11 is used for music on hold function.

Supported wav file format, the length of time is 75 sec at most.

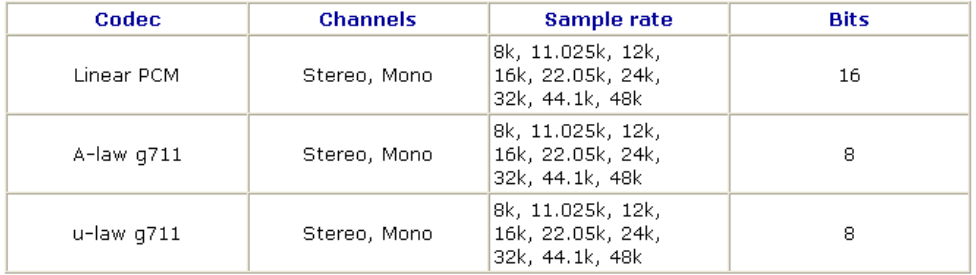

**Download** The audio file can be saved with IVR file format or WAV file format. In general, it will be saved in the router's memory after you record it. To back up the audio file(s) (saved in FLASH of the router) to your computer, please choose the one you want from the drop-down menu and click **Back Up**.

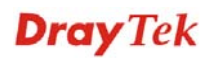

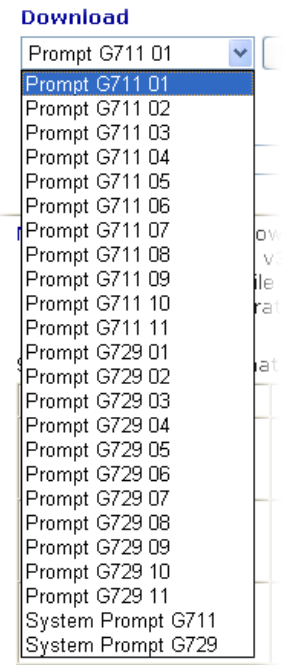

Prompt 1 to prompt 10 will be used for user-defined audio files (file format must be .WAV). System Prompt file is provided by router firmware.

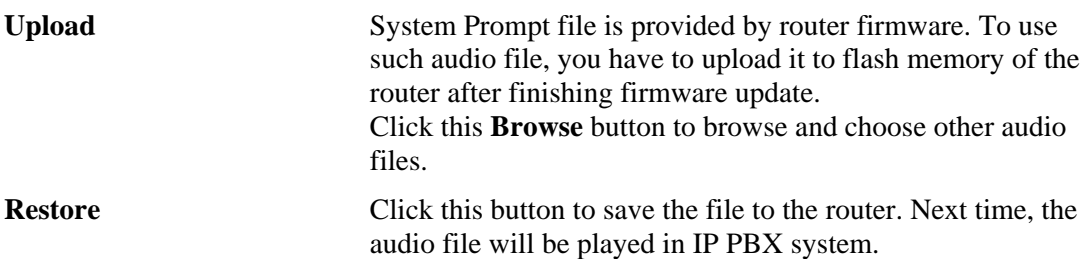

## **Upload prompts to your router**

You can modify and customize the default system prompt by using the following steps.

#### *Please follow the steps below to upload System Prompt to your router:*

- 1. Please use *DOS-BOX FTP client* (Windows built-in FTP client utility) to login VigorIPPBX FTP server.
- 2. Press Enter to pass authentication.
- 3. Type **put v3510\_sysprompt.ivr**.
- 4. Wait for a while. The message of **226 System prompts file has been uploaded successfully** will appear
- 5. Type **put v3510\_g729\_sysprompt.ivr**.
- 6. Wait for a while. The message of **226 System prompts G7.729 file has been uploaded successfully** will appear
- 7. Type **quit** to close FTP client. **221 Goodbye! Router will be reboot now** will appear and the router will reboot.

*Please follow the steps below to upload G.729 user Prompts to your router:* 

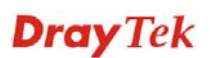

- 1. Please use *DOS-BOX FTP client* (Windows built-in FTP client utility) to login VigorIPPBX FTP server.
- 2. Press Enter to pass authentication.
- 3. Type **put v3510\_g729\_userprompt.ivr**.
- 4. Wait for a while. The message of **226 user prompts G.729 file has been uploaded successfully** will appear.
- 5. Type **quit** to close FTP client. **221 Goodbye! Router will be reboot now** will appear and the router will reboot.

#### *Please follow the steps below to download G.729 user Prompts to your computer:*

- 1. Please use *DOS-BOX FTP client* (Windows built-in FTP client utility) to login VigorIPPBX FTP server.
- 2. Press Enter to pass authentication.
- 3. Type **get v3510\_g729\_userprompt.ivr**.
- 4. Wait for a while. The message of **226 File sent OK** will appear.
- 5. Type **quit** to close FTP client.

## **5.11.4.7 Tone Setting**

Tone setting is provided for fitting the telecommunication custom for the local area of the router installed. Wrong tone setting might cause inconvenience for users. To set the sound pattern of the phone set, simply choose a proper region to let the system find out the preset tone settings and caller ID type automatically. Or you can adjust tone settings manually if you choose User Defined. TOn1, TOff1, TOn2 and TOff2 mean the cadence of the tone pattern. TOn1 and TOn2 represent sound-on; TOff1 and TOff2 represent the sound-off.

#### IP PBX >> Tone

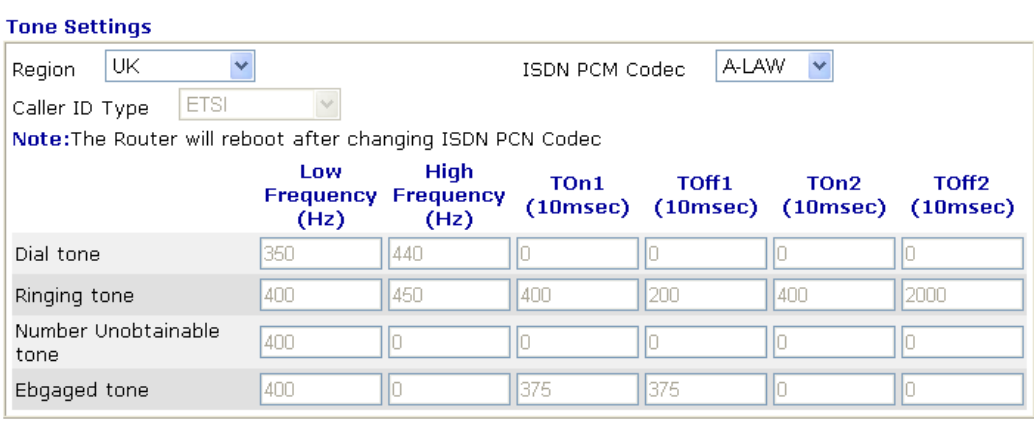

Cancel

**Region** Select the proper region which you are located. The common settings of **Caller ID Type**, **Dial tone**, **Ringing tone**, **Busy tone** and **Congestion tone** will be shown automatically on the page. If you cannot find out a suitable one, please choose **User Defined** and fill out the corresponding values for dial tone, ringing tone, busy tone, congestion tone by yourself for VoIP phone.

#### **Tone Settings**

 $\overline{OK}$ 

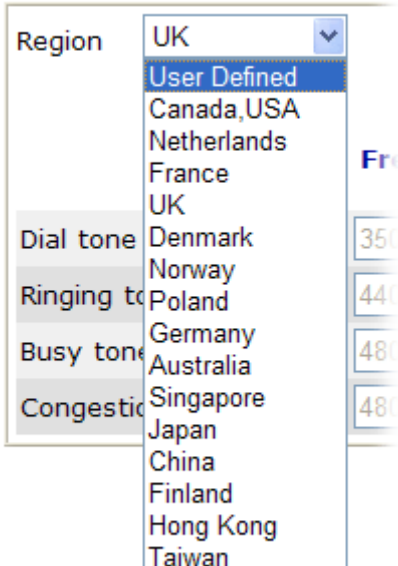

Also, you can specify each field for your necessity. It is recommended for you to use the default settings for VoIP communication.

M

**ISDN PCM Code** Used to change to A-law or u-law for ISDN network.

**Caller ID Type** It is available only when **User Defined** is selected in the field of **Region**. Select the caller ID type for setting Dial tone, Ringing tone, Busy tone and Congestion tone respectively.

> **ETSI** Caller ID Type North America **JAPAN ETSI**

> > **DTMF**

## **5.11.4.8 Phone Setting**

This page allows user to set phone settings for FXS module.

#### IP PBX >> PBX System

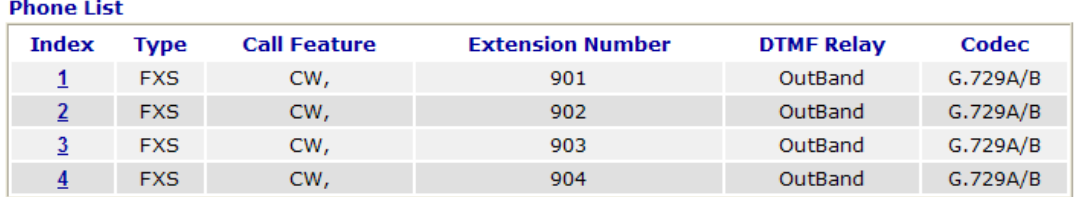

Click any index number link to open the following page for configuration.

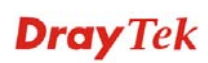

#### IP PBX >> PBX System

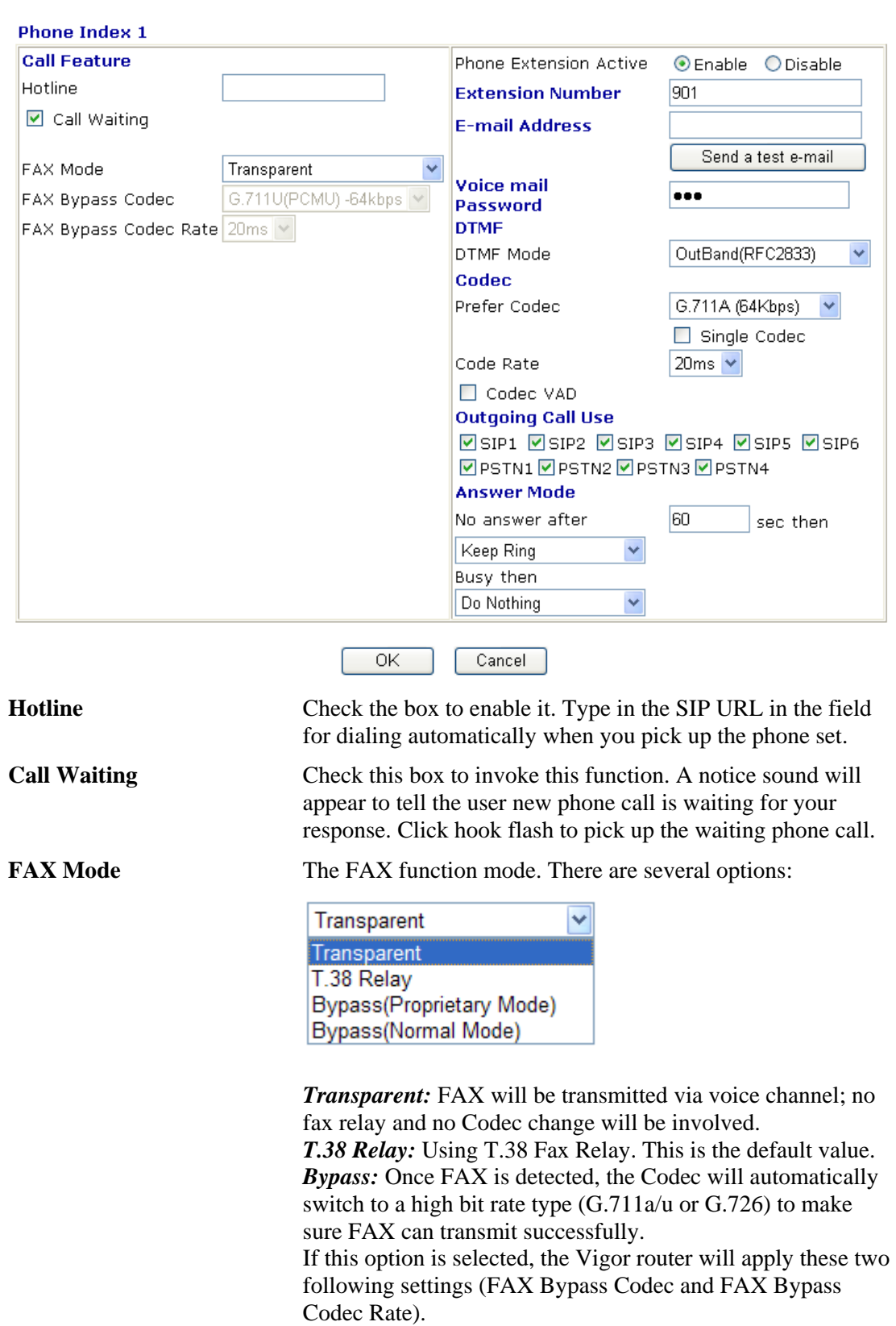

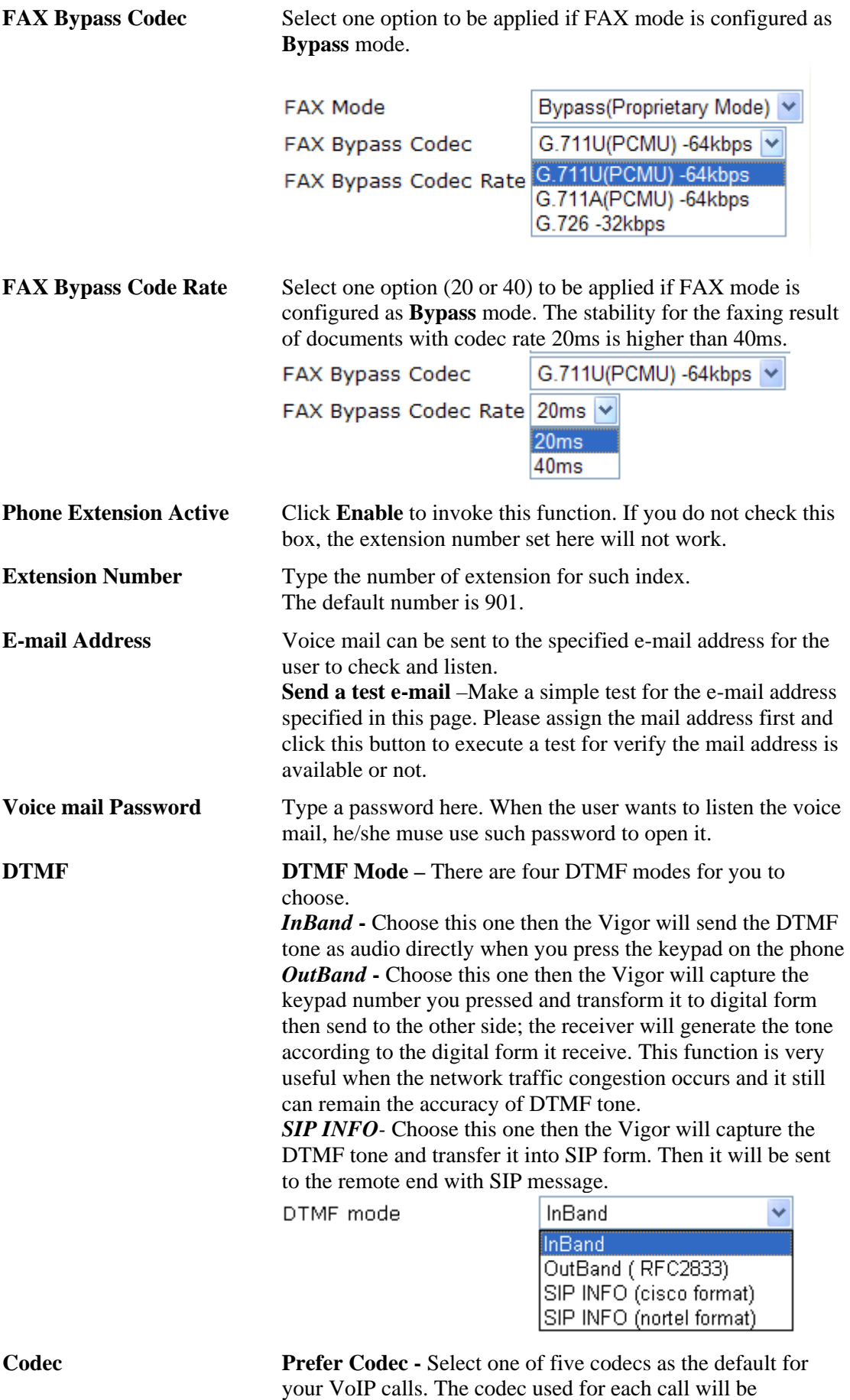

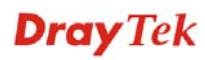

negotiated with the peer party before each session, and so may

not be your default choice. The default codec is G.729A/B; it occupies little bandwidth while maintaining good voice quality.

If your upstream speed is only 64Kbps, do not use G.711 codec. It is better for you to have at least 256Kbps upstream if you would like to use G.711.

Prefer Codec

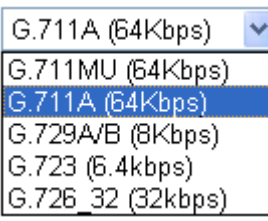

**Single Codec** – If the box is checked, only the selected Codec will be applied.

**Code Rate –** The amount of data contained in a single packet. The default value is 20 ms, which means the data packet will contain 20 ms voice information.

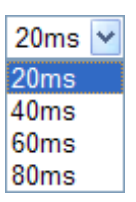

**Codec VAD –** This function can detect if the voice on both sides is active or not. If not, the router will do something to save the bandwidth for other using. Check it to invoke this function.

**Outgoing Call Use** There are several outside lines (SIP accounts) for you to specify for such extension. Please check the one(s) you want. The available boxes listed here will be changed according to the FXS/FXO module inserted to VigorIPPBX 3510.

**Answer Mode** Specify the way to process incoming phone calls. **No answer after** ….. – When the incoming phone call is not picked up, it will be processed by keeping, forwarding to certain extension. Please specify the waiting time and determine the way you want to process.

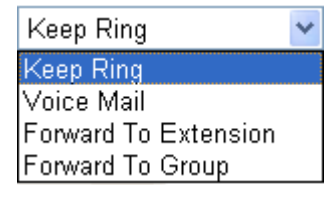

**Busy then** – When this extension number is busy, you can forward the incoming phone call to other extension number.

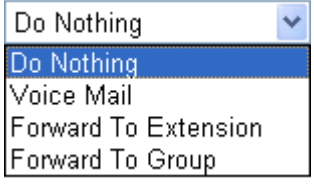

## **5.12.4.9 SIP Trunk and Extension Configuration Backup**

This page allows you to backup or restore SIP Trunk and Extension Configuration to the host and restore them to the router if required.

#### IP PBX >> SIP Trunk and Extension Configuration Backup

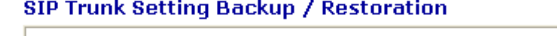

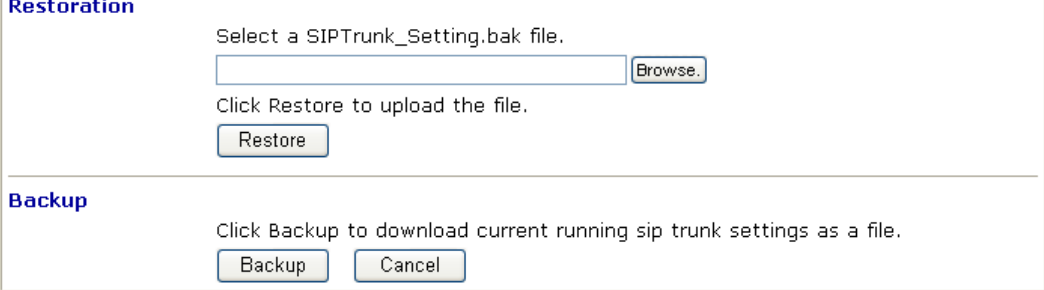

#### **Extension Setting Backup / Restoration**

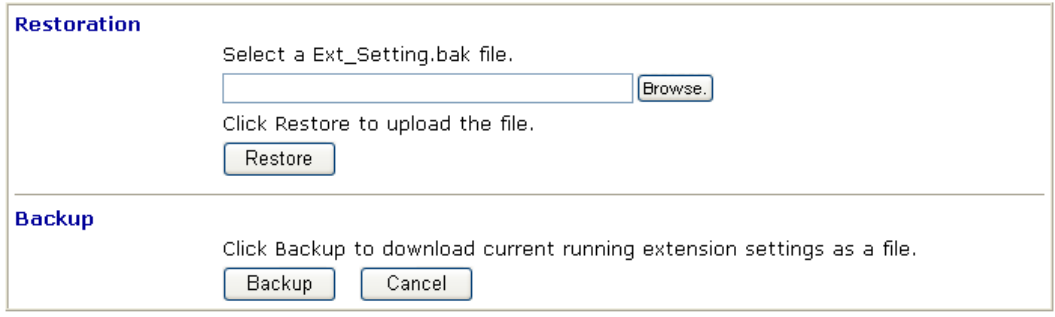

## **Backup the Configuration for SIP Trunk or Extension Settings**

Follow the steps below to backup your configuration.

- 1. Click **Backup** button. A dialog appears for you to confirm the settings backup. Click **Save** button to open another dialog for saving configuration as a file.
- 2. In **Save As** dialog, the default filename is **v3510pbx\_SIPTrunk\_Setting\_2010XXXX**  (for SIP Trunk) or **v3510pbx\_Ext\_Setting\_2010XXX** (for extension settings). You could give it another name by yourself.
- 3. Click **Save** button, the configuration will download automatically to your computer as a file named **v3510pbx\_SIPTrunk\_Setting\_2010XXXX** (for SIP Trunk) or **v3510pbx\_Ext\_Setting\_2010XXX** (for extension settings).

The above example is using **Windows** platform for demonstrating examples. The **Mac** or **Linux** platform will display different windows, but the backup function is still available.

#### **Restore Configuration**

- 1. Click **Browse** button in the field of Restoration to choose the correct configuration file for uploading to the router.
- 2. Click **Restore** button and wait for few seconds, the following picture will tell you that the restoration procedure is successful.

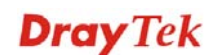

## **5.11.5 PBX Status**

#### IP PBX >> PBX Status

#### **PBX Status**

**Call Detail Records Extension Monitor** 

### **5.11.5.1 Call Detail Records**

This page displays call records of IP PBX such as failed call, successful call, no-answer call, date of the call and the duration of each call, and so on. Each page will display 50 records.

IP PBX >> PBX Status

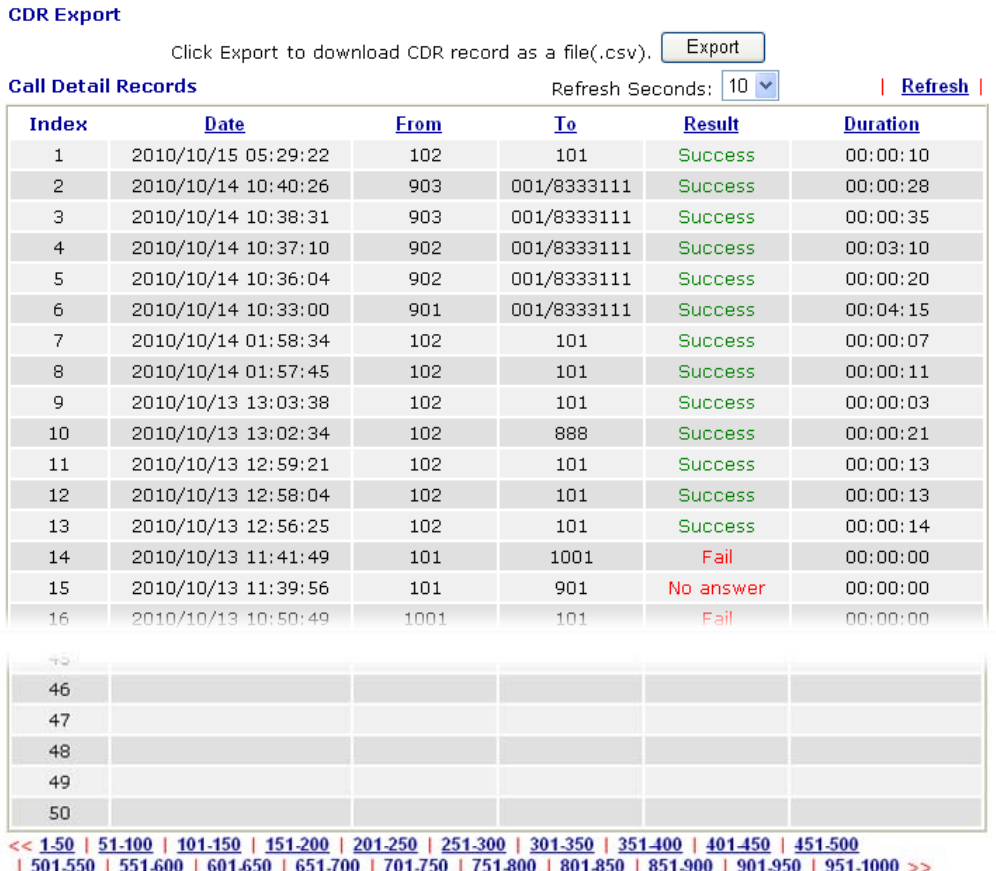

<u>850 | 851-900 | 901-950 | 951-1000</u> >> <u>50 | 651 700 | 701</u> <u>750 | 75</u>

**CDR Export** Click the **Export** button to export the call detail records as a file.

**Refresh** Click it to reload the page.

## **5.11.5.2 Extension Monitor**

This page displays owner's name, IP address, status and peer ID for each extension number.

```
IP PBX >> PBX Status
```
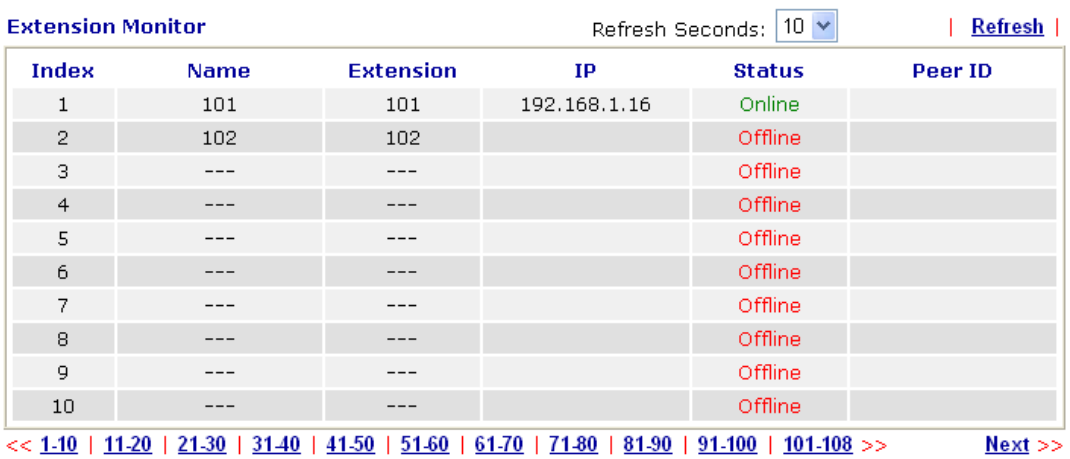

**Refresh** Click it to reload the page.

# 5.12 USB Application

USB storage disk connected on Vigor router can be regarded as a server. By way of Vigor router, clients on LAN can access, write and read data stored in USB storage disk with different applications. After setting the configuration in **USB Application**, you can type the IP address of the Vigor router and username/password created in **USB Application>>USB User Management** on the client software. Then, the client can use the FTP site (USB storage disk) or share the Samba service through Vigor router.

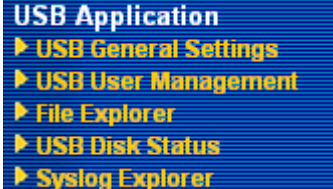

## **5.12.1 USB General Settings**

This page will determine the number of concurrent FTP connection, default charset for FTP server and enable Samba service. At present, the Vigor router can support USB storage disk with formats of FAT16 and FAT32 only. Therefore, before connecting the USB diskette into the Vigor router, please make sure the memory format for the USB storage disk is FAT16 or FAT32. It is recommended for you to use FAT32 for viewing the filename completely (FAT16 cannot support long filename).

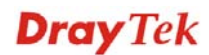

#### **USB Application >> USB General Settings**

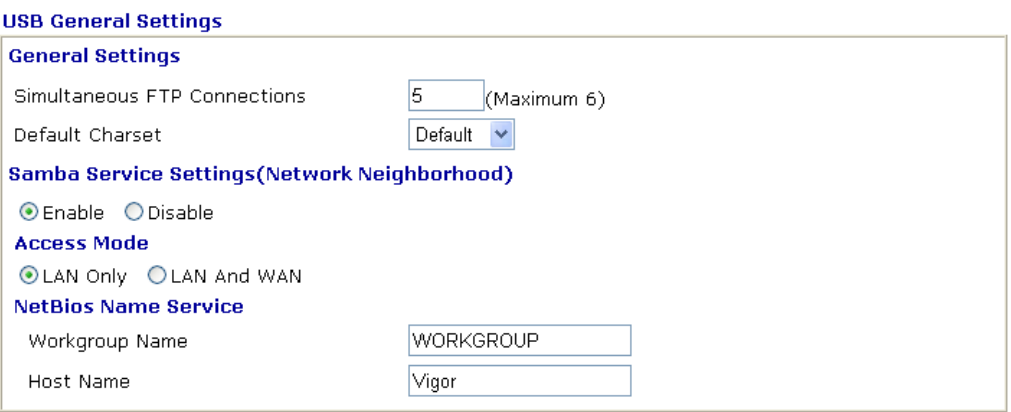

Note: 1. If Charset is set to "default", only English long file name is supported.

2. Multi-session ftp download will be banned by Router FTP server. If your ftp client have multiconnection mechanism, such as FileZilla, you may limit client connections setting to 1 to get better performance.

3. A workgroup name must not be the same as the host name. The workgroup name and the host The workgroup name index not be the same ds the host name. The workgroup name and the host<br>name can have as many as 15 characters and a host name can have as many as 23 characters,<br>but both cannot contain any of the follo

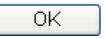

**General Settings** Simultaneous FTP Connection - This field is used to specify the quantity of the FTP sessions. The router allows up to 6 FTP sessions connecting to USB storage disk at one time.

> **Default Charset -** At present, Vigor router supports three types of character sets: default, GB2312 and BIG5.

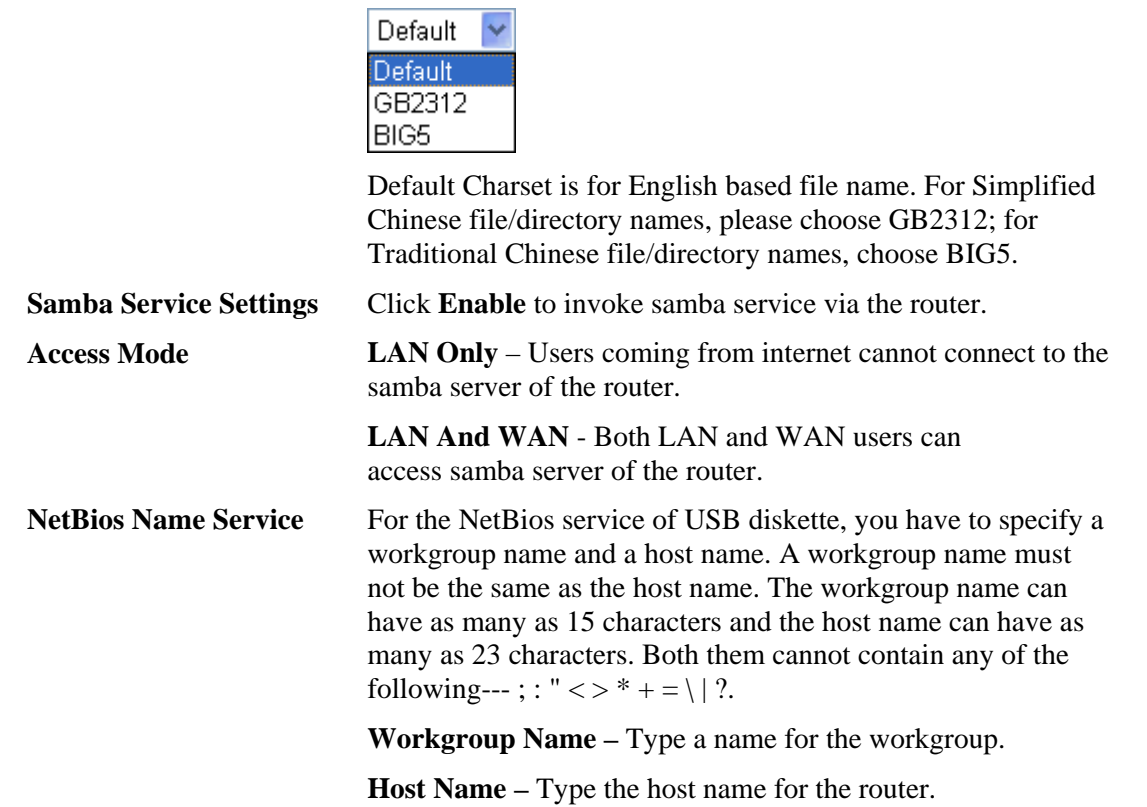

#### **5.12.2 USB User Management**

This page allows you to set profiles for FTP/Samba users. Any user who wants to access into the USB storage disk must type the same username and password configured in this page. Before adding or modifying settings in this page, please insert a USB storage disk first. Otherwise, an error message will appear to warn you.

#### **USB Application >> USB User Management**

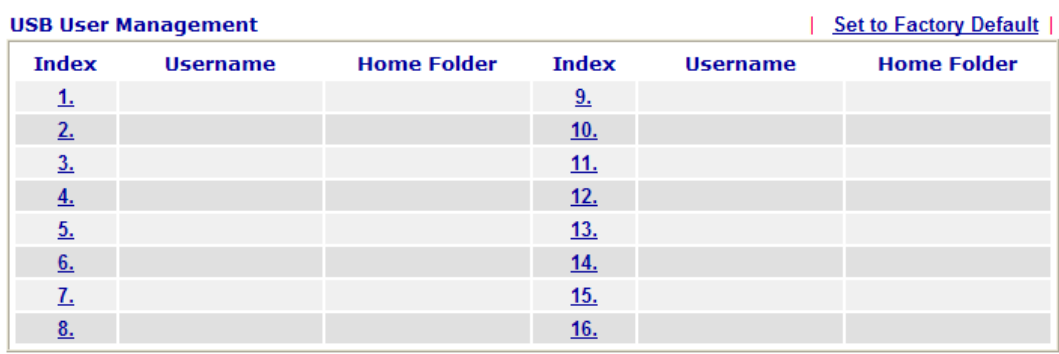

Click index number to access into configuration page.

#### USB Application >> USB User Management

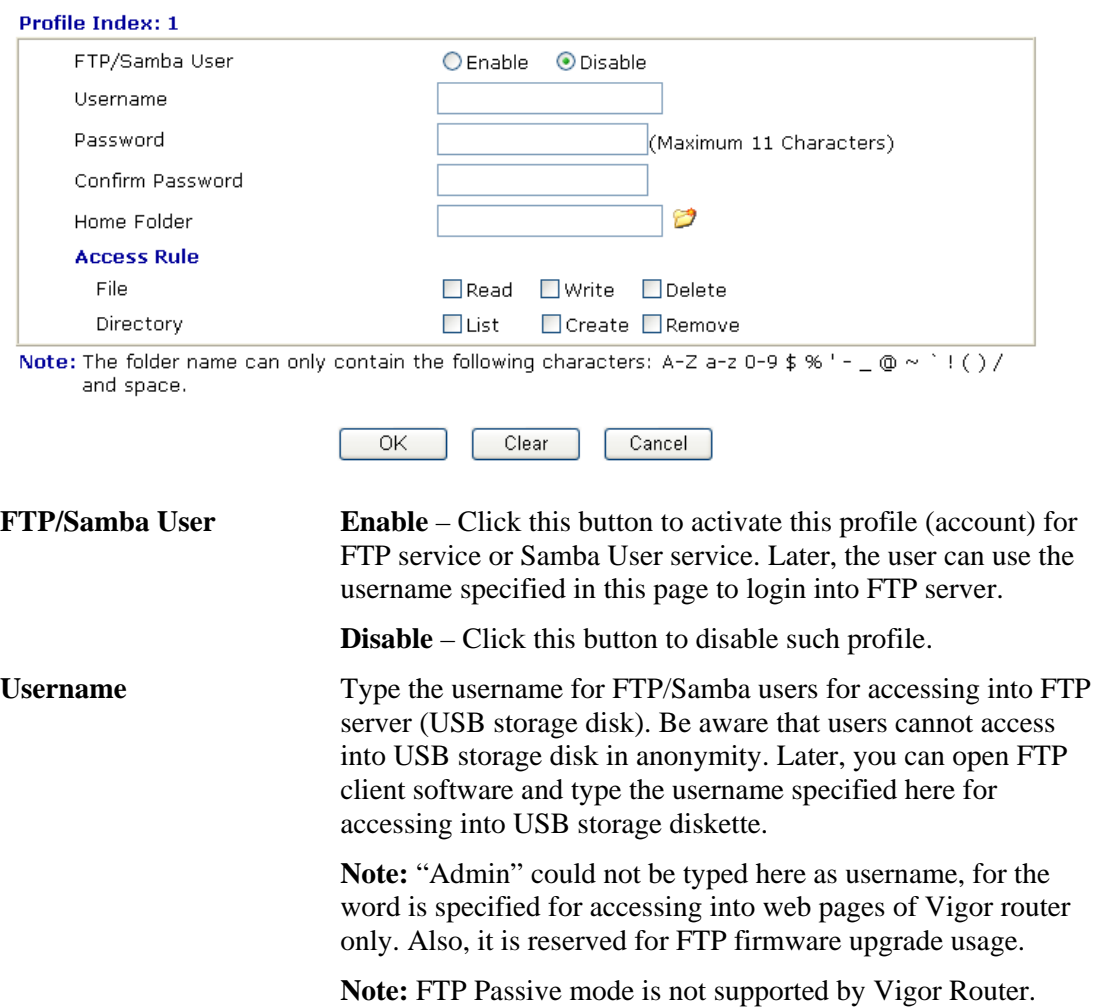

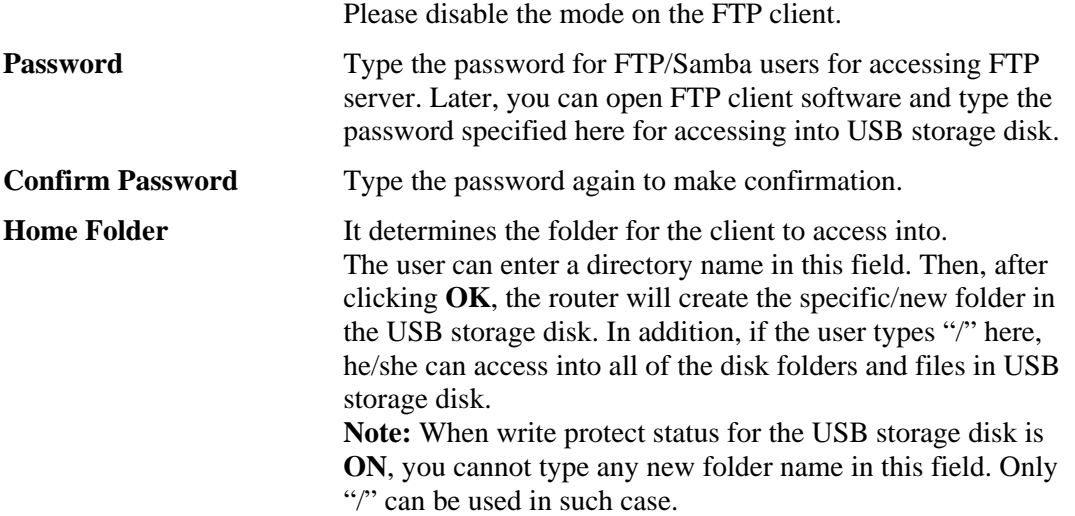

You can click  $\Box$  to open the following dialog to add any new folder which can be specified as the Home Folder.

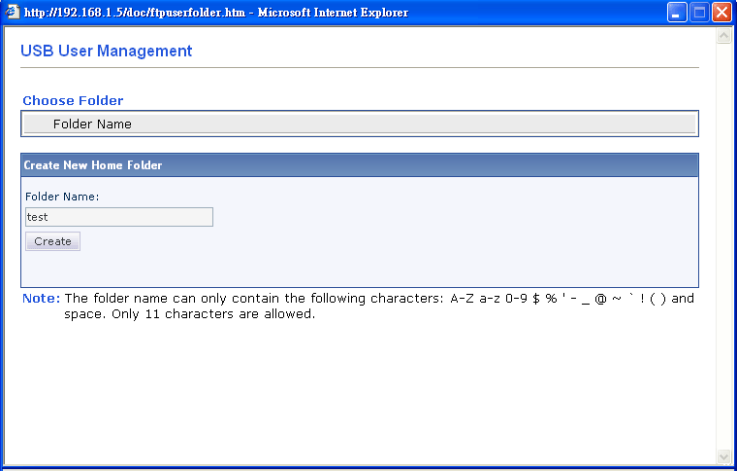

**Access Rule** It determines the authority for such profile. Any user, who uses such profile for accessing into USB storage disk, must follow the rule specified here.

> **File** – Check the items (Read, Write and Delete) for such profile.

**Directory** –Check the items (List, Create and Remove) for such profile.

Before you click **OK**, you have to insert a USB storage disk into the USB interface of the Vigor router. Otherwise, you cannot save the configuration.

## **5.12.3 File Explorer**

File Explorer offers an easy way for users to review and manage the content of USB storage disk connected on Vigor router.

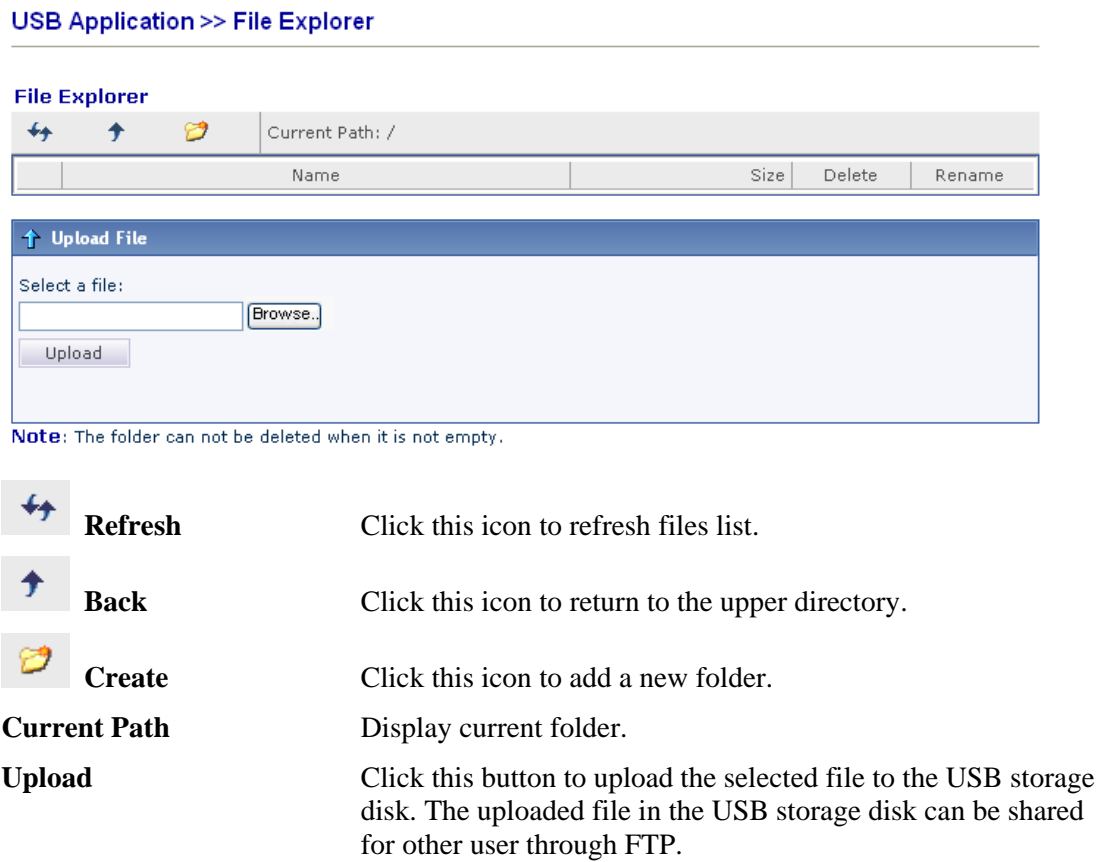

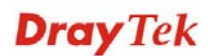

## **5.12.4 USB Disk Status**

This page is to monitor the status for the users who accessing into FTP or Samba server (USB storage disk) via the Vigor router. If you want to remove the diskette from USB port in router, please click **Disconnect USB Disk** first. And then, remove the USB storage disk later.

**USB Application >> USB Disk Status** 

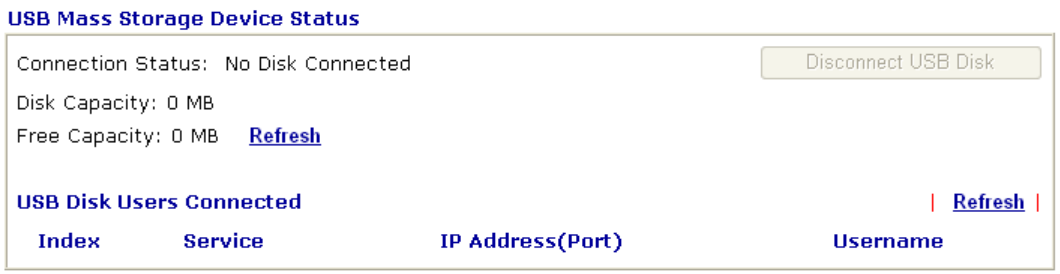

Note: If the write protect switch of USB disk is turned on, the USB disk is in READ-ONLY mode. No data can be written to it.

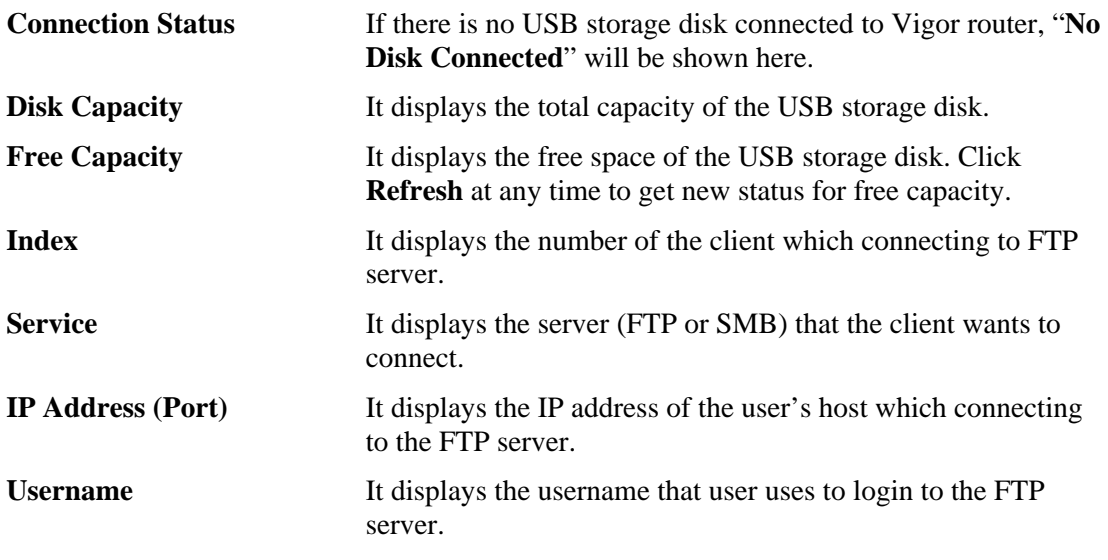

When you insert USB storage disk into the Vigor router, the system will start to find out such device within several seconds.

#### **5.12.5 Syslog Explorer**

Such page provides real-time syslog and displays the information on the screen.

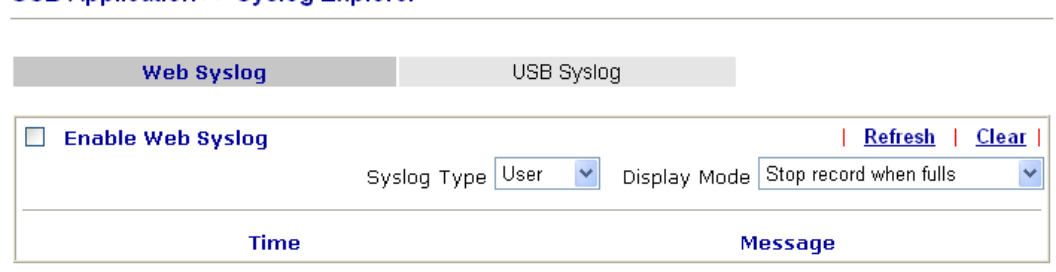

## **For Web Syslog**

**USB Application >> Syston Explorer** 

**Dray** Tek

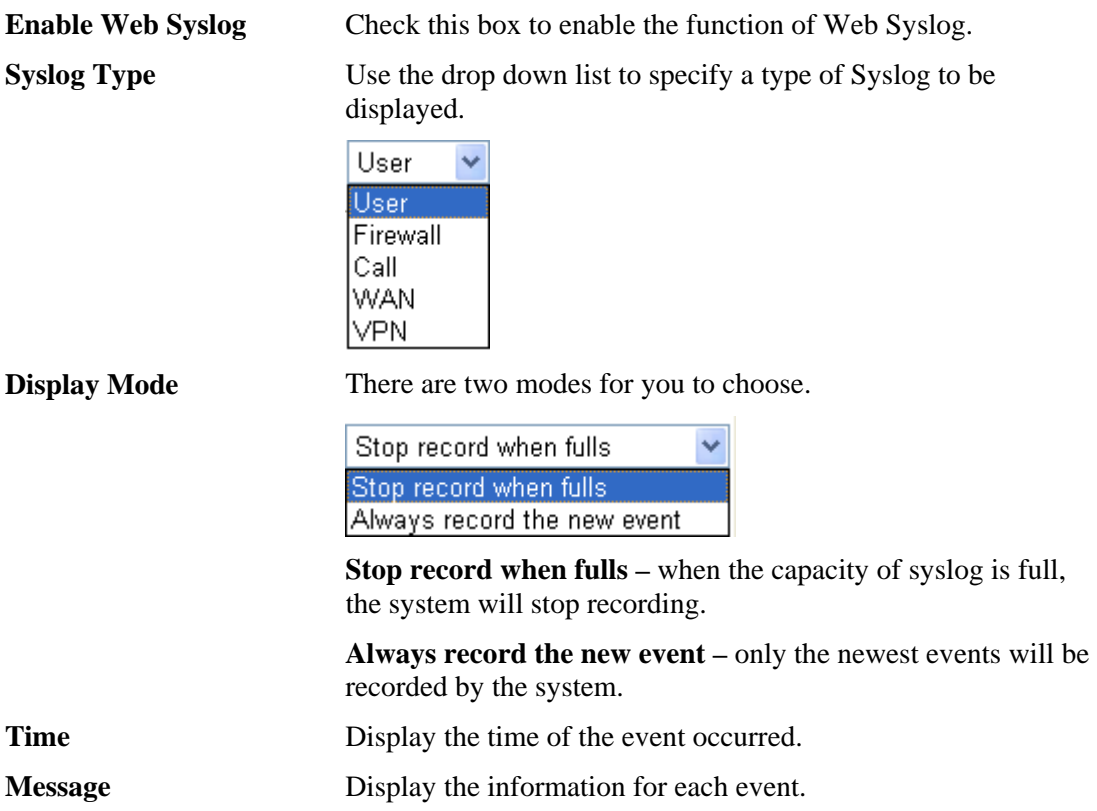

## **For USB Syslog**

This page displays the syslog recorded on the USB storage disk.

USB Application >> Syslog Explorer

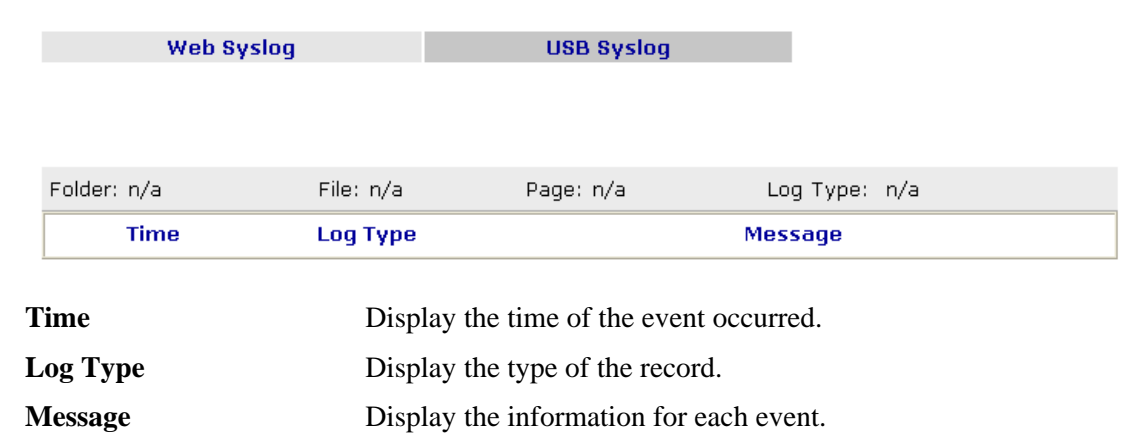

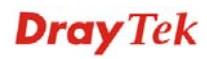

# 5.13 System Maintenance

For the system setup, there are several items that you have to know the way of configuration: Status, Administrator Password, Configuration Backup, Syslog, Time setup, Reboot System, Firmware Upgrade.

Below shows the menu items for System Maintenance.

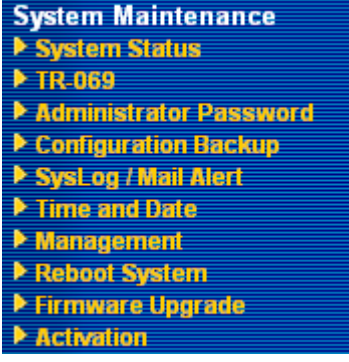

#### **5.13.1 System Status**

The **System Status** provides basic network settings of Vigor router. It includes LAN and WAN interface information. Also, you could get the current running firmware version or firmware related information from this presentation.

#### **System Status**

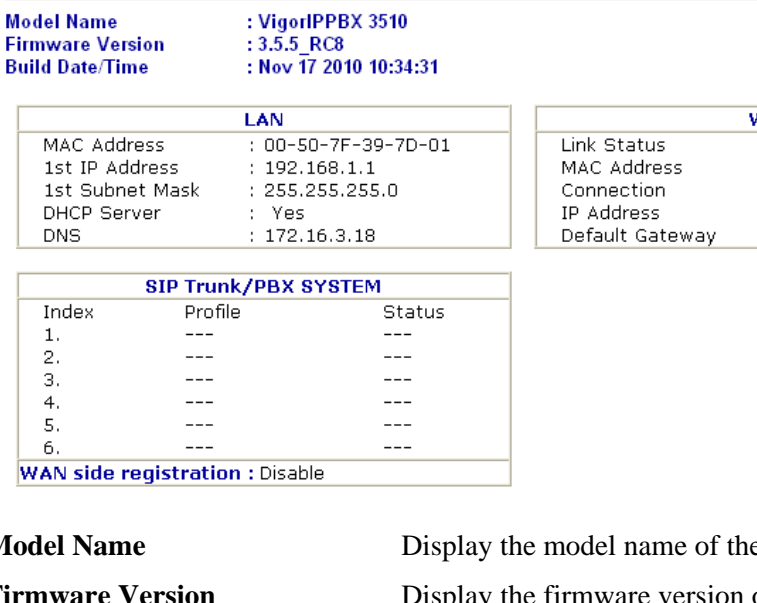

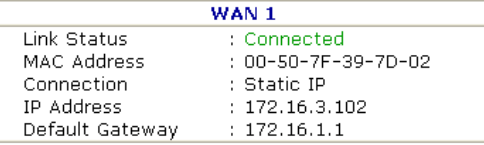

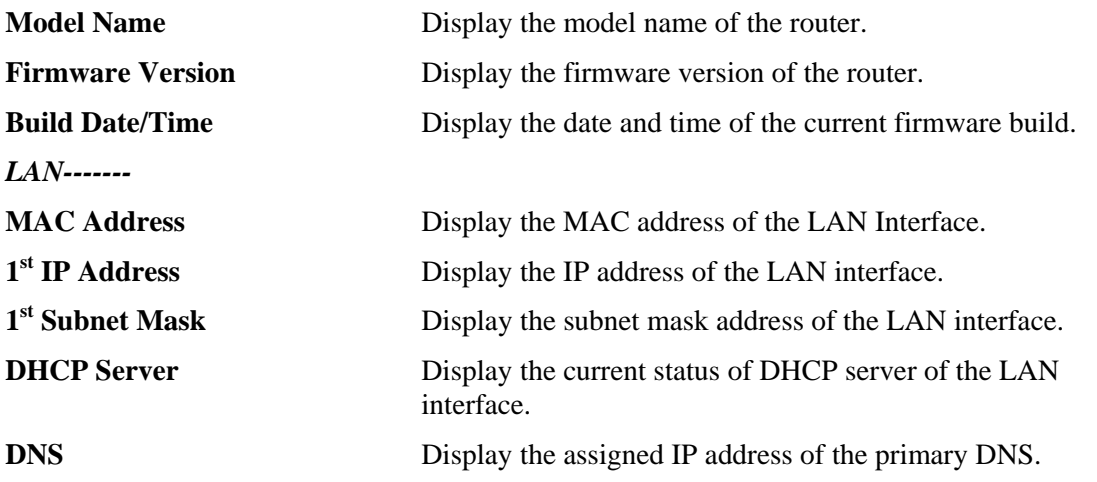

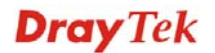

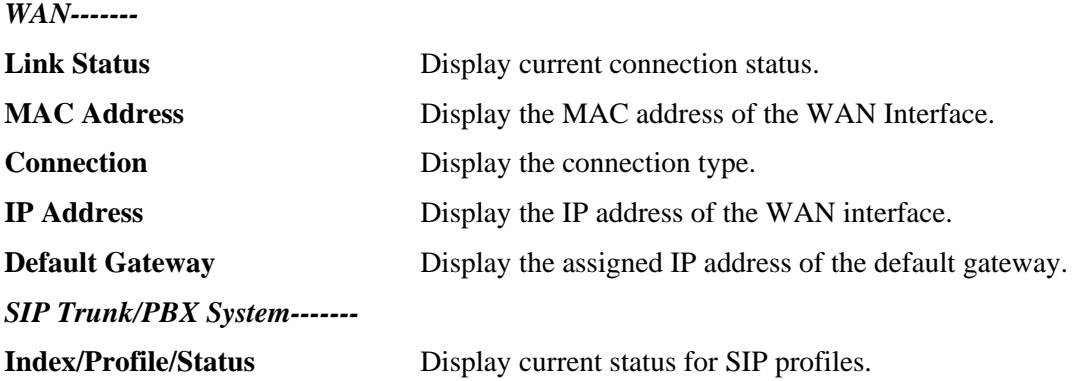

# **Dray** Tek

## **5.13.2 TR-069**

This device supports TR-069 standard. It is very convenient for an administrator to manage a TR-069 device through an Auto Configuration Server, e.g., VigorACS.

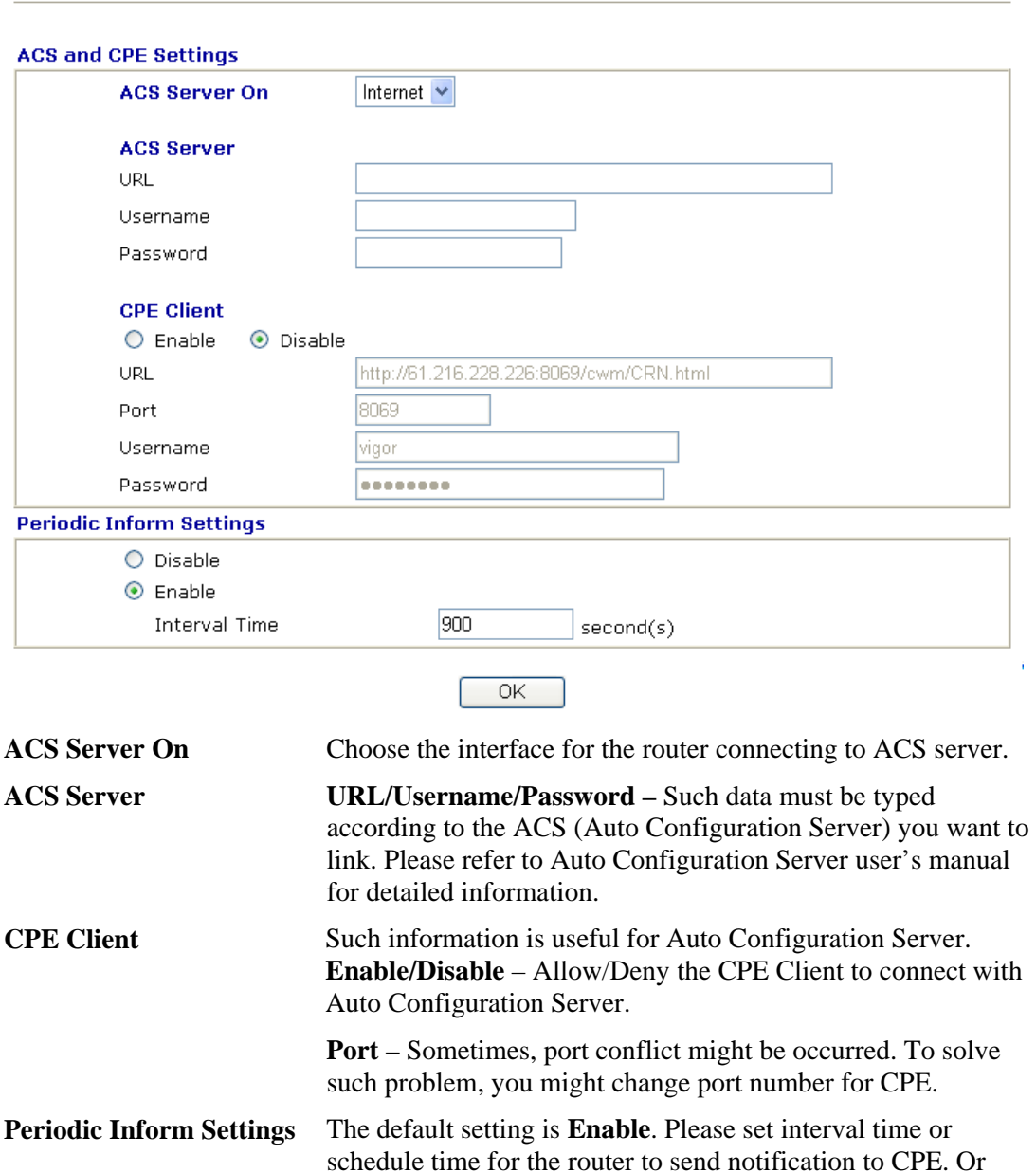

click **Disable** to close the mechanism of notification.

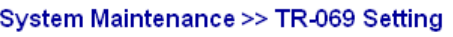

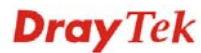

## **5.13.3 Administrator Password**

This page allows you to set new password.

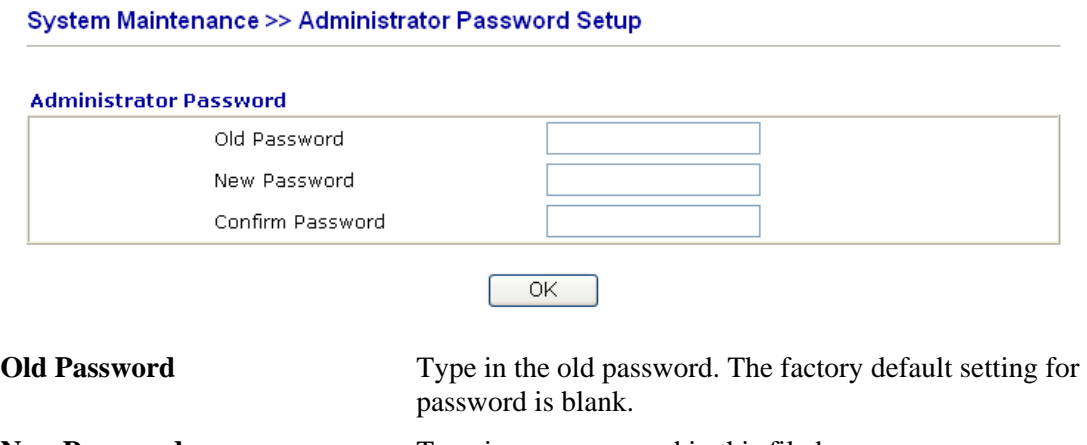

**New Password** Type in new password in this filed.

**Confirm Password** Type in the new password again.

When you click OK, the login window will appear. Please use the new password to access into the web configurator again.

## **5.13.4 Configuration Backup**

This page allows you to backup current configuration as a file.

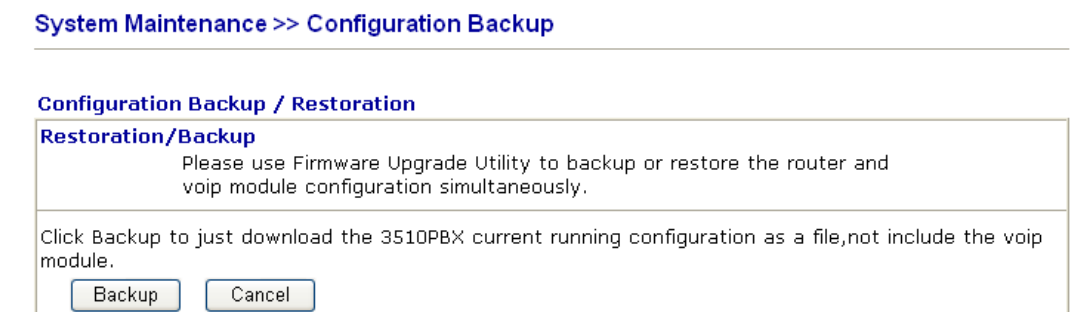

To backup or restore the configuration of the router, please download the Firmware Upgrade Utility from DrayTek website first.

Run the firmware upgrade utility. You will see a dialog as the following figure.

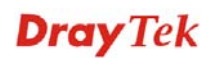

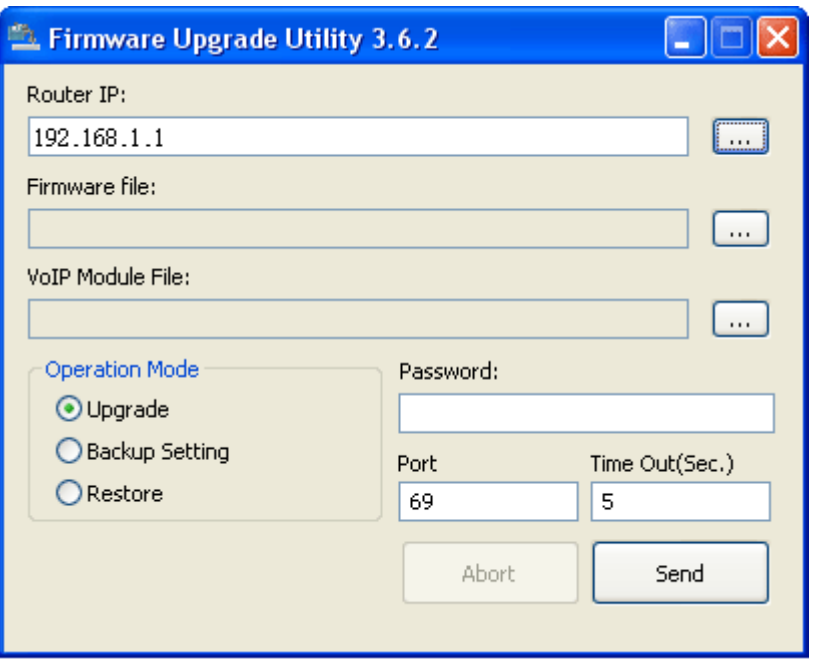

Click the browse button to get the IP address of VigorIPPBX 3510. Then you can specify which operation (Upgrade, Backup Setting, or Restore) you want to perform for the router.

Finally click the bottom right button (e.g., **Send** in the above figure) to perform the operation.

## **5.13.5 Syslog/Mail Alert**

SysLog function is provided for users to monitor router. There is no bother to directly get into the Web Configurator of the router or borrow debug equipments.

#### System Maintenance >> SysLog / Mail Alert Setup

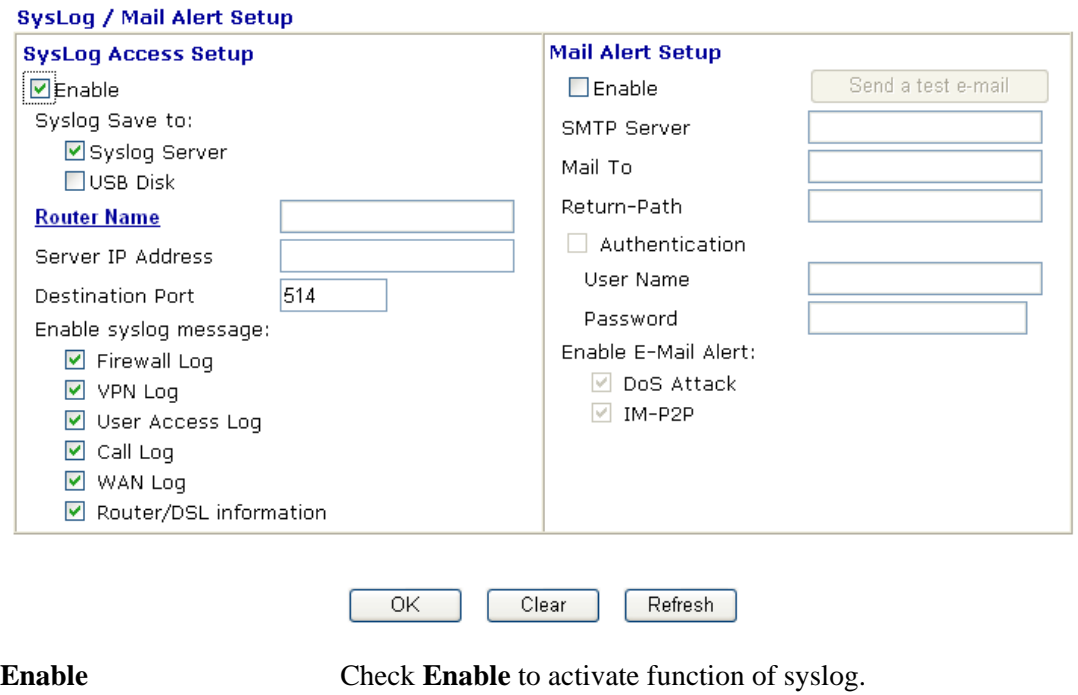

**Syslog Save to** Check **Syslog Server** to save the log to Syslog directly.

![](_page_240_Picture_9.jpeg)

![](_page_241_Picture_132.jpeg)

Click **OK** to save these settings.

For viewing the Syslog, please do the following:

- 1. Just set your monitor PC's IP address in the field of Server IP Address
- 2. Install the Router Tools in the **Utility** within provided CD. After installation, click on the **Router Tools>>Syslog** from program menu.

![](_page_241_Picture_133.jpeg)

3. From the Syslog screen, select the router you want to monitor. Be reminded that in **Network Information**, select the network adapter used to connect to the router. Otherwise, you won't succeed in retrieving information from the router.

![](_page_242_Picture_25.jpeg)

# **5.13.6 Time and Date**

It allows you to specify where the time of the router should be inquired from.

![](_page_243_Picture_73.jpeg)

![](_page_243_Picture_4.jpeg)

### **5.13.7 Management**

This page allows you to manage the settings for access control, access list, port setup, and SMP setup. For example, as to management access control, the port number is used to send/receive SIP message for building a session. The default value is 5060 and this must match with the peer Registrar when making VoIP calls.

#### **System Maintenance >> Management**

![](_page_244_Picture_108.jpeg)

 $\overline{OK}$ 

![](_page_244_Picture_109.jpeg)

**Dray** Tek

![](_page_245_Picture_136.jpeg)

#### **5.13.8 Reboot System**

System Maintenance >> Reboot System

The Web Configurator may be used to restart your router. Click **Reboot System** from **System Maintenance** to open the following page.

![](_page_245_Picture_137.jpeg)

**Index (1-15) in Schedule Setup -** You can type in four sets of time schedule for performing system reboot. All the schedules can be set previously in **Applications >> Schedule** web page and you can use the number that you have set in that web page.

Cancel

 $OK$ 

If you want to reboot the router using the current configuration, check **Using current configuration** and click **OK**. To reset the router settings to default values, check **Using factory default configuration** and click **OK**. The router will take 5 seconds to reboot the system.

**Note:** When the system pops up Reboot System web page after you configure web settings, please click **OK** to reboot your router for ensuring normal operation and preventing unexpected errors of the router in the future.

![](_page_245_Picture_8.jpeg)

## **5.13.9 Firmware Upgrade**

For the detailed information about firmware update, please refer to **4.5 Upgrade Firmware for VigorIPPBX 3510** for detailed operation.

### **5.13.10 Activation**

There are three ways to activate WCF on vigor router, using **Service Activation Wizard**, by means of **CSM>>Web Content Filter Profile** or via **System Maintenance>>Activation**.

After you have finished the setting profiles for WCF (refer to the section of **Web Content**  Filter Profile), it is the time to activate the mechanism for your computer.

Click **System Maintenance>>Activation** to open the following page for accessing http://myvigor.draytek.com.

![](_page_246_Picture_105.jpeg)

Below shows the successful activation of Web Content Filter:

![](_page_246_Picture_8.jpeg)

![](_page_247_Picture_65.jpeg)

**Activate** 

#### **Web-Filter License**

[Status:CT-CF] [Start Date:2010-03-15 Expire Date:2010-04-15]

![](_page_247_Picture_4.jpeg)

If you change the service provider, the configuration of the function will be reset.

![](_page_247_Picture_66.jpeg)

![](_page_247_Picture_67.jpeg)

# 5.14 Diagnostics

Diagnostic Tools provide a useful way to **view** or **diagnose** the status of your Vigor router.

Below shows the menu items for Diagnostics.

**Diagnostics** Dial out Trigger **Exouting Table > ARP Cache Table DHCP Table MAT Sessions Table Ping Diagnosis Data Flow Monitor Fraffic Graph Trace Route** 

## **5.14.1 Dial-out Trigger**

Click **Diagnostics** and click **Dial-out Trigger** to open the web page. The internet connection (e.g., ISDN, PPPoE, PPPoA, etc) is triggered by a package sending from the source IP address.

Diagnostics >> Dial-out Trigger

```
Dial-out Triggered Packet Header
                                                                          | Refresh |
   HEX Format:
   00 50 7F 00 00 00-00 0E A6 2A D5 A1-08 00
   45 00 00 30 89 C9 40 00-7F 06 80 01 C0 A8 01 0A<br>41 36 EF 14 08 A4 07 47-33 20 94 D1 00 00 00 00
   70 02 FF FF B9 45 00 00-02 04 05 B4 01 01 04 02
   BE 9C 80 C9 9F A8 80 5B-3D D9 80 19 84 68 00 00
   Decoded Format:
   192.168.1.10,2212 -> 65.54.239.20,1863
   Pr tcp HLen 20 TLen 48 -S Seq 857773265 Ack 0 Win 65535
```
**Decoded Format** It shows the source IP address (local), destination IP (remote) address, the protocol and length of the package. **Refresh** Click it to reload the page.

## **5.14.2 Routing Table**

Click **Diagnostics** and click **Routing Table** to open the web page.

![](_page_249_Figure_2.jpeg)

![](_page_249_Picture_80.jpeg)

**Refresh** Click it to reload the page.

## **5.14.3 ARP Cache Table**

Click **Diagnostics** and click **ARP Cache Table** to view the content of the ARP (Address Resolution Protocol) cache held in the router. The table shows a mapping between an Ethernet hardware address (MAC Address) and an IP address.

![](_page_249_Picture_81.jpeg)

![](_page_249_Picture_82.jpeg)

**Refresh** Click it to reload the page.

**Clear Click** it to clear the whole table.

![](_page_249_Picture_15.jpeg)

#### **5.14.4 DHCP Table**

The facility provides information on IP address assignments. This information is helpful in diagnosing network problems, such as IP address conflicts, etc.

Click **Diagnostics** and click **DHCP Table** to open the web page.

![](_page_250_Picture_105.jpeg)

![](_page_250_Picture_106.jpeg)

## **5.14.5 NAT Sessions Table**

Click **Diagnostics** and click **NAT Sessions Table** to open the setup page.

Diagnostics >> NAT Sessions Table

#### NAT Active Sessions Table

![](_page_250_Picture_107.jpeg)

**Private IP:Port** It indicates the source IP address and port of local PC.

**#Pseudo Port** It indicates the temporary port of the router used for NAT.

**Dray** Tek

![](_page_251_Picture_75.jpeg)

# **5.14.6 Ping Diagnosis**

Click **Diagnostics** and click **Ping Diagnosis** to pen the web page. Diagnostics >> Ping Diagnosis

![](_page_251_Picture_76.jpeg)

![](_page_251_Picture_77.jpeg)

![](_page_251_Picture_6.jpeg)
#### **5.14.7 Data Flow Monitor**

**Diagnostics >> Data Flow Monitor** 

This page displays the running procedure for the IP address monitored and refreshes the data in an interval of several seconds. The IP address listed here is configured in Bandwidth Management. You have to enable IP bandwidth limit and IP session limit before invoke Data Flow Monitor. If not, a notification dialog box will appear to remind you enabling it.

Click **Diagnostics** and click **Data Flow Monitor** to open the web page. You can click **IP Address**, **TX rate**, **RX rate** or **Session** link for arranging the data display.

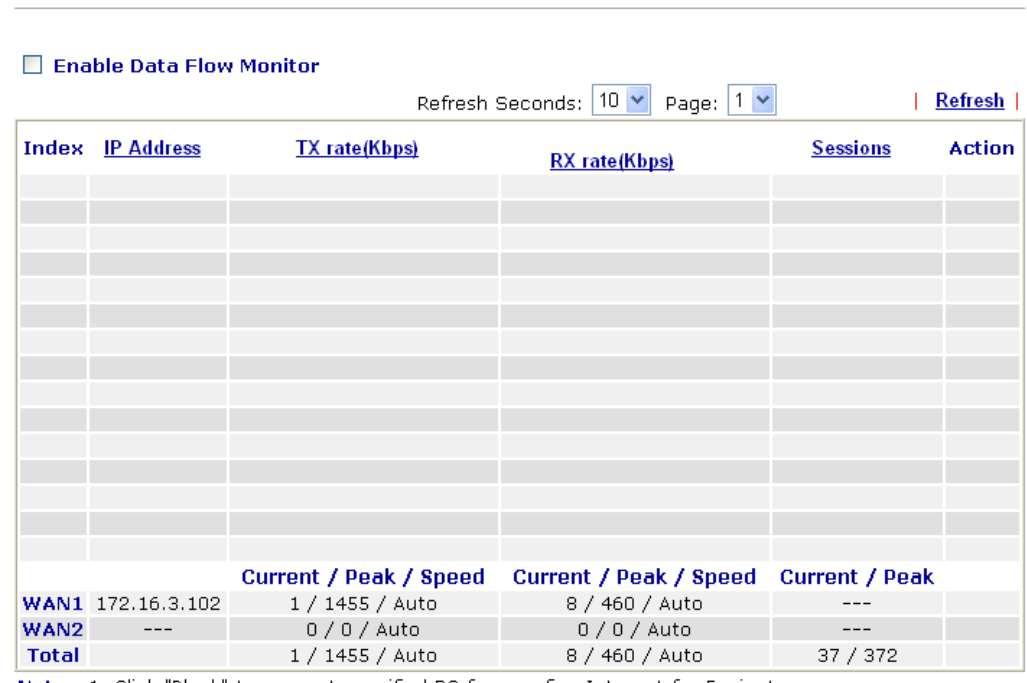

Note: 1. Click "Block" to prevent specified PC from surfing Internet for 5 minutes.

2. The IP blocked by the router will be shown in red, and the session column will display the remaining time that the specified IP will be blocked.

3. (Kbps): shared bandwidth

 $+$  : residual bandwidth used

Current/Peak are average.

#### **Enable Data Flow Monitor** Check this box to enable this function.

**Refresh Seconds** Use the drop down list to choose the time interval of refreshing data flow that will be done by the system automatically.

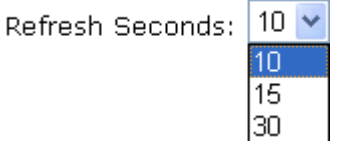

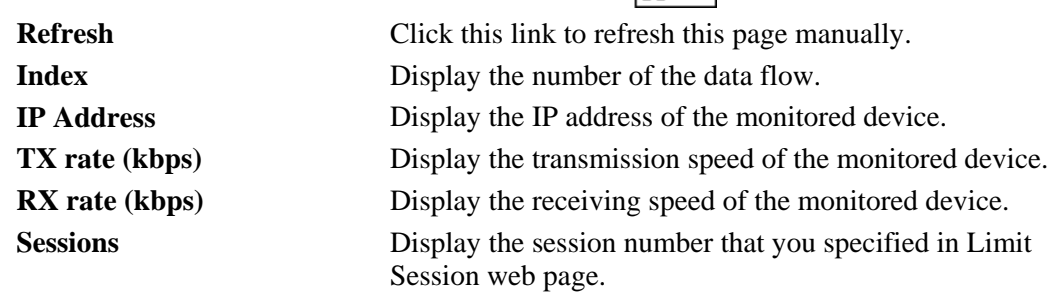

**Action Block** - can prevent specified PC accessing into Internet within 5 minutes.

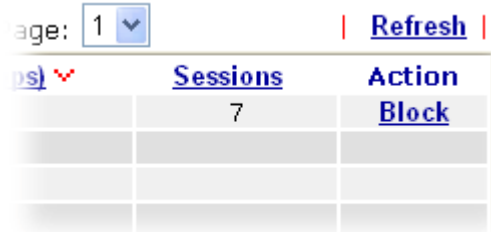

**Unblock** – the device with the IP address will be blocked in five minutes. The remaining time will be shown on the session column.

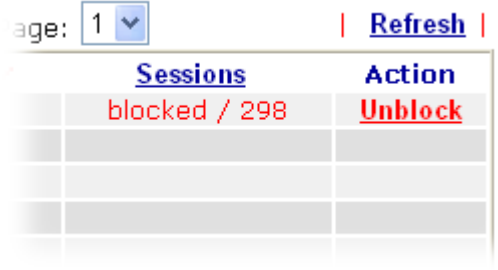

#### **5.14.8 Traffic Graph**

Click **Diagnostics** and click **Traffic Graph** to pen the web page. Choose WAN1 Bandwidth, Sessions, daily or weekly for viewing different traffic graph. Click **Refresh** to renew the graph at any time.

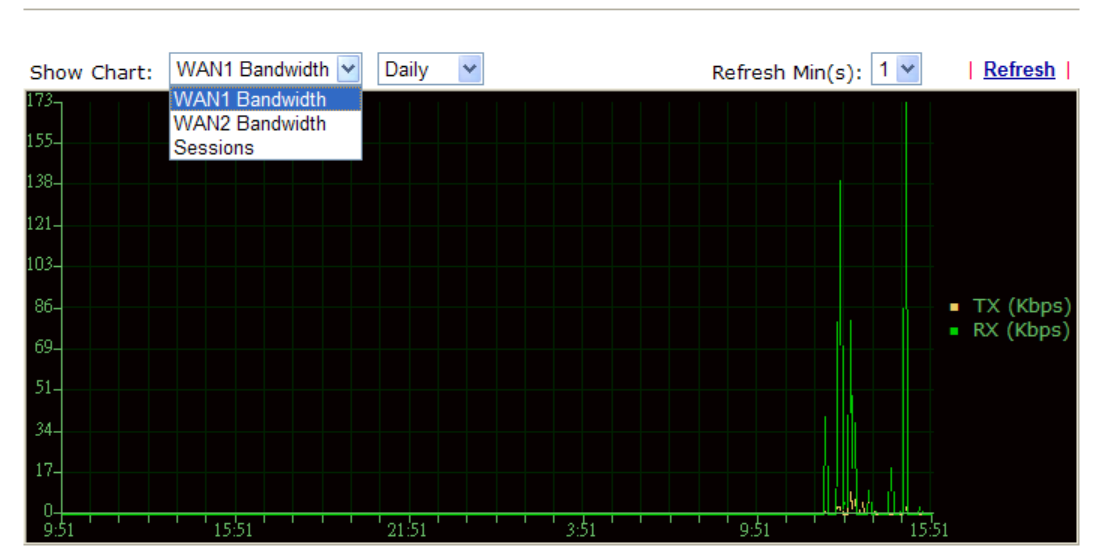

**Diagnostics >> Traffic Graph** 

#### **5.14.9 Trace Route**

Click **Diagnostics** and click **Trace Route** to open the web page. This page allows you to trace the routes from router to the host. Simply type the IP address of the host in the box and click **Run**. The result of route trace will be shown on the screen.

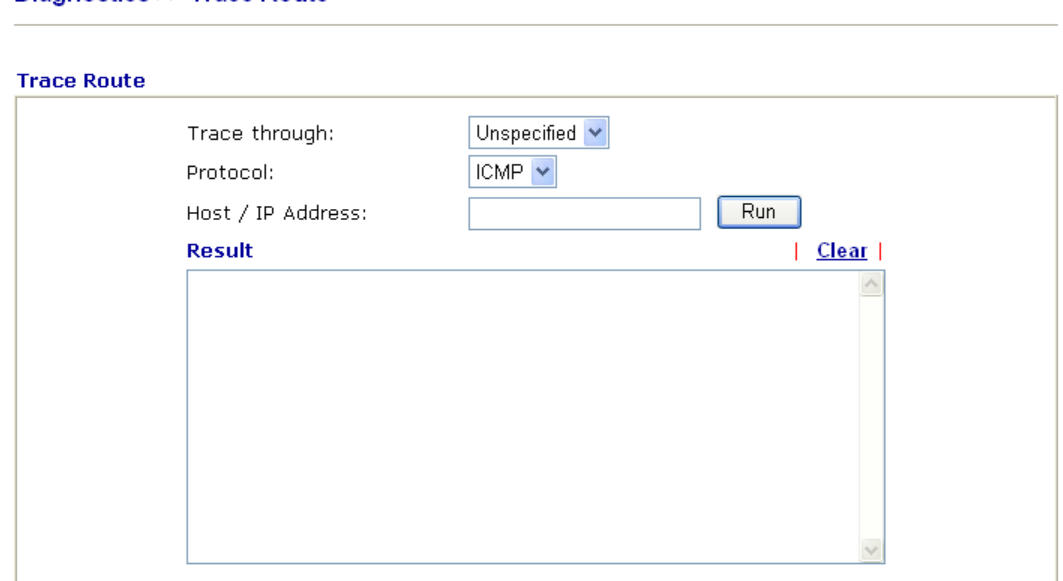

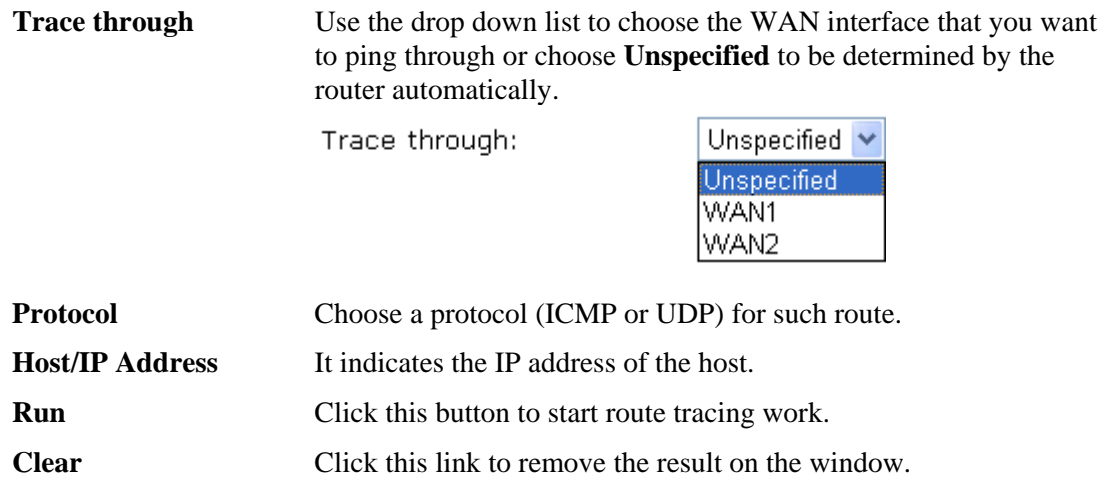

Diagnostics >> Trace Route

This page is left blank.

#### *VigorIPPBX 3510 Series User's Guide* 248

## Chapter 6: Trouble Shooting

This section will guide you to solve abnormal situations if you cannot access into the Internet after installing the router and finishing the web configuration. Please follow sections below to check your basic installation status stage by stage.

- $\bullet$  Checking if the hardware status is OK or not.
- Checking if the network connection settings on your computer are OK or not.
- Pinging the router from your computer.
- Checking if the ISP settings are OK or not.
- Backing to factory default setting if necessary.

If all above stages are done and the router still cannot run normally, it is the time for you to contact your dealer for advanced help.

## 6.1 Checking If the Hardware Status Is OK or Not

Follow the steps below to verify the hardware status.

- 1. Check the power line and LAN cable connections. Refer to "**1.3 Hardware Installation"** for details.
- 2. Turn on the router. Make sure the **ACT LED** blink once per second and the correspondent **LAN LED** is bright.

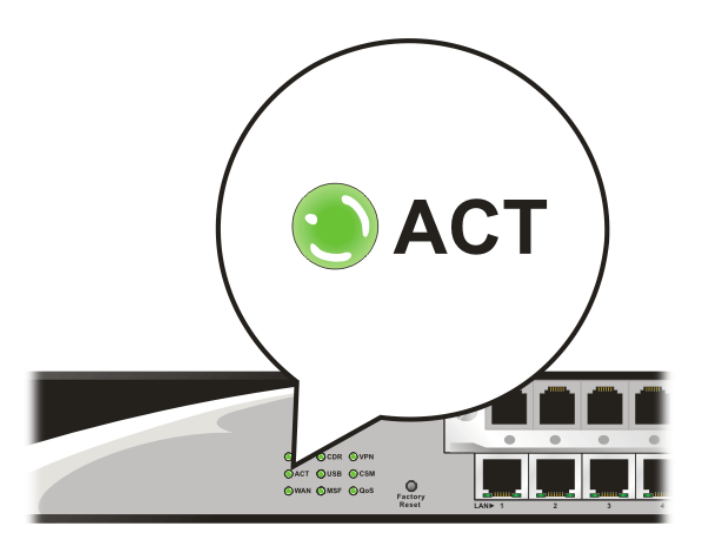

3. If not, it means that there is something wrong with the hardware status. Simply back to **"1.3 Hardware Installation"** to execute the hardware installation again. And then, try again.

## 6.2 Checking If the Network Connection Settings on Your Computer Is OK or Not

Sometimes the link failure occurs due to the wrong network connection settings. After trying the above section, if the link is stilled failed, please do the steps listed below to make sure the network connection settings is OK.

#### **For Windows**

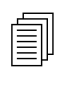

The example is based on Windows XP. As to the examples for other operation systems, please refer to the similar steps or find support notes in systems, please refer to the similar steps or find support notes in **www.draytek.com**.

1. Go to **Control Panel** and then double-click on **Network Connections**.

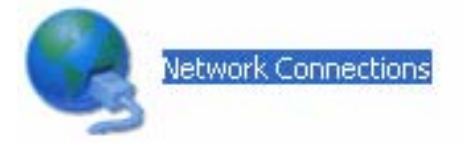

2. Right-click on **Local Area Connection** and click on **Properties**.

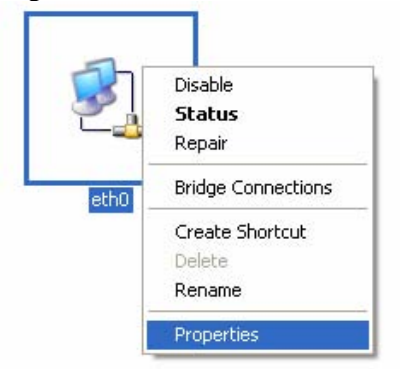

3. Select **Internet Protocol (TCP/IP)** and then click **Properties**.

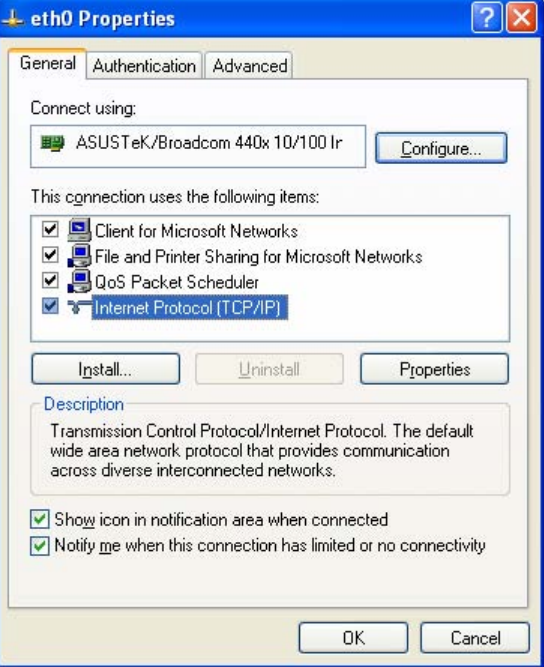

4. Select **Obtain an IP address automatically** and **Obtain DNS server address automatically**.

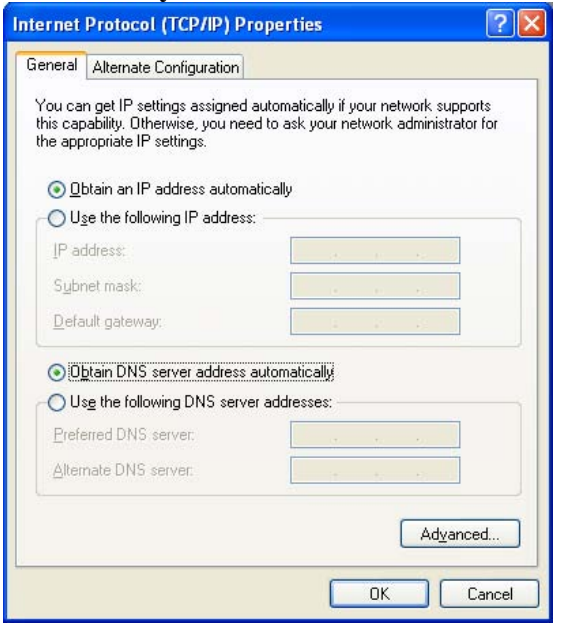

### **For Mac OS**

- 1. Double click on the current used Mac OS on the desktop.
- 2. Open the **Application** folder and get into **Network**.
- 3. On the **Network** screen, select **Using DHCP** from the drop down list of Configure IPv4.

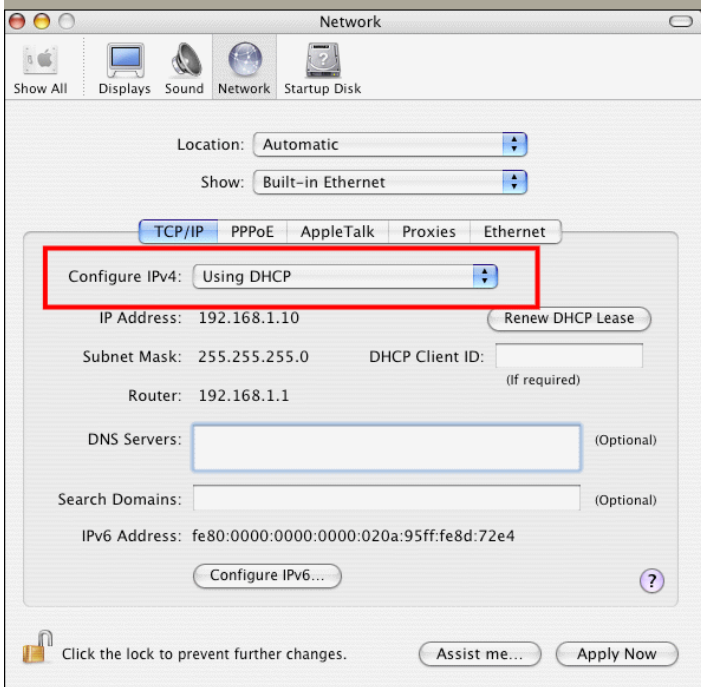

### 6.3 Pinging the Router from Your Computer

The default gateway IP address of the router is 192.168.1.1. For some reason, you might need to use "ping" command to check the link status of the router. **The most important thing is that the computer will receive a reply from 192.168.1.1.** If not, please check the IP address of your computer. We suggest you setting the network connection as **get IP automatically**. (Please refer to the section 6.2)

Please follow the steps below to ping the router correctly.

#### **For Windows**

- 1. Open the **Command** Prompt window (from **Start menu> Run**).
- 2. Type **command** (for Windows 95/98/ME) or **cmd** (for Windows NT/ 2000/XP/Vista). The DOS command dialog will appear.

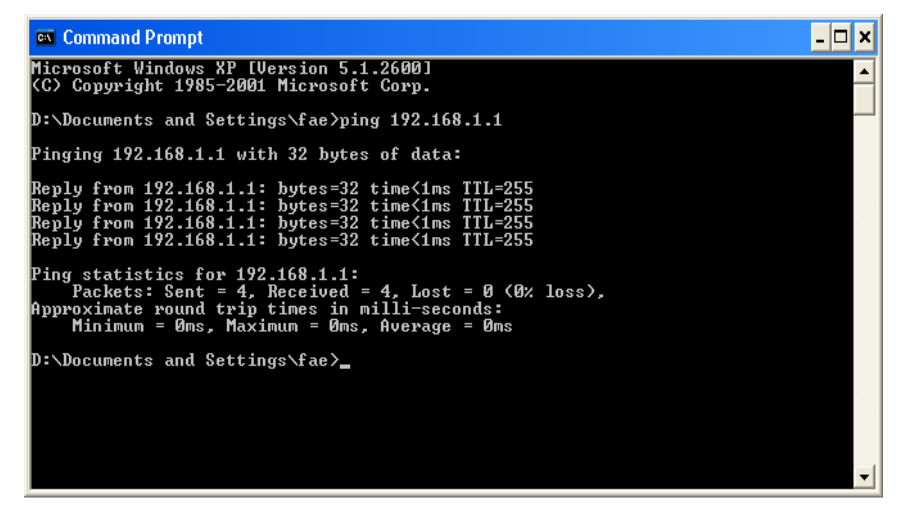

- 3. Type ping 192.168.1.1 and press [Enter]. If the link is OK, the line of **"Reply from 192.168.1.1:bytes=32 time<1ms TTL=255"** will appear.
- 4. If the line does not appear, please check the IP address setting of your computer.

#### **For Mac OS (Terminal)**

- 1. Double click on the current used Mac OS on the desktop.
- 2. Open the **Application** folder and get into **Utilities**.
- 3. Double click **Terminal**. The Terminal window will appear.
- 4. Type **ping 192.168.1.1** and press [Enter]. If the link is OK, the line of **"64 bytes from 192.168.1.1: icmp\_seq=0 ttl=255 time=xxxx ms**" will appear.

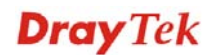

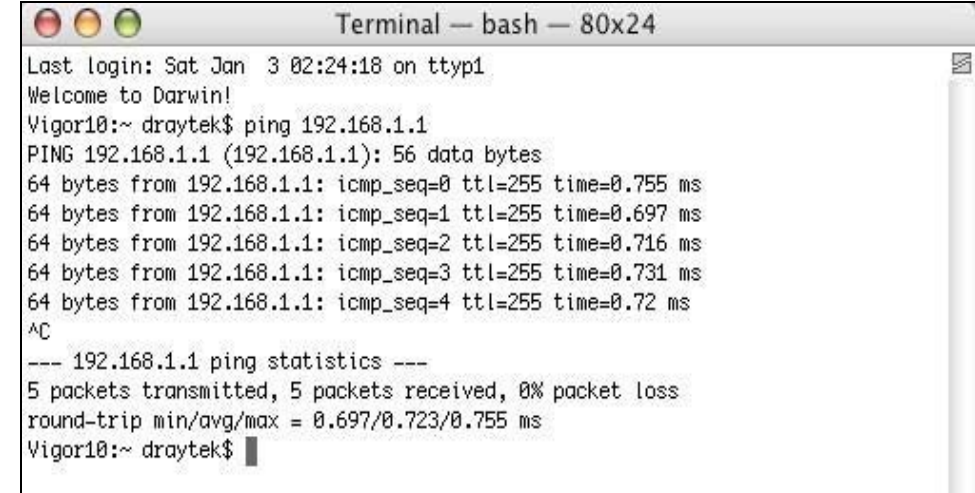

## 6.4 Checking If the ISP Settings are OK or Not

Open **Internet Access** page and then check whether the ISP settings are set correctly.

#### **WAN >> Internet Access**

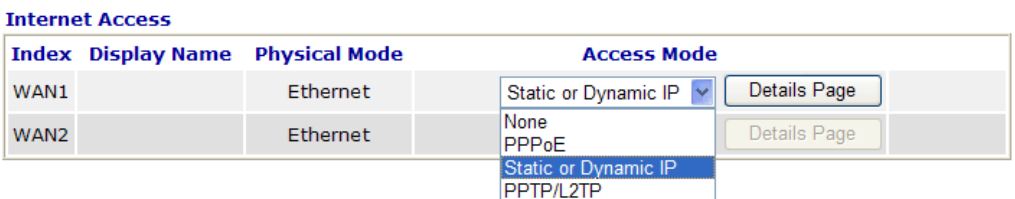

#### **For PPPoE Users**

- 1. Check if the **Enable** option is selected.
- 2. Check if **Username** and **Password** are entered with correct values that you **got from** your **ISP**.

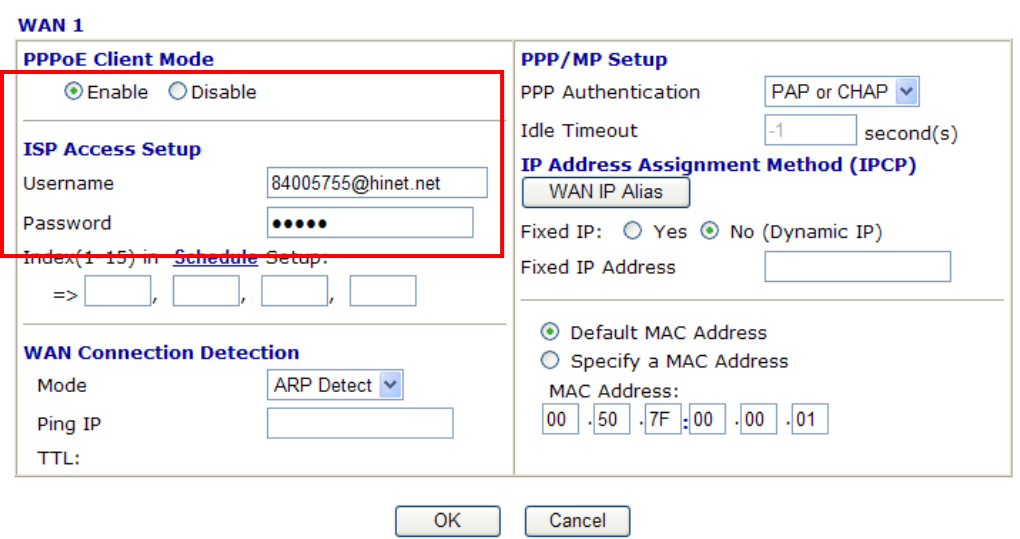

**WAN >> Internet Access** 

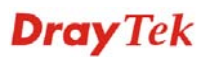

#### **For Static/Dynamic IP Users**

- 1. Check if the **Enable** option is selected.
- 2. Check if **Obtain an IP address automatically** for Dynamic IP setting is selected. Or check if **IP address, Subnet Mask** and **Gateway** are entered with correct values for Static IP setting that you **got from** your **ISP**.

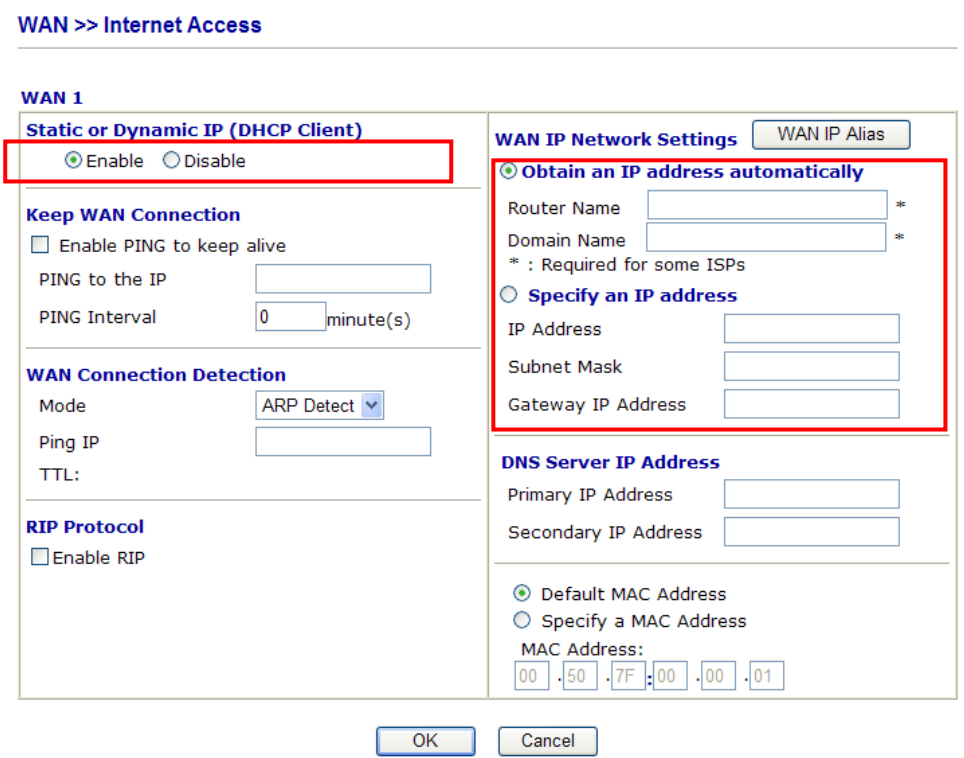

#### **For PPTP/L2TP Users**

- 1. Check if the **Enable** option for **PPTP** Link is selected.
- 2. Check if **PPTP Server, Username, Password** and **WAN IP address** are set correctly (must identify with the values from your ISP).

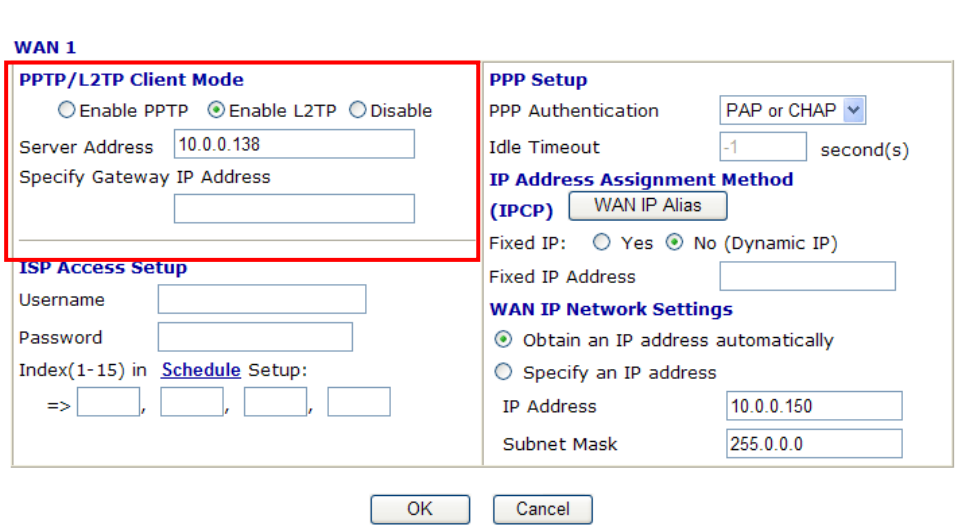

**WAN >> Internet Access** 

## 6.5 Backing to Factory Default Setting If Necessary

Sometimes, a wrong connection can be improved by returning to the default settings. Try to reset the router by software or hardware.

**Warning:** After pressing **factory default setting**, you will loose all settings you did before. Make sure you have recorded all useful settings before you pressing. The password of factory default is null.

#### **Software Reset**

You can reset the router to factory default via Web page.

Go to **System Maintenance** and choose **Reboot System** on the web page. The following screen will appear. Choose **Using factory default configuration** and click **OK**. After few seconds, the router will return all the settings to the factory settings.

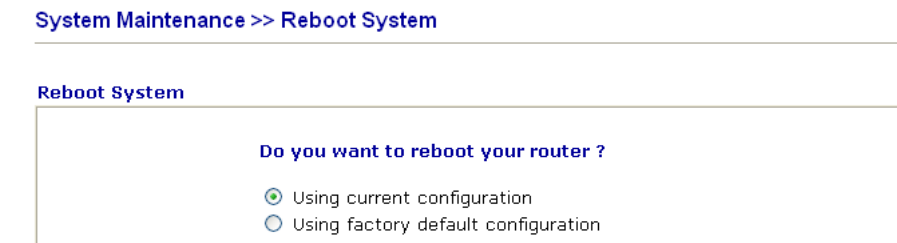

#### **Hardware Reset**

While the router is running (ACT LED blinking), press the **Factory Reset** button and hold for more than 5 seconds. When you see the **ACT** LED blinks rapidly, please release the button. Then, the router will restart with the default configuration.

 $\overline{OK}$ 

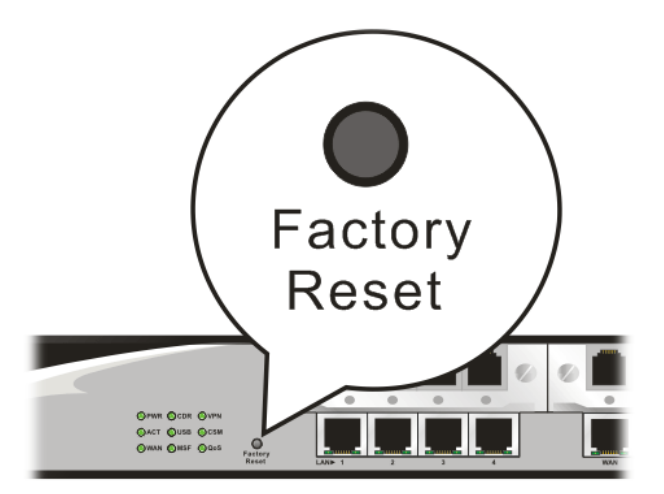

After restore the factory default setting, you can configure the settings for the router again to fit your personal request.

## 6.6 Contacting Your Dealer

If the router still cannot work correctly after trying many efforts, please contact your dealer for further help right away. For any questions, please feel free to send e-mail to support@draytek.com.

# Appendix: Hardware Specifications

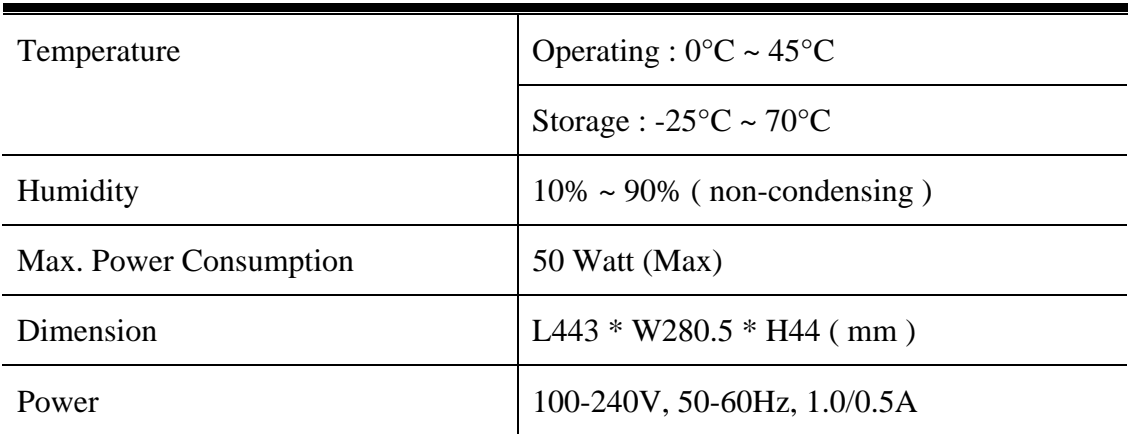